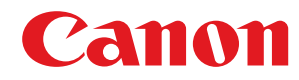

**MF113w / MF112**

# **Uživatelská příručka**

USRMA-3158-00 2018-08 cs Copyright CANON INC. 2018

# **Obsah**

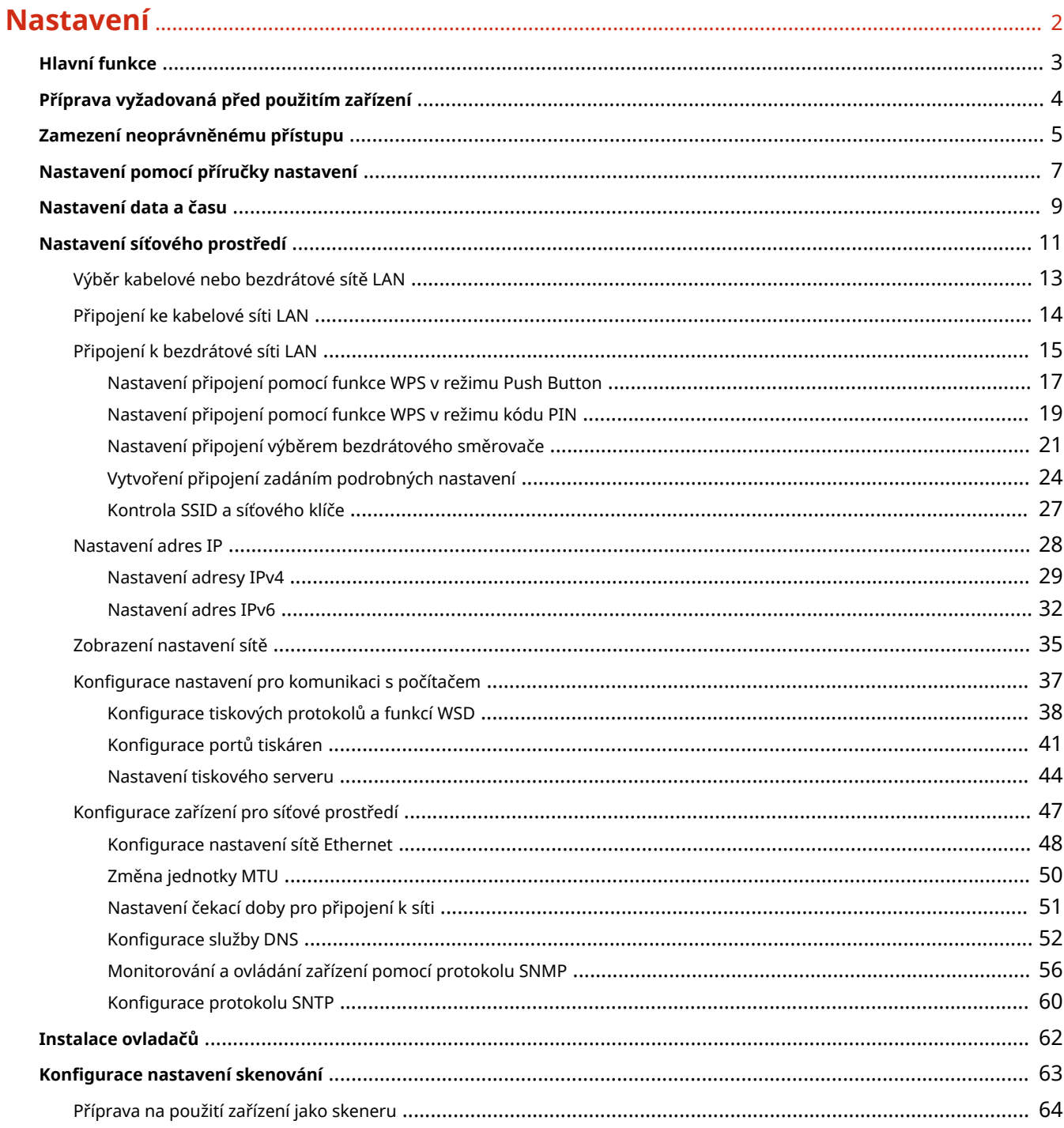

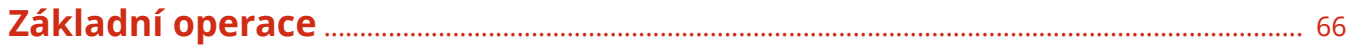

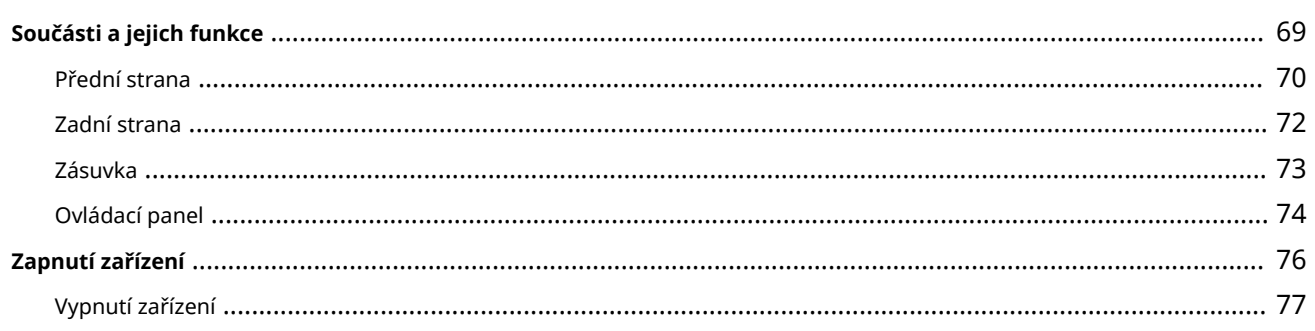

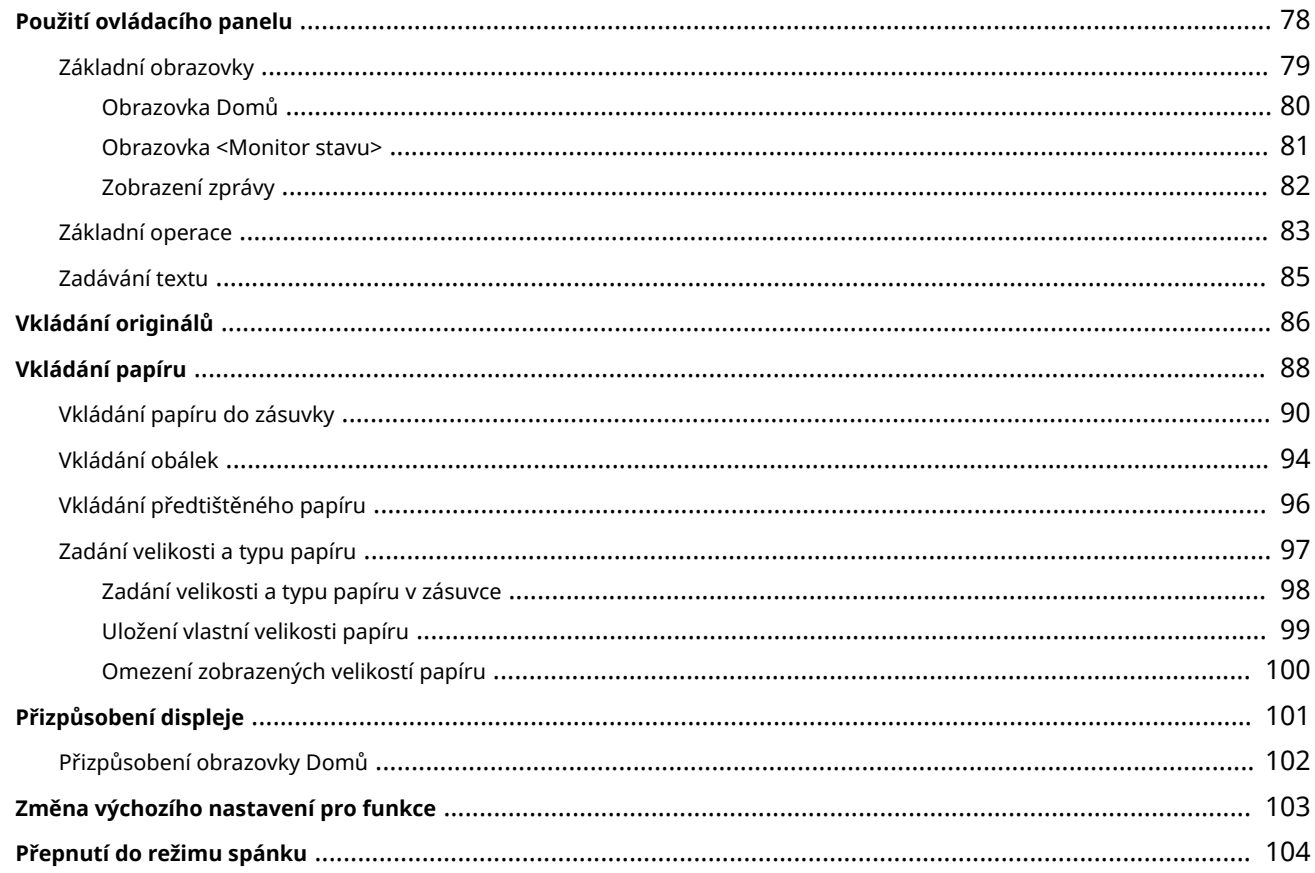

## 

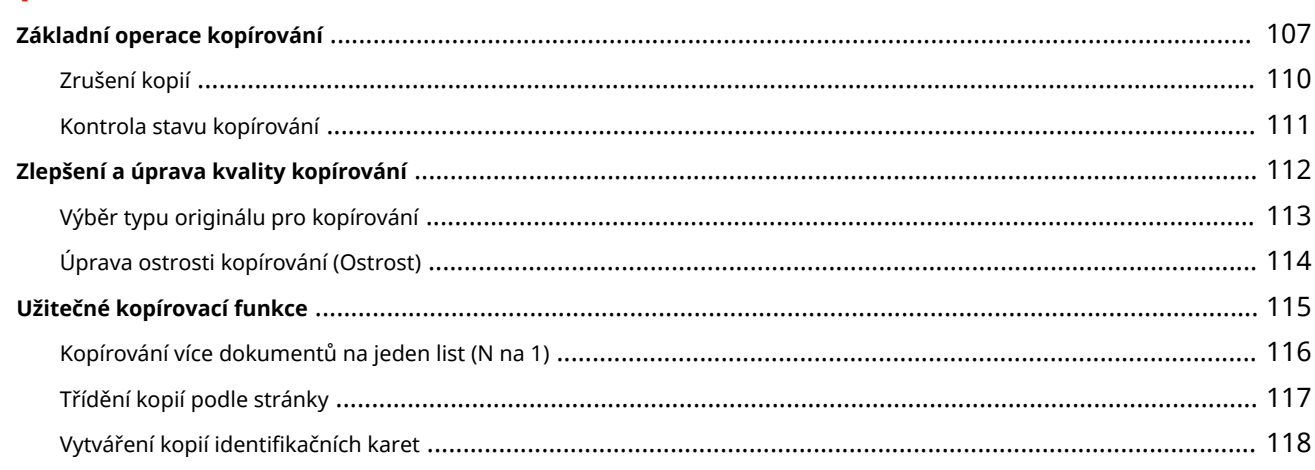

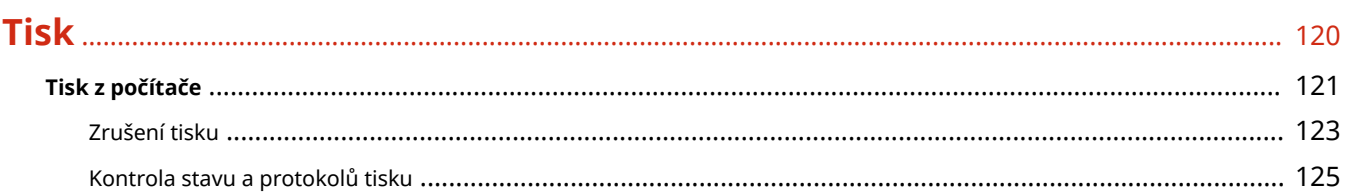

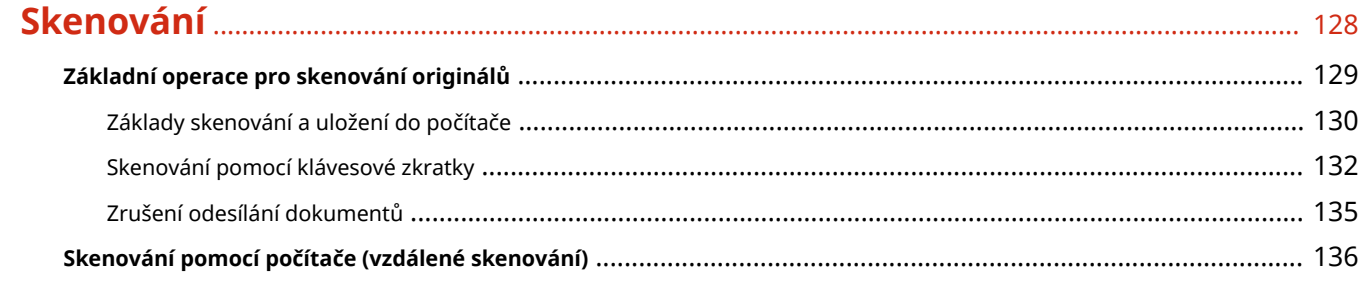

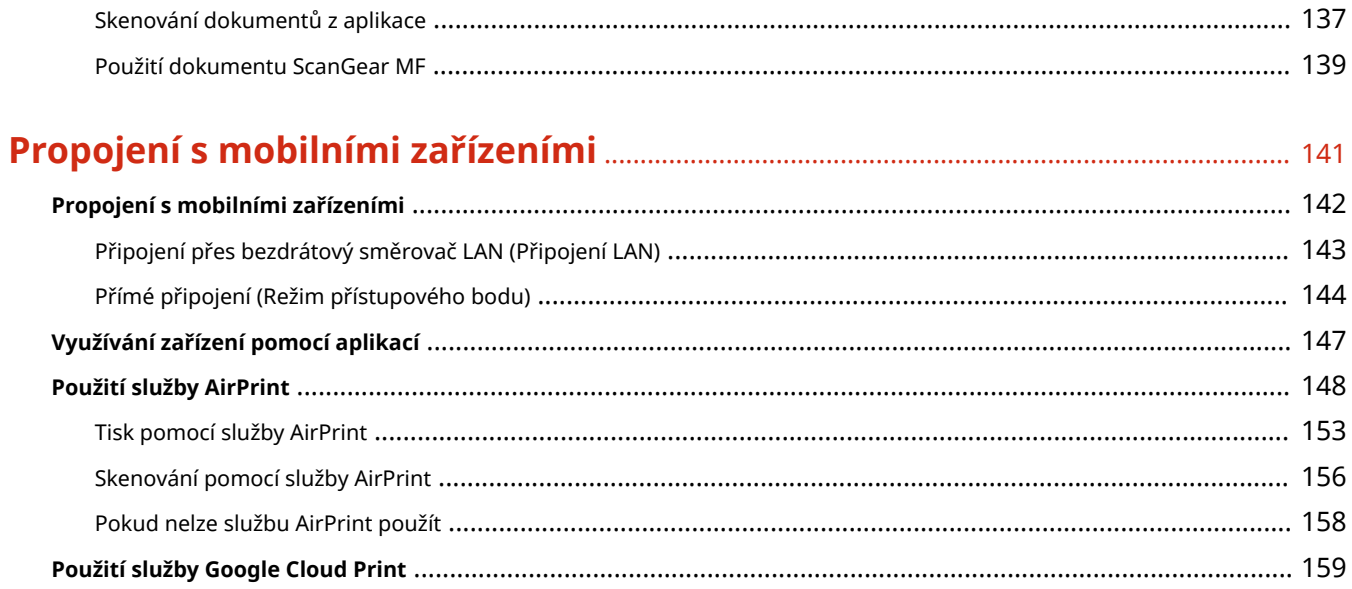

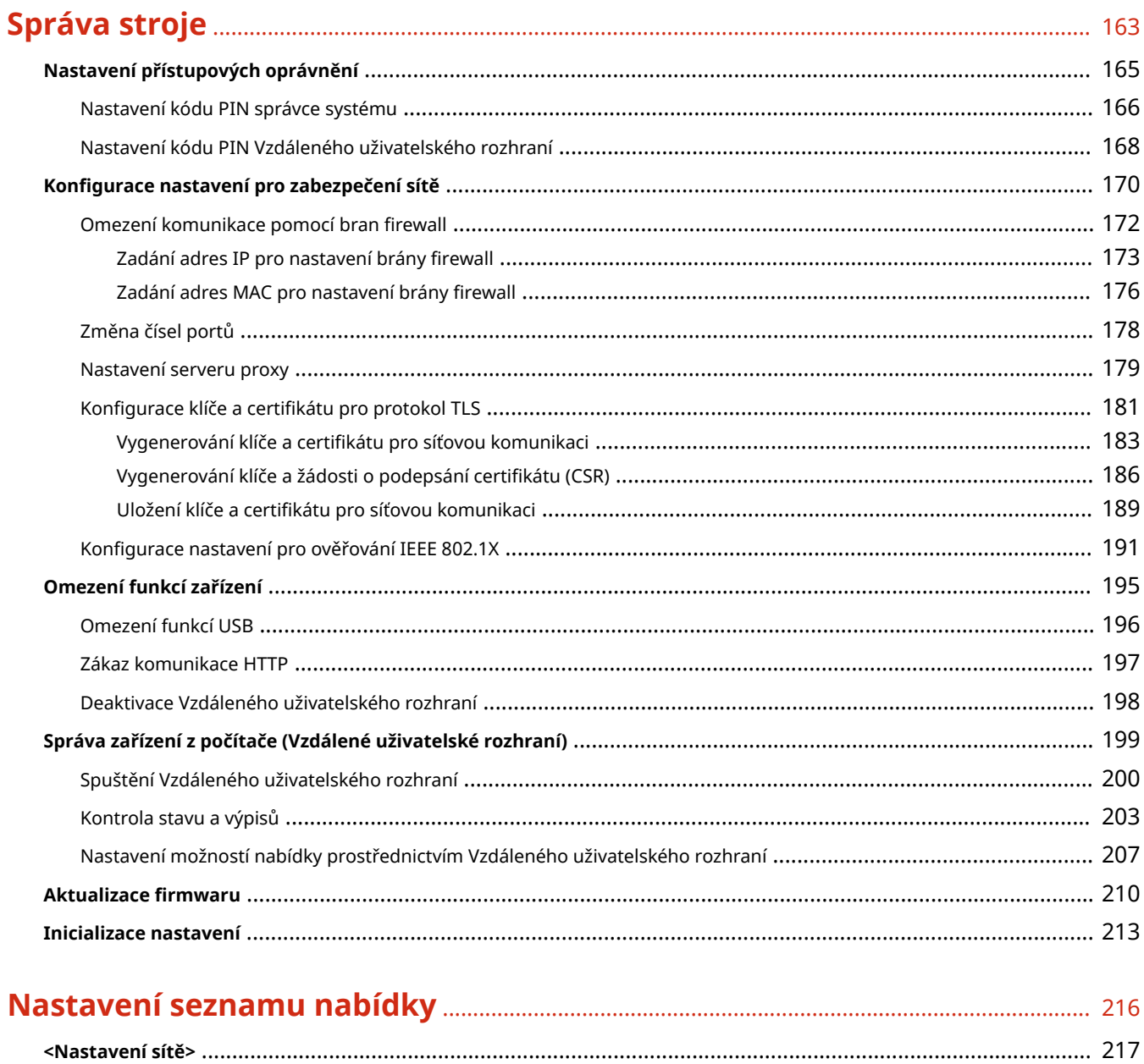

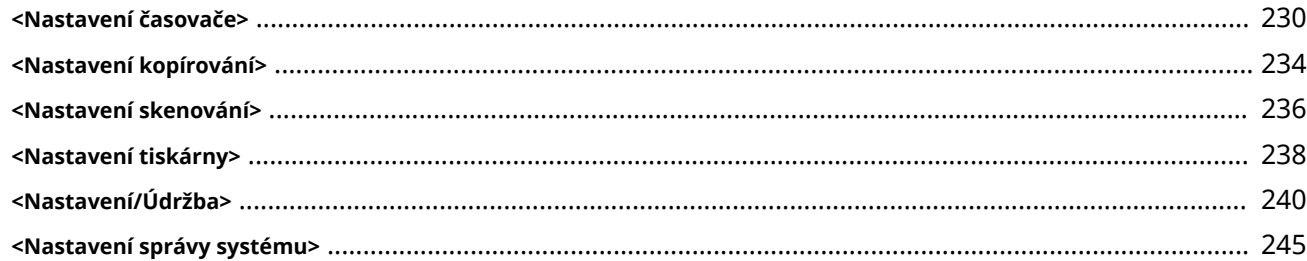

## Údržba

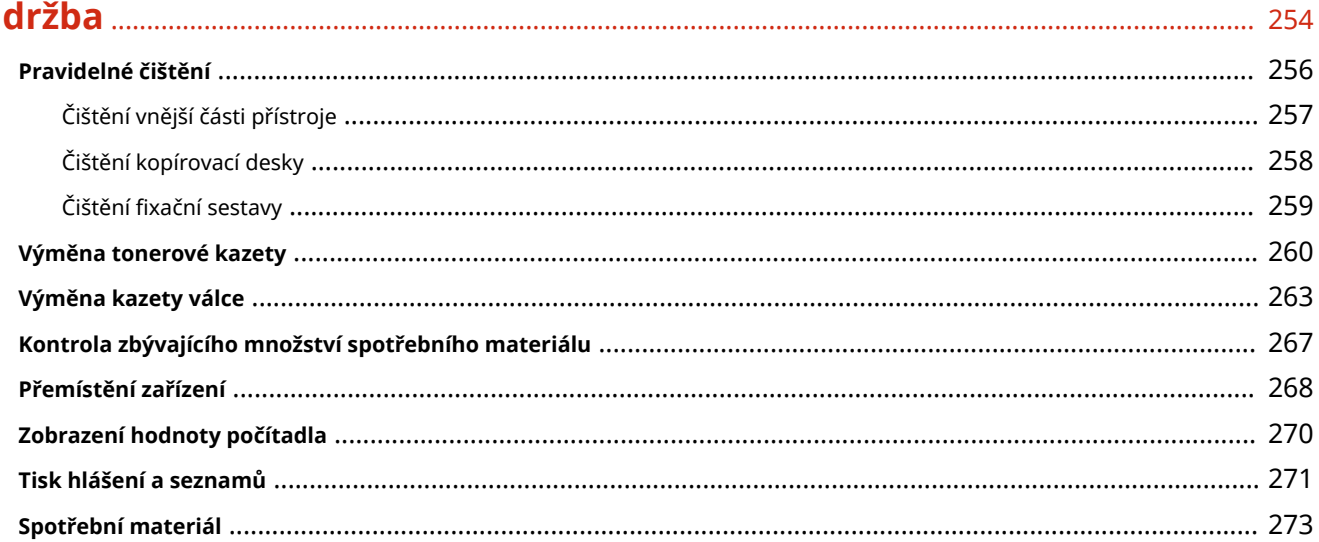

## 

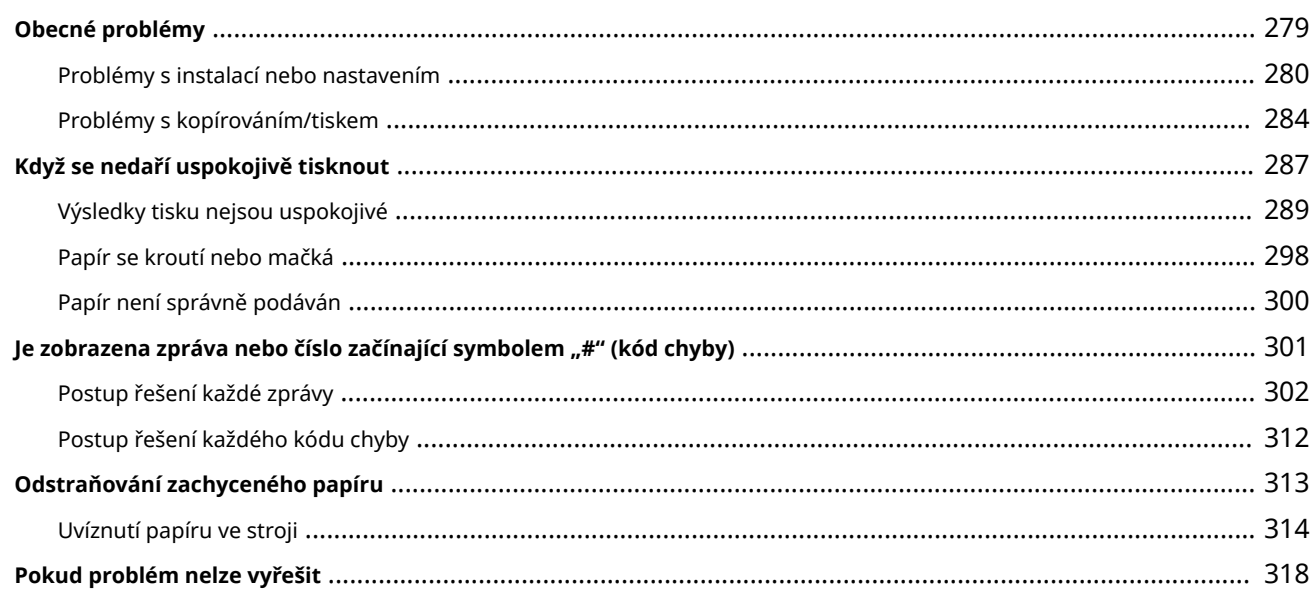

## 

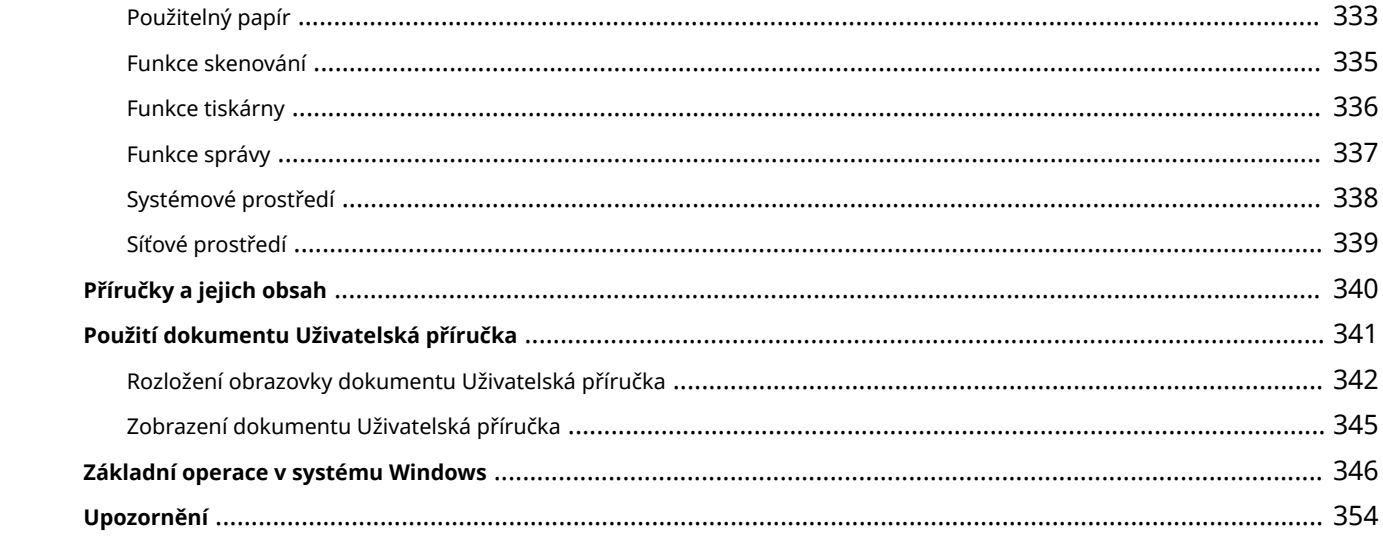

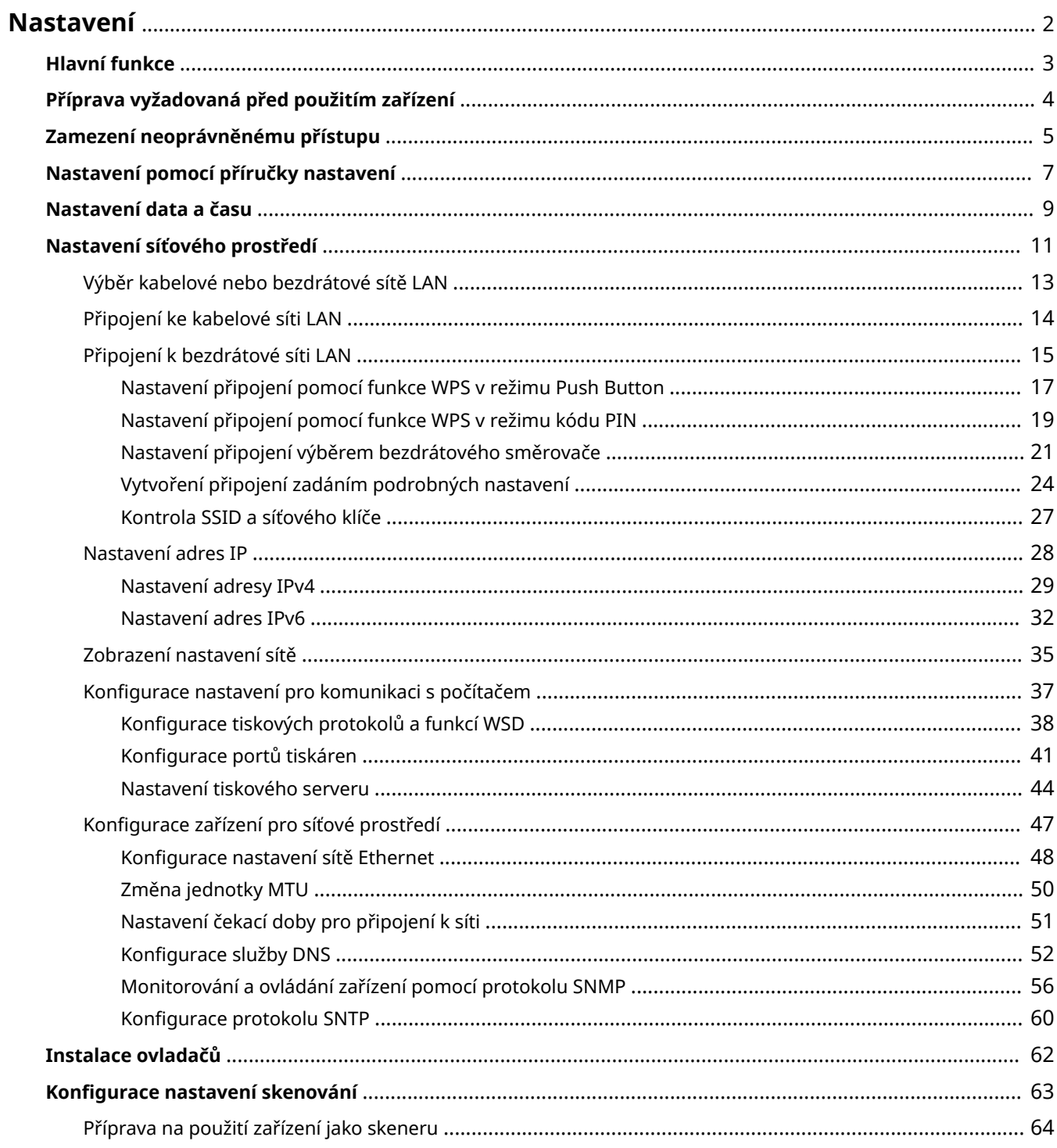

# <span id="page-7-0"></span>**Nastavení**

3R3A-000

Před použitím funkcí zařízení je nutné nastavit podmínky prostředí. Nejprve si projděte na kroky, které je třeba provést, a poté proveďte vlastní nastavení. **[Příprava vyžadovaná před použitím zařízení\(P. 4\)](#page-9-0)** 

# **POZNÁMKA**

● Funkce nainstalované v zařízení se liší v závislosti na zakoupeném modelu. Před použitím zařízení si přečtěte část **[Hlavní funkce\(P. 3\)](#page-8-0)** a projděte si dostupné funkce.

Konfigurace počátečního nastavení zařízení (Průvodce nastavením)

• Podle pokynů na obrazovce lze snadno nakonfigurovat počáteční nastavení, nutné k používání zařízení, například datum, čas a síťová nastavení. **[Nastavení pomocí příručky nastavení\(P. 7\)](#page-12-0)** 

# <span id="page-8-0"></span>**Hlavní funkce**

3R3A-001

V této příručce jsou popsány všechny funkce týkající se řady, kterou jste zakoupili. Než začnete, zkontrolujte, které funkce jsou u zakoupeného modelu dostupné.

 $\checkmark$ : S funkcí  $-$ : Bez funkce

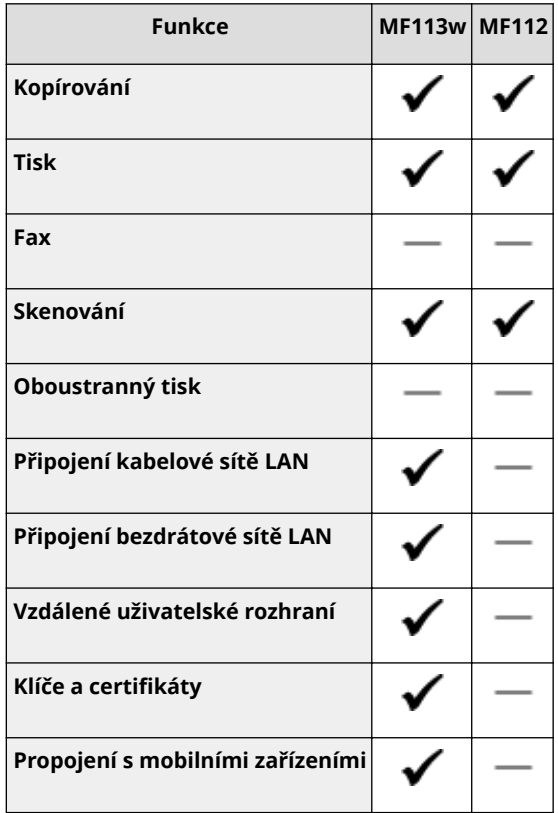

# **POZNÁMKA**

● Dostupné typy ovladačů najdete na disku CD-ROM/DVD-ROM dodávaným se strojem nebo na webu společnosti Canon (http://www.canon.com/).

#### **ODKAZY**

**[Zobrazení dokumentu Uživatelská příručka\(P. 345\)](#page-350-0)** 

# <span id="page-9-0"></span>**Příprava vyžadovaná před použitím zařízení**

3R3A-002

Proveďte kroky 1 až 4 v odpovídajícím pořadí. Další informace o určitém kroku získáte kliknutím na odkaz na příslušnou část. Aby bylo používání zařízení bezpečné, projděte si také část **[Zamezení neoprávněnému přístupu\(P. 5\)](#page-10-0)** .

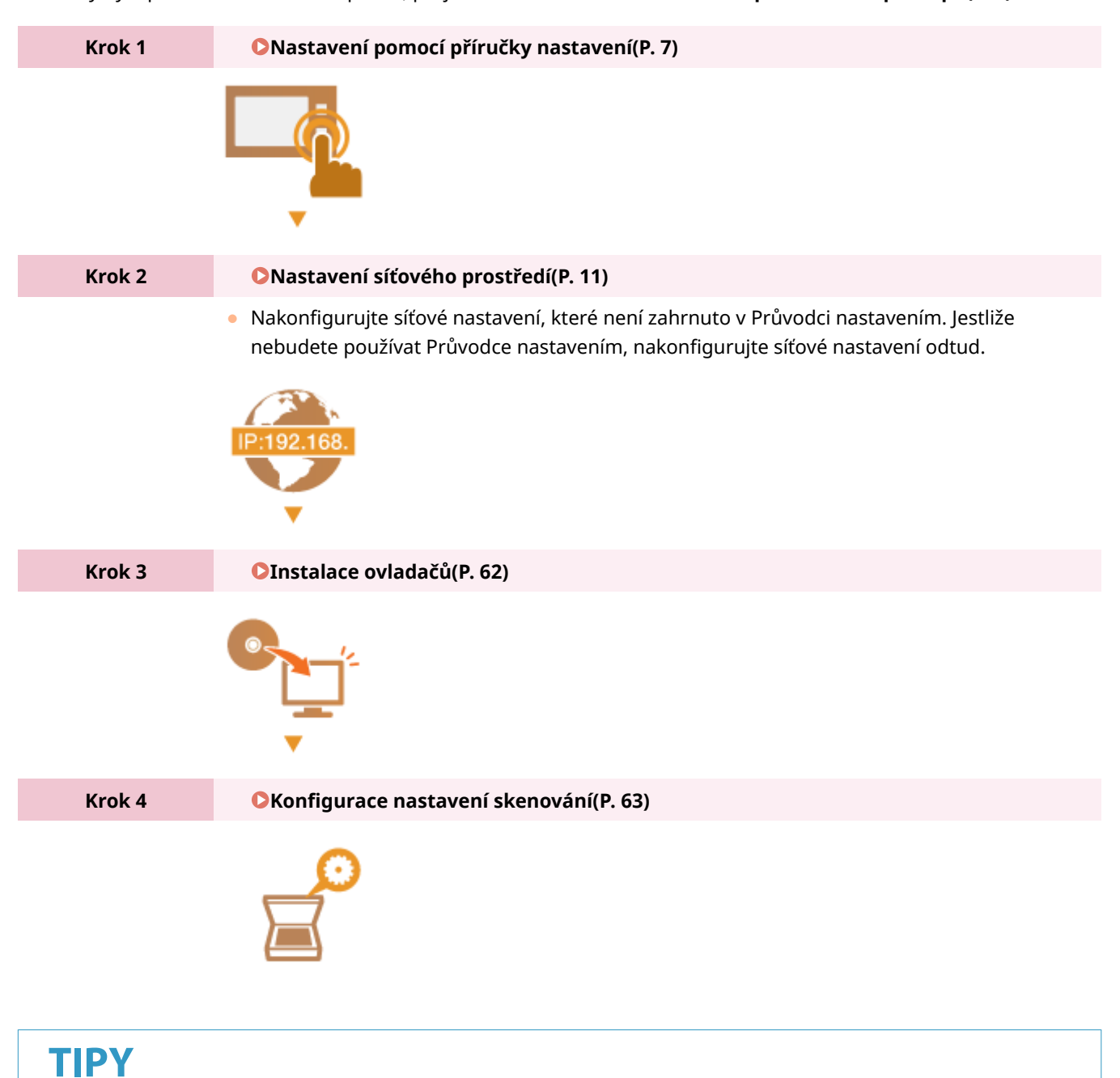

## **Nastavení ze Vzdáleného uživatelského rozhraní**

● Až dokončíte nastavení síťového prostředí, budete moci zařízení efektivně nastavit pomocí Vzdáleného uživatelského rozhraní. **[Spuštění Vzdáleného uživatelského rozhraní\(P. 200\)](#page-205-0)** 

# <span id="page-10-0"></span>**Zamezení neoprávněnému přístupu**

#### 3R3A-003

V této části jsou popsána bezpečnostní opatření, která slouží k ochraně před neoprávněným přístupem z vnější sítě. Jde o kriticky důležité informace, které by si všichni uživatelé a správci měli přečíst před použitím tohoto zařízení, dalších tiskáren a multifunkčních zařízení připojených k síti. Tiskárna nebo multifunkční zařízení připojené k síti v současné době nabízí řadu užitečných funkcí, například tisk z počítače, dálkové ovládání z počítače a zasílání naskenovaných dokumentů přes Internet. Na druhou stranu je nezbytně nutné zavést bezpečnostní opatření ke snížení rizika úniku informací, protože tiskárna nebo multifunkční zařízení připojené k síti je více vystaveno hrozbám, jako je neoprávněný přístup nebo krádež. V této části jsou vysvětlena nezbytná nastavení, která je před použitím tiskárny nebo multifunkčního zařízení připojeného k síti třeba zadat na ochranu před neoprávněným přístupem.

**Bezpečnostní opatření na ochranu před neoprávněným přístupem z vnější sítě**

- **Přiřazení privátní IP adresy(P. 5)**
- **Použití firewallu k omezení vysílání(P. 6)**
- **[Zadání šifrované komunikace TLS \(P. 6\)](#page-11-0)**

**[Nastavení kódu PIN pro správu informací uložených ve stroji\(P. 6\)](#page-11-0)** 

## Přiřazení privátní IP adresy

IP adresa představuje numerické označení přiřazené ke každému zařízení zapojenému do počítačové sítě. "Globální IP adresa" se používá pro komunikační připojení k internetu a "privátní IP adresa" ke komunikaci v rámci místní sítě, například firemní sítě LAN. Je-li přiřazena globální IP adresa, je tiskárna nebo multifunkční zařízení dostupné zvenčí a umožňuje přístup přes Internet. Zvyšuje se tak riziko úniku informací při neoprávněném přístupu z vnější sítě. Je-li na druhou stranu přiřazena privátní IP adresa, je tiskárna nebo multifunkční zařízení omezeno na místní síť a mají k němu přístup pouze uživatelé v dané místní síti, například firemní síti LAN.

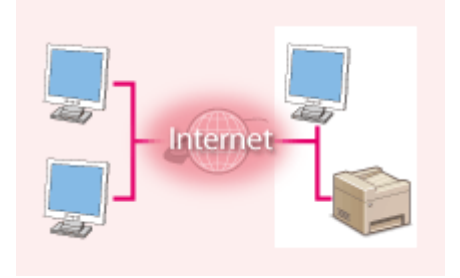

**Globální IP adresa** Umožňuje přístup k externí sítě

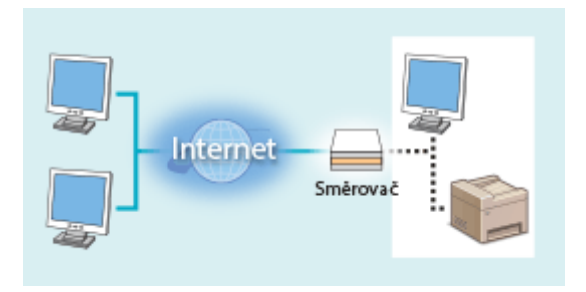

**Privátní IP adresa** Umožňuje přístup uživatelům v místní síti

Nejprve přiřaďte tiskárně nebo multifunkčnímu zařízení privátní IP adresu. Potvrďte, zda je IP adresa přiřazená používané tiskárně nebo multifunkčnímu zařízení privátní. Privátní IP adresa se nachází v jednom z následujících rozsahů.

#### **Rozsahy privátních IP adres**

- Od 10.0.0.0 do 10.255.255.255
- Od 172.16.0.0 do 172.31.255.255
- Od 192.168.0.0 do 192.168.255.255

Informace, jak ověřovat IP adresu, naleznete v části **Nastavení adresy IPv4(P. 29)**.

# **POZNÁMKA**

● Je-li k tiskárně nebo multifunkčnímu zařízení přiřazena globální IP adresa, můžete vytvořit síťové prostředí s cílem omezit riziko neoprávněného přístupu tak, že nainstalujete bezpečnostní software, například bránu <span id="page-11-0"></span>firewall, zabraňující přístupu z vnějších sítí. Chcete-li přiřadit globální IP adresu a použít tiskárnu nebo multifunkční zařízení, obraťte se na správce sítě.

## Použití firewallu k omezení vysílání

Brána firewall zabraňuje neoprávněnému přístupu z vnějších sítí a chrání před útoky nebo narušením místní sítě. Pomocí brány firewall můžete v síťovém prostředí zablokovat přístup z vnější sítě, která může být nebezpečná, omezením komunikace z konkrétní IP adresy dané vnější sítě. Tiskárny a multifunkční zařízení Canon zahrnují funkci, která umožňuje nastavit filtrování IP adres. Pokyny k nastavení filtrování IP adres naleznete v části **O[Zadání adres IP](#page-178-0)** pro nastavení brány firewall(P. 173).

## Zadání šifrované komunikace TLS

Informace o šifrované TLS komunikaci viz část **OKonfigurace nastavení pro zabezpečení sítě(P. 170)** a informace o postupech nastavení viz část **OKonfigurace klíče a certifikátu pro protokol TLS(P. 181)**.

## Nastavení kódu PIN pro správu informací uložených ve stroji

Riziko úniku informací v případě, že se třetí strana se zlými úmysly pokusí získat neoprávněný přístup k tiskárně nebo multifunkčnímu zařízení, snížíte zadáním kódu PIN k informacím uloženým v zařízení. Tiskárny nebo multifunkční zařízení Canon umožňují chránit různé typy informací pomocí kódu PIN.

#### **Nastavení kódu PIN pro jednotlivé funkce**

- Nastavení kódu PIN na použití Vzdáleného uživatelského rozhraní Další informace naleznete v části **[Nastavení kódu PIN Vzdáleného uživatelského rozhraní\(P. 168\)](#page-173-0)** .
- Nastavení kódu PIN na nastavení správce systému Další informace naleznete v části **ONastavení kódu PIN správce systému(P. 166)**.

Výše jsou uvedeny příklady bezpečnostních opatření na ochranu před neoprávněným přístupem. Další informace o jiných bezpečnostních opatřeních vyhledejte v části **[Správa stroje\(P. 163\)](#page-168-0)** a zaveďte nezbytná bezpečnostní opatření na ochranu proti neoprávněnému přístupu odpovídající vašemu prostředí.

# <span id="page-12-0"></span>**Nastavení pomocí příručky nastavení**

#### 3R3A-004

Po prvním zapnutí zařízení ( **[Zapnutí zařízení\(P. 76\)](#page-81-0)** ) se spustí Průvodce nastavením, který vám pomůže s konfigurací počátečního nastavení zařízení zobrazením pokynů na obrazovce. Obrazovky nastavení jsou v Průvodci nastavení zobrazeny v následujícím pořadí.

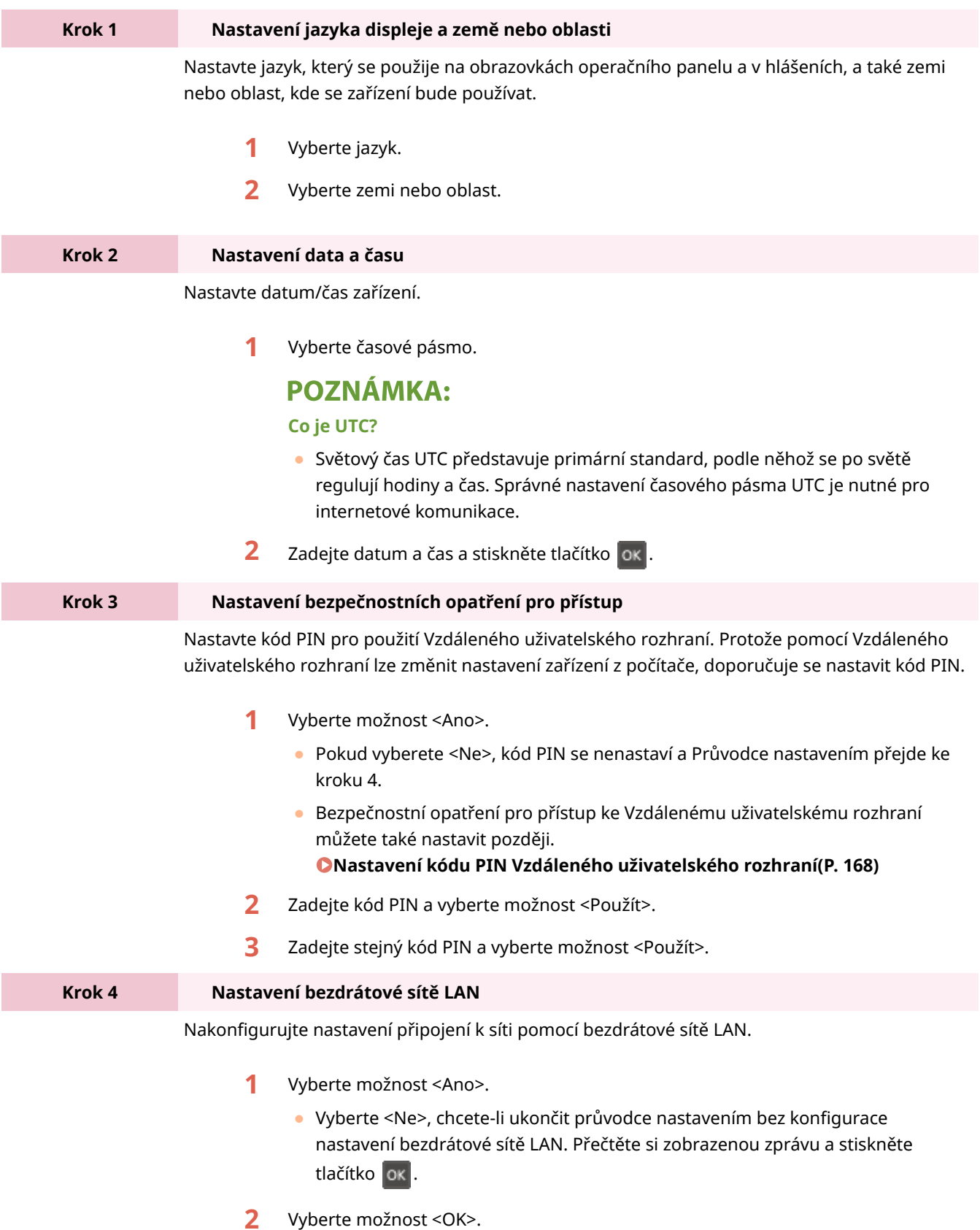

- **3** Vyberte způsob nastavení.
	- Další informace o nastavení bezdrátové sítě LAN nejdete v části **[Připojení k](#page-20-0) [bezdrátové síti LAN\(P. 15\)](#page-20-0)** .
- **4** Přečtěte si zobrazenou zprávu a stiskněte tlačítko ok.

➠Až se Průvodce nastavením zavře, zobrazí se obrazovka Domů.

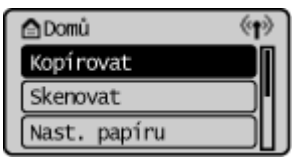

# <span id="page-14-0"></span>**Nastavení data a času**

#### 3R3A-005

Nastavte datum a čas zařízení. Datum a čas využívají funkce, které uvádějí čas, je proto nutné zadat tyto hodnoty přesně.

**Nastavení časového pásma(P. 9) Nastavení aktuálního data a času(P. 9) [Nastavení letního času\(P. 10\)](#page-15-0)** 

## Nastavení časového pásma

Změní-li se nastavení časového pásma, odpovídajícím způsobem se změní také hodnoty nastavené v <Nastavení aktuálního data/času>.

**1 Vyberte možnost <Nabídka> na obrazovce Domů. [Obrazovka Domů\(P. 80\)](#page-85-0)** 

**2 Vyberte možnost <Nastavení časovače> <Nastavení data/času> <Časová zóna>.**

## **3 Nastavte časové pásmo.**

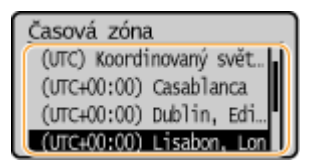

# **POZNÁMKA**

## **Co je UTC?**

● Světový čas UTC představuje primární standard, podle něhož se po světě regulují hodiny a čas. Čas se liší podle toho, v jaké zemi či oblasti se zařízení používá. Správné nastavení časového pásma UTC je nutné pro internetové komunikace.

## Nastavení aktuálního data a času

**1 Vyberte možnost <Nabídka> na obrazovce Domů. [Obrazovka Domů\(P. 80\)](#page-85-0)** 

**2 Vyberte možnost <Nastavení časovače> <Nastavení data/času> <Nastavení aktuálního data/času>.**

## **3 Zadejte datum a čas.**

• Pomocí tlačítka ← nebo → posunujte kurzor a zadejte datum a čas pomocí tlačítka ▲ nebo ▼.

## <span id="page-15-0"></span>**4 Stiskněte ok**

# **DŮLEŽITÉ**

● Před nastavením aktuálního data a času nastavte <Časová zóna>. Změní-li se později nastavení <Časová zóna>, změní se také aktuální datum a čas.

# **POZNÁMKA**

● Formát zobrazení data a času lze změnit v tomto pořadí. **[<Formát data>\(P. 230\)](#page-235-0)  [<Formát času>\(P. 230\)](#page-235-0)** 

## Nastavení letního času

Povolíte-li posun na letní čas, zadejte data, kdy začíná a kdy končí letní čas.

- **1 Vyberte možnost <Nabídka> na obrazovce Domů. [Obrazovka Domů\(P. 80\)](#page-85-0)**
- **2 Vyberte možnost <Nastavení časovače> <Nastavení data/času> <Nastavení letního času>.**
- **3 Vyberte možnost <Vypnuto> nebo <Zapnuto> v položce <Nastavení letního času>.**
- Když vyberete možnost <Zapnuto>, přejděte ke kroku 4.

**4 Zadejte měsíc a den pro počáteční datum a pak vyberte klávesu <Použít>.**

- · Při zadávání dne určete "který den kterého týdne".
- **5 Zadejte měsíc a den pro koncové datum a pak vyberte klávesu <Použít>.**
- · Při zadávání dne určete "který den kterého týdne".

# **POZNÁMKA**

● Toto nastavení nemusí být dostupné v závislosti na zemi nebo oblasti zakoupení.

# <span id="page-16-0"></span>**Nastavení síťového prostředí**

#### 3R3A-006

Pokud zařízení připojujete ke kabelové nebo bezdrátové místní síti (LAN), je třeba nastavit IP adresu, která je jedinečná ve vybrané síti. Možnost "kabelová" nebo "bezdrátová" vyberte podle komunikačního prostředí a síťových zařízení. Informace o nastavení konkrétní IP adresy získáte od poskytovatele služeb Internetu nebo správce sítě.

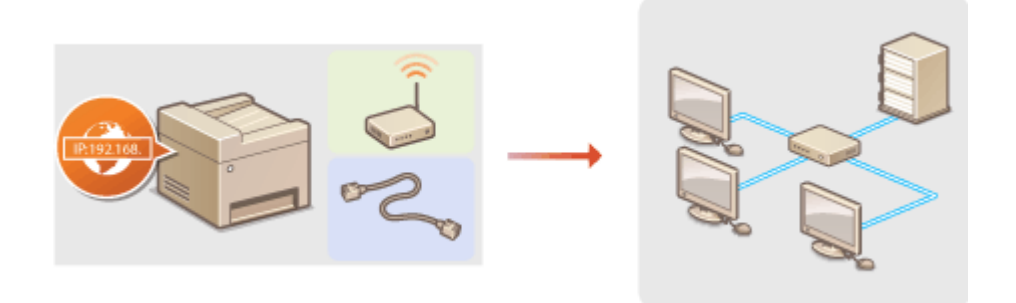

# **DŮLEŽITÉ**

● Pokud je zařízení připojeno k nezabezpečené síti, může dojít k úniku vašich osobních údajů a jejich získání třetí stranou.

# **POZNÁMKA**

- Zařízení nelze současně připojit ke kabelové i bezdrátové síti LAN.
- Zařízení není dodáváno s kabelem ani směrovačem sítě LAN. Opatřete si je podle potřeby.
- Další informace o síťových zařízeních naleznete v příručkách k daným zařízením nebo od jejich výrobce.

## ■Než začnete

Připojte zařízení k síti podle těchto kroků.

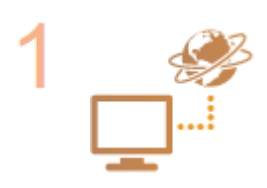

#### **Zkontrolujte nastavení počítače.**

- Ujistěte se, že je počítač správně připojen k síti. Další informace naleznete v příručkách dodaných se zařízeními, která používáte, nebo je získáte od výrobce.
- Ujistěte se, že v počítači byla provedena síťová nastavení. Pokud nebyla síť řádně nastavena, nebude možné zařízení používat v síti, ani když provedete následující zbývající postup.

## **POZNÁMKA:**

- Podle používané sítě může být nutné změnit nastavení způsobu komunikace nebo typu sítě Ethernet (**OKonfigurace nastavení sítě Ethernet(P. 48)** ). Další informace o nastavení získáte od poskytovatele služeb Internetu nebo správce sítě.
- Kontrola adresy MAC zařízení. **[Zobrazení adresy MAC pro kabelovou síť LAN\(P. 35\)](#page-40-0)  [Zobrazení adresy MAC a informací o bezdrátové síti LAN\(P. 36\)](#page-41-0)**

**·** Informace o připojení k síti IEEE 802.1X najdete v části **OKonfigurace nastavení pro [ověřování IEEE 802.1X\(P. 191\)](#page-196-0)** .

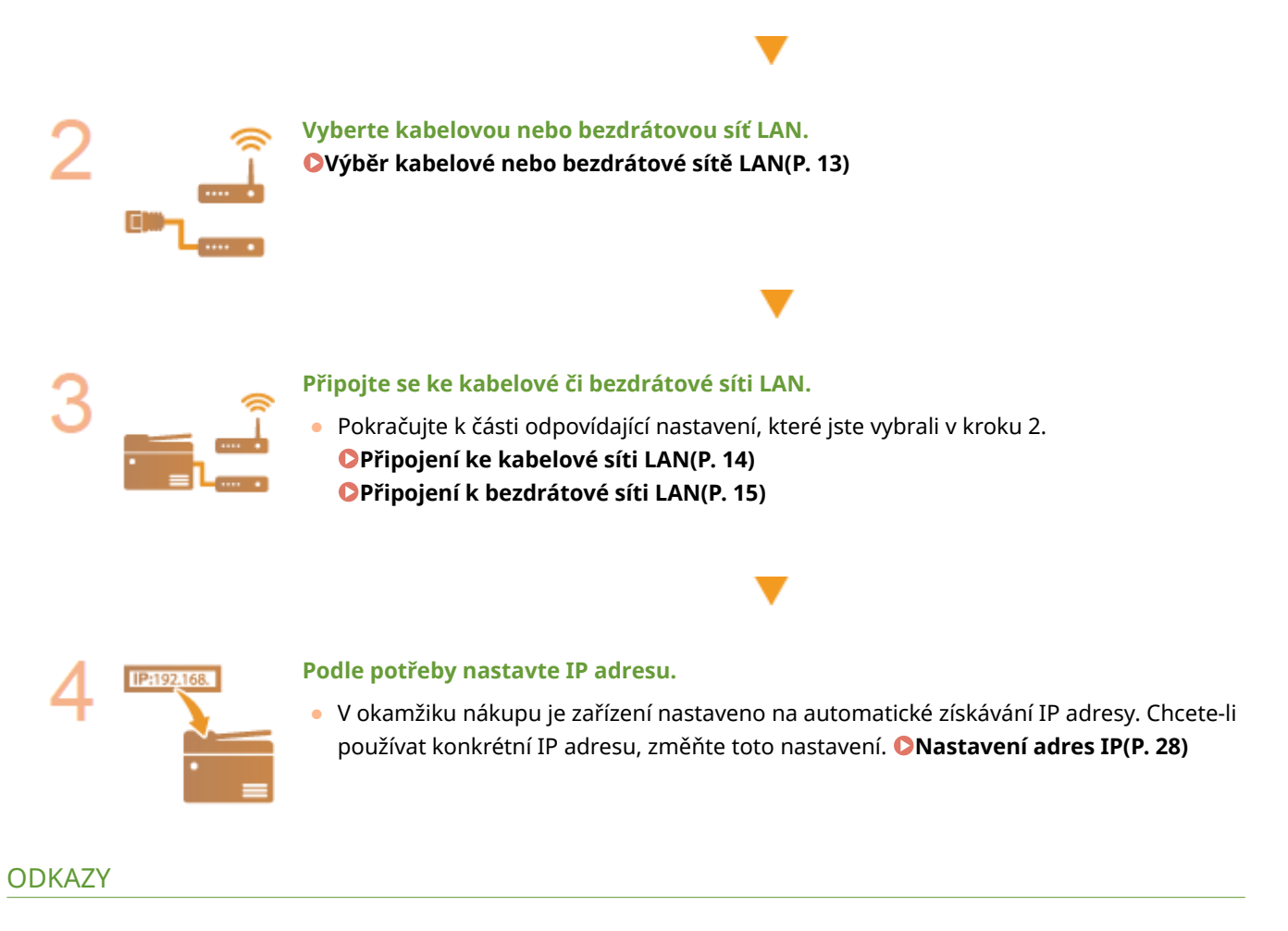

**OKonfigurace nastavení pro komunikaci s počítačem(P. 37) OKonfigurace zařízení pro síťové prostředí(P. 47)** 

# <span id="page-18-0"></span>**Výběr kabelové nebo bezdrátové sítě LAN**

#### 3R3A-007

Poté, co se rozhodnete připojit zařízení k počítači pomocí kabelové, nebo bezdrátové sítě LAN, vyberte kabelovou či bezdrátovou síť LAN pomocí ovládacího panelu. Upozorňujeme, že pokud změníte nastavení z možnosti <Kabelová síť LAN> na <Bezdrátová síť LAN> nebo naopak, bude třeba odinstalovat ovladače nainstalované v počítači a poté je znovu nainstalovat. Další informace najdete v příručkách k příslušným ovladačům na webu s online příručkami.

- **1 Vyberte možnost <Nabídka> na obrazovce Domů. [Obrazovka Domů\(P. 80\)](#page-85-0)**
- **2 Vyberte možnost <Nastavení sítě>.**
- Pokud se zobrazí obrazovka pro zadání kódu PIN, zadejte správný kód PIN. **[Nastavení kódu PIN správce](#page-171-0) [systému\(P. 166\)](#page-171-0)**
- **3 Vyberte možnost <Vybraná kabelová/bezdrátová síť LAN>.**
- **4 Vyberte možnost <Kabelová síť LAN> nebo <Bezdrátová síť LAN>.**

**ODKAZY** 

**[Nastavení síťového prostředí\(P. 11\)](#page-16-0)  [Připojení ke kabelové síti LAN\(P. 14\)](#page-19-0)  [Připojení k bezdrátové síti LAN\(P. 15\)](#page-20-0)** 

# <span id="page-19-0"></span>**Připojení ke kabelové síti LAN**

#### 3R3A-008

Připojte zařízení k počítači pomocí směrovače. Přístroj připojte ke směrovači pomocí kabelu LAN.

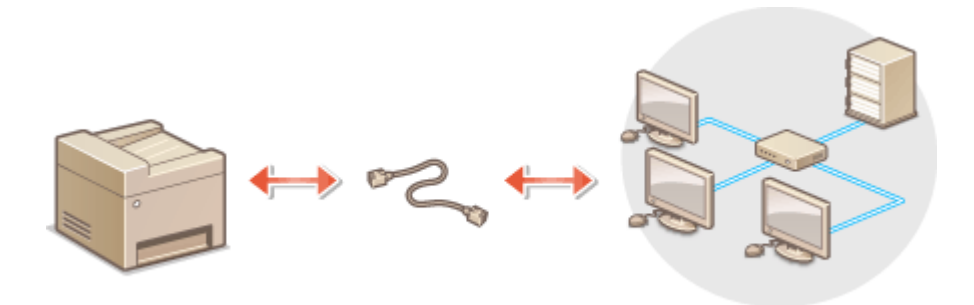

## **1 Připojte kabel LAN.**

- Připojte zařízení ke směrovači pomocí kabelu LAN.
- Zatlačte konektor na místo, dokud nezacvakne.

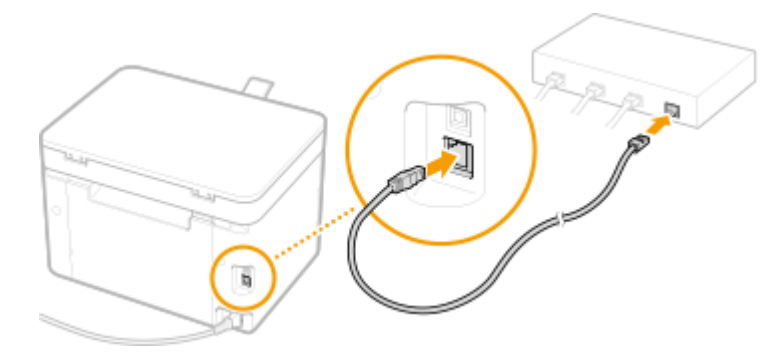

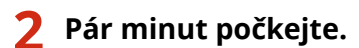

➠IP adresa se nastaví automaticky.

## **POZNÁMKA:**

● IP adresu lze nastavit ručně. **[Nastavení adres IP\(P. 28\)](#page-33-0)** 

## **ODKAZY**

**[Nastavení síťového prostředí\(P. 11\)](#page-16-0)** 

# <span id="page-20-0"></span>**Připojení k bezdrátové síti LAN**

#### 3R3A-009

Bezdrátové směrovače (nebo přístupové body) připojují zařízení k počítači přes rádiové vlny. Pokud bezdrátový směrovač zahrnuje funkci WPS (Wi-Fi Protected Setup), probíhá konfigurace sítě automaticky a bez komplikací. Pokud síťová zařízení nepodporují automatickou konfiguraci nebo pokud chcete zadat podrobné nastavení ověřování a šifrování, je třeba připojení nastavit ručně. Ujistěte se, že je počítač správně připojen k síti.

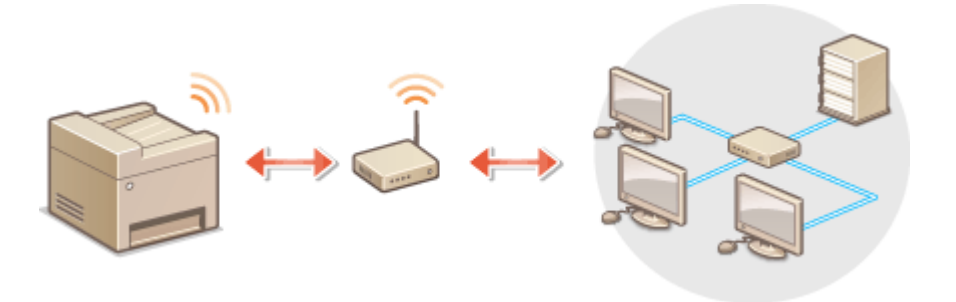

**Nastavení připojení pomocí funkce WPS(P. 15) [Ruční nastavení připojení\(P. 16\)](#page-21-0)** 

# DŮI FŽITÉ

## **Nebezpečí úniku informací**

● Připojení přes bezdrátovou síť LAN použijte podle vlastního uvážení a na vlastní nebezpečí. Pokud je zařízení připojeno k nezabezpečené síti, mohlo by dojít k úniku vašich osobních údajů a jejich vyzrazení třetí straně, protože rádiové vlny používané při bezdrátové komunikaci se šíří po celém blízkém okolí, dokonce i za zdi.

## **Zabezpečení bezdrátové sítě LAN**

● Funkce bezdrátové sítě LAN tohoto zařízení podporuje standard WEP, WPA-PSK a WPA2-PSK. Informace o kompatibilitě zabezpečení bezdrátového směrovače naleznete v příručkách k síťovým zařízením nebo si je vyžádejte od jejich výrobce.

# **POZNÁMKA**

## **Zařízení potřebná pro připojení k bezdrátové síti LAN**

● Zařízení není dodáváno s bezdrátovým směrovačem. Směrovač si opatřete podle potřeby.

## Nastavení připojení pomocí funkce WPS

Při použití funkce WPS jsou dostupné dva režimy: režim Push Button a režim kódu PIN.

## ■ Režim Push Button

Na obalu bezdrátového směrovače vyhledejte označení WPS. Také zkontrolujte, že se na síťovém zařízení nachází tlačítko WPS. **[Nastavení připojení pomocí funkce WPS v režimu Push Button\(P. 17\)](#page-22-0)** 

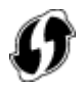

## <span id="page-21-0"></span>■ Režim kódu PIN

Některé směrovače s funkcí WPS nepodporují režim Push Button. Pokud je na obalu nebo v příručce k síťovému zařízení zmíněn režim kódu PIN funkce WPS, nastavte připojení zadáním kódu PIN. **[Nastavení připojení pomocí](#page-24-0) [funkce WPS v režimu kódu PIN\(P. 19\)](#page-24-0)** 

# **POZNÁMKA**

● Pokud je bezdrátový směrovač nastaven na použití metody ověřování WEP, možná nebudete moci nastavit připojení prostřednictvím funkce WPS.

## Ruční nastavení připojení

Při ručním nastavení bezdrátového připojení můžete buď vybrat bezdrátový směrovač, nebo požadované údaje zadat ručně. Bez ohledu na zvolený způsob je třeba mít po ruce údaje požadované k instalaci, včetně identifikátoru SSID a síťového klíče. **[Kontrola SSID a síťového klíče\(P. 27\)](#page-32-0)** 

## ◼Výběr bezdrátového směrovače

Tuto možnost instalace vyberte, pokud chcete připojení nastavit ručně, ale chcete to provést co nejjednodušeji. O **[Nastavení připojení výběrem bezdrátového směrovače\(P. 21\)](#page-26-0)** 

## ◼Ruční zadání instalačních údajů

Pokud chcete zadat podrobné nastavení zabezpečení, například ověřování a šifrování, ručně zadejte identifikátor SSID a síťový klíč, a nastavte tak připojení. **[Vytvoření připojení zadáním podrobných nastavení\(P. 24\)](#page-29-0)** 

#### **ODKAZY**

**[Nastavení síťového prostředí\(P. 11\)](#page-16-0)  [Výběr kabelové nebo bezdrátové sítě LAN\(P. 13\)](#page-18-0)** 

# <span id="page-22-0"></span>**Nastavení připojení pomocí funkce WPS v režimu Push Button**

3R3A-00A

Pokud bezdrátový směrovač podporuje funkci WPS v režimu Push Button (stisknutí tlačítka), můžete připojení snadno nastavit pomocí tlačítka WPS.

# **DŮLEŽITÉ**

- Způsob ovládání bezdrátového směrovače se může u každého zařízení lišit. Nápovědu naleznete v příručkách k síťovému zařízení.
	- **1 Vyberte možnost <Nabídka> na obrazovce Domů. [Obrazovka Domů\(P. 80\)](#page-85-0)**

## **2 Vyberte možnost <Nastavení sítě>.**

- Pokud se zobrazí obrazovka pro zadání kódu PIN, zadejte správný kód PIN. **[Nastavení kódu PIN správce](#page-171-0) [systému\(P. 166\)](#page-171-0)**
- **3 Vyberte možnost <Nastavení bezdrátové sítě LAN>.**
- Pokud se zobrazí zpráva <Povolit bezdrátovou síť LAN?>, vyberte možnost <Ano>.
- Pokud se zobrazí zpráva <Přímé připojení bude zakázáno. Souhlasíte?>, vyberte možnost <Ano>.
- **4 Přečtěte si zobrazenou zprávu a vyberte možnost <OK>.**
- **5 Vyberte možnost <Režim tl. odeslání WPS>.**
- **6 Vyberte možnost <Ano>.**

## **7 Stiskněte a podržte tlačítko WPS na bezdrátovém směrovači.**

- Tlačítko je nutné stisknout do 2 minut po výběru možnosti <Ano> v kroku 6.
- U některých síťových zařízení je třeba tlačítko stisknout a podržet po dobu 2 sekund nebo déle. Nápovědu naleznete v příručkách k síťovému zařízení.

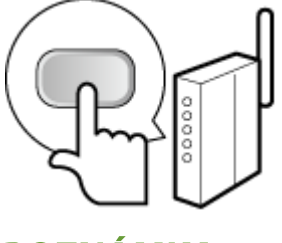

**POZNÁMKA:** 

#### **Pokud se během nastavování zobrazí chybová zpráva**

● Vyberte možnost <Zavřít> a vraťte se ke kroku 5.

## **8 Počkejte, až se zobrazí zpráva <Připojeno.>.**

➠Počkejte pár minut, až se IP adresa a další položky automaticky nastaví.

## DŮLEŽITÉ:

## **Síla signálu**

● Je-li k vytvoření připojení dostupný více než jeden bezdrátový směrovač, přístroj se připojí k zařízení s nejsilnějším signálem. Sílu signálu udává veličina RSSI (Received Signal Strength Indication).

## **POZNÁMKA:**

- IP adresu lze nastavit ručně. **[Nastavení adres IP\(P. 28\)](#page-33-0)**
- Když je zařízení připojeno k bezdrátové síti LAN, na obrazovce Domů se zobrazí ikona Wi-Fi. **[Obrazovka Domů\(P. 80\)](#page-85-0)**

# **POZNÁMKA**

#### **Snížení spotřeby energie**

● Zařízení můžete nastavit tak, aby přešlo do režimu <Režim úspory energie> na základě signálů vyslaných z bezdrátového směrovače. **O**<Režim úspory energie>(P. 218)

#### **Při změně adresy IP zařízení**

● V prostředí protokolu DHCP se adresa IP zařízení může automaticky změnit. V takovém případě bude připojení udržováno, pokud zařízení a počítač patří do stejné podsítě.

#### **ODKAZY**

**[Připojení k bezdrátové síti LAN\(P. 15\)](#page-20-0)** 

# <span id="page-24-0"></span>**Nastavení připojení pomocí funkce WPS v režimu kódu PIN**

3R3A-00C

Pokud bezdrátový směrovač podporuje funkci WPS v režimu kódu PIN, vygenerujte na zařízení kód PIN a tento kód zaregistrujte v síťovém zařízení.

# **DŮLEŽITÉ**

● Způsob ovládání bezdrátového směrovače se může u každého zařízení lišit. Nápovědu naleznete v příručkách k síťovému zařízení.

Z počítače

- **1 Pomocí počítače přejděte do nabídky bezdrátového směrovače a zobrazte obrazovku zadávání kódu PIN funkce WPS.**
- Další informace naleznete v příručkách dodaných se síťovým zařízením.

## $\overline{\Box}$ ) Z ovládacího panelu

**2 Vyberte možnost <Nabídka> na obrazovce Domů. [Obrazovka Domů\(P. 80\)](#page-85-0)** 

## **3 Vyberte možnost <Nastavení sítě>.**

● Pokud se zobrazí obrazovka pro zadání kódu PIN, zadejte správný kód PIN. **[Nastavení kódu PIN správce](#page-171-0) [systému\(P. 166\)](#page-171-0)** 

**4 Vyberte možnost <Nastavení bezdrátové sítě LAN>.**

- Pokud se zobrazí zpráva <Povolit bezdrátovou síť LAN?>, vyberte možnost <Ano>.
- Pokud se zobrazí zpráva <Přímé připojení bude zakázáno. Souhlasíte?>, vyberte možnost <Ano>.

**5 Přečtěte si zobrazenou zprávu a vyberte možnost <OK>.**

**6 Vyberte možnost <Režim kódu PIN WPS>.**

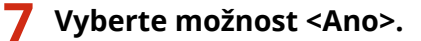

➠Kód PIN se vygeneruje a zobrazí na displeji.

# Z počítače

## **8 Vygenerovaný kód PIN zaregistrujte v bezdrátovém směrovači.**

- Kód PIN zaregistrujte na instalační obrazovce uvedené v kroku 1.
- Kód PIN musí být zaregistrován do 10 minut po výběru možnosti <Ano> v kroku 7.

## **POZNÁMKA:**

#### **Pokud se během nastavování zobrazí chybová zpráva**

● Vyberte možnost <Zavřít> a vraťte se ke kroku 6.

## Z ovládacího panelu

## **9 Počkejte, až se zobrazí zpráva <Připojeno.>.**

➠Počkejte pár minut, až se IP adresa a další položky automaticky nastaví.

## **DŮLEŽITÉ:**

#### **Síla signálu**

● Je-li k vytvoření připojení dostupný více než jeden bezdrátový směrovač, přístroj se připojí k zařízení s nejsilnějším signálem. Sílu signálu udává veličina RSSI (Received Signal Strength Indication).

## **POZNÁMKA:**

- IP adresu lze nastavit ručně. **[Nastavení adres IP\(P. 28\)](#page-33-0)**
- Když je zařízení připojeno k bezdrátové síti LAN, na obrazovce Domů se zobrazí ikona Wi-Fi. **[Obrazovka Domů\(P. 80\)](#page-85-0)**

# **POZNÁMKA**

## **Snížení spotřeby energie**

● Zařízení můžete nastavit tak, aby přešlo do režimu <Režim úspory energie> na základě signálů vyslaných z bezdrátového směrovače. **[<Režim úspory energie>\(P. 218\)](#page-223-0)** 

#### **Při změně adresy IP zařízení**

● V prostředí protokolu DHCP se adresa IP zařízení může automaticky změnit. V takovém případě bude připojení udržováno, pokud zařízení a počítač patří do stejné podsítě.

#### **ODKAZY**

**[Připojení k bezdrátové síti LAN\(P. 15\)](#page-20-0)** 

# <span id="page-26-0"></span>**Nastavení připojení výběrem bezdrátového směrovače**

3R3A-00E

Můžete vyhledat bezdrátové směrovače (nebo přístupové body) dostupné k připojení a vybrat jeden z nich na displeji zařízení. Jako síťový klíč zadejte klíč WEP nebo PSK. Před výběrem bezdrátového směrovače zkontrolujte a poznamenejte si údaje požadované k instalaci, včetně identifikátoru SSID a síťového klíče ( **C[Kontrola SSID a](#page-32-0) [síťového klíče\(P. 27\)](#page-32-0)** ).

# **POZNÁMKA**

## **Nastavení zabezpečení**

● Pokud je bezdrátové připojení vytvořeno výběrem bezdrátového směrovače, metoda ověřování funkce WEP je nastavena na možnost <Otevřený systém> nebo metoda šifrování funkce WPA/WPA2 na možnost <Auto> (AES-CCMP nebo TKIP). Chcete-li ověřování funkce WEP nastavit na možnost <Sdílený klíč>, případně šifrování funkce WPA/WPA2 na možnost <AES-CCMP> je třeba připojení nastavit pomocí možnosti <Zadejte ručně>. **[Vytvoření připojení zadáním podrobných nastavení\(P. 24\)](#page-29-0)** 

**1 Vyberte možnost <Nabídka> na obrazovce Domů. [Obrazovka Domů\(P. 80\)](#page-85-0)** 

## **2 Vyberte možnost <Nastavení sítě>.**

● Pokud se zobrazí obrazovka pro zadání kódu PIN, zadejte správný kód PIN. **[Nastavení kódu PIN správce](#page-171-0) [systému\(P. 166\)](#page-171-0)** 

## **3 Vyberte možnost <Nastavení bezdrátové sítě LAN>.**

- Pokud se zobrazí zpráva <Povolit bezdrátovou síť LAN?>, vyberte možnost <Ano>.
- Pokud se zobrazí zpráva <Přímé připojení bude zakázáno. Souhlasíte?>, vyberte možnost <Ano>.

**4 Přečtěte si zobrazenou zprávu a vyberte možnost <OK>.**

**5 Vyberte možnost <Nastavení SSID>.**

## **6 Vyberte možnost <Vybrat přístup. bod>.**

➠Zařízení začne vyhledávat dostupné bezdrátové směrovače.

## **POZNÁMKA:**

- Pokud se zobrazí zpráva, že přístupový bod nelze vyhledat, podívejte se do části **[Postup řešení každé](#page-307-0) [zprávy\(P. 302\)](#page-307-0)** .
- **7 Vyberte směrovač bezdrátové sítě LAN.**

• Vyberte směrovač s identifikátorem SSID odpovídajícím tomu, který jste si poznamenali, a stiskněte tlačítko **ok** 

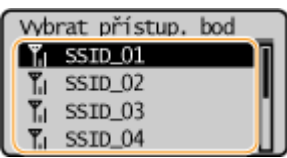

## **POZNÁMKA:**

#### **Pokud bezdrátový směrovač není nalezen**

● Zkontrolujte, zda je přístroj správně nainstalován a připraven na připojení k síti. **[Problémy s instalací](#page-285-0) [nebo nastavením\(P. 280\)](#page-285-0)** 

## **8 Zadejte síťový klíč, který jste si poznamenali.**

- Zadejte síťový klíč a vyberte možnost <Použít>.
- Postup vkládání textu naleznete v části **[Zadávání textu\(P. 85\)](#page-90-0)** .

## **9 Vyberte možnost <Ano>.**

## POZNÁMKA:

#### **Pokud se během nastavování zobrazí chybová zpráva**

● Vyberte možnost <Zavřít>, zkontrolujte síťový klíč a vraťte se ke kroku 5.

## **10 Počkejte, až se zobrazí zpráva <Připojeno.>.**

➠Počkejte pár minut, až se IP adresa a další položky automaticky nastaví.

## **DŮLEŽITÉ:**

#### **Síla signálu**

● Je-li k vytvoření připojení dostupný více než jeden bezdrátový směrovač, přístroj se připojí k zařízení s nejsilnějším signálem. Sílu signálu udává veličina RSSI (Received Signal Strength Indication).

## **POZNÁMKA:**

- IP adresu lze nastavit ručně. **[Nastavení adres IP\(P. 28\)](#page-33-0)**
- Když je zařízení připojeno k bezdrátové síti LAN, na obrazovce Domů se zobrazí ikona Wi-Fi. **[Obrazovka Domů\(P. 80\)](#page-85-0)**

# **POZNÁMKA**

## **Snížení spotřeby energie**

● Zařízení můžete nastavit tak, aby přešlo do režimu <Režim úspory energie> na základě signálů vyslaných z bezdrátového směrovače. **[<Režim úspory energie>\(P. 218\)](#page-223-0)** 

#### **Při změně adresy IP zařízení**

● V prostředí protokolu DHCP se adresa IP zařízení může automaticky změnit. V takovém případě bude připojení udržováno, pokud zařízení a počítač patří do stejné podsítě.

## ODKAZY

## **[Připojení k bezdrátové síti LAN\(P. 15\)](#page-20-0)**

# <span id="page-29-0"></span>**Vytvoření připojení zadáním podrobných nastavení**

#### 3R3A-00F

Chcete-li podrobně zadat nastavení zabezpečení nebo pokud bezdrátové připojení nelze vytvořit ostatními způsoby, zadejte ručně veškeré požadované informace k vytvoření připojení k bezdrátové síti LAN. Před zadáním podrobných nastavení si zkontrolujte a poznamenejte požadované údaje, včetně identifikátoru SSID, síťového klíče a protokolů bezdrátového zabezpečení. **OKontrola SSID a síťového klíče(P. 27)** 

- **1 Vyberte možnost <Nabídka> na obrazovce Domů. [Obrazovka Domů\(P. 80\)](#page-85-0)**
- **2 Vyberte možnost <Nastavení sítě>.**
- Pokud se zobrazí obrazovka pro zadání kódu PIN, zadejte správný kód PIN. **[Nastavení kódu PIN správce](#page-171-0) [systému\(P. 166\)](#page-171-0)**
- **3 Vyberte možnost <Nastavení bezdrátové sítě LAN>.**
- Pokud se zobrazí zpráva <Povolit bezdrátovou síť LAN?>, vyberte možnost <Ano>.
- Pokud se zobrazí zpráva <Přímé připojení bude zakázáno. Souhlasíte?>, vyberte možnost <Ano>.
- **4 Přečtěte si zobrazenou zprávu a vyberte možnost <OK>.**

**5 Vyberte možnost <Nastavení SSID> <Zadejte ručně>.**

- Zadejte identifikátor SSID, který jste si poznamenali.
- Zadejte identifikátor SSID a vyberte možnost <Použít>.
- Postup vkládání textu naleznete v části **[Zadávání textu\(P. 85\)](#page-90-0)** .
- **7 Na základě poznamenaných údajů zadejte nastavení zabezpečení.**
- Pokud není nutné nastavení zabezpečení zadávat, vyberte možnost <Žádné>.

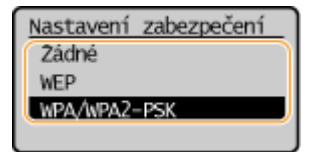

## **Použití funkce WEP**

- **1** Vyberte možnost <WEP>.
- **2** Vyberte metodu ověřování.

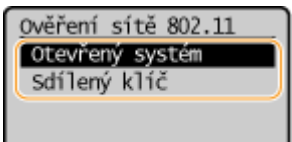

#### **<Otevřený systém>**

Nastaví se ověření typu Otevřený systém, nazývané také "otevřené ověřování".

#### **<Sdílený klíč>**

Jako heslo se používá klíč WEP.

## **POZNÁMKA:**

#### **Pokud je vybrána možnost <Otevřený systém>**

- Když se připojujete k bezdrátové síti LAN a na směrovači je nastaveno ověřování pomocí sdíleného klíče, v zařízení dojde k chybě ověřování. V takovém případě zařízení automaticky změní nastavení na možnost <Sdílený klíč> a pokusí se obnovit připojení.
- **3** Vyberte klíč WEP, který chcete upravit.
	- Vyberte možnost <Upravit klíč WEP> klíč WEP (1 až 4).
	- Lze zaregistrovat až čtyři klíče WEP.
- **4** Zadejte síťový klíč, který jste si poznamenali.
	- Zadejte síťový klíč a vyberte možnost <Použít>.
- **5** Vyberte požadovaný klíč WEP.
	- Vyberte možnost <Vybrat klíč WEP> vyberte klíč WEP, který jste upravili.

#### **Použití šifrování WPA-PSK nebo WPA2-PSK**

- **1** Vyberte možnost <WPA/WPA2-PSK>.
- **2** Vyberte metodu šifrování.

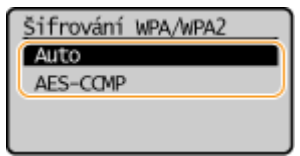

#### **<Auto>**

Nastavte zařízení na automatický výběr možnosti AES-CCMP nebo TKIP podle nastavení bezdrátového směrovače.

#### **<AES-CCMP>**

Jako metoda šifrování se nastaví AES-CCMP.

- **3** Zadejte síťový klíč, který jste si poznamenali.
	- Zadejte síťový klíč a vyberte možnost <Použít>.

## **8 Vyberte možnost <Ano>.**

## **POZNÁMKA:**

**Pokud se během nastavování zobrazí chybová zpráva**

● Vyberte možnost <Zavřít>, zkontrolujte správnost zadaných nastavení a vraťte se ke kroku 5.

**9 Počkejte, až se zobrazí zpráva <Připojeno.>.**

➠Počkejte pár minut, až se IP adresa a další položky automaticky nastaví.

## **DŮLEŽITÉ:**

**Síla signálu**

● Je-li k vytvoření připojení dostupný více než jeden bezdrátový směrovač, přístroj se připojí k zařízení s nejsilnějším signálem. Sílu signálu udává veličina RSSI (Received Signal Strength Indication).

## **POZNÁMKA:**

- IP adresu lze nastavit ručně. **[Nastavení adres IP\(P. 28\)](#page-33-0)**
- Když je zařízení připojeno k bezdrátové síti LAN, na obrazovce Domů se zobrazí ikona Wi-Fi. **[Obrazovka Domů\(P. 80\)](#page-85-0)**

# **POZNÁMKA**

## **Snížení spotřeby energie**

● Zařízení můžete nastavit tak, aby přešlo do režimu <Režim úspory energie> na základě signálů vyslaných z bezdrátového směrovače. **O<Režim úspory energie>(P. 218)** 

#### **Při změně adresy IP zařízení**

● V prostředí protokolu DHCP se adresa IP zařízení může automaticky změnit. V takovém případě bude připojení udržováno, pokud zařízení a počítač patří do stejné podsítě.

#### **ODKAZY**

**[Připojení k bezdrátové síti LAN\(P. 15\)](#page-20-0)** 

# <span id="page-32-0"></span>**Kontrola SSID a síťového klíče**

3R3A-00H

Když nastavujete bezdrátové připojení ručně, musíte zadat SSID a síťový klíč používaného bezdrátového routeru. SSID a síťový klíč může být na těchto síťových zařízeních uveden. Před nastavením připojení zkontrolujte zařízení a poznamenejte si potřebné údaje. Další informace naleznete v příručkách k síťovým zařízením nebo si je vyžádejte od jejich výrobce.

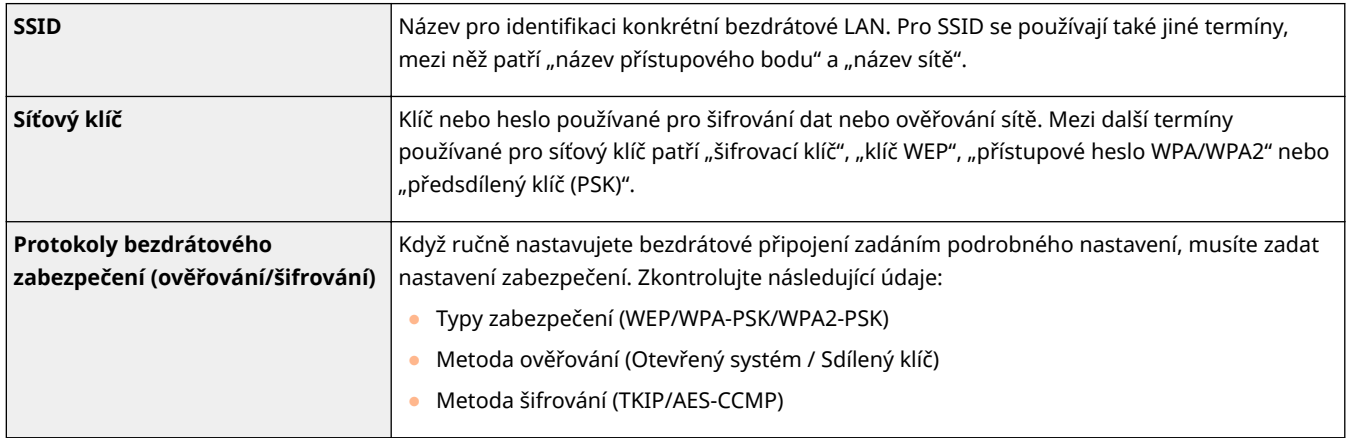

## ■ Kontrola SSID a síťového klíče z počítače

Identifikátor SSID nebo síťový klíč se mohly změnit. Pokud neznáte identifikátor SSID nebo síťový klíč, můžete je zkontrolovat pomocí nástroje "Průvodce nastavením bezdrátové sítě zařízení Canon MF/LBP". Nástroj "Průvodce nastavením bezdrátové sítě zařízení Canon MF/LBP" stáhněte z webu společnosti Canon (http://www.canon.com/) a spusťte z počítače připojeného k bezdrátové síti LAN.

# **POZNÁMKA**

● Pokud se po spuštění nástroje "Průvodce nastavením bezdrátové sítě zařízení Canon MF/LBP" na obrazovce nezobrazí přístupový bod, zkontrolujte, zda je provedeno nastavení na počítači i na směrovači bezdrátové sítě LAN.

## **ODKAZY**

**[Připojení k bezdrátové síti LAN\(P. 15\)](#page-20-0)  [Nastavení připojení výběrem bezdrátového směrovače\(P. 21\)](#page-26-0)  [Vytvoření připojení zadáním podrobných nastavení\(P. 24\)](#page-29-0)** 

# <span id="page-33-0"></span>**Nastavení adres IP**

#### 3R3A-00J

Připojení zařízení k síti vyžaduje jedinečnou IP adresu. K dispozici jsou dvě verze IP adres: IPv4 a IPv6. Tato nastavení nakonfigurujte podle síťového prostředí. Chcete-li používat adresy IPv6, je třeba řádně nakonfigurovat nastavení adres IPv4.

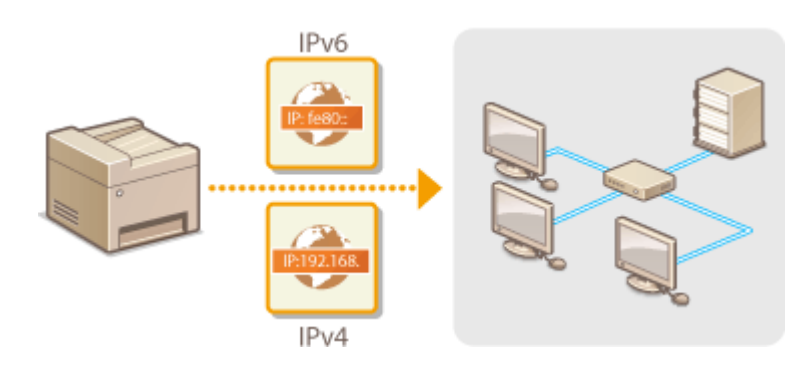

**[Nastavení adresy IPv4\(P. 29\)](#page-34-0)  [Nastavení adres IPv6\(P. 32\)](#page-37-0)** 

# <span id="page-34-0"></span>**Nastavení adresy IPv4**

 Adresu IPv4 zařízení lze přidělit automaticky dynamickým protokolem IP adresy, například protokolem DHCP, nebo zadat ručně. Připojujete-li zařízení ke kabelové síti LAN, přesvědčte se, že konektory kabelu LAN jsou pevně zastrčeny do portů ( $\bullet$ **[Připojení ke kabelové síti LAN\(P. 14\)](#page-19-0)** ). V případě potřeby lze síťové připojení otestovat.

3R3A-00K

**Nastavení adresy IPv4(P. 29) [Test síťového připojení\(P. 30\)](#page-35-0)** 

## Nastavení adresy IPv4

**1 Vyberte možnost <Nabídka> na obrazovce Domů. [Obrazovka Domů\(P. 80\)](#page-85-0)** 

## **2 Vyberte možnost <Nastavení sítě>.**

- Pokud se zobrazí obrazovka pro zadání kódu PIN, zadejte správný kód PIN. **[Nastavení kódu PIN správce](#page-171-0) [systému\(P. 166\)](#page-171-0)**
- **3 Vyberte možnost <Nastavení TCP/IP> <Nastavení IPv4> <Nastavení adresy IP>.**

## **4** Nakonfigurujte nastavení IP adresy.

Nastavení adresy IP Automaticky získat: Z Ručně získat Kontrola nastavení

#### **<Automaticky získat>**

Vyberte pro automatické přiřazení IP adresy prostřednictvím protokolu DHCP. Když se zobrazí <Zapnuto>, je povoleno automatické adresování.

#### **<Ručně získat>**

Vyberte, pokud chcete nastavení IP adresy nakonfigurovat ručně zadáním IP adresy. Aby bylo možné vybrat tuto volbu, automatické získání musí být nastaveno na <Vypnuto>.

#### **<Kontrola nastavení>**

Vyberte, když chcete zobrazit aktuální nastavení IP adresy.

## **Automatické přiřazení IP adresy**

- **1** Vyberte možnost <Automaticky získat>.
- **2** Vyberte protokol.
	- Vyberte možnost <Vybrat protokol> <DHCP>.

## **POZNÁMKA:**

**Pokud nechcete použít protokol DHCP/BOOTP/RARP k přiřazení IP adresy**

- Vyberte možnost <Vypnuto>. Pokud jsou tyto služby nedostupné a vy vyberete možnost <DHCP>, bude zařízení hledat tyto služby v síti, a zbytečně tak plýtvat časem i komunikačními zdroji.
- <span id="page-35-0"></span>**3** Zkontrolujte, zda je volba <Automatická adresa IP> nastavena na <Zapnuto>.
	- Je-li vybrána možnost <Vypnuto>, změňte nastavení na <Zapnuto>.
- **4** Vyberte možnost <Použít>.

## **POZNÁMKA:**

● IP adresy přiřazené pomocí protokolu DHCP mají přednost před adresami získanými funkcí Automatická adresa IP.

#### **Ruční zadání IP adresy**

- **1** Nakonȴgurujte vypnutí automatického získávání.
	- Vyberte možnost <Automaticky získat> a nastavte <Vybrat protokol> i <Automatická adresa IP> na hodnotu <Vypnuto>.
- **2** Vyberte možnost <Ručně získat>.
- **3** Zadejte IP adresu, masku podsítě a adresu brány (případně výchozí bránu).
	- Zadejte tyto hodnoty do každé obrazovky a vyberte možnost <Použít>.
	- Postup vkládání textu naleznete v části **[Zadávání textu\(P. 85\)](#page-90-0)** .

# **POZNÁMKA**

#### **Kontrola správnosti nastavení**

● Zajistěte, aby bylo možné zobrazit obrazovku Vzdáleného uživatelského rozhraní na počítači ( **[Spuštění](#page-205-0) [Vzdáleného uživatelského rozhraní\(P. 200\)](#page-205-0)** ). Nemáte-li k dispozici počítač, můžete připojení zkontrolovat pomocí ovládacího panelu ( **Test síťového připojení(P. 30)** ).

#### **Při změně IP adresy po instalaci ovladače tiskárny**

● Pokud se používá port MFNP, připojení se udržuje, pokud jsou zařízení a počítač ve stejné podsíti; není tedy třeba přidávat nový port. Pokud se používá standardní port TCP/IP, musíte nový port přidat. **Okonfigurace [portů tiskáren\(P. 41\)](#page-46-0)** 

\*Pokud nevíte, který port se používá, podívejte se do části **[Kontrola portu tiskárny\(P. 350\)](#page-355-0)** .

## Test síťového připojení

**1 Vyberte možnost <Nabídka> na obrazovce Domů. [Obrazovka Domů\(P. 80\)](#page-85-0)** 

## **2 Vyberte možnost <Nastavení sítě>.**

- Pokud se zobrazí obrazovka pro zadání kódu PIN, zadejte správný kód PIN. **[Nastavení kódu PIN správce](#page-171-0) [systému\(P. 166\)](#page-171-0)**
- **3 Vyberte možnost <Nastavení TCP/IP> <Nastavení IPv4> <Příkaz PING>.**
### **4 Zadejte adresu IPv4 dalšího zařízení v síti a vyberte možnost <Použít>.**

➠Pokud bylo vytvořeno funkční připojení, zobrazí se zpráva <Přijata odezva od hostitele.>.

#### **ODKAZY**

**[Nastavení adres IPv6\(P. 32\)](#page-37-0)  [Zobrazení nastavení sítě\(P. 35\)](#page-40-0)** 

## <span id="page-37-0"></span>**Nastavení adres IPv6**

Adresy IPv6 zařízení lze nakonfigurovat pomocí Vzdáleného uživatelského rozhraní. Před nastavením adres IPv6 zkontrolujte nastavení adresy IPv4 ( **[Zobrazení](#page-40-0) [nastavení IPv4\(P. 35\)](#page-40-0)** ). Chcete-li používat adresy IPv6, je třeba správně nastavit adresu IPv4. Upozorňujeme, že v prostředí IPv6 není dostupná funkce skenování, která používá ovladač skeneru nebo nástroj MF Scan Utility. Zařízení může používat více následujících adres IPv6:

3R3A-00L

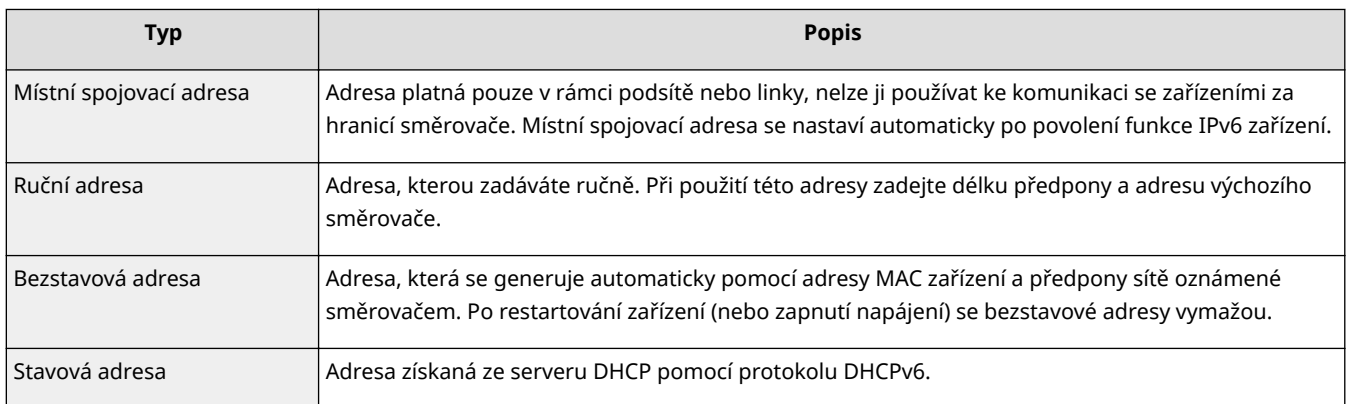

## **POZNÁMKA**

- Další informace o základních operacích, které se provádějí při nastavování zařízení ze Vzdáleného uživatelského rozhraní, najdete v části **[Nastavení možností nabídky prostřednictvím Vzdáleného](#page-212-0) [uživatelského rozhraní\(P. 207\)](#page-212-0)** .
- **1 Spusťte Vzdálené uživatelské rozhraní a přihlaste se do režimu správce systému. [Spuštění Vzdáleného uživatelského rozhraní\(P. 200\)](#page-205-0)**
- **2 Klikněte na [Nastavení/Uložení] na stránce portálu. [Obrazovka Vzdáleného](#page-206-0) [uživatelského rozhraní\(P. 201\)](#page-206-0)**
- **3 Vyberte možnost [Nastavení sítě] [Nastavení TCP/IP].**
- **4 Klikněte na [Editovat] v části [Nastavení IPv6].**
- **5** Zaškrtněte políčko [Použít IPv6] a nakonfigurujte požadovaná nastavení.

Nastavení

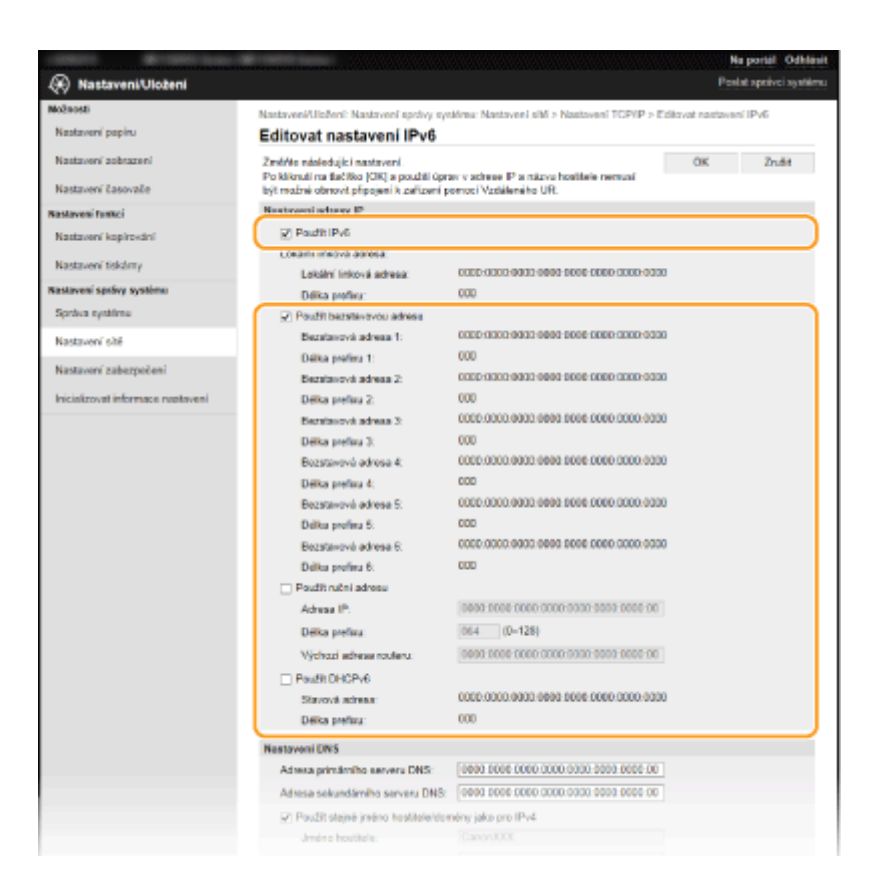

#### **[Použít IPv6]**

Zaškrtnutím políčka povolte funkci IPv6 v zařízení. Nepoužíváte-li funkci IPv6, zaškrtnutí políčka zrušte.

#### **[Použít bezstavovou adresu]**

Políčko zaškrtněte při používání bezstavové adresy. Nepoužíváte-li bezstavovou adresu, zaškrtnutí políčka zrušte.

#### **[Použít ruční adresu]**

Chcete-li ručně zadat adresu IPv6, políčko zaškrtněte a do odpovídajících textových polí zadejte IP adresu, délku předpony a adresu výchozího směrovače.

#### **[Adresa IP]**

Zadejte adresu IPv6. Nelze zadat adresy začínající písmeny "ff" (adresu vícesměrového vysílání) a adresu zpětné smyčky (::1).

#### [Délka prefixu]

Zadejte číslo označující počet bitů dostupných pro síťovou adresu.

#### **[Výchozí adresa routeru]**

Podle potřeby zadejte adresu IPv6 výchozího směrovače. Nelze zadat adresy začínající písmeny "ff" (adresu vícesměrového vysílání) a adresu zpětné smyčky (::1).

#### **[Použít DHCPv6]**

Políčko zaškrtněte při používání stavové adresy. Nepoužíváte-li funkci DHCPv6, zaškrtnutí políčka zrušte.

### **6 Klikněte na [OK].**

## **POZNÁMKA**

#### **Kontrola správnosti nastavení**

● Zkontrolujte, zda lze pomocí počítače zobrazit Vzdálené uživatelské rozhraní tak, že zadáte adresu IPv6 zařízení. **[Spuštění Vzdáleného uživatelského rozhraní\(P. 200\)](#page-205-0)** 

#### **Volba nastavení z ovládacího panelu**

• Nastavení IPv6 lze provést také z možnosti <Nabídka> na obrazovce Domů. **O<Nastavení IPv6>(P. 221)** 

### **Při změně IP adresy po instalaci ovladače tiskárny**

**•** Musíte přidat nový port. **OKonfigurace portů tiskáren(P. 41)** 

#### **ODKAZY**

**[Nastavení adresy IPv4\(P. 29\)](#page-34-0)  [Zobrazení nastavení sítě\(P. 35\)](#page-40-0)** 

## <span id="page-40-0"></span>**Zobrazení nastavení sítě**

3R3A-00R

**Zobrazení nastavení IPv4(P. 35) Zobrazení nastavení IPv6(P. 35) Zobrazení adresy MAC pro kabelovou síť LAN(P. 35) [Zobrazení adresy MAC a informací o bezdrátové síti LAN\(P. 36\)](#page-41-0)** 

## **POZNÁMKA**

- · Je-li IP adresa zobrazena ve tvaru "0.0.0.0", není správně nakonfigurována.
- Pokud zařízení připojíte k přepínači nebo mostu, může dojít k chybě připojení, přestože je IP adresa nakonfigurována správně. Tento problém lze vyřešit nastavením určitého intervalu před zahájením komunikace zařízení. **[Nastavení čekací doby pro připojení k síti\(P. 51\)](#page-56-0)**
- Můžete vytisknout seznam aktuálních síťových nastavení. **[Seznam uživatelských dat\(P. 271\)](#page-276-0)**

### Zobrazení nastavení IPv4

<Monitor stavu> <Informace sítě> <IPv4> Vyberte nastavení, které chcete zobrazit Zkontrolujte nastavení

## Zobrazení nastavení IPv6

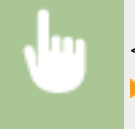

<Monitor stavu> <Informace sítě> <IPv6> Vyberte nastavení, které chcete zobrazit Zkontrolujte nastavení

### Zobrazení adresy MAC pro kabelovou síť LAN

**1 Vyberte možnost <Nabídka> na obrazovce Domů. [Obrazovka Domů\(P. 80\)](#page-85-0)** 

### **2 Vyberte možnost <Nastavení sítě>.**

● Pokud se zobrazí obrazovka pro zadání kódu PIN, zadejte správný kód PIN. **[Nastavení kódu PIN správce](#page-171-0) [systému\(P. 166\)](#page-171-0)** 

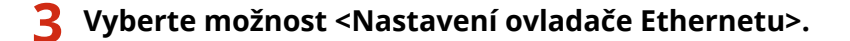

➠Zobrazí se adresa MAC.

### <span id="page-41-0"></span>Zobrazení adresy MAC a informací o bezdrátové síti LAN

**1 Vyberte možnost <Nabídka> na obrazovce Domů. [Obrazovka Domů\(P. 80\)](#page-85-0)** 

### **2 Vyberte možnost <Nastavení sítě>.**

- Pokud se zobrazí obrazovka pro zadání kódu PIN, zadejte správný kód PIN. **[Nastavení kódu PIN správce](#page-171-0) [systému\(P. 166\)](#page-171-0)**
- **3 Vyberte možnost <Nastavení bezdrátové sítě LAN>.**
- **4 Přečtěte si zobrazenou zprávu a vyberte možnost <OK>.**
- **5 Vyberte možnost <Informace o bezdrátové síti LAN>.**
- **6 Vyberte nastavení, které chcete zobrazit.**

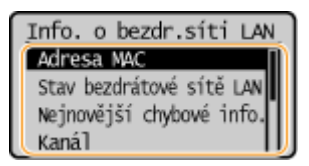

### **POZNÁMKA:**

#### **Zobrazení informací o zabezpečení**

- Informace WEP a WPA/WPA2-PSK zobrazíte následujícím postupem.
	- <Nastavení zabezpečení> > Vyberte zobrazený protokol zabezpečení > Vyberte nastavení, které chcete zobrazit

#### **Zobrazení z obrazovky <Monitor stavu>**

● <Stav bezdrátové sítě LAN> a <Nejnovější chybové info.> lze zobrazit z obrazovky <Monitor stavu>.

<Monitor stavu> > <Informace sítě> > <Způsob připojení k síti> > <Informace o připojení> > Vyberte nastavení, které chcete zobrazit

#### **ODKAZY**

**[Připojení k bezdrátové síti LAN\(P. 15\)](#page-20-0)  [Nastavení adresy IPv4\(P. 29\)](#page-34-0)  [Nastavení adres IPv6\(P. 32\)](#page-37-0)  OKonfigurace služby DNS(P. 52)** 

## **Konfigurace nastavení pro komunikaci s počítačem**

3R3A-00S

Když zařízení ovládáte přes síť z počítače, zadejte protokol a port. Před konfigurací zařízení pro tisk z počítače proveďte základní nastavení. Další informace najdete v příručkách k příslušným ovladačům na webu s online příručkami.

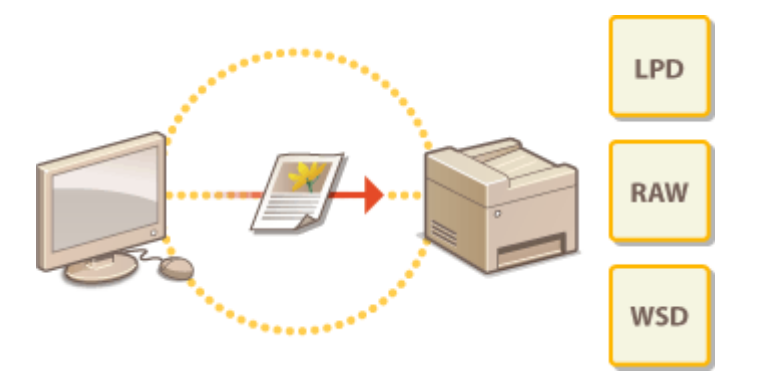

**OKonfigurace tiskových protokolů a funkcí WSD(P. 38) OKonfigurace portů tiskáren(P. 41) [Nastavení tiskového serveru\(P. 44\)](#page-49-0)** 

## **POZNÁMKA**

- Zde popsané protokoly představují pravidla doručování dat dokumentů mezi počítačem a zařízením a lze je vybrat podle účelu nebo síťového prostředí.
- Porty představují brány k předávání dat dokumentů mezi síťovými zařízeními. Pokud na síťovém připojení dochází k selhání komunikace, příčinou problému může být nastavení portu.

## <span id="page-43-0"></span>**Konfigurace tiskových protokolů a funkcí WSD**

3R3A-00U

Nakonfigurujte protokoly, které se používají k tisku dokumentů z počítače zapojeného v síti.

## **POZNÁMKA**

- Další informace o základních operacích, které se provádějí při nastavování zařízení ze Vzdáleného uživatelského rozhraní, najdete v části **[Nastavení možností nabídky prostřednictvím Vzdáleného](#page-212-0) [uživatelského rozhraní\(P. 207\)](#page-212-0)** .
	- **1 Spusťte Vzdálené uživatelské rozhraní a přihlaste se do režimu správce systému. [Spuštění Vzdáleného uživatelského rozhraní\(P. 200\)](#page-205-0)**
- **2 Klikněte na [Nastavení/Uložení] na stránce portálu. [Obrazovka Vzdáleného](#page-206-0) [uživatelského rozhraní\(P. 201\)](#page-206-0)**
- **3 Klikněte na položku [Nastavení sítě] [Nastavení TCP/IP].**
- **4** Nakonfigurujte tiskové protokoly.

### **EXONGIGURDE EXPLORED IN LPD nebo RAW**

- **1** Klikněte na [Editovat] in [Nastavení tisku LPD] nebo [Nastavení tisku RAW].
- **2** Nastavení podle potřeby nakonfigurujte.

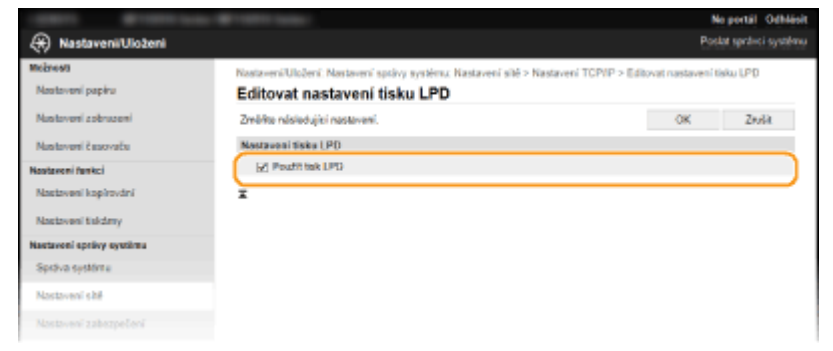

#### **[Použít tisk LPD]**

Políčko zaškrtněte, chcete-li tisknout pomocí protokolu LPD. Pokud tisk LPD nepoužíváte, zaškrtnutí políčka zrušte.

#### **[Použít tisk RAW]**

Políčko zaškrtněte, chcete-li tisknout pomocí protokolu RAW. Pokud tisk RAW nepoužíváte, zaškrtnutí políčka zrušte.

**3** Klikněte na [OK].

#### $\blacksquare$  **Konfigurace protokolu WSD**

- **1** Klikněte na [Editovat] v části [Nastavení WSD].
- **2** Nastavení podle potřeby nakonfigurujte.

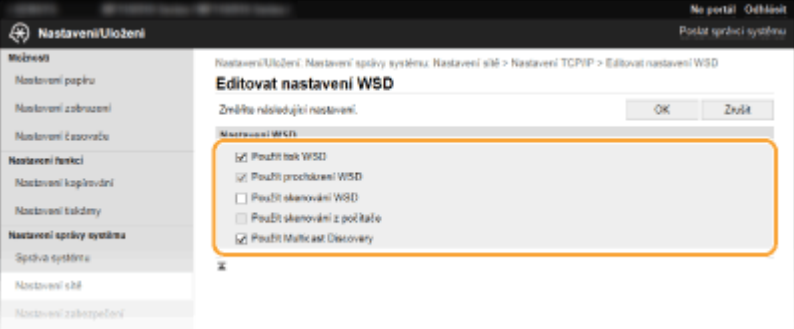

#### **[Použít tisk WSD]**

Políčko zaškrtněte, chcete-li tisknout pomocí protokolu WSD. Pokud tisk WSD nepoužíváte, zaškrtnutí políčka zrušte.

#### **[Použít procházení WSD]**

Políčko zaškrtněte, chcete-li získávat informace o zařízení z počítače pomocí protokolu WSD. Toto políčko se automaticky zaškrtne, je-li zaškrtnuto políčko [Použít tisk WSD].

#### **[Použít skenování WSD]**

Skenování WSD umožňuje skenovat dokumenty do počítače bez instalace ovladače skeneru. Toto políčko zaškrtněte, pokud chcete skenovat dokumenty pomocí protokolu WSD. Pokud skenování WSD nepoužíváte, zaškrtnutí políčka zrušte.

#### **[Použít skenování z počítače]**

Políčko zaškrtněte, chcete-li používat skenování WSD z ovládacího panelu zařízení. Toto políčko lze zaškrtnout pouze v případě, že je zaškrtnuté políčko [Použít skenování WSD]. Chcete-li skenovat, vyberte možnost <Skenovat> na obrazovce Domů a zadejte počítač, který je připojený prostřednictvím WSD, jako cílové umístění pro skenování ( **[Základy skenování a uložení do počítače\(P. 130\)](#page-135-0)** ).

#### **[Použít Multicast Discovery]**

Políčko zaškrtněte, chcete-li nastavit zařízení tak, aby odpovídalo na zprávy vícesměrového zjišťování. Pokud je zaškrtávací políčko prázdné, přístroj zůstane v režimu spánku, i když na síti běží zprávy vícesměrového zjišťování.

**3** Klikněte na [OK].

## **POZNÁMKA**

#### **Volba nastavení z ovládacího panelu**

● Přístup k nastavením protokolů LPD, RAW a WSD lze získat také pomocí <Nabídka> na obrazovce Domů. **[<Nastavení tisku LPD>\(P. 222\)](#page-227-0)  [<Nastavení tisku RAW>\(P. 222\)](#page-227-0)  [<Nastavení WSD>\(P. 222\)](#page-227-0)** 

#### **Nastavení zařízení sítě WSD**

● Zařízení WSD je možné přidat ze složky tiskárny. Otevřete složku tiskárny ( **[Zobrazení složky](#page-351-0) [tiskárny\(P. 346\)](#page-351-0)** ) klikněte na možnost [Přidat zařízení] nebo [Přidat tiskárnu] a postupujte podle pokynů na obrazovce. Další informace o instalaci ovladače pro síť WSD najdete v příručkách k příslušným ovladačům na webu s online příručkami.

### **Změna čísla portu**

● Pro tiskový protokol je nutné použít stejné číslo portu, jako je použité pro zařízení a pro počítač. **O**Konfigurace portů tiskáren(P. 41) **[Změna čísel portů\(P. 178\)](#page-183-0)** 

**ODKAZY** 

**O**Konfigurace portů tiskáren(P. 41)

## <span id="page-46-0"></span>**Konfigurace portů tiskáren**

#### 3R3A-00W

Pokud se změní IP adresa zařízení nebo pokud se přidá tiskárna pomocí složky tiskáren systému Windows, může dojít k chybám tisku. Tyto chyby jsou obvykle způsobeny nesprávným nastavením portu tiskárny. Mohlo být zadáno například nesprávné číslo nebo typ portu. V takové situaci se pokus o tisk nezdaří, protože data dokumentu se nedostanou do zařízení. Problém odstraníte konfigurací nastavení portu tiskárny v počítači.

## **DŮLEŽITÉ**

- Před prováděním tohoto postupu se přihlaste k počítači s účtem správce.
	- **1 Otevřete složku tiskárny. [Zobrazení složky tiskárny\(P. 346\)](#page-351-0)**
- **2 Klikněte pravým tlačítkem na ikonu ovladače pro daný stroj a klikněte na možnost [Vlastnosti tiskárny] nebo [Vlastnosti].**
- **3** Klikněte na kartu [Porty] a nakonfigurujte požadovaná nastavení.

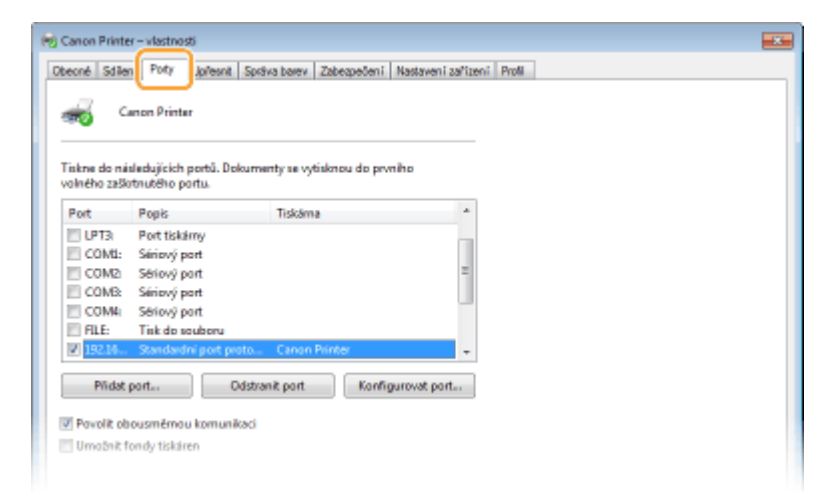

#### **Přidání portu**

Pokud jste změnili IP adresu zařízení nebo pokud jste při instalaci ovladačů ze složky tiskáren systému Windows vybrali nesprávný port, přidejte nový port. Existují dva typy portů: "port MFNP" a "standardní port TCP/IP". Vyberte typ portu podle vašeho prostředí.

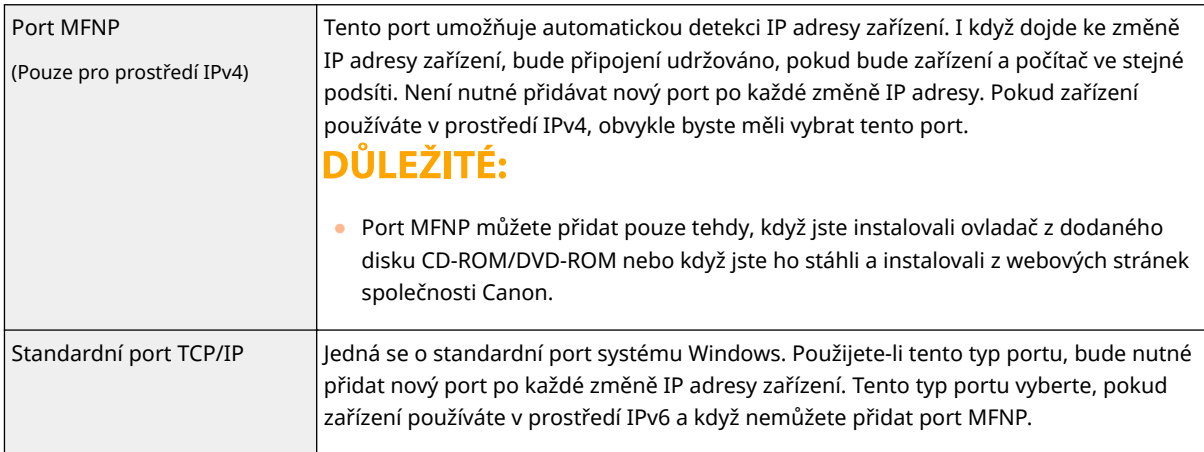

#### Přidání portu MFNP

- **1** Klikněte na [Přidat port].
- **2** Vyberte možnost [Canon MFNP Port] v nabídce [Dostupné typy portů] a klikněte na tlačítko [Nový port].
- **3** Klikněte na možnost [Automatická detekce], stroj po zjištění vyberte a klikněte na tlačítko [Další].

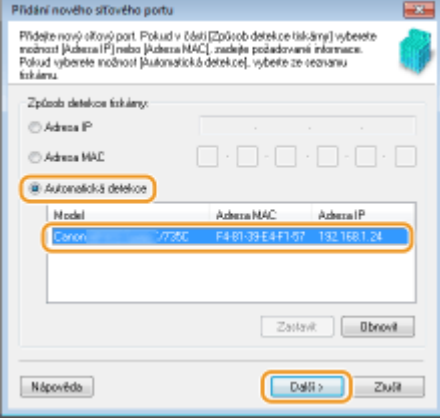

## **POZNÁMKA:**

#### **Pokud se stroj nepodaří zjistit**

- Klikněte na [Aktualizovat]. Jestliže problém přetrvává, vyberte možnost [IP adresa] nebo [MAC adresa], zadejte adresu IP nebo adresu MAC stroje **[Zobrazení nastavení sítě\(P. 35\)](#page-40-0)** a poté klikněte na tlačítko [Další].
- **4** Klikněte na položku [Přidat] [Dokončit].
- **5** Klikněte na [Zavřít].

#### Přidání standardního portu TCP/IP

- **1** Klikněte na [Přidat port].
- **2** Vyberte možnost [Standardní port protokolu TCP/IP] v nabídce [Dostupné typy portů] a klikněte na tlačítko [Nový port].
- **3** Klikněte na [Další].
- **4** Zadejte IP adresu nebo název DNS stroje a klikněte na tlačítko [Další].

● Možnost [Název portu] se zadá automaticky. Pokud je to nutné, můžete název změnit.

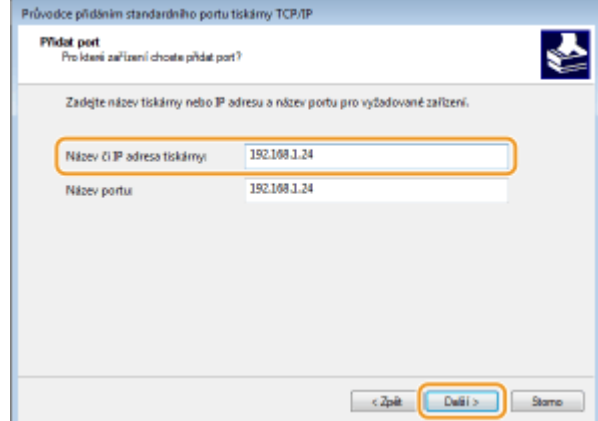

### **POZNÁMKA:**

● Když se objeví další obrazovka, řiďte se pokyny, které jsou na ní uvedeny.

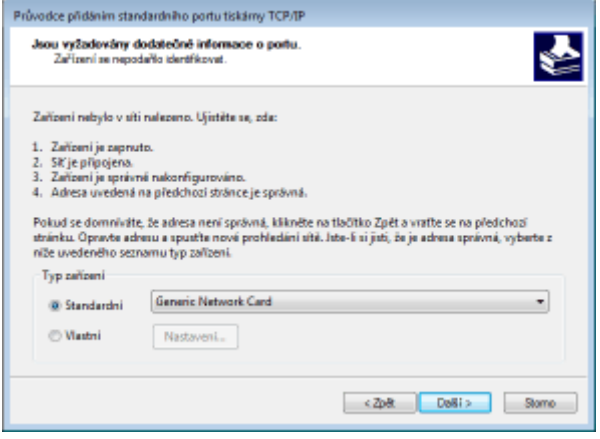

\*Po výběru možnosti [Typ zařízení] vyberte [Canon Network Printing Device with P9100] v nabídce [Standardní].

- **5** Klikněte na [Dokončit].
- **6** Klikněte na [Zavřít].

#### **Změna typu nebo čísla portu**

Pokud se na zařízení změnily tiskové protokoly (LPD nebo RAW) (**CKonfigurace tiskových protokolů a [funkcí WSD\(P. 38\)](#page-43-0)** ) nebo čísla portů ( **[Změna čísel portů\(P. 178\)](#page-183-0)** ), je třeba také nakonȴgurovat odpovídající nastavení v počítači. Pro porty WSD není tato operace nutná.

#### Port MFNP

- **1** Klikněte na [Konfigurovat port].
- **2** V nabídce [Typ protokolu] vyberte možnost [RAW] nebo [LPR] a změňte hodnotu [Číslo portu].
- **3** Klikněte na [OK].

#### Standardní port TCP/IP

- **1** Klikněte na [Konfigurovat port].
- **2** V nabídce [Protokol] vyberte možnost [Raw] nebo [LPR].
	- Je-li vybrána možnost [Raw], změňte hodnotu [Číslo portu].
	- Pokud jste vybrali [LPR], zadejte do pole [Název fronty] text "lp".
- **3** Klikněte na [OK].

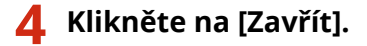

#### **ODKAZY**

**[Nastavení tiskového serveru\(P. 44\)](#page-49-0)** 

## <span id="page-49-0"></span>**Nastavení tiskového serveru**

#### 3R3A-00X

Pomocí tiskového serveru lze snížit zatížení počítače, z něhož tisknete. Tiskový server také umožňuje nainstalovat ovladače do každého počítače přes síť, a vyhnout se tak instalaci ovladačů v každém počítači pomocí dodaného disku CD-ROM/DVD-ROM. Chcete-li některý počítač v síti nastavit jako tiskový server, nakonȴgurujte nastavení sdílení tiskárny.

## **DŮLEŽITÉ**

- Před prováděním tohoto postupu se přihlaste k počítači s účtem správce.
- Podle operačního systému a bitové architektury (32bitové nebo 64bitové) tiskového serveru a klientských počítačů se může stát, že nebude možné nainstalovat ovladače přes síť.
- Při implementaci tiskového serveru v doménovém prostředí se poraďte se správcem sítě.

**1 Otevřete složku tiskárny. [Zobrazení složky tiskárny\(P. 346\)](#page-351-0)** 

- **2 Klikněte pravým tlačítkem na ikonu ovladače tiskárny pro dané zařízení a klikněte na možnost [Vlastnosti tiskárny] nebo [Vlastnosti].**
- **3 Klikněte na kartu [Sdílení], vyberte možnost [Sdílet tuto tiskárnu] a zadejte sdílený název zařízení.**

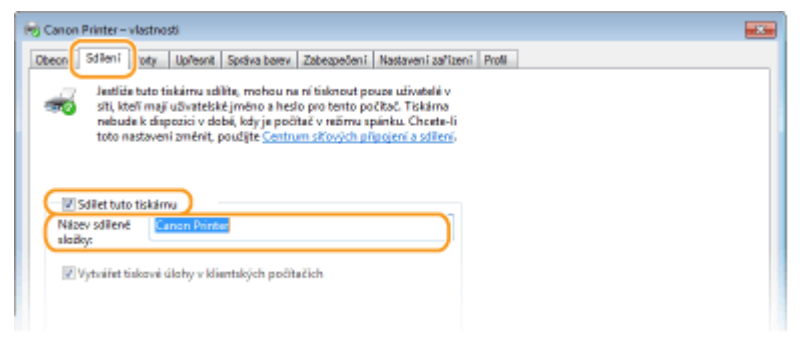

## **POZNÁMKA:**

● Je-li zobrazeno tlačítko [Změnit možnosti sdílení], klikněte na něj.

### **4 Podle potřeby nainstalujte další ovladače.**

- Tato akce je nutná, pokud chcete ovladače nainstalovat přes tiskový server do dalších počítačů používajících jinou bitovou architekturu.
- **1** Klikněte na [Další ovladače].
- **2** Zaškrtněte políčko u bitové architektury používané dalšími počítači a klikněte na tlačítko [OK].

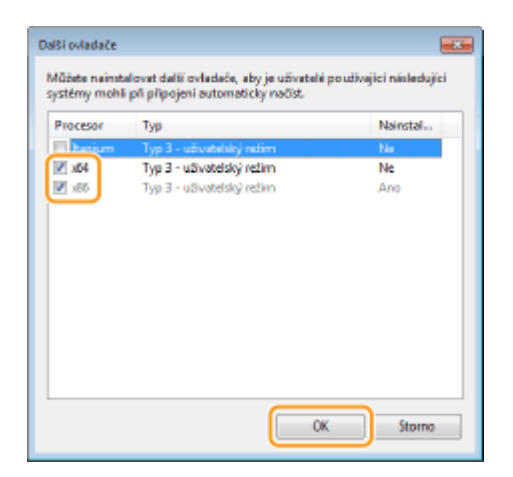

● Podle operačního systému tiskového serveru vyberte další ovladače z následujících.

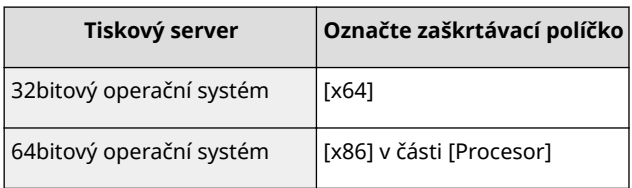

## **POZNÁMKA:**

- Pokud nevíte, zda systém Windows představuje 32bitovou, nebo 64bitovou verzi, podívejte se do části **[Kontrola bitové architektury\(P. 349\)](#page-354-0)** .
- **3** Vložte do jednotky počítače dodaný disk CD-ROM/DVD-ROM, klikněte na možnost [Procházet] a zadejte složku s ovladači. Poté klikněte na tlačítko [OK].
	- Pokud tiskový server používá 32bitový operační systém, vyberte složku [intdrv] ▶ [UFRII] ▶ [uk\_eng] ▶ [x64] ▶ [Driver] na dodaném disku CD-ROM/DVD-ROM.
	- Pokud tiskový server používá 64bitový operační systém, vyberte složku [intdrv] ▶ [UFRII] ▶ [uk\_eng] [32BIT] [Driver] na dodaném disku CD-ROM/DVD-ROM.
- **4** Další ovladače nainstalujte podle pokynů na obrazovce.

**5 Klikněte na [OK].**

### ■Instalace ovladačů do počítače přes tiskový server

- **1 Vyhledejte na tiskovém serveru sdílenou tiskárnu. [Zobrazení sdílených tiskáren na](#page-352-0) [tiskovém serveru\(P. 347\)](#page-352-0)**
- **2 Dvakrát klikněte na sdílenou tiskárnu.**
- **3 Ovladače nainstalujte podle pokynů na obrazovce.**

#### **ODKAZY**

**[Tisk z počítače\(P. 121\)](#page-126-0)** 

## Konfigurace zařízení pro síťové prostředí

3R3A-00Y

Konfigurace sítě se liší podle účelu dané sítě. Zařízení bylo navrženo tak, aby bylo kompatibilní s maximálním možstvím síťových konfigurací, a zahrnuje řadu technologií. Poraďte se se správcem sítě a nastavte konfiguraci odpovídající danému síťovému prostředí.

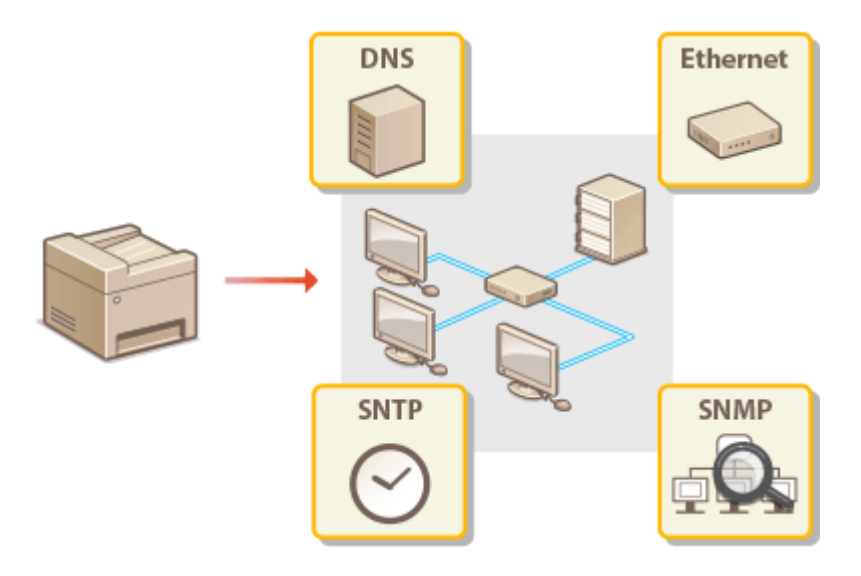

- **OKonfigurace nastavení sítě Ethernet(P. 48)**
- **[Změna jednotky MTU\(P. 50\)](#page-55-0)**
- **[Nastavení čekací doby pro připojení k síti\(P. 51\)](#page-56-0)**
- **OKonfigurace služby DNS(P. 52)**
- **[Monitorování a ovládání zařízení pomocí protokolu SNMP\(P. 56\)](#page-61-0)**
- **OKonfigurace protokolu SNTP(P. 60)**

## <span id="page-53-0"></span>**Konfigurace nastavení sítě Ethernet**

#### 3R3A-010

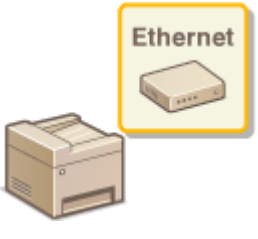

 Ethernet představuje standard datové komunikace v místní síti (LAN). Můžete zadat režim komunikace a typ sítě Ethernet. Zařízení lze obecně používat beze změny výchozích nastavení ( **[<Nastavení ovladače Ethernetu>\(P. 225\)](#page-230-0)** ), můžete je však změnit podle používaného síťového prostředí.

### **1 Vyberte možnost <Nabídka> na obrazovce Domů. [Obrazovka Domů\(P. 80\)](#page-85-0)**

### **2 Vyberte možnost <Nastavení sítě>.**

- Pokud se zobrazí obrazovka pro zadání kódu PIN, zadejte správný kód PIN. **[Nastavení kódu PIN správce](#page-171-0) [systému\(P. 166\)](#page-171-0)**
- **3 Vyberte možnost <Nastavení ovladače Ethernetu> <Automatická detekce>.**
- **4** Zvolte, zda chcete nastavení sítě Ethernet konfigurovat automaticky nebo ručně.
- Je-li povolena automatická detekce, zařízení rozpozná a automaticky nastaví režim komunikace a typ sítě Ethernet, který lze použít.

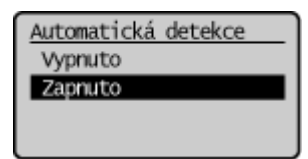

#### **■Automatická konfigurace nastavení sítě Ethernet**

Vyberte možnost <Zapnuto>.

#### **Ruční konȴgurDce nastavení sítě Ethernet**

- **1** Vyberte možnost <Vypnuto>.
- **2** <Režim komunikace> ▶ vyberte režim komunikace.

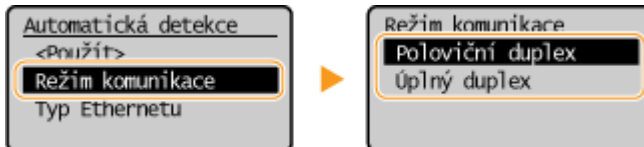

#### **<Poloviční duplex>**

Střídavě zasílá a přijímá komunikační data. Zvolte, pokud je zařízení připojeno k síťovému zařízení používajícímu poloviční duplex.

#### **<Úplný duplex>**

Současně zasílá i přijímá komunikační data. Toto nastavení použijte ve většině prostředí.

**3** <Typ Ethernetu> vyberte typ sítě Ethernet.

**4** Vyberte možnost <Použít>.

### **ODKAZY**

**[Změna jednotky MTU\(P. 50\)](#page-55-0)  [Nastavení čekací doby pro připojení k síti\(P. 51\)](#page-56-0)** 

## <span id="page-55-0"></span>**Změna jednotky MTU**

3R3A-011

Ve většině sítí Ethernet je maximální velikost paketu, který lze zaslat, 1 500 bajtů. Pakety představují bloky dat, na které se před zasláním rozdělí původní data. Jednotka MTU se může v každé síti lišit. Nastavení zařízení podle potřeby změňte. Další informace získáte od správce sítě.

**1 Vyberte možnost <Nabídka> na obrazovce Domů. [Obrazovka Domů\(P. 80\)](#page-85-0)** 

### **2 Vyberte možnost <Nastavení sítě>.**

- **Pokud se zobrazí obrazovka pro zadání kódu PIN, zadejte správný kód PIN. O[Nastavení kódu PIN správce](#page-171-0) [systému\(P. 166\)](#page-171-0)**
- **3 Vyberte možnost <Nastavení TCP/IP> <Velikost MTU>.**

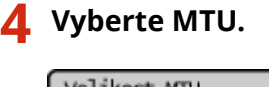

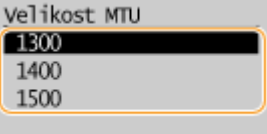

#### **ODKAZY**

**OKonfigurace nastavení sítě Ethernet(P. 48) [Nastavení čekací doby pro připojení k síti\(P. 51\)](#page-56-0)** 

## <span id="page-56-0"></span>**Nastavení čekací doby pro připojení k síti**

#### 3R3A-012

Pokud síť nabízí nadbytečné možnosti připojení pomocí více přepínačů či mostů, musí zahrnovat mechanismus, jak zabránit zacyklení paketů. Účinným řešením je definování role každého přepínacího portu. Po dobu několika desetin sekundy po změně způsobu, jakým jsou připojena síťová zařízení, případně po přidání nového zařízení, však může přesto docházet k přerušování komunikace. Pokud dochází k tomuto typu problémů, nastavte čekací dobu pro připojení k síti.

- **1 Vyberte možnost <Nabídka> na obrazovce Domů. [Obrazovka Domů\(P. 80\)](#page-85-0)**
- **2 Vyberte možnost <Nastavení sítě>.**
- Pokud se zobrazí obrazovka pro zadání kódu PIN, zadejte správný kód PIN. **[Nastavení kódu PIN správce](#page-171-0) [systému\(P. 166\)](#page-171-0)**
- **3 Vyberte možnost <Doba čekání na připojení při spuštění>.**

**4** Zadejte dobu čekání před zahájením komunikace se sítí a stiskněte tlačítko **.**.

**ODKAZY** 

**OKonfigurace nastavení sítě Ethernet(P. 48) [Změna jednotky MTU\(P. 50\)](#page-55-0)** 

## <span id="page-57-0"></span>**Konfigurace služby DNS**

#### 3R3A-013

DNS (Domain Name System) je služba pro rozpoznávání názvů, která přiřazuje název hostitele (či domény) k IP adrese. Nastavení možností DNS, mDNS či DHCP nakonfigurujte podle svých potřeb. Upozorňujeme, že postup konfigurace služby DNS se liší u adres IPv4 a IPv6.

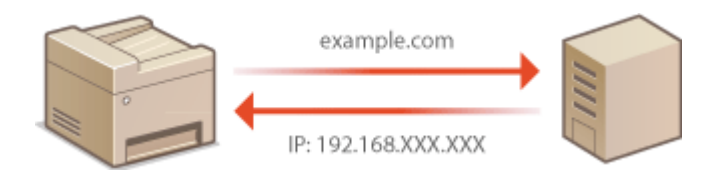

## **POZNÁMKA**

- Další informace o základních operacích, které se provádějí při nastavování zařízení ze Vzdáleného uživatelského rozhraní, najdete v části **[Nastavení možností nabídky prostřednictvím Vzdáleného](#page-212-0) [uživatelského rozhraní\(P. 207\)](#page-212-0)** .
- **1 Spusťte Vzdálené uživatelské rozhraní a přihlaste se do režimu správce systému. [Spuštění Vzdáleného uživatelského rozhraní\(P. 200\)](#page-205-0)**
- **2 Klikněte na [Nastavení/Uložení] na stránce portálu. [Obrazovka Vzdáleného](#page-206-0) [uživatelského rozhraní\(P. 201\)](#page-206-0)**
- **3 Klikněte na položku [Nastavení sítě] [Nastavení TCP/IP].**
- **Nakonfigurujte nastavení služby DNS.**

### $\blacksquare$  **Konfigurace služby IPv4 DNS**

- **1** Klikněte na [Editovat] v části [Nastavení IPv4].
- **2** Nakonfigurujte nastavení služby IPv4 DNS.

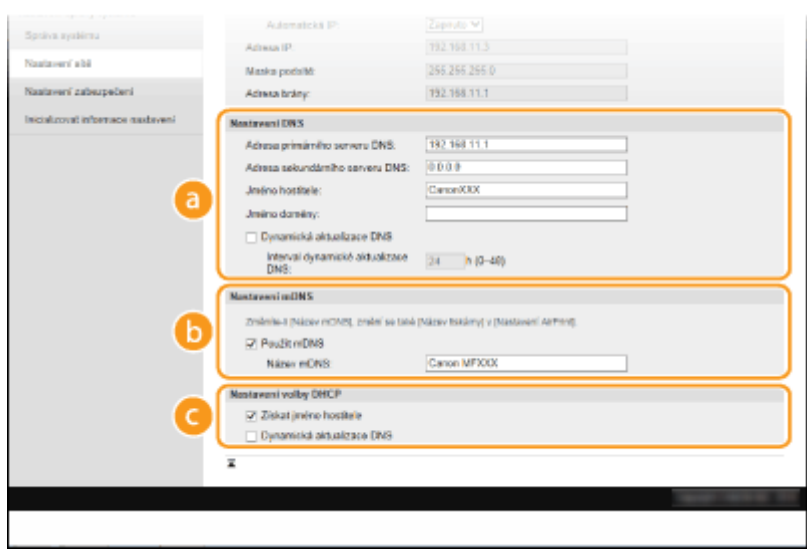

#### **[a]** [Nastavení DNS]

#### **[Adresa primárního serveru DNS]**

Zadejte adresu IP serveru DNS.

#### **[Adresa sekundárního serveru DNS]**

Zadejte adresu IP sekundárního serveru DNS, je-li k dispozici.

#### **[Jméno hostitele]**

Formou alfanumerických znaků zadejte název hostitele zařízení, které chcete zaregistrovat na serveru DNS.

#### **[Jméno domény]**

Formou alfanumerických znaků zadejte název domény, do níž zařízení patří, například "example.com".

#### **[Dynamická aktualizace DNS]**

Toto políčko zaškrtněte, chcete-li dynamicky aktualizovat záznamy služby DNS při každé změně IP adresy zařízení. Interval mezi aktualizacemi lze zadat v hodinách do textového pole [Interval dynamické aktualizace DNS].

#### **[Nastavení mDNS]**

#### **[Použít mDNS]**

mDNS (multicast DNS) je protokol přijatý službou Bonjour, který slouží k přiřazení názvu hostitele k adrese IP bez použití systému DNS. Chcete-li funkci mDNS povolit, zaškrtněte políčko a zadejte název mDNS do textového pole [Název mDNS].

#### **[Nastavení volby DHCP]**

#### **[Získat jméno hostitele]**

Zaškrtnutím tohoto políčka povolíte možnost 12 sloužící k získávání názvu hostitele ze serveru DHCP.

#### **[Dynamická aktualizace DNS]**

Zaškrtnutím tohoto políčka povolíte možnost 81 sloužící k dynamické aktualizaci záznamů DNS pomocí serveru DHCP.

**3** Klikněte na [OK].

#### **E** Konfigurace služby IPv6 DNS

- **1** Klikněte na [Editovat] v části [Nastavení IPv6].
- **2** Nakonfigurujte nastavení služby IPv6 DNS.

● Před konȴgurac¯ těchto nastavení musí být zaškrtnuté políčko [Použít IPv6]. **[Nastavení adres](#page-37-0) [IPv6\(P. 32\)](#page-37-0)** 

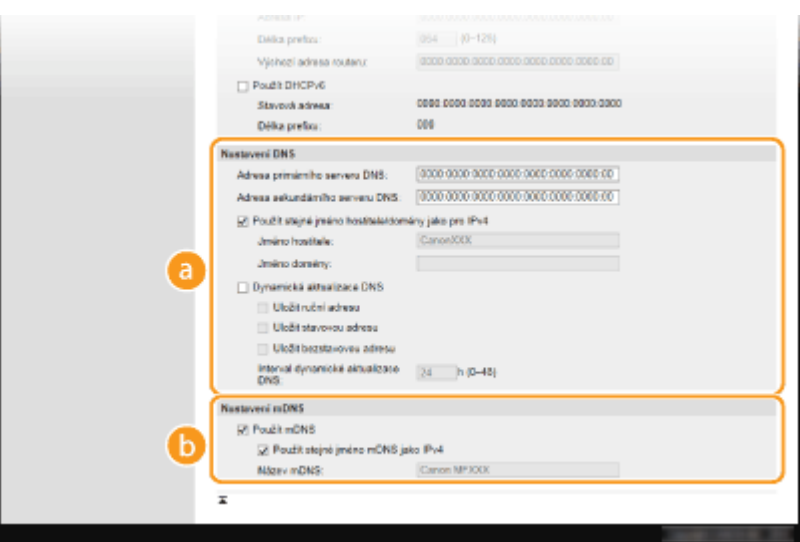

#### **[Nastavení DNS]**

#### **[Adresa primárního serveru DNS]**

Zadejte adresu IP serveru DNS. Nelze zadat adresy začínající písmeny "ff" (adresu vícesměrového vysílání).

#### **[Adresa sekundárního serveru DNS]**

Zadejte adresu IP sekundárního serveru DNS, je-li k dispozici. Nelze zadat adresy začínající písmeny "ff" (adresu vícesměrového vysílání).

#### **[Použít stejné jméno hostitele/domény jako pro IPv4]**

Políčko zaškrtněte, pokud chcete používat stejný název hostitele a domény jako ve funkci IPv4.

#### **[Jméno hostitele]**

Formou alfanumerických znaků zadejte název hostitele zařízení, které chcete zaregistrovat na serveru DNS.

#### **[Jméno domény]**

Formou alfanumerických znaků zadejte název domény, do níž zařízení patří, například "example.com".

#### **[Dynamická aktualizace DNS]**

Toto políčko zaškrtněte, chcete-li dynamicky aktualizovat záznamy služby DNS při každé změně IP adresy zařízení. Pokud chcete zadat typ nebo typy adres, které chcete uložit na server DNS, zaškrtněte políčko pro [Uložit ruční adresu], [Uložit stavovou adresu] nebo [Uložit bezstavovou adresu]. Interval mezi aktualizacemi lze zadat v hodinách do textového pole [Interval dynamické aktualizace DNS].

#### **[Nastavení mDNS]**

#### **[Použít mDNS]**

mDNS (multicast DNS) je protokol přijatý službou Bonjour, který slouží k přiřazení názvu hostitele k adrese IP bez použití systému DNS. Pokud chcete povolit protokol mDNS, zaškrtněte toto políčko.

#### **[Použít stejné jméno mDNS jako IPv4]**

Toto políčko zaškrtněte, chcete-li použít stejný název mDNS jako v IPv4. Chcete-li nastavit jiný název, zrušte zaškrtnutí políčka a zadejte název mDNS do textového pole [Název mDNS].

#### **3** Klikněte na [OK].

## **POZNÁMKA**

### **Volba nastavení z ovládacího panelu**

● Nastavení DNS lze provést také z možnosti <Nabídka> na obrazovce Domů. **[<Nastavení IPv4>\(P. 220\)](#page-225-0)  [<Nastavení IPv6>\(P. 221\)](#page-226-0)** 

### **ODKAZY**

**[Nastavení adresy IPv4\(P. 29\)](#page-34-0)** 

- **[Nastavení adres IPv6\(P. 32\)](#page-37-0)**
- **[Zobrazení nastavení sítě\(P. 35\)](#page-40-0)**

## <span id="page-61-0"></span>**Monitorování a ovládání zařízení pomocí protokolu SNMP**

#### 3R3A-014

SNMP (Simple Network Management Protocol) je protokol určený k monitorování a ovládání komunikačních zařízení v síti pomocí funkce MIB (Management Information Base). Zařízení podporuje protokol SNMPv1 a protokol SNMPv3 s vylepšenými funkcemi zabezpečení. Stav zařízení lze zkontrolovat z počítače při tisku dokumentů nebo pomocí Vzdáleného uživatelského rozhraní. Můžete povolit buď protokol SNMPv1, nebo SNMPv3, případně oba současně. U každé verze zadejte nastavení odpovídající síťovému prostředí a účelům používání.

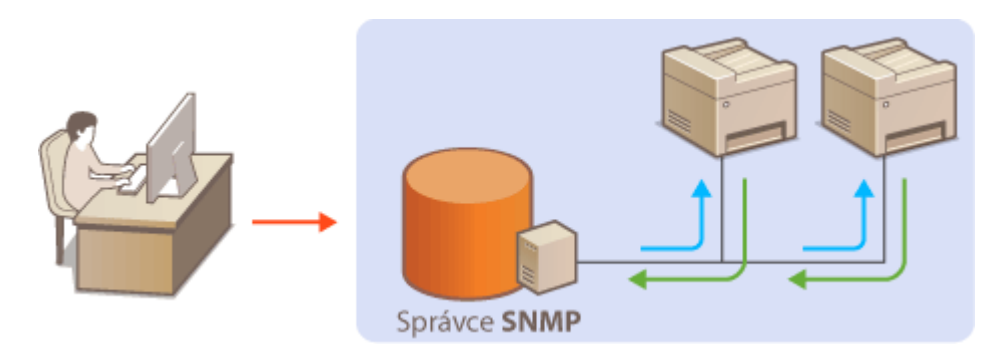

#### **SNMPv1**

Protokol SNMPv1 využívá informace nazývané "komunita" k určení rozsahu komunikace SNMP. Protože se tyto informace objevují na síti ve formě prostého textu, bude síť ohrožena útoky. Chcete-li zajistit zabezpečení sítě, vypněte protokol SNMPv1 a používejte SNMPv3.

#### **SNMPv3**

Při použití protokolu SNMPv3 můžete implementovat správu síťových zařízení chráněnou robustními funkcemi zabezpečení. Upozorňujeme, že před konfigurací protokolu SNMPv3 musí být aktivována funkce TLS Vzdáleného uživatelského rozhraní ( **OKonfigurace klíče a certifikátu pro protokol TLS(P. 181)** ).

## **POZNÁMKA**

- Zařízení nepodporuje funkci upozornění pomocí depeší protokolu SNMP.
- Informace o změně čísla portu protokolu SNMP najdete v části **[Změna čísel portů\(P. 178\)](#page-183-0)** .
- Máte-li v počítači nebo na síti nainstalovaný software pro správu pomocí SNMP, můžete zařízení vzdáleně konfigurovat, monitorovat a ovládat z počítače. Další informace naleznete v příručkách dodaných se softwarem pro správu.
- Další informace o základních operacích, které se provádějí při nastavování zařízení ze Vzdáleného uživatelského rozhraní, najdete v části **[Nastavení možností nabídky prostřednictvím Vzdáleného](#page-212-0) [uživatelského rozhraní\(P. 207\)](#page-212-0)** .
	- **1 Spusťte Vzdálené uživatelské rozhraní a přihlaste se do režimu správce systému. [Spuštění Vzdáleného uživatelského rozhraní\(P. 200\)](#page-205-0)**
- **2 Klikněte na [Nastavení/Uložení] na stránce portálu. [Obrazovka Vzdáleného](#page-206-0) [uživatelského rozhraní\(P. 201\)](#page-206-0)**
- **3 Vyberte možnost [Nastavení sítě] [Nastavení SNMP].**

### **4 Klikněte na [Editovat].**

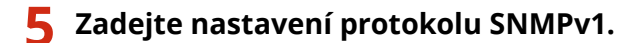

● Nepotřebujete-li změnit nastavení SNMPv1, přejděte k dalšímu kroku.

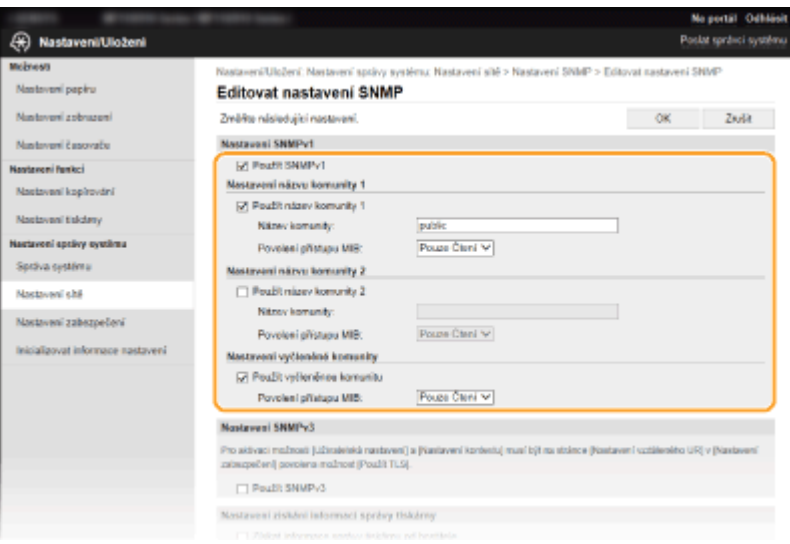

#### **[Použít SNMPv1]**

Zaškrtnutím políčka povolte protokol SNMPv1. Ostatní nastavení protokolu SNMPv1 můžete zadat, pouze pokud je toto políčko zaškrtnuté.

#### **[Použít název komunity 1]/[Použít název komunity 2]**

Zaškrtněte toto políčko, chcete-li zadat název komunity. Pokud není nutné zadávat název komunity, zrušte zaškrtnutí políčka.

#### **[Název komunity]**

Formou alfanumerických znaků zadejte název komunity.

#### **[Povolení přístupu MIB]**

Pro každou komunitu vyberte [Čtení/Zápis] nebo [Pouze Čtení] pro přístupová oprávnění k objektům MIB.

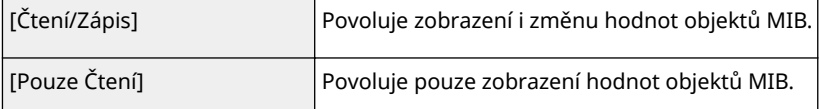

#### **[Použít vyčleněnou komunitu]**

Vyhrazená komunita představuje předvolenou komunitu, určenou výhradně pro správce používající software Canon. Políčko zaškrtněte, chcete-li používat vyhrazenou komunitu, a zadejte [Povolení přístupu MIB]. Pokud funkci vyhrazené komunity nechcete používat, zaškrtnutí políčka zrušte.

### **6 Zadejte nastavení protokolu SNMPv3.**

● Nepotřebujete-li změnit nastavení SNMPv3, přejděte k dalšímu kroku.

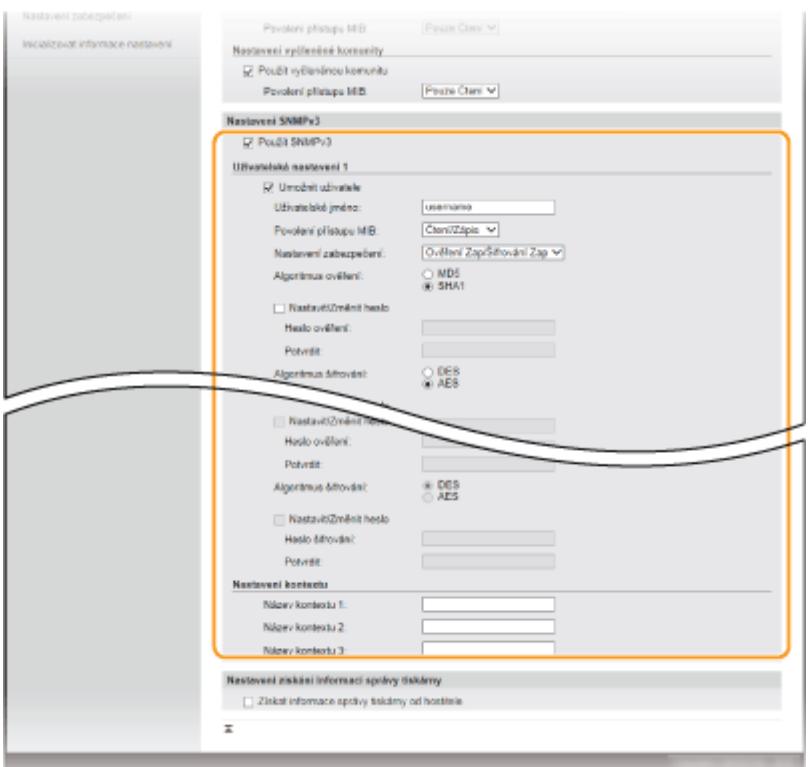

#### **[Použít SNMPv3]**

Zaškrtnutím tohoto políčka povolíte protokol SNMPv3. Ostatní nastavení protokolu SNMPv3 můžete zadat, pouze pokud je toto políčko zaškrtnuté.

#### **[Umožnit uživatele]**

Toto políčko zaškrtněte, chcete-li povolit [Uživatelská nastavení 1]/[Uživatelská nastavení 2]/[Uživatelská nastavení 3]. Pokud chcete zakázat uživatelské nastavení, zrušte označení příslušného zaškrtávacího pole.

#### **[Uživatelské jméno]**

Formou alfanumerických znaků zadejte uživatelské jméno.

#### **[Povolení přístupu MIB]**

Vyberte [Čtení/Zápis] nebo [Pouze Čtení] pro přístupová oprávnění k objektům MIB.

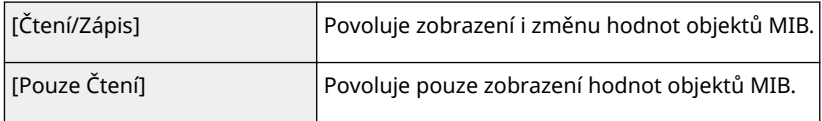

#### **[Nastavení zabezpečení]**

Výběrem [Ověření Zap/Šifrování Zap], [Ověření Zap/Šifrování Vyp] nebo [Ověření Vyp/Šifrování Vyp] nastavte požadovanou kombinaci nastavení ověřování a šifrování.

#### **[Algoritmus ověření]**

Kliknutím na položku [Ověření Zap/Šifrování Zap] nebo [Ověření Zap/Šifrování Vyp] v části [Nastavení zabezpečení] nastavte algoritmus odpovídající prostředí.

#### **[Algoritmus šifrování]**

Kliknutím na položku [Ověření Zap/Šifrování Zap] v části [Nastavení zabezpečení] nastavte algoritmus odpovídající prostředí.

#### **[Nastavit/Změnit heslo]**

Chcete-li zadat nebo změnit heslo, zaškrtněte toto políčko a formou alfanumerických znaků zadejte heslo do textového pole [Heslo ověření] nebo [Heslo šifrování]. Heslo potvrďte jeho opětovným zadáním do textového pole [Potvrdit]. Pro algoritmus ověřování a šifrování lze nastavit samostatné heslo.

#### **[Název kontextu 1]/[Název kontextu 2]/[Název kontextu 3]**

Zadejte název kontextu prostřednictvím alfanumerických znaků. Zaregistrovat lze maximálně tři názvy kontextu.

### **7 Zadejte nastavení Získávání informací o správě tiskárny.**

● Díky funkci SNMP lze pomocí počítače v síti monitorovat a pravidelně získávat informace o správě tiskárny, například tiskové protokoly a porty tiskárny.

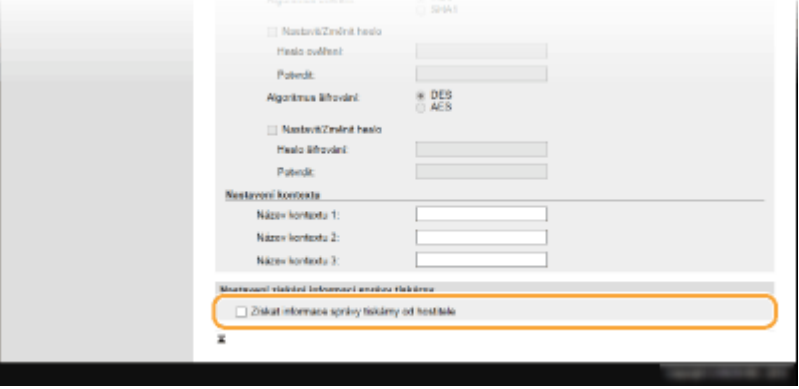

#### **[Získat informace správy tiskárny od hostitele]**

Políčko zaškrtněte, pokud chcete povolit monitorování informací správy tiskárny pomocí protokolu SNMP. Chcete-li monitorování informací správy tiskárny zakázat, zaškrtnutí políčka zrušte.

### **8 Klikněte na [OK].**

## **POZNÁMKA**

#### **Zakázání protokolu SNMPv1**

● Pokud je zakázán protokol SNMPv1, některé z funkcí zařízení nebudou dostupné, například získávání informací o zařízení pomocí ovladače tiskárny.

#### **Použití ovládacího panelu**

●Můžete také zadat nastavení SNMPv1 a povolit nebo zakázat nastavení SNMPv3 v možnosti <Nabídka>. ● **[<Nastavení SNMP>\(P. 223\)](#page-228-0)** 

#### **Povolení protokolu SNMPv1 i SNMPv3**

● Jsou-li povoleny obě verze protokolu SNMP, doporučuje se nastavit přístupová oprávnění MIB v protokolu SNMPv1 na [Pouze Čtení]. Přístupová oprávnění MIB lze nastavit nezávisle ve verzi SNMPv1 a SNMPv3 (a pro každého uživatele ve verzi SNMPv3). Výběrem volby [Čtení/Zápis] (plná přístupová oprávnění) ve verzi SNMPv1 se zruší robustní funkce zabezpečení zahrnuté ve verzi SNMPv3, protože většinu nastavení zařízení lze pak ovládat pomocí protokolu SNMPv1.

#### **ODKAZY**

#### **OKonfigurace klíče a certifikátu pro protokol TLS(P. 181)**

## <span id="page-65-0"></span>**Konfigurace protokolu SNTP**

#### 3R3A-015

Protokol SNTP (Simple Network Time Protocol) umožňuje upravit systémové hodiny pomocí časového serveru v síti. Používá-li se server SNTP, časový server se kontroluje v určených intervalech; proto lze vždy zachovat správný čas. Čas se upravuje na základě světového času UTC (Coordinated Universal Time), před konfigurací protokolu SNTP tedy zadejte časové pásmo ( **[Nastavení data a času\(P. 9\)](#page-14-0)** ). Nastavení protokolu SNTP lze provést pomocí Vzdáleného uživatelského rozhraní.

## **POZNÁMKA**

- Funkce SNTP zařízení podporuje server NTP (verze 3) i SNTP (verze 3 a 4).
- Další informace o základních operacích, které se provádějí při nastavování zařízení ze Vzdáleného uživatelského rozhraní, najdete v části **[Nastavení možností nabídky prostřednictvím Vzdáleného](#page-212-0) [uživatelského rozhraní\(P. 207\)](#page-212-0)** .
- **1 Spusťte Vzdálené uživatelské rozhraní a přihlaste se do režimu správce systému. [Spuštění Vzdáleného uživatelského rozhraní\(P. 200\)](#page-205-0)**
- **2 Klikněte na [Nastavení/Uložení] na stránce portálu. [Obrazovka Vzdáleného](#page-206-0) [uživatelského rozhraní\(P. 201\)](#page-206-0)**
- **3 Vyberte možnost [Nastavení sítě] [Nastavení TCP/IP].**
- **4 Klikněte na [Editovat] v části [Nastavení SNTP].**
- **5 Zaškrtněte políčko [Použít SNTP] a zadejte požadovaná nastavení.**

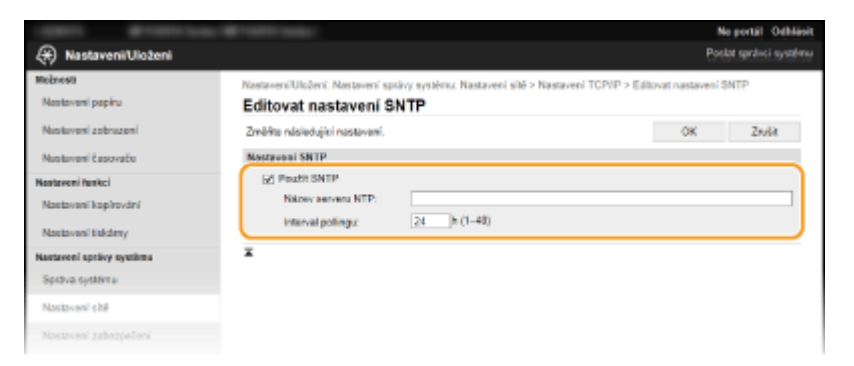

#### **[Použít SNTP]**

Políčko zaškrtněte, chcete-li provádět synchronizaci pomocí funkce SNTP. Pokud funkci SNTP nechcete používat, zaškrtnutí políčka zrušte.

#### **[Název serveru NTP]**

Zadejte IP adresu serveru NTP nebo SNTP. Je-li v síti dostupná služba DNS, můžete místo toho zadat název hostitele (nebo FQDN) obsahující alfanumerické znaky (příklad: ntp.example.com).

#### **[Interval pollingu]**

Zadejte interval mezi dvěma synchronizacemi.

## **6 Klikněte na [OK].**

## **POZNÁMKA**

#### **Testování komunikace se serverem NTP/SNTP**

• Stav komunikace s registrovaným serverem můžete zobrazit kliknutím na tlačítko [Nastavení/Uložení] ▶ [Nastavení sítě] > [Nastavení TCP/IP] > [Kontrola serveru NTP] v nabídce [Nastavení SNTP]. Pokud bylo vytvořeno funkční připojení, výsledek se zobrazí v následující podobě. Upozorňujeme, že touto operací se neupraví systémové hodiny.

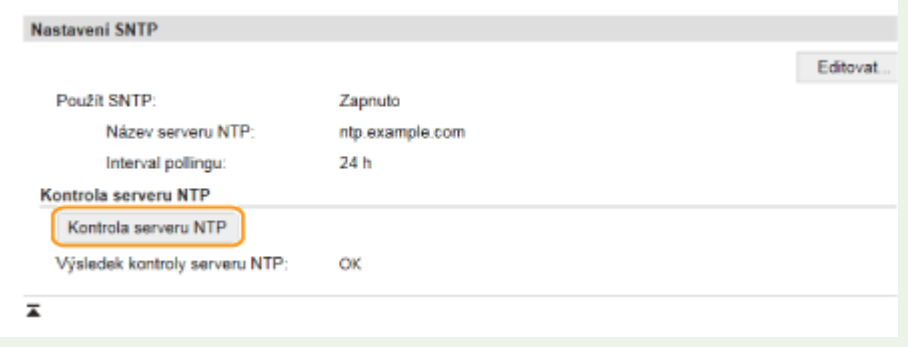

## **Instalace ovladačů**

3R3A-016

Nainstalujte do počítače různé ovladače a přidružený software.

### **1 Před instalací proveďte nezbytnou přípravu.**

- Je-li k zařízení dodaný disk CD-ROM/DVD-ROM, vložte disk CD-ROM/DVD-ROM do jednotky v počítači.
- Potřebné ovladače a software si můžete stáhnout z webu společnosti Canon (http://www.canon.com/).

## **POZNÁMKA:**

- Nové verze ovladačů a softwaru budou nahrány na webu společnosti Canon v okamžiku, kdy budou dostupné. Podle potřeby si je můžete stáhnout. Nejprve zkontrolujte požadavky na systém.
- V závislosti na zařízení a podmínkách prostředí nemusejí být některé funkce dostupné.
- Některé verze operačních systémů nepodporují některé z ovladačů. Další informace o podpoře nejnovějších operačních systémů najdete na webu společnosti Canon.

## **2 Proveďte instalaci.**

● Podrobné informace o instalaci naleznete v příručkách k ovladačům a softwaru.

## **DŮLEŽITÉ**

- Pokud [Filtr adres IP] nepovoluje příjem IP adresy, instalace ovladačů není možná. Další informace najdete v části **Ozadání adres IP pro nastavení brány firewall(P. 173)**.
- Pokud [Filtr adres IP] nepovoluje příjem IP adresy počítače, na kterém jsou nainstalované ovladače, nelze z daného počítače tisknout.

## **Konfigurace nastavení skenování**

#### 3R3A-017

Chcete-li ukládat naskenované originály do počítače, je třeba předem dokončit přípravné kroky, včetně instalace softwaru do počítače. V závislosti na síťovém prostředí proveďte potřebnou konfiguraci.

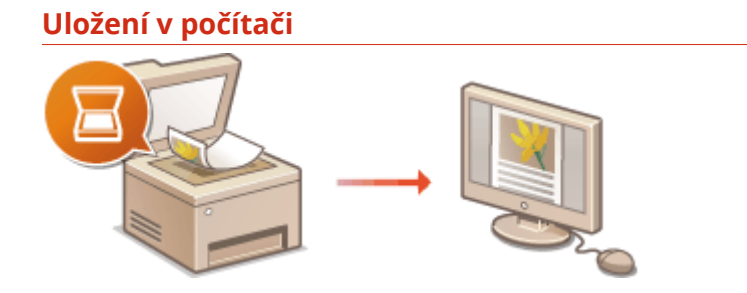

**[Příprava na použití zařízení jako skeneru\(P. 64\)](#page-69-0)** 

#### **ODKAZY**

**[Systémové prostředí\(P. 338\)](#page-343-0)  [Funkce skenování\(P. 335\)](#page-340-0)** 

## <span id="page-69-0"></span>**Příprava na použití zařízení jako skeneru**

#### 3R3A-018

Chcete-li toto zařízení používat jako skener, je třeba provést přípravné kroky, včetně instalace softwaru do počítače. Další informace najdete v příručkách k příslušným ovladačům na webu s online příručkami. Když toto zařízení v systému Windows připojujete k počítači přes bezdrátovou nebo pevnou síť LAN, musíte zařízení registrovat v nástroji "MF Network Scanner Selector" podle níže uvedeného postupu. Tento postup není nutný, je-li zařízení propojené s počítačem přes rozhraní USB.

## **DŮLEŽITÉ**

● Funkce skenování není k dispozici, je-li zařízení propojeno s počítačem v prostředí IPv6. Použijte prostředí IPv4 nebo připojení USB.

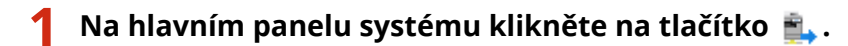

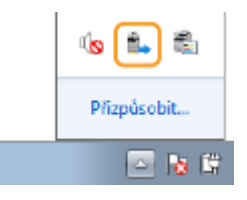

**2 Zaškrtněte políčko u zařízení a klikněte na položku [OK].**

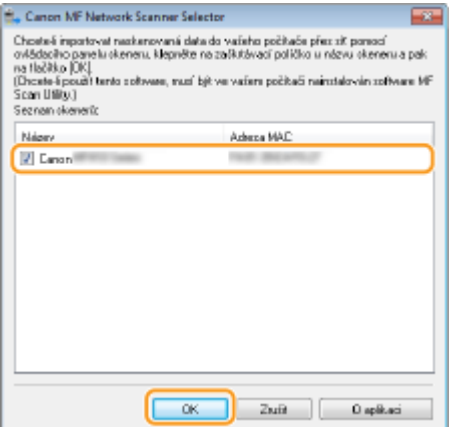

# Základní operace

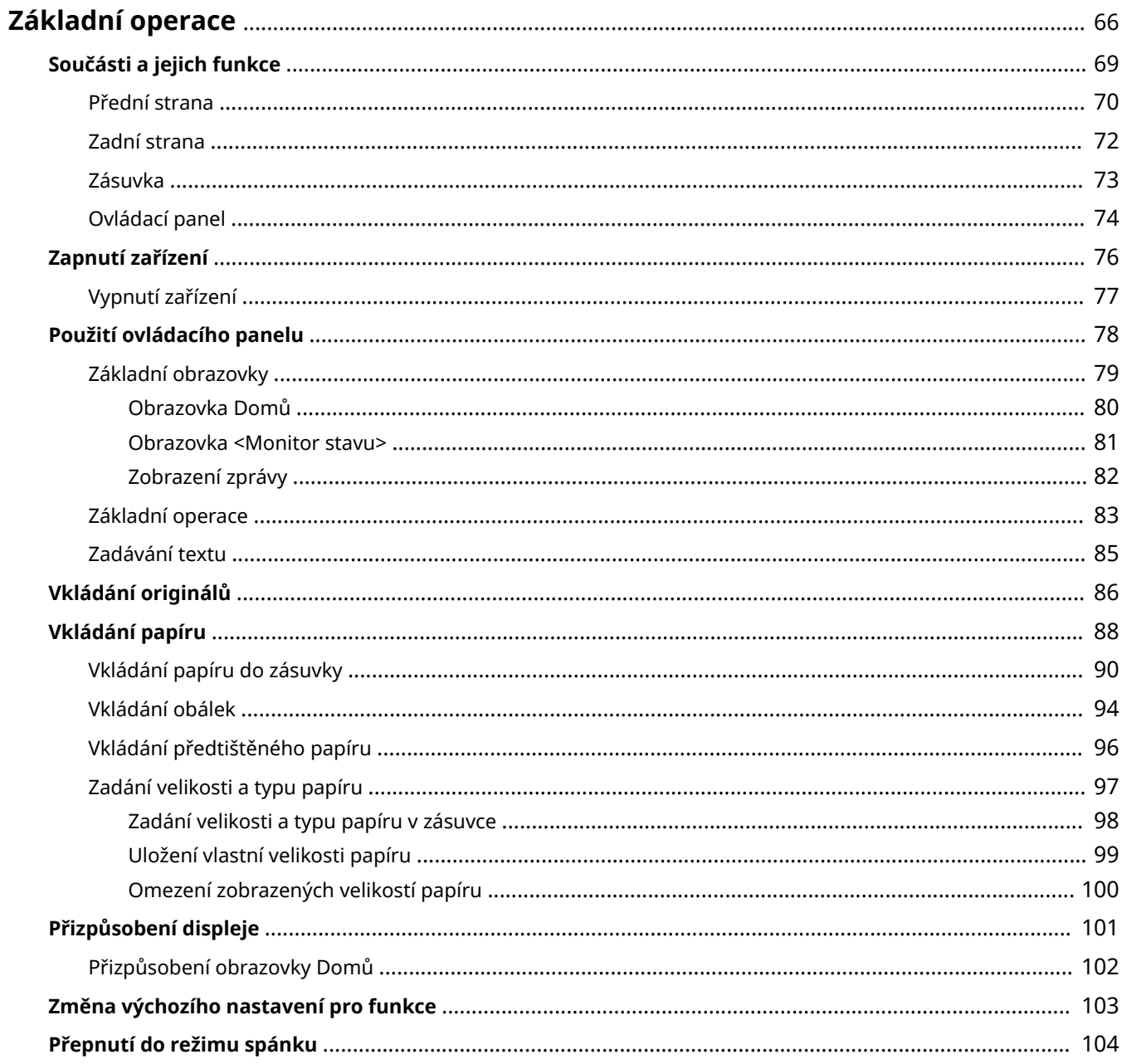

## <span id="page-71-0"></span>**Základní operace**

3R3A-019

Tato kapitola popisuje základní operace, např. používání ovládacího panelu nebo postup při vkládání papíru. Jedná se o operace, které jsou při obsluze zařízení prováděny často.

### ■ Součásti a jejich funkce

Tato část popisuje vnitřní a vnější součásti zařízení a jeho funkce, dále pak způsoby používání tlačítek na operačním panelu a zobrazení na displeji. **[Součásti a jejich funkce\(P. 69\)](#page-74-0)** 

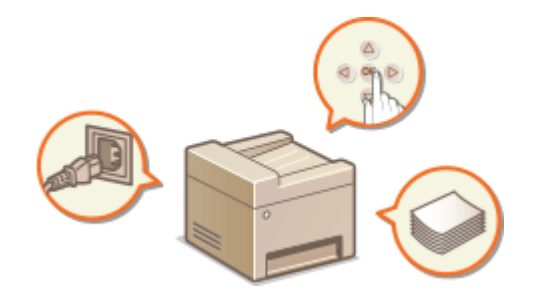

### ■Zapnutí zařízení

Tato část popisuje, jak zařízení zapnout a vypnout. **[Zapnutí zařízení\(P. 76\)](#page-81-0)** 

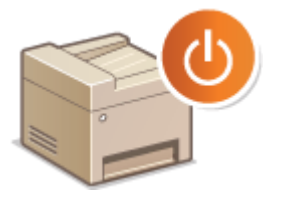

### ■ Použití ovládacího panelu

Tato část popisuje použití displeje pro různé úlohy, například volbu položek nebo úpravu nastavení. Také popisuje, jak se zadávají znaky a číslice. **[Použití ovládacího panelu\(P. 78\)](#page-83-0)** 

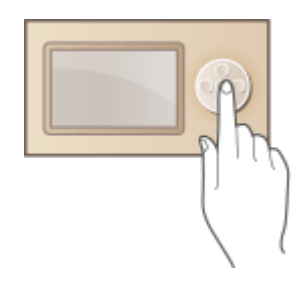

### ◼Vkládání originálů

Tato část popisuje postup umístění originálů na kopírovací desku. **[Vkládání originálů\(P. 86\)](#page-91-0)**
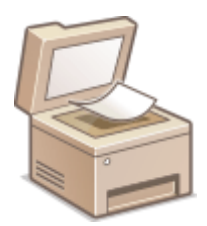

## ■ Vkládání papíru

Tato část popisuje postup vkládání papíru do zásuvky na papír. **[Vkládání papíru\(P. 88\)](#page-93-0)** 

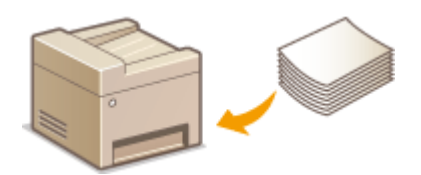

### ◼Přizpůsobení displeje

Tato část popisuje, jak změnit uspořádání položek nabídky obrazovky Domů. **[Přizpůsobení displeje\(P. 101\)](#page-106-0)** 

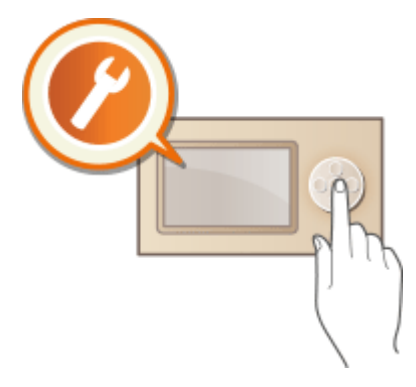

## ■Změna výchozího nastavení pro funkce

V této části je popsáno, jak změnit nastavení, která se zobrazí po výběru funkce. **[Změna výchozího nastavení pro](#page-108-0) [funkce\(P. 103\)](#page-108-0)** 

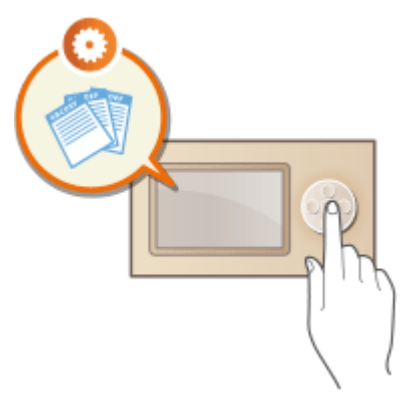

## ■ Přepnutí do režimu spánku

Tato část popisuje, jak nastavit režim spánku. **[Přepnutí do režimu spánku\(P. 104\)](#page-109-0)** 

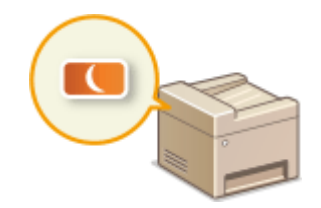

# **Součásti a jejich funkce**

#### 3R3A-01A

Tato část popisuje části zařízení (vnější část, přední a zadní strana) a jejich funkci. Kromě uvedení informací týkajících se součástí zařízení používaných k základním operacím, jako jsou vkládání papíru a výměna tonerových kazet, popisuje tato část také tlačítka na ovládacím panelu. V této části naleznete tipy pro správné používání zařízení.

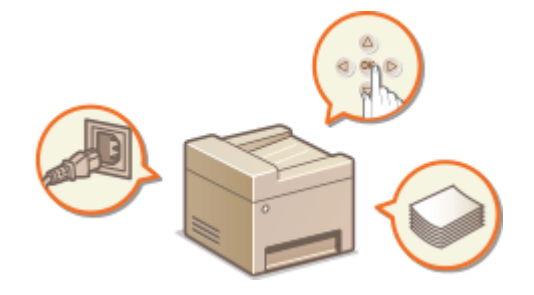

**[Přední strana\(P. 70\)](#page-75-0)  [Zadní strana\(P. 72\)](#page-77-0)  [Zásuvka\(P. 73\)](#page-78-0)  [Ovládací panel\(P. 74\)](#page-79-0)** 

## <span id="page-75-0"></span>**Přední strana**

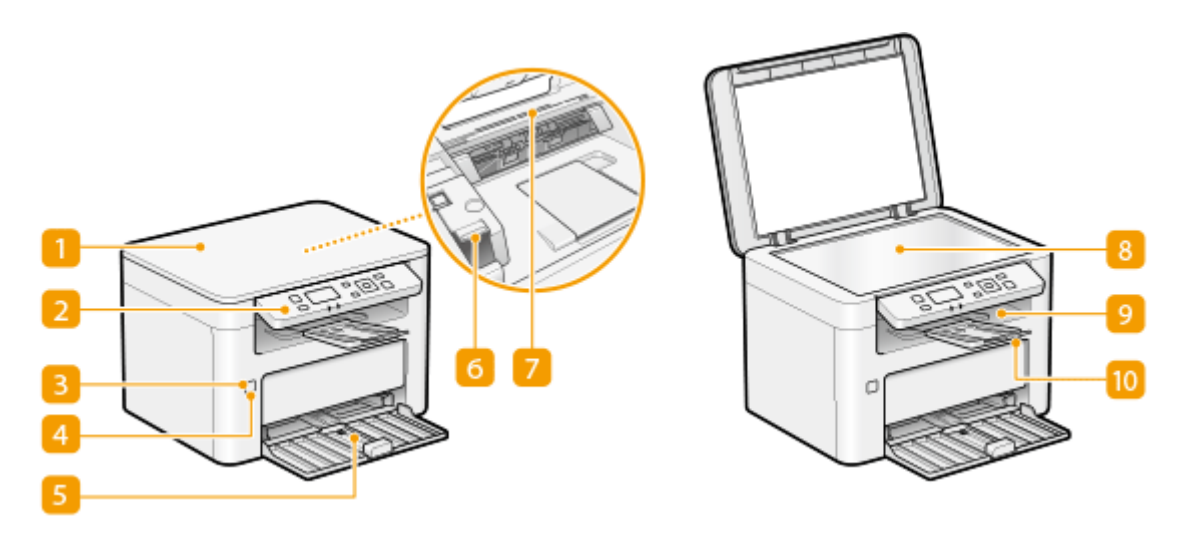

### **Kryt kopírovací desky**

Otevřete jej pro vložení originálů na kopírovací desku. **[Vkládání originálů\(P. 86\)](#page-91-0)** 

### **D** Ovládací panel

Na ovládacím panelu se nacházejí tlačítka, jako je tlačítko Domů, tlačítko Stop, displej a indikátory stavu. Prostřednictvím ovládacího panelu lze provádět všechny operace a nastavení. **[Ovládací panel\(P. 74\)](#page-79-0)  [Základní obrazovky\(P. 79\)](#page-84-0)** 

### **Indikátor napájení**

Rozsvítí se při zapnutí síťového napájení.

### **Vypínač**

Zapněte nebo vypněte napájení. Pokud chcete zařízení restartovat, vypněte zařízení, počkejte nejméně 10 sekund a poté zařízení znovu zapněte.

### **Zásuvka**

Vložte papír pro tisk z této zásuvky. **[Vkládání papíru do zásuvky\(P. 90\)](#page-95-0)** 

#### **6** Kryt toneru

Kryt toneru otevřete, chcete-li vyměnit tonerové kazety nebo kazety válce. **[Postup výměny tonerové kazety\(P. 261\)](#page-266-0)  [Postup výměny kazety válce\(P. 264\)](#page-269-0)** 

### **Větrací otvory**

Vzduch z vnitřku zařízení musí mít možnost unikat ven z důvodu chlazení vnitřních části zařízení. Upozornění. Umístěním předmětů na ventilační otvory zamezíte ventilaci.

## *Kopírovací deska*

Originály při skenování položte na kopírovací desku. **[Vkládání originálů\(P. 86\)](#page-91-0)** 

## **Výstupní přihrádka**

Do výstupní přihrádky se vysouvá potištěný papír.

### **zarážka papíru**

Otevřením zarážky papíru zabráníte vypadávání papíru mimo výstupní přihrádku.

## <span id="page-77-0"></span>**Zadní strana**

3R3A-01E

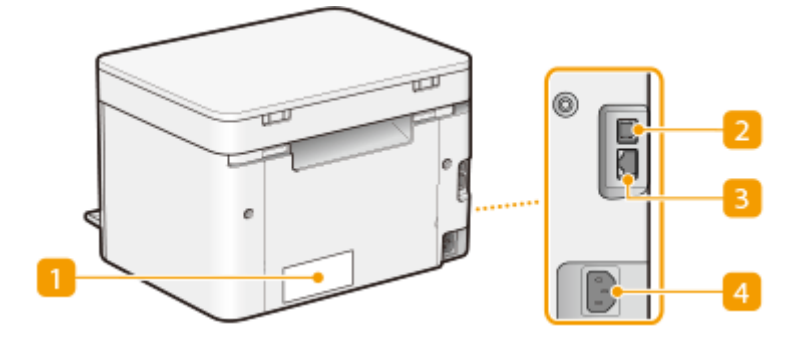

## **Typový štítek**

Na štítku je uvedeno sériové číslo, které využijete v případě dotazů týkajících se zařízení. **[Pokud problém](#page-323-0) [nelze vyřešit\(P. 318\)](#page-323-0)** 

### **Port USB**

Kabel USB použijte pro propojení stroje s počítačem.

### **B** Port LAN

Kabel LAN použijte pro propojení stroje a kabelového směrovače LAN apod. **[Připojení ke kabelové síti](#page-19-0) [LAN\(P. 14\)](#page-19-0)** 

### **Zásuvka napájení**

Slouží k připojení napájecí šňůry.

# <span id="page-78-0"></span>**Zásuvka**

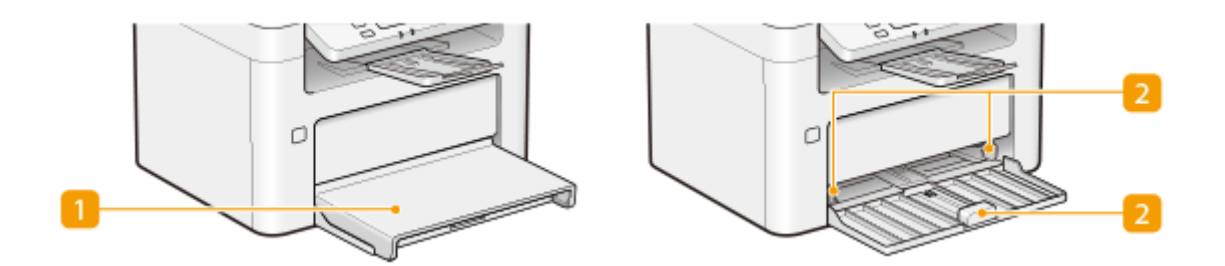

## **Kryt papíru**

Tento kryt odstraňte při vkládání papíru do zásuvky.

## **Vodítka papíru**

Vodítka papíru nastavte přesně podle velikosti vkládaného papíru, aby byl papír do zařízení správně podáván.

### **ODKAZY**

**[Vkládání papíru do zásuvky\(P. 90\)](#page-95-0)** 

## <span id="page-79-0"></span>**Ovládací panel**

3R3A-01H

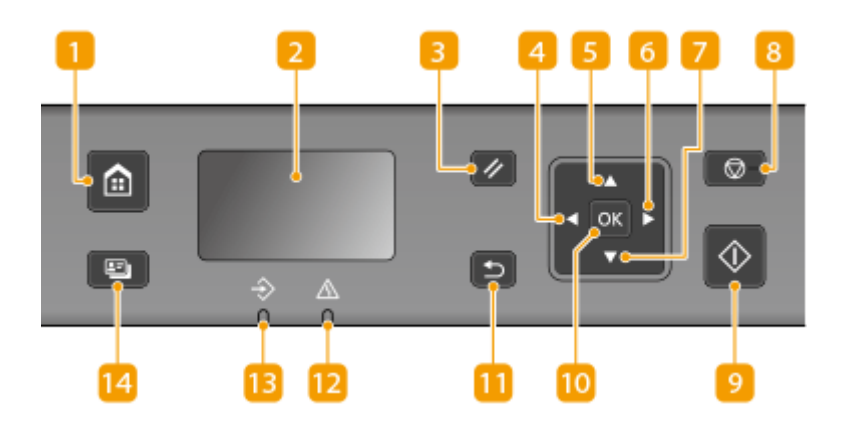

## **Tlačítko Domů**

Stisknutím tohoto tlačítka otevřete obrazovku Domů, která poskytuje přístup k nabídce nastavení a funkcím, jako je kopírování a skenování. **[Obrazovka Domů\(P. 80\)](#page-85-0)** 

**[Přizpůsobení obrazovky Domů\(P. 102\)](#page-107-0)** 

### **Displej (obrazovka)**

Ukazuje provozní a chybový stav zařízení, zbývající množství toneru v tonerových kazetách atd.

**[Základní obrazovky\(P. 79\)](#page-84-0)  [Základní operace\(P. 83\)](#page-88-0)** 

### **Tlačítko Resetovat**

Stisknutím zrušíte změny nastavení a obnovíte předchozí nastavení.

## **Tlačítko [ ]**

- Při určování nastavení se stisknutím tlačítka vrátíte na předchozí obrazovku.
- Při zadávání textu stisknutím vyberte položku, kterou chcete používat.
- Stisknutím tlačítka lze snižovat hodnotu nastavení, jako je jas displeje.

## **F** Tlačítko [ **▲** ]

- Při určování nastavení vyberete stisknutím tlačítka položku těsně nad aktuálně vybranou položkou.
- Při změnách nastavených hodnot se po stisknutí tlačítka hodnota zvýší.

## **Tlačítko [ ]**

- Při určování nastavení přejdete po stisknutí tlačítka na další obrazovku.
- Při zadávání textu stisknutím vyberte položku, kterou chcete používat.
- Stisknutím tlačítka lze zvyšovat hodnotu nastavení, jako je jas displeje.

## **Tlačítko [ ]**

● Při určování nastavení vyberete stisknutím tlačítka položku těsně pod aktuálně vybranou položkou.

● Při změnách nastavených hodnot se po stisknutí tlačítka hodnota sníží.

### **R** Tlačítko Stop

Stisknutím zrušíte tisk nebo jiné operace.

### **g** Tlačítko Start

Stisknutím spustíte skenování nebo kopírování originálů.

## **Tlačítko [ ]**

Stisknutím uložíte změny nastavení nebo jiné provedené změny.

### **Tlačítko Zpět**

Stiskněte, chcete-li se vrátit na předchozí obrazovku. Pokud toto tlačítko stisknete, např. při určování nastavení, provedené změny nebudou uloženy a na displeji se zobrazí předchozí obrazovka.

### **Iz Indikátor Chyba**

Bliká nebo svítí, pokud se vyskytla chyba, např. došlo k zachycení papíru.

### **Indikátor Data**

Bliká během probíhající operace, např. při odesílání nebo tisku. Rozsvítí se v případě, že nějaké dokumenty čekají na zpracování.

### **Tlačítko Kopie ID karty**

Stisknutím přejděte do režimu kopírování přední i zadní strany řidičského nebo občanského průkazu na stejnou stranu stránky ve skutečné velikosti. **OVytváření kopií identifikačních karet(P. 118)** 

#### **ODKAZY**

**[Základní operace\(P. 83\)](#page-88-0)** 

# **Zapnutí zařízení**

3R3A-01J

V této části je popsáno, jak zařízení zapnout.

## **1 Ujistěte se, že je zástrčka řádně zasunutá do elektrické zásuvky.**

## **2 Stiskněte hlavní vypínač.**

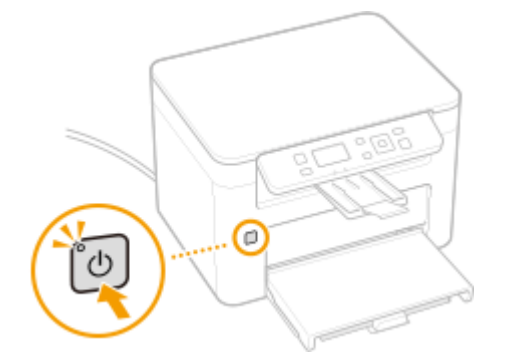

➠Rozsvítí se kontrolka napájení a stroj je připraven k tisku.

#### **POZNÁMKA**

- Můžete si zvolit, která obrazovka se má zobrazit hned po zapnutí zařízení. **[<Výchozí obrazovka po](#page-231-0) [spuštění/obnově>\(P. 226\)](#page-231-0)**
- Při prvním zapnutí stroje po jeho zakoupení se může vysunout čistý list papíru. Nejedná se o chybu.

#### **ODKAZY**

**[Vypnutí zařízení\(P. 77\)](#page-82-0)** 

# <span id="page-82-0"></span>**Vypnutí zařízení**

3R3A-01K

V této části je popsáno, jak zařízení vypnout.

## **1 Stiskněte hlavní vypínač.**

● Ujistěte se, že indikátor napájení zhasl.

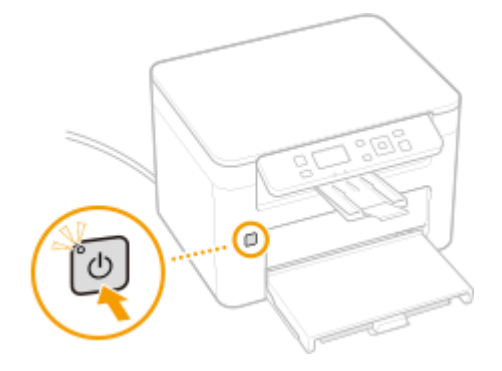

# **POZNÁMKA**

- Úplné vypnutí zařízení může trvat delší dobu. Neodpojujte napájecí šňůru, dokud se nevypne displej.
- Chcete-li zařízení restartovat, počkejte nejméně 10 sekund po vypnutí zařízení.
- I když je napájení vypnuté, stroj i nadále odebírá malé množství energie. Chcete-li snížit spotřebu energie na nulu, odpojte zástrčku od zásuvky střídavého proudu.

# **Použití ovládacího panelu**

3R3A-01L

Pomocí displeje a tlačítek ovládacího panelu můžete konfigurovat nastavení nebo ovládat funkce zařízení. V této části je popsáno základní použití tohoto displeje a tlačítek.

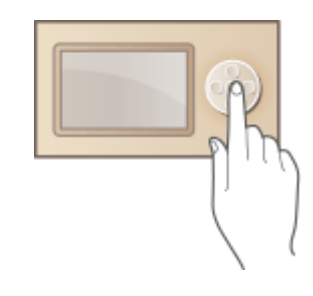

**[Základní obrazovky\(P. 79\)](#page-84-0)  [Základní operace\(P. 83\)](#page-88-0)  [Zadávání textu\(P. 85\)](#page-90-0)** 

## **TIPY**

- Chcete-li převrátit světlé a tmavé části displeje: **●<Obrátit barvy obrazovky>(P. 227)**
- Chcete-li upravit kontrast displeje: **[<Kontrast>\(P. 226\)](#page-231-0)**

### **ODKAZY**

**[Ovládací panel\(P. 74\)](#page-79-0)** 

# <span id="page-84-0"></span>**Základní obrazovky**

#### 3R3A-01R

Na displeji se zobrazí obrazovka Domů nebo obrazovka nastavení, ze které můžete spustit funkce, jako je kopírování nebo skenování. Displej lze použít také ke kontrole různých informací, jako jsou chybové zprávy a provozní stav zařízení.

**[Obrazovka Domů\(P. 80\)](#page-85-0)  [Obrazovka <Monitor stavu>\(P. 81\)](#page-86-0)  [Zobrazení zprávy\(P. 82\)](#page-87-0)** 

## <span id="page-85-0"></span>**Obrazovka Domů**

Obrazovka Domů se zobrazí po zapnutí zařízení nebo po stisknutí tlačítka na novládacím panelu. Tato obrazovka slouží k zadávání nastavení funkcí a k ukládání funkcí.

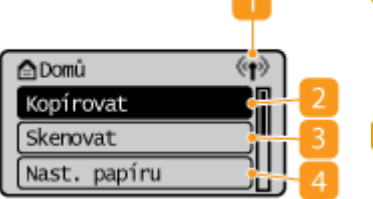

#### **Ikona sítě Wi-Fi**

Zobrazí se, když je zařízení připojeno k bezdrátové síti LAN.

#### **<Kopírovat>**

Touto položkou spustíte kopírování. **[Kopírování\(P. 106\)](#page-111-0)** 

#### **<Skenovat>**

Naskenuje originál a převede ho do elektronického souboru. O **[Skenování\(P. 128\)](#page-133-0)** 

#### **<Nast. papíru>**

Tato položka slouží k zadání velikosti a typu papíru vloženého v zásuvce. O **[Zadání velikosti a typu papíru\(P. 97\)](#page-102-0)** 

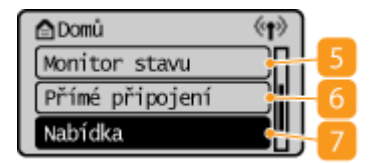

#### **<Monitor stavu>**

Po výběru této položky můžete zkontrolovat stav tisku, zobrazit historii používání nebo síťová nastavení, jako je adresa IP zařízení. Můžete také ověřit stav zařízení, např. zbývající množství toneru v kazetě atd. nebo výskyt chyb. **[Obrazovka <Monitor stavu>\(P. 81\)](#page-86-0)** 

#### **<Přímé připojení>**

Vyberte tuto položku k propojení mobilního zařízení se strojem přímo bez použití směrovače bezdrátové sítě LAN. **[Přímé připojení \(Režim](#page-149-0) [přístupového bodu\)\(P. 144\)](#page-149-0)** 

#### **<Nabídka>**

Tato položka umožňuje přístup k nastavením stroje, jako jsou <Nastavení sítě>, <Možnosti> a k řadě dalších. **[Nastavení seznamu](#page-221-0) [nabídky\(P. 216\)](#page-221-0)** 

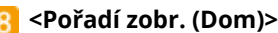

Umožňuje změnit pořadí, v jakém se zobrazují položky na obrazovce Domů. **[Přizpůsobení obrazovky Domů\(P. 102\)](#page-107-0)** 

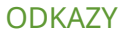

**合Domů** 

Nabídka

Přímé připojení

Pořadí zobr. (Domů)

**[Přizpůsobení obrazovky Domů\(P. 102\)](#page-107-0)** 

 $\langle \cdot | \cdot \rangle$ 

ш

## <span id="page-86-0"></span>**Obrazovka <Monitor stavu>**

#### 3R3A-01U

Když vyberete možnost <Monitor stavu>, otevře se obrazovka, kde můžete zkontrolovat průběh zpracování dokumentů a také stav zařízení (např. zbývající množství toneru v kazetách) a nastavení sítě, například IP adresu zařízení.

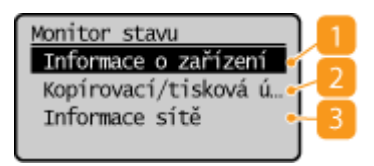

### **<Informace o zařízení>**

Zobrazí stav zařízení, např. zbývající množství toneru v kazetách atd.

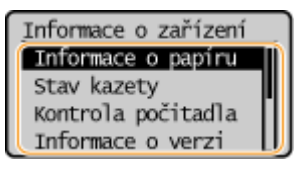

#### **<Informace o papíru>**

Ukazuje velikost papíru nastavenou v zásuvce.

#### **<Stav kazety>**

Zobrazuje množství toneru zbývající v tonerové kazetě a kazetě válce. Před vyprázdněním tonerové kazety nebo kazety válce může skončit životnost dalších vnitřních částí.

#### **<Kontrola počitadla>**

Zobrazuje celkový počet výtisků. **[Zobrazení hodnoty počítadla\(P. 270\)](#page-275-0)** 

#### **<Informace o verzi>**

Zobrazuje informace o verzi firmwaru. **<Sériové číslo>** Zobrazuje sériové číslo.

### **<Kopírovací/tisková úloha>**

Zobrazuje aktuální stavy kopírování/tisku a výpisy tištěných dokumentů. **[Kontrola stavu a protokolů](#page-130-0) [tisku\(P. 125\)](#page-130-0)** 

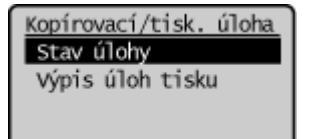

### **<Informace sítě>**

Zobrazujenastavení sítě, jako je adresa IP zařízení, a stav, například komunikací v bezdrátové síti LAN. O **[Zobrazení nastavení sítě\(P. 35\)](#page-40-0)** 

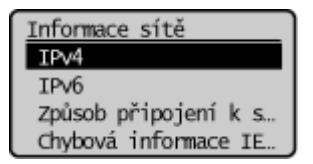

# <span id="page-87-0"></span>**Zobrazení zprávy**

3R3A-01W

Zpráva se zobrazí např. v situaci, kdy dojde papír nebo skončí životnost tonerové kazety. **[Postup řešení každé](#page-307-0) [zprávy\(P. 302\)](#page-307-0)** 

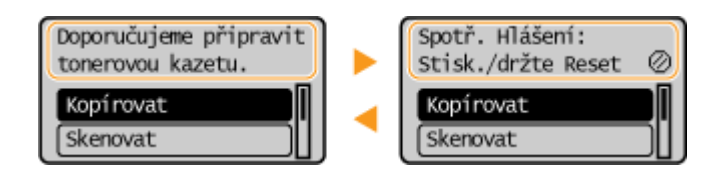

### **Dojde-li k chybě**

V některých případech se po výskytu chyby zobrazí postup, jak na chybu reagovat. Podle pokynů na obrazovce problém vyřešte. Jako příklad je níže uvedena obrazovka, která se objeví, pokud došlo k zachycení papíru.

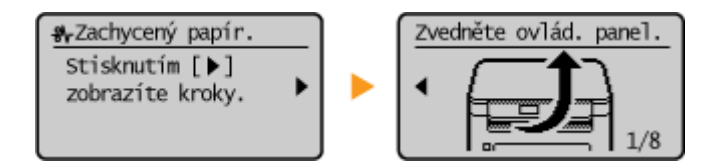

3R3A-01X

<span id="page-88-0"></span>Pomocí zobrazených tlačítek zadejte nastavení a upravte hodnoty.

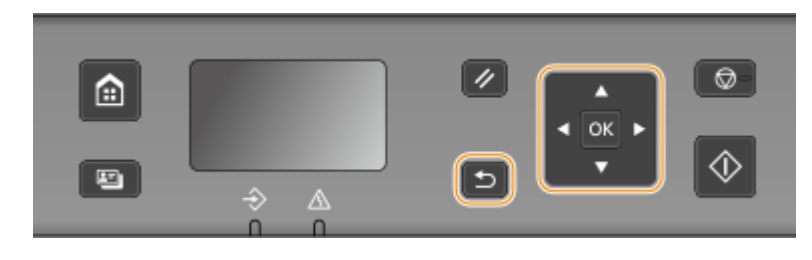

## **Použití tlačítek ▲/▼**

#### **Posouvání obrazovky**

Jestliže se na obrazovku nevejdou všechny informace, zobrazí se na její pravé straně posuvník. Pokud je zobrazen posuvník, pak je možné pomocí tlačítek ▲/▼ posouvat obrazovku nahoru a dolů. Při výběru této možnosti se vymění barva textu a pozadí položky.

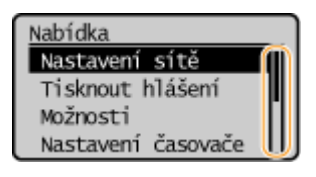

#### **Změna hodnot nastavení**

K zadávání hodnot použijte tlačítka  $\blacktriangle$  / $\blacktriangledown$ .

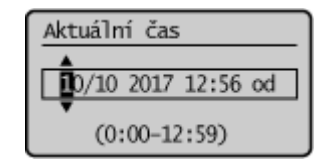

## **POZNÁMKA:**

- Hodnoty v závorkách "()" zobrazené pod vstupním polem představují nastavitelný rozsah hodnot.
- K výběru položky, kterou chcete používat při zadávání textu můžete též použít tlačítka ▲ / ▼. ⊙ **[Zadávání textu\(P. 85\)](#page-90-0)**

#### **Použití tlačítek </a>**

#### **Přechod na další obrazovku / návrat na předchozí obrazovku**

Stisknutím tlačítka přejdete na další obrazovku. Stiskněte , chcete-li se vrátit na předchozí obrazovku.

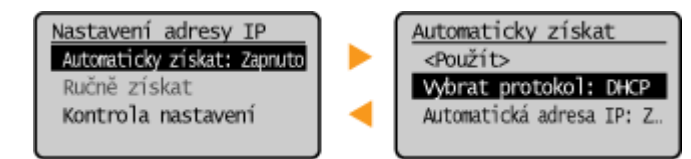

## **POZNÁMKA:**

• Na další obrazovku lze přejít také stisknutím tlačítka ox a vrátit se na předchozí obrazovku stisknutím tlačítka Zpět.

#### **Změna hodnot nastavení**

Pomocí tlačítek  $\blacktriangleleft$  /  $\blacktriangleright$  upravíte měřítko jezdce.

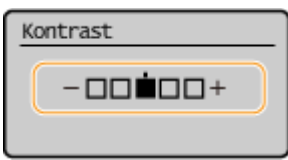

### **Přesunutí kurzoru**

K zadávání hodnot použijte tlačítka  $\blacktriangleleft$  /  $\blacktriangleright$ .

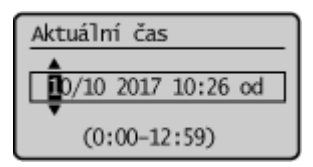

## **POZNÁMKA:**

• Při zadávání textu použijte k pohybu kurzorem po displeji tlačítka < → / < ▶ >. **OZadávání textu(P. 85)** 

### **Použití dokumentu**

Stisknutím tlačítka **ok** uložíte zvolené nastavení.

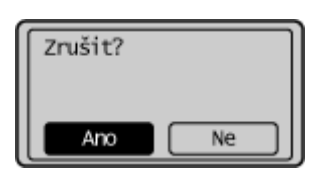

## **TIPY**

● Máte možnost změnit celou řadu nastavení zobrazovaných na displeji, jako je např. rychlost posouvání obrazovky nebo jazyk zobrazování: **[<Nastavení zobrazení>\(P. 226\)](#page-231-0)** 

## <span id="page-90-0"></span>**Zadávání textu**

K zadávání textu a hodnot použijte tlačítka zobrazená na displeji. Vyberte znak nebo číslo, které chcete, a stiskněte tlačítko **ok**.

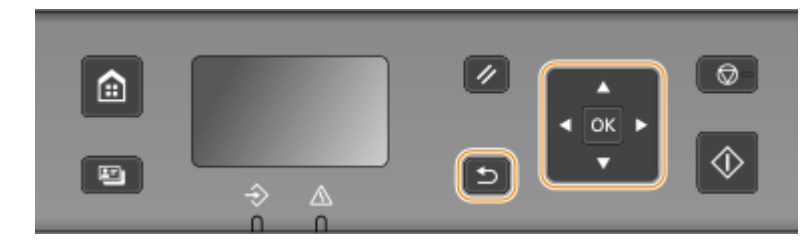

### **Výběr typu zadávaného textu**

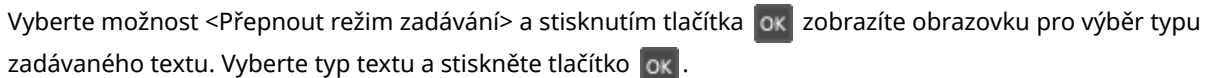

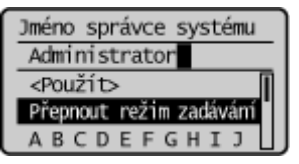

### **Odstraňování textu**

Na obrazovce vyberte možnost < $\boxed{\bigcirc}$  > a stisknutím tlačítka ok odstraňte zadaný znak.

# **POZNÁMKA**

● Pokud se na obrazovce neobjeví tlačítka < → a < → , můžete na obrazovce vybrat <  $\vert \overline{C} \vert$  > a stisknutím možnosti odstranit všechny zadané znaky.

### **Zadání mezery**

Chcete-li zadat mezeru, vyberte možnost <Mezera> a stiskněte tlačítko  $\alpha$ .

## **POZNÁMKA**

● Pokud se kurzor nachází u posledního znaku, umožní se zadání mezery výběrem možnosti < ▶ > a stisknutím tlačítka ok.

### **Přesunutí kurzoru**

Na obrazovce vyberte <  $\blacklozenge$  nebo <  $\blacktriangleright$  > a stisknutím tlačítka  $\boxed{\text{ox}}$  pohybujte kurzorem.

## <span id="page-91-0"></span>**Vkládání originálů**

Vložte originály na kopírovací desku. Informace o velikostech vkládaného papíru apod. najdete v části **[Hlavní](#page-335-0) [jednotka\(P. 330\)](#page-335-0)** .

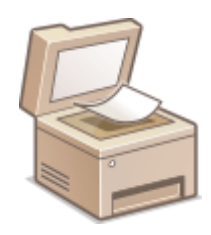

# **DŮLEŽITÉ**

### **Použijte originály, které jsou zcela suché.**

● Před umístěním originálů zajistěte, aby veškerá lepidla, inkousty nebo korekční barvy na originálech byly zcela zaschlé.

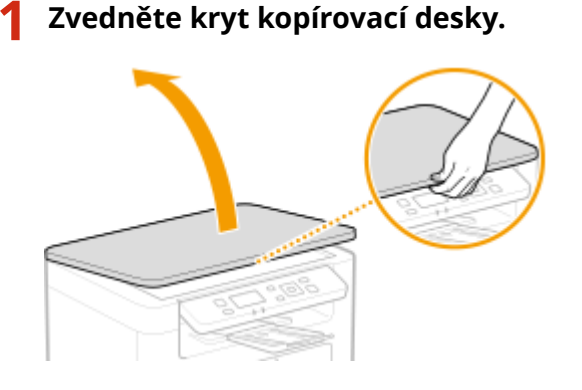

## **2 Položte originál na kopírovací desku potištěnou stranou dolů.**

● Přiložte roh originálu k levému hornímu rohu kopírovací desky.

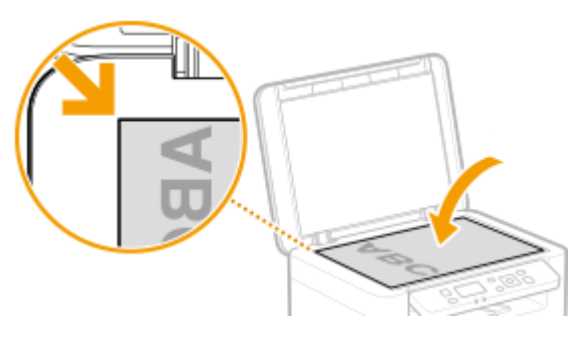

## **POZNÁMKA:**

- Chcete-li skenovat transparentní originály (například pauzovací papír nebo transparentní listy), položte na ně běžný bílý papír.
- **3 Jemně uzavřete kryt kopírovací desky.**
	- ➠Zařízení je připraveno naskenovat originál.

## **POZNÁMKA:**

### **Po dokončení skenování**

● Odeberte originál z kopírovací desky.

# <span id="page-93-0"></span>**Vkládání papíru**

#### 3R3A-021

Papír můžete vložit do zásuvky. V části **PPoužitelný papír(P. 333)** sou uvedeny použitelné velikosti a typy papíru.

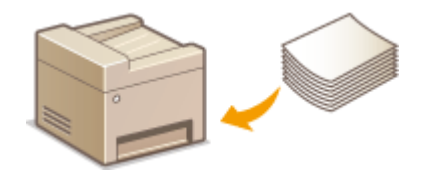

#### **Informace o papíru**

**Bezpečnostní opatření týkající se papíru(P. 88) [Uchování papíru potištěného tímto strojem\(P. 89\)](#page-94-0)** 

#### **Jak vkládat papír**

**[Vkládání papíru do zásuvky\(P. 90\)](#page-95-0)  [Vkládání obálek\(P. 94\)](#page-99-0)  [Vkládání předtištěného papíru\(P. 96\)](#page-101-0)** 

#### **Konfigurace nastavení pro vložený papír**

**[Zadání velikosti a typu papíru\(P. 97\)](#page-102-0)** 

## Bezpečnostní opatření týkající se papíru

# DŮLEŽITÉ

### **Nepoužívejte následující typy papíru:**

- Může dojít k zachycení papíru nebo chybě tisku.
	- Zvrásněný nebo pomačkaný papír
	- Zvlněný nebo stočený papír
	- Potrhaný papír
	- Zvlhlý papír
	- Velmi tenký papír
	- Tenký hrubý papír
	- Papír vytištěný tiskárnou s termickým přenosem
	- Zadní strana papíru vytištěného tiskárnou s termickým přenosem
	- Papír s výraznou texturou
	- Lesklý papír

### **Poznámky k používání papíru**

● Používejte pouze papír, který je zcela aklimatizovaný na prostředí, v němž je zařízení nainstalováno. Papír, který byl skladován za odlišných podmínek teploty nebo vlhkosti, může způsobit zachycení papíru nebo snížit kvalitu tisku.

#### **Manipulace s papírem a jeho skladování**

● Papír se doporučuje použít co nejdříve po vybalení. Nevyužitý papír je třeba přikrýt původním balicím papírem a skladovat na rovném povrchu.

- <span id="page-94-0"></span>● Papír skladujte zabalený v původním obalu, aby byl chráněn před vlhkostí či vyschnutím.
- Neskladujte papír tak, že by se mohl zvlnit nebo zohýbat.
- Neskladujte papír svisle a neukládejte na sebe příliš velké množství papíru.
- Papír neskladujte na přímém slunečním světle nebo na místě vystaveném vysoké vlhkosti, suchu nebo výrazným změnám teploty a vlhkosti.

# **POZNÁMKA**

#### **Při tisku na navlhlý papír**

● V oblasti výstupu papíru se může tvořit pára, případně se kolem oblasti výstupu papíru mohou tvořit kapky vody. Tyto jevy jsou zcela obvyklé, důvodem je teplo vznikající při fixaci toneru na papír, které způsobuje odpařování vlhkosti obsažené v papíru (k této situaci dochází zejména při nízké pokojové teplotě).

## Uchování papíru potištěného tímto strojem

Při manipulaci s papírem potištěným na tomto stroji a jeho uchovávání dodržujte následující bezpečnostní opatření.

### ◼Jak potištěný papír skladovat

- Papír uchováveite na rovné ploše.
- Papír neskladujte spolu s předměty vyrobenými z PVC (polyvinylchlorid), jako jsou průsvitné fólie. Toner se může roztavit a způsobit přichycení papíru k předmětům z PVC.
- Dbejte na to, aby se papír nepřehnul nebo nepomačkal. Toner může odloupnout.
- Chcete-li výtisky uchovávat po dlouhou dobu (dva roky a déle), použijte např. šanon.
- Při delším skladování může papír vyblednout a může se zdát, že tisk změnil barvu.
- Neskladujte na místě s vysokou teplotou.

### ■ Upozornění k používání lepidla

- Používejte vždy nerozpustné lepidlo.
- Před nanesením lepidla si to vyzkoušejte na nepotřebném výtisku.
- Než dáte listy papíru s naneseným lepidlem na sebe, nechte lepidlo úplně uschnout.

#### **ODKAZY**

#### **[Uložení vlastní velikosti papíru\(P. 99\)](#page-104-0)**

# <span id="page-95-0"></span>**Vkládání papíru do zásuvky**

3R3A-022

Vložte papír do zásuvky.

# **DŮLEŽITÉ**

### **Papír vždy vkládejte na výšku.**

● Papír nesmí být vložen v orientaci na šířku. Ujistěte se, že jste papír vložili v orientaci na výšku, jak ukazuje obrázek.

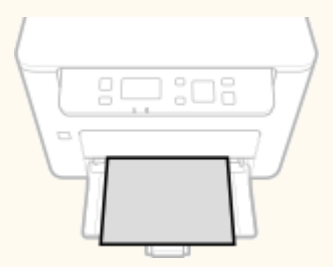

## **1 Otevřete zásuvku.**

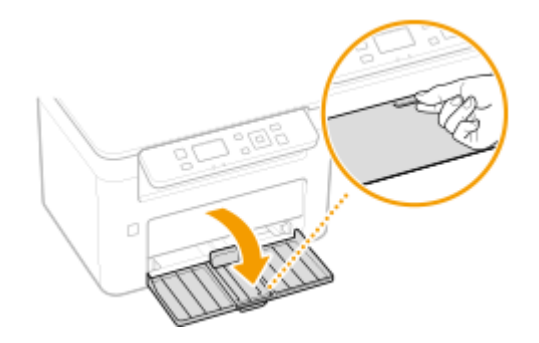

## **POZNÁMKA:**

### **Doplňování papíru**

Když je zásuvka již otevřena a kryt papíru je nasazen, odstraňte kryt papíru.

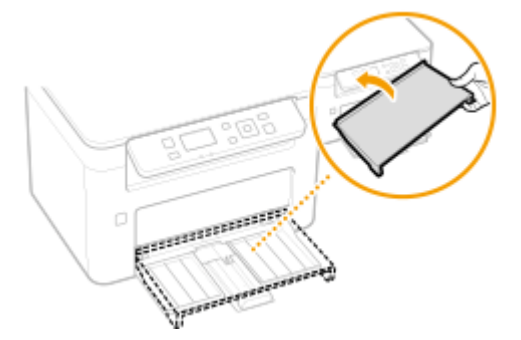

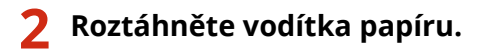

● Vodítka papíru odsuňte od sebe.

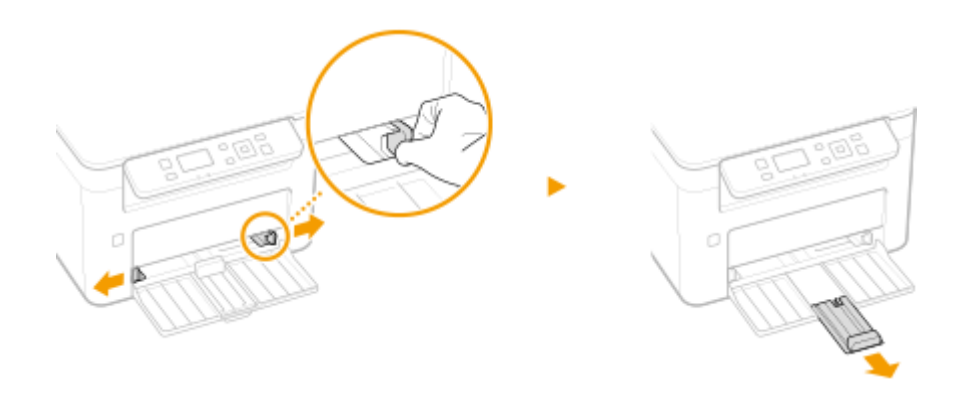

### **3 Vložte papír a zasuňte jej zcela dozadu, až se dotkne zadní stěny.**

- Vložte papír v orientaci na výšku (kratší stranou směrem k zařízení) a tiskovou stranou nahoru. Papír nesmí být vložen v orientaci na šířku.
- Sadu papíru před vložením dobře prolistujte a okraje papíru zarovnejte klepnutím o rovnou plochu.
- Jestliže vložíte papír, když je možnost <Oznámení pro kontrolu nastavení papíru> nastavena na <Zapnuto>, objeví se obrazovka pro potvrzení. **[<Oznámení pro kontrolu nastavení papíru>\(P. 227\)](#page-232-0)**

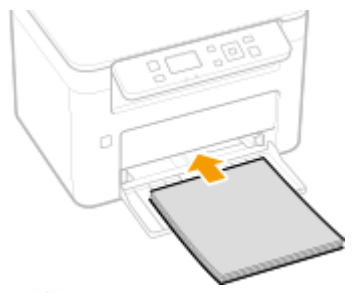

## **DŮLEŽITÉ:**

#### **Stoh papíru naplňte pouze do limitu omezovacích vodítek**

Ujistěte se, zda výška stohu papíru nepřesahuje omezovací vodítka (a). Vložení velkého množství papíru může způsobovat uvíznutí papíru.

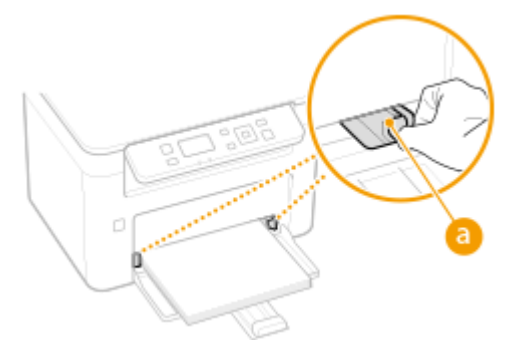

## **POZNÁMKA:**

Postup pro vkládání obálek nebo předtištěného papíru naleznete v části O[Vkládání obálek\(P. 94\)](#page-99-0) neboO **[Vkládání předtištěného papíru\(P. 96\)](#page-101-0)** .

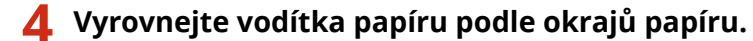

● Pevně vyrovnejte vodítka papíru podle okrajů papíru.

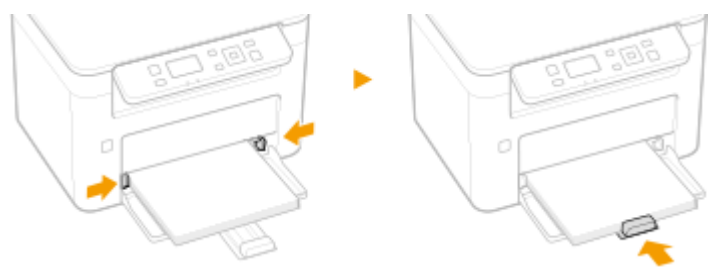

## **DŮLEŽITÉ:**

#### **Pevně vyrovnejte vodítka papíru podle papíru**

Pokud jsou vodítka papíru příliš volná nebo příliš těsná, může dojít k nesprávnému podávání nebo k uvíznutí papíru.

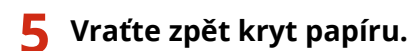

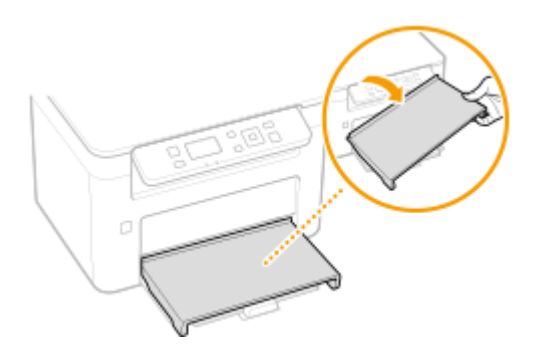

# **POZNÁMKA**

● Při tisku předem vysuňte zarážku papíru, abyste zabránili vypadávání papíru mimo výstupní přihrádku.

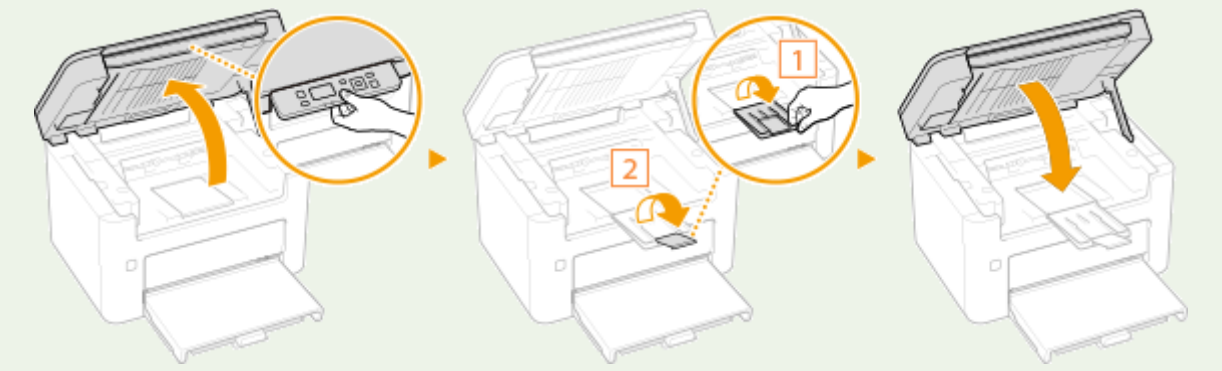

**» Pokračujte částí [Zadání velikosti a typu papíru v zásuvce\(P. 98\)](#page-103-0)** 

## **DŮLEŽITÉ:**

#### **Při změně velikosti a typu papíru**

● Výchozí nastavení velikosti a typu papíru je <A4> a <Běžný>. Pokud do zařízení vložíte papír jiné velikosti nebo typu, musíte změnit příslušná nastavení. Pokud tato nastavení nezměníte, zařízení nebude tisknout správně.

#### **Tisk na zadní stranu potištěného dokumentu (ruční oboustranný tisk)**

- Stroj umožňuje tisk na zadní stranu potištěného papíru. Vyrovnejte případné zvlnění potištěného papíru a vložte ho do zásuvky stranou určenou k tisku nahoru (již potištěnou stranou dolů).
	- Je možné tisknout vždy pouze na jeden list papíru.

- Používejte pouze papír potištěný na tomto zařízení.
- Není možné tisknout na stejnou stranu papíru, která již byla potištěna.
- Pokud používáte papír velikosti A5, opačná strana nemusí být vytištěna správně.

### **ODKAZY**

**[Použitelný papír\(P. 333\)](#page-338-0)** 

## <span id="page-99-0"></span>**Vkládání obálek**

#### 3R3A-023

Před uložením vyrovnejte případné zvlnění obálek. Také dejte pozor na orientaci obálek a stranu, kterou jsou otočeny nahoru.

**Než vložíte obálky(P. 94) [Vkládání obálek do zásuvky\(P. 95\)](#page-100-0)** 

## **POZNÁMKA**

● Tato část popisuje vkládání obálek v požadované orientaci a postupy, které je třeba před vložením obálek provést. Popis obecného postupu pro ukládání obálek do zásuvky naleznete v části **[Vkládání papíru do](#page-95-0) [zásuvky\(P. 90\)](#page-95-0)** .

## Než vložíte obálky

Před uložením obálek je třeba obálky připravit následujícím způsobem.

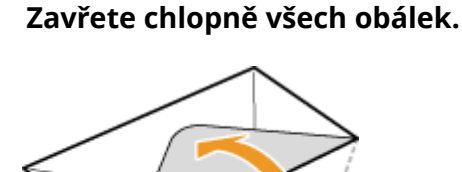

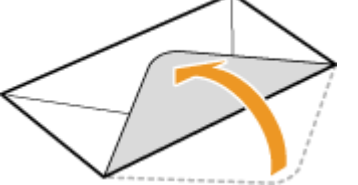

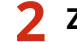

**2 Zmáčkněte je, abyste vytlačili přebytečný vzduch a pevně stiskněte okraje.**

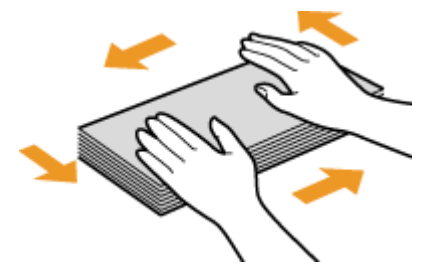

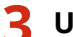

**3 Uvolněte nepoddajné rohy obálek a vyrovnejte zvlnění.**

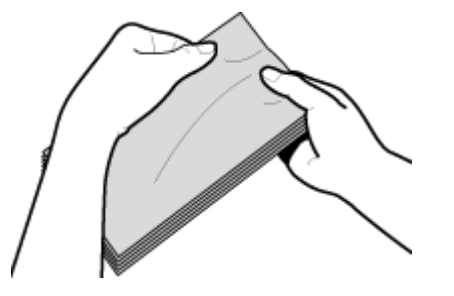

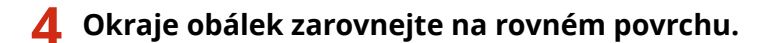

<span id="page-100-0"></span>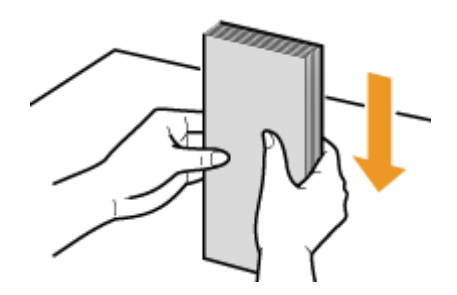

## Vkládání obálek do zásuvky

Obálky Monarch, č. 10 (COM10), DL či C5 vložte v orientaci na výšku (kratší stranou směrem k zařízení) stranou bez lepidla (přední stranou) nahoru. Nelze tisknout na opačnou stranu obálek.

# **POZNÁMKA**

● Obálky vložte tak, aby okraj s chlopní směřoval k levé straně zásuvky, jak ukazuje obrázek.

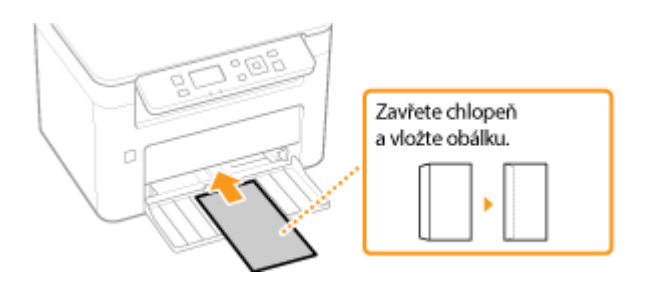

# <span id="page-101-0"></span>**Vkládání předtištěného papíru**

#### 3R3A-024

Používáte-li papír s předtištěným logem, při jeho vkládání dávejte pozor na jeho orientaci. Papír vložte tak, aby se potiskla správná strana papíru s logem.

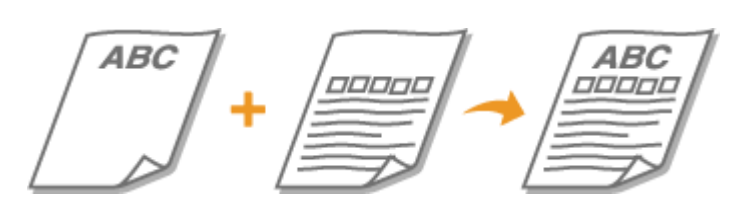

#### **Vytvoření výtisků na papír s logem(P. 96)**

## **POZNÁMKA**

● Tato část popisuje způsob vložení předtištěného papíru správnou stranou nahoru a ve správné orientaci. Popis obecného postupu pro ukládání papíru do zásuvky naleznete v části **[Vkládání papíru do](#page-95-0) [zásuvky\(P. 90\)](#page-95-0)** .

## Vytvoření výtisků na papír s logem

Papír vložte stranou s logem (tiskovou stranou) nahoru.

### **Tisk na papír s logem v orientaci na výšku**

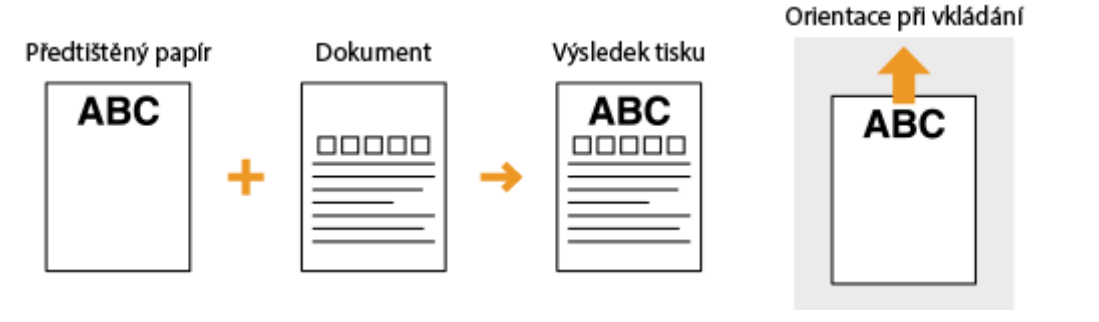

## **Tisk na papír s logem v orientaci na šířku**

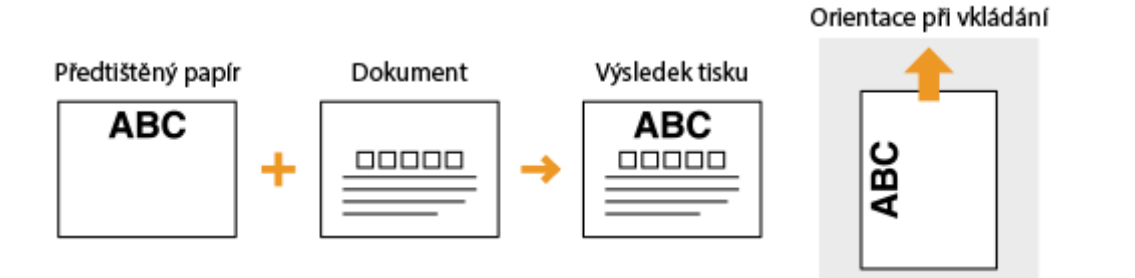

# <span id="page-102-0"></span>**Zadání velikosti a typu papíru**

#### 3R3A-025

Vždy je třeba nastavit velikost a typ vloženého papíru. Pokud jste do zařízení vložili papír s jinými parametry, než měl předchozí papír, je třeba změnit nastavení papíru.

**[Zadání velikosti a typu papíru v zásuvce\(P. 98\)](#page-103-0)  [Uložení vlastní velikosti papíru\(P. 99\)](#page-104-0)  [Omezení zobrazených velikostí papíru\(P. 100\)](#page-105-0)** 

# **DŮLEŽITÉ**

● Pokud nastavení neodpovídá skutečné velikosti a typu vloženého papíru, může dojít k zachycení papíru nebo k tiskové chybě.

# <span id="page-103-0"></span>**Zadání velikosti a typu papíru v zásuvce**

3R3A-026

## **1 Vyberte možnost <Nastavení papíru> na obrazovce Domů. [Obrazovka Domů\(P. 80\)](#page-85-0)**

## **2 Vyberte možnost <Zásuvka 1>.**

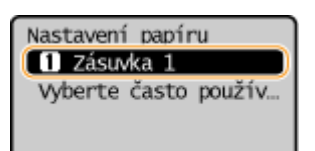

## **3 Vyberte velikost papíru.**

· Pokud se velikost vloženého papíru nenachází mezi zobrazenými možnostmi, vyberte možnost <Jiné velikosti>.

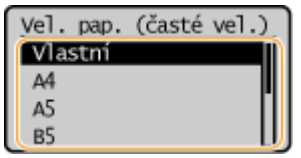

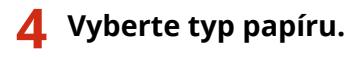

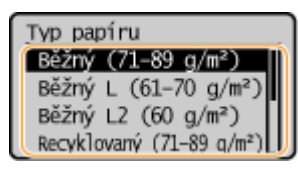

### **ODKAZY**

**[Vkládání papíru do zásuvky\(P. 90\)](#page-95-0)  [Omezení zobrazených velikostí papíru\(P. 100\)](#page-105-0)  [Použitelný papír\(P. 333\)](#page-338-0)** 

**[<Oznámení pro kontrolu nastavení papíru>\(P. 227\)](#page-232-0)** 

# <span id="page-104-0"></span>**Uložení vlastní velikosti papíru**

3R3A-027

Můžete zaregistrovat jednu nejčastěji používanou vlastní velikost papíru.

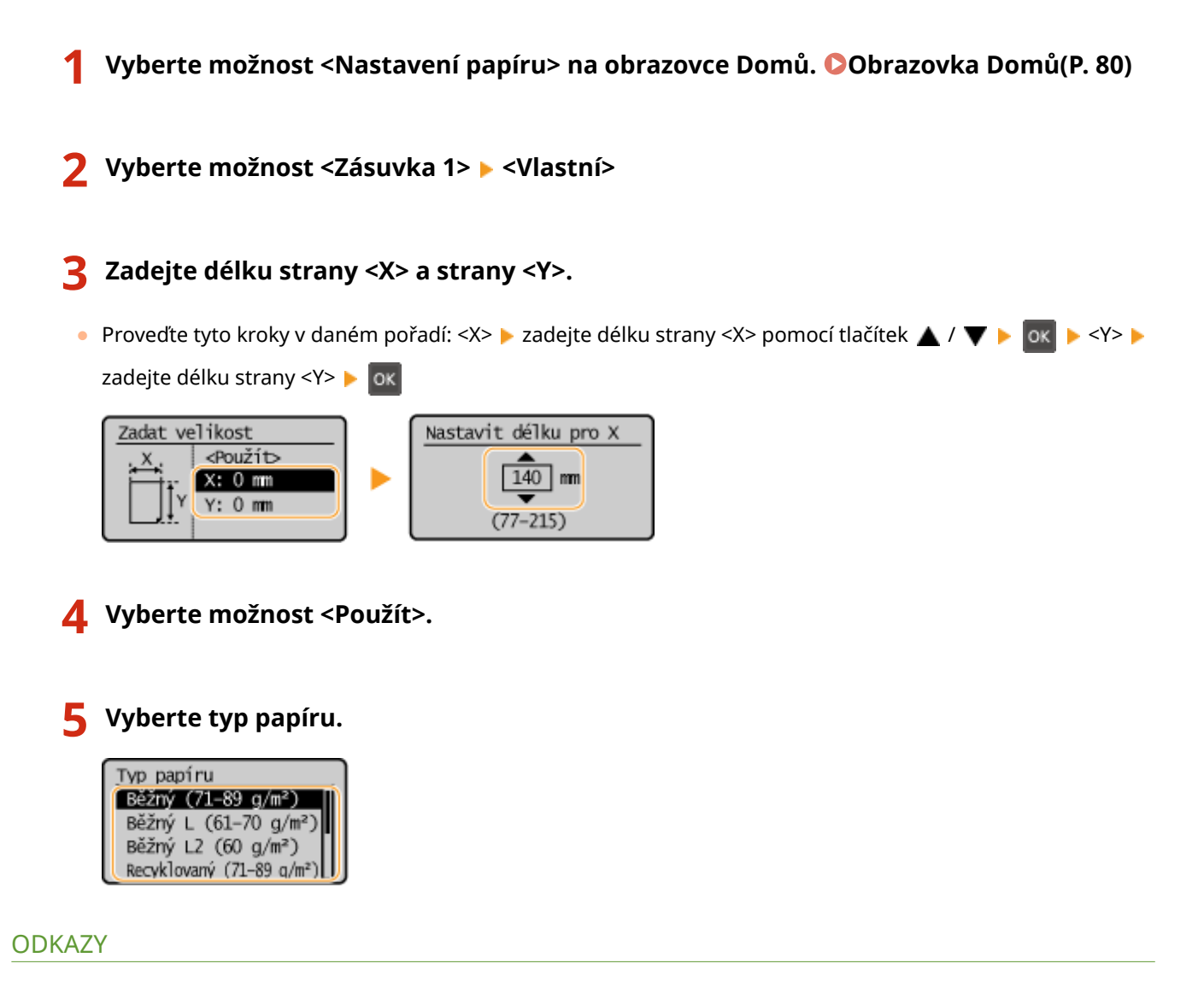

**[Vkládání papíru do zásuvky\(P. 90\)](#page-95-0)** 

# <span id="page-105-0"></span>**Omezení zobrazených velikostí papíru**

3R3A-028

Můžete určit, aby obrazovka <Často používané velik.> pro volbu nastavení velikosti papíru nabízela jen ty velikosti, které používáte často.

**1 Vyberte možnost <Nast. papíru> na obrazovce Domů. [Obrazovka Domů\(P. 80\)](#page-85-0)  2 Vyberte <Vyberte často používané velik. papíru>. 3 Zrušte zaškrtnutí políček u velikostí papíru, které nechcete zobrazovat.** ● Ověřte, že jsou zaškrtnuta pouze políčka u velikostí papíru, které často používáte. <u>Často používané velik.</u> <Použít> Vlastni  $\overline{M}$ 

## **POZNÁMKA:**

| ⊠  $\overline{A4}$  $\overline{\bowtie}$  A5

● Velikosti papíru, které nejsou vybrané, lze zobrazit výběrem možnosti <Jiné velikosti> na obrazovce pro volbu nastavení velikosti papíru.

**4 Vyberte možnost <Použít>.**

**ODKAZY** 

**[Zadání velikosti a typu papíru v zásuvce\(P. 98\)](#page-103-0)** 

3R3A-029

<span id="page-106-0"></span>Obrazovku Domů si můžete přizpůsobit, aby se snáze používala.

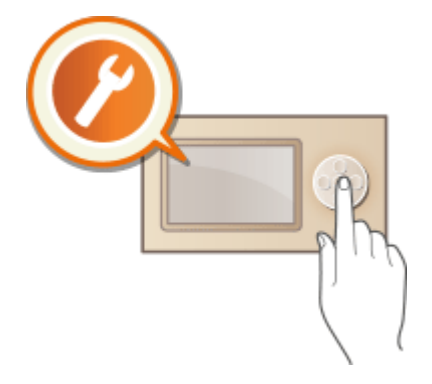

### **Přizpůsobení obrazovky Domů**

Uspořádání položek zobrazených na obrazovce Domů můžete změnit. **[Přizpůsobení obrazovky](#page-107-0) [Domů\(P. 102\)](#page-107-0)** 

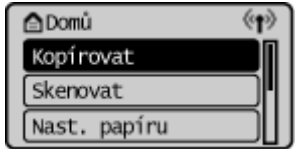

# <span id="page-107-0"></span>**Přizpůsobení obrazovky Domů**

3R3A-02A

Chcete-li usnadnit použití obrazovky Domů, můžete libovolně změnit pořadí, v jakém jsou položky zobrazeny.

- **1 Vyberte možnost <Pořadí zobr. (Dom)> na obrazovce Domů. [Obrazovka Domů\(P. 80\)](#page-85-0)**
- **2 Pomocí tlačítek ▲ / ▼ vyberte položku, kterou chcete posunout, a stiskněte tlačítko .**
- · Opětovným stiskem tlačítka ok zrušíte její výběr.

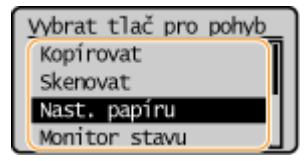

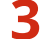

**3** Pomocí tlačítek ▲ / ▼ vyberte cílové umístění a stiskněte tlačítko **o**.

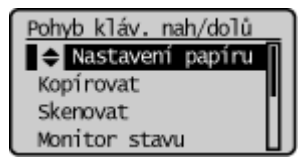

**4 Až budete s uspořádáním tlačítek spokojeni, stiskněte tlačítko Zpět.**
# <span id="page-108-0"></span>**Změna výchozího nastavení pro funkce**

3R3A-02C

Výchozí nastavení jsou nastavení, která se zobrazí po zapnutí zařízení nebo po stisknutí tlačítka Resetovat. Tato výchozí nastavení můžete upravit tak, aby lépe vyhovovala operacím, které nejčastěji provádíte. Nebudete tak muset zadávat opakovaně stejná nastavení při každé akci.

### ■ Kopírování

Podrobnosti o položkách nastavení, které lze změnit, najdete v části **O <Změnit výchozí nastavení>(P. 234)**.

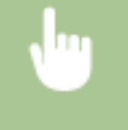

<Nabídka> <Nastavení kopírování> > <Změnit výchozí nastavení> > Vyberte nastavení > Změňte výchozí hodnotu vybrané položky  $\blacktriangleright$  <Použít>

# **POZNÁMKA**

● Pokud vyberete možnost <Inicializovat výchozí nastavení> na obrazovce <Nastavení kopírování>, můžete vrátit výchozí nastavení.

#### **ODKAZY**

# **Přepnutí do režimu spánku**

#### 3R3A-02E

Funkce režim spánku snižuje množství energie spotřebované zařízením vypnutím ovládacího panelu. Pokud bude stroj po určitou dobu v nečinnosti, např. během přestávky na oběd, automaticky se přepne do režimu spánku.

# **POZNÁMKA**

### **V režimu spánku**

● Když se stroj přepne do režimu spánku, displej se vypne.

#### **Situace, kdy zařízení nepřejde do režimu spánku**

- Přístroj je v provozu
- Svítí nebo bliká indikátor Data
- V zařízení probíhají operace, jako je např. nastavování nebo čištění
- Došlo k uvíznutí papíru
- Je zobrazena obrazovka nabídky
- Na obrazovce je zobrazena zpráva o chybě (Existují výjimky. Zařízení v některých případech může přejít do režimu spánku, když je na obrazovce zobrazena chybová zpráva.)
- Když zařízení čeká na připojení přes bezdrátovou síť LAN nebo přímé připojení

### **Změna času automatického přepnutí do režimu spánku**

Čas automatického přepnutí do režimu spánku slouží k tomu, aby zařízení automaticky přešlo do režimu spánku, bude-li po určitou dobu v nečinnosti. V zájmu maximální úspory energie doporučujeme používat výchozí tovární nastavení ( **[<Nastavení časovače>\(P. 230\)](#page-235-0)** ). Pokud chcete změnit dobu, po kterou má být zařízení v nečinnosti, než přejde automaticky do režimu spánku, postupujte následovně.

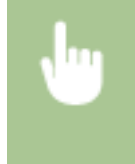

<Nabídka> <Nastavení časovače> <Čas autom. přepnutí do režimu spánku> Nastavte dobu, po kterou má být stroj v nečinnosti, než přejde automaticky do režimu spánku

### **Přechod z režimu spánku**

Pro ukončení režimu spánku stiskněte na ovládacím panelu jakékoli tlačítko mimo vypínače.

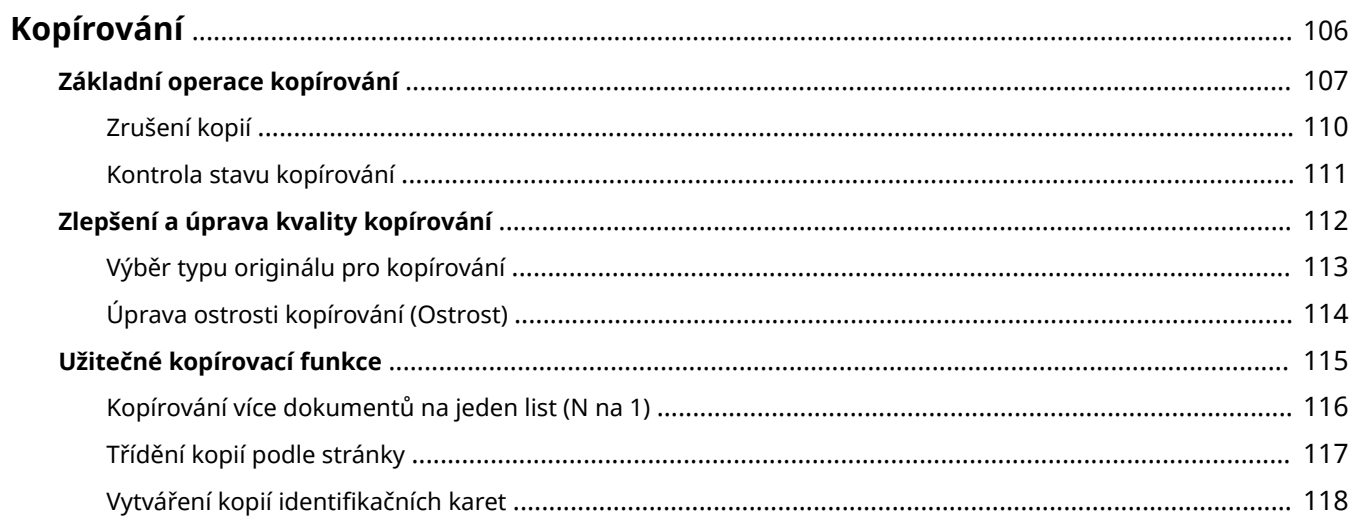

#### 3R3A-02F

<span id="page-111-0"></span>Tato kapitola popisuje základní činnosti kopírování a další různé užitečné funkce, například kopírování několika stránek na jeden list.

■ Používání základních operací

**[Základní operace kopírování\(P. 107\)](#page-112-0)  [Zrušení kopií\(P. 110\)](#page-115-0)  [Kontrola stavu kopírování\(P. 111\)](#page-116-0)** 

### ■Zvýšení kvality **■Zlepšení a úprava kvality kopírování(P. 112)**

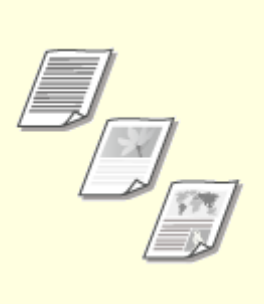

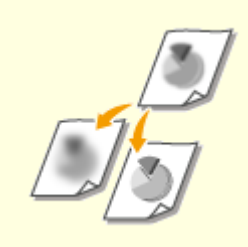

**[Výběr typu originálu pro](#page-118-0) [kopírování\(P. 113\)](#page-118-0)** 

**[Úprava ostrosti kopírování](#page-119-0) [\(Ostrost\)\(P. 114\)](#page-119-0)** 

### ■ Použití užitečných kopírovacích funkcí **OUžitečné kopírovací funkce(P. 115)**

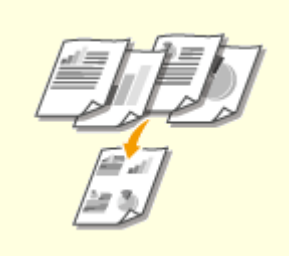

**[Kopírování více dokumentů na](#page-121-0) [jeden list \(N na 1\)\(P. 116\)](#page-121-0)** 

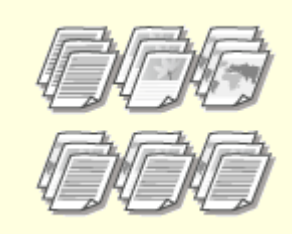

**[Třídění kopií podle](#page-122-0) [stránky\(P. 117\)](#page-122-0)** 

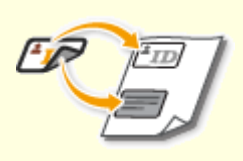

**O**Vytváření kopií identifikačních **[karet\(P. 118\)](#page-123-0)** 

# <span id="page-112-0"></span>**Základní operace kopírování**

3R3A-02H

Tato část popisuje základní postup zkopírování originálu.

- **1 Umístěte originály. [Vkládání originálů\(P. 86\)](#page-91-0)**
- **2 Vyberte možnost <Kopírovat> na obrazovce Domů. [Obrazovka Domů\(P. 80\)](#page-85-0)**
- **3 Vyberte možnost <Počet kopií>.**
- **4** Zadejte počet kopií a stiskněte tlačítko **ok**.
- Pokud jste zadali nesprávnou hodnotu, vymažte ji tlačítkem Resetovat.

### **5 Podle potřeby zadejte nastavení kopírování.**

Nastavení sytosti Zvětšení nebo zmenšení

### Nastavení sytosti

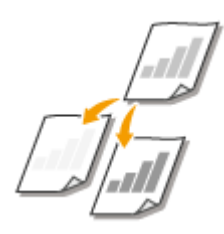

 Sytost kopie je vhodné upravit, pokud jsou text nebo obrázky v originálu příliš světlé nebo příliš tmavé. Optimální sytost lze pro originál nastavit také automaticky.

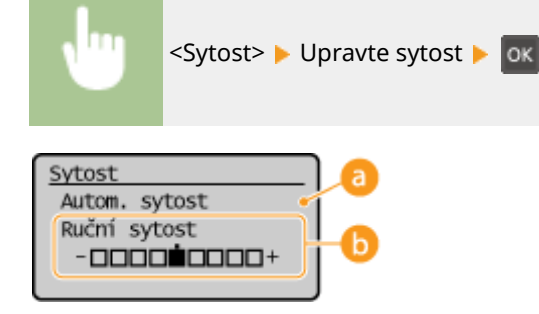

#### **<Autom. sytost>**

Optimální sytost se pro originál nastavuje automaticky.

Možnost <Typ originálu> je automaticky nastavena na hodnotu <Text>. **[Výběr typu originálu pro](#page-118-0) [kopírování\(P. 113\)](#page-118-0)** 

*b* <Ruční sytost>

Pomocí tlačítek **/** / **v** upravte sytost.

# Zvětšení nebo zmenšení

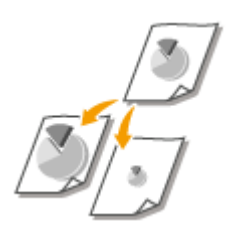

 Kopie lze zvětšit nebo zmenšit pomocí předvolených poměrů kopírování, například <A5->A4>, nebo nastavením vlastního poměru kopírování v krocích po 1 %.

# **POZNÁMKA**

● Pokud jste provedli nastavení pro možnost <N na 1> po nastavení poměru kopírování, má prioritu nastavení redukce poměru v možnosti <N na 1>.

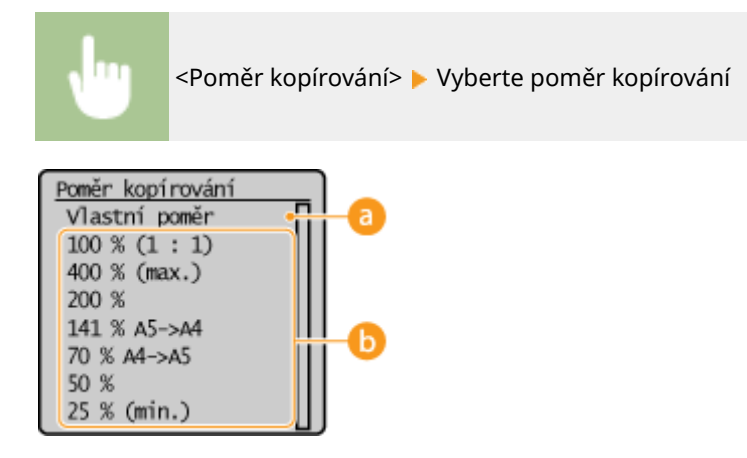

### **<Vlastní poměr>**

Pomocí tlačítek  $\triangle$  /  $\blacktriangledown$  zadejte poměr kopírování a stiskněte tlačítko ok . Můžete nastavit jakýkoli poměr kopírování od 25 do 400 % v krocích po 1 %.

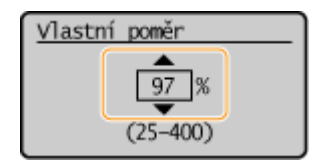

### *<b>Předvolený poměr kopírování*

Vyberte poměr kopírování.

# **POZNÁMKA:**

● Informace o dalších nastavení kopírování najdete v části **[Zlepšení a úprava kvality kopírování\(P. 112\)](#page-117-0)**  nebo **[Užitečné kopírovací funkce\(P. 115\)](#page-120-0)** .

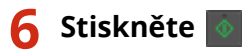

- ➠Spustí se kopírování.
	- Pokud chcete akci zrušit, vyberte možnost <Zrušit> ▶ <Ano>. **OZrušení kopií(P. 110)**

#### **Pro kopírování N na 1**

V případě kopírování N na 1 se zobrazí obrazovka s výzvou k vložení dalšího originálu.

- **1** Umístěte na kopírovací desku další originál a stiskněte tlačítko .
	- Také můžete zadat <Sytost> samostatně pro každý originál.

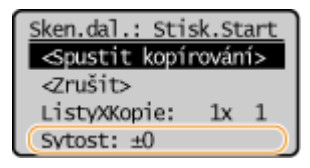

- Tento krok opakujte, dokud nenaskenujete celý originál.
- **2** Vyberte možnost <Spustit kopírování>.

## **POZNÁMKA:**

● Je-li na displeji zobrazeno hlášení <Neshoda velik./nastav.> nebo <Paměť je plná. Skenování bude zrušeno. Tisknout?>. **[Postup řešení každé zprávy\(P. 302\)](#page-307-0)** 

# **DŮLEŽITÉ**

#### **Při kopírování originálů s textem či obrázky, které sahají k okrajům stránky**

**• Může se stát, že se nezkopírují okrajové části originálu. Další informace o okrajích skenování viz O[Hlavní](#page-335-0) [jednotka\(P. 330\)](#page-335-0)** .

# **TIPY**

● Pokud chcete vždy kopírovat se stejným nastavením: **[Změna výchozího nastavení pro funkce\(P. 103\)](#page-108-0)** 

#### **ODKAZY**

**[Kontrola stavu kopírování\(P. 111\)](#page-116-0)** 

# <span id="page-115-0"></span>**Zrušení kopií**

#### 3R3A-02J

Chcete-li kopírování zrušit okamžitě po stisknutí tlačítka  $\|\,\phi\|$ , vyberte možnost <Zrušit> na obrazovce nebo stiskněte tlačítko  $\Box$ na ovládacím panelu. Kopírování lze také zrušit po kontrole stavu kopírování.

### ■ Na obrazovce zobrazené během kopírování vyberte možnost <Zrušit>

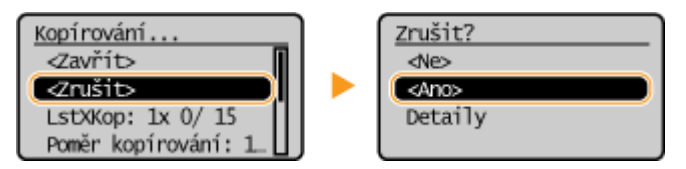

### ■Akci zrušíte stisknutím tlačítka |

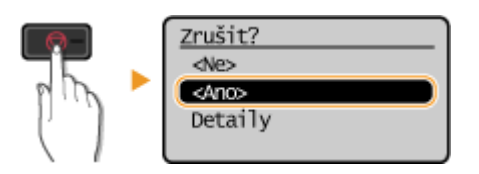

### ◼Kontrola stavu úlohy kopírování před zrušením

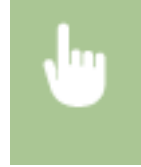

<Monitor stavu> > <Kopírovací/tisková úloha> > <Stav úlohy> > Vyberte dokument na obrazovce <Stav kop./tisk. úlohy> <Zrušit> <Ano>

**ODKAZY** 

# <span id="page-116-0"></span>**Kontrola stavu kopírování**

3R3A-02K

Můžete zkontrolovat aktuální stavy kopírování kopírovaných dokumentů.

#### **Užitečné v následujících případech**

- Když uplyne dlouhá doba po skenování originálu, který se má zkopírovat, ale tisk dokumentu se ještě nezahájil, může být užitečné zobrazit seznam dokumentů čekajících na vytištění.
	- **1 Vyberte možnost <Monitor stavu> na obrazovce Domů. [Obrazovka Domů\(P. 80\)](#page-85-0)**
- **2 Vyberte možnost <Kopírovací/tisková úloha>.**
- **3 Vyberte možnost <Stav úlohy>.**
- **4 Na obrazovce <Stav kop./tisk. úlohy> vyberte dokument, jehož stav chcete** zkontrolovat a stiskněte tlačítko **ok.**

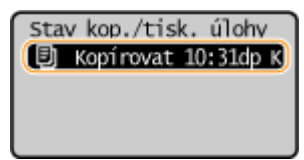

➠Ukazuje podrobné informace o dokumentu.

#### **ODKAZ**

**[Základní operace kopírování\(P. 107\)](#page-112-0)  [Zrušení kopií\(P. 110\)](#page-115-0)** 

# <span id="page-117-0"></span>**Zlepšení a úprava kvality kopírování**

Kvalitu kopírování můžete zlepšit, když zadáte podrobnější nastavení, například výběr typu originálu.

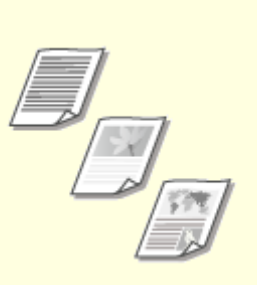

**[Výběr typu originálu pro](#page-118-0) [kopírování\(P. 113\)](#page-118-0)** 

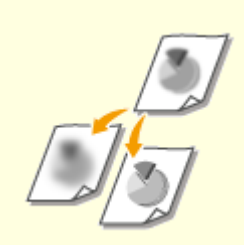

**[Úprava ostrosti kopírování](#page-119-0) [\(Ostrost\)\(P. 114\)](#page-119-0)** 

# <span id="page-118-0"></span>**Výběr typu originálu pro kopírování**

#### 3R3A-02R

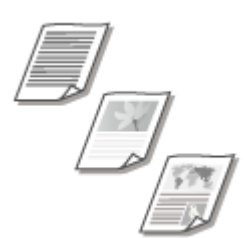

 Můžete určit optickou obrazovou kvalitu kopie podle typu originálu, například dokumenty obsahující pouze text, dokumenty s nákresy nebo grafy, nebo fotografie z časopisu.

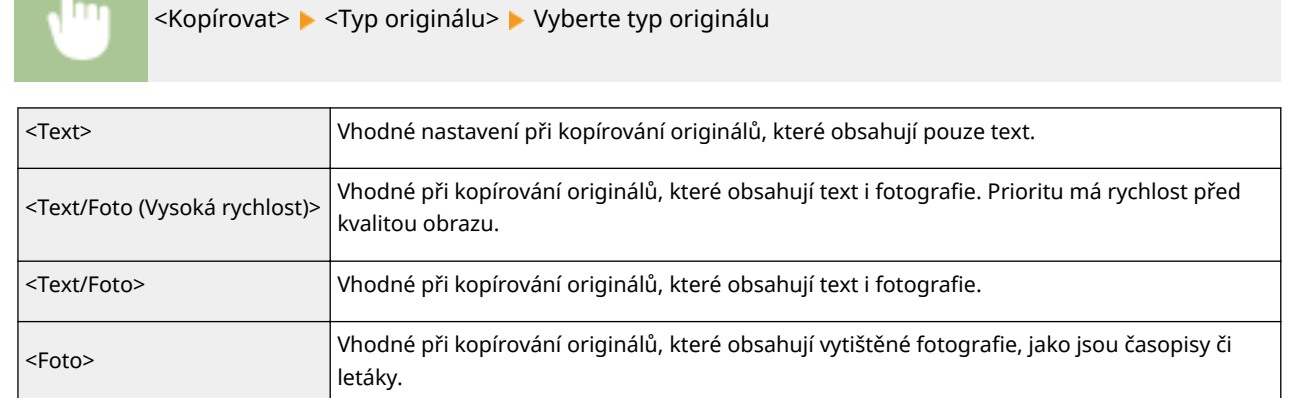

# **POZNÁMKA**

● Pokud je vybraná možnost <Text/Foto (Vysoká rychlost)>, <Text/Foto> nebo <Foto> a položka <Sytost> je nastavená na možnost <Autom. sytost>, dojde ke změně na možnost <Ruční sytost>.

### **ODKAZY**

# <span id="page-119-0"></span>**Úprava ostrosti kopírování (Ostrost)**

#### 3R3A-02S

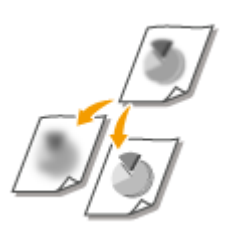

 Můžete upravit ostrost kopírovaného obrazu. Ostrost zvyšte, chcete-li zostřit rozmazaný text a linky, případně snižte, chcete-li zlepšit vzhled fotografií v časopise.

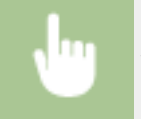

<Kopírovat> <Ostrost> Nastavte ostrost

**Příklad:** Jestliže chcete zvýšit ostrost textu a čar psaných tužkou

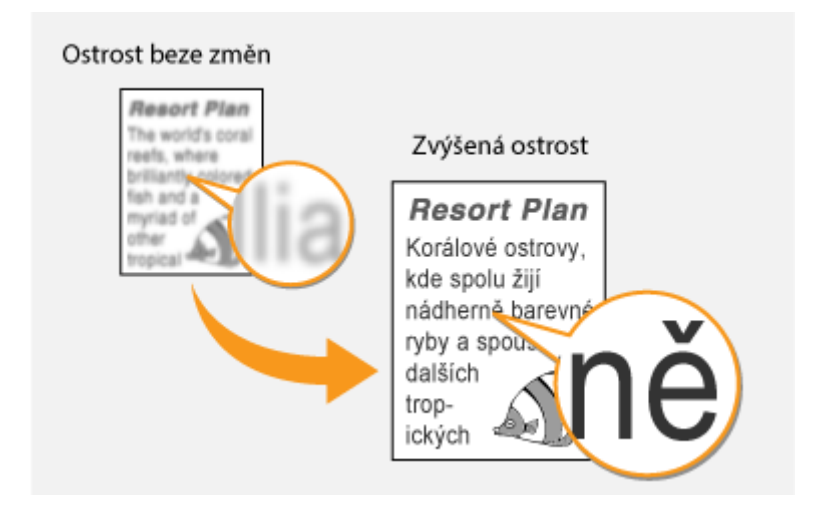

**Příklad:** Chcete-li zlepšit vzhled snímků z časopisu

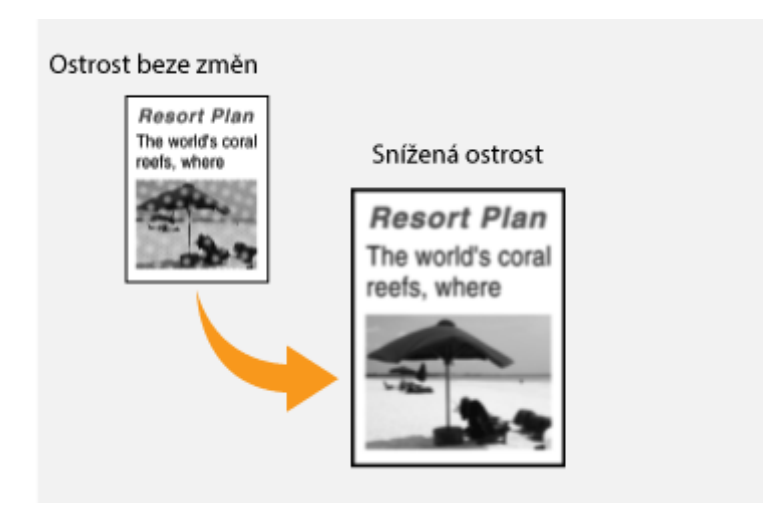

#### **ODKAZY**

# <span id="page-120-0"></span>**Užitečné kopírovací funkce**

#### 3R3A-02U

Můžete zkopírovat více listů na jednu stránku nebo kopírovat skupiny listů tvořící kompletní sady po sobě jdoucích stránek. K dispozici je také funkce pro kopírování obou stran průkazu apod. na jednu stránku.

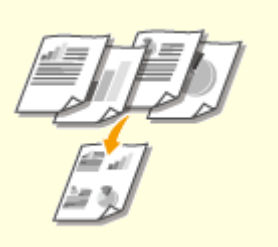

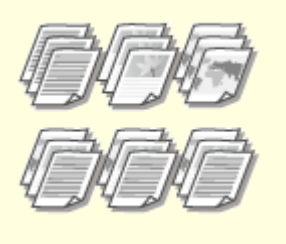

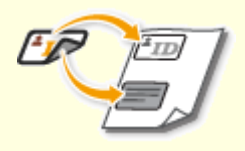

**[Kopírování více dokumentů na](#page-121-0) [jeden list \(N na 1\)\(P. 116\)](#page-121-0)** 

**[Třídění kopií podle](#page-122-0) [stránky\(P. 117\)](#page-122-0)** 

**O**Vytváření kopií identifikačních **[karet\(P. 118\)](#page-123-0)** 

# <span id="page-121-0"></span>**Kopírování více dokumentů na jeden list (N na 1)**

#### 3R3A-02W

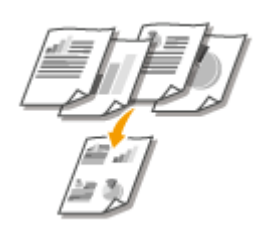

 Můžete zmenšit velikost vícestránkového originálů a všechny stránky uspořádat na jednu stranu papíru. Protože dokument lze zkopírovat na méně stránek, než kolik jich obsahuje originál, můžete ušetřit listy.

# **POZNÁMKA**

- Použitím možnosti <N na 1> se automaticky sníží poměr kopírování (poměr kopírování je zobrazen na obrazovce). Pokud se kopírování nezahájí, můžete velikost obrazu ještě snížit snížením automaticky zobrazené číselné hodnoty. Pokud ji však zvýšíte, může se stát, že se nezkopírují okrajové části originálu.
- Funkce <N na 1> není k dispozici při použití funkce <Kopie průkazu>.
- Při kopírování více originálů na jednu stránku se mohou na zkopírovaném obrázku vytvořit okraje.

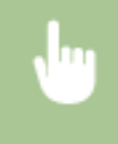

<Kopírovat>  $\blacktriangleright$  <N na 1>  $\blacktriangleright$  Vyberte počet stran, které se mají kombinovat  $\blacktriangleright$  Vyberte velikost originálu na obrazovce <Velikost skenování>

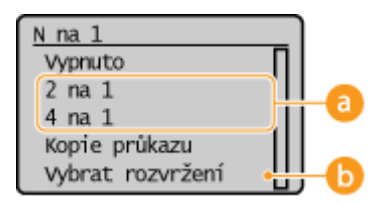

### **Počet stránek, které chcete zkombinovat**

Vyberte počet stránek, které chcete zkombinovat na jednu stranu papíru. Možnost <4 na 1> například znamená, že "čtyřstránkový originál lze zkombinovat na jeden list".

### **<Vybrat rozvržení>**

Určete, jak chcete originály na stránce uspořádat.

#### **ODKAZY**

# <span id="page-122-0"></span>**Třídění kopií podle stránky**

#### 3R3A-02X

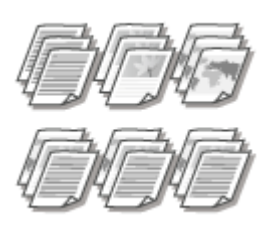

 Chcete-li při zhotovování více kopií vícestránkových originálů kopie třídit v pořadí podle stránek, nastavte <Třídit> na <Zapnuto>. Tato funkce je užitečná při přípravě materiálů pro schůzky nebo prezentace.

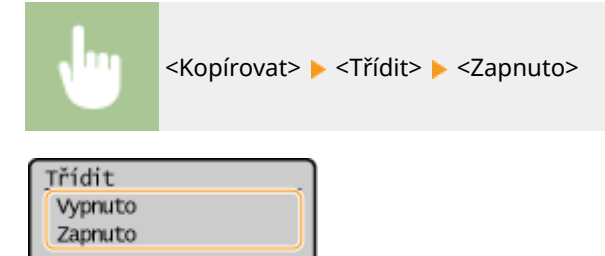

#### **<Vypnuto>**

Kopie se seskupí podle stránky, netřídí se. Pokud například vytváříte tři kopie pětistránkového originálu, budou výtisky uspořádány v následujícím pořadí stránek: 1, 1, 1, 2, 2, 2, 3, 3, 3, 4, 4, 4, 5, 5, 5.

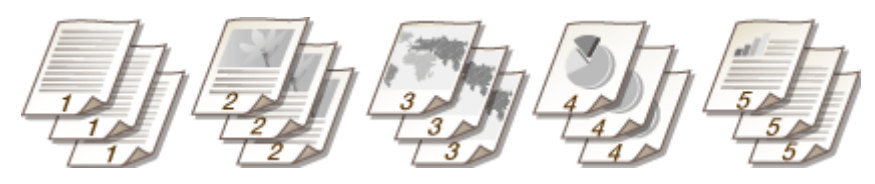

#### **<Zapnuto>**

Kopie se seskupí do úplných sad podle pořadových čísel stránek. Pokud například vytváříte tři kopie pětistránkového originálu, budou výtisky uspořádány v následujícím pořadí stránek: 1, 2, 3, 4, 5, 1, 2, 3, 4, 5, 1, 2, 3, 4, 5.

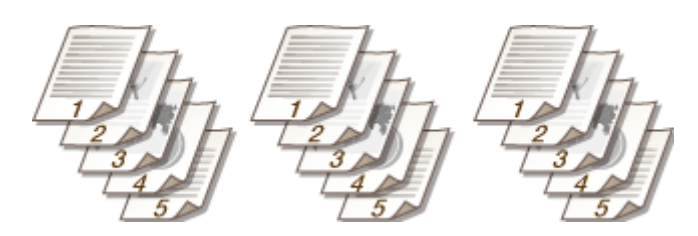

**ODKAZY** 

# <span id="page-123-0"></span>Vytváření kopií identifikačních karet

#### 3R3A-02Y

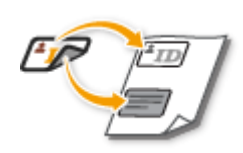

 Pomocí funkce <Kopie průkazu> lze zkopírovat přední i zadní stranu průkazu na jednu stránku listu. Tato funkce je užitečná při kopírování řidičského či občanského průkazu.

# **POZNÁMKA**

● Možnost <Poměr kopírování> je automaticky nastavena na hodnotu <100%>.

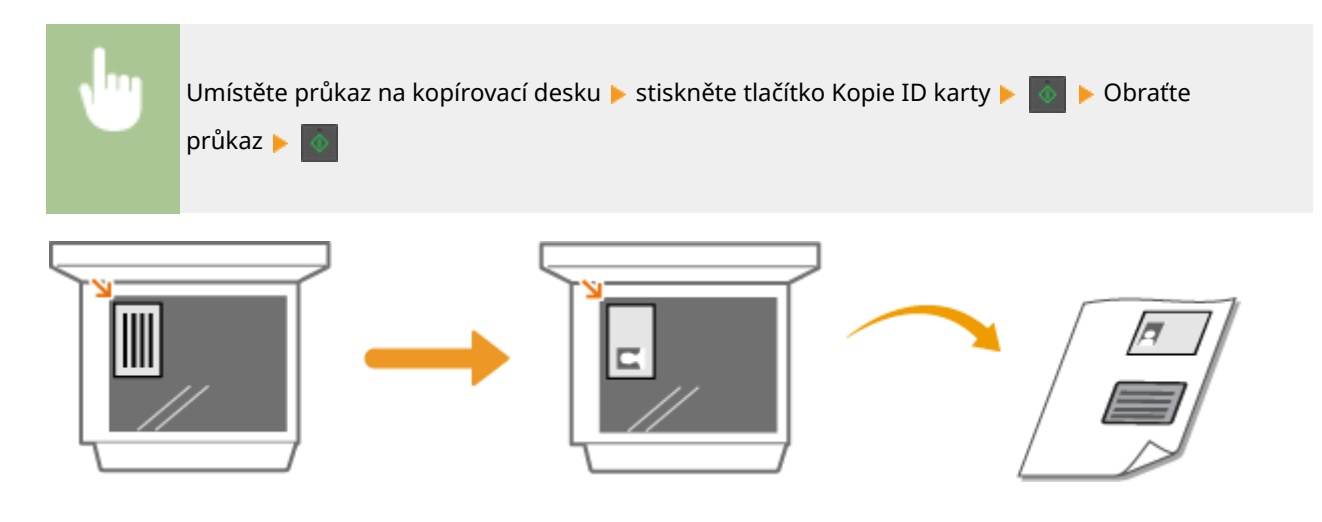

**ODKAZY** 

# **Tisk**

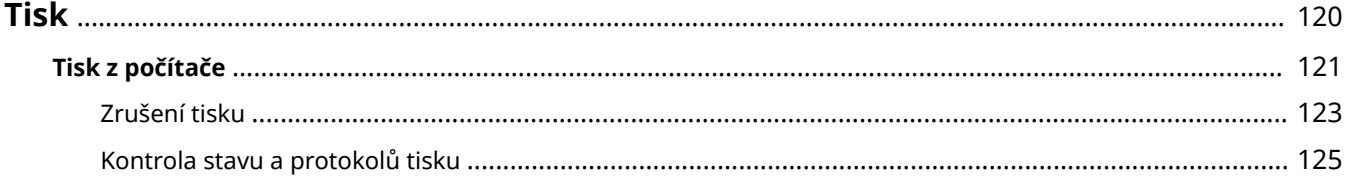

**[Tisk z počítače\(P. 121\)](#page-126-0)** 

<span id="page-125-0"></span>Dokumenty v počítači lze tisknout pomocí ovladače tiskárny.

### ■Tisk z počítače

Dokument vytvořený v počítači lze tisknout pomocí ovladače tiskárny.

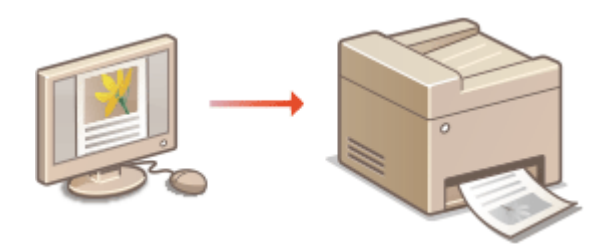

#### **Tisk z mobilních zařízení**

● Připojení mobilního zařízení, například smartphonu nebo tabletu, k tomuto zařízení umožňuje rychlý a snadný tisk fotografií a webových stránek. Stroj také podporuje službu Google Cloud Print™. **[Propojení s mobilními zařízeními\(P. 141\)](#page-146-0)  [Použití služby Google Cloud Print\(P. 159\)](#page-164-0)** 

# <span id="page-126-0"></span>**Tisk z počítače**

Pomocí ovladače tiskárny lze tisknout dokument vytvořený pomocí aplikace v počítači. Ovladač tiskárny zahrnuje užitečná nastavení, například zvětšení/zmenšení, díky nimž lze dokumenty tisknout mnoha způsoby. Než budete moci tuto funkci použít, je třeba provést některé kroky, například nainstalovat do počítače ovladač tiskárny. Další informace najdete v příručkách k příslušným ovladačům na webu s online příručkami.

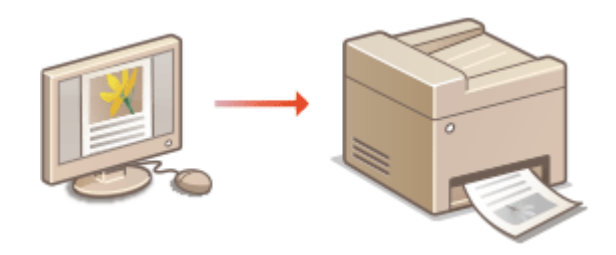

**Nápověda k ovladači tiskárny(P. 121) Základní operace tisku(P. 121)** 

# Nápověda k ovladači tiskárny

Obrazovku nápovědy zobrazíte kliknutím na možnost [Nápověda] na obrazovce ovladače tiskárny. Na této obrazovce najdete podrobné popisy, které Uživatelská příručka neuvádí.

# Základní operace tisku

Tato část popisuje postup tisku dokumentu v počítači pomocí ovladače tiskárny.

# **POZNÁMKA**

#### **Nastavení papíru v zařízení**

- Obvykle je nutné před tiskem zadat velikost a typ papíru vloženého v zásuvce.
	- **1 Otevřete dokument v aplikaci a zobrazte dialogové okno pro tisk.**
- **2 Vyberete ovladač tiskárny pro daný stroj a klikněte na tlačítko [Předvolby] nebo [Vlastnosti].**
- **3 Podle potřeby zadejte nastavení tisku a klikněte na [OK].**
- Přepněte kartu podle nastavení.

Tisk

Tisk

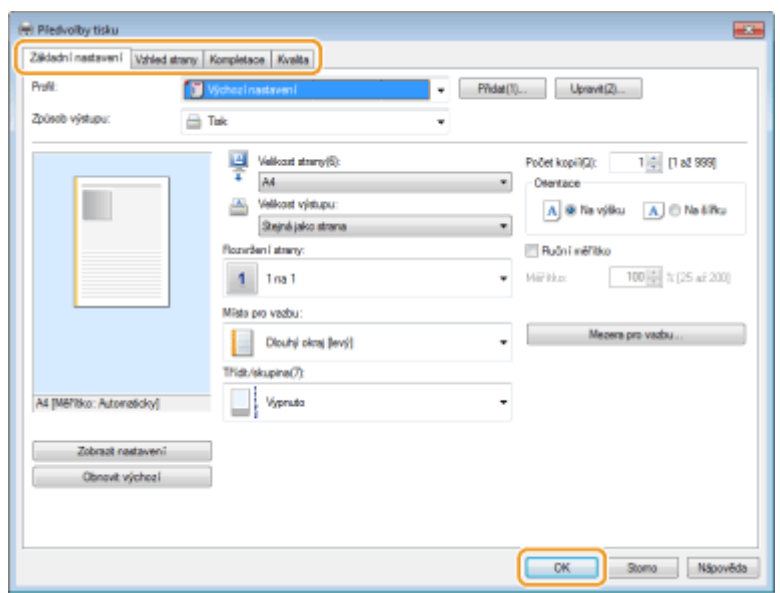

# **4 Klikněte na [Tisk] nebo [OK].**

➠Zahájí se tisk.

● Informace o zrušení tisku najdete v části **[Zrušení tisku\(P. 123\)](#page-128-0)** .

#### **ODKAZY**

**[Kontrola stavu a protokolů tisku\(P. 125\)](#page-130-0)** 

# <span id="page-128-0"></span>**Zrušení tisku**

Tisk lze zrušit z počítače nebo z ovládacího panelu zařízení.

**Z počítače(P. 123) [Z ovládacího panelu\(P. 124\)](#page-129-0)** 

# Z počítače

Tisk lze zrušit pomocí ikony tiskárny zobrazené na hlavním panelu na ploše počítače.

#### **1 Dvakrát klikněte na ikonu tiskárny.**

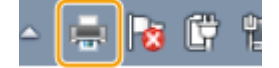

### **POZNÁMKA:**

#### **Pokud ikona tiskárny není zobrazena**

● Otevřete složku tiskáren ( **[Zobrazení složky tiskárny\(P. 346\)](#page-351-0)** ), pravým tlačítkem klikněte na ikonu ovladače tiskárny pro tento stroj a klikněte na možnost [Zobrazit aktuální tiskové úlohy], případně dvakrát klikněte na ikonu příslušného ovladače tiskárny pro tento stroj.

Tisk

**2** Vyberte dokument, který chcete zrušit, a klikněte na možnost [Dokument] ▶ [Storno].

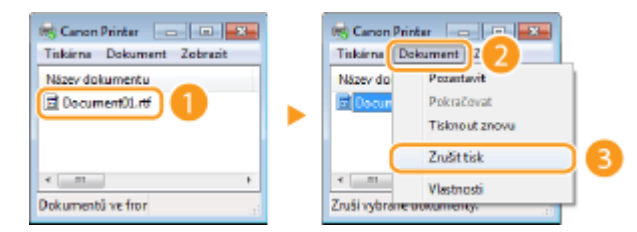

### **3 Klikněte na [Ano].**

➠Tisk vybraných dokumentů se zruší.

# **POZNÁMKA**

● Po zrušení tisku se může vysunout několik stránek.

# **TIPY**

#### **Zrušení pomocí Vzdáleného uživatelského rozhraní**

**• Tisk lze zrušit ze stránky [Stav úlohy] ve Vzdáleném uživatelském rozhraní: O[Kontrola aktuálního stavu](#page-208-0) [tištěných dokumentů\(P. 203\)](#page-208-0)** 

<span id="page-129-0"></span>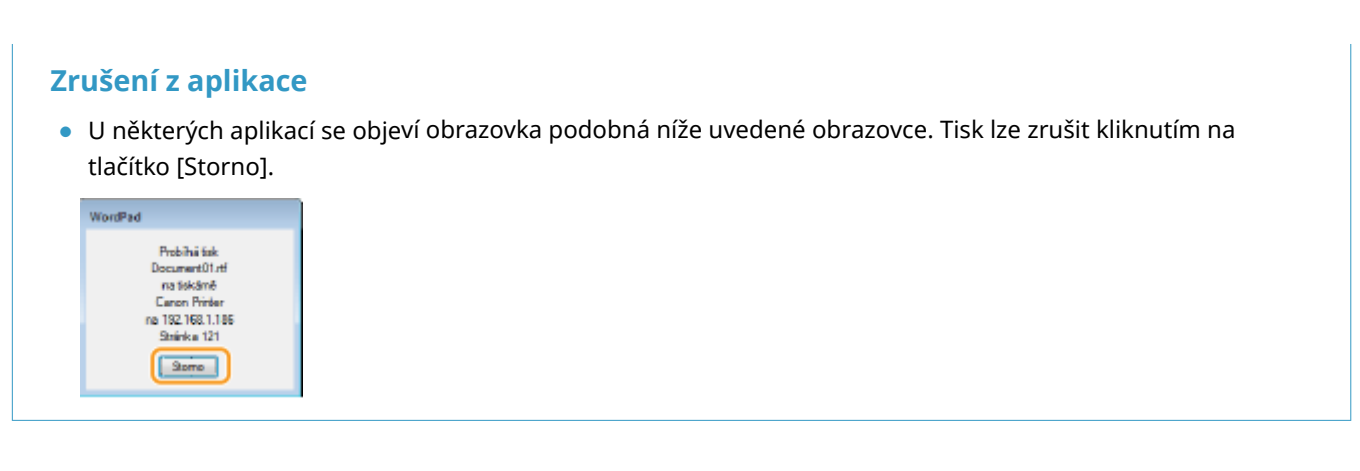

# Z ovládacího panelu

Tisk zrušíte pomocí tlačítka  $\Box$  nebo <Monitor stavu>.

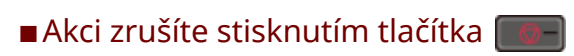

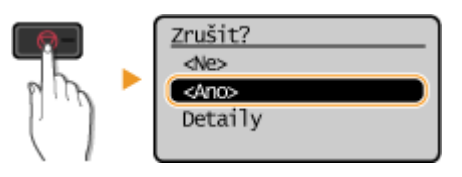

### **Pokud se po stisknutí tlačítka**  $\Box$  **zobrazí na obrazovce seznam dokumentů**

Vyberte dokument, který chcete zrušit, a vyberte možnost <Ano>.

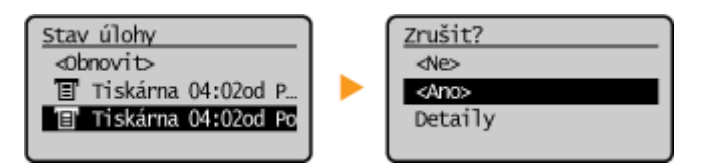

### ■ Kontrola stavu tiskové úlohy před zrušením

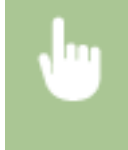

<Monitor stavu> ▶ <Kopírovací/tisková úloha> ▶ <Stav úlohy> ▶ Vyberte dokument na obrazovce <Stav kop./tisk. úlohy> <Zrušit> <Ano>

# **POZNÁMKA**

● Po zrušení tisku se může vysunout několik stránek.

#### **ODKAZY**

**[Základní operace tisku\(P. 121\)](#page-126-0)  [Kontrola stavu a protokolů tisku\(P. 125\)](#page-130-0)** 

#### Tisk

# <span id="page-130-0"></span>**Kontrola stavu a protokolů tisku**

#### 3R3A-033

Můžete zkontrolovat aktuální stavy tisku a výpisy tištěných dokumentů.

# **DŮLEŽITÉ**

● Když je volba <Zobrazit výpis úloh> nastavena na <Vypnuto>, protokoly tisku nelze kontrolovat. **[<Zobrazit](#page-254-0) [výpis úloh>\(P. 249\)](#page-254-0)** 

#### **Užitečné v následujících případech**

- Pokud se dokumenty dlouhou dobu netisknou, můžete zobrazit seznam dokumentů čekajících na vytištění.
- Když nemůžete najít výtisky, které se podle vás měly vytisknout, můžete se podívat, zda nedošlo k chybě.

**1 Vyberte možnost <Monitor stavu>.**

**2 Vyberte možnost <Kopírovací/tisková úloha>.**

**3 Zkontrolujte stavy tisku a protokoly.**

#### **Kontrola stavů tisku**

1 <Stav úlohy> ▶ Vyberte dokument, jehož stav chcete zkontrolovat.

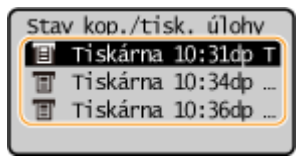

➠Ukazuje podrobné informace o dokumentu.

#### **Kontrola výpisů tisku**

- **1** <Výpis úloh tisku> Vyberte dokument, jehož protokol chcete zkontrolovat.
	- <OK> se zobrazí, když byl dokument vytištěn úspěšně, a <Chyba> se zobrazí, když se dokument nepodařilo vytisknout, protože byl zrušen nebo došlo k chybě.

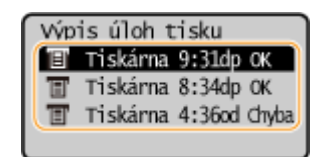

- ➠Ukazuje podrobné informace o dokumentu.
	- Zobrazený název dokumentu nebo uživatelské jméno nemusí odpovídat skutečnému dokumentu nebo uživatelskému jménu.

# **POZNÁMKA:**

**Když se v případě <Chyba> zobrazí třímístné číslo**

● Toto číslo představuje kód chyby. **[Postup řešení každého kódu chyby\(P. 312\)](#page-317-0)** 

126

#### ODKAZY

**[Základní operace tisku\(P. 121\)](#page-126-0)  [Zrušení tisku\(P. 123\)](#page-128-0)** 

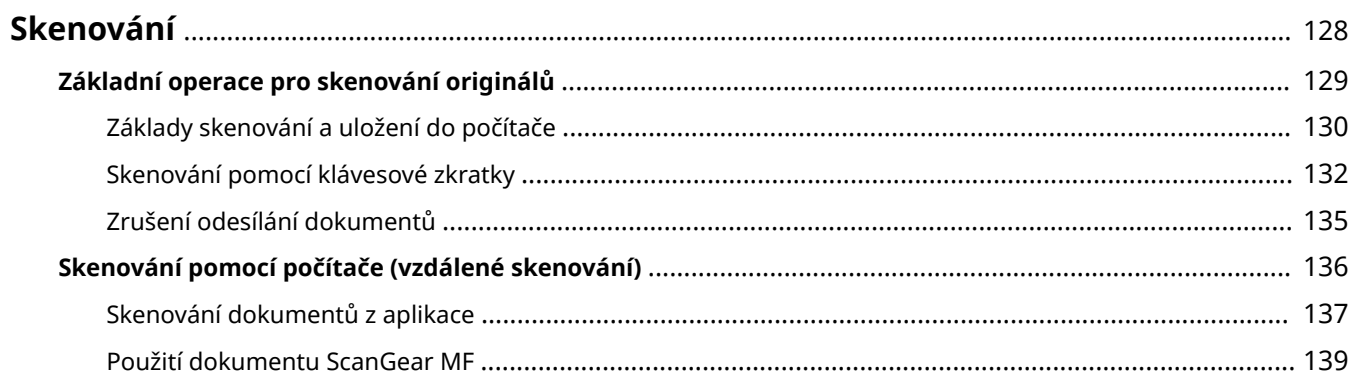

#### 3R3A-034

<span id="page-133-0"></span>Originální dokumenty můžete skenovat pomocí ovládacího panelu zařízení nebo aplikace v počítači. Bez ohledu na použitý způsob se naskenované originály převedou do elektronických formátů souborů, například PDF. Pomocí funkce skenování můžete rozsáhlé papírové dokumenty převést na soubory, takže je lze snadno uspořádat.

# **POZNÁMKA**

- Chcete-li toto zařízení používat jako skener, je třeba provést přípravné kroky, včetně instalace softwaru do počítače. Další informace najdete v příručkách k příslušným ovladačům nebo softwaru na webu s online příručkami. Chcete-li zařízení připojit k vašemu počítači přes síť, musíte zařízení registrovat k nainstalovanému softwaru. **[Příprava na použití zařízení jako skeneru\(P. 64\)](#page-69-0)**
- V závislosti na operačním systému a verzi ovladače skeneru nebo aplikací, které používáte, se obrazovky uvedené v této příručce mohou od vašich obrazovek lišit.

### ■ Používání základních operací

Pomocí ovládacího panelu zařízení můžete skenovat originály a ukládat je do počítače.

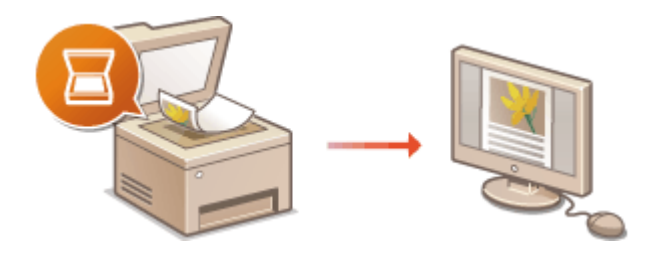

**[Základní operace pro skenování](#page-134-0) [originálů\(P. 129\)](#page-134-0)  [Zrušení odesílání dokumentů\(P. 135\)](#page-140-0)** 

### ■ Skenování z počítače

Originály umístěné v zařízení lze skenovat z počítače. Naskenované originály se ukládají do počítače. Skenovat můžete pomocí nástroje MF Scan Utility (dodaný se zařízením) nebo pomocí jiných aplikací, například pro zpracování textu nebo obrazu.

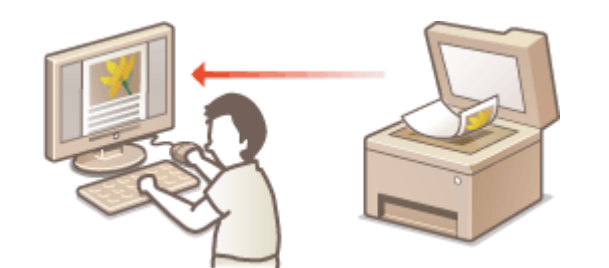

**[Skenování pomocí počítače \(vzdálené skenování\)](#page-141-0) [\(P. 136\)](#page-141-0)** 

#### **Skenování z mobilních zařízení**

● Připojení mobilního zařízení, například smartphonu nebo tabletu, k tomuto zařízení umožňuje rychlé a snadné skenování originálů umístěných na tomto zařízení. **[Propojení s mobilními zařízeními\(P. 141\)](#page-146-0)** 

# <span id="page-134-0"></span>**Základní operace pro skenování originálů**

3R3A-035

Tato část popisuje základní operace pro skenování originálů.

### ■Skenování

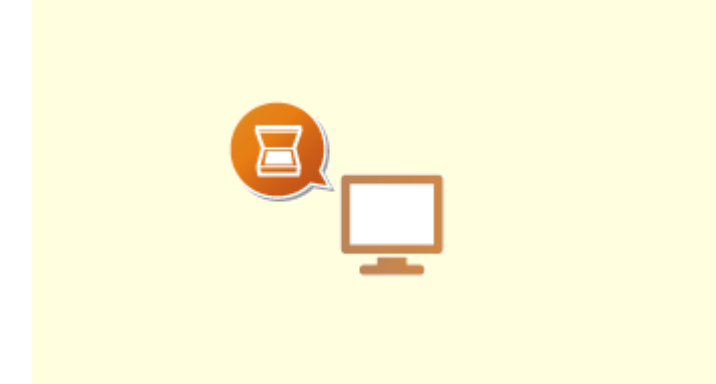

**[Základy skenování a uložení do počítače\(P. 130\)](#page-135-0)** 

■ Provádění úloh

**[Zrušení odesílání dokumentů\(P. 135\)](#page-140-0)** 

# <span id="page-135-0"></span>**Základy skenování a uložení do počítače**

#### 3R3A-036

Postup "naskenování originálu a jeho uložení do počítače" lze provést pouze při skenování ze zařízení. Při skenování je třeba zadat, do kterého počítače se originály uloží; zda se mají skenovat barevně, nebo černobíle; zda originály uložit ve formátu PDF nebo JPEG; a další nastavení. Pokud chcete jako místo určení zadat počítač připojený k síti, je nutné zařízení na tomto počítači předem zaregistrovat ( **[Příprava na použití zařízení jako skeneru\(P. 64\)](#page-69-0)** ).

- **1 Umístěte originály. [Vkládání originálů\(P. 86\)](#page-91-0)**
- **2 Vyberte možnost <Skenovat> na obrazovce Domů. [Obrazovka Domů\(P. 80\)](#page-85-0)**

### **3 Vyberte možnost <Počítač>**

● Používáte-li pouze počítač připojený k zařízení přes funkci USB, pokračujte krokem 5.

### **4 Vyberte cílový počítač.**

### **5 Vyberte typ skenování.**

● Zobrazené typy a nastavení skenování lze potvrdit a změnit pomocí nástroje MF Scan Utility. Další informace získáte kliknutím na možnost [Pokyny] v nástroji MF Scan Utility.

## **POZNÁMKA:**

● Pokud používáte systém macOS, další informace najdete v příručkách k příslušným ovladačům nebo softwaru na webu s online příručkami.

# **6** Stiskněte **ok**.

- ➠Spustí se skenování originálu.
	- Informace o zrušení najdete v části **[Zrušení odesílání dokumentů\(P. 135\)](#page-140-0)** .

# DŮLEŽITÉ:

● Pokud je zobrazena obrazovka ScanGear MF, nelze skenovat. Před skenováním obrazovku zavřete.

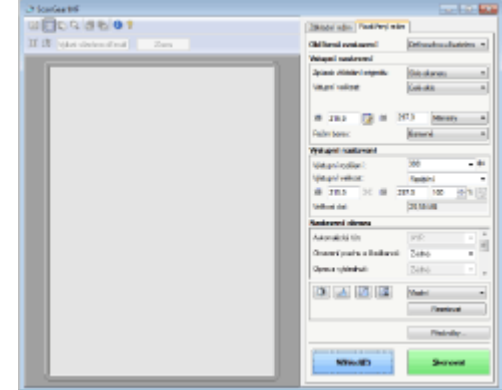

#### **Po dokončení skenování**

Po dokončení skenování proveďte následující postup (pokud má soubor formát PDF).

- **1** Pokud potřebujete skenovat další stránky originálu, umístěte na kopírovací desku další originál a stiskněte  $\boxed{\circ}$ .
	- Tento krok opakujte, dokud nejsou naskenovány všechny požadované strany.
	- Pokud chcete naskenovat pouze jednostránkový dokument, přejděte k dalšímu kroku.
- **2** Vyberte možnost <Dokončit sken.>.
	- ➠Na počítači se otevře cílová složka pro uložení souborů.

# **POZNÁMKA**

#### **Cílová složka pro ukládání**

- Ve výchozím nastavení se naskenovaná data ukládají do složky [Dokumenty]. Vytvoří se podložka pojmenovaná podle data skenování a data se uloží do této složky.
- Z nástroje MF Scan Utility můžete také změnit místo určení pro uložení dat. Další informace získáte kliknutím na možnost [Pokyny] v nástroji MF Scan Utility.

# <span id="page-137-0"></span>**Skenování pomocí klávesové zkratky**

3R3A-037

Umístěte do stroje originál a vyberte možnost <Skenovat> <Scan -> PC1> nebo <Scan -> PC2>. Skenování začne okamžitě. Do položek nabídky lze také uložit typ skenování (barevné nebo černobílé), cílové umístění pro uložení originálu a další nastavení, pomocí nichž lze originál skenovat. Tato část popisuje, jak nastavení uložit do položky nabídky a použít při skenování.

**Uložení nastavení do klávesové zkratky(P. 132) [Použití klávesové zkratky\(P. 133\)](#page-138-0)** 

## Uložení nastavení do klávesové zkratky

Počítač, do něhož se ukládají naskenované obrázky, a typ skenování uložte do klávesové zkratky.

- **1 Vyberte možnost <Nabídka> na obrazovce Domů. [Obrazovka Domů\(P. 80\)](#page-85-0)**
- **2 Vyberte možnost <Nastavení skenování>.**
- **3 Vyberte možnost <Nastavení kl. zkratek> <Uložit>.**
- **4 Vyberte klávesovou zkratku, pod kterou chcete nastavení uložit.**

**5 Vyberte typ použitého připojení zařízení k počítači.**

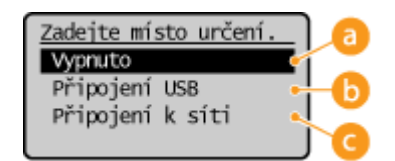

#### **<Vypnuto>**

Výběrem tohoto nastavení vymažete uložená nastavení.

#### **<Připojení USB>**

Toto nastavení vyberte v případě, že je stroj připojen k počítači pomocí kabelu USB.

#### **<Připojení k síti>**

Toto nastavení vyberte v případě, že je stroj připojen k počítači prostřednictvím sítě.

### **6 Vyberte cílový počítač.**

● Tato obrazovka se neobjeví, pokud v kroku 5 vyberete možnost <Připojení USB>.

### **7 Vyberte typ skenování.**

● Zobrazené typy a nastavení skenování lze potvrdit a změnit pomocí nástroje MF Scan Utility. Další informace získáte kliknutím na možnost [Pokyny] v nástroji MF Scan Utility.

# <span id="page-138-0"></span>**POZNÁMKA:**

● Pokud používáte systém macOS, další informace najdete v příručkách k příslušným ovladačům nebo softwaru na webu s online příručkami.

### ■ Kontrola uložených nastavení

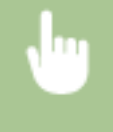

<Nabídka> <Nastavení skenování> <Nastavení kl. zkratek> <Potvrdit místo určení> Vyberte klávesovou zkratku

# Použití klávesové zkratky

- **1 Umístěte originály. [Vkládání originálů\(P. 86\)](#page-91-0)**
- **2 Vyberte možnost <Skenovat> na obrazovce Domů. [Obrazovka Domů\(P. 80\)](#page-85-0)**
- **3 Vyberte možnost <Scan -> PC1> nebo <Scan -> PC2>.**
- **Chcete-li zkontrolovat nastavení uložená pod tlačítkem, podívejte se do části Okontrola uložených nastavení(P. 133)** .
- Spustí se skenování.
- Zrušení viz **[Zrušení odesílání dokumentů\(P. 135\)](#page-140-0)** .

# **DŮLEŽITÉ:**

● Pokud je zobrazena obrazovka ScanGear MF, nelze skenovat. Před skenováním obrazovku zavřete.

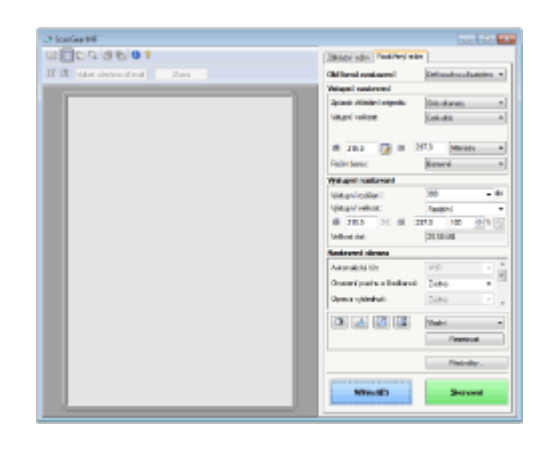

#### **Po dokončení skenování**

Po dokončení skenování proveďte následující postup (pokud má soubor formát PDF).

- **1** Pokud potřebujete skenovat další stránky originálu, umístěte na kopírovací desku další originál a stiskněte .
	- Tento krok opakujte, dokud nejsou naskenovány všechny požadované strany.
	- Pokud chcete naskenovat pouze jednostránkový dokument, přejděte k dalšímu kroku.

**2** Vyberte možnost <Dokončit sken.>.

➠Na počítači se otevře cílová složka pro uložení souborů.

# **POZNÁMKA**

### **Cílová složka pro ukládání**

- Ve výchozím nastavení se naskenovaná data ukládají do složky [Dokumenty]. Vytvoří se podložka pojmenovaná podle data skenování a data se uloží do této složky.
- Z nástroje MF Scan Utility můžete také změnit místo určení pro uložení dat. Další informace získáte kliknutím na možnost [Pokyny] v nástroji MF Scan Utility.

# <span id="page-140-0"></span>**Zrušení odesílání dokumentů**

#### 3R3A-038

Chcete-li zrušit odesílání dokumentů bezprostředně po zahájení skenování, vyberte možnost <Zrušit> na displeji nebo stiskněte tlačítko  $\Box$  $\Box$  Odesílání dokumentů lze také zrušit po kontrole stavu odesílání.

### ■ Akci zrušíte výběrem možnosti <Zrušit>

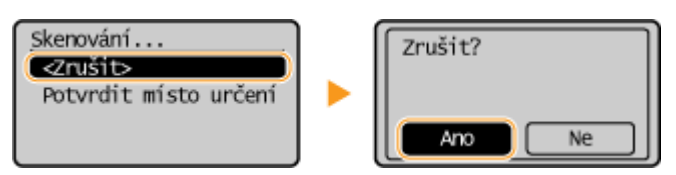

### ■Akci zrušíte stisknutím tlačítka |

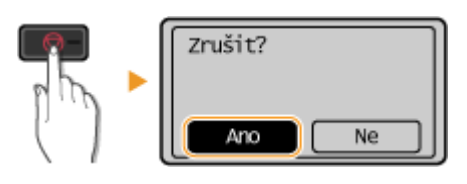

### **Pokud se po stisknutí tlačítka**  $\Box$  **zobrazí na obrazovce seznam dokumentů**

Originály jsou naskenovány a čekají na zpracování. Vyberte dokument, který chcete zrušit, a vyberte možnost <Ano>.

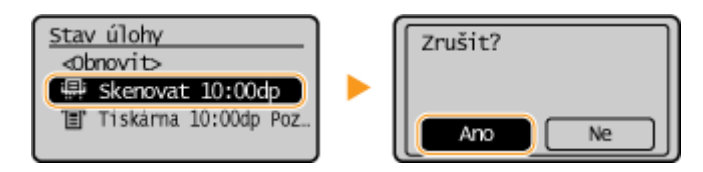

#### **ODKAZY**

**[Základní operace pro skenování originálů\(P. 129\)](#page-134-0)** 

# <span id="page-141-0"></span>**Skenování pomocí počítače (vzdálené skenování)**

#### 3R3A-039

Pro skenování z počítače můžete použít nástroj MF Scan Utility nebo aplikaci určenou například pro zpracování obrazu nebo zpracování textu. Pokud použijete nástroj ScanGear MF dodaný se zařízením, můžete nakonȴgurovat pokročilá nastavení skenování ( **[Použití dokumentu ScanGear MF\(P. 139\)](#page-144-0)** ).

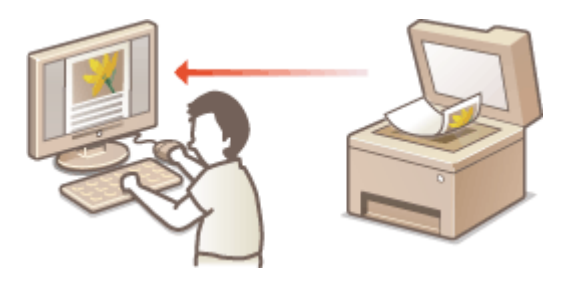

#### **Skenování pomocí nástroje MF Scan Utility**

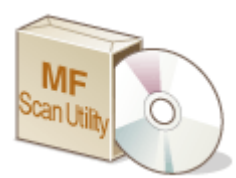

 Nástroj MF Scan Utility je aplikace dodaná se zařízením, která umožňuje skenovat dokumenty nebo obrázky do počítače. Naskenovaná data lze přesměrovat do vybraných aplikací nebo je připojit k e-mailu jako přílohu. Další informace získáte kliknutím na možnost [Pokyny] v nástroji MF Scan Utility.

# **POZNÁMKA**

● Pokud používáte systém macOS, další informace najdete v příručkách k příslušným ovladačům nebo softwaru na webu s online příručkami.

#### **Skenování pomocí aplikace**

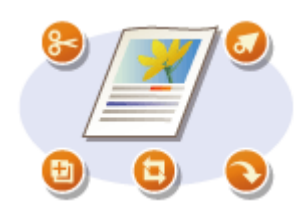

 Obrázky lze skenovat pomocí aplikace, například pro zpracování textu nebo obrázků, a obrazy načítat přímo do dané aplikace. Ke skenování není třeba spouštět další aplikaci. **[Skenování dokumentů z aplikace\(P. 137\)](#page-142-0)** 

# <span id="page-142-0"></span>**Skenování dokumentů z aplikace**

#### 3R3A-03A

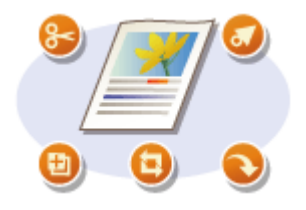

 Originály můžete skenovat z různých aplikací, například z aplikace pro zpracování obrázků nebo textu. Naskenovaný obraz se načte přímo v aplikaci, takže jej můžete okamžitě upravit nebo zpracovat. Následující postup se liší v závislosti na aplikaci.

# DŮI FŽITÉ

 $\bullet~$  Aplikace musí být kompatibilní se standardem TWAIN nebo WIA $^\star$ . Další informace naleznete v uživatelské příručce k příslušné aplikaci.

\*TWAIN je standard pro připojení vstupních zařízení pro zpracování obrazu, například skenerů, k počítačům. WIA je funkce představující integrovaný standard v systému Windows.

### **1 Umístěte originály. [Vkládání originálů\(P. 86\)](#page-91-0)**

## **DŮLEŽITÉ:**

- V některých aplikacích se nemusí naskenovat druhý nebo další originál, případně se může zobrazit chybová zpráva. V takovém případě originály vkládejte a skenujte po jednom.
- Pokud je pro možnost <Aut. online pro dálkové skenování> vybráno nastavení <Vypnuto>, musíte vybrat možnost <Skenovat> > <Vzdálený skener> na obrazovce Domů, čímž stroj uvedete do režimu online. ● **[<Aut. online pro dálkové skenování>\(P. 248\)](#page-253-0)**

### **2 V aplikaci vyberte příkaz ke spuštění skenování.**

● Postup výběru takového příkazu závisí na typu použité aplikace. Další informace naleznete v uživatelské příručce k příslušné aplikaci.

### **3 Vyberte ovladač skeneru tohoto zařízení.**

· Vyberte ScanGear MF nebo WIA. Vyberete-li možnost ScanGear MF, můžete konfigurovat pokročilá nastavení skenování.

### **4 Zadejte požadovaná nastavení skenování.**

### **5 Klikněte na [Skenovat].**

- ➠Spustí se skenování originálu.
	- Po dokončení skenování se naskenovaný dokument přesměruje do aplikace.

#### **Jak používat nástroj ScanGear MF**

● Klikněte na možnost ♥ na obrazovce ScanGear MF a podívejte se do nápovědy.

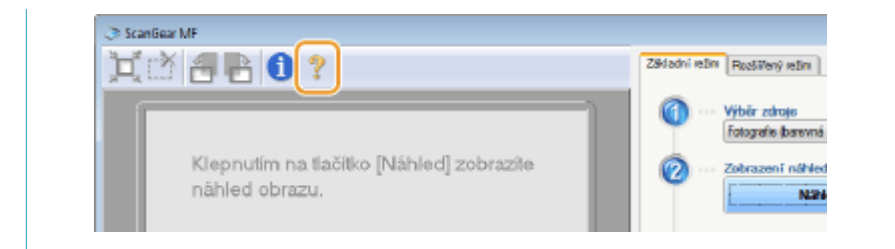

#### **ODKAZY**

**[Použití dokumentu ScanGear MF\(P. 139\)](#page-144-0)**
Skenování

# **Použití dokumentu ScanGear MF**

#### 3R3A-03C

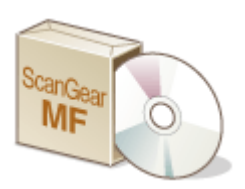

 ScanGear MF je ovladač skeneru dodávaný se zařízením. Pomocí nástroje ScanGear MF lze během skenování konfigurovat pokročilá nastavení skenování. Nástroj ScanGear MF se spouští různě podle toho, jakým způsobem probíhá skenování z počítače.

#### **Spuštění z nástroje MF Scan Utility**

Pokud skenujete z nástroje MF Scan Utility, klikněte na možnost [ScanGear], a spusťte tak nástroj ScanGear MF. Další informace získáte kliknutím na možnost [Pokyny] v nástroji MF Scan Utility.

## **POZNÁMKA**

● Pokud používáte systém macOS, další informace najdete v příručkách k příslušným ovladačům nebo softwaru na webu s online příručkami.

#### **Zahájení skenování z aplikace**

Pro skenování z aplikací, jako je software pro zpracování obrazu nebo textu, vyberte jako ovladač skeneru nástroj ScanGear MF. **[Skenování dokumentů z aplikace\(P. 137\)](#page-142-0)** 

## **TIPY**

#### **Funkce nástroje ScanGear MF**

- Zobrazení náhledu před skenováním
- Zadání oblasti skenování
- Podrobná úprava kvality obrazu

#### **Jak používat nástroj ScanGear MF**

● Klikněte na možnost ♥ na obrazovce ScanGear MF a podívejte se do nápovědy.

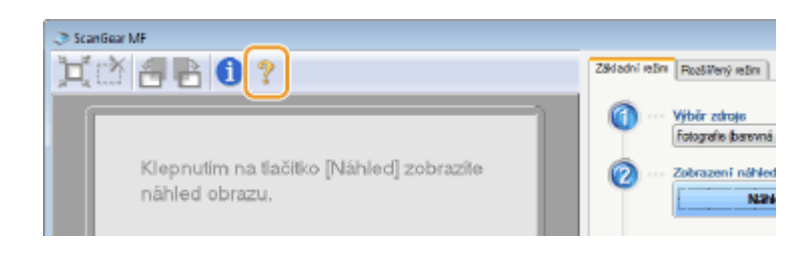

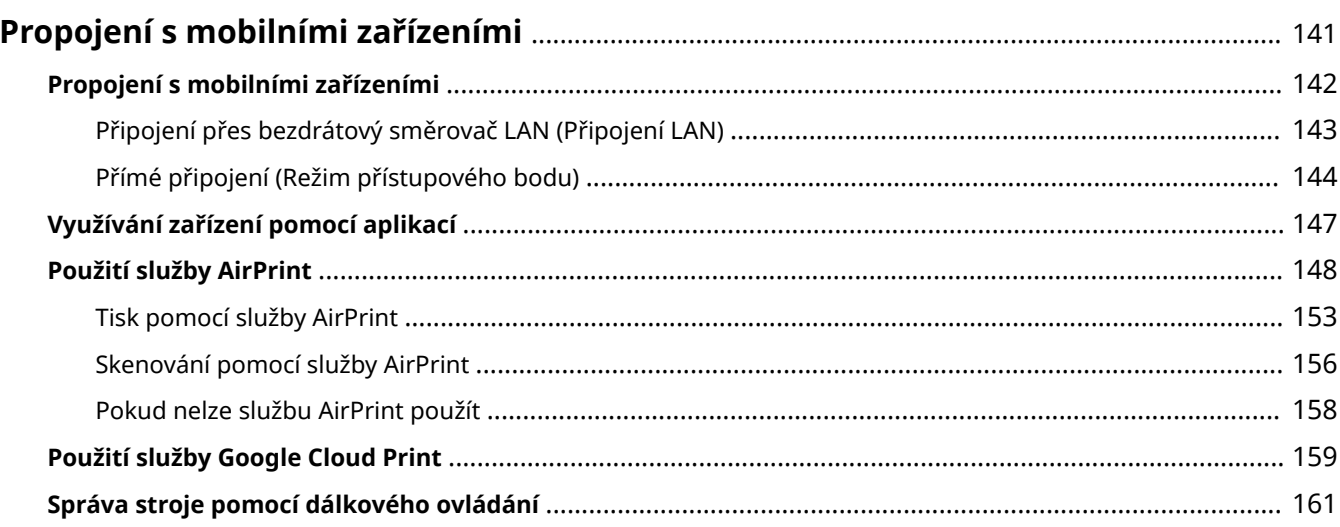

#### 3R3A-03E

<span id="page-146-0"></span>Když zařízení propojíte s mobilním zařízením, například smartphonem nebo tabletem, budete moci jednoduše využívat příslušné aplikace k tisku nebo dalším činnostem. Pomocí dálkového ovládání budete také moci z mobilního zařízení ověřit stav tisku a změnit nastavení zařízení.

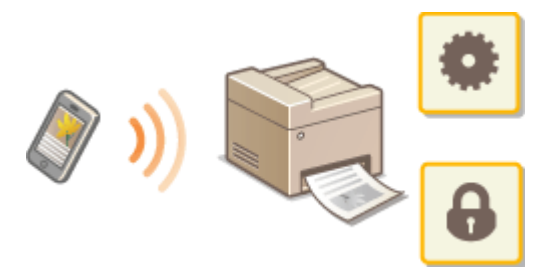

**[Propojení s mobilními zařízeními\(P. 142\)](#page-147-0)  [Přímé připojení \(Režim přístupového bodu\)\(P. 144\)](#page-149-0)  [Využívání zařízení pomocí aplikací\(P. 147\)](#page-152-0)  [Použití služby AirPrint\(P. 148\)](#page-153-0)  [Použití služby Google Cloud Print\(P. 159\)](#page-164-0)  [Správa stroje pomocí dálkového ovládání\(P. 161\)](#page-166-0)** 

# **DŮLEŽITÉ**

● V závislosti na vašem mobilním zařízení nemusí stroj pracovat správně.

#### 3R3A-03F

<span id="page-147-0"></span>Mobilní zařízení můžete se strojem propojit dvěma způsoby: přes směrovač bezdrátové sítě LAN a bezdrátová komunikace přímo se strojem. Zvolte způsob připojení odpovídající komunikačnímu prostředí a používanému zařízení.

## ◼Připojení přes bezdrátový směrovač LAN

Podobně jako při propojení počítače a strojem propojte mobilní zařízení s strojem pomocí bezdrátového směrovače sítě LAN. **[Připojení přes bezdrátový směrovač LAN \(Připojení LAN\)\(P. 143\)](#page-148-0)** 

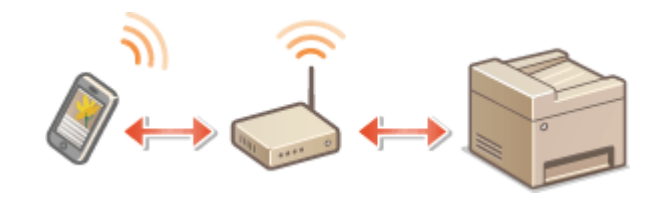

## ■ Přímé připojení

Připojte mobilní zařízení ke stroji bezdrátově přímo bez použití bezdrátové LAN. Ke stroji se lze okamžitě bezdrátově připojit i mimo prostředí bezdrátové sítě LAN. **[Přímé připojení \(Režim přístupového bodu\)\(P. 144\)](#page-149-0)** 

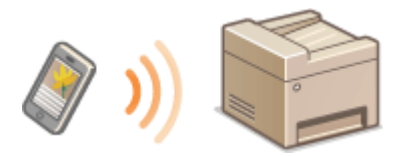

# <span id="page-148-0"></span>**Připojení přes bezdrátový směrovač LAN (Připojení LAN)**

3R3A-03H

Je-li k síti připojené ke stroji připojen bezdrátový směrovač LAN, lze pomocí něj navázat komunikaci s mobilním zařízením stejně jako v případě počítače. Informace o připojení mobilního zařízení k bezdrátovému směrovači naleznete v příručkách k síťovým zařízením nebo si je vyžádejte od jejich výrobce. Připojte stroj ke směrovači prostřednictvím kabelové nebo bezdrátové sítě LAN. **[Nastavení síťového prostředí\(P. 11\)](#page-16-0)** 

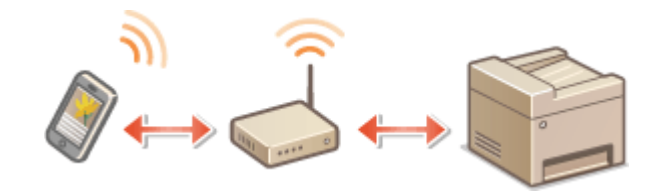

# **POZNÁMKA**

● Pokud mobilní zařízení nepodporují protokol IPv6, použijte adresu IPv4. **[Nastavení adresy IPv4\(P. 29\)](#page-34-0)** 

**1 Vyberte možnost <Monitor stavu> na obrazovce Domů. [Obrazovka Domů\(P. 80\)](#page-85-0)** 

**2 Vyberte možnost <Informace sítě>.**

**3 Zobrazte IP adresu stroje.**

#### **IPv4**

● Vyberte možnost <IPv4> <Adresa IP>.

#### **IPv6**

● Vyberte možnost <IPv6> ▶ <Lokální linková adresa> ▶ <Adresa IP>.

**4 Z mobilního zařízení se připojte k IP adrese uvedené na obrazovce.**

# <span id="page-149-0"></span>**Přímé připojení (Režim přístupového bodu)**

3R3A-03J

I v prostředí bez bezdrátového směrovače LAN můžete pomocí funkce "Režim přístupového bodu" ke stroji bezdrátově připojit mobilní zařízení, které držíte v ruce, bez provádění složitých nastavení.

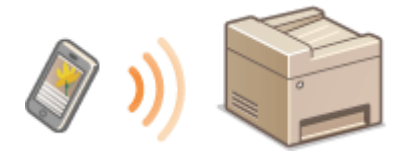

**Příprava na přímé připojení (Režim přístupového bodu)(P. 144) [Přímé připojení\(P. 145\)](#page-150-0)** 

## Příprava na přímé připojení (Režim přístupového bodu)

Vytvořte připojení pomocí režimu přístupového bodu podle tohoto postupu.

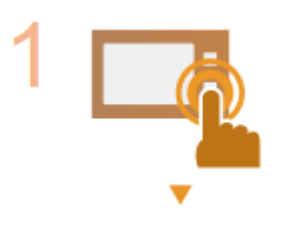

#### **Zkontrolujte síťová nastavení stroje.**

● Nastavte adresu IPv4. **[Nastavení adresy IPv4\(P. 29\)](#page-34-0)** 

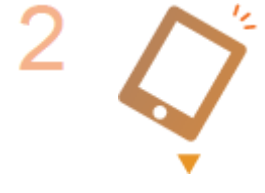

#### **Příprava mobilního zařízení**

Nakonfigurujte nastavení na připojení mobilního zařízení k síti Wi-Fi.

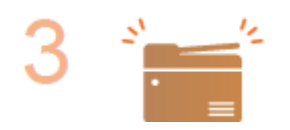

#### **Uveďte stroj do stavu čekání na připojení.**

● <Nabídka> ▶ <Nastavení sítě> ▶ <Nastavení přímého připojení> ▶ nastavte možnost <Použít přímé připojení> na <Zapnuto>.

#### **V případě připojení přes bezdrátovou síť LAN**

Zobrazí se položky pro výběr způsobu přímého připojení.

#### **<Pouze přímé připojení>**

Připojení přes bezdrátovou síť LAN přestane být dostupné. Vyberte, pokud používáte pouze přímé připojení.

#### **<Bezdr. síť LAN/Přímé přip. (Auto. přep.)>**

Připojení k bezdrátové síti LAN je deaktivované, pokud je aktivní přímé připojení. Po ukončení přímého připojení se stroj automaticky přepne na připojení k bezdrátové síti LAN. Tato možnost je vybrána, když chcete přepnou mezi přímým připojením a připojením k bezdrátové síti LAN.

# <span id="page-150-0"></span>**POZNÁMKA**

#### **Zadání času do automatického ukončení**

● Když je aktivované přímé připojení, můžete nastavit dobu, po jejímž uplynutí se připojení zruší. **[<Čas do](#page-224-0) [ukončení přímého připojení>\(P. 219\)](#page-224-0)** 

#### **Připojení více mobilních zařízení současně**

• Nakonfigurujte libovolnou hodnotu pro identifikátor SSID a síťový klíč. Síťový klíč může být ponechán prázdný. **[<Nastavení režimu přístupového bodu>\(P. 219\)](#page-224-0)** 

## Přímé připojení

# **DŮLEŽITÉ**

- Může nějakou dobu trvat, než se připojení mezi strojem a mobilním zařízením vytvoří.
	- **1 Vyberte možnost <Přímé připojení> na obrazovce Domů. [Obrazovka Domů\(P. 80\)](#page-85-0)**
	- Pokud se zobrazí zpráva, postupujte podle pokynů na obrazovce.
- **2 Vyberte možnost <Zobrazit SSID / Síťový klíč>.**
- **3** Nakonfigurujte z mobilního zařízení nastavení Wi-Fi pomocí hodnoty SSID a síťového **klíče uvedené na displeji.**
- **4** Po dokončení cílové operace stiskněte tlačítko **ok** a vyberte možnost **<Odpojit> <Ano>.**

## TIPY

● Chcete-li zkontrolovat připojené mobilní zařízení, vyberte možnost <Informace o připojení> na obrazovce pod přímým připojením.

# **DŮLEŽITÉ**

- Během přímého připojení nemusí být v závislosti na použitém mobilním zařízení možné připojit se k Internetu.
- Pokud se bezdrátové připojení mobilního zařízení neuskuteční do 5 minut, zatímco je zobrazeno SSID společně se síťovým klíčem, doba čekání na připojení se ukončí.
- Pokud během komunikace přes přímé připojení pokračuje stav bez datového přenosu mezi mobilním zařízením a strojem, může se komunikace ukončit.
- Při připojení přes přímé připojení režim spánku vykazuje nižší úsporu energie.
- Až dokončíte požadovanou operaci, nezapomeňte ukončit připojení mezi strojem a mobilním zařízením. Pokud zůstanou propojené, klesá úspornost režimu spánku.

● Používáte-li přímé připojení, nenastavujte na mobilním zařízení IP adresu ručně. Mohlo by to zabránit správné komunikaci po použití přímého připojení.

# <span id="page-152-0"></span>**Využívání zařízení pomocí aplikací**

#### 3R3A-03K

Pomocí aplikací můžete z mobilního zařízení připojeného ke stroji tisknout a provádět další operace. Jsou podporovány různé aplikace, včetně těch určených výhradně pro značku Canon. Použití přizpůsobte zařízení, aplikaci a situaci.

#### ■ Použití dokumentu Canon PRINT Business

Tato aplikace slouží k tisku a dalším operacím z mobilních zařízení, která podporují systém iOS/Android. Při tisku není nutné provádět operace na zařízení. Další informace o podporovaných operačních systémech, způsobech podrobného nastavení a operacích naleznete v nápovědě k příslušné aplikaci nebo na serveru společnosti Canon (http:// www.canon.com/gomp/).

# **DŮLEŽITÉ**

● Aplikaci Canon PRINT Business si můžete stáhnout zdarma, bude vám však účtován poplatek za připojení k internetu.

#### ■ Tisk pomocí služby Canon Print Service

Můžete snadno tisknout z nabídky aplikací podporujících tiskový subsystém systému Android. Další informace o podporovaných operačních systémech, podrobném nastavení a operacích naleznete na serveru společnosti Canon (http://www.canon.com/).

#### $\blacksquare$ Tisk pomocí funkce Mopria $^{\circledR}$

Toto zařízení podporuje také technologii Mopria®. Pomocí funkce Mopria® můžete tisknout z mobilních zařízení podporujících systém Android. Operace a nastavení jsou shodná, i když se výrobce a model liší. Když například používáte tiskárny podporující funkci Mopria® vyrobené různými výrobci nebo tiskárnu podporující funkci Mopria® nacházející se na místě, kde jste na návštěvě, můžete tisknout bez instalace aplikace určené speciálně pro daného výrobce nebo model. Další informace o podpoře modelu a provozních prostředí najdete na stránce http:// www.mopria.org.

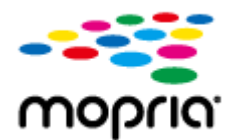

## ■ Tisk pomocí služby Google Cloud Print

Pomocí aplikací a služeb, které podporují Google Cloud Print, můžete tisknout z počítače nebo mobilního zařízení bez použití ovladače tiskárny. **[Použití služby Google Cloud Print\(P. 159\)](#page-164-0)** 

# <span id="page-153-0"></span>**Použití služby AirPrint**

3R3A-03L

V této části jsou popsána nastavení, která jsou nutná k používání funkce AirPrint, a postup u zařízení Apple.

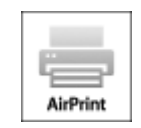

#### **Nastavení AirPrint**

**OKonfigurace nastavení služby AirPrint(P. 148) [Otevření obrazovky služby AirPrint\(P. 151\)](#page-156-0)** 

#### **Funkce služby AirPrint**

**OTisk pomocí služby AirPrint(P. 153) [Skenování pomocí služby AirPrint\(P. 156\)](#page-161-0)** 

#### **Odstraňování problémů**

**[Pokud nelze službu AirPrint použít\(P. 158\)](#page-163-0)** 

## Konfigurace nastavení služby AirPrint

Můžete zaregistrovat údaje, včetně názvu zařízení a instalačního umístění, pomocí nichž lze zařízení identifikovat. Můžete také deaktivovat službu AirPrint zařízení. Tato nastavení lze změnit pomocí Vzdáleného uživatelského rozhraní.

# **POZNÁMKA**

- Další informace o základních operacích, které se provádějí při nastavování zařízení ze Vzdáleného uživatelského rozhraní, najdete v části **[Nastavení možností nabídky prostřednictvím Vzdáleného](#page-212-0) [uživatelského rozhraní\(P. 207\)](#page-212-0)** .
	- **1 Spusťte Vzdálené uživatelské rozhraní a přihlaste se do režimu správce systému. [Spuštění Vzdáleného uživatelského rozhraní\(P. 200\)](#page-205-0)**
	- **2 Klikněte na [Nastavení/Uložení] na stránce portálu. [Obrazovka Vzdáleného](#page-206-0) [uživatelského rozhraní\(P. 201\)](#page-206-0)**
	- Používáte-li mobilní zařízení, například iPad, iPhone nebo iPod touch, výrazu "klikněte" v tomto oddíle rozumějte jako "klepněte".
	- **3 Vyberte možnost [Nastavení sítě] [Nastavení AirPrint].**
		- **4 Klikněte na [Editovat].**

## **5 Zadejte požadovaná nastavení.**

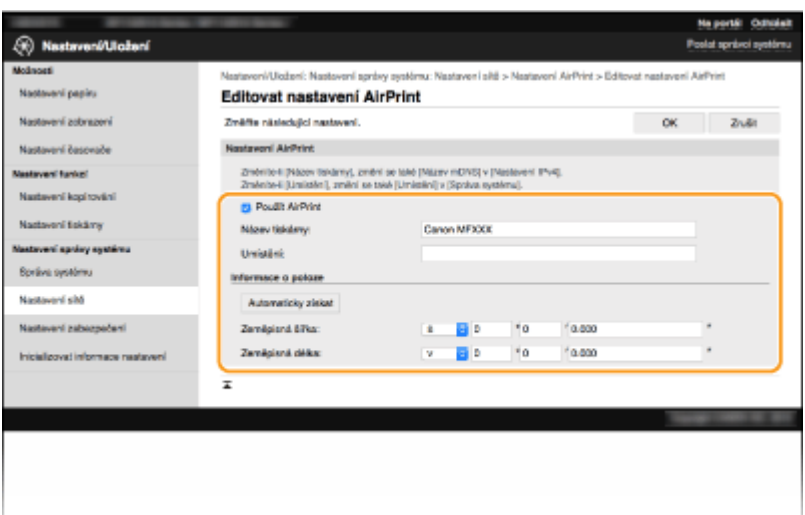

#### **[Použít AirPrint]**

Zaškrtnutím tohoto políčka povolíte funkci AirPrint. Službu AirPrint lze zakázat tak, že zrušíte zaškrtnutí políčka.

#### **[Název tiskárny]**

Zadejte název přístroje. Pokud je název mDNS již uložen v části [Nastavení mDNS] ( CKonfigurace služby **[DNS\(P. 52\)](#page-57-0)** ), zobrazí se uložený název.

#### **[Umístění]**

Zadejte umístění přístroje. Pokud je umístění již uloženo v části [Informace o zařízení] ([Správa systému] v nabídce [Nastavení správy systému] (Nastavení/Uložení)), zobrazí se uložený název.

#### **[Zeměpisná šířka]**

Zadejte zeměpisnou šířku místa, kde je stroj nainstalován.

#### **[Zeměpisná délka]**

Zadejte zeměpisnou délku místa, kde je stroj nainstalován.

**6 Klikněte na [OK].**

# **DŮLEŽITÉ**

**Pokud vyberete možnost [Použít AirPrint], následující nastavení se nastaví na zapnuté.**

- <Použít HTTP>
- [Nastavení tisku IPP]
- [Použít mDNS] (Nastavení IPv4)
- [Použít mDNS] (Nastavení IPv6)
- <Nastavení Network Link Scan>

# **POZNÁMKA**

● Pokud změníte možnost [Název tiskárny], kterou jste dříve nastavili, může přestat fungovat tisk z počítače Mac, který doposud fungoval. K tomuto jevu dochází, protože se současně automaticky změní [Název mDNS] ( **[.onȴgurDce služby DNS\(P. 52\)](#page-57-0)** ) adresy IPv4. V takovém případě znovu přidejte toto zařízení do počítače Mac.

<span id="page-155-0"></span>● Když zadáte název tiskárny, bude snazší rozpoznat několik tiskáren, které podporují funkci AirPrint.

#### ■Změna nastavení funkcí dostupných pomocí služby AirPrint

Pokud chcete zakázat funkce, které nechcete používat pomocí AirPrint nebo šifrovaných komunikací, nakonfigurujte nezbytná nastavení pomocí ovládacího panelu nebo Vzdáleného uživatelského rozhraní.

#### **Změna nastavení tisku**

K tisku pomocí AirPrint se používá protokol IPP.

#### **Zapnutí a vypnutí funkce**

Můžete zadat, zda chcete provádět tisk pomocí AirPrint. Výchozí tovární nastavení je [Zapnuto].

Přihlaste se ke Vzdálenému uživatelskému rozhraní v režimu správce systému ( **[Spuštění](#page-205-0) [Vzdáleného uživatelského rozhraní\(P. 200\)](#page-205-0) ) [Nastavení/Uložení] [Nastavení sítě] [Bergen]** [Nastavení TCP/IP] L [Editovat] v nabídce [Nastavení tisku IPP] L Zrušte zaškrtnutí nebo zaškrtněte pole [Použít tisk IPP] [OK]

#### **Změna nastavení TLS**

Můžete zadat, zda chcete při tisku pomocí AirPrint šifrovat komunikaci pomocí TLS. Výchozí tovární nastavení je [Zapnuto].

> Přihlaste se ke Vzdálenému uživatelskému rozhraní v režimu správce systému ( **[Spuštění](#page-205-0) [Vzdáleného uživatelského rozhraní\(P. 200\)](#page-205-0) ) ▶ [Nastavení/Uložení] ▶ [Nastavení sítě] ▶** [Nastavení TCP/IP] [Editovat] v nabídce [Nastavení tisku IPP] Zrušte zaškrtnutí nebo zaškrtněte pole [Použít TLS] [OK]

#### **Změna nastavení skenování**

Nakonfigurujte nastavení skenování pomocí funkce AirPrint.

#### **Zapnutí nebo vypnutí funkce**

Funkci skenování pomocí AirPrint můžete zapnout nebo vypnout. Výchozí tovární nastavení je <Zapnuto>.

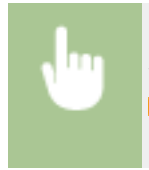

<Nabídka> <Nastavení sítě> <Nastavení TCP/IP> <Nastavení Network Link Scan> Nastavte možnost <Použít Network Link Scan> na hodnotu <Vypnuto> nebo <Zapnuto>

#### **Změňte nastavení TLS**

Můžete zadat, zda chcete při skenování dat pomocí funkce AirPrint šifrovat komunikaci TLS. Výchozí tovární nastavení je <Zapnuto>.

<span id="page-156-0"></span>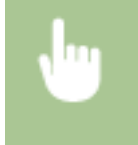

<Nabídka> <Nastavení sítě> <Nastavení TCP/IP> <Nastavení Network Link Scan> Nastavte možnost <Použít TLS> na hodnotu <Vypnuto> nebo <Zapnuto>

## Otevření obrazovky služby AirPrint

Z obrazovky služby AirPrint máte přístup k nastavením služby AirPrint a také k informacím o spotřebním materiálu, například papíru a tonerové kazety. Můžete zde rovněž nakonfigurovat nastavení funkcí zabezpečení.

- **12** Vyberte možnost [Předvolby systému] ▶ [Tiskárny a skenery] a poté přidejte zařízení **do používaného počítače Mac.**
- Pokud již zařízení bylo přidáno, tato operace není nutná.
- **2 Vybere tento stroj ze seznamu tiskáren v části [Tiskárny a skenery].**
- **3 Klikněte na [Volby a materiály].**
- **4 Klikněte na [Zobrazit webovou stránku tiskárny].**
- **5 Přihlaste se ke Vzdálenému uživatelskému rozhraní.**
- Chcete-li nastavení služby AirPrint změnit, musíte se do systému přihlásit jako administrátor (správce).

## ■ Stránka služby AirPrint

Když se přihlásíte s oprávněními správce, zobrazí se následující stránka služby AirPrint.

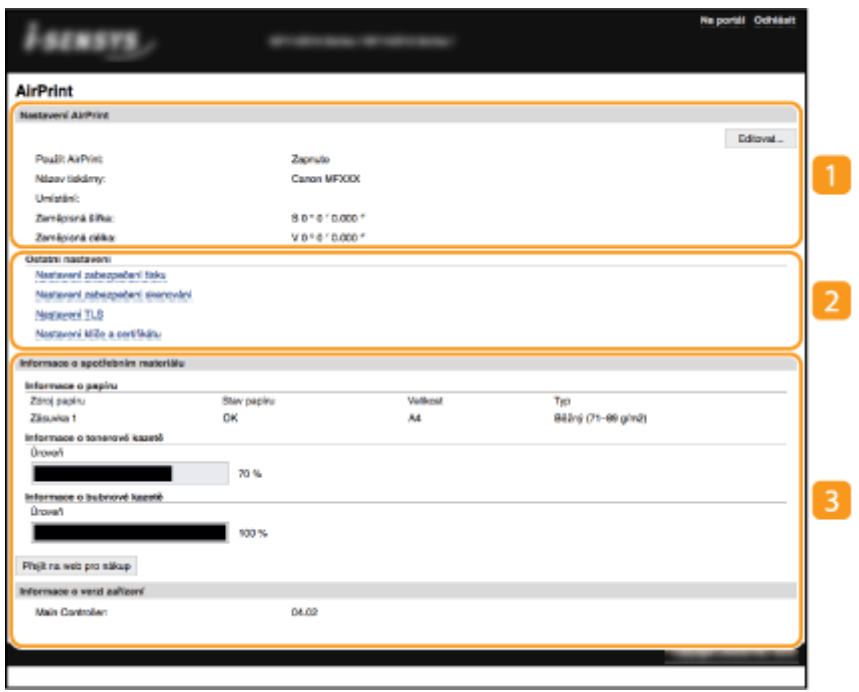

#### **[Nastavení AirPrint]**

Umožňuje zkontrolovat hodnoty zadané v nastaveních služby AirPrint, například název umístění stroje. Pro změnu nastavení klikněte na možnost [Editovat].

## **[Ostatní nastavení]**

#### **[Nastavení zabezpečení tisku]**

Nakonfigurujte nastavení zabezpečení tisku pomocí protokolu TLS nebo ověřování.

#### **[Nastavení zabezpečení skenování]**

Nakonȴgurujte nastavení zabezpečení skenování pomocí protokolu TLS nebo ověřování.

#### **[Nastavení TLS]**

Umožňuje změnit klíč a certifikát používaný protokolem TLS. **OKonfigurace klíče a certifikátu pro [protokol TLS\(P. 181\)](#page-186-0)** 

#### **[Nastavení klíče a certifikátu]**

Umožňuje vygenerovat a nainstalovat klíč a certifikát nebo požádat o vydání certifikátu. **Okonfigurace** klíče a certifikátu pro protokol TLS(P. 181)

#### **[Informace o spotřebním materiálu]**

Umožňuje zkontrolovat informace o zdroji papíru a spotřebním materiálu a verzi zařízení.

## Ochranné známky

Apple, Bonjour, iPad, iPhone, iPod touch, Mac, macOS, OS X a Safari jsou ochranné známky společnosti Apple Inc., registrované v USA a v dalších zemích. AirPrint a logo AirPrint jsou ochranné známky společnosti Apple Inc.

# <span id="page-158-0"></span>**Tisk pomocí služby AirPrint**

#### 3R3A-03R

Můžete tisknou ze zařízení iPad, iPhone, iPod touch nebo Mac bez použití ovladače tiskárny.

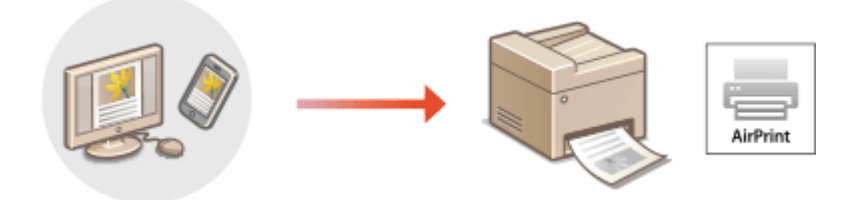

#### **Tisk ze zařízení iPad, iPhone nebo iPod touch(P. 153) [Tisk z počítače Mac\(P. 154\)](#page-159-0)**

#### **Požadavky na systém**

Tisk pomocí služby AirPrint vyžaduje jedno z těchto zařízení Apple.

- iPad (všechny modely)
- iPhone (3GS nebo novější)
- iPod touch (3. generace nebo novější)
- Mac (Mac OS X 10.7 nebo novější)\*

\*Při použití USB připojení systém OS X v10.9 nebo novější

#### **Síťové prostředí**

Akce vyžaduje jedno z následujících prostředí.

- Prostředí, ve kterém je zařízení Apple i stroj připojen do stejné sítě LAN
- Prostředí, ve kterém jsou zařízení Apple i stroj přímo propojeny
- Prostředí, ve kterém je ke stroji přes USB připojen počítač Mac

# **DŮLEŽITÉ**

● Pro tisk je nutné nastavit [Použít tisk IPP] na [Zapnuto]. **[Změna nastavení funkcí dostupných pomocí](#page-155-0) [služby AirPrint\(P. 150\)](#page-155-0)** 

## Tisk ze zařízení iPad, iPhone nebo iPod touch

#### **1 Ujistěte se, že je stroj zapnutý a připojený k zařízení Apple.**

- **Informace o tom, jak to provést, najdete v části ONastavení síťového prostředí(P. 11)**.
- Informace o přímém připojení najdete v části **[Přímé připojení \(Režim přístupového bodu\)\(P. 144\)](#page-149-0)** .
- **2 Z aplikace v zařízení Apple zobrazte možnosti nabídky klepnutím na položku .**

## <span id="page-159-0"></span>**3 Klepněte na tlačítko [Tisk].**

## **4 Vyberte tento stroj z nabídky [Tiskárna].**

● Zobrazí se zde tiskárny připojené k síti. V tomto kroku vyberte toto zařízení.

## **DŮLEŽITÉ:**

● V aplikacích, které funkci AirPrint nepodporují, se obrazovka pro výběr tohoto stroje v nabídce [Tiskárna] nezobrazí. Z takových aplikací nelze tisknout.

**5 Podle potřeby zadejte nastavení tisku.**

## **POZNÁMKA:**

● Dostupné možnosti nastavení a velikosti papíru se liší v závislosti na používané aplikaci.

**6 Klepněte na tlačítko [Tisk].**

➠Zahájí se tisk.

## **POZNÁMKA:**

#### **Kontrola stavu tisku**

• Během tisku dvakrát stiskněte tlačítko Domů na zařízení Apple ▶ a klepněte na možnost [Tisk].

## Tisk z počítače Mac

- **1 Ujistěte se, že je zařízení zapnuté a připojené k počítači Mac.**
- **Informace o tom, jak to provést, najdete v části ONastavení síťového prostředí(P. 11)** .
- **2 Přidejte stroj do počítače Mac pomocí možnosti [Předvolby systému] [Tiskárny a skenery].**
- Pokud již zařízení bylo přidáno, tato operace není nutná.

## **3 Otevřete dokument v aplikaci a zobrazte dialogové okno pro tisk.**

● Způsob zobrazení dialogového okna pro tisk se liší v závislosti na použité aplikaci. Další informace naleznete v příručce s pokyny nebo v nápovědě k používané aplikaci.

## **4 V dialogovém okně tisku vyberte toto zařízení.**

- Zobrazí se tiskárny připojené k systému Mac. V tomto kroku vyberte toto zařízení.
- **5 Podle potřeby zadejte nastavení tisku.**

## **POZNÁMKA:**

● Dostupné možnosti nastavení a velikosti papíru se liší v závislosti na používané aplikaci.

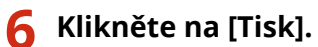

➠Zahájí se tisk.

# <span id="page-161-0"></span>**Skenování pomocí služby AirPrint**

#### 3R3A-03S

Pro přenos dat, naskenovaných na stroji přímo do počítače Mac, můžete použít službu AirPrint.

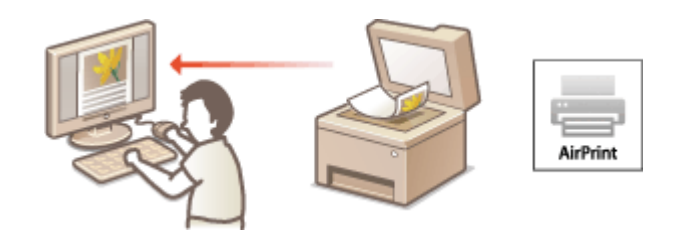

#### **Požadavky na systém**

Chcete-li skenovat pomocí služby AirPrint, je třeba mít počítač Mac se systémem OS X 10.9 nebo novějším. Chcete-li skenovat pomocí protokolu TLS, je třeba mít počítač Mac se systémem OS X 10.11 nebo novějším.

#### **Síťové prostředí**

Akce vyžaduje jedno z následujících prostředí.

- Prostředí, ve kterém je zařízení Apple i stroj připojen do stejné sítě LAN
- Prostředí, ve kterém je ke stroji přes USB připojen počítač Mac

# **DŮLEŽITÉ**

- Pro skenování je požadováno nastavení <Použít Network Link Scan> nebo <Zapnuto>. **[Změna nastavení](#page-155-0) [funkcí dostupných pomocí služby AirPrint\(P. 150\)](#page-155-0)**
- Před zahájením skenování se musí zařízení přepnout do stavu online. Když je funkce automatického připojení k internetu ( **[<Aut. online pro dálkové skenování>\(P. 248\)](#page-253-0)** ) nastavena na <Vypnuto>, nejprve připojte zařízení k internetu výběrem možnosti <Skenovat> > <Vzdálený skener> a pak zahajte postup skenování.
- Nemůžete skenovat v průběhu provádění nastavení činností, nebo když zařízení provádí jakoukoliv operaci.

## Skenování z počítače Mac

- **1 Ujistěte se, že je zařízení zapnuté a připojené k počítači Mac.**
- **Informace o tom, jak to provést, najdete v části ONastavení síťového prostředí(P. 11)**.
- **2** Přidejte stroj do počítače Mac pomocí možnosti [Předvolby systému] [Tiskárny **a skenery].**
- Pokud již zařízení bylo přidáno, tato operace není nutná.
- **3 Vybere tento stroj ze seznamu tiskáren v části [Tiskárny a skenery].**
- **4 Klikněte na [Skenovat].**

## **5 Klikněte na [Otevřít skener].**

➠Zobrazí se obrazovka [Skener].

## **6** Nastavení skenování podle potřeby nakonfigurujte.

## **7 Klikněte na [Skenovat].**

➠Originál se naskenuje a zobrazí se obrázek.

# <span id="page-163-0"></span>**Pokud nelze službu AirPrint použít**

#### 3R3A-03U

Pokud nelze použít službu AirPrint, zkuste některé z následujících řešení.

- Ujistěte se, že je stroj zapnutý. Pokud je stroj zapnutý, nejdříve jej vypněte, vyčkejte nejméně 10 sekund a poté stroj opět zapněte a zkontrolujte, zda problém přetrvává.
- Zkontrolujte, zda na stroji nejsou zobrazeny chybové zprávy.
- Přesvědčte se, že zařízení Apple a stroj jsou připojeny ke stejné síti LAN. Je-li stroj zapnutý, může trvat několik minut, než bude připraven na komunikaci.
- Je třeba, aby na zařízení Apple byla povolena služba Bonjour.
- V případě tisku ověřte, že je v zařízení vložen papír a že v tonerových kazetách zbývá dostatek toneru v tonerové kazetě a kazetě válce. **[Otevření obrazovky služby AirPrint\(P. 151\)](#page-156-0)**
- V případě skenování se ujistěte, že v nastavení stroje pro Network Link Scan je zvolena možnost <Zapnuto>. **[Změna nastavení funkcí dostupných pomocí služby AirPrint\(P. 150\)](#page-155-0)**

# <span id="page-164-0"></span>**Použití služby Google Cloud Print**

#### 3R3A-03W

Pomocí služby Google Cloud Print může uživatel s účtem Google tisknout ze smartphonu, tabletu nebo počítače připojeného k internetu pomocí aplikací, které jsou se službou Google Cloud Print kompatibilní. Na rozdíl od běžného tisku z počítače tento způsob tisku nevyžaduje ovladač tiskárny.

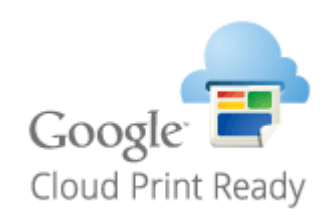

**Kontrola nastavení stroje(P. 159) Registrace stroje ve službě Google Cloud Print(P. 159)** 

# DŮI FŽITÉ

- K registraci stroje a k tisku pomocí služby Google Cloud Print je nutné prostředí, v němž se lze připojit k internetu. Zákazník navíc hradí případné poplatky za internetové připojení.
- Služba Google Cloud Print nemusí být ve vaší zemi nebo oblasti k dispozici.

# **POZNÁMKA**

● K použití služby Google Cloud Print je nutný účet Google. Nemáte-li účet Google, vytvořte si jej na webu Google.

## Kontrola nastavení stroje

Před konfigurací cloudového tisku zkontrolujte následující položky.

- Pro stroj musí být zadaná adresa IPv4 nebo IPv6 a stroj musí být schopný komunikovat s počítači v síti. **[Připojení ke kabelové síti LAN\(P. 14\)](#page-19-0)  [Připojení k bezdrátové síti LAN\(P. 15\)](#page-20-0)**
- Zkontrolujte, zda jsou datum a čas stroje zadány správně. **[Nastavení data a času\(P. 9\)](#page-14-0)**

## Registrace stroje ve službě Google Cloud Print

Když stroj zaregistrujete ve službě Google Cloud Print, budete moci pomocí této služby tisknout odkudkoli.

# **POZNÁMKA**

● Další informace o základních operacích, které se provádějí při nastavování zařízení ze Vzdáleného uživatelského rozhraní, najdete v části **[Nastavení možností nabídky prostřednictvím Vzdáleného](#page-212-0) [uživatelského rozhraní\(P. 207\)](#page-212-0)** .

- **1 Spusťte Vzdálené uživatelské rozhraní a přihlaste se jako správce systému. [Spuštění Vzdáleného uživatelského rozhraní\(P. 200\)](#page-205-0)**
- **2 Klikněte na [Nastavení/Uložení] na stránce portálu. [Obrazovka Vzdáleného](#page-206-0) [uživatelského rozhraní\(P. 201\)](#page-206-0)**
- **3 Vyberte možnost [Nastavení sítě] [Nastavení Google Cloud Print].**
- **4 Klikněte na možnost [Editovat] u položky [Základní nastavení].**
- **5** Zaškrtněte pole [Použít Google Cloud Print] ▶ [OK].

**6 Klikněte na [Uložit] v části [Stav uložení].**

## **POZNÁMKA:**

#### **Opětovné zaregistrování stroje**

- Chcete-li stroj znovu zaregistrovat, nejprve jeho registrace odstraňte.
- **7 Klikněte na odkaz URL zobrazený v části [Adresa URL pro uložení].**

#### **8 Zaregistrujte stroj podle pokynů na obrazovce.**

➠Nyní lze tisknout z aplikací podporujících službu Google Cloud Print, jako je Google Chrome™.

## **POZNÁMKA:**

● Informace o nejnovějších aplikacích, které podporují službu Google Cloud Print, najdete na domovské stránce služby Google Cloud Print.

# **POZNÁMKA**

#### **Konfigurace nastavení na ovládacím panelu**

● Službu Cloud Print můžete povolit nebo zakázat také pomocí možnosti <Nabídka> na obrazovce Domů. ● **[<Nastavení Google Cloud Print>\(P. 250\)](#page-255-0)** 

#### **Registrace z mobilního zařízení nebo aplikace Google Chrome**

- Zařízení lze zaregistrovat z mobilního zařízení nebo aplikace Google Chrome. Před dokončením registrace se na displeji zařízení objeví obrazovka s potvrzením. Registraci dokončíte výběrem možnosti <Ano>.
- Postup registrace vyhledejte v návodu k použití zařízení nebo na webu služby Google Cloud Print.

# <span id="page-166-0"></span>**Správa stroje pomocí dálkového ovládání**

#### 3R3A-03X

Vzdálené uživatelské rozhraní můžete používat z webového prohlížeče smartphonu nebo tabletu. Z mobilního zařízení lze ověřit stav stroje nebo provádět různá nastavení.

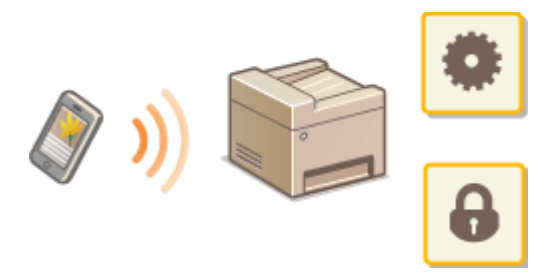

#### **Podporované webové prohlížeče**

Webové prohlížeče podporující Vzdálené uživatelské rozhraní pro mobilní zařízení jsou následující.

#### **Android OS**

● Chrome

#### **iOS**

● Safari

## Spuštění Vzdáleného uživatelského rozhraní z mobilních zařízení

Vzdálené uživatelské rozhraní spustíte zadáním IP adresy zařízení do webového prohlížeče. Před zahájením práce ověřte IP adresu nastavenou pro stroj ( **[Zobrazení nastavení sítě\(P. 35\)](#page-40-0)** ). Pokud není známá, zeptejte se správce sítě.

## **1 Spusťte webový prohlížeč mobilního zařízení.**

- **2 Do sloupku pro adresu zadejte "http://<IP adresa zařízení>/".**
- Chcete-li použít adresu IPv6, dejte adresu IPv6 do závorek **Příklad** http://[fe80::2e9e:fcff:fe4e:dbce]/

## **POZNÁMKA:**

● Ve verzi Vzdáleného uživatelského rozhraní pro "Verze chytrého telefonu" jsou vynechané některé položky. Pokud chcete zkontrolovat všechny položky, zobrazte si "Verze počítače".

#### **ODKAZY**

**[Správa zařízení z počítače \(Vzdálené uživatelské rozhraní\)\(P. 199\)](#page-204-0)** 

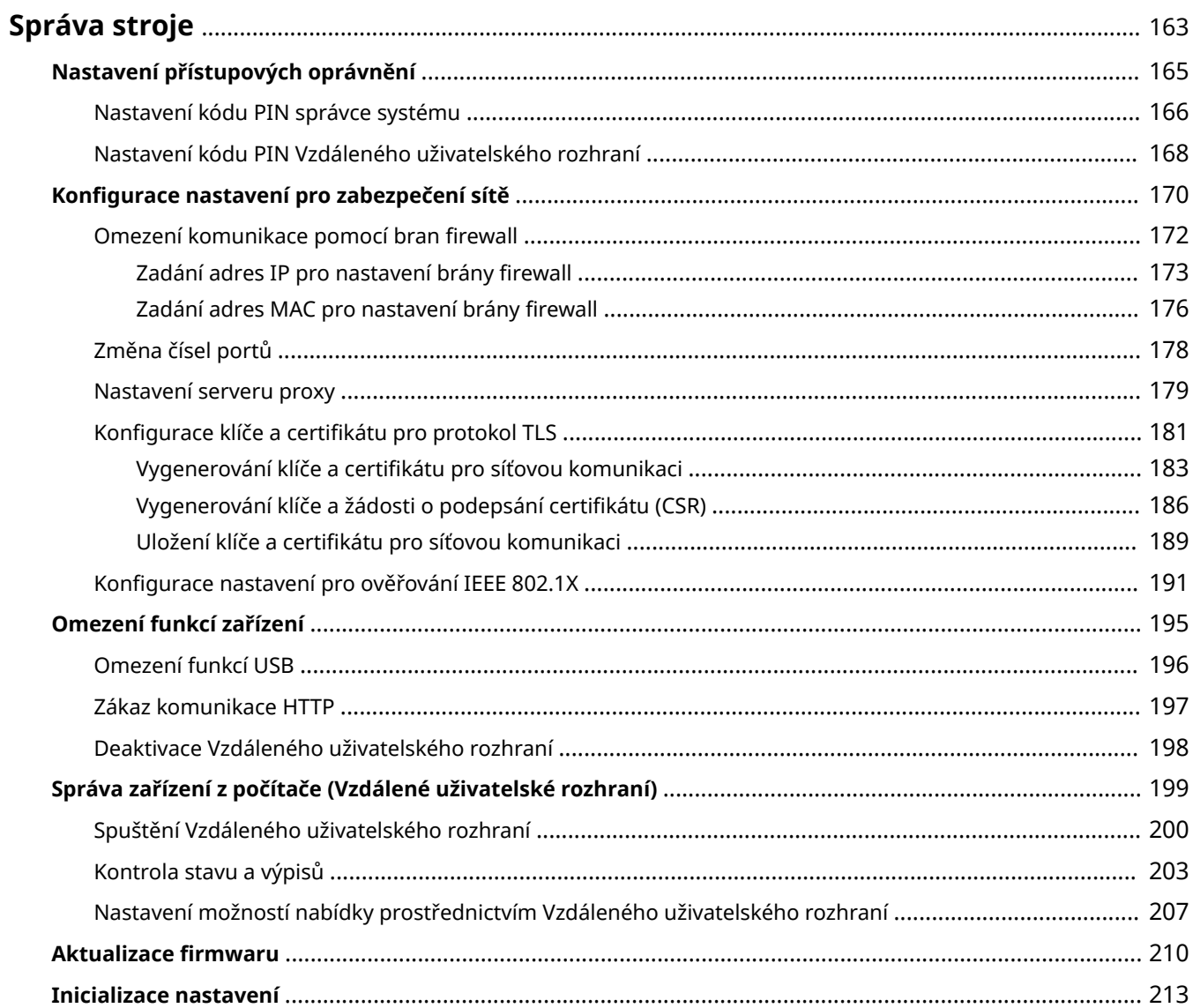

#### 3R3A-03Y

<span id="page-168-0"></span>Aby se snížila různá rizika spojená s používáním tohoto zařízení, například únik osobních údajů nebo neoprávněné použití třetími stranami, je nutné zavést stálá a účinná bezpečnostní opatření. Správce by měl dohlížet na důležitá nastavení, například přístupová oprávnění a nastavení zabezpečení, aby bylo zajištěno bezpečné používání zařízení.

## ■ Konfigurace základního systému pro správu zařízení

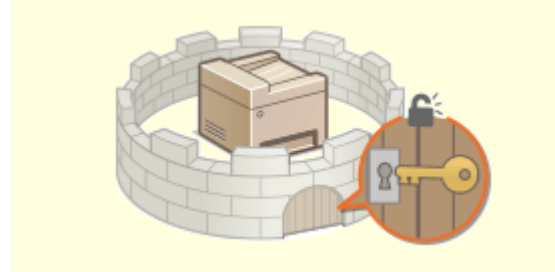

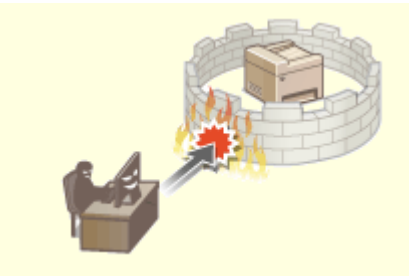

**O**[Nastavení přístupových oprávnění\(P. 165\)](#page-170-0) **C**Konfigurace nastavení pro zabezpečení sítě(P. 170)

## ■ Opatření na ochranu před nedbalostí a nesprávným použitím

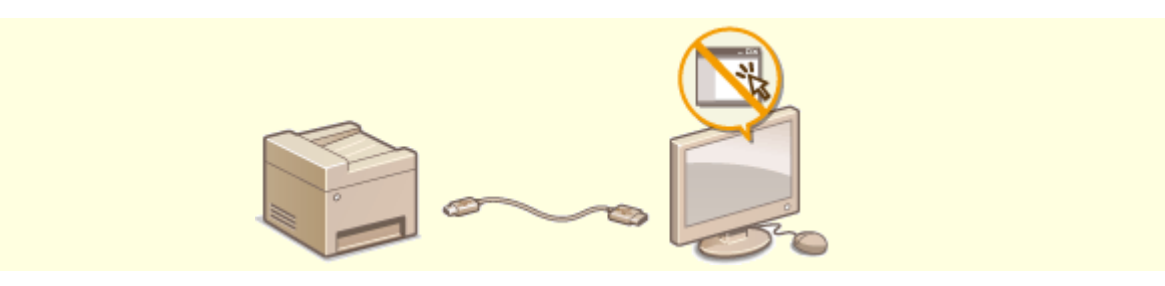

**[Omezení funkcí zařízení\(P. 195\)](#page-200-0)** 

## ■ Zajištění efektivní správy

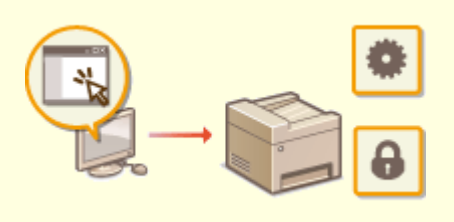

**[Správa zařízení z počítače \(Vzdálené uživatelské rozhraní\)\(P. 199\)](#page-204-0)** 

■Správa konfigurace a nastavení systému

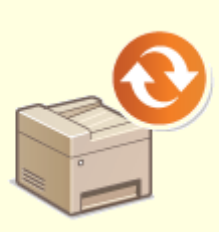

**CAktualizace firmwaru(P. 210) CAktualizace nastavení(P. 213)** 

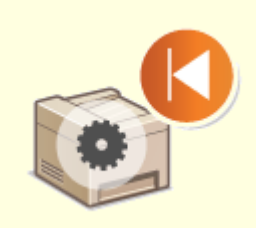

# <span id="page-170-0"></span>**Nastavení přístupových oprávnění**

Zabraňte neoprávněnému přístupu k zařízení tím, že povolíte přístup pouze uživatelům s přístupovým oprávněním. Jsou-li nastavena oprávnění, musí uživatel před změnou nastavení nebo přístupem ke Vzdálenému uživatelskému rozhraní zadat kód PIN.

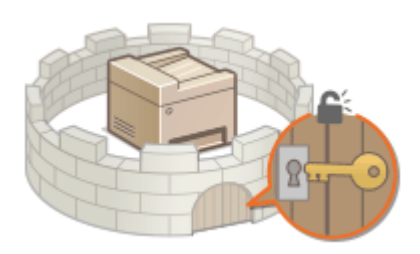

Přístupová oprávnění se dělí na dva typy: Režim správce systému a režim běžného uživatele. Režim správce systému zahrnuje plná přístupová oprávnění, která lze omezit nastavením kódu PIN správce systému. A nastavením položky kód PIN pro přístup ke Vzdálenému uživatelskému rozhraní můžete omezit použití Vzdáleného uživatelského rozhraní v režimu běžného uživatele a v režimu správce systému bez nastavení kódu PIN správce systému.

#### **PIN správce systému**

PIN správce systému je určen výhradně pro správce s plnými přístupovými oprávněními. Zadáte-li tento kód PIN, zadání tohoto kódu PIN při přihlašování k zařízení bude nutné pro přístup k <Nastavení sítě> a <Nastavení správy systému>. PIN správce systému nastavte v případě, že potřebujete zajistit různou úroveň přístupových oprávnění pro správce a pro běžné uživatele. **[Nastavení kódu PIN správce systému\(P. 166\)](#page-171-0)** 

#### **PIN Vzdáleného uživatelského rozhraní (Přístupový PIN vzdáleného UR)**

Jde o kód PIN pro použití Vzdáleného uživatelského rozhraní. Ke Vzdálenému uživatelskému rozhraní budou mít přístup pouze uživatelé, kteří znají tento kód PIN. **[Nastavení kódu PIN Vzdáleného uživatelského](#page-173-0) [rozhraní\(P. 168\)](#page-173-0)** 

# <span id="page-171-0"></span>**Nastavení kódu PIN správce systému**

#### 3R3A-041

Nastavte kód PIN správce systému, který je určený pouze pro správce. K položkám <Nastavení sítě>, <Nastavení správy systému> atd. lze přistoupit pouze po zadání správného kódu PIN. Doporučujeme, aby kód PIN znali pouze správci.

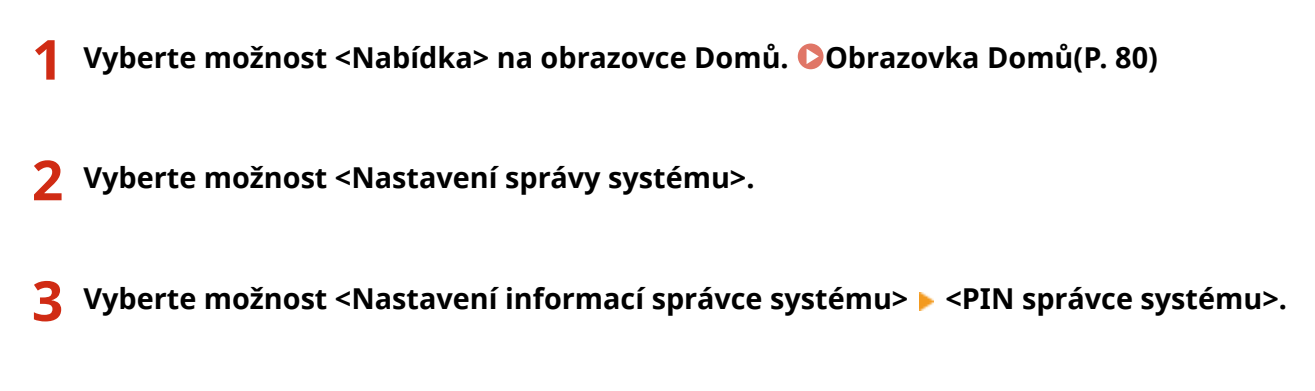

**Stiskněte ox** .

## **5 Zadejte kód PIN správce systému.**

- Zadejte maximálně sedmimístné číslo a vyberte možnost <Použít>.
- Když se zobrazí <PIN (Potvrdit)>, zadejte kód PIN znovu pro potvrzení.

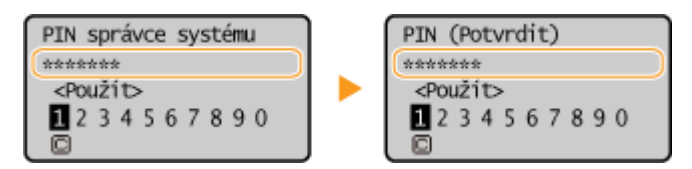

## **POZNÁMKA:**

- · Není možné nastavit kód PIN, který se skládá ze samých nul, například "00" nebo "0000000".
- Pokud chcete zakázat kód PIN, vyberte  $\boxed{\text{C}}$  (textové pole nechte prázdné) a pak vyberte možnost <Použít>.

#### **Nastavení jména správce systému**

- **1** Vyberte možnost <Jméno správce systému>.
- **2** Zadejte jméno správce systému a vyberte možnost <Použít>.
	- Postup vkládání textu naleznete v části **[Zadávání textu\(P. 85\)](#page-90-0)** .

# DŮLEŽITÉ

● Kód PIN se snažte nezapomenout. Pokud svůj kód PIN zapomenete, kontaktujte místního autorizovaného prodejce produktů Canon nebo linku podpory společnosti Canon.

# **POZNÁMKA**

#### Konfigurace nastavení prostřednictvím Vzdáleného uživatelského rozhraní

- Spusťte Vzdálené uživatelské rozhraní a přihlaste se do režimu správce systému. Klikněte na [Nastavení/ Uložení] [Správa systému] [Editovat] a na zobrazené obrazovce zadejte potřebná nastavení.
- Vzdálené uživatelské rozhraní umožňuje uložit celou řadu informací, včetně kontaktních údajů, poznámek správce, umístění instalace zařízení a také nastavení, která lze zadat pomocí ovládacího panelu. Uložené informace lze zobrazit na stránce [Informace o zařízení] Vzdáleného uživatelského rozhraní. **[Kontrola](#page-210-0) [informací správce systému\(P. 205\)](#page-210-0)**

#### **Pokud je nastaven PIN správce systému**

- Při pokusu o přístup do <Nastavení sítě> nebo <Nastavení správy systému> se zobrazí následující obrazovka. Zadejte platný kód PIN.
- Při vstupu do režimu správce systému prostřednictvím Vzdáleného uživatelského rozhraní je také vyžadováno zadání kódu PIN. **[Spuštění](#page-205-0) [Vzdáleného uživatelského rozhraní\(P. 200\)](#page-205-0)**

PIN správce systému  $\overline{\left\langle \text{P}\right\rangle }$ 1234567890 ō

#### **ODKAZY**

**[Nastavení přístupových oprávnění\(P. 165\)](#page-170-0)** 

# <span id="page-173-0"></span>**Nastavení kódu PIN Vzdáleného uživatelského rozhraní**

3R3A-042

Můžete nastavit kód PIN pro použití Vzdáleného uživatelského rozhraní. Všichni uživatelé používají stejný kód PIN.

# **POZNÁMKA**

- Další informace o základních operacích, které se provádějí při nastavování zařízení ze Vzdáleného uživatelského rozhraní, najdete v části **[Nastavení možností nabídky prostřednictvím Vzdáleného](#page-212-0) [uživatelského rozhraní\(P. 207\)](#page-212-0)** .
- **1 Spusťte Vzdálené uživatelské rozhraní a přihlaste se do režimu správce systému. [Spuštění Vzdáleného uživatelského rozhraní\(P. 200\)](#page-205-0)**
- **2 Klikněte na [Nastavení/Uložení] na stránce portálu. [Obrazovka Vzdáleného](#page-206-0) [uživatelského rozhraní\(P. 201\)](#page-206-0)**
- **3 Vyberte možnost [Nastavení zabezpečení] ▶ [Nastavení vzdáleného UR].**
- **4 Klikněte na [Editovat].**
- **5 Zaškrtněte políčko [Použít přístupový PIN vzdáleného UR] a nastavte kód PIN.**

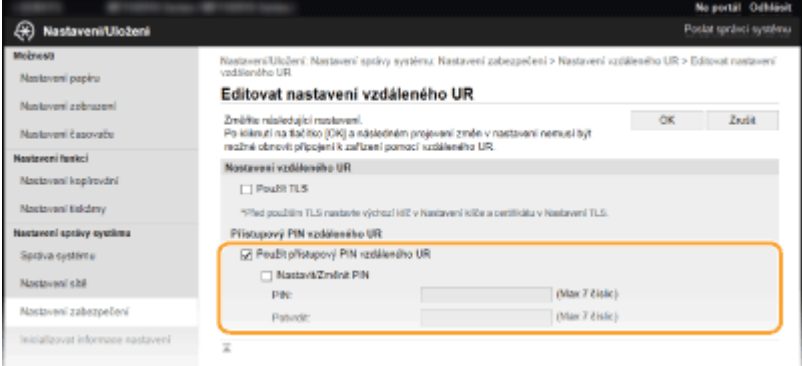

#### **[Použít přístupový PIN vzdáleného UR]**

Pokud toto políčko zaškrtnete, bude třeba zadat kód PIN pro přístup ke Vzdálenému uživatelskému rozhraní.

#### **[Nastavit/Změnit PIN]**

Chcete-li zadat nebo změnit kód PIN, zaškrtněte dané políčko a zadejte stejné číslo do textového pole [PIN] a [Potvrdit].

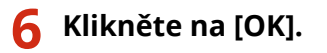

# **POZNÁMKA**

## **Použití ovládacího panelu**

● K nastavení přístupového kódu PIN Vzdáleného uživatelského rozhraní lze také získat přístup z možnosti <Nabídka> na obrazovce Domů. **[<Nastavení vzdáleného UR>\(P. 248\)](#page-253-0)** 

#### **Pokud jsou inicializovaná <Nastavení správy systému>**

● Inicializuje se také kód PIN pro přístup ke Vzdálenému uživatelskému rozhraní. Po inicializaci nastavte nový kód PIN. **[<Inicializovat nabídku>\(P. 251\)](#page-256-0)** 

#### **ODKAZY**

**[Nastavení přístupových oprávnění\(P. 165\)](#page-170-0)  [Nastavení kódu PIN správce systému\(P. 166\)](#page-171-0)** 

# <span id="page-175-0"></span>Konfigurace nastavení pro zabezpečení sítě

#### 3R3A-043

Autorizovaní uživatelé jsou ohroženi škodlivými útoky třetích stran, jedná se např. o sniffing (falšování), spoofing (odposlech) nebo tampering (nepovolené úpravy) dat při jejich průchodu sítí, které mohou způsobit ztráty, jejichž rozsah nelze předvídat. Zařízení podporuje následující funkce, které slouží ke zvýšení zabezpečení a utajení, a tím chrání vaše důležité a cenné informace před těmito útoky.

#### **Nastavení brány firewall**

Neoprávněný přístup třetích stran a také útoky a narušení ze sítě lze zablokovat tak, že komunikaci omezíte pouze na zařízení s konkrétní adresou IP nebo MAC. **Domezení komunikace pomocí bran firewall(P. 172)** 

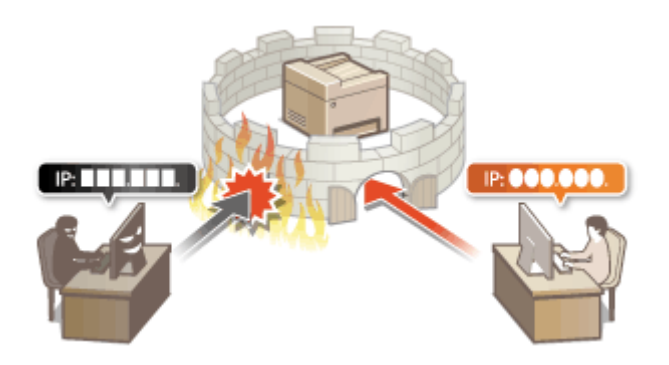

#### **Změna čísel portů**

Protokolu, který se používá k výměně informací s ostatními zařízeními, se přiřadí čísla portů, předem určená podle typu protokolu. Číslo portu musí být stejné pro všechna komunikační zařízení; abyste zabránili útokům zvenčí, je proto důležité změnit ho na arbitrární číslo. **[Změna čísel portů\(P. 178\)](#page-183-0)** 

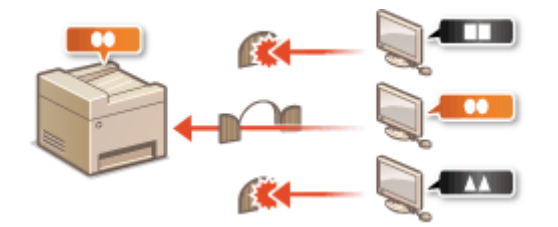

#### **Nastavení serveru proxy**

Když jsou klientská zařízení připojena k externí síti, komunikace se naváže přes server proxy. Když se používá server proxy, procházení webů je bezpečnější, a zpravidla se tak zvýší zabezpečení. **[Nastavení serveru](#page-184-0) [proxy\(P. 179\)](#page-184-0)** 

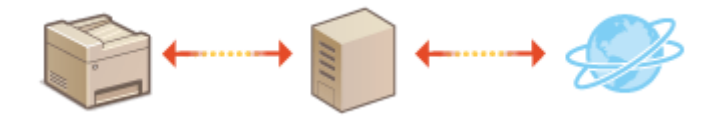

#### **Šifrovaná komunikace TLS**

Protokol TLS se používá pro šifrování dat odesílaných prostřednictvím sítě a často také pro komunikaci přes webový prohlížeč nebo e-mailovou aplikaci. Protokol TLS umožňuje bezpečnou síťovou komunikaci, jestliže přistupujete k zařízení z počítače prostřednictvím Vzdáleného uživatelského rozhraní. **OKonfigurace klíče a** certifikátu pro protokol TLS(P. 181)

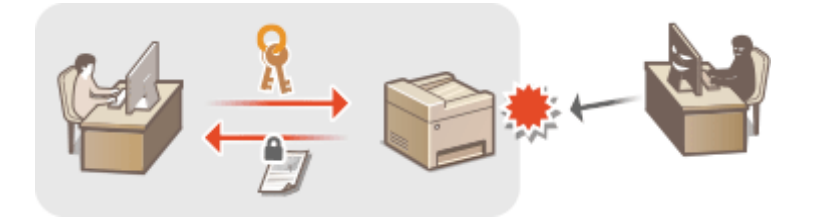

#### **Ověřování IEEE 802.1X**

Standard IEEE 802.1X je mechanizmus blokování neoprávněného přístupu k síti využívající hromadnou správu informací o ověřování uživatele. Pokud se zařízení pokusí připojit k síti 802.1X, musí projít procesem ověření uživatele, který prokáže, zda se o připojení pokouší autorizovaný uživatel. Informace o ověření je odeslána ke kontrole na server RADIUS, který na základě výsledku ověření buď povolí, nebo odmítne komunikaci se sítí. Pokud se ověření nezdaří, přepínač LAN (nebo přístupový bod) zablokuje přístup z vnější sítě. Zařízení se může k síti 802.1X připojit jako klientské zařízení. **Okonfigurace nastavení pro ověřování IEEE 802.1X(P. 191)** 

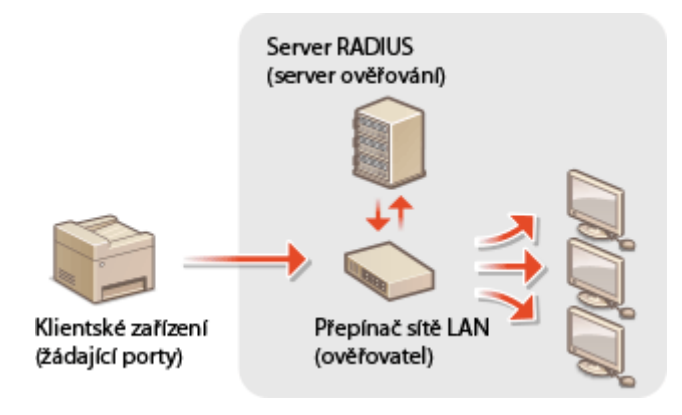

# <span id="page-177-0"></span>**Omezení komunikace pomocí bran firewall**

#### 3R3A-044

Bez řádného zabezpečení mohou třetí strany získat neoprávněný přístup k počítačům a dalším komunikačním zařízením, které jsou připojené k síti. Chcete-li zabránit tomuto neoprávněnému přístupu, zadejte nastavení pro filtrování paketů. Je to funkce, která slouží k omezení komunikace se zařízeními s určitými IP adresami nebo MAC adresami.

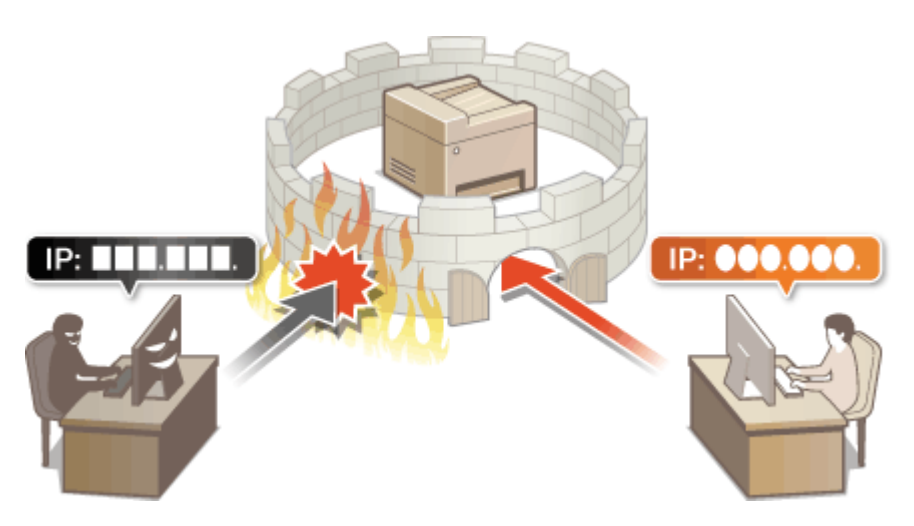

**Ozadání adres IP pro nastavení brány firewall(P. 173) Ozadání adres MAC pro nastavení brány firewall(P. 176)** 

# <span id="page-178-0"></span>**Zadání adres IP pro nastavení brány firewall**

#### 3R3A-045

Můžete buď umožnit komunikaci pouze se zařízeními s určitými IP adresami, nebo blokovat zařízení s určitými IP adresami a komunikaci s ostatními povolit. Můžete zadat jednu IP adresu nebo rozsah IP adres.

# **POZNÁMKA**

- Další informace o základních operacích, které se provádějí při nastavování zařízení ze Vzdáleného uživatelského rozhraní, najdete v části **[Nastavení možností nabídky prostřednictvím Vzdáleného](#page-212-0) [uživatelského rozhraní\(P. 207\)](#page-212-0)** .
- **1 Spusťte Vzdálené uživatelské rozhraní a přihlaste se do režimu správce systému. [Spuštění Vzdáleného uživatelského rozhraní\(P. 200\)](#page-205-0)**
- **2 Klikněte na [Nastavení/Uložení] na stránce portálu. [Obrazovka Vzdáleného](#page-206-0) [uživatelského rozhraní\(P. 201\)](#page-206-0)**
- **3** Vyberte možnost [Nastavení zabezpečení] ▶ [Filtr adres IP].
- **4** Klikněte na tlačítko [Editovat] a zadejte typ filtru.

**[Adresa IPv4: Vstupní ȴltr@** Omezte data přijatá strojem z počítače zadáním adresy IPv4.

**[Adresa IPv6: Vstupní ȴltr@** Omezte data přijatá strojem z počítače zadáním adresy IPv6.

**5 Zadejte nastavení ȴltrov£n¯ paketů.**

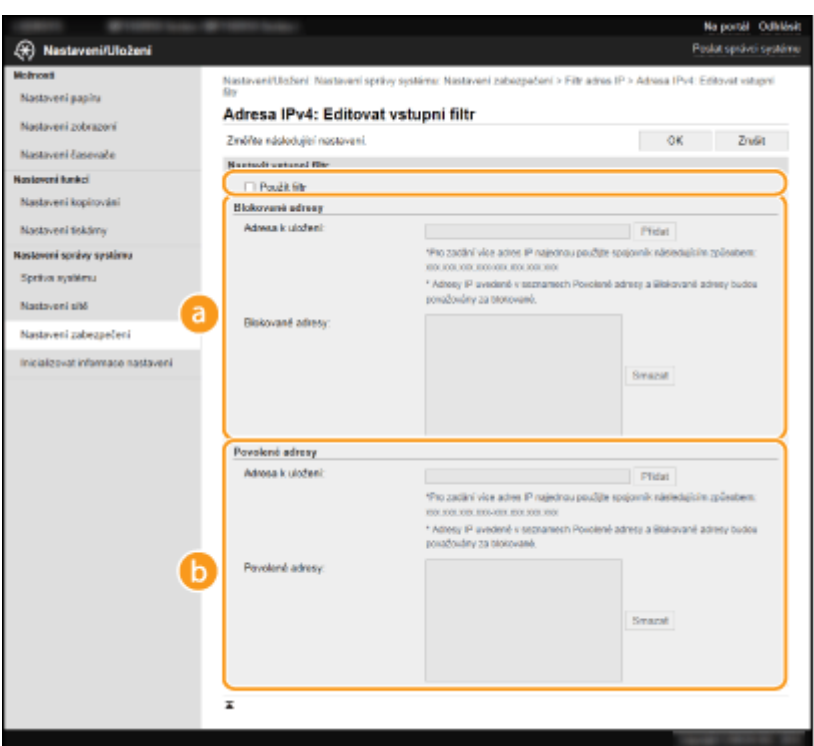

#### **[Blokované adresy]**

Slouží k uložení adres, které se mají blokovat, a umožňuje kontrolovat a odstraňovat uložené blokované adresy.

#### **[Povolené adresy]**

Slouží k uložení adres, které se mají povolit, a umožňuje kontrolovat a odstraňovat uložené povolené adresy.

- 1 Zaškrtněte políčko [Použít filtr].
	- Pole zaškrtněte, pokud chcete komunikaci omezit. Zrušením zaškrtnutí políčka zákaz zrušíte.
- **2** Zadejte adresu.
	- Zadejte IP adresu (nebo rozsah IP adres) do textového pole [Adresa k uložení] a klikněte na [Přidat].

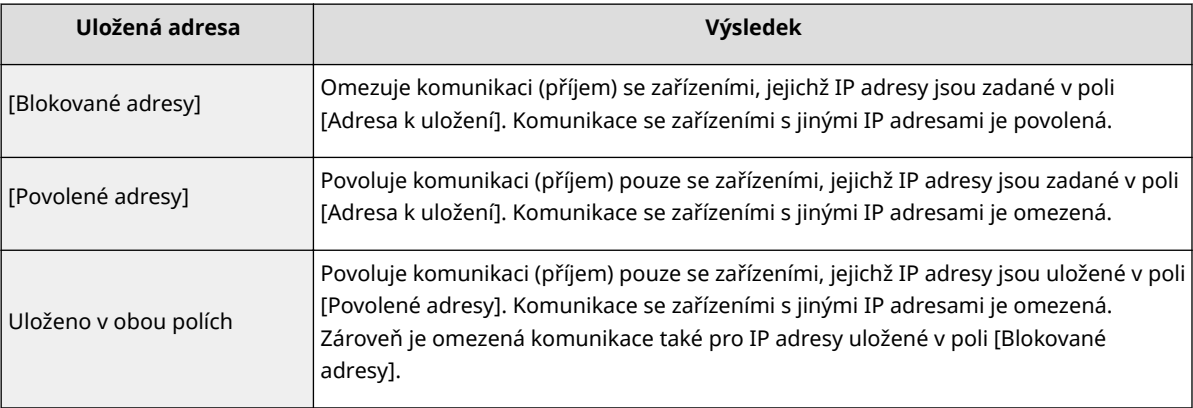

## **DŮLEŽITÉ:**

#### **Zkontrolujte správnost zadaných adres**

● Pokud zadáte adresy IP nesprávně, může se stát, že nebude možný přístup do zařízení prostřednictvím Vzdáleného uživatelského rozhraní. V takovém případě je třeba nastavit <Filtr adres IPv4> nebo <Filtr adres IPv6> na <Vypnuto>.

**[<Filtr adres IPv4>\(P. 246\)](#page-251-0)** 

**[<Filtr adres IPv6>\(P. 246\)](#page-251-0)**
# **POZNÁMKA:**

**Formulář pro zadávání IP adres**

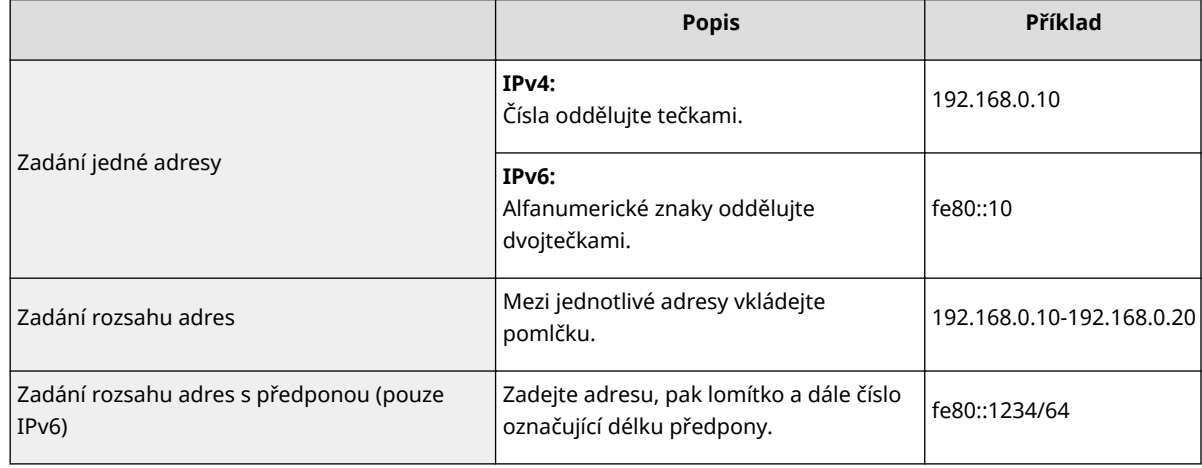

### **Odstranění adresy IP ze seznamu výjimek**

● Vyberte adresu IP a klikněte na možnost [Smazat].

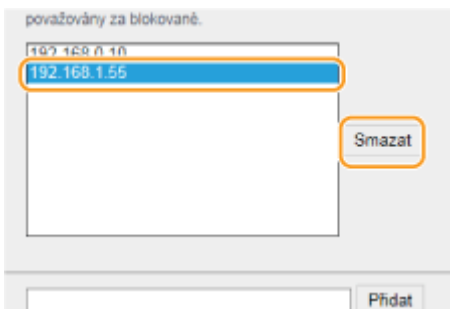

**3** Klikněte na [OK].

# **POZNÁMKA**

## **Použití ovládacího panelu**

• Pomocí možnosti <Nabídka> na obrazovce Domů také můžete povolit nebo zakázat filtrování IP adres. **[<Filtr adres IPv4>\(P. 246\)](#page-251-0)  [<Filtr adres IPv6>\(P. 246\)](#page-251-0)** 

### **ODKAZY**

### **OZadání adres MAC pro nastavení brány firewall(P. 176)**

# <span id="page-181-0"></span>**Zadání adres MAC pro nastavení brány firewall**

3R3A-046

Komunikaci můžete omezit pouze na zařízení se zadanými adresami MAC.

# **DŮLEŽITÉ**

Funkce je nedostupná, když je zařízení připojeno k bezdrátové síti LAN.

# **POZNÁMKA**

- Další informace o základních operacích, které se provádějí při nastavování zařízení ze Vzdáleného uživatelského rozhraní, najdete v části **[Nastavení možností nabídky prostřednictvím Vzdáleného](#page-212-0) [uživatelského rozhraní\(P. 207\)](#page-212-0)** .
- **1 Spusťte Vzdálené uživatelské rozhraní a přihlaste se do režimu správce systému. [Spuštění Vzdáleného uživatelského rozhraní\(P. 200\)](#page-205-0)**
- **2 Klikněte na [Nastavení/Uložení] na stránce portálu. [Obrazovka Vzdáleného](#page-206-0) [uživatelského rozhraní\(P. 201\)](#page-206-0)**
- **3 Vyberte možnost [Nastavení zabezpečení] [Filtr adres MAC].**
- **4 U cílového ȴltru adres MAC klikněte na možnost [Editovat].**

### **[Vstupní ȴltr@**

Zaškrtněte, chcete-li omezit přijímání dat ze zařízení do počítače zadáním adres MAC.

## **5** Zadejte nastavení filtrování paketů.

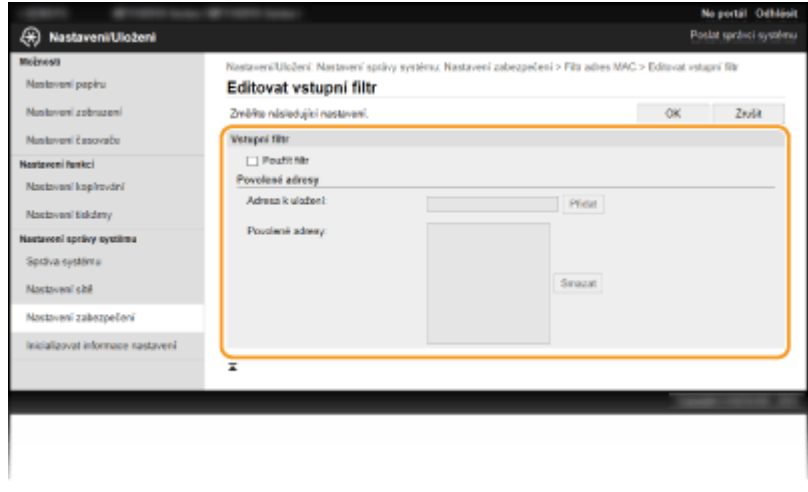

**1** Zaškrtněte políčko [Použít filtr].

- Pole zaškrtněte, pokud chcete komunikaci omezit. Zrušením zaškrtnutí políčka zákaz zrušíte.
- **2** Zadejte adresy do seznamu výjimek.
	- Zadejte adresu MAC do textového pole [Adresa k uložení] a klikněte na možnost [Přidat]. Povoluje komunikaci (příjem) pouze se zařízeními, jejichž MAC adresy jsou uložené. Komunikace se zařízeními s jinými MAC adresami je omezená.
	- Jednotlivé adresy není nutné oddělovat pomlčkami nebo dvojtečkami.

## **DŮLEŽITÉ:**

### **Zkontrolujte správnost zadaných adres**

● Zadáte-li adresy MAC nesprávně, nebude možné se k zařízení připojit prostřednictvím Vzdáleného uživatelského rozhraní. V takovém případě je třeba nastavit <Filtr adres MAC> na <Vypnuto>. **[<Filtr](#page-252-0) [adres MAC>\(P. 247\)](#page-252-0)** 

## **POZNÁMKA:**

#### **Odstranění adresy MAC ze seznamu výjimek**

● Vyberte adresu MAC a klikněte na [Smazat].

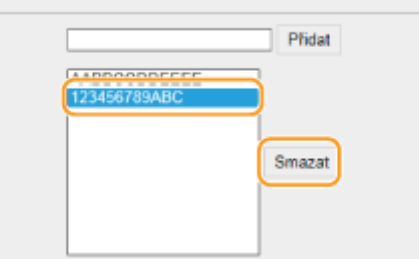

**3** Klikněte na [OK].

# **POZNÁMKA**

### **Použití ovládacího panelu**

●Pomocí možnosti <Nabídka> na obrazovce Domů také můžete povolit nebo zakázat filtrování MAC adres. ○ **[<Filtr adres MAC>\(P. 247\)](#page-252-0)** 

### **ODKAZY**

**Ozadání adres IP pro nastavení brány firewall(P. 173)** 

# <span id="page-183-0"></span>**Změna čísel portů**

#### 3R3A-047

Porty slouží jako koncové body pro komunikaci s ostatními zařízeními. Pro hlavní protokoly jsou typicky použita běžná čísla portů. Vzhledem k tomu, že tato čísla portů jsou dobře známa, jsou zařízení s těmito čísly portů zranitelná vůči útokům. Váš správce sítě může změnit čísla portů za účelem zvýšení zabezpečení zařízení. Po změně čísla portu musí být pro nové číslo nastaveno sdílení s komunikujícími zařízeními, jakými jsou počítače a servery. V závislosti na síťovém prostředí zadejte nastavení čísla portu.

# **POZNÁMKA**

- Chcete-li změnit číslo portu pro server proxy, vyhledejte informace v části **[Nastavení serveru](#page-184-0) [proxy\(P. 179\)](#page-184-0)** .
	- **1 Vyberte možnost <Nabídka> na obrazovce Domů. [Obrazovka Domů\(P. 80\)](#page-85-0)**

## **2 Vyberte možnost <Nastavení sítě>.**

- Pokud se zobrazí obrazovka pro zadání kódu PIN, zadejte správný kód PIN. **[Nastavení kódu PIN správce](#page-171-0) [systému\(P. 166\)](#page-171-0)**
- **3 Vyberte možnost <Nastavení TCP/IP> <Nastavení čísla portu>.**

**4 Výběr protokolu, u něhož chcete změnit číslo portu.**

# **POZNÁMKA:**

### **Další informace o protokolech**

- <LPD>/<RAW>/<WSD Multicast Discovery> **OKonfigurace tiskových protokolů a funkcí WSD(P. 38)**
- <HTTP> **[Zákaz komunikace HTTP\(P. 197\)](#page-202-0)**
- <SNMP> **[Monitorování a ovládání zařízení pomocí protokolu SNMP\(P. 56\)](#page-61-0)**

**5 Zadejte číslo portu a vyberte možnost <Použít>.**

● Postup vkládání textu naleznete v části **[Zadávání textu\(P. 85\)](#page-90-0)** .

### **ODKAZY**

**OKonfigurace portů tiskáren(P. 41)** 

# <span id="page-184-0"></span>**Nastavení serveru proxy**

#### 3R3A-048

Proxy (nebo HTTP proxy server) je buď počítač, nebo software, který ostatním zařízením zprostředkovává komunikaci HTTP, a to zejména komunikaci se zdroji mimo síť, např. při procházení webových stránek. Klientská zařízení jsou k vnější síti připojena přes server proxy a nekomunikují tedy s vnějšími zdroji přímo. Nastavení serveru proxy jednak usnadňuje řízení provozu mezi vnitřní a vnější sítí, a zároveň přispívá ke zvýšení zabezpečení díky blokování neoprávněného přístupu a konsolidaci antivirové ochrany. Pokud k tisku přes Internet používáte službu Google Cloud Print, můžete zvýšit zabezpečení nastavením serveru proxy. Při nastavování serveru proxy se ujistěte, že máte potřebné informace týkající se serveru proxy, včetně IP adresy, čísla portu a uživatelského jména a hesla pro ověření.

# **POZNÁMKA**

- Další informace o základních operacích, které se provádějí při nastavování zařízení ze Vzdáleného uživatelského rozhraní, najdete v části **[Nastavení možností nabídky prostřednictvím Vzdáleného](#page-212-0) [uživatelského rozhraní\(P. 207\)](#page-212-0)** .
- **1 Spusťte Vzdálené uživatelské rozhraní a přihlaste se do režimu správce systému. [Spuštění Vzdáleného uživatelského rozhraní\(P. 200\)](#page-205-0)**
- **2 Klikněte na [Nastavení/Uložení] na stránce portálu. [Obrazovka Vzdáleného](#page-206-0) [uživatelského rozhraní\(P. 201\)](#page-206-0)**
- **3 Vyberte možnost [Nastavení sítě] [Nastavení TCP/IP].**
- **4 Klikněte na [Editovat] v části [Nastavení Proxy].**
- **5 Zaškrtněte políčko [Použít Proxy] a zadejte požadovaná nastavení.**

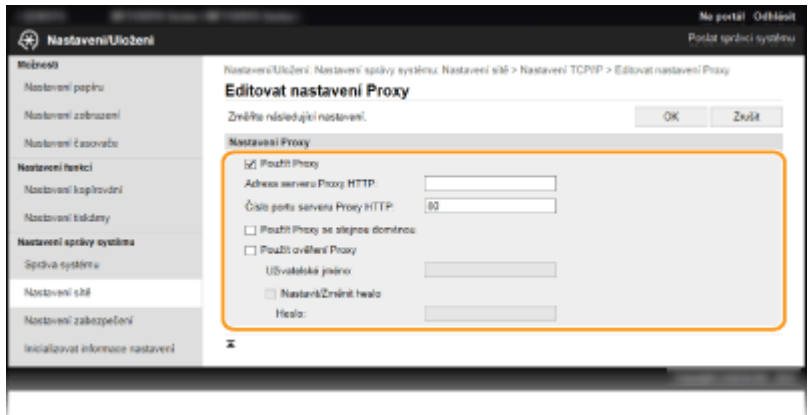

### **[Použít Proxy]**

Pokud zaškrtnete toto políčko, při komunikaci se serverem HTTP se použije zadaný server proxy.

#### **[Adresa serveru Proxy HTTP]**

Zadejte adresu serveru proxy. V závislosti na prostředí zadejte IP adresu nebo název hostitele.

#### **[Číslo portu serveru Proxy HTTP]**

Podle potřeby změňte číslo portu.

#### **[Použít Proxy se stejnou doménou]**

Zaškrtnete-li toto políčko, můžete použít také zadaný proxy server ke komunikaci se zařízeními ve stejné doméně.

#### **[Použít ověření Proxy]**

Chcete-li povolit ověření serverem proxy, zaškrtněte políčko a do textového pole [Uživatelské jméno] zadejte uživatelské jméno formou alfanumerických znaků.

#### **[Nastavit/Změnit heslo]**

Chcete-li nastavit nebo změnit heslo pro ověření serverem proxy, pokud je povoleno, zaškrtněte políčko a do textového pole [Heslo] zadejte nové heslo formou alfanumerických znaků.

# **6 Klikněte na [OK].**

**ODKAZY** 

**[Použití služby Google Cloud Print\(P. 159\)](#page-164-0)** 

# <span id="page-186-0"></span>**Konfigurace klíče a certifikátu pro protokol TLS**

#### 3R3A-049

Komunikaci mezi zařízením a webovým prohlížečem v počítači je možné šifrovat pomocí funkce TLS (Transport Layer Security). Protokol TLS je mechanismus šifrování dat odeslaných nebo přijatých prostřednictvím sítě. Pokud je Vzdálené uživatelské rozhraní použito pro zadávání nastavení jako SNMPv3, musí být povolen protokol TLS. Pokud chcete pro Vzdálené uživatelské rozhraní používat šifrovanou komunikaci TLS, je třeba před povolením funkce TLS zadat "klíč a certifikát" (certifikát serveru). Před povolením funkce TLS je třeba vygenerovat nebo nainstalovat klíč a certifikát pro protokol TLS ( **[Funkce správy\(P. 337\)](#page-342-0)** ).

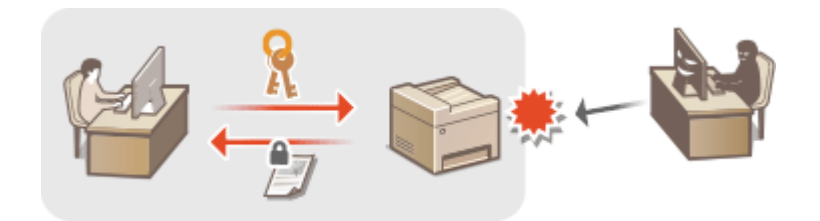

# **POZNÁMKA**

- Další informace o základních operacích, které se provádějí při nastavování zařízení ze Vzdáleného uživatelského rozhraní, najdete v části **[Nastavení možností nabídky prostřednictvím Vzdáleného](#page-212-0) [uživatelského rozhraní\(P. 207\)](#page-212-0)** .
- **1 Spusťte Vzdálené uživatelské rozhraní a přihlaste se do režimu správce systému. [Spuštění Vzdáleného uživatelského rozhraní\(P. 200\)](#page-205-0)**
- **2 Klikněte na [Nastavení/Uložení] na stránce portálu. [Obrazovka Vzdáleného](#page-206-0) [uživatelského rozhraní\(P. 201\)](#page-206-0)**
- **3 Vyberte možnost [Nastavení sítě] [Nastavení TCP/IP].**
- **4** Klikněte na [Klíč a certifikát] v části [Nastavení TLS].
- **5 Klikněte na [Uložit výchozí klíč] nacházející se vpravo od klíče a certifikátu, které chcete použít.**

## **POZNÁMKA:**

#### **Zobrazení podrobností o certifikátu**

- Máte možnost zkontrolovat podrobné informace o certifikátu nebo můžete certifikát ověřit kliknutím na příslušný textový odkaz pod možností [Název klíče] nebo na ikonu certifikátu.
- **6 Povolte TLS pro Vzdálené uživatelské rozhraní.**
	- **1** Klikněte na položku [Nastavení zabezpečení] [Nastavení vzdáleného UR].
	- **2** Klikněte na [Editovat].

**3** Zaškrtněte políčko [Použít TLS] a klikněte na [OK].

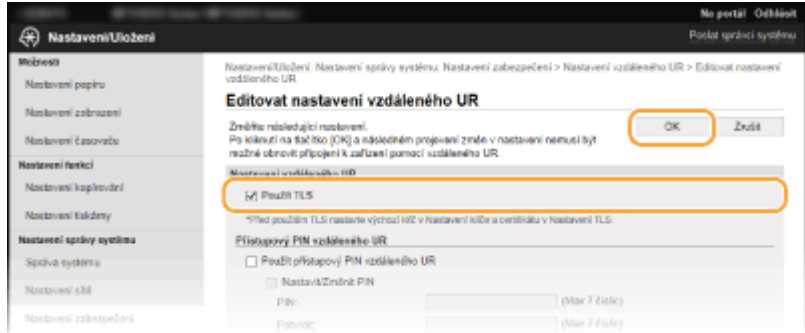

# **POZNÁMKA**

### **Použití ovládacího panelu**

● Pomocí možnosti <Nabídka> na obrazovce Domů také můžete povolit nebo zakázat komunikaci šifrovanou pomocí protokolu TLS. **O <Použít TLS>(P. 246)** 

### **Spuštění Vzdáleného uživatelského rozhraní s TLS**

● Pokud zkoušíte spustit Vzdálené uživatelské rozhraní, když je povoleno TLS, může se zobrazit upozornění zabezpečení ohledně certifikátu zabezpečení. V takovém případě zkontrolujte, že je do pole adresy zadána správná adresa URL a poté zobrazte obrazovku Vzdáleného uživatelského rozhraní. **[Spuštění Vzdáleného](#page-205-0) [uživatelského rozhraní\(P. 200\)](#page-205-0)** 

## **ODKAZY**

**[Monitorování a ovládání zařízení pomocí protokolu SNMP\(P. 56\)](#page-61-0)  O**Vygenerování klíče a certifikátu pro síťovou komunikaci(P. 183) **O**Vygenerování klíče a žádosti o podepsání certifikátu (CSR)(P. 186) **O**Uložení klíče a certifikátu pro síťovou komunikaci(P. 189) **OKonfigurace nastavení pro ověřování IEEE 802.1X(P. 191)** 

# <span id="page-188-0"></span>**Vygenerování klíče a certifikátu pro síťovou komunikaci**

#### 3R3A-04A

Pokud šifrovaná komunikace vedená prostřednictvím protokolu TLS (Transport Layer Security) vyžaduje klíč a certifikát, je možné je pomocí zařízení vygenerovat. K přístupu k zařízení přes Vzdálené uživatelské rozhraní lze použít funkci TLS. Pro klíč a certifikát vygenerovaný v části "Síťová komunikace" se používají certifikáty podepsané svým držitelem.

# **POZNÁMKA**

- Chcete-li použít serverový certifikát s podpisem certifikační autority (CA), můžete s klíčem místo certifikátu vygenerovat žádost o podepsání certifikátu (CSR). **O Vygenerování klíče a žádosti o podepsání certifikátu [\(CSR\)\(P. 186\)](#page-191-0)**
- Další informace o základních operacích, které se provádějí při nastavování zařízení ze Vzdáleného uživatelského rozhraní, najdete v části **[Nastavení možností nabídky prostřednictvím Vzdáleného](#page-212-0) [uživatelského rozhraní\(P. 207\)](#page-212-0)** .
- **1 Spusťte Vzdálené uživatelské rozhraní a přihlaste se do režimu správce systému. [Spuštění Vzdáleného uživatelského rozhraní\(P. 200\)](#page-205-0)**
- **2 Klikněte na [Nastavení/Uložení] na stránce portálu. [Obrazovka Vzdáleného](#page-206-0) [uživatelského rozhraní\(P. 201\)](#page-206-0)**
- **3** Vyberte možnost [Nastavení zabezpečení] ▶ [Nastavení klíče a certifikátu].
- **4 Klikněte na [Generuji klíč].**

## **POZNÁMKA:**

### **Odstranění uloženého klíče a certifikátu**

- Klikněte na tlačítko [Smazat] nacházející se napravo od klíče a certifikátu, které chcete smazat ▶ klikněte na [OK].
- Klíč a certifikát nelze smazat, jestliže se z nějakého důvodu aktuálně používají, např. když je zobrazen protokol "[TLS]" v části [Použití klíče]. V takovém případě je před smazáním nutné příslušnou funkci zakázat nebo druhý klíč a certifikát vyměnit.

**5 Vyberte možnost [Komunikace v síti] a klikněte na tlačítko [OK].**

## **6** Zadejte nastavení pro klíč a certifikát.

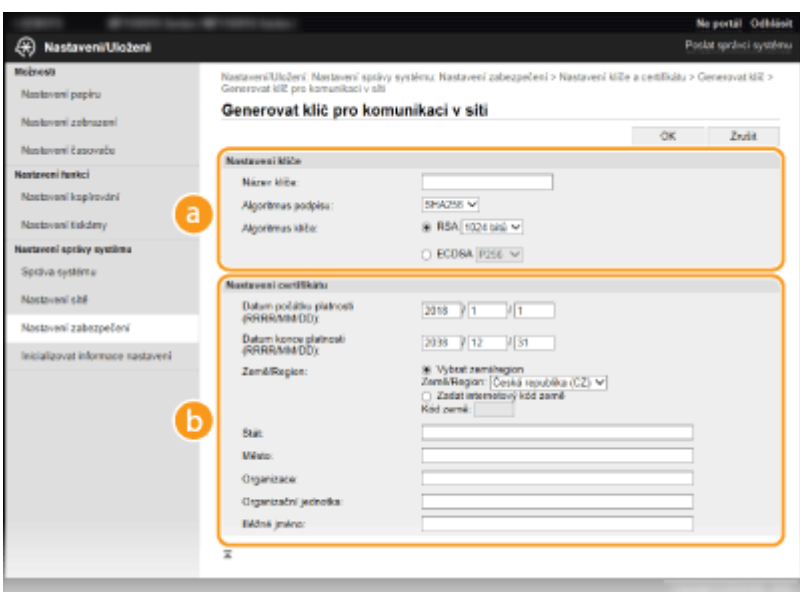

#### **[Nastavení klíče]**

#### **[Název klíče]**

Zadejte název klíče formou alfanumerických znaků. Zadejte název, který budete schopni později v seznamu snadno nalézt.

#### **[Algoritmus podpisu]**

V rozevíracím seznamu vyberte algoritmus.

#### **[Algoritmus klíče]**

V části [RSA] nebo [ECDSA] vyberte algoritmus k vygenerování klíče a potom v rozevíracím seznamu vyberte délku klíče. V obou případech platí, že čím delší je klíč, tím vyšší je úroveň zabezpečení. Rychlost komunikace se však sníží.

## **POZNÁMKA:**

● Pokud je v části [Algoritmus podpisu] vybrána možnost [SHA384] nebo [SHA512], jako délku klíče nelze vybrat [512 bitů], pokud je v části [Algoritmus klíče] vybrána možnost [RSA].

#### **[8]** [Nastavení certifikátu]

#### **[Datum počátku platnosti (RRRR/MM/DD)]**

Zadejte datum zahájení platnosti certifikátu v pořadí: rok, měsíc, den.

#### **[Datum konce platnosti (RRRR/MM/DD)]**

Zadejte datum ukončení platnosti certifikátu v pořadí: rok, měsíc, den. Nelze nastavit dřívější datum, než je [Datum počátku platnosti (RRRR/MM/DD)].

#### **[Země/Region]**

Klikněte na přepínač [Vybrat zemi/region] a z rozevíracího seznamu vyberte zemi/oblast. Můžete také kliknout na přepínač [Zadat internetový kód země] a zadat kód země, např. CZ pro Českou republiku.

#### **[Stát]/[Město]**

Podle potřeby zadejte umístění formou alfanumerických znaků.

#### **[Organizace]/[Organizační jednotka]**

Podle potřeby zadejte název organizace formou alfanumerických znaků.

#### **[Běžné jméno]**

Podle potřeby zadejte běžný název certifikátu formou alfanumerických znaků. Pro "běžný název" je často používána zkratka "CN".

# **7 Klikněte na [OK].**

● Vygenerování klíče a certifikátu může chvilku trvat.

· Jakmile bude klíč a certifikát vygenerován, automaticky se uloží do zařízení.

## ODKAZY

**OKonfigurace klíče a certifikátu pro protokol TLS(P. 181) O**Uložení klíče a certifikátu pro síťovou komunikaci(P. 189)

# <span id="page-191-0"></span>**Vygenerování klíče a žádosti o podepsání certifikátu (CSR)**

3R3A-04C

Protože certifikáty vygenerované na zařízení nemají podpis CA, může při komunikaci s některými zařízeními dojít k chybě komunikace. Aby certifikační autorita vydala certifikát s podpisem CA, musíte získat data žádosti o podepsání certifikátu (CSR), kterou může správce vygenerovat ze Vzdáleného uživatelského rozhraní. Po vydání certifikátu ho zaregistrujte do klíče, u kterého jste CSR vygenerovali.

## **Vygenerování klíče a žádosti CSR(P. 186)**  *<b>DRegistrace certifikátu ke klíči(P. 188)*

# **POZNÁMKA**

● Další informace o základních operacích, které se provádějí při nastavování zařízení ze Vzdáleného uživatelského rozhraní, najdete v části **[Nastavení možností nabídky prostřednictvím Vzdáleného](#page-212-0) [uživatelského rozhraní\(P. 207\)](#page-212-0)** .

# Vygenerování klíče a žádosti CSR

- **1 Spusťte Vzdálené uživatelské rozhraní a přihlaste se do režimu správce systému. [Spuštění Vzdáleného uživatelského rozhraní\(P. 200\)](#page-205-0)**
- **2 Klikněte na [Nastavení/Uložení] na stránce portálu. [Obrazovka Vzdáleného](#page-206-0) [uživatelského rozhraní\(P. 201\)](#page-206-0)**
- **3 Vyberte možnost [Nastavení zabezpečení] [Nastavení klíče a certifikátu].**

## **4 Klikněte na [Generuji klíč].**

## **POZNÁMKA:**

## **Odstranění uloženého klíče a certifikátu**

- · Klikněte na tlačítko [Smazat] nacházející se napravo od klíče a certifikátu, které chcete smazat ▶ klikněte na [OK].
- Klíč a certifikát nelze smazat, jestliže se z nějakého důvodu aktuálně používají, např. když je zobrazen protokol "[TLS]" v části [Použití klíče]. V takovém případě je před smazáním nutné příslušnou funkci zakázat nebo klíč a certifikát vyměnit.

## **5** Vyberte možnost [Klíč a žádost o podepsání certifikátu (CSR)] a klikněte na tlačítko **[OK].**

**6 Zadejte nastavení pro klíč a CSR.**

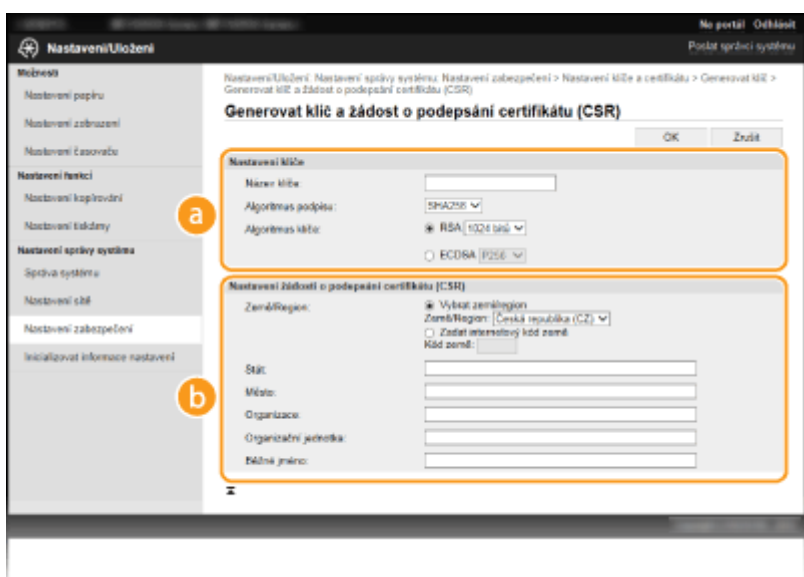

#### **[Nastavení klíče]**

#### **[Název klíče]**

Zadejte název klíče formou alfanumerických znaků. Zadejte název, který budete schopni později v seznamu snadno nalézt.

#### **[Algoritmus podpisu]**

V rozevíracím seznamu vyberte algoritmus.

#### **[Algoritmus klíče]**

V části [RSA] nebo [ECDSA] vyberte algoritmus k vygenerování klíče a potom v rozevíracím seznamu vyberte délku klíče. V každém případě platí, že čím vyšší je hodnota délky klíče, tím pomalejší je komunikace. Zabezpečení je však vyšší.

## **POZNÁMKA:**

● Pokud je v části [Algoritmus podpisu] vybrána možnost [SHA384] nebo [SHA512], jako délku klíče nelze vybrat [512 bitů], pokud je v části [Algoritmus klíče] vybrána možnost [RSA].

### **[b]** [Nastavení žádosti o podepsání certifikátu (CSR)]

#### **[Země/Region]**

Klikněte na přepínač [Vybrat zemi/region] a z rozevíracího seznamu vyberte zemi/oblast. Můžete také kliknout na přepínač [Zadat internetový kód země] a zadat kód země, např. CZ pro Českou republiku.

#### **[Stát]/[Město]**

Podle potřeby zadejte umístění formou alfanumerických znaků.

#### **[Organizace]/[Organizační jednotka]**

Podle potřeby zadejte název organizace formou alfanumerických znaků.

#### **[Běžné jméno]**

Podle potřeby zadejte běžný název certifikátu formou alfanumerických znaků. Pro "běžný název" je často používána zkratka "CN".

## **7 Klikněte na [OK].**

● Vygenerování klíče a žádosti CSR může chvilku trvat.

## **8 Klikněte na [Uložit v souboru].**

- Zobrazí se dialogové okno pro uložení souboru. Zvolte místo pro jeho uložení a klikněte na tlačítko [Uložit].
	- ➠Soubor žádosti CSR se uloží do počítače.

<span id="page-193-0"></span>**9** Připojte uložený soubor a odešlete žádost certifikační autoritě.

## Registrace certifikátu ke klíči

Klíč s vygenerovanou žádostí CSR nelze použít, dokud se v něm nezaregistruje certifikát vydaný na základě této žádosti CSR certifikační autoritou. Jakmile certifikační autorita certifikát vystaví, uložte jej podle následujících pokynů.

- **1 Spusťte Vzdálené uživatelské rozhraní a přihlaste se do režimu správce systému. [Spuštění Vzdáleného uživatelského rozhraní\(P. 200\)](#page-205-0)**
- **2 Klikněte na [Nastavení/Uložení] na stránce portálu. [Obrazovka Vzdáleného](#page-206-0) [uživatelského rozhraní\(P. 201\)](#page-206-0)**
- **3** Vyberte možnost [Nastavení zabezpečení] [Nastavení klíče a certifikátu].

**4** Klikněte na možnost [Název klíče] nebo [Certifikát] k uložení certifikátu.

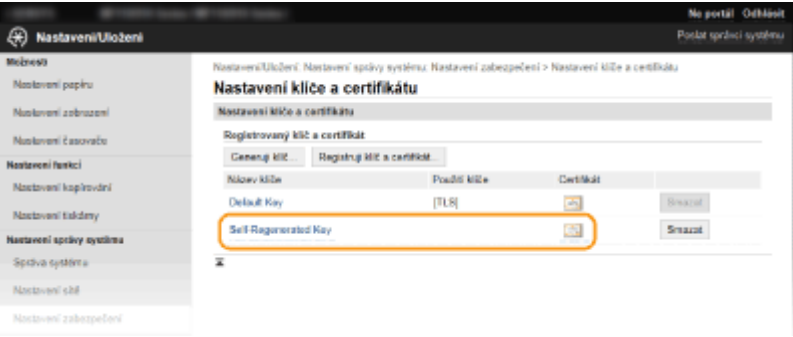

**5** Klikněte na [Uložit certifikát].

**6 Klikněte na tlačítko [Procházet], zadejte soubor, pro který chcete žádat o podepsání certiȴk£tu a klikněte na tlačítko [Uložit].**

### **ODKAZY**

**OKonfigurace klíče a certifikátu pro protokol TLS(P. 181) O**Vygenerování klíče a certifikátu pro síťovou komunikaci(P. 183) **O**Uložení klíče a certifikátu pro síťovou komunikaci(P. 189)

# <span id="page-194-0"></span>**Uložení klíče a certifikátu pro síťovou komunikaci**

3R3A-04E

Můžete získat klíč a certifikát a certifikát CA od certifikačního úřadu (CA) k použití se zařízením. Získaný soubor klíče a certifikátu a soubor certifikátu CA nainstalujte a uložte do zařízení pomocí Vzdáleného uživatelského rozhraní. Předem zkontrolujte podmínky pro klíč a certifikát a pro certifikát CA, které musí zařízení splňovat ( **PFunkce správy(P. 337)**).

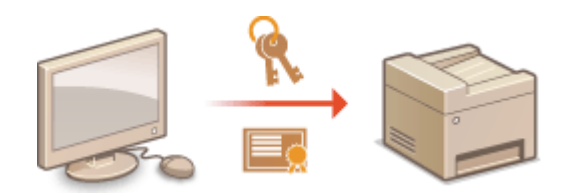

# **POZNÁMKA**

- Další informace o základních operacích, které se provádějí při nastavování zařízení ze Vzdáleného uživatelského rozhraní, najdete v části **[Nastavení možností nabídky prostřednictvím Vzdáleného](#page-212-0) [uživatelského rozhraní\(P. 207\)](#page-212-0)** .
- **1 Spusťte Vzdálené uživatelské rozhraní a přihlaste se do režimu správce systému. [Spuštění Vzdáleného uživatelského rozhraní\(P. 200\)](#page-205-0)**
- **2 Klikněte na [Nastavení/Uložení] na stránce portálu. [Obrazovka Vzdáleného](#page-206-0) [uživatelského rozhraní\(P. 201\)](#page-206-0)**
- **3 Vyberte možnost [Nastavení zabezpečení] [Nastavení klíče a certifikátu] nebo [Nastavení certifikátu CA].**
- Klikněte na možnost [Nastavení klíče a certifikátu], chcete-li nainstalovat klíč a certifikát, nebo klikněte na možnost [Nastavení certifikátu CA], chcete-li nainstalovat certifikát CA.

**4** Klikněte na [Registruji klíč a certifikát] nebo [Registrovat certifikát CA].

## **POZNÁMKA:**

### **Odstranění uloženého klíče a certifikátu nebo certifikátu CA**

- Klikněte na tlačítko [Smazat] nacházející se vpravo od klíče a certifikátu nebo certifikátu CA, který chcete smazat klikněte na tlačítko [OK]. Předinstalované certifikáty nelze smazat.
- Klíč a certifikát nelze smazat, jestliže se z nějakého důvodu aktuálně používají, např. když je zobrazen protokol "[TLS]" v části [Použití klíče]. V takovém případě je před smazáním nutné příslušnou funkci zakázat nebo klíč a certifikát vyměnit.

Zakázání nebo povolení předinstalovaných certifikátů CA

Klikněte na tlačítko [Blokovat] nacházející se vpravo od předinstalovaného certifikátu CA, který chcete zakázat. Budete-li chtít certifikát znovu povolit, klikněte na tlačítko [Umožnit] nacházející se vpravo od certifikátu

**5 Klikněte na [Instaluji].**

# **POZNÁMKA:**

**Odstranění souboru klíče a certifikátu nebo souboru certifikátu CA** 

· Klikněte na tlačítko [Smazat] napravo od souboru, který chcete odstranit ▶ klikněte na tlačítko [OK].

## **6 Klikněte na [Procházet], zadejte soubor, který se má nainstalovat, a klikněte na [Spustit instalaci].**

· bubor klíče a certifikátu nebo soubor certifikátu CA se do zařízení instaluje z počítače.

## **7** Uložte klíč a certifikát nebo certifikát CA.

## $\blacksquare$  **Uložení klíče a certifikátu**

1 Klikněte na [Uložit] nacházející se vpravo od klíče a certifikátu, které chcete uložit.

### **2** Zadejte název klíče a heslo.

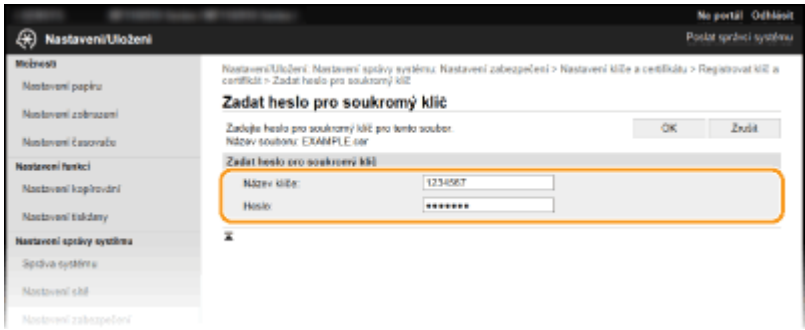

### **[Název klíče]**

Formou alfanumerických znaků zadejte název klíče, který chcete uložit.

### **[Heslo]**

Formou alfanumerických znaků zadejte heslo soukromého klíče nastaveného pro soubor, který chcete uložit.

**3** Klikněte na [OK].

## $\blacksquare$  **Uložení certifikátu CA**

Klikněte na tlačítko [Uložit] nacházející se vpravo od souboru certifikátu CA, který chcete uložit.

### **ODKAZY**

**OKonfigurace klíče a certifikátu pro protokol TLS(P. 181) O**Vygenerování klíče a certifikátu pro síťovou komunikaci(P. 183) **OKonfigurace nastavení pro ověřování IEEE 802.1X(P. 191)** 

# <span id="page-196-0"></span>**Konfigurace nastavení pro ověřování IEEE 802.1X**

#### 3R3A-04F

Zařízení se může k síti 802.1X připojit jako klientské zařízení. Typická síť 802.1X sestává se serveru RADIUS (ověřovací server), přepínače LAN (ověřovatel) a klientského zařízení se softwarem umožňujícím ověření (žádající porty). Pokud se zařízení pokusí připojit k síti 802.1X, musí projít procesem ověření uživatele, který prokáže, zda se o připojení pokouší autorizovaný uživatel. Informace o ověření je odeslána ke kontrole na server RADIUS, který na základě výsledku ověření buď povolí, nebo odmítne komunikaci se sítí. Pokud se ověření nezdaří, přepínač LAN (nebo přístupový bod) zablokuje přístup z vnější sítě.

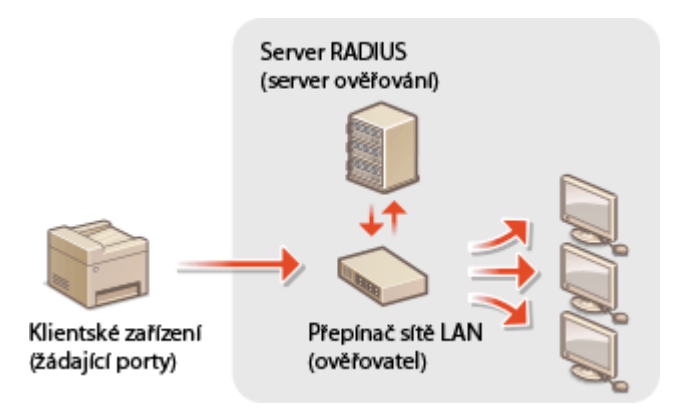

#### **Způsob ověřování IEEE 802.1X**

Z následujících možností vyberte metodu ověřování. Pokud je to nutné, pak před konfigurací ověřování IEEE 802.1X nainstalujte nebo uložte klíč a certifikát nebo certifikát CA vydaný certifikační autoritou ( **O[Uložení klíče](#page-194-0) [a certiȴk£tu pro síťovou komunikaci\(P. 189\)](#page-194-0)** ).

#### **TLS**

Zařízení a ověřovací server se navzájem ověří tím, že si vzájemně ověří své certifikáty. Pro ověření klienta (při ověřování zařízení) je vyžadován klíč a certifikát vydaný certifikační autoritou (CA). Pro ověření serveru je možné kromě certifikátu CA předinstalovaného v zařízení použít ještě certifikát CA, který lze nainstalovat prostřednictvím Vzdáleného uživatelského rozhraní.

#### **TTLS**

Tato metoda ověřování využívá k ověření klienta uživatelské jméno a heslo a k ověření serveru CA certifikát. Jako interní protokol je možné vybrat protokol MSCHAPv2 nebo PAP. Metodu TTLS lze použít zároveň s metodou PEAP. Před konfigurací této metody ověřování povolte funkci TLS pro Vzdálené uživatelské rozhraní ( **Okonfigurace klíče a certifikátu pro protokol TLS(P. 181)** ).

#### **PEAP**

Požadovaná nastavení se téměř shodují s nastaveními pro metodu TTLS. Protokol MSCHAPv2 je používán jako interní protokol. Před konfigurací této metody ověřování povolte funkci TLS pro Vzdálené uživatelské rozhraní ( **Okonfigurace klíče a certifikátu pro protokol TLS(P. 181)** ).

# **POZNÁMKA**

- Další informace o základních operacích, které se provádějí při nastavování zařízení ze Vzdáleného uživatelského rozhraní, najdete v části **[Nastavení možností nabídky prostřednictvím Vzdáleného](#page-212-0) [uživatelského rozhraní\(P. 207\)](#page-212-0)** .
	- **1 Spusťte Vzdálené uživatelské rozhraní a přihlaste se do režimu správce systému. [Spuštění Vzdáleného uživatelského rozhraní\(P. 200\)](#page-205-0)**
- **2 Klikněte na [Nastavení/Uložení] na stránce portálu. [Obrazovka Vzdáleného](#page-206-0) [uživatelského rozhraní\(P. 201\)](#page-206-0)**
- **3** Vyberte možnost [Nastavení sítě] ▶ [Nastavení IEEE 802.1X].
- **4 Klikněte na [Editovat].**
- **5 Zaškrtněte políčko [Použít IEEE 802.1X] a zadejte přihlašovací jméno do textového pole [Přihlašovací jméno].**

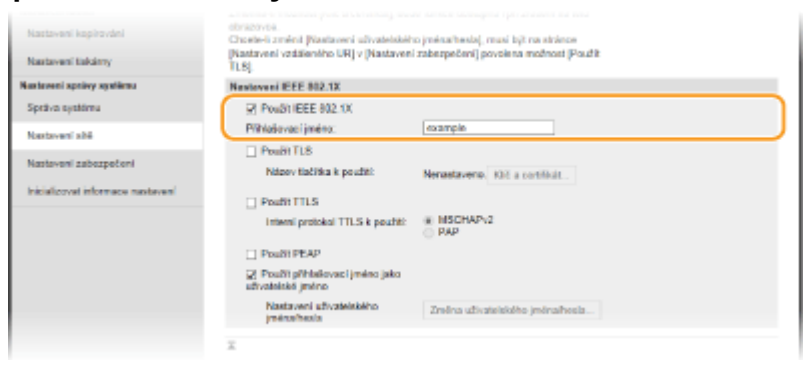

#### **[Použít IEEE 802.1X]** Zaškrtnutím políčka povolte ověřování IEEE 802.1X.

#### **[Přihlašovací jméno]**

Formou alfanumerických znaků zadejte jméno (identitu EAP), které bude použito k identifikaci uživatele.

## **6** Nakonfigurujte požadovaných nastavení podle zadaného způsobu ověřování.

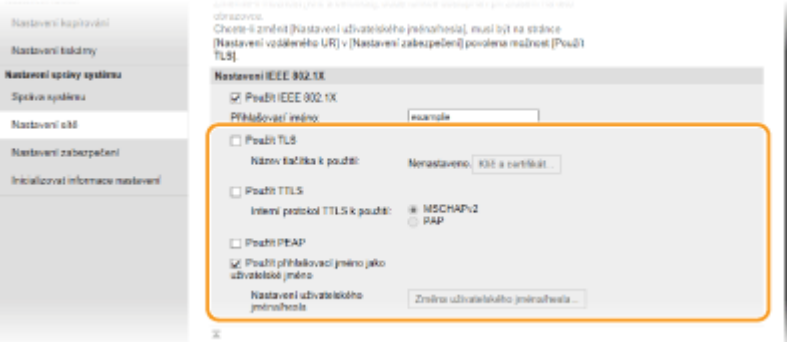

### **Nastavení TLS**

- **1** Zaškrtněte políčko [Použít TLS] a klikněte na [Klíč a certifikát].
- **2** Klikněte na tlačítko [Uložit výchozí klíč] nacházející se vpravo od klíče a certifikátu, který chcete použít pro ověřování klienta.

## **POZNÁMKA:**

#### **Zobrazení podrobností o certifikátu**

• Máte možnost zkontrolovat podrobné informace o certifikátu nebo můžete certifikát ověřit kliknutím na příslušný textový odkaz pod možností [Název klíče] nebo na ikonu certifikátu.

## **Nastavení TTLS/PEAP**

**1** Zaškrtněte políčko [Použít TTLS] nebo [Použít PEAP].

# **POZNÁMKA:**

### **Interní protokol pro ověřování TTLS**

● Můžete zvolit [MSCHAPv2] nebo [PAP].

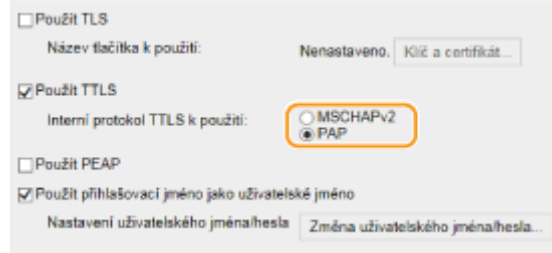

- **2** Klikněte na [Změna uživatelského jména/hesla].
	- Chcete-li zadat jiné uživatelské jméno, než je přihlašovací jméno, zrušte zaškrtnutí políčka [Použít přihlašovací jméno jako uživatelské jméno]. Políčko zaškrtněte, chcete-li použít přihlašovací jméno jako uživatelské jméno.
- **3** Nastavte uživatelské jméno a heslo.

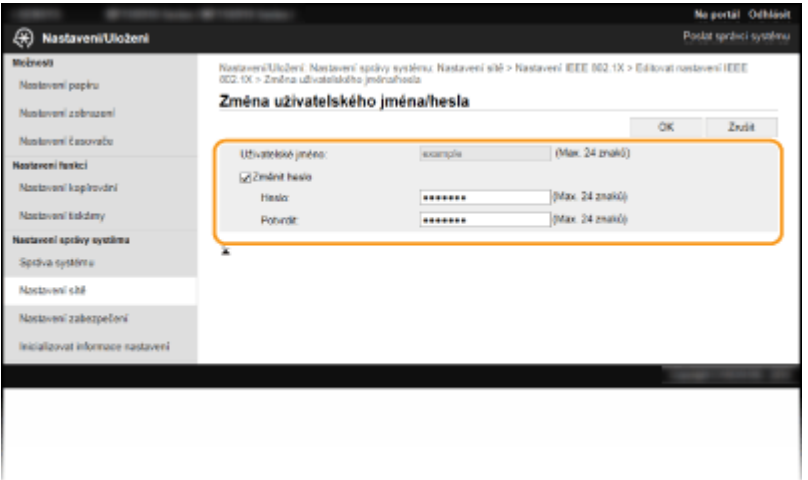

#### **[Uživatelské jméno]**

Formou alfanumerických znaků zadejte uživatelské jméno.

#### **[Změnit heslo]**

Chcete-li nastavit či změnit heslo, zaškrtněte políčko a formou alfanumerických znaků zadejte nové heslo do textových polí [Heslo] a [Potvrdit].

**4** Klikněte na [OK].

## **7 Klikněte na [OK].**

## **8 Restartujte stroj.**

● Vypněte zařízení, počkejte nejméně 10 sekund a opět jej zapněte.

# **POZNÁMKA**

## **Použití ovládacího panelu**

● Pomocí možnost <Nabídka> na obrazovce Domů také můžete povolit nebo zakázat ověřování IEEE 802.1X. O **[<Nastavení IEEE 802.1X>\(P. 225\)](#page-230-0)** 

### **ODKAZY**

**OKonfigurace klíče a certifikátu pro protokol TLS(P. 181)** 

# **Omezení funkcí zařízení**

Některé z funkcí zařízení jsou používány jen zřídka nebo je u některých vyšší riziko nesprávného použití. Z bezpečnostních důvodů je možné v zařízení nastavit omezení těchto funkcí buď jejich částečným, nebo úplným zakázáním.

### **Omezení funkcí USB**

Připojení USB umožňuje snadné připojení periferních zařízení, ale může způsobit bezpečnostní riziko, například úniku informací. Připojení k počítači pomocí USB můžete omezit. **[Omezení funkcí USB\(P. 196\)](#page-201-0)** 

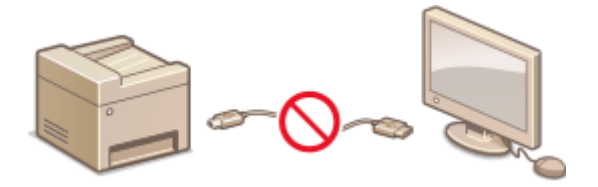

## **Zákaz komunikace HTTP**

Když neprovádíte operace přes síť, například když zařízení používáte přes připojení USB, můžete komunikaci HTTP zakázat, a zabránit tak útoku přes port HTTP. **[Zákaz komunikace HTTP\(P. 197\)](#page-202-0)** 

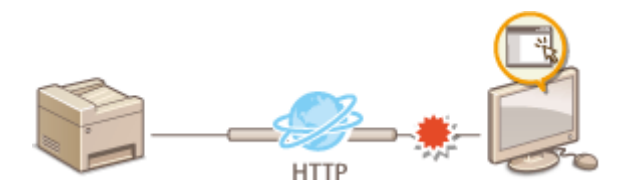

### **Zákaz vzdálené správy**

Když nepoužíváte Vzdálené uživatelské rozhraní, můžete zakázat příslušné funkce, a zabránit tak neoprávněnému vzdálenému použití přes toto rozhraní. **[Deaktivace Vzdáleného uživatelského](#page-203-0) [rozhraní\(P. 198\)](#page-203-0)** 

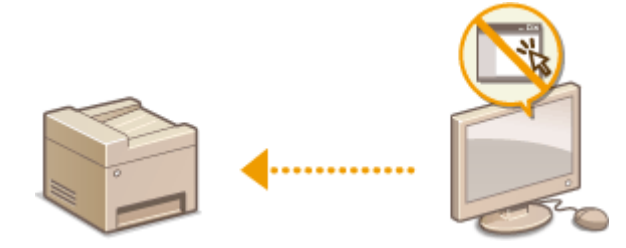

# <span id="page-201-0"></span>**Omezení funkcí USB**

#### 3R3A-04J

Rozhraní USB představuje pohodlný způsob, jak připojit periferní zařízení a ukládat nebo přemísťovat data. Pokud však není rozhraní USB řádně zabezpečeno, může být cestou k úniku informací. V této části je popsán postup, jak omezit připojení přes port USB stroje.

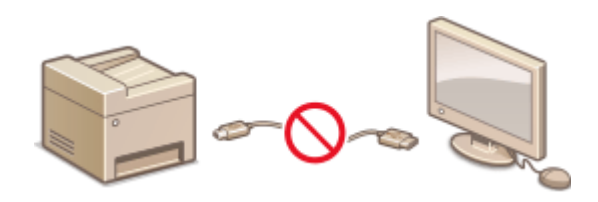

#### **Omezení připojení k počítači pomocí kabelu USB(P. 196)**

## Omezení připojení k počítači pomocí kabelu USB

Port USB používaný k připojení zařízení k počítači lze zakázat. Pokud je tento port zakázán, zařízení nemůže komunikovat s počítačem pomocí kabelu USB.

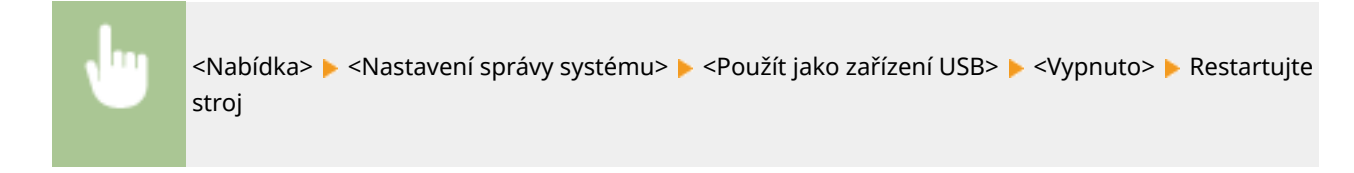

# <span id="page-202-0"></span>**Zákaz komunikace HTTP**

#### 3R3A-04K

Protokol HTTP se používá při komunikaci přes síť, například pokud přistupujete k zařízení prostřednictvím Vzdáleného uživatelského rozhraní. Pokud používáte připojení přes rozhraní USB nebo z jiného důvodu protokol HTTP nevyužíváte, můžete komunikaci HTTP zakázat, a tím blokovat škodlivé útoky třetích stran, které mohou být vedeny přes nevyužité porty HTTP.

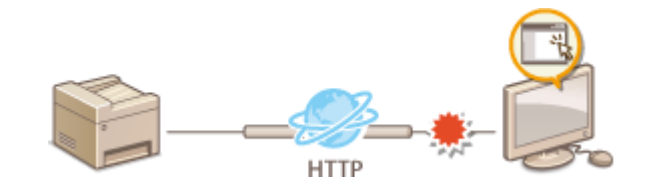

# **DŮLEŽITÉ**

● Zákazem protokolu HTTP dojde k zákazu některých síťových funkcí, například Vzdáleného uživatelského rozhraní, tisku WSD a tisku pomocí služby Google Cloud Print.

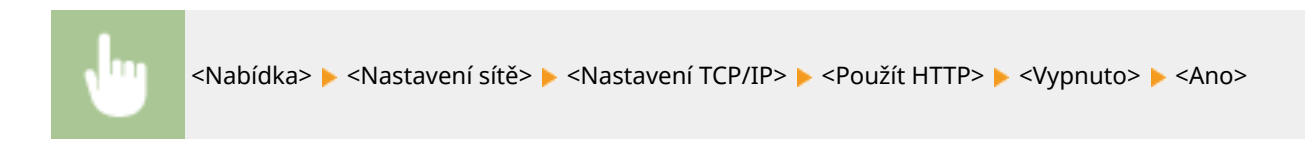

### **ODKAZY**

**OKonfigurace tiskových protokolů a funkcí WSD(P. 38) [Použití služby Google Cloud Print\(P. 159\)](#page-164-0)  [Změna čísel portů\(P. 178\)](#page-183-0)  [Správa zařízení z počítače \(Vzdálené uživatelské rozhraní\)\(P. 199\)](#page-204-0)** 

# <span id="page-203-0"></span>**Deaktivace Vzdáleného uživatelského rozhraní**

#### 3R3A-04L

Vzdálené uživatelské rozhraní je užitečným nástrojem, který umožňuje zadat nastavení zařízení z počítače prostřednictvím webového prohlížeče. Zařízení i počítač musí být propojené prostřednictvím sítě, aby bylo možné Vzdálené uživatelské rozhraní použít. Pokud je zařízení připojeno k počítači prostřednictvím rozhraní USB nebo pokud Vzdálené uživatelské rozhraní nepotřebujete používat, můžete toto rozhraní zakázat, a tím snížit riziko, že by vaše zařízení ovládali na dálku prostřednictvím sítě třetí strany se škodlivými úmysly.

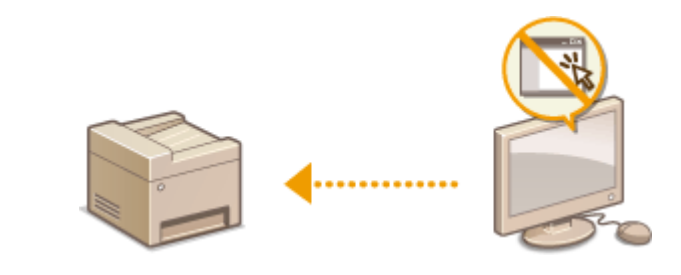

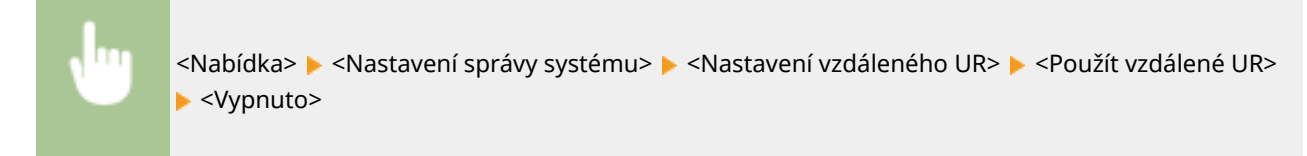

#### **ODKAZY**

**[Zákaz komunikace HTTP\(P. 197\)](#page-202-0)  [Správa zařízení z počítače \(Vzdálené uživatelské rozhraní\)\(P. 199\)](#page-204-0)** 

# <span id="page-204-0"></span>**Správa zařízení z počítače (Vzdálené uživatelské rozhraní)**

#### 3R3A-04R

Pomocí webového prohlížeče lze vzdáleně ovládat zařízení a kontrolovat jeho stav nebo dokumenty, které čekají na vytištění. Můžete také zadat různá nastavení. Správa systému je tak mnohem jednodušší, protože vše potřebné můžete udělat přímo od svého pracovního stolu. Další informace o požadavcích systému pro Vzdálené uživatelské rozhraní naleznete v části **[Systémové prostředí\(P. 338\)](#page-343-0)** .

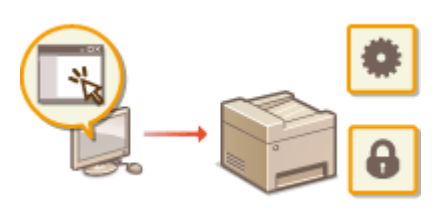

#### **Funkce Vzdáleného uživatelského rozhraní**

**[Kontrola stavu a výpisů\(P. 203\)](#page-208-0)** 

**[Nastavení možností nabídky prostřednictvím Vzdáleného uživatelského rozhraní\(P. 207\)](#page-212-0)** 

**Základy Vzdáleného uživatelského rozhraní**

**[Spuštění Vzdáleného uživatelského rozhraní\(P. 200\)](#page-205-0)** 

# <span id="page-205-0"></span>**Spuštění Vzdáleného uživatelského rozhraní**

3R3A-04S

Chcete-li zařízení vzdáleně ovládat, je třeba do webového prohlížeče zadat IP adresu zařízení a spustit Vzdálené uživatelské rozhraní. IP adresu nastavenou pro zařízení si předem zkontrolujte ( **[Zobrazení nastavení sítě\(P. 35\)](#page-40-0)** ). V případě jakýchkoli dotazů kontaktujte správce sítě.

- **1 Spusťte internetový prohlížeč.**
- **2 Do pole adresy zadejte "http://<IP adresa zařízení>/" a stiskněte klávesu [ENTER].**

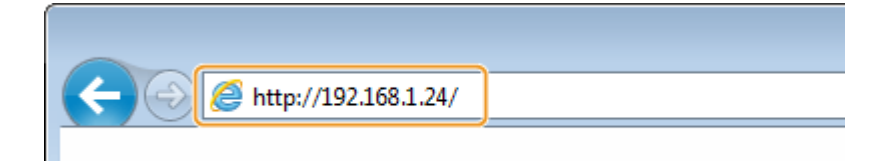

● Chcete-li použít adresu IPv6, dejte adresu IPv6 do závorek (příklad: http://[fe80::2e9e:fcff:fe4e:dbce]/).

## **POZNÁMKA:**

#### **Pokud se zobrazí upozornění zabezpečení**

- Upozornění zabezpečení se může zobrazit v případě, že je komunikace Vzdáleného uživatelského rozhraní šifrovaná ( **OKonfigurace klíče a certifikátu pro protokol TLS(P. 181)** ). Jsou-li nastavení certifikátu či TLS bez chyb, pokračujte v procházení na webu.
- **3 Přihlaste se ke Vzdálenému uživatelskému rozhraní.**

### **Pokud není nastaven kód PIN správce systému**

Vyberte možnost [Režim správce systému] nebo [Režim obecného uživatele].

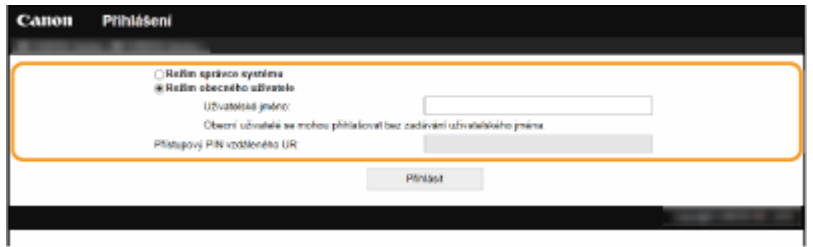

#### **[Režim správce systému]**

Prostřednictvím Vzdáleného uživatelského rozhraní můžete provádět všechny operace a nastavení.

#### **[Režim obecného uživatele]**

Můžete zkontrolovat stav dokumentů či zařízení a také změnit některé nastavení. Chcete-li ověřit, zda je některý váš dokument v tiskové frontě, nebo zrušit tisk některého svého dokumentu v tiskové frontě, zadejte uživatelské jméno do pole [Uživatelské jméno]. Uživatelské jméno se nastaví automaticky pro tisk dokumentů na základě údajů, jako je název počítače nebo přihlašovací jméno k počítači.

#### **[Přístupový PIN vzdáleného UR]**

Je-li PIN nastaven [Přístupový PIN vzdáleného UR], zadejte jej. **[Nastavení kódu PIN Vzdáleného](#page-173-0) [uživatelského rozhraní\(P. 168\)](#page-173-0)** 

#### **Pokud je nastaven kód PIN správce systému**

Zadejte příslušný kód PIN do možnosti [PIN správce systému] a přihlaste se do režimu správce systému. O **[Nastavení kódu PIN správce systému\(P. 166\)](#page-171-0)** 

Správa stroje

<span id="page-206-0"></span>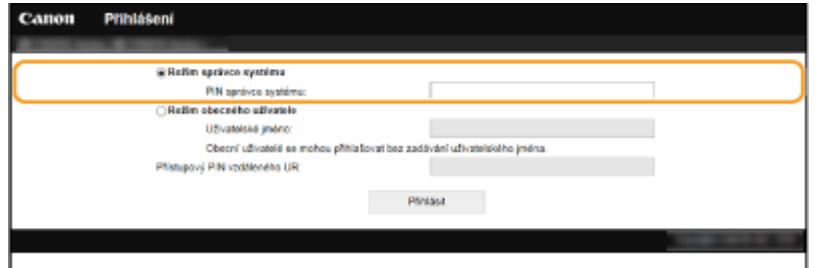

## **4 Klikněte na [Přihlásit].**

➠Zobrazí se stránka portálu (hlavní stránka). **Obrazovka Vzdáleného uživatelského rozhraní(P. 201)** 

# Obrazovka Vzdáleného uživatelského rozhraní

Když se přihlásíte do Vzdáleného uživatelského rozhraní, objeví se následující stránka portálu. V této části jsou popsány položky zobrazené na stránce portálu a základní operace.

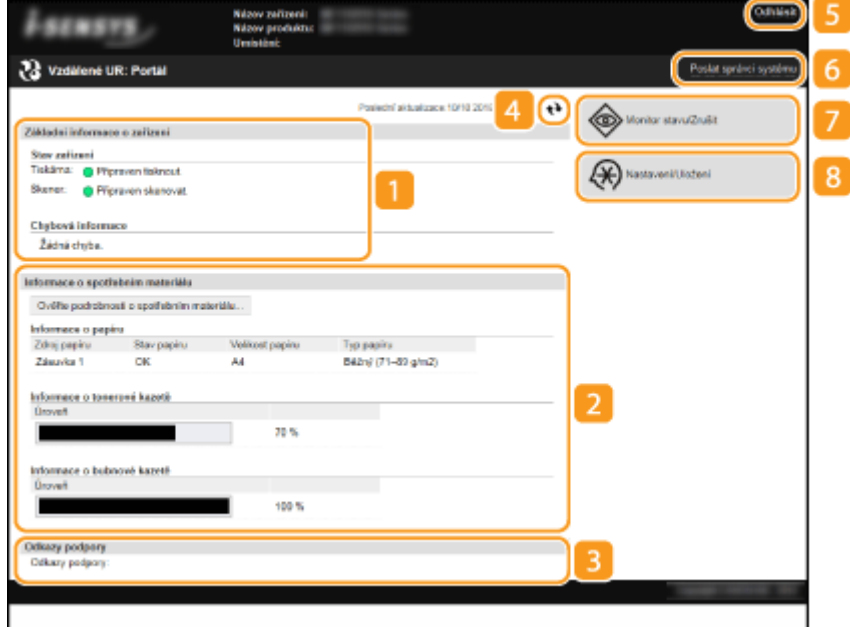

## **[Základní informace o zařízení]**

Zobrazí aktuální stav zařízení a chybové zprávy. Pokud došlo k výskytu chyby, zobrazí se také odkaz na stránku s informacemi o chybě.

## **[Informace o spotřebním materiálu]**

Zobrazuje informace o spotřebním materiálu.

## **[Odkazy podpory]**

Zobrazí odkaz na technickou podporu, který je zadán v položce [Informace o zařízení] v nabídce [Správa systému].

## **Ikona aktualizace**

Aktualizuje právě zobrazenou stránku.

## **[Odhlásit]**

S pomocí této volby se provede odhlášení ze Vzdáleného uživatelského rozhraní. Zobrazí se přihlašovací obrazovka.

## **[Poslat správci systému]**

Zobrazí se okno pro vytvoření e-mailu správci systému zadanému v poli [Informace správce systému] v části [Správa systému].

## **[Monitor stavu/Zrušit]**

Zobrazí se stránka [Monitor stavu/Zrušit]. U čekajících dokumentů můžete zkontrolovat stav nebo historii nebo zrušit zpracování.

## **[Nastavení/Uložení]**

Zobrazí se stránka [Nastavení/Uložení]. Pokud jste přihlášeni v režimu správce systému, můžete měnit nastavení položek a ukládat nebo načítat registrovaná data. **[Nastavení možností nabídky](#page-212-0) [prostřednictvím Vzdáleného uživatelského rozhraní\(P. 207\)](#page-212-0)** 

# <span id="page-208-0"></span>**Kontrola stavu a výpisů**

**Kontrola aktuálního stavu tištěných dokumentů(P. 203) [Kontrola historie dokumentů\(P. 204\)](#page-209-0)  [Kontrola informací o chybách\(P. 204\)](#page-209-0)  [Kontrola spotřebního materiálu\(P. 204\)](#page-209-0)  O**Kontrola specifikací zařízení(P. 205) **[Kontrola informací správce systému\(P. 205\)](#page-210-0)  [Kontrola celkového počtu výtisků\(P. 206\)](#page-211-0)  [Kontrola ekologických informací\(P. 206\)](#page-211-0)** 

# **POZNÁMKA**

● Název souboru dokument se nemusí zobrazit kompletně. K názvu souboru může být přidán název aplikace pro tisk.

# Kontrola aktuálního stavu tištěných dokumentů

Je zobrazen seznam právě tištěných dokumentů a dokumentů čekajících na tisk.

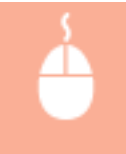

Přihlaste se ke Vzdálenému uživatelskému rozhraní ( **[Spuštění Vzdáleného uživatelského](#page-205-0) rozhraní(P. 200)** ) ▶ [Monitor stavu/Zrušit] ▶ [Stav úlohy]

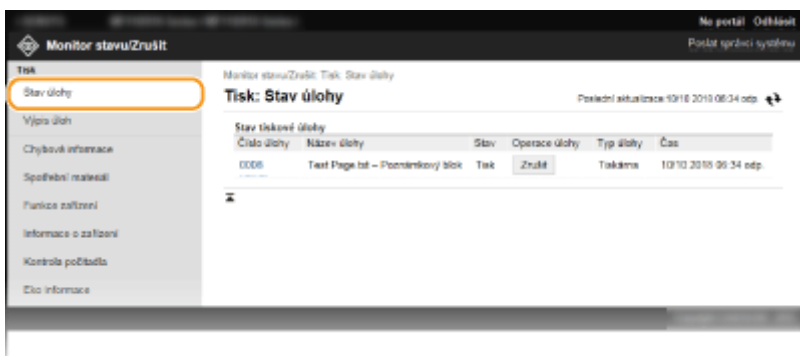

● Kliknutím na [Zrušit] můžete odstranit úlohu pro daný dokument.

# **POZNÁMKA**

- Pokud se přihlásíte v režimu správce systému, budou v seznamu uvedeny všechny právě tištěné dokumenty i dokumenty čekající na tisk.
- Pokud se pomocí svého uživatelského jména přihlásíte v režimu pro běžné uživatele, zobrazí se vaše uživatelské jméno pouze na dokumentech, které jste vytiskli.
- U pozastavených kliknutím na tlačítko [Číslo úlohy] zobrazíte podrobné informace. Můžete zkontrolovat uživatelské jméno a počet stránek vytištěného dokumentu.

3R3A-04U

# <span id="page-209-0"></span>Kontrola historie dokumentů

Zobrazí se historie tisku.

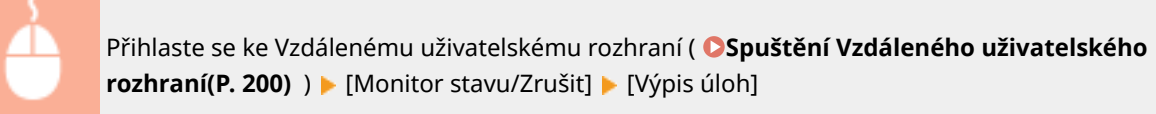

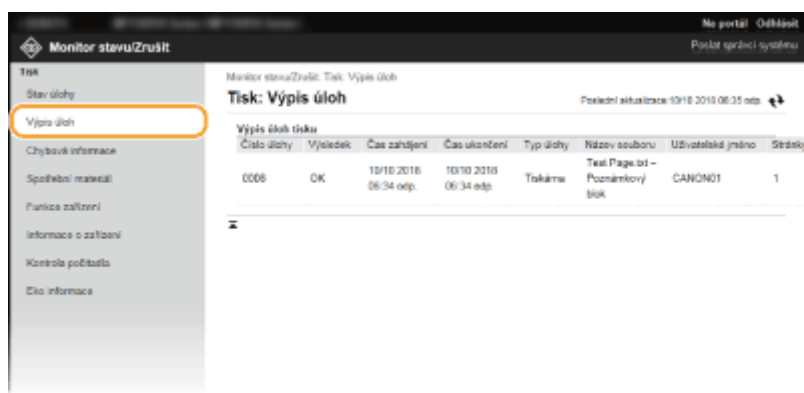

## Kontrola informací o chybách

Tato stránka se zobrazí, pokud poté, co došlo k chybě, kliknete na stránce portálu (hlavní stránka) na zprávu pod položkou [Chybová informace]. **[Obrazovka Vzdáleného uživatelského rozhraní\(P. 201\)](#page-206-0)** 

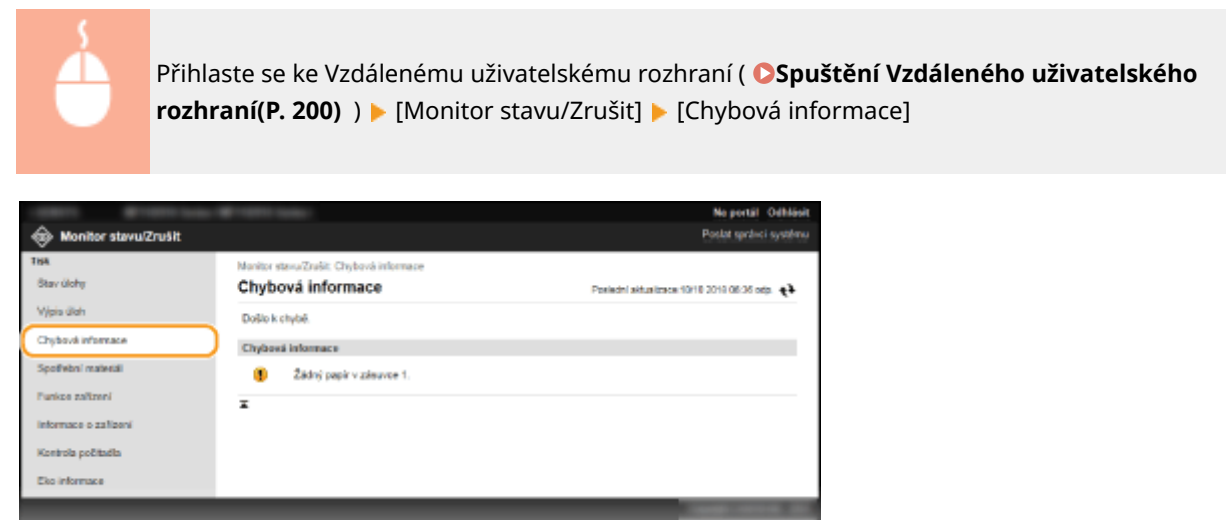

## Kontrola spotřebního materiálu

Zobrazí se velikost a typ papíru pro daný zdroj papíru, sériové číslo tonerové kazety atd. Tuto stránku můžete zobrazit také kliknutím na tlačítko [Ověřte podrobnosti o spotřebním materiálu] na stránce portálu (hlavní stránka) ( **[Obrazovka Vzdáleného uživatelského rozhraní\(P. 201\)](#page-206-0)** ).

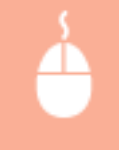

Přihlaste se ke Vzdálenému uživatelskému rozhraní ( **[Spuštění Vzdáleného uživatelského](#page-205-0) rozhraní(P. 200)**) ▶ [Monitor stavu/Zrušit] ▶ [Spotřební materiál]

<span id="page-210-0"></span>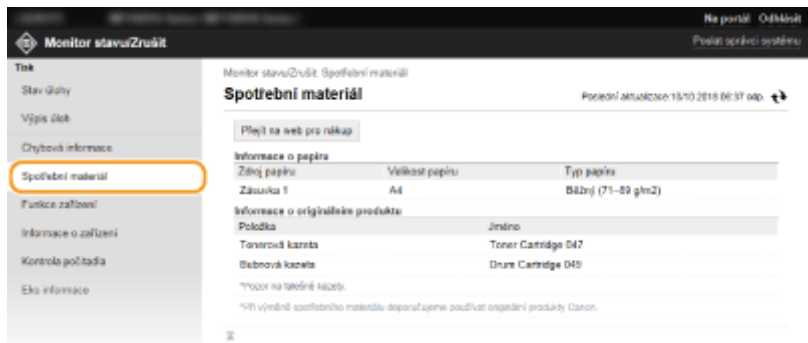

# Kontrola specifikací zařízení

Zobrazí se maximální rychlost tisku.

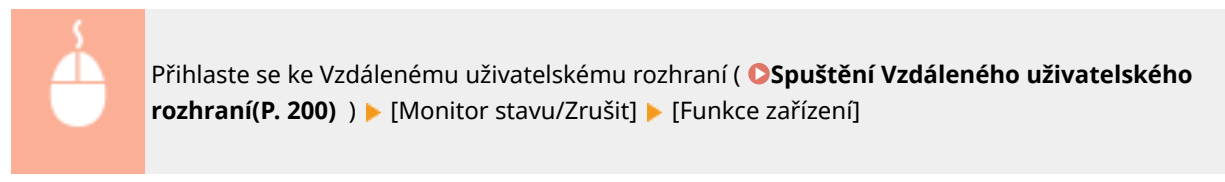

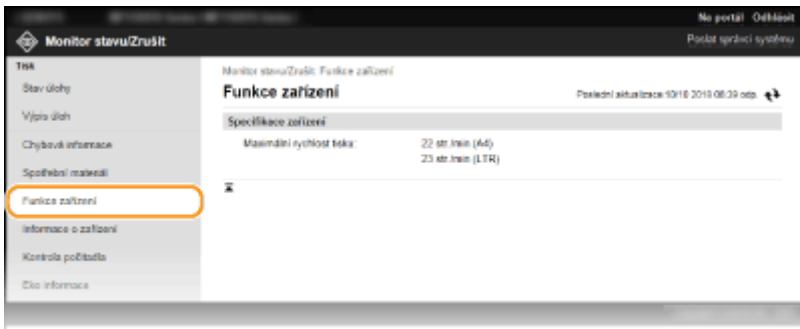

# Kontrola informací správce systému

Zobrazí se informace o zařízení a správci systému. Tyto informace jsou nastaveny na stránce [Správa systému] v položce [Nastavení/Uložení].

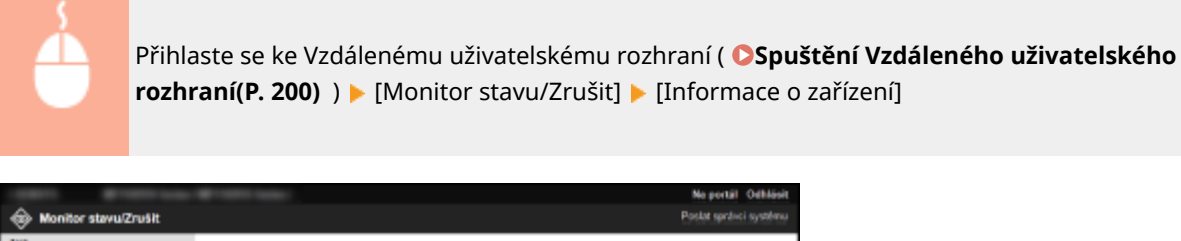

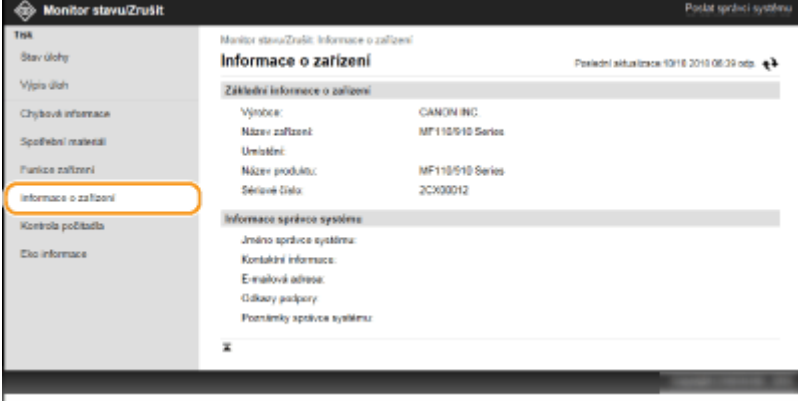

## <span id="page-211-0"></span>Kontrola celkového počtu výtisků

Zobrazí se celkový počet stránek, které byly vytištěny s použitím funkcí kopírování a tisku.

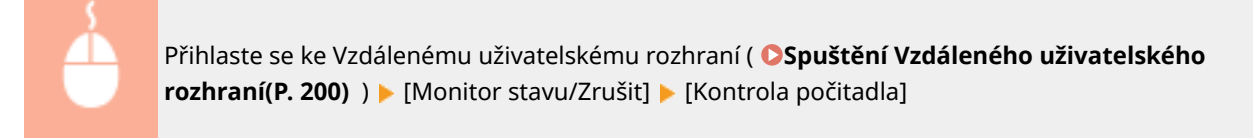

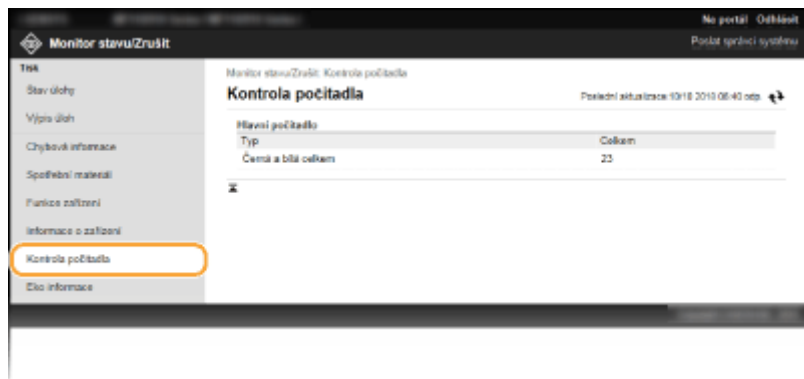

# Kontrola ekologických informací

Můžete zkontrolovat údaje jako počet výtisků za měsíc a množství spotřebované energie. Můžete též zkontrolovat a změnit nastavení kopírování zařízení pro úsporu papíru a spotřeby energie.

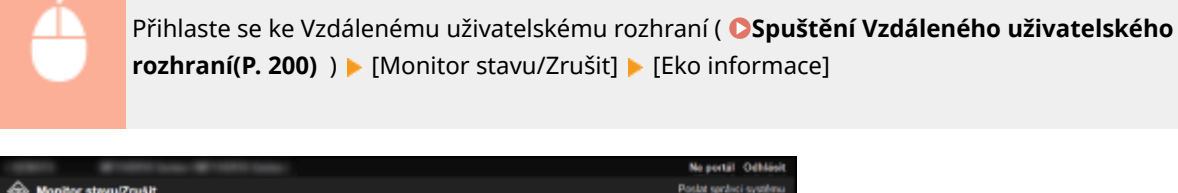

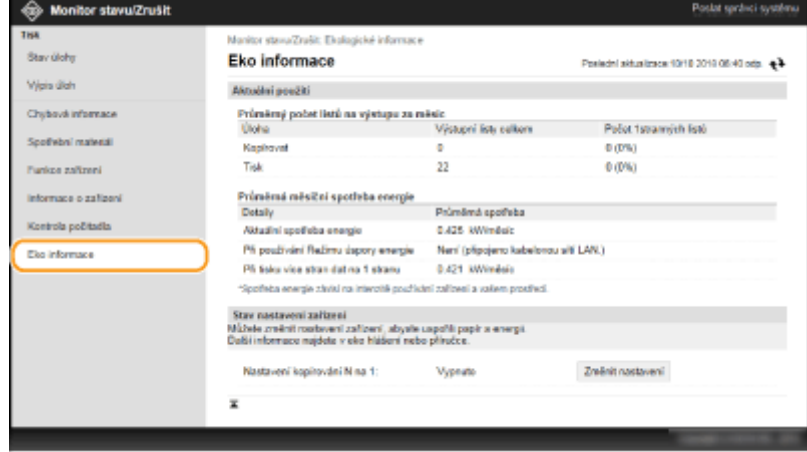

### **ODKAZY**

**[Obrazovka Vzdáleného uživatelského rozhraní\(P. 201\)](#page-206-0)** 

# <span id="page-212-0"></span>**Nastavení možností nabídky prostřednictvím Vzdáleného uživatelského rozhraní**

#### 3R3A-04W

Prostřednictvím Vzdáleného uživatelského rozhraní můžete změnit různá nastavení zařízení. Většinu nastavení je možné zadat i prostřednictvím zařízení, existuje však několik nastavení, která lze zadat pouze prostřednictvím Vzdáleného uživatelského rozhraní. V této části je popsán základní postup, jak změnit nastavení zařízení pomocí Vzdáleného uživatelského rozhraní.

# **POZNÁMKA**

- Některá nastavení můžete změnit pouze v případě, že jste přihlášeni v režimu správce systému.
- Některá nastavení mohou vyžadovat operace odlišné od operací zde popsaných.
- **1 Spusťte funkci Vzdálené uživatelské rozhraní. [Spuštění Vzdáleného uživatelského](#page-205-0) [rozhraní\(P. 200\)](#page-205-0)**
- **2 Klikněte na [Nastavení/Uložení] na stránce portálu. [Obrazovka Vzdáleného](#page-206-0) [uživatelského rozhraní\(P. 201\)](#page-206-0)**
- **3 V nabídce na levé straně obrazovky klikněte na nastavení, které chcete** nakonfigurovat.

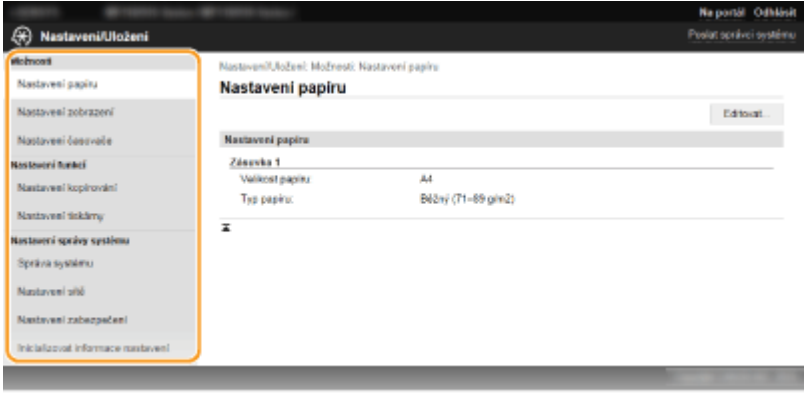

**4 Podle potřeby kliknutím na odkaz zobrazte požadovanou stránku.**

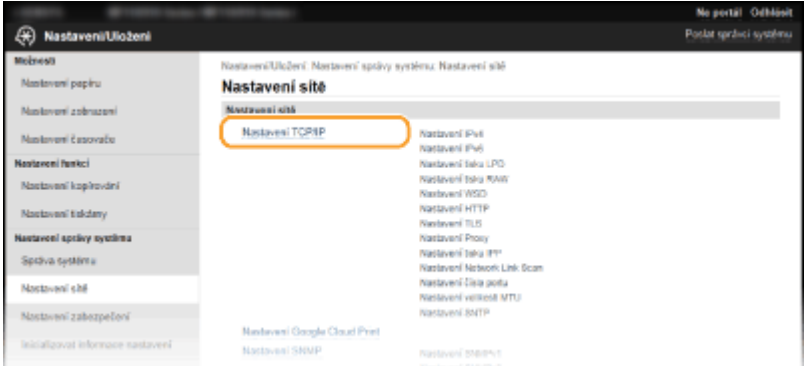

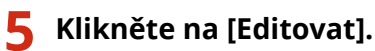

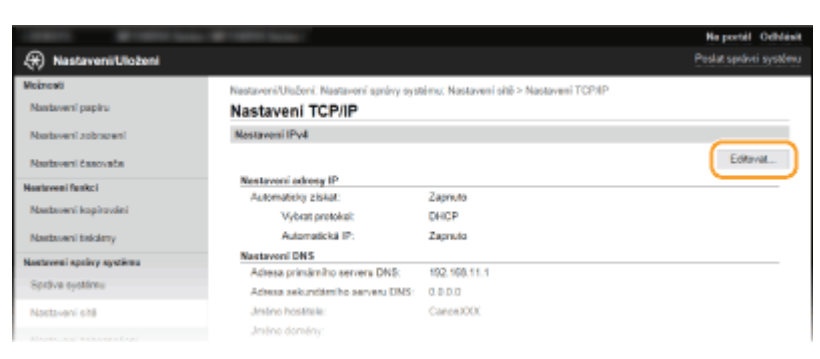

## **Zadejte požadovaná nastavení.**

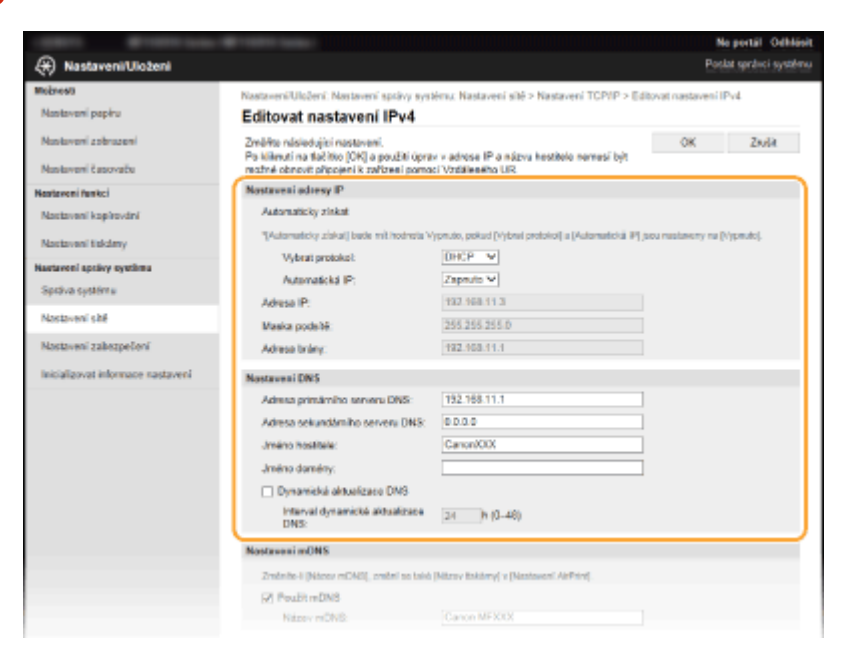

# **Klikněte na [OK].**

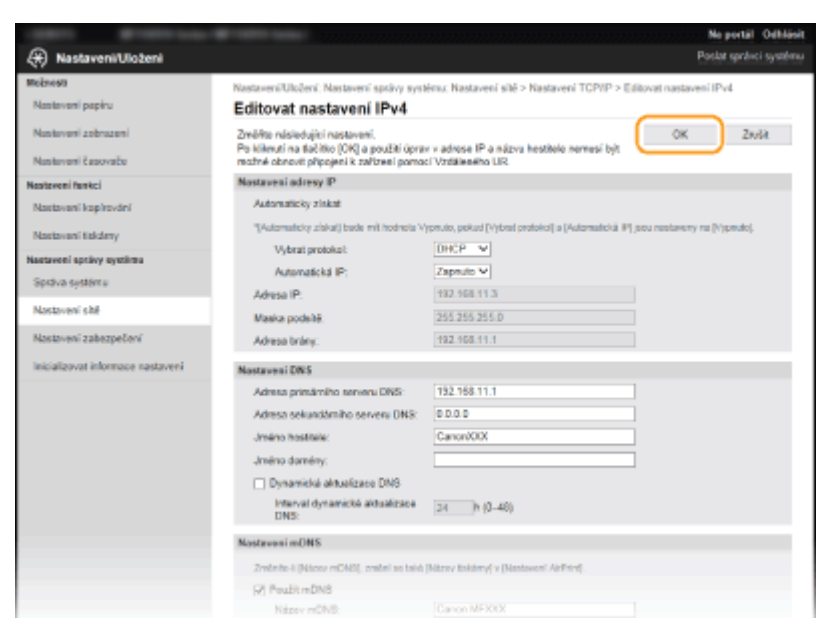

# **8 Je-li to nutné, restartujte zařízení.**

● Vypněte zařízení, počkejte nejméně 10 sekund a opět jej zapněte.

# **POZNÁMKA:**

● Chcete-li zkontrolovat, zda je nutné zařízení restartovat, přečtěte si zprávu na obrazovce pro úpravy.

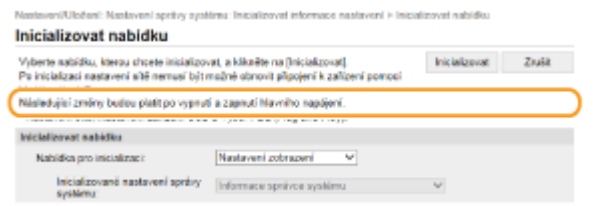

# **Aktualizace firmwaru**

#### 3R3A-04X

V případě ȴrmwaru zvolte způsob aktualizace podle toho, co je v zařízení nainstalované. Aktualizaci lze provádět dvěma způsoby: buď přejít na nejnovější verzi firmwaru na Internetu ze zařízení a provést aktualizaci, pokud v zařízení není nainstalovaná nejnovější verze, nebo přejít na nejnovější verzi firmwaru na Internetu z počítače a provést aktualizaci z počítače, pokud v zařízení není nainstalovaná nejnovější verze. V prostředí, kde nelze vytvořit připojení k Internetu pomocí bezdrátové sítě LAN, zajistěte připojení pomocí kabelové sítě LAN nebo USB a proveďte aktualizaci z počítače.

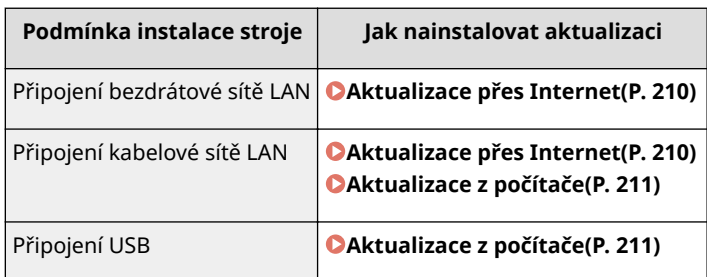

# **DŮLEŽITÉ**

· Aktualizaci firmwaru nelze provádět v prostředí IPv6. Navažte připojení znovu pomocí funkce USB a proveďte aktualizaci z počítače.

# **POZNÁMKA**

### **Kontrola verze firmwaru**

● Verzi firmwaru můžete zkontrolovat z ovládacího panelu zařízení. Po dokončení aktualizaci firmwaru zkontrolujte, zda se aktualizace provedla správně. *Montrola verze firmwaru(P. 211)* 

## Aktualizace přes Internet

Pro aktualizaci firmwaru na nejnovější verzi můžete získat přístup na server Canon ze zařízení.

**1 Vyberte možnost <Nabídka> na obrazovce Domů. [Obrazovka Domů\(P. 80\)](#page-85-0)** 

## **2 Vyberte možnost <Nastavení správy systému>.**

- Pokud se zobrazí obrazovka pro zadání kódu PIN, zadejte správný kód PIN. **[Nastavení kódu PIN správce](#page-171-0) [systému\(P. 166\)](#page-171-0)**
- **3** Vyberte možnost <Aktualizovat firmware>.
- **4 Vyberte možnost <Prostřednictvím internetu>.**

**■ Je provedena kontrola existence nejnovějšího firmwaru.**
## **POZNÁMKA:**

● Pokud se zobrazí zpráva <Toto je nejnovější verze firmwaru.>, není nutné firmware aktualizovat.

**5 Zkontrolujte zprávu a vyberte možnost <Ano>.**

**Pokud se otevře licenční obrazovka, stiskněte tlačítko**  $\alpha$ **.** 

## **7 Vyberte možnost <OK>.**

**⊪** Po dokončení aktualizace firmwaru se zařízení automaticky restartuje.

## DŮI FŽITÉ:

● Během restartování zařízení nevypínejte.

## Aktualizace z počítače

Po stažení nejnovější verze firmwaru z webových stránek Canon aktualizujte firmware z počítače pomocí softwarového nástroje "User Support Tool". Postup aktualizace firmwaru z počítače najdete v příručce "User Support Tool Operation Guide" (Příručka k používání nástroje User Support Tool) dodané s firmwarem.

## Uveďte zařízení do stavu čekání na aktualizaci firmwaru

<Nabídka> > <Nastavení správy systému> > <Aktualizovat firmware> > <Prostřednictvím PC> <Ano>

## Kontrola verze ȴrmwaru

**1 Vyberte možnost <Nabídka> na obrazovce Domů. [Obrazovka Domů\(P. 80\)](#page-85-0)** 

**2 Vyberte možnost <Nastavení správy systému>.**

● Pokud se zobrazí obrazovka pro zadání kódu PIN, zadejte správný kód PIN. **[Nastavení kódu PIN správce](#page-171-0) [systému\(P. 166\)](#page-171-0)** 

**3** Vyberte možnost <Aktualizovat firmware>.

**4 Vyberte možnost <Informace o verzi>.**

<sup>⊪</sup> Zobrazí se aktuální verze firmwaru.

Správa stroje

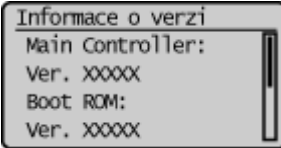

Správa stroje

## **Inicializace nastavení**

3R3A-04Y

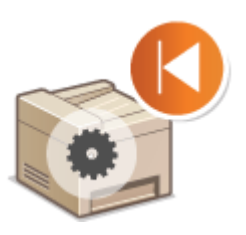

Můžete obnovit následující nastavení:

**Inicializace počitadla eko hlášení(P. 213) Inicializace nabídky(P. 213) OInicializace klíče a certifikátu(P. 213) [Inicializace všech dat / nastavení\(P. 214\)](#page-219-0)** 

## Inicializace počitadla eko hlášení

Nastavení počitadla eko hlášení je možné obnovit na výchozí tovární hodnoty.

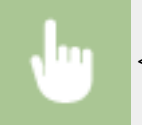

<Nabídka> <Nastavení správy systému> <Inicializace počítadla eko hlášení> <Ano>

## Inicializace nabídky

Můžete obnovit nastavení zařízení ( **[Nastavení seznamu nabídky\(P. 216\)](#page-221-0)** ). V závislosti na vybraných nastaveních může být nutné po inicializaci restartovat zařízení.

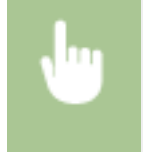

<Nabídka> <Nastavení správy systému> <Inicializovat nabídku> Vyberte položku, kterou chcete inicializovat <Ano> V případě potřeby stroj restartujte

# **POZNÁMKA**

● Můžete obnovit pouze nastavení pro <Nastavení sítě>.

<Nabídka> <Nastavení sítě> <Inicializovat nastavení sítě> <Ano> Restartujte stroj

## Inicializace klíče a certifikátu

Můžete obnovit nastavení klíče a certifikátu a certifikátu CA. Uvědomte si, že všechny klíče a certifikáty i certifikáty CA, které jsou uloženy v zařízení, a všechny certifikáty (kromě předinstalovaných klíčů a certifikátů CA), budou při inicializaci odstraněny.

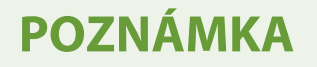

<span id="page-219-0"></span>• Po inicializaci nebudou dostupné funkce, které vyžadují klíč a certifikát, například komunikace šifrovaná pomocí TLS. Pokud budete chtít tyto funkce používat, znovu nakonfigurujte nastavení klíče a certifikátu a aktivujte příslušné funkce.

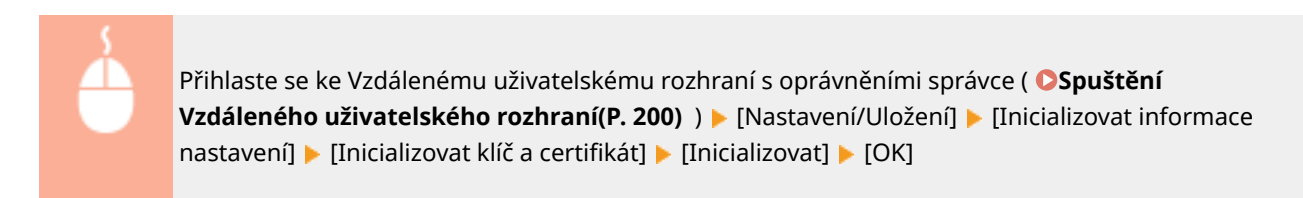

## Inicializace všech dat / nastavení

Všechna data a nastavení zařízení včetně protokolů se budou moci vrátit na výchozí tovární hodnoty. Zabráníte tak úniku citlivých dat po výměně nebo likvidaci zařízení. Po dokončení inicializace se zařízení automaticky restartuje.

# **DŮLEŽITÉ**

- Před inicializací se přesvědčte, že neprobíhá zpracování dokumentů a že žádné dokumenty na zpracování nečekají. Tyto dokumenty budou odstraněny po provedení inicializace.
- Aby bylo možné použít zařízení po inicializaci, je nutné znovu nakonfigurovat veškerá nastavení.

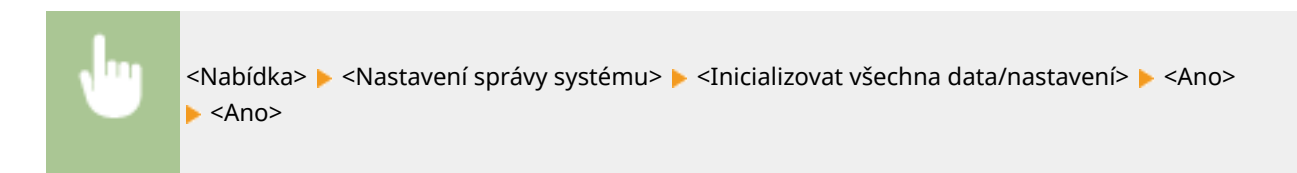

### **ODKAZY**

**OKonfigurace klíče a certifikátu pro protokol TLS(P. 181)** 

# Nastavení seznamu nabídky

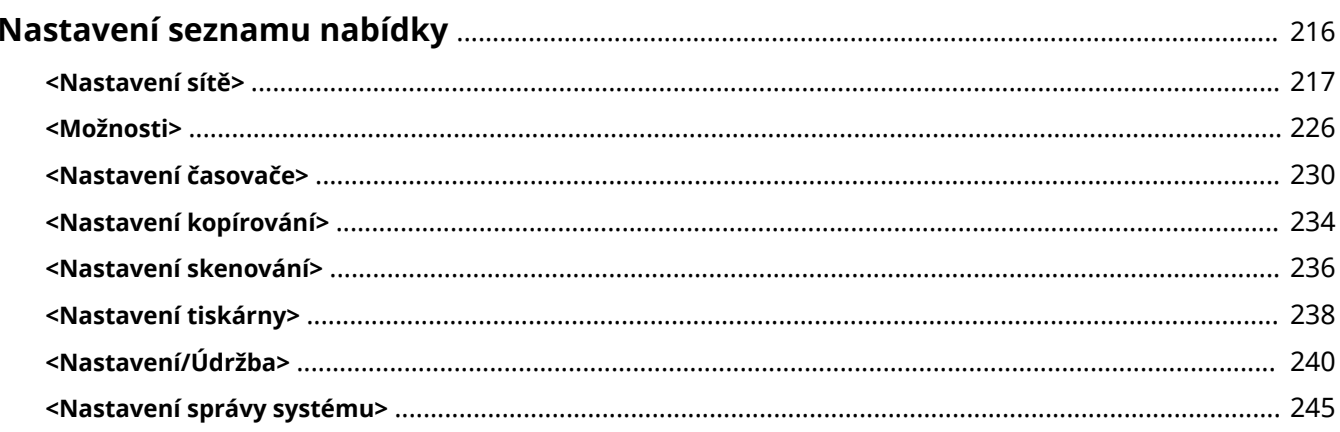

## <span id="page-221-0"></span>**Nastavení seznamu nabídky**

#### 3R3A-050

Zařízení lze přizpůsobit podle prostředí a potřeb konfigurací nastavení popsaných v této kapitole. Chcete-li zahájit konfiguraci, vyberte možnost <Nabídka> na obrazovce Domů ( **©Obrazovka Domů(P. 80)** ). Tato část popisuje, co dokáže nakonȴgurovat každá položka v nabídce nastavení.

## **TIPY**

● Nabídku nastavení můžete vytisknout ve formě seznamu a zkontrolovat aktuální nastavení: **[Tisk seznamů](#page-276-0) [nastavení\(P. 271\)](#page-276-0)** 

## <span id="page-222-0"></span>**<Nastavení sítě>**

3R3A-051

Všechna nastavení týkající se sítě jsou uvedena s popisem. Výchozí nastavení jsou označena křížkem ( $\dagger$ ).

- **<Vybraná kabelová/bezdrátová síť LAN>(P. 217)**
- **<Nastavení bezdrátové sítě LAN>(P. 217)**
- **[<Nastavení přímého připojení>\(P. 218\)](#page-223-0)**
- **[<Snadné připojení prostřednictvím PC> \(P. 219\)](#page-224-0)**
- **[<Nastavení TCP/IP> \(P. 220\)](#page-225-0)**
- **[<Nastavení SNMP>\(P. 223\)](#page-228-0)**
- **[<Nastavení vyčleněného portu> \(P. 224\)](#page-229-0)**
- **[<Doba čekání na připojení při spuštění>\(P. 225\)](#page-230-0)**
- **[<Nastavení ovladače Ethernetu>\(P. 225\)](#page-230-0)**
- **[<Nastavení IEEE 802.1X>\(P. 225\)](#page-230-0)**
- **[<Inicializovat nastavení sítě>\(P. 225\)](#page-230-0)**

## **POZNÁMKA**

## **Hvězdičky (\* )**

 $\bullet~$  Nastavení označená hvězdičkou ( $\check{ }$ ) nemusí být zobrazena v závislosti na používaném modelu nebo dalších položkách nastavení.

## <Vybraná kabelová/bezdrátová síť LAN>

Při přepnutí zařízení z bezdrátové sítě LAN na kabelovou síť LAN budete muset zadat nastavení. Naopak při přepínání zařízení z kabelové na bezdrátovou síť LAN není třeba tato nastavení zadávat (můžete přepnout pomocí následujícího <Nastavení bezdrátové sítě LAN>). **[Výběr kabelové nebo bezdrátové sítě LAN\(P. 13\)](#page-18-0)** 

<Kabelová síť LAN> <Bezdrátová síť LAN>

## <Nastavení bezdrátové sítě LAN>

Zadejte nastavení připojení zařízení k bezdrátové síti LAN. Můžete také zobrazit aktuální nastavení nebo zadat nastavení úspory energie.

### **<Nastavení SSID>**

Vyberte, pokud chcete bezdrátové připojení konfigurovat zadáním údajů, včetně identifikátoru SSID nebo síťového klíče, ručně pomocí ovládacího panelu.

### **<Vybrat přístup. bod>**

Automaticky se vyhledají směrovače bezdrátové sítě LAN, které mají k zařízení přístup, takže lze provést výběr ze seznamu. Je třeba ručně zadat síťový klíč, například klíč WEP nebo PSK. **[Nastavení připojení výběrem](#page-26-0) [bezdrátového směrovače\(P. 21\)](#page-26-0)** 

### **<Zadejte ručně>**

Vyberte, pokud chcete bezdrátové připojení konfigurovat ručně zadáním identifikátoru SSID. Použijete-li tuto metodu, můžete podrobně zadat nastavení ověřování a šifrování. **[Vytvoření připojení zadáním](#page-29-0) [podrobných nastavení\(P. 24\)](#page-29-0)** 

**<Nastavení zabezpečení>**

<span id="page-223-0"></span><Žádné> <WEP> <Otevřený systém> Klíč WEP 1 až 4 <Sdílený klíč> Klíč WEP 1 až 4 <WPA/WPA2-PSK>  $<$ Auto $>$ <sup>+</sup> <AES-CCMP>

### **<Režim tl. odeslání WPS>**

Vyberte, pokud chcete bezdrátové připojení automaticky konfigurovat pomocí tlačítka na bezdrátovém směrovači WPS. **[Nastavení připojení pomocí funkce WPS v režimu Push Button\(P. 17\)](#page-22-0)** 

#### **<Režim kódu PIN WPS>**

Vyberte, pokud chcete bezdrátové připojení konfigurovat zadáním kódu PIN bezdrátového směrovače WPS. O **[Nastavení připojení pomocí funkce WPS v režimu kódu PIN\(P. 19\)](#page-24-0)** 

#### **<Režim úspory energie>**

Zvolte, zda má zařízení přejít do úsporného režimu na základě signálů vyslaných z bezdrátového směrovače.

<Vypnuto> <Zapnuto>

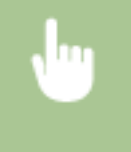

<Nabídka> <Nastavení sítě> <Nastavení bezdrátové sítě LAN> Přečtěte si zobrazenou zprávu  $\blacktriangleright$  <OK>  $\blacktriangleright$  <Režim úspory energie>  $\blacktriangleright$  Vyberte <Vypnuto> nebo <Zapnuto>

### **<Informace o bezdrátové síti LAN>**

Vyberte, pokud chcete zobrazit aktuální nastavení bezdrátové sítě LAN. **[Zobrazení nastavení sítě\(P. 35\)](#page-40-0)** 

<Adresa MAC> <Stav bezdrátové sítě LAN> <Nejnovější chybové info.> <Kanál> <Nastavení SSID> <Nastavení zabezpečení> <Režim úspory energie>

## <Nastavení přímého připojení>

Nastavte, zda se má zařízení připojit přímo. Povolením této funkce se zařízení může připojit přímo i v prostředí, kde není přístupový bod ani směrovač bezdrátové sítě LAN. **[Přímé připojení \(Režim přístupového bodu\)\(P. 144\)](#page-149-0)** 

```
<Použít přímé připojení>
 <Vypnuto>
 <Zapnuto>
  <Pouze přímé připojení>*
  <Bezdr. síť LAN/Přímé přip. (Auto. přep.)>*
```
## <span id="page-224-0"></span>**<Čas do ukončení přímého připojení>**

Zadejte čas, kdy se má zařízení automaticky odpojit po navázání přímého připojení.

0 (Neukončovat relaci automaticky) 1 až 10  $\dagger$  až 60 (min)

<Nabídka> <Nastavení sítě> <Nastavení přímého připojení> <Čas do ukončení přímého připojení> ▶ Zadejte čas ▶ ok

### **<Nastavení režimu přístupového bodu>**

Nakonfigurujte arbitrárně hodnotu pro identifikátor SSID/síťový klíč. Pokud chcete k zařízení současně připojit více mobilních zařízení, musíte arbitrárně nakonfigurovat identifikátor SSID i síťový klíč.

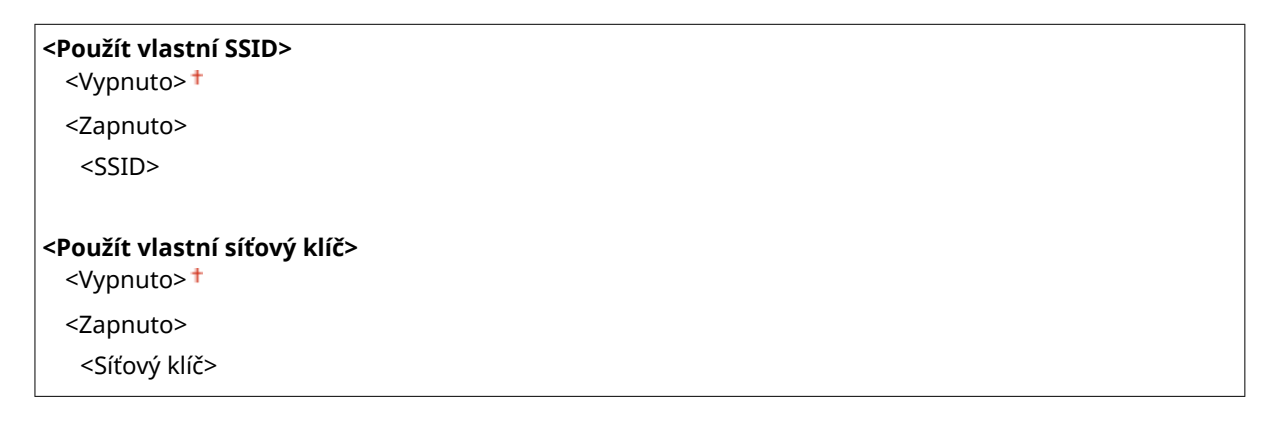

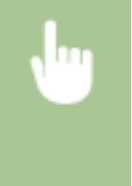

<Nabídka> <Nastavení sítě> <Nastavení přímého připojení> <Nastavení režimu přístupového bodu> ► <Použít vlastní SSID>/<Použít vlastní síťový klíč> ► <Zapnuto> ► Zadejte identifikátor SSID/síťový klíč · < Použít>

## <Snadné připojení prostřednictvím PC>

Spusťte snadné připojení přes počítač (režim nastavení bez kabelů). To umožňuje použít nástroj Canon Laser NW Device Setup Utility na počítači k nakonfigurování síťových nastavení.

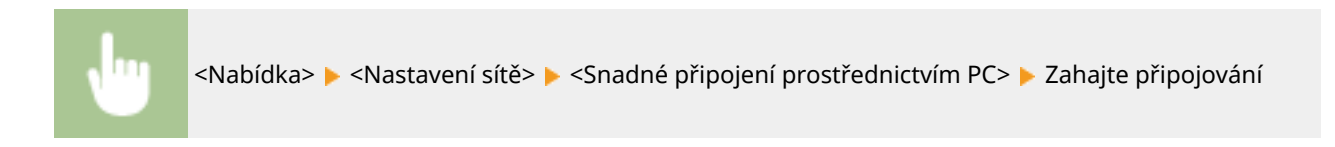

# **POZNÁMKA**

● Nástroj "Canon Laser NW Device Setup Utility" je k dispozici na webu společnosti Canon (http:// www.canon.com/).

## <span id="page-225-0"></span><Nastavení TCP/IP>

Zadejte nastavení týkající se používání zařízení v síti TCP/IP, například nastavení IP adresy.

#### **<Nastavení IPv4>**

Zadejte nastavení týkající se používání zařízení v síti IPv4.

#### **<Nastavení adresy IP>**

NakonfigurujteIP adresu používanou k identifikaci zařízení, například počítačů a tiskáren, v síti TCP/IP. O **[Nastavení adresy IPv4\(P. 29\)](#page-34-0)** 

#### **<Automaticky získat>**

<Vybrat protokol>

<Vypnuto>  $<$ DHCP $>$ <sup>+</sup>

<BOOTP>

 $<$ RARP $>$ 

<Automatická adresa IP>

<Vypnuto> <Zapnuto>

#### **<Ručně získat>**

<Adresa IP>: 0.0.0.0 <Maska podsítě>: 0.0.0.0 <Adresa brány>: 0.0.0.0

#### **<Kontrola nastavení>**

<Automaticky získat>\*

<Adresa IP> <Maska podsítě> <Adresa brány>

#### **<Příkaz PING>**

Vyberte, pokud chcete zkontrolovat, zda je zařízení připojeno prostřednictvím sítě k počítači. **[Test síťového](#page-35-0) [připojení\(P. 30\)](#page-35-0)** 

### **<Nastavení DNS>**

Zadejte nastavení služby DNS (Domain Name System), která zajišťuje název hostitele pro rozpoznávání IP adres. **OKonfigurace služby DNS(P. 52)** 

#### **<Nastavení serveru DNS>**

```
<Primární server DNS>: 0.0.0.0
```
<Sekundární server DNS>: 0.0.0.0

#### **<Nastavení jména hostitele/domény DNS>**

<Jméno hostitele> <Jméno domény>

**<Nastavení dynamické aktual. DNS>**

<Vypnuto>

<Zapnuto>

<Interv. dyn. akt. DNS>

0 až 24 $+$  až 48 (h)

#### **<Nastavení volby DHCP>**

Pokud je povolen protokol DHCP, pomocí tohoto nastavení můžete určit, zda se mají používat volitelné funkce DHCP k získání názvu hostitele a k používání funkce dynamické aktualizace. **OKonfigurace služby [DNS\(P. 52\)](#page-57-0)** 

**<Získat jméno hostitele>** <Vypnuto> <Zapnuto> **<Dynamická aktualizace DNS>** <Vypnuto> <Zapnuto>

#### **<Nastavení IPv6>**

Zadejte nastavení týkající se používání zařízení v síti IPv6.

#### **<Použít IPv6>**

Povolte nebo zakažte funkci IPv6 na zařízení. Můžete také zobrazit aktuální nastavení. **[Nastavení adres](#page-37-0) [IPv6\(P. 32\)](#page-37-0)** 

**<Vypnuto>**

**<Zapnuto>**

**<Kontrola nastavení>**

<Lokální linková adresa>

<Délka preȴxu>

#### **<Nastavení bezstavové adresy>**

Povolte nebo zakažte bezstavové adresy. **ONastavení adres IPv6(P. 32)** 

#### **<Vypnuto>**

**<Zapnuto>**

#### **<Kontrola nastavení>**

<Bezstavová adresa>

<Délka preȴxu>

#### **<Použít DHCPv6>**

Povolte nebo zakažte stavovou adresu získávanou prostřednictvím funkce DHCPv6. **[Nastavení adres](#page-37-0) [IPv6\(P. 32\)](#page-37-0)** 

**<Vypnuto>**

**<Zapnuto>**

**<Kontrola nastavení>**

<Stavová adresa>

<Délka preȴxu>

#### **<Nastavení DNS>**

Zadejte nastavení služby DNS (Domain Name System), která zajišťuje název hostitele pro rozpoznávání IP adres. **OKonfigurace služby DNS(P. 52)** 

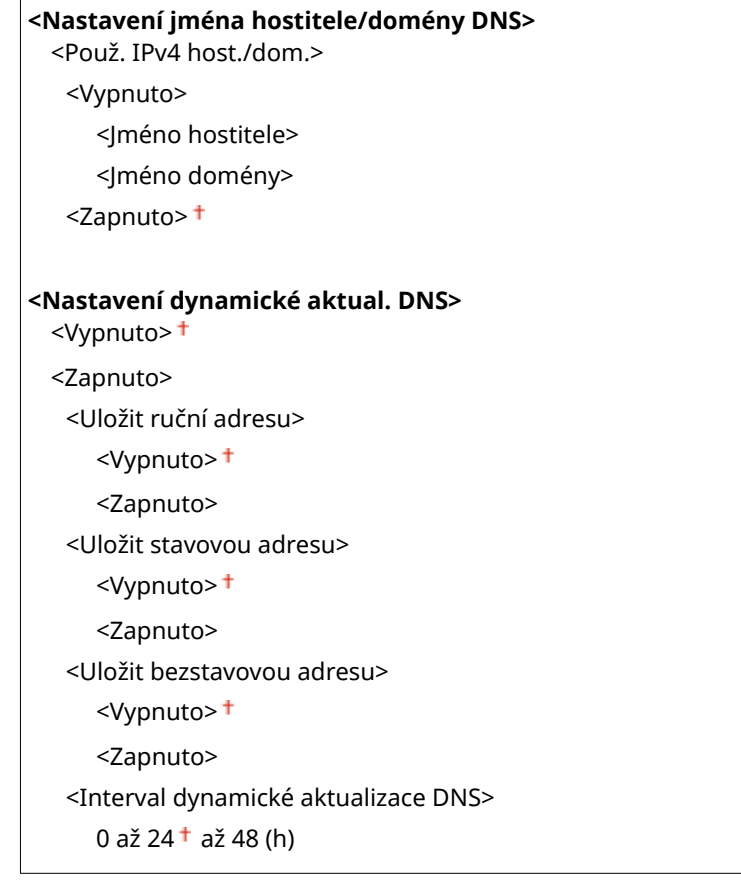

### **<Nastavení tisku LPD>**

Povolte nebo zakažte tiskový protokol LPD, který lze použít na jakékoli hardwarové platformě nebo operačním systému. **OKonfigurace tiskových protokolů a funkcí WSD(P. 38)** 

<Vypnuto> <Zapnuto>

#### **<Nastavení tisku RAW>**

Povolte nebo zakažte RAW, tiskový protokol specifický pro systém Windows. *DKonfigurace tiskových* **[protokolů a funkcí WSD\(P. 38\)](#page-43-0)** 

<Vypnuto> <Zapnuto>

### **<Nastavení WSD>**

Povolte nebo zakažte automatické procházení a získávání informací pro tiskárnu nebo skener pomocí protokolu WSD. **OKonfigurace tiskových protokolů a funkcí WSD(P. 38)** 

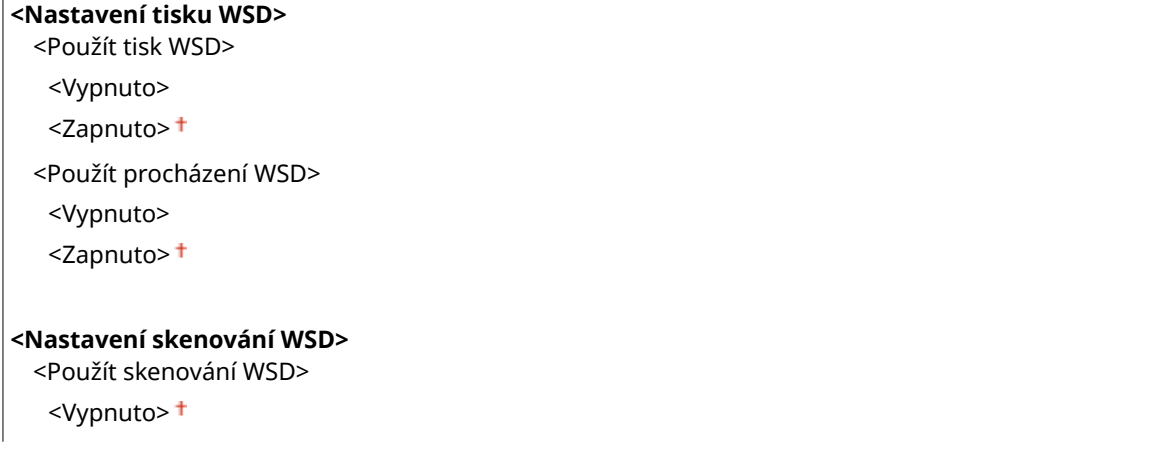

<span id="page-228-0"></span><Zapnuto>

<Použít skenování z počítače>

<Vypnuto>

<Zapnuto>

**<Použít Multicast Discovery>**

<Vypnuto>

<Zapnuto>

#### **<Použít HTTP>**

Povolte nebo zakažte protokol HTTP, který je nutný ke komunikaci s počítačem, například při používání Vzdáleného uživatelského rozhraní, tisku WSD nebo tisku pomocí služby Google Cloud Print. **[Zákaz](#page-202-0) [komunikace HTTP\(P. 197\)](#page-202-0)** 

<Vypnuto> <Zapnuto>

**<Nastavení čísla portu>**

Podle síťového prostředí změňte čísla portů pro protokoly. **[Změna čísel portů\(P. 178\)](#page-183-0)** 

```
<LPD>
 1 až 515 \dagger až 65535
<RAW>
 1 až 9100 + až 65535
<WSD Multicast Discovery>
 1 až 3702 + až 65535
<HTTP>
 1 až 80+ až 65535
<SNMP>
 1 až 161 + až 65535
```
### **<Velikost MTU>**

Vyberte maximální velikost paketů přijímaných strojem. **[Změna jednotky MTU\(P. 50\)](#page-55-0)** 

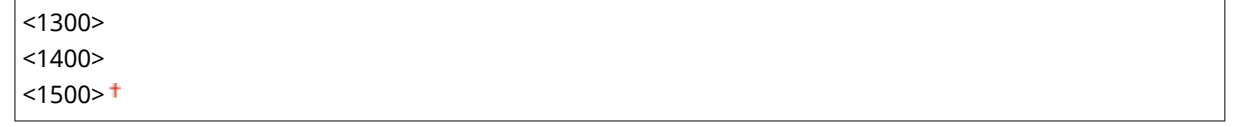

## <Nastavení SNMP>

Zadejte nastavení monitorování a ovládání zařízení z počítače, který používá software kompatibilní s protokolem SNMP. **[Monitorování a ovládání zařízení pomocí protokolu SNMP\(P. 56\)](#page-61-0)** 

#### **<Nastavení SNMPv1>**

Povolte nebo zakažte protokol SNMPv1. Při povolování protokolu SNMPv1 zadejte název komunity a přístupová oprávnění k objektům MIB (Management Information Base).

<Vypnuto>

<span id="page-229-0"></span>

<Nabídka> <Nastavení sítě> <Nastavení SNMP> <Nastavení SNMPv1> Vyberte <Vypnuto> nebo <Zapnuto>

#### **<Nastavení SNMPv3>**

Povolte nebo zakažte protokol SNMPv3. Pomocí Vzdáleného uživatelského rozhraní zadejte podrobná nastavení, která se použijí, pokud je povolen protokol SNMPv3.

<Vypnuto> <Zapnuto>

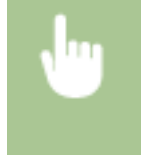

<Nabídka> <Nastavení sítě> <Nastavení SNMP> <Nastavení SNMPv3> Vyberte <Vypnuto> nebo <Zapnuto>

### **<Získat info správy tiskárny od hostitele>**

Povolte nebo zakažte monitorování informací o správě tiskárny z počítače zapojeného do sítě, který používá software kompatibilní s protokolem SNMP.

<Vypnuto> <Zapnuto>

> <Nabídka> <Nastavení sítě> <Nastavení SNMP> <Získat info správy tiskárny od hostitele> Vyberte <Vypnuto> nebo <Zapnuto>

## <Nastavení vyčleněného portu>

Povolte nebo zakažte vyhrazený port. Vyhrazený port se používá při tisku nebo skenování pomocí nástroje MF Scan Utility a při procházení nebo zadávání nastavení stroje přes síť.

<Vypnuto> <Zapnuto>

> <Nabídka> <Nastavení sítě> <Nastavení vyčleněného portu> Vyberte <Vypnuto> nebo <Zapnuto>

## <span id="page-230-0"></span><Doba čekání na připojení při spuštění>

Zadejte čekací dobu před připojením k síti. Nastavení vyberte podle síťového prostředí. **[Nastavení čekací doby pro](#page-56-0) [připojení k síti\(P. 51\)](#page-56-0)** 

 $0<sup>†</sup>$  až 300 (s)

## <Nastavení ovladače Ethernetu>

Vyberte typ sítě Ethernet (10BASE-T/100BASE-TX) a způsob komunikace sítě (poloviční duplex/plný duplex). Můžete také zobrazit adresu MAC pro kabelovou síť LAN.

#### **<Automatická detekce>**

Zvolte, zda chcete režim komunikace a typ sítě Ethernet zjistit automaticky, nebo vybrat ručně. **OKonfigurace [nastavení sítě Ethernet\(P. 48\)](#page-53-0)** 

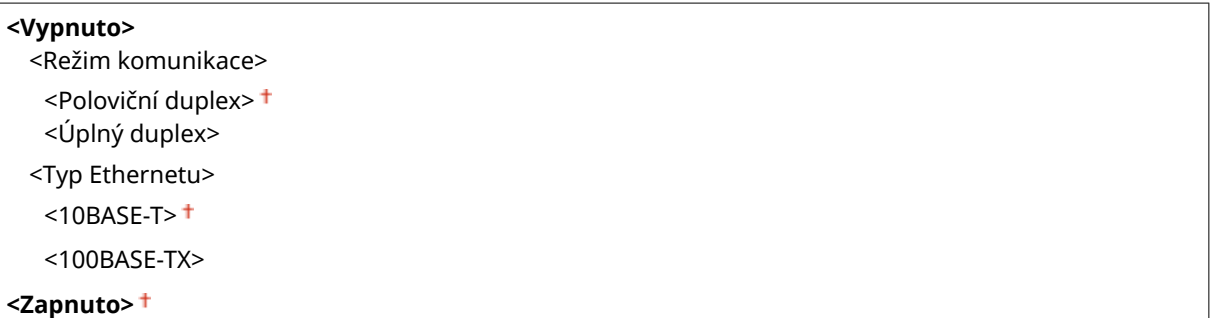

#### **<Adresa MAC>**

Zkontrolujte adresu MAC zařízení, což je jedinečné číslo každého komunikačního zařízení. **[Zobrazení adresy](#page-40-0) [MAC pro kabelovou síť LAN\(P. 35\)](#page-40-0)** 

## <Nastavení IEEE 802.1X>

Povolte nebo zakažte ověřování IEEE 802.1X. Ckonfigurace nastavení pro ověřování IEEE 802.1X(P. 191)

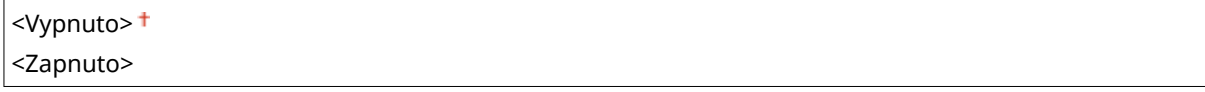

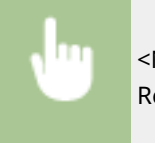

<Nabídka> <Nastavení sítě> <<Nastavení IEEE 802.1X> > Vyberte <Vypnuto> nebo <Zapnuto> > Restartujte stroj

## <Inicializovat nastavení sítě>

Vyberte, chcete-li vrátit nastavení sítě na výchozí tovární hodnoty. **[<Inicializovat nabídku>\(P. 251\)](#page-256-0)** 

## <span id="page-231-0"></span>**<Možnosti>**

3R3A-052

Všechna nastavení týkající se zobrazení displeje jsou uvedena s popisem. Výchozí nastavení jsou označena křížkem (<sup>†</sup>).

# **POZNÁMKA**

## **Hvězdičky (\* )**

- Nastavení označená údajem "\*1" mohou být v závislosti na vaší zemi či oblasti nedostupná, lišit se nebo mít jiné výchozí hodnoty.
- $\bullet$  Nastavení označená údajem " $*^{2u}$  nemusí být zobrazena v závislosti na používaném modelu nebo dalších položkách nastavení.

## <Nastavení zobrazení>

### **<Výchozí obrazovka po spuštění/obnově>**

Ve výchozím nastavení se obrazovka Domů zobrazí okamžitě po zapnutí zařízení nebo po provedení funkce automatického resetování. Zadejte nastavení, pokud chcete změnit výchozí obrazovku a zobrazit hlavní obrazovku jiné funkce.

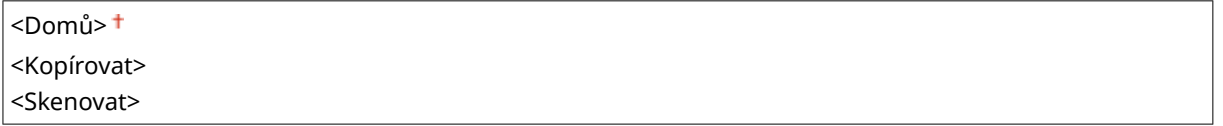

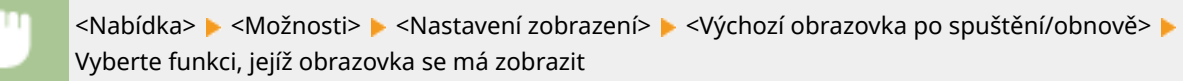

### **<Pořadí tlačítek na dom. obrazovce>**

Na obrazovce Domů lze nakonfigurovat nastavení zobrazených tlačítek. Pořadí, ve kterém se tlačítka zobrazují, můžete změnit. **[Přizpůsobení obrazovky Domů\(P. 102\)](#page-107-0)** 

### **<Kontrast>**

Upravte kontrast (rozdíl mezi světlými a tmavými částmi) displeje podle instalačního umístění zařízení.

Pět úrovní

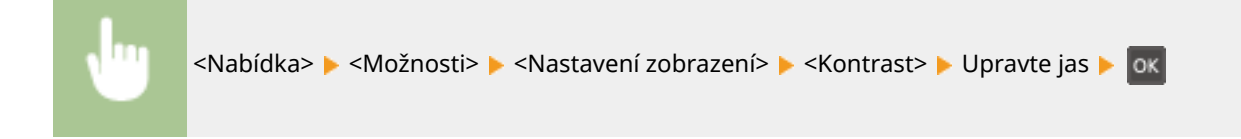

### **<Obrátit barvy obrazovky>**

Výběrem možnosti <Zapnuto> obrátíte barvy displeje. Vyberte možnost <Zapnuto>, je-li displej špatně čitelný i po nastavení jasu v nabídce <Kontrast>.

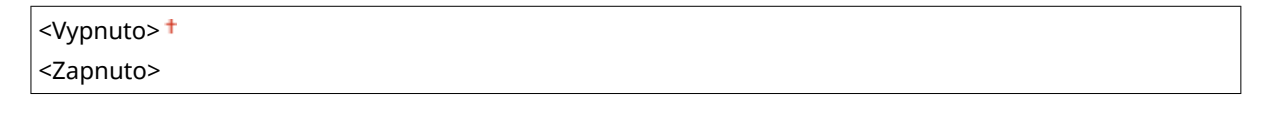

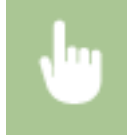

<Nabídka> <Možnosti> <Nastavení zobrazení> <Obrátit barvy obrazovky> Vyberte <Vypnuto> nebo <Zapnuto>

### **<Přepínač zadání milimetry/palce>**

Vyberte měrnou jednotku.

<Milimetr> <Palce>

> <Nabídka> <Možnosti> <Nastavení zobrazení> <Přepínač zadání milimetry/palce> Vyberte <Milimetr> nebo <Palce>

### **<Oznámení pro kontrolu nastavení papíru>**

Určete, zda chcete zobrazit zprávu s výzvou ke kontrole nastavení papíru při vkládání papíru do zásuvky.

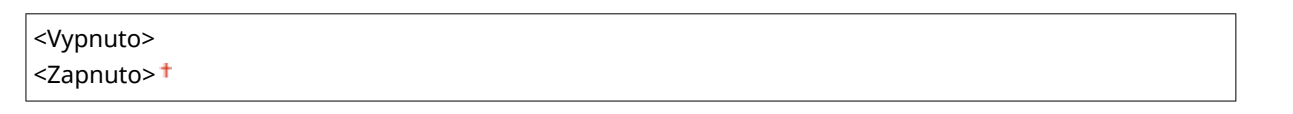

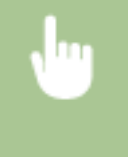

<Nabídka> <Možnosti> <Nastavení zobrazení> <Oznámení pro kontrolu nastavení papíru> Vyberte <Vypnuto> nebo <Zapnuto>

### **<Doba zobrazení zprávy>**

Zadejte interval v sekundách, v jakém se bude střídat zobrazení dvou různých zpráv.

$$
1 až 2 + až 5 (s)
$$

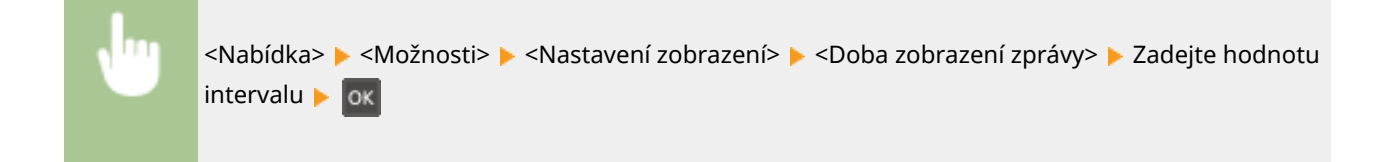

### **<Rychlost posunu>**

Nastavte rychlost posunování obrazovky výběrem ze tří úrovní.

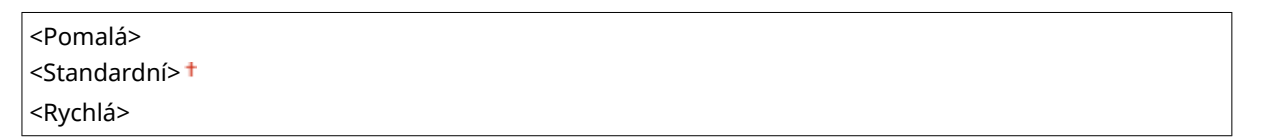

<Nabídka>  $\blacktriangleright$  <Možnosti>  $\blacktriangleright$  <Nastavení zobrazení>  $\blacktriangleright$  <Rychlost posunu>  $\blacktriangleright$  Vyberte rychlost

## **<Jazyk> \*1**

Zadejte zobrazovaný jazyk používaný na displeji, hlášeních a seznamech.

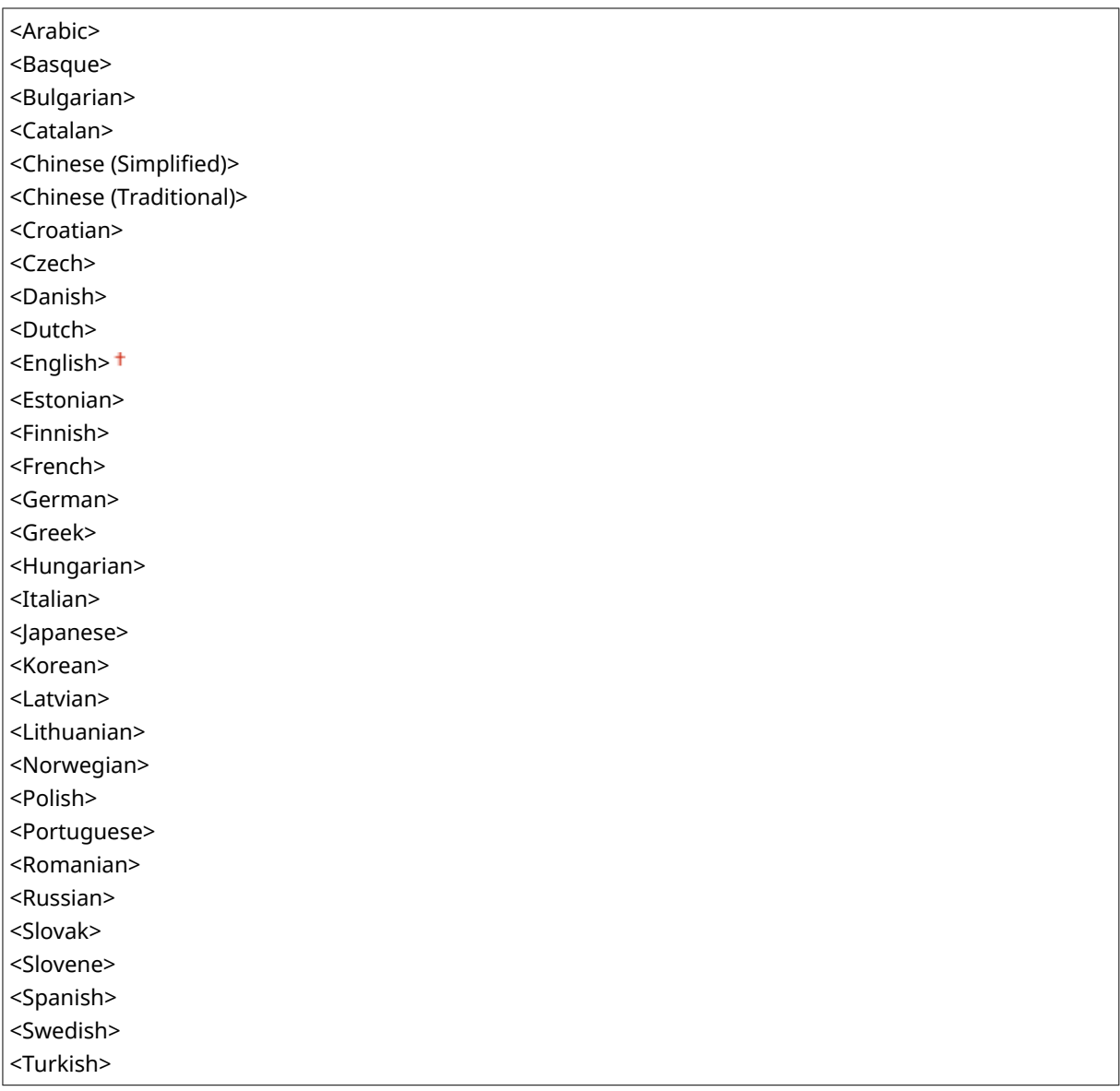

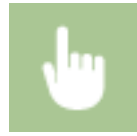

<Nabídka> <Možnosti> <Nastavení zobrazení> <Jazyk> Vyberte jazyk

## **<Jazyk vzdáleného UR> \*1\*2**

Vyberte zobrazovaný jazyk používaný ve Vzdáleném uživatelském rozhraní.

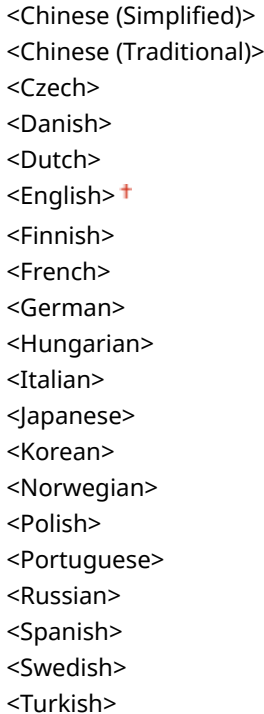

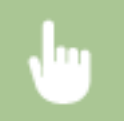

<Nabídka> <Možnosti> <Nastavení zobrazení> <Jazyk vzdáleného UR> Vyberte jazyk

## <span id="page-235-0"></span>**<Nastavení časovače>**

3R3A-053

Všechna nastavení týkající se časovače jsou uvedena s popisem. Výchozí nastavení jsou označena křížkem (†).

**<Nastavení data/času>(P. 230)** 

**[<Čas autom. přepnutí do režimu spánku>\(P. 232\)](#page-237-0)  [<Čas autom. resetování>\(P. 232\)](#page-237-0)** 

**[<Funkce po autom. resetování>\(P. 232\)](#page-237-0)** 

**O**<Čas auto.přepn.offline>(P. 233)

**[<Čas do automatického vypnutí>\(P. 233\)](#page-238-0)** 

## **POZNÁMKA**

## **Hvězdičky (\* )**

- Nastavení označená údajem "<sup>\*1</sup>" mohou být v závislosti na vaší zemi či oblasti nedostupná, lišit se nebo mít jiné výchozí hodnoty.
- $\bullet$  Nastavení označená údajem " $*^{2}$ " nemusí být zobrazena v závislosti na používaném modelu nebo dalších položkách nastavení.

## <Nastavení data/času> \*2

Zadejte nastavení data a času, včetně formátu data a 12hodinové nebo 24hodinové nastavení zobrazení hodin.

### **<Formát data> \*1**

Vyberte formát data (pořadí roku, měsíce a dne).

<RRRR MM/DD> <MM/DD/RRRR> <DD/MM RRRR>

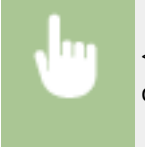

<Nabídka> <Nastavení časovače> <Nastavení data/času> <Formát data> Vyberte formát data

### **<Formát času>**

Vyberte 12hodinové, nebo 24hodinové nastavení zobrazení hodin.

 $\le$ 12 hodin (dp/od) $>$ <sup>+</sup> <24 hodin>

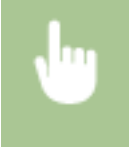

<Nabídka> <Nastavení časovače> > <Nastavení data/času> > <Formát času> > Vyberte nastavení zobrazení

## **<Nastavení aktuálního data/času>**

Nastavení aktuálního data a času. **ONastavení data a času(P. 9)** 

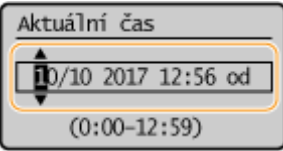

# **DŮLEŽITÉ**

● Před nastavením aktuálního data a času nastavte <Časová zóna>. Změní-li se nastavení <Časová zóna>, odpovídajícím způsobem se změní také aktuální datum a čas.

# **POZNÁMKA**

● Aktuální datum a čas nelze změnit po dobu 1 hodiny od posunu na letní čas.

## **<Časová zóna> \*1**

Nastavte časové pásmo. Změní-li se nastavení časového pásma, odpovídajícím způsobem se změní také hodnoty nastavené v <Nastavení aktuálního data/času>. **ONastavení data a času(P. 9)** 

<(UTC-12:00) Západní mezinárodní časová osa> na <(UTC) Koordinovaný světový čas> na <(UTC+14:00) Ostrov Kiritimati>

# **POZNÁMKA**

**UTC**

● Světový čas UTC představuje primární standard, podle něhož se po světě regulují hodiny a čas. Správné nastavení časového pásma UTC je nutné pro internetové komunikace.

## **<Nastavení letního času> \*1**

Povolte nebo zakažte posun na letní čas. Povolíte-li posun na letní čas, zadejte data, kdy začíná a kdy končí letní čas. **[Nastavení data a času\(P. 9\)](#page-14-0)** 

### **<Vypnuto>**

### **<Zapnuto>**

Začátek: Měsíc, týden, den

Konec: Měsíc, týden, den

## <span id="page-237-0"></span><Čas autom. přepnutí do režimu spánku>

Pokud je zařízení po zadanou dobu bez obsluhy nebo nemá zpracovávat žádná data, s ohledem na úsporu energie přejde do režimu spánku (automatické přepnutí do režimu spánku). Zadejte dobu, po které zařízení automaticky přejde do režimu spánku. Automatické přepnutí do režimu spánku se neprovádí, je-li zobrazena nabídka nastavení. V zájmu maximální úspory energie doporučujeme používat výchozí tovární nastavení. **[Přepnutí do režimu spánku\(P. 104\)](#page-109-0)** 

 $1<sup>†</sup>$  až 30 (min)

## <Čas autom. resetování>

Pokud po zadanou dobu nikdo nestiskne žádné tlačítko, obrazovka a nastavení se inicializují na výchozí obrazovku (automatické resetování). Zadejte interval, v jakém se bude provádět automatické resetování. Automatické resetování se neprovádí v následujících případech:

- $\bullet$  Je zobrazena nabídka nastavení.
- Zařízení zpracovává data, například při tisku dokumentů.
- Je zobrazena chybová zpráva a bliká indikátor Chyba (automatické resetování se však provede, pokud chyba nebrání uživateli v dalším použití dané funkce).

```
0 (Automatické resetování je zakázané.)
1 až 2<sup>†</sup> až 9 (min)</sup>
```
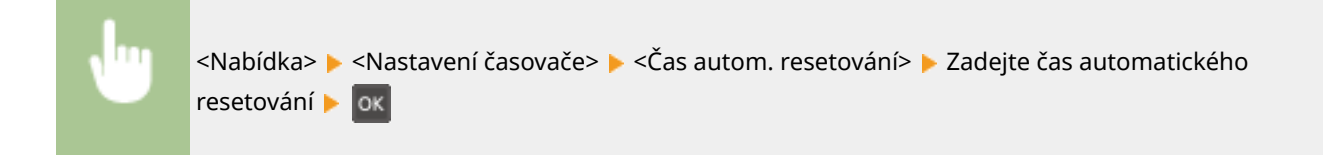

# **POZNÁMKA**

● Obrazovku zobrazenou po provedení automatického resetování lze vybrat v nabídce <Funkce po autom. resetování>.

## <Funkce po autom. resetování>

Zvolte, zda chcete po provedení automatického resetování vrátit displej na výchozí obrazovku. Je-li vybrána možnost <Výchozí funkce>, zobrazí se hlavní obrazovka funkce vybrané v nabídce <Výchozí obrazovka po spuštění/obnově> ( **[<Výchozí obrazovka po spuštění/obnově>\(P. 226\)](#page-231-0)** ). Je-li vybrána možnost <Vybraná funkce>, vrátí se displej na hlavní obrazovku vybrané funkce.

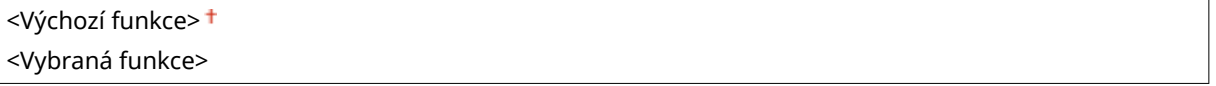

<span id="page-238-0"></span>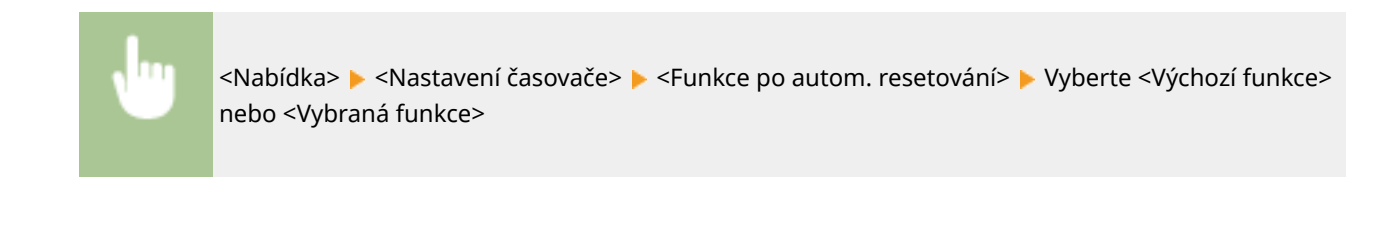

## <Čas auto.přepn.offline>

Pokud po zadanou dobu od zobrazení následující obrazovky není provedeno skenování (zařízení je nastaveno online na skenování), zařízení automaticky přejde do režimu offline. Zadejte dobu, po níž zařízení přejde do režimu offline. Můžete také nastavit, aby zařízení zůstalo online.

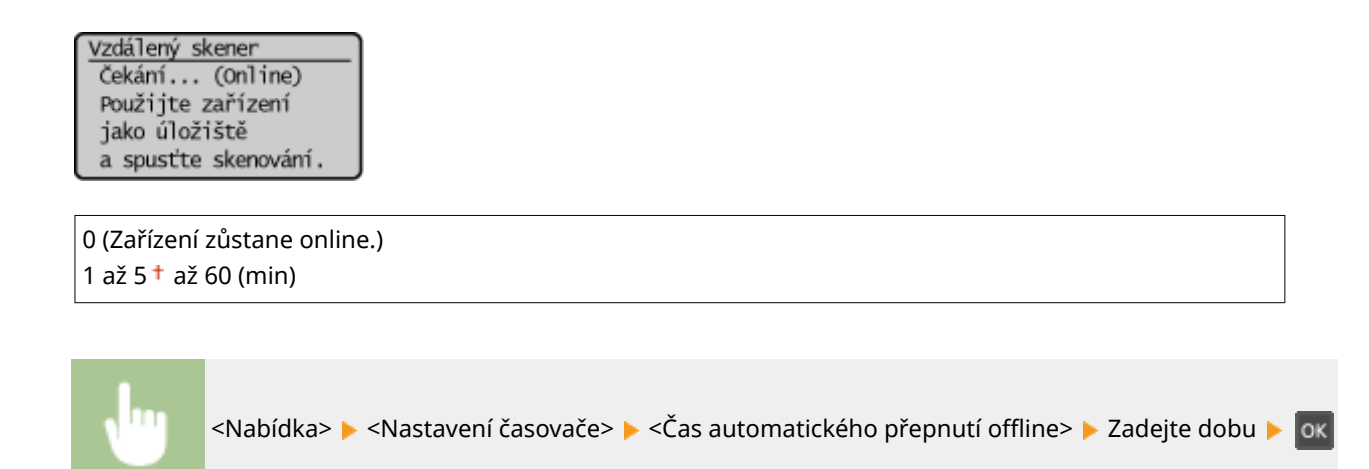

## <Čas do automatického vypnutí> \*1

Nastavte časovač tak, aby se zařízení po zadaném období nečinnosti po vstupu přístroje do režimu spánku automaticky vypnulo.

0 (Automatické vypnutí je zakázané.) 1  $a \xi$  4  $\dagger$   $a \xi$  8 (h)

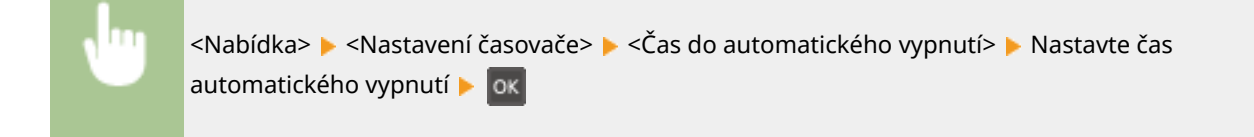

# **POZNÁMKA**

● Jestliže se ze Vzdáleného uživatelského rozhraní změní jakékoli nastavení funkce [Nastavení časovače], když je zařízení v režimu spánku, časovač pro nastavení <Čas do automatického vypnutí> se resetuje na začátek. Přístroj se automaticky vypne po zadané době nečinnosti od resetování časovače.

## <span id="page-239-0"></span>**<Nastavení kopírování>**

#### 3R3A-054

Všechna nastavení týkající se kopírování jsou uvedena s popisem. Výchozí nastavení jsou označena křížkem (<sup>+</sup>).

**<Změnit výchozí nastavení>(P. 234) [<Oprava sytosti>\(P. 235\)](#page-240-0)  [<Inicializovat výchozí nastavení>\(P. 235\)](#page-240-0)** 

## <Změnit výchozí nastavení>

Výchozí nastavení kopírování můžete změnit. Vybraná nastavení se použijí jako výchozí nastavení funkce kopírování. O **[Změna výchozího nastavení pro funkce\(P. 103\)](#page-108-0)** 

```
<Počet kopií>
 1<sup>†</sup> a<sup>2</sup> 999<Sytost>
 Devět úrovní
 <Autom. sytost>
<Typ originálu>
 <Text>
 <Text/Foto (Vysoká rychlost)>
 <Text/Foto>
 <Foto>
<Poměr kopírování>
 <Vlastní poměr>
 100 \% (1:1)<400 % (max.)>
 <200 %>
 <141 % A5->A4>
 <70 % A4->A5>
 50\%<25 % (min.)>
<N na 1>
 <Vypnuto>
 <2 na 1><4 na 1>
 <Kopie průkazu>
 <Vybrat rozvržení>
<Třídit>
 <Vypnuto>
 <Zapnuto>
<Ostrost>
```
<span id="page-240-0"></span>Sedm úrovní

## <Oprava sytosti>

Zadejte počáteční sytost kopie. Sytost kopie je možné změnit také pouze dočasně. **[Základní operace](#page-112-0) [kopírování\(P. 107\)](#page-112-0)** 

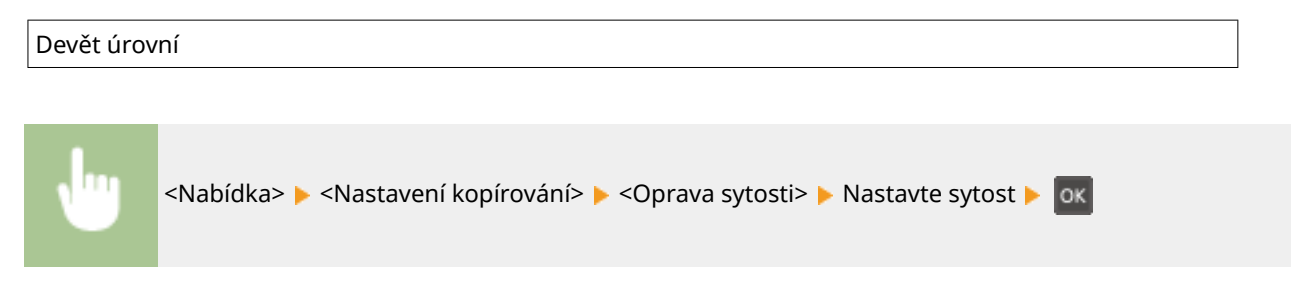

## <Inicializovat výchozí nastavení>

Vyberte, chcete-li obnovit výchozí nastavení kopírování.

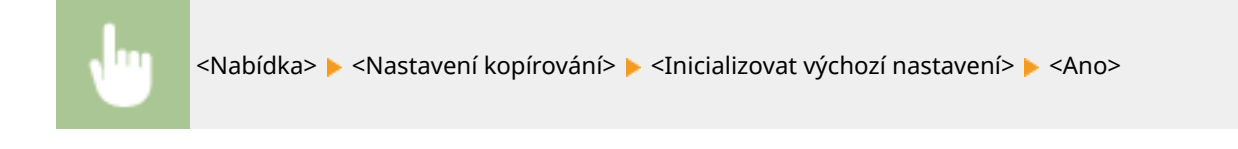

## <span id="page-241-0"></span>**<Nastavení skenování>**

Všechna nastavení týkající se skenování jsou uvedena s popisem. Výchozí nastavení jsou označena křížkem (<sup>+</sup>).

# **POZNÁMKA**

## **Hvězdičky (\* )**

 $\bullet~$  Nastavení označená hvězdičkou ( $\check{ }$ ) nemusí být zobrazena v závislosti na používaném modelu nebo dalších položkách nastavení.

## <Nastavení kl. zkratek>

Uložte nastavení skenování pro zkratku <Scan -> PC1> a <Scan -> PC2>. Mezi tato nastavení patří počítač, do něhož se ukládají naskenované obrázky, typ skenování (barevné, nebo černobílé) a formát souborů (například PDF a JPEG). Zaregistrujete-li tato nastavení, můžete skenovat dokumenty do určitého počítače pouhým stisknutím klávesové zkratky. Uložená nastavení lze zobrazit výběrem možnosti <Potvrdit místo určení>. **[Skenování pomocí klávesové](#page-137-0) [zkratky\(P. 132\)](#page-137-0)** 

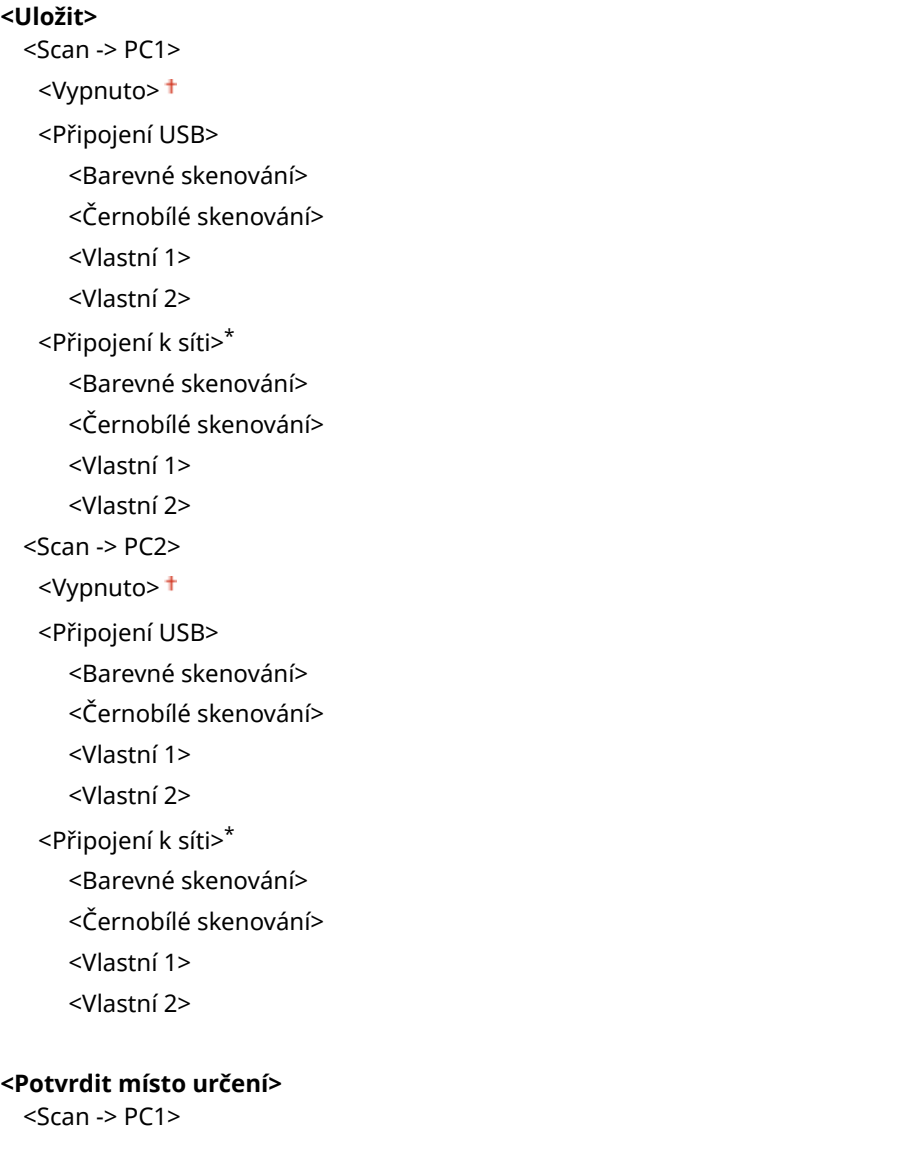

## <span id="page-243-0"></span>**<Nastavení tiskárny>**

3R3A-056

Všechna nastavení týkající se tiskárny jsou uvedena s popisem. Výchozí nastavení jsou označena křížkem (<sup>+</sup>).

**<Akce při neshodě velikosti papíru>(P. 238) <Nastavení kvality obrazu pro mob. tisk>(P. 238) [<Kvalita tisku>\(P. 239\)](#page-244-0)** 

# **POZNÁMKA**

## **Hvězdičky (\* )**

 $\bullet~$  Nastavení označená hvězdičkou ( $\check{ }$ ) nemusí být zobrazena v závislosti na používaném modelu nebo dalších položkách nastavení.

### **Priorita nastavení**

● Pokud se nastavení tisku zadá z ovladače tiskárny a ovládacího panelu zařízení, specifikace z ovladače tiskárny je důležitější než z ovládacího panelu. Specifikace zadaná z ovládacího panelu se uplatní v některých specifických případech, například při tisku ze systému UNIX nebo jiných operačních systémů, které nepodporují ovladače tiskárny.

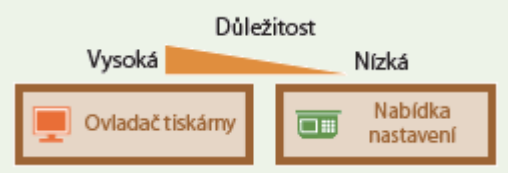

## <Akce při neshodě velikosti papíru>

Zadejte, zda má tisk pokračovat v případě, že byla vybrána jiná velikost papíru, než jakou má papír vložený do zásuvky. Zařízení lze nastavit tak, aby nepokračovalo v tisku a zobrazilo místo toho zprávu s upozorněním.

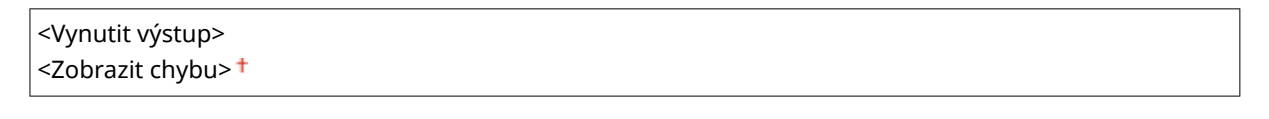

<Nabídka> E <Nastavení tiskárny> E <Akce při neshodě velikosti papíru> E Vyberte <Vynutit výstup> nebo <Zobrazit chybu>

## <Nastavení kvality obrazu pro mob. tisk> \*

Vyberte zpracování obrazu při tisku z mobilního zařízení.

```
<Polotóny>
 <Gradace>
 <Difúze chyb>
<Priorita>
 <Standardní>
```
<span id="page-244-0"></span><Priorita rychlosti> <Priorita kvality obrazu>

<Nabídka> <Nastavení tiskárny> <Nastavení kvality obrazu pro mob. tisk> Vyberte možnost <Polotóny> nebo <Priorita> Vyberte položku <Použít>

# **POZNÁMKA**

● Když je možnost <Priorita> nastavena na hodnotu <Standardní> nebo <Priorita rychlosti>, nelze vybrat možnost <Difúze chyb>.

## <Kvalita tisku>

Můžete změnit nastavení týkající se kvality tisku.

### **<Úspora toneru>**

Při tisku z mobilního zařízení můžete snížit spotřebu toneru. Když chcete před konečným zadáním tisku velkého objemu zkontrolovat rozložení stránky nebo další vzhledové charakteristiky, vyberte možnost <Zapnuto>.

<Vypnuto> <Zapnuto>

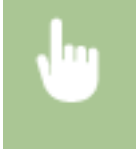

<Nabídka> Axiastavení tiskárny> Axiastavalita tisku> Axiaspora toneru> Axiasporte <Vypnuto> nebo <Zapnuto>

# <span id="page-245-0"></span>**<Nastavení/Údržba>**

#### 3R3A-057

Všechna nastavení týkající se nastavení a údržby jsou uvedena s popisem. Výchozí nastavení jsou označena křížkem  $( 1)$ .

- **<Zobrazit čas doporučení přípravy kazety> (P. 240)**
- **<Úspora toneru>(P. 240)**
- **<Speciální zpracování>(P. 240)**
- **O**<Čistit fixační sestavu> (P. 244)

## <Zobrazit čas doporučení přípravy kazety>

Nastavte, kdy se má zobrazit zpráva upozorňující na nedostatek toneru v tonerových kazetách nebo kazetách válce.

<Tonerová kazeta> <Bubnová kazeta>

> <Nabídka> <Nastavení/Údržba> <Zobrazit čas doporučení přípravy kazety> Vyberte možnost ≺Tonerová kazeta> nebo <Bubnová kazeta> ▶ Zadejte hladinu kazety ▶ OK

## <Úspora toneru>

Zvolte, zda chcete snížit spotřebu toneru při kopírování.

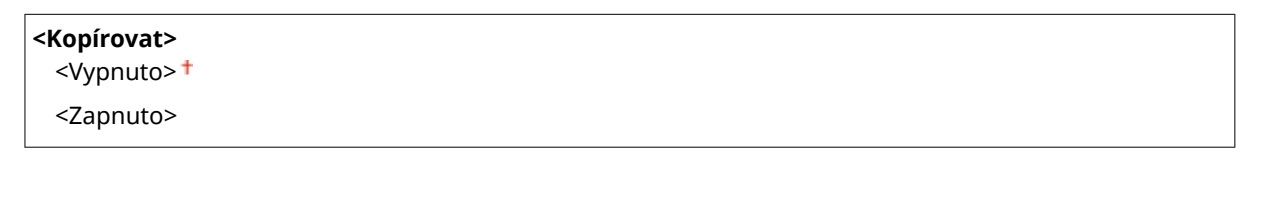

<Nabídka> <Nastavení/Údržba> <Úspora toneru> <Kopírovat> <Zapnuto>

# **POZNÁMKA**

● Když nastavíte toto nastavení na hodnotu <Zapnuto>, může dojít k rozmazání jemných čar a částí s nižší sytostí tisku.

## <Speciální zpracování>

Pokud nejsou výsledky tisku na speciální typy papíru uspokojivé, následující nastavení může kvalitu výtisků zlepšit.

### **<Režim speciálního tisku U>**

Někdy se na výtisku objevují kolem textu nebo vzorů skvrny od toneru. V takových případech může nastavení této položky na hodnotu <Zapnuto> vylepši kvalitu výtisku.

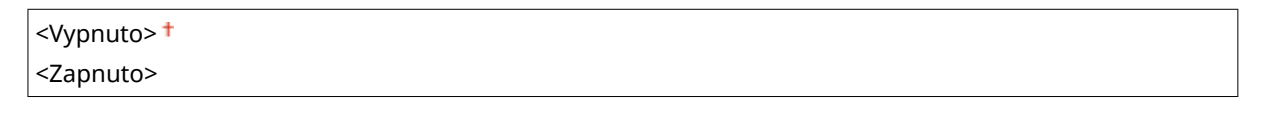

<Nabídka> <Nastavení/Údržba> <Speciální zpracování> <Režim speciálního tisku U> <Zapnuto>

# **POZNÁMKA**

- Nastavení této položky na hodnotu <Zapnuto> může ovlivnit kvalitu tisku pro některé typy papíru (především pro lehký papír) nebo v některých tiskových prostředích (především v prostředích s vysokou vlhkostí).
- Když nastavíte tuto položku na <Zapnuto>, nastaví se položka <Režim speciálního tisku Q>, <Režim speciálního tisku R> a <Režim speciálního tisku T> automaticky na hodnotu <Vypnuto>.

### **<Režim speciálního tisku A>**

Pokud se na potištěném papíru objevují pruhy, změna tohoto nastavení může vylepšit kvalitu tisku. <Režim 2> může vylepšit kvalitu významněji než <Režim 1>.

<Vypnuto> <Režim 1> <Režim 2>

<Nabídka> <Nastavení/Údržba> <Speciální zpracování> <Režim speciálního tisku A> Vyberte režim

### **<Režim speciálního tisku Z>**

Pokud se na potištěném výstupním papíru objevují při kopírování pruhy, změna tohoto nastavení může vylepšit kvalitu tisku. <Režim 2> může vylepšit kvalitu významněji než <Režim 1>.

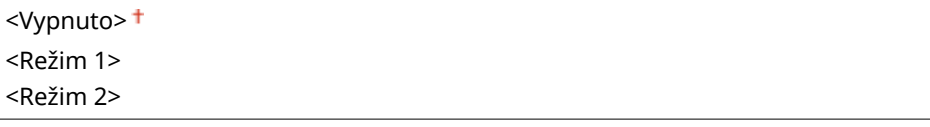

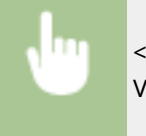

<Nabídka> <Nastavení/Údržba> > <Speciální zpracování> > <Režim speciálního tisku Z> > Vyberte režim

### **<Režim speciálního tisku G>**

Vytištěné obrazy mohou být vybledlé nebo se na nich mohou vyskytovat pruhy, pokud papír obsahuje velké množství papírového prachu. V takových případech může nastavení této položky na hodnotu <Zapnuto> vylepši kvalitu výtisku.

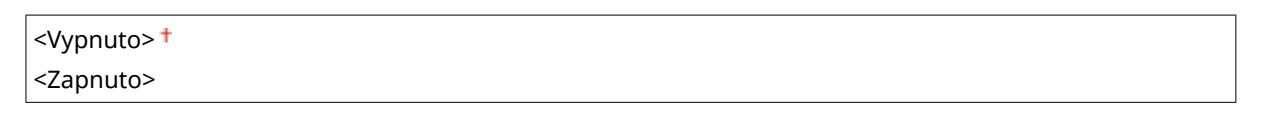

<Nabídka> <Nastavení/Údržba> <Speciální zpracování> <Režim speciálního tisku G> <Zapnuto>

### **<Režim speciálního tisku Q>**

Vytištěné obrazy mohou být bledé, pokud jsou vytištěny na papíru s drsným povrchem. V takových případech může nastavení této položky na hodnotu <Zapnuto> vylepši kvalitu výtisku.

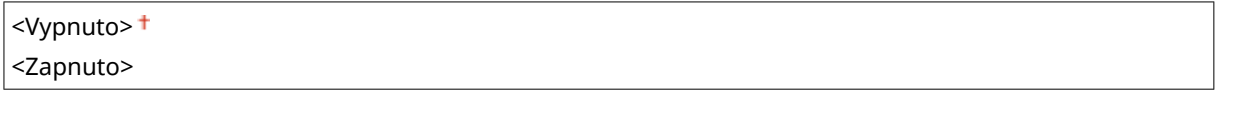

<Nabídka> <Nastavení/Údržba> <Speciální zpracování> <Režim speciálního tisku Q> <Zapnuto>

## **POZNÁMKA**

- Nastavení této položky na hodnotu <Zapnuto> může ovlivnit kvalitu obrazu.
- Když nastavíte tuto položku na <Zapnuto>, nastaví se položka <Režim speciálního tisku U>, <Režim speciálního tisku R> a <Režim speciálního tisku T> automaticky na hodnotu <Vypnuto>.

### **<Režim speciálního tisku R>**

Při tisku na zadní strany vytištěného listu může být tisk vybledlý. V takových případech může nastavení této položky na hodnotu <Zapnuto> vylepši kvalitu výtisku.

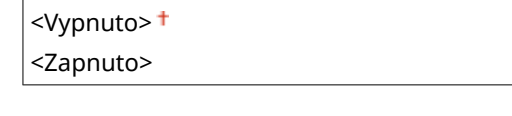

<Nabídka> <Nastavení/Údržba> <Speciální zpracování> <Režim speciálního tisku R> <Zapnuto>

# **POZNÁMKA**

- Pokud nastavíte hodnotu <Zapnuto>, může být ovlivněna kvalita obrazu nebo může dojít k uvíznutí papíru, pokud uběhne jistá doba po vytištění přední strany, nebo v závislosti na vlhkosti okolí.
- Když nastavíte tuto položku na <Zapnuto>, nastaví se položka <Režim speciálního tisku U>, <Režim speciálního tisku Q> a <Režim speciálního tisku T> automaticky na hodnotu <Vypnuto>.

### **<Režim speciálního tisku T>**

Při tisku v prostředí s vysokou vlhkostí může být tisk nerovnoměrný. V takových případech může nastavení této položky na hodnotu <Zapnuto> vylepši kvalitu výtisku.

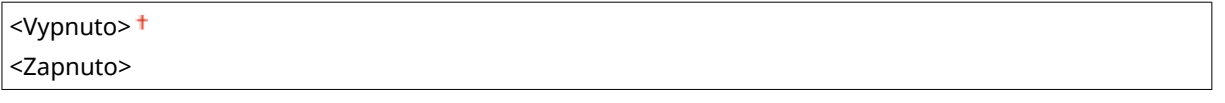

<Nabídka> <Nastavení/Údržba> <Speciální zpracování> <Režim speciálního tisku T> <Zapnuto>

# **POZNÁMKA**

- Když tuto položku nastavíte na <Zapnuto> a tisknete v prostředí s nízkou vlhkostí, mohou být vytištěné obrazy a text rozmazané.
- Když nastavíte tuto položku na <Zapnuto>, nastaví se položka <Režim speciálního tisku U>, <Režim speciálního tisku Q> a <Režim speciálního tisku R> automaticky na hodnotu <Vypnuto>.

### **<Režim speciálního tisku L>**

Na výtisku se mohou objevit šmouhy, pokud papír obsahuje velké množství papírového prachu nebo jiných prachových částic. V takových případech může nastavení této položky na hodnotu <Zapnuto> vylepši kvalitu výtisku.

<Vypnuto> <Zapnuto>

<Nabídka> <Nastavení/Údržba> <Speciální zpracování> <Režim speciálního tisku L> <Zapnuto>

### **<Vybrat šířku linky>**

Pokud nelze vytištěný čárový kód přečíst, může změna tohoto nastavení vyřešit problém.

 $\langle$ Auto $\rangle$ <sup>+</sup> <Tenká> <Trochu tenká> <Trochu silná>

<Silná>

<span id="page-249-0"></span>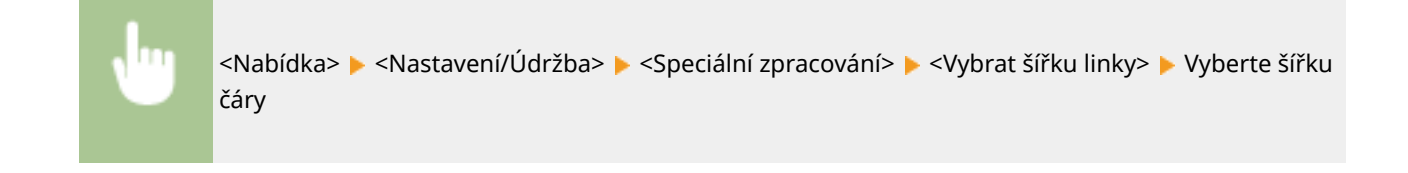

## <Čistit fixační sestavu>

Vyčistěte fixační sestavu po výměně tonerové kazety nebo kazety válce nebo když se na výtiscích objevují černé pruhy. **Čištění fixační sestavy(P. 259)** 

## <span id="page-250-0"></span>**<Nastavení správy systému>**

#### 3R3A-058

Všechna nastavení týkající se nastavení správy systému jsou uvedena s popisem. Výchozí nastavení jsou označena křížkem  $( †)$ .

**<Nastavení sítě>(P. 245) <Nastavení informací správce systému> (P. 245) [<Nastavení informací o zařízení> \(P. 246\)](#page-251-0)  [<Nastavení zabezpečení>\(P. 246\)](#page-251-0)  [<Vybrat zemi/region>\(P. 247\)](#page-252-0)  [<Nastavení vzdáleného UR>\(P. 248\)](#page-253-0)  [<Aut. online pro dálkové skenování>\(P. 248\)](#page-253-0)  [<Zobrazit výpis úloh> \(P. 249\)](#page-254-0)  [<Použít jako zařízení USB>\(P. 249\)](#page-254-0)  [<Povolit Product Extended Survey Program> \(P. 249\)](#page-254-0)  [<Zobr.info o sp.mat.\(Vzd.UR/Toner Status\)>/<Zobr. info o spotř. mat. \(Toner Status\)>\(P. 249\)](#page-254-0)  [<Nastavení Google Cloud Print>\(P. 250\)](#page-255-0)  [<Výběr PDL \(Plug and Play\)>\(P. 250\)](#page-255-0)  O**<Aktualizovat firmware>(P. 251) **[<Inicializace počítadla eko hlášení>\(P. 251\)](#page-256-0)  [<Inicializovat nabídku>\(P. 251\)](#page-256-0)  [<Inicializovat všechna data/nastavení>\(P. 252\)](#page-257-0)** 

## **POZNÁMKA**

## **Hvězdičky (\* )**

- Nastavení označená údajem "\*1" mohou být v závislosti na vaší zemi či oblasti nedostupná, lišit se nebo mít jiné výchozí hodnoty.
- $\bullet$  Nastavení označená údajem " $*^{2\mu}$  nemusí být zobrazena v závislosti na používaném modelu nebo dalších položkách nastavení.

## <Nastavení sítě> \*2

Viz **O**[<Nastavení sítě>\(P. 217\)](#page-222-0) .

## <Nastavení informací správce systému>

Zadejte kód PIN výhradně pro správce s přístupovými právy k <Nastavení sítě> a <Nastavení správy systému>. Kód PIN můžete zadat prostřednictvím <PIN správce systému>. Můžete také uložit jméno správce. **[Nastavení kódu PIN](#page-171-0) [správce systému\(P. 166\)](#page-171-0)** 

### **<PIN správce systému>**

Zadejte číslo pro kód PIN správce systému.

### **<Jméno správce systému>**

Zadejte jméno správce prostřednictvím alfanumerických znaků.

## <span id="page-251-0"></span><Nastavení informací o zařízení>

Zadejte název a instalační umístění sloužící k identifikaci zařízení s použitím alfanumerických znaků.

<Název zařízení> <Llmístění>

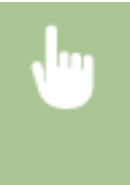

<Nabídka> <Nastavení správy systému> <Nastavení informací o zařízení> Vyberte možnost <Název zařízení> nebo <Umístění> Zadejte název nebo umístění zařízení ( **[Zadávání](#page-90-0) [textu\(P. 85\)](#page-90-0)** ) <Použít>

## <Nastavení zabezpečení> \*2

Povolte nebo zakažte nastavení filtrování paketů na základě adresy IP nebo adresy MAC.

### **<Použít TLS>**

Zvolte, zda se má používat šifrovaná komunikace TLS. **OKonfigurace klíče a certifikátu pro protokol [TLS\(P. 181\)](#page-186-0)** 

<Vypnuto>

<Zapnuto>

### **<Filtr adres IPv4>**

Povolte nebo zakažte nastavení filtrování paketů přijatých ze zařízení se zadanými adresami IPv4. **D[Zadání](#page-178-0)** adres IP pro nastavení brány firewall(P. 173)

**<Vstupní ȴltr!**

<Vypnuto>

<Zapnuto>

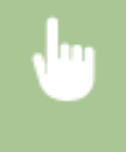

<Nabídka> > <Nastavení správy systému> > <Nastavení zabezpečení> > <Filtr adres IPv4>  $\blacktriangleright$  <Vstupní filtr>  $\blacktriangleright$  Vyberte <Vypnuto> nebo <Zapnuto>

### **<Filtr adres IPv6>**

Povolte nebo zakažte nastavení filtrování paketů přijatých ze zařízení se zadanými adresami IPv6. **O[Zadání](#page-178-0)** adres IP pro nastavení brány firewall(P. 173)

**< Vstupní ȴltr!** <Vypnuto>

<Zapnuto>
<span id="page-252-0"></span>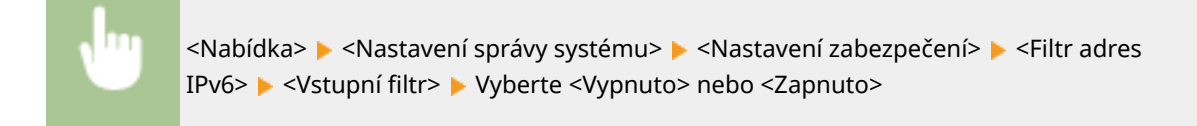

### **<Filtr adres MAC>**

Povolte nebo zakažte nastavení filtrování paketů přijatých ze zařízení se zadanými adresami MAC. **D[Zadání](#page-181-0)** adres MAC pro nastavení brány firewall(P. 176)

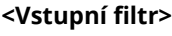

<Vypnuto>

<Zapnuto>

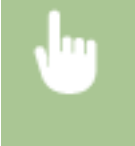

<Nabídka> <Nastavení správy systému> <Nastavení zabezpečení> <Filtr adres MAC> <Vstupní filtr> > Vyberte <Vypnuto> nebo <Zapnuto>

## <Vybrat zemi/region> \*1

Zadat můžete zemi nebo oblast, kde se stroj používá. Výchozí nastavení může být různé podle nastavení, které bylo vybráno při prvním zapnutí.

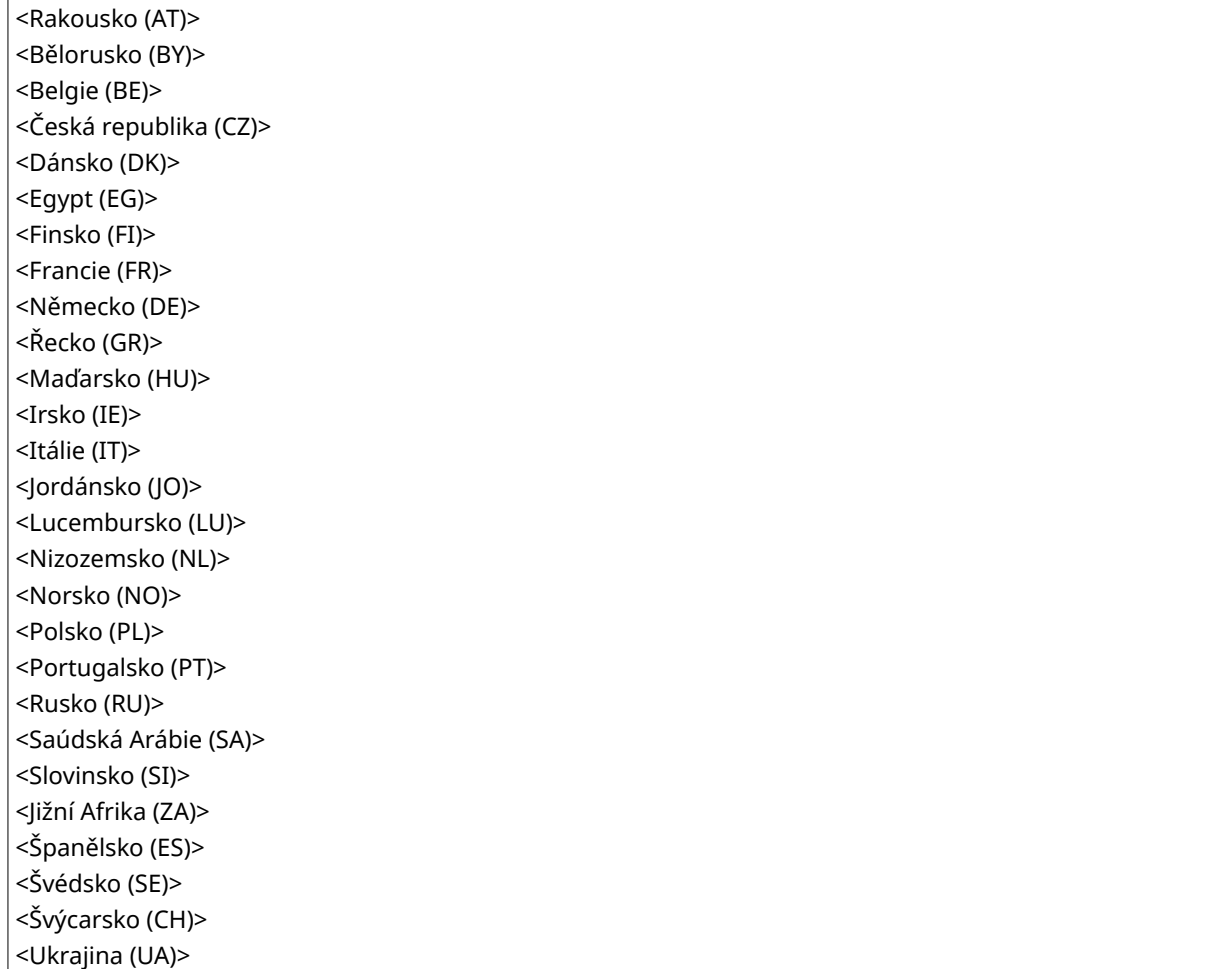

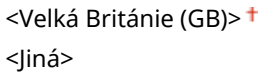

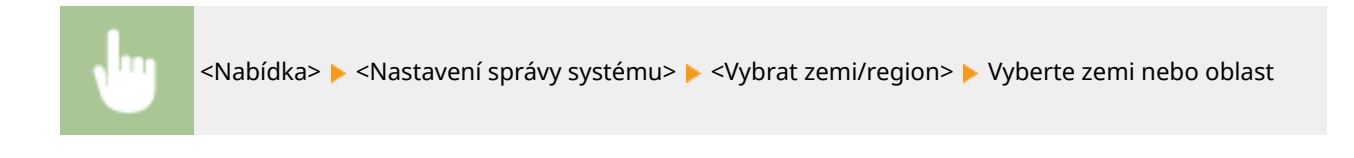

## <Nastavení vzdáleného UR> \*2

Nakonfigurujte nastavení pro použití Vzdáleného uživatelského rozhraní. Vzdálené uživatelské rozhraní umožňuje nakonfigurovat nastavení zařízení z webového prohlížeče.

### **<Použít vzdálené UR>**

Zvolte, zda chcete používat Vzdálené uživatelské rozhraní. **[Deaktivace Vzdáleného uživatelského](#page-203-0) [rozhraní\(P. 198\)](#page-203-0)** 

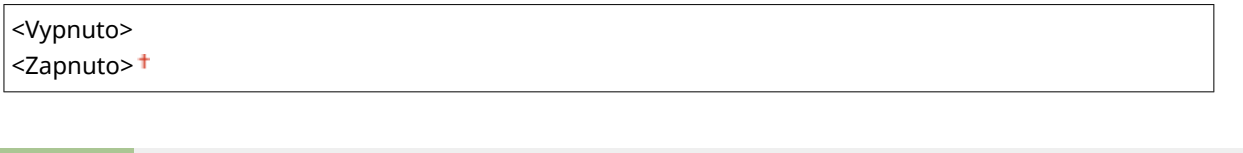

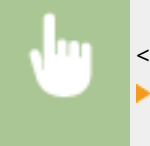

<Nabídka> <Nastavení správy systému> <Nastavení vzdáleného UR> <Použít vzdálené UR> Vyberte <Vypnuto> nebo <Zapnuto>

### **<Nast. zabezpeč. přístupu ve vzdáleném UR>**

Určete, zda je pro přístup ke Vzdálenému uživatelskému rozhraní vyžadováno zadání kódu PIN. Nastavte kód PIN obsahující maximálně 7 číslic. Všichni uživatelé používají stejný kód PIN. O[Nastavení kódu PIN](#page-173-0) **[Vzdáleného uživatelského rozhraní\(P. 168\)](#page-173-0)** 

#### **<Vypnuto>**

**<Zapnuto>** <Přístupový PIN vz. UR>

> <Nabídka> <Nastavení správy systému> <Nastavení vzdáleného UR> <Nast. zabezpeč. přístupu ve vzdáleném UR> ▶ <Zapnuto> ▶ Zadejte kód PIN ▶ <Použít> ▶ Zadejte kód PIN (potvrdit) <Použít>

### <Aut. online pro dálkové skenování>

Když skenujete z počítače, pomocí této možnosti můžete nastavit automatický přechod do režimu online za účelem použití vzdáleného skenování (pohotovostní režim skeneru) bez použití ovládacího panelu.

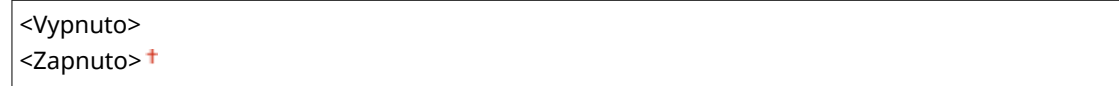

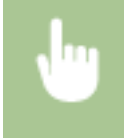

<Nabídka> E <Nastavení správy systému> E <Aut. online pro dálkové skenování> E Vyberte <Vypnuto> nebo <Zapnuto>

## <Zobrazit výpis úloh>

Určete, zda se mají na displeji zařízení zobrazit protokoly tisku.

<Vypnuto> <Zapnuto>

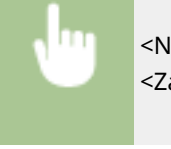

<Nabídka> <Nastavení správy systému> <Zobrazit výpis úloh> Vyberte <Vypnuto> nebo <Zapnuto>

### <Použít jako zařízení USB>

Povolte nebo zakažte port USB používaný k připojení zařízení k počítači. **[Omezení připojení k počítači pomocí](#page-201-0) [kabelu USB\(P. 196\)](#page-201-0)** 

<Vypnuto> <Zapnuto>

### <Povolit Product Extended Survey Program>

Povolte nebo zakažte program Product Extended Survey Program (program průzkumu využití zařízení).

<Vypnuto> <Zapnuto>

> <Nabídka> <Nastavení správy systému> <Povolit Product Extended Survey Program> Vyberte <Vypnuto> nebo <Zapnuto>

## <Zobr.info o sp.mat.(Vzd.UR/Toner Status)>/<Zobr. info o spotř. mat. (Toner Status)>

Nastavte, zda chcete na obrazovce Vzdálené uživatelské rozhraní nebo Toner Status zobrazit tlačítko umožňující přístup na web pro nákup tonerových kazet atd. Nastavte také, zda chcete použít Toner Status.

```
<Zobr. tl. pro nákup spotř. mat. (Vzd.UR)> *2
<Vypnuto>
```
#### Nastavení seznamu nabídky

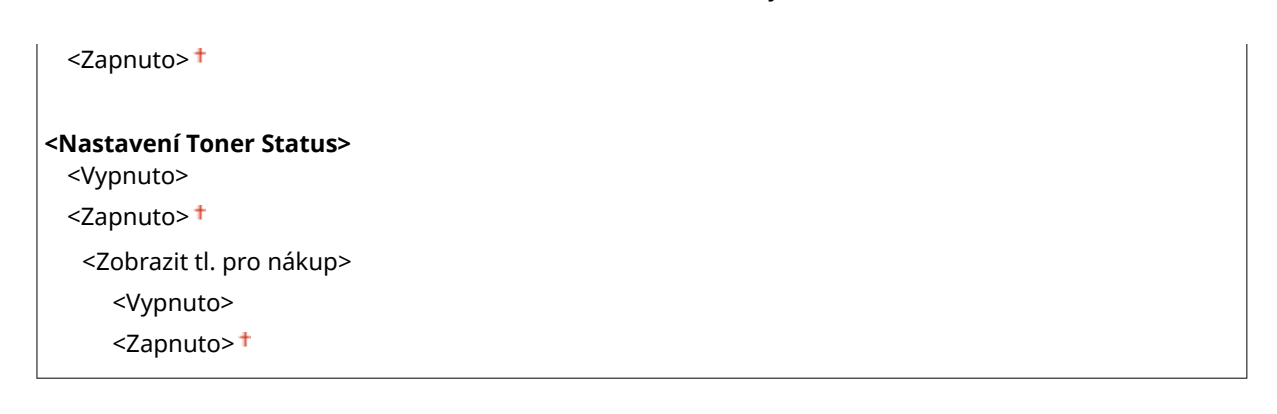

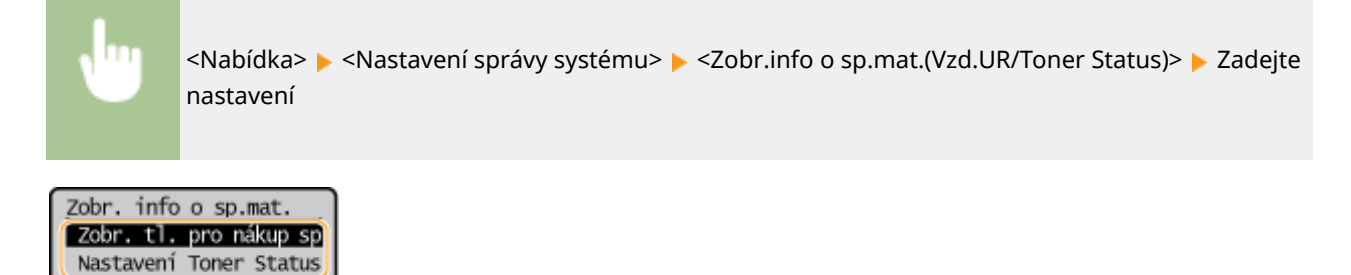

#### **<Zobr. tl. pro nákup spotř. mat. (Vzd.UR)>**

Pokud nechcete zobrazit ve Vzdáleném uživatelském rozhraní tlačítko pro přístup na stránky, které umožňují nákup tonerových kazet atd., vyberte možnost <Vypnuto>.

#### **<Nastavení Toner Status>**

Pokud nechcete používat možnost Toner Status, vyberte možnost <Vypnuto>. Pokud nechcete, aby se v možnosti Toner Status zobrazovalo tlačítko pro přístup na stránky, které umožňují nákup tonerových kazet atd., vyberte možnost <Zapnuto> a potom <Vypnuto>.

## <Nastavení Google Cloud Print> \*2

Povolte nebo zakažte službu Google Cloud Print. **[Registrace stroje ve službě Google Cloud Print\(P. 159\)](#page-164-0)** 

#### **<Povolit Google Cloud Print>** <Vypnuto>

<Zapnuto>

**<Stav uložení do sl. Google Cloud Print>**

## <Výběr PDL (Plug and Play)>

Vyberte jazyk popisu stránky tak, aby bylo zařízení rozpoznáno jako tiskárna kompatibilní s daným jazykem, je-li připojeno k počítači pomocí funkce Plug and Play.

#### **<Síť> \*2**

Vyberte jazyk popisu stránky tak, aby bylo zařízení rozpoznáno jako tiskárna kompatibilní s daným jazykem, je-li zjištěno přes síť.

<UFRII LT> <UFRII LT (V4)>

#### **<USB>**

Vyberte jazyk popisu stránky tak, aby bylo zařízení rozpoznáno jako tiskárna kompatibilní s daným jazykem, je-li připojeno k počítači přes rozhraní USB.

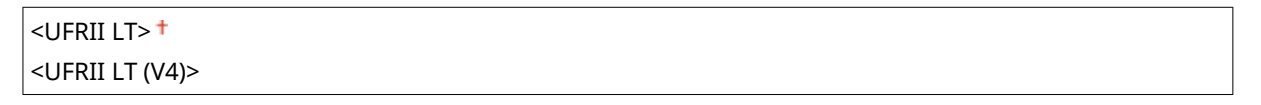

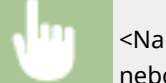

<Nabídka> <Nastavení správy systému> <Výběr PDL (Plug and Play)> Vyberte možnost <Síť> nebo <USB> Vyberte popisný jazyk stránky Restartujte stroj

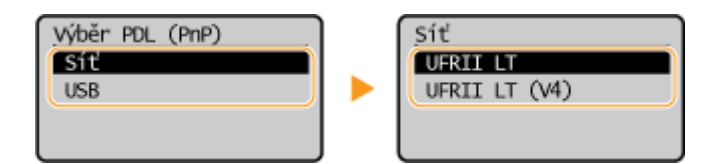

#### **<UFRII LT>**

Rozpozná a připojí stroj jako tiskárnu UFRII LT.

#### **<UFRII LT (V4)>**

Rozpozná a připojí stroj jako tiskárnu UFRII LT kompatibilní se specifikací formátu XPS (XML Paper Specification).

### <Aktualizovat firmware>

Vyberte způsob instalace aktualizace firmwaru podle prostředí zařízení. <sup>O</sup>Aktualizace firmwaru(P. 210)

<Prostřednictvím PC> <Prostřednictvím internetu>\*2 <Informace o verzi>

### <Inicializace počítadla eko hlášení>

Vyberte, pokud chcete nastavení počitadla eko hlášení vrátit na výchozí tovární hodnoty. **[Inicializace počitadla eko](#page-218-0) [hlášení\(P. 213\)](#page-218-0)** 

### <Inicializovat nabídku>

Vyberte, chcete-li následující nastavení vrátit na výchozí tovární hodnoty. Všechna následující nastavení lze obnovit najednou, případně jednotlivě. **[Inicializace nabídky\(P. 213\)](#page-218-0)** 

<Možnosti> <Nastavení časovače> <Nastavení kopírování> <Nastavení skenování> <Nastavení tiskárny> <Nastavení/Údržba> <Nastavení správy systému> <Inicializovat vše>

## <Inicializovat všechna data/nastavení>

Obnoví všechna data včetně protokolů a hodnot nastavení do jejich výchozích hodnot. **[Inicializace všech dat /](#page-219-0) [nastavení\(P. 214\)](#page-219-0)** 

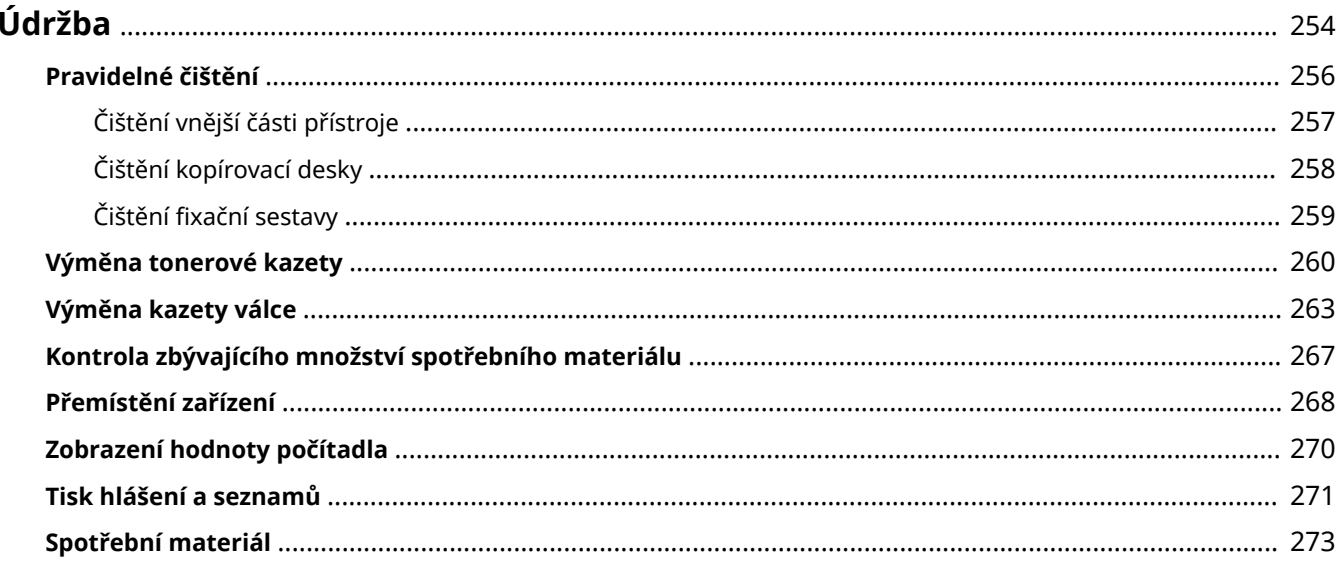

<span id="page-259-0"></span>**Údržba**

3R3A-059

Tato kapitola popisuje údržbu zařízení, včetně způsobů čištění a nastavení kvality tisku.

### ■Základní čištění

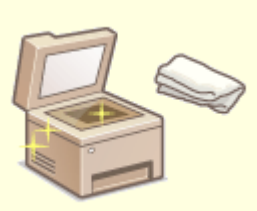

**[Pravidelné čištění\(P. 256\)](#page-261-0)** 

### ◼Výměna spotřebního materiálu

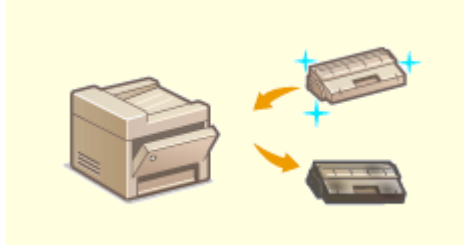

**[Výměna tonerové kazety\(P. 260\)](#page-265-0)  [Výměna kazety válce\(P. 263\)](#page-268-0)** 

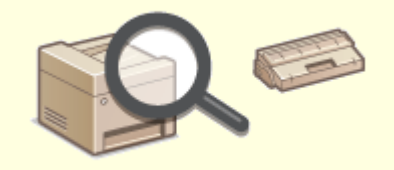

**[Kontrola zbývajícího množství spotřebního materiálu\(P. 267\)](#page-272-0)** 

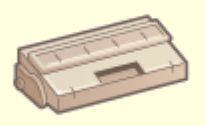

**[Spotřební materiál\(P. 273\)](#page-278-0)** 

## ◼Údržba a správa zařízení

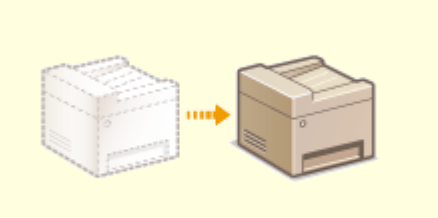

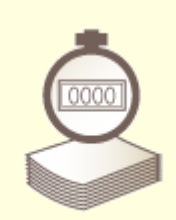

**P**řemístění zařízení(P. 268) **C**zobrazení hodnoty počítadla(P. 270)

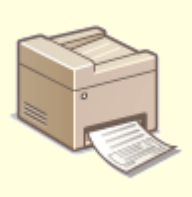

**[Tisk hlášení a seznamů\(P. 271\)](#page-276-0)** 

## <span id="page-261-0"></span>**Pravidelné čištění**

#### 3R3A-05A

Zařízení pravidelně čistěte, abyste předešli snížené kvalitě tisku a zajistili bezpečné a snadné používání zařízení.

### **Části k čištění**

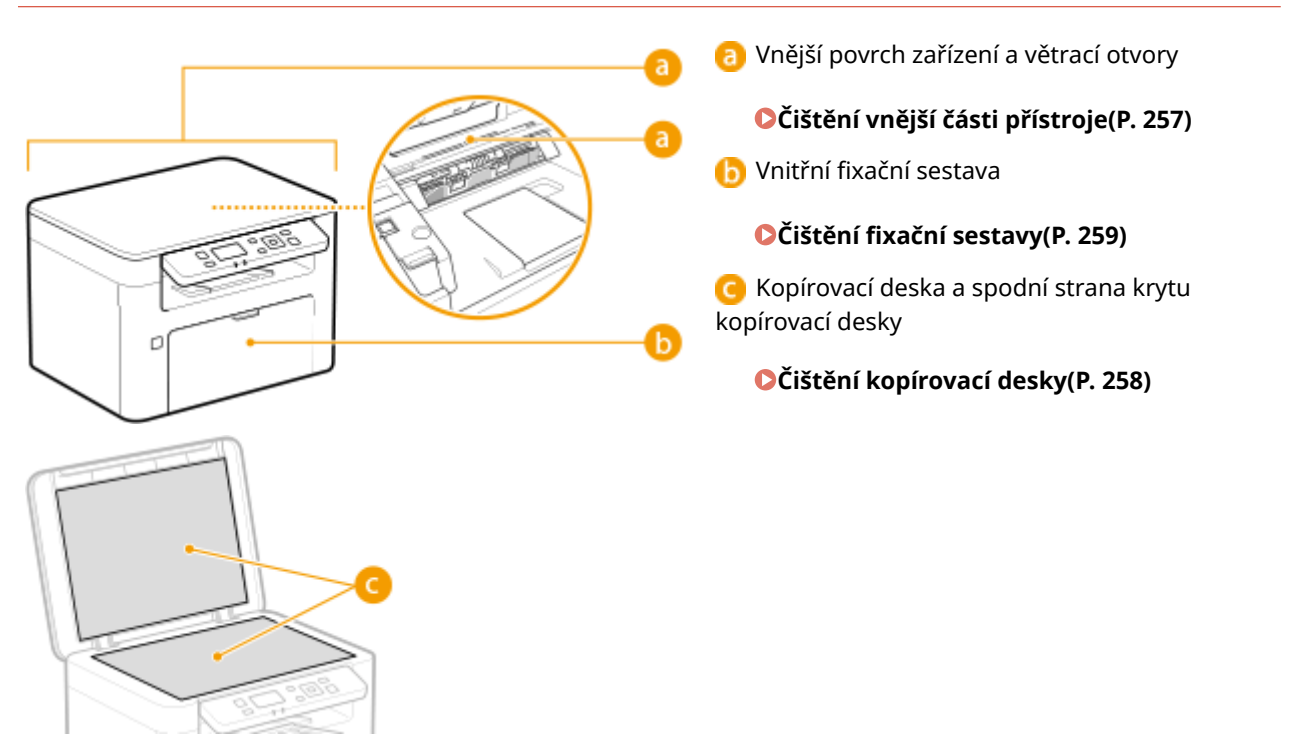

## <span id="page-262-0"></span>**Čištění vnější části přístroje**

Vnější povrchy zařízení čistěte pravidelně, především okolí větracích otvorů, abyste zařízení udrželi v dobrém stavu.

### **1 Vypněte zařízení a vytáhněte napájecí kabel ze zásuvky střídavého proudu.**

● Po vypnutí zařízení jsou data čekající na tisk odstraněna z paměti.

### **2 Čistěte vnější povrch zařízení a větrací otvory.**

- Použijte měkký hadřík mírně navlhčený vodou nebo jemný čisticí prostředek zředěný vodou.
- Popis umístění větracích otvorů naleznete v části **[Přední strana\(P. 70\)](#page-75-0)** .

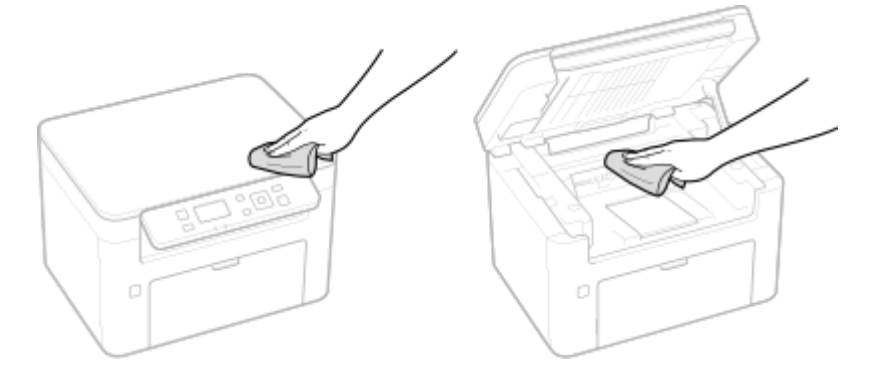

- **3 Nechejte vnější povrchy zařízení řádně oschnout.**
- **4 Znovu připojte napájecí kabel ke zdroji napájení a zapněte zařízení.**

## <span id="page-263-0"></span>**Čištění kopírovací desky**

3R3A-05E

Pravidelně otírejte prach z kopírovací desky a spodní strany krytu kopírovací desky, abyste předešli vzniku šmouh a skvrn na vytištěných originálech nebo jiných výtiscích.

### **1 Vypněte zařízení a vytáhněte napájecí kabel ze zásuvky střídavého proudu.**

- Vypnutím tiskárny se vymažou veškerá tisková data ve frontě.
- **2 Zvedněte kryt kopírovací desky.**

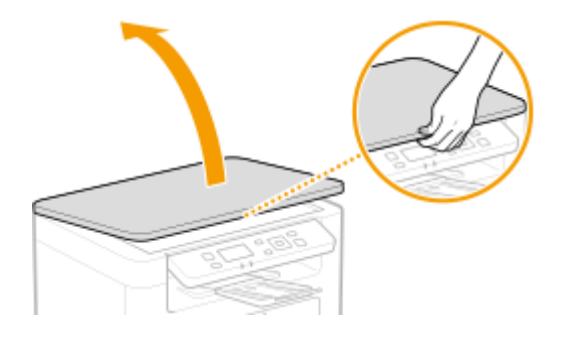

- **3 Vyčistěte kopírovací desku a spodní stranu krytu kopírovací desky.**
- Tyto plochy čistěte hadříkem navlhčeným vodou. Pak oblast vysušte měkkým suchým hadříkem.

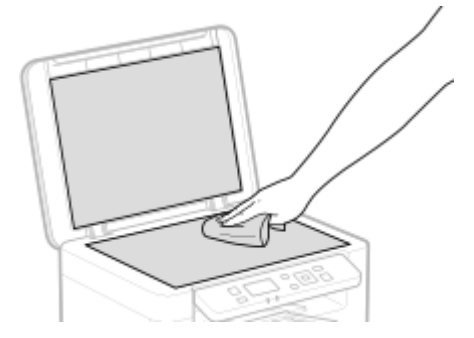

- **4 Nechejte vyčištěné povrchy řádně oschnout.**
- **5 Jemně uzavřete kryt kopírovací desky.**
- **6 Znovu připojte napájecí kabel ke zdroji napájení a zapněte zařízení.**

## <span id="page-264-0"></span>**Čištění fixační sestavy**

#### 3R3A-05F

Na fixační sestavě uvnitř zařízení může ulpívat špína, která je následně příčinou výskytu černých pruhů na výtiscích. Chcete-li vyčistit fixační sestavu, postupujte následujícím způsobem. Fixační sestavu nelze vyčistit, pokud v zařízení čekají dokumenty na vytištění. K vyčištění fixační sestavy potřebujete běžný papír o velikosti A4 nebo Letter. Před provedením následujícího postupu vložte papír do zásuvky. **[Vkládání papíru\(P. 88\)](#page-93-0)** 

## **POZNÁMKA**

- Čištěním dochází ke spotřebování tonerové kazety a kazety válce. Předem zkontrolujte, zda zbývá dostatečné množství v tonerové kazetě a kazetě válce. **[Kontrola zbývajícího množství spotřebního](#page-272-0) [materiálu\(P. 267\)](#page-272-0)**
- **1 Vyberte možnost <Nabídka> na obrazovce Domů. [Obrazovka Domů\(P. 80\)](#page-85-0)**
- **2 Vyberte možnost <Nastavení/Údržba>.**
- **3** Vyberte možnost < Čistit fixační sestavu>.
- **4 Zkontrolujte, že je v zařízení vložen papír velikosti a typu odpovídajícího údajům na obrazovce, a vyberte možnost <Začátek>.**

➠Spustí se čištění.

## <span id="page-265-0"></span>**Výměna tonerové kazety**

#### 3R3A-05H

Když je v kazetě málo toneru, zobrazí se hlášení. Pokud situaci nevyřešíte a budete pokračovat v tisku, může se zhoršit kvalita. Množství zbývajícího toneru v kazetách můžete zkontrolovat na displeji ( **[Kontrola zbývajícího množství](#page-272-0) [spotřebního materiálu\(P. 267\)](#page-272-0)** ).

**Když se zobrazí zpráva(P. 260) [Postup výměny tonerové kazety\(P. 261\)](#page-266-0)** 

### Když se zobrazí zpráva

Obsah zprávy, která se zobrazí, závisí na množství zbývajícího toneru v kazetách. V závislosti na tom, jaká zpráva se zobrazí, si připravte novou tonerovou kazetu ( **[Spotřební materiál\(P. 273\)](#page-278-0)** ) nebo vyměňte stávající tonerovou kazetu za novou ( **[Postup výměny tonerové kazety\(P. 261\)](#page-266-0)** ).

### **<Doporučujeme připravit tonerovou kazetu.>**

Tato zpráva informuje o tom, že tonerovou kazetu bude třeba brzy vyměnit. Ujistěte se, že máte připravenou náhradní tonerovou kazetu. Pokud se chystáte k tisku velkého objemu dat a zobrazí se tato zpráva, vyměňte tonerovou kazetu ještě před spuštěním tisku.

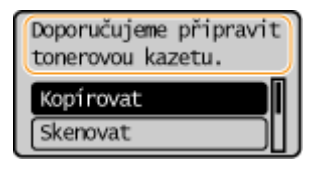

## **POZNÁMKA**

**Zobrazí-li se tato zpráva**

● Pokud právě kopírujete nebo tisknete, můžete pokračovat v tisku originálu.

**Kdy se má tato zpráva zobrazit**

● Pro zbývající množství toneru v tonerových kazetách (v procentech), které aktivuje tuto zprávu, můžete nastavit jakoukoli hodnotu. **[<Zobrazit čas doporučení přípravy kazety>\(P. 240\)](#page-245-0)** 

### **<Konec živ. ton. kaz. Dopor. výměna.>**

Tato zpráva informuje o tom, že se přiblížil konec životnosti tonerové kazety. Doporučujeme, abyste vyměnili tonerovou kazetu za novou. Můžete pokračovat v tisku, kvalitu tisku však nelze zaručit.

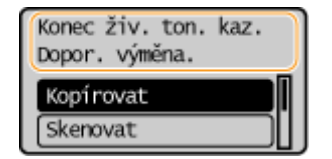

Vyberte možnost <Monitor stavu> na obrazovce Domů > <Chybová informace / oznámení> > <Konec životnosti tonerové kazety>, aby se zobrazil postup výměny tonerové kazety.

## **POZNÁMKA**

**Postup výměny spotřebního materiálu**

<span id="page-266-0"></span>● Stiskněte a podržte tlačítko Resetovat. Na obrazovce <Výstup hlášení> vytiskněte hlášení stavu spotřebního materiálu, abyste zjistili název kazety. **[Tisk hlášení a seznamů\(P. 271\)](#page-276-0)** 

### Postup výměny tonerové kazety

Při výměně tonerové kazety se na obrazovce ukážou jednoduché pokyny k postupu výměny. Řiďte se pokyny na obrazovce i následujícím postupem.

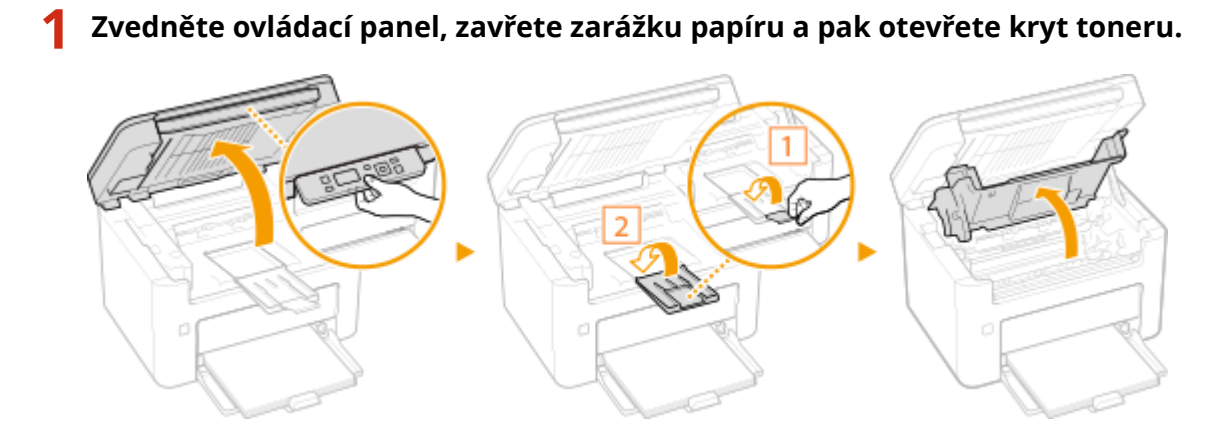

**2 Vyjměte tonerovou kazetu.**

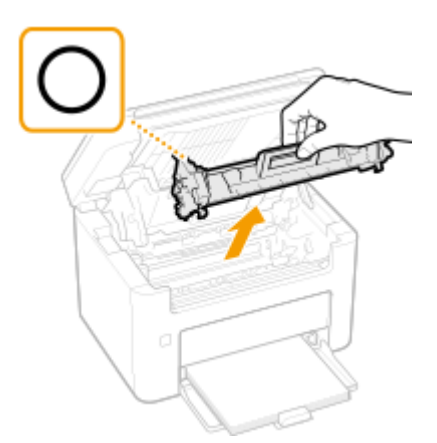

### **DŮLEŽITÉ:**

Tonerovou kazetou netřeste ani ji nenaklánějte. Dbejte také na to, aby kazeta nebyla vystavena otřesům, jako jsou nárazy do jiných předmětů. Může dojít k vysypání zbývajícího toneru v tonerové kazetě. Tonerovou kazetu vyjměte jemně pod stejným úhlem jako otvor.

### **3 Vyjměte novou tonerovou kazetu z ochranného obalu.**

**1** Na rovném povrchu zatáhněte za jazýček ochranného obalu.

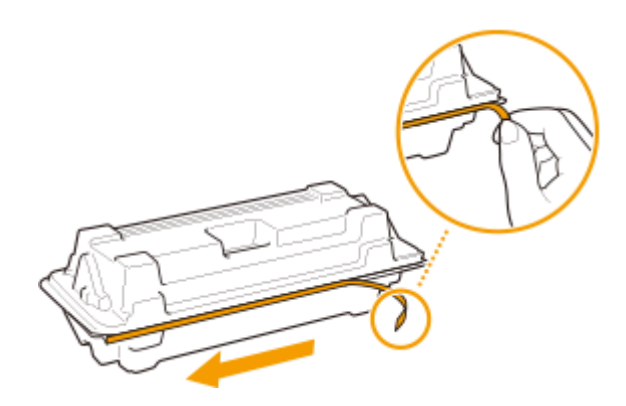

**2** Vytáhněte tonerovou kazetu ven.

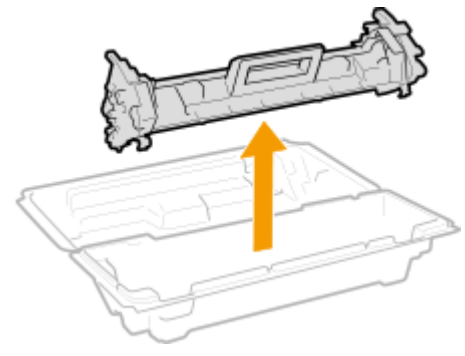

**4 Pětkrát nebo šestkrát tonerovou kazetou zatřeste podle znázornění na obrázku, aby se toner v kazetě rovnoměrně rozprostřel, a poté ji položte na rovný povrch.**

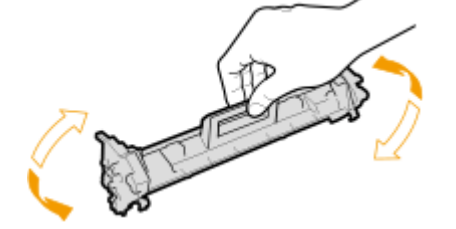

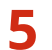

**5 Vyměňte tonerovou kazetu.**

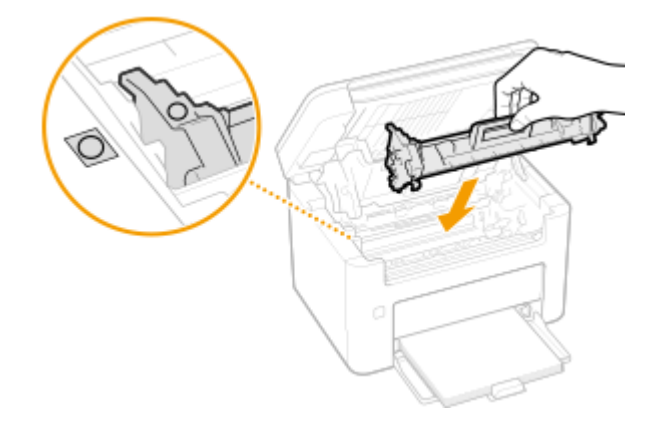

**6 Zavřete kryt toneru a sklopte ovládací panel.**

### **ODKAZY**

**[Spotřební materiál\(P. 273\)](#page-278-0)** 

## <span id="page-268-0"></span>**Výměna kazety válce**

3R3A-05J

Když je v kazetě válce málo toneru, zobrazí stroj hlášení. Pokud situaci nevyřešíte a budete pokračovat v tisku, může se zhoršit kvalita. Množství zbývajícího toneru v kazetách válce můžete zkontrolovat na displeji ( **[Kontrola zbývajícího](#page-272-0) [množství spotřebního materiálu\(P. 267\)](#page-272-0)** ).

### **Když se zobrazí zpráva(P. 263) [Postup výměny kazety válce\(P. 264\)](#page-269-0)**

## Když se zobrazí zpráva

Obsah zprávy, která se zobrazí, závisí na zbývajícím množství v kazetách válce. V závislosti na tom, jaká zpráva se zobrazí, si připravte novou kazetu válce ( **[Spotřební materiál\(P. 273\)](#page-278-0)** ) nebo vyměňte stávající kazetu válce za novou ( **[Postup výměny kazety válce\(P. 264\)](#page-269-0)** ).

### **<Doporučujeme připravit bubnovou kazetu.>**

Tato zpráva informuje o tom, že kazetu válce bude třeba brzy vyměnit. Ujistěte se, že máte připravenou náhradní kazetu válce. Pokud se chystáte k tisku velkého objemu dat a zobrazí se tato zpráva, vyměňte kazetu válce ještě před spuštěním tisku.

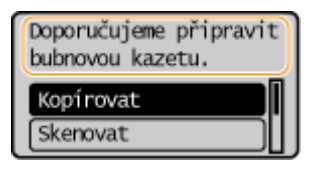

## **POZNÁMKA**

**Zobrazí-li se tato zpráva**

● Pokud právě kopírujete nebo tisknete, můžete pokračovat v tisku originálu.

**Kdy se má tato zpráva zobrazit**

● Pro zbývající množství v kazetě válce (v procentech), který aktivuje tuto zprávu, můžete nastavit jakoukoli hodnotu. **O<Zobrazit čas doporučení přípravy kazety>(P. 240)** 

### **<Konec živ. bubn. kaz. Dopor. výměna.>**

Tato zpráva informuje o tom, že se přiblížil konec životnosti kazety válce. Doporučujeme, abyste vyměnili kazetu válce za novou. Můžete pokračovat v tisku, kvalitu tisku však nelze zaručit.

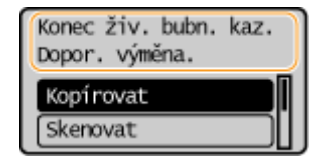

Vyberte možnost <Monitor stavu> na obrazovce Domů > <Chybová informace / oznámení> > <Konec životnosti bubnové kazety>, aby se zobrazil postup výměny kazety válce.

## **POZNÁMKA**

**Postup výměny spotřebního materiálu**

<span id="page-269-0"></span>● Stiskněte a podržte tlačítko Resetovat. Na obrazovce <Výstup hlášení> vytiskněte hlášení stavu spotřebního materiálu, abyste zjistili název kazety. **[Tisk hlášení a seznamů\(P. 271\)](#page-276-0)** 

### Postup výměny kazety válce

Při výměně kazety válce se na obrazovce ukážou jednoduché pokyny k postupu výměny. Řiďte se pokyny na obrazovce i následujícím postupem.

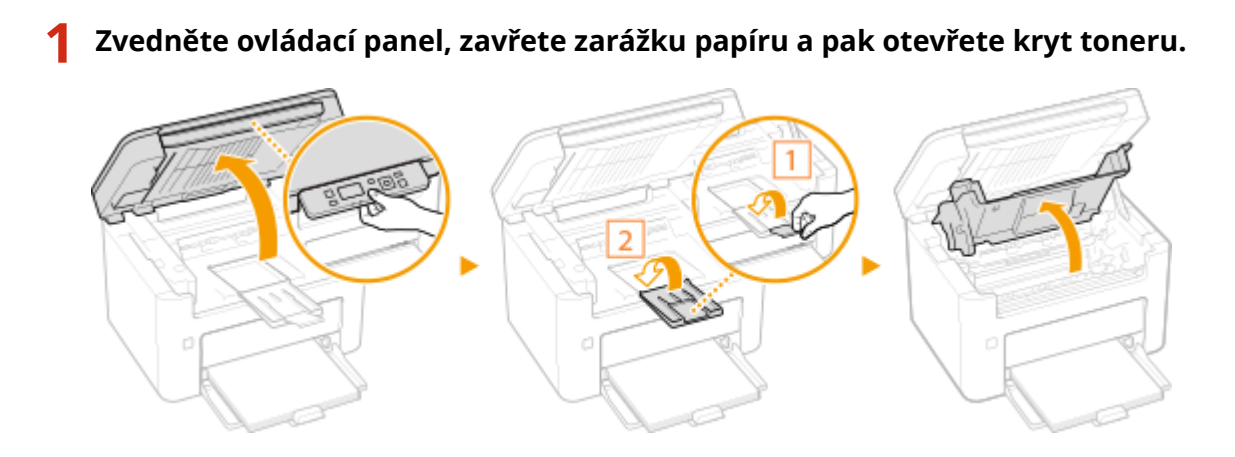

**2 Vyjměte tonerovou kazetu.**

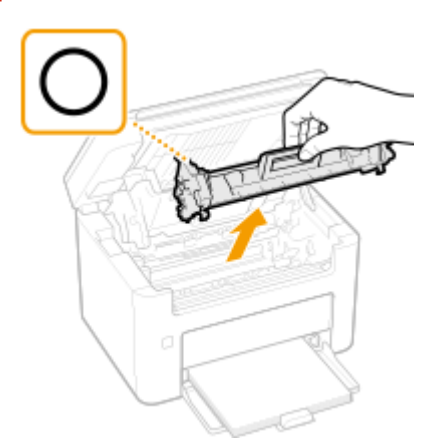

### **DŮLEŽITÉ:**

Tonerovou kazetou netřeste ani ji nenaklánějte. Dbejte také na to, aby kazeta nebyla vystavena otřesům, jako jsou nárazy do jiných předmětů. Může dojít k vysypání zbývajícího toneru v tonerové kazetě. Tonerovou kazetu vyjměte jemně pod stejným úhlem jako otvor.

### **3 Vyjměte kazetu válce.**

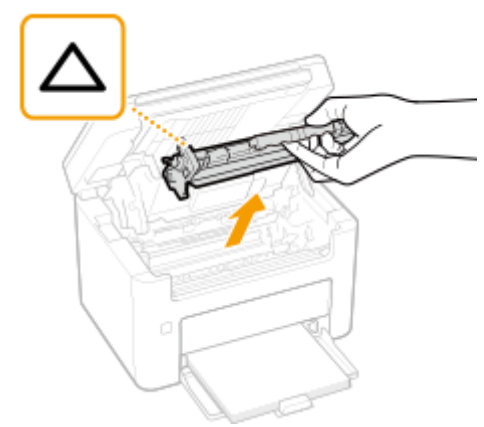

## DŮLEŽITÉ:

Kazetou válce netřeste ani ji nenaklánějte. Dbejte také na to, aby kazeta válce nebyla vystavena otřesům, jako jsou nárazy do jiných předmětů. Může dojít k vysypání zbývajícího toneru v kazetě válce. Kazetu válce vyjměte jemně pod stejným úhlem jako otvor.

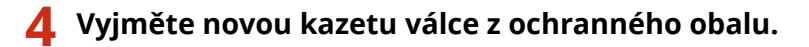

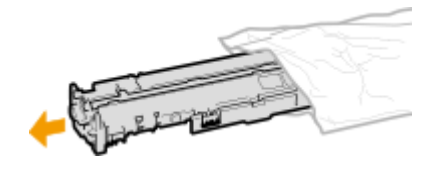

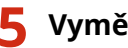

**5 Vyměňte kazetu válce.**

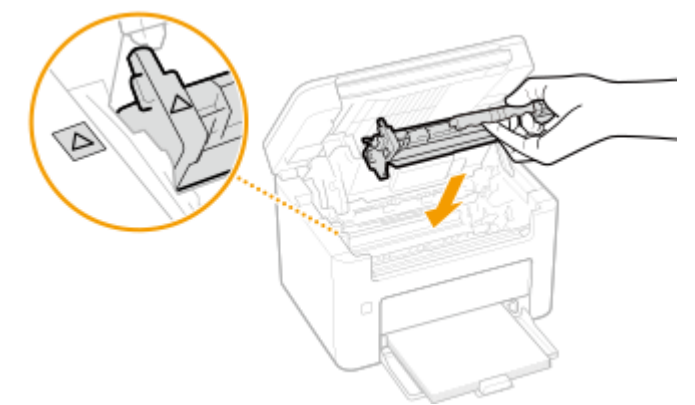

**6 Vložte tonerovou kazetu.**

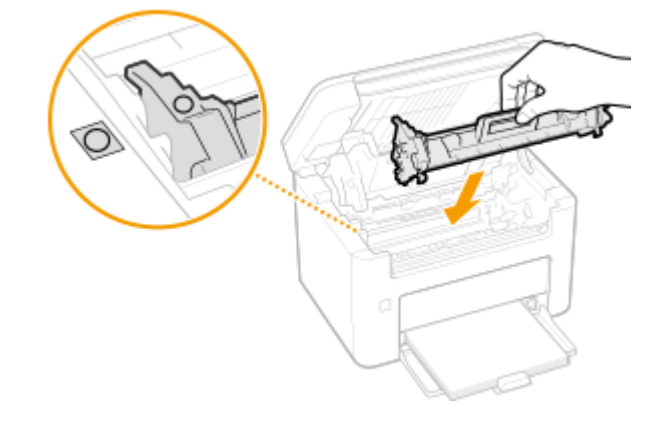

**7 Zavřete kryt toneru a sklopte ovládací panel.**

ODKAZY

**[Spotřební materiál\(P. 273\)](#page-278-0)** 

## <span id="page-272-0"></span>**Kontrola zbývajícího množství spotřebního materiálu**

3R3A-05K

Ke kontrole zbývajícího množství toneru v tonerových kazetách atd. použijte následující postup. Obzvláště pak před zahájením zpracování velké tiskové úlohy je důležité zkontrolovat, zda není třeba si připravit novou tonerovou kazetu nebo kazetu válce.

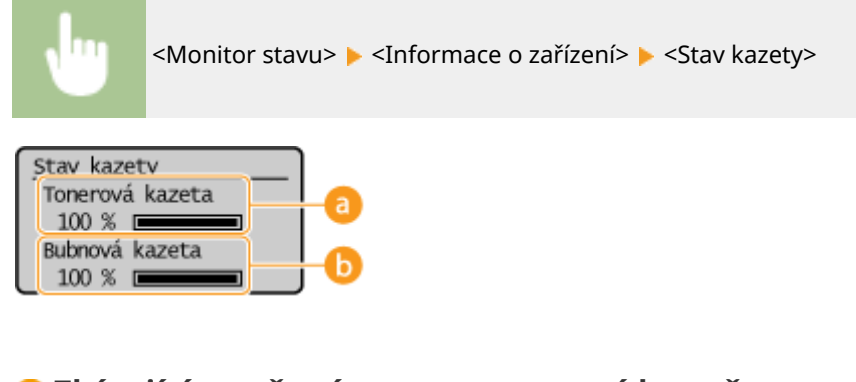

**Zbývající množství toneru v tonerové kazetě**

Ukazuje zbývající množství toneru v kazetách.

## **Zbývající množství v kazetě válce**

Ukazuje zbývající množství v kazetách válce.

## **POZNÁMKA**

- Zobrazené množství zbývajícího toneru v tonerové kazetě nebo kazetě válce lze brát pouze orientačně, protože skutečné množství může být jiné.
- Před vyprázdněním tonerové kazety nebo kazety válce může skončit životnost dalších vnitřních částí.

### **ODKAZY**

**[Výměna tonerové kazety\(P. 260\)](#page-265-0)  [Výměna kazety válce\(P. 263\)](#page-268-0)  [Spotřební materiál\(P. 273\)](#page-278-0)** 

## <span id="page-273-0"></span>**Přemístění zařízení**

Zařízení je těžké. Při přesunování zařízení postupujte podle následujícího postupu, aby nedošlo ke zranění osob.

### **1 Vypněte zařízení a počítač.**

● Po vypnutí zařízení jsou data čekající na tisk odstraněna z paměti.

### **2 Odpojte kabely i napájecí kabel od zařízení v pořadí podle následujících obrázků.**

 $\bullet~$  To, zda jsou kabely označené " $^*$ " připojené, závisí na konkrétním prostředí.

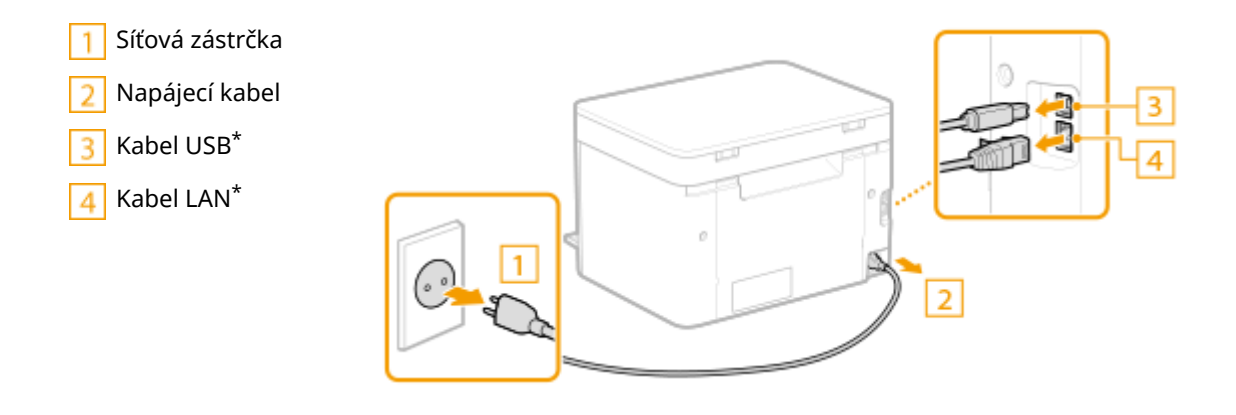

**3 Při přepravě stroje na větší vzdálenost z něj vyjměte tonerovou kazetu a kazetu válce.**

**[Postup výměny tonerové kazety\(P. 261\)](#page-266-0)  [Postup výměny kazety válce\(P. 264\)](#page-269-0)** 

**4 Sejměte kryt papíru a vyjměte papír.**

● Pokud jsou vodítka papíru povytažená, posuňte je tak, aby doléhala do zásuvky.

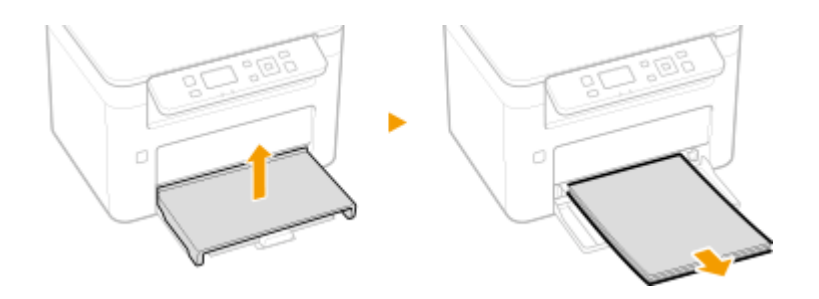

### **5 Zavřete zásuvku, zarážku papíru a všechny podobné části a pak přesuňte stroj na nové místo.**

● Vyzkoušejte si, jak je zařízení těžké, a zařiďte, aby bylo přeneseno bez přílišné námahy. **[Hlavní](#page-335-0) [jednotka\(P. 330\)](#page-335-0)** 

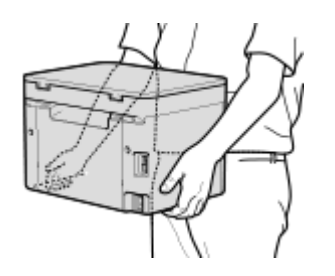

### **6 Opatrně postavte zařízení na nové místo.**

● Informace o postupu instalace zařízení po přemístění naleznete v části "Začínáme". **[Příručky a jejich](#page-345-0) [obsah\(P. 340\)](#page-345-0)** 

## <span id="page-275-0"></span>**Zobrazení hodnoty počítadla**

#### 3R3A-05R

Můžete zkontrolovat celkové počty stránek použité na výtisky. Tento součet zahrnuje hlášení a seznamy a dále kopie a výtisky z počítače.

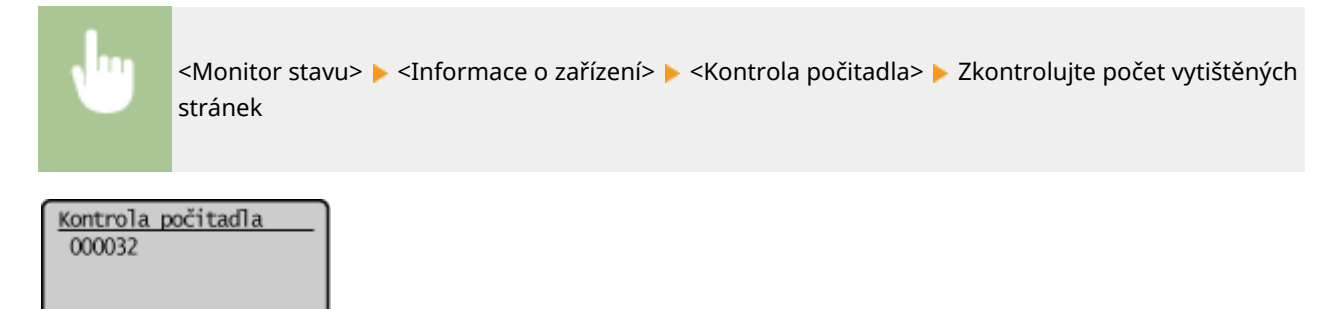

## <span id="page-276-0"></span>**Tisk hlášení a seznamů**

3R3A-05S

Můžete si vytisknout hlášení a seznamy, na nichž můžete zkontrolovat informace, jako je nastavení stroje.

### **Tisk seznamů nastavení(P. 271) Tisk hlášení o stavu využití stroje(P. 271)**

### Tisk seznamů nastavení

Informace a nastavení uložená v zařízení lze vytisknout formou seznamu.

### **Seznam uživatelských dat**

Pokud vytisknete seznam uživatelských dat, můžete zkontrolovat seznam nastavení ( **[Nastavení seznamu](#page-221-0) [nabídky\(P. 216\)](#page-221-0)** ) i obsah uložený ve stroji.

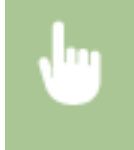

<Nabídka> <Tisknout hlášení> > <Seznam uživatelských dat> > Zkontrolujte, zda je ve stroji vložen papír o velikosti a typu zobrazených na obrazovce  $\blacktriangleright$  <OK>  $\blacktriangleright$  <Ano>

### Tisk hlášení o stavu využití stroje

Můžete vytisknout následující hlášení o stavu stroje.

### **Eko hlášení**

Hlášení umožňuje zkontrolovat celkový počet výtisků za měsíc a spotřebu energie. Na hlášení jsou uvedené také tipy, jak ušetřit papír a energii, které vycházejí ze stavu využití.

<Nabídka> <Tisknout hlášení> > <Eko hlášení> > Zkontrolujte, zda je ve stroji vložen papír o velikosti a typu zobrazených na obrazovce  $\blacktriangleright$  <OK>  $\blacktriangleright$  <Ano>

## **POZNÁMKA**

● Spotřeba energie se může lišit v závislosti na prostředí a podmínkách, v nichž se zařízení používá.

### **Hlášení stavu spotřebního materiálu**

Hlášení umožňuje zkontrolovat stav spotřebního materiálu v zařízení.

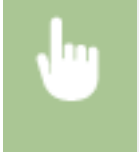

<Nabídka> ▶ <Tisknout hlášení> ▶ <Hlášení stavu spotř. mat.> ▶ Zkontrolujte, zda je ve stroji vložen papír o velikosti a typu zobrazených na obrazovce  $\blacktriangleright$  <OK>  $\blacktriangleright$  <Ano>

## <span id="page-278-0"></span>**Spotřební materiál**

Následující část informuje o odhadované době výměny spotřebního materiálu, který zařízení využívá. Spotřební materiál nakupujte u místního autorizovaného prodejce Canon. Seznamte se s bezpečnostními i zdravotními opatřeními, které je třeba dodržovat při manipulaci se spotřebním materiálem a při jeho skladování. Pro dosažení optimální kvality tisku se doporučuje použití originálního toneru, kazet a dílů Canon.

## **POZNÁMKA**

- Při manipulaci se spotřebním materiálem a při jeho skladování dodržujte bezpečnostní opatření v příručce "Začínáme" dodané s tímto produktem.
- V závislosti na prostředí instalace, velikosti používaného papíru nebo typu originálu může být nutné vyměnit spotřební materiál ještě před koncem odhadované doby životnosti.

### ■ Tonerové kazety

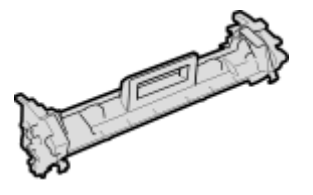

### **Dodaná tonerová kazeta**

Průměrná výtěžnost a hmotnost tonerové kazety dodané se zařízením je uvedena níže.

- Průměrná výtěžnost\* 700 listů
- Hmotnost Přibližně 0,3 kg

### **Náhradní tonerové kazety**

Pro dosažení optimální kvality tisku se doporučuje použití originálních tonerových kazet Canon.

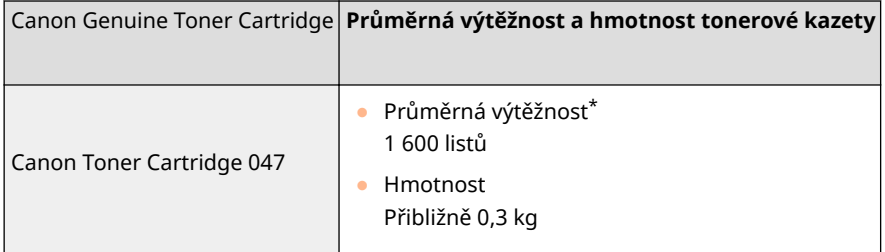

\*Průměrná výtěžnost je založena na standardu "ISO/IEC 19752" (celosvětový standard vydaný Mezinárodní organizací pro standardizaci [ISO] pro způsob měření výtěžnosti tonerové kazety v monochromatických elektrografických tiskárnách a víceúčelových zařízeních, která fungují i jako tiskárny) při tisku na papír velikosti A4 při výchozím nastavení sytosti tisku.

## DŮI FŽITÉ

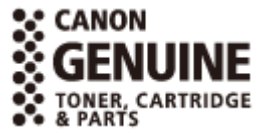

### **Dávejte pozor na padělané tonerové kazety**

● Upozorňujeme na skutečnost, že se na trhu vyskytují padělky tonerových kazet Canon. Použití padělané tonerové kazety může způsobovat nízkou kvalitu tisku a výkonnost stroje. Společnost Canon nenese odpovědnost za žádnou poruchu, nehodu nebo poškození vzniklé v důsledku použití padělaného toneru.

Další informace naleznete na adrese canon.com/counterfeit.

## **POZNÁMKA**

● Při výměně tonerových kazet postupujte podle pokynů uvedených v části **[Výměna tonerové](#page-265-0) [kazety\(P. 260\)](#page-265-0)** .

### ■ Kazety válce

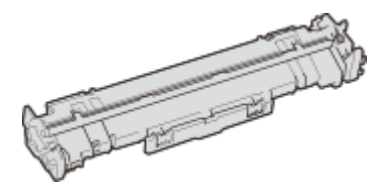

### **Dodaná kazeta válce**

Průměrná výtěžnost a hmotnost kazety válce dodané se strojem je uvedena níže.

- Průměrná výtěžnost\* 12 000 listů
- Hmotnost Přibližně 0,2 kg

### **Náhradní kazety válce**

K dosažení optimální kvality tisku se doporučuje používat originální kazety válce značky Canon.

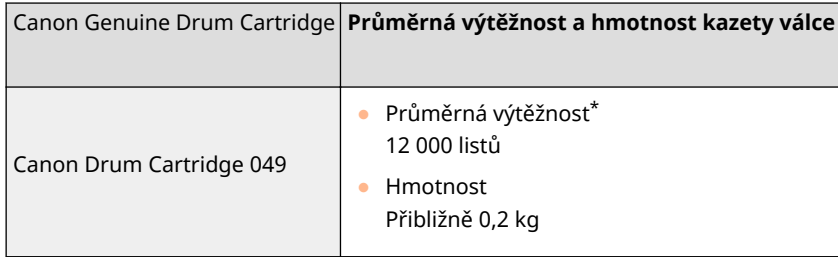

\* Průměrná výtěžnost je na základě našich kritérií vyhodnocení při tisku v intervalu 2 listů (přerušovaný tisk 2 listů) běžného papíru velikosti A4.

## **DŮLEŽITÉ**

### **Buďte na pozoru před padělanými kazetami válce**

● Vezměte na vědomí, že na trhu jsou k dispozici padělané kazety válce značky Canon. Používání padělané kazety válce může zapříčinit špatnou kvalitu tisku nebo nízkou výkonnost stroje. Společnost Canon nezodpovídá za nesprávné fungování, havárii nebo poškození způsobené používáním padělané kazety válce.

Další informace naleznete na adrese canon.com/counterfeit.

## **POZNÁMKA**

● Při výměně kazet válce postupujte podle pokynů uvedených v části **[Výměna kazety válce\(P. 263\)](#page-268-0)** .

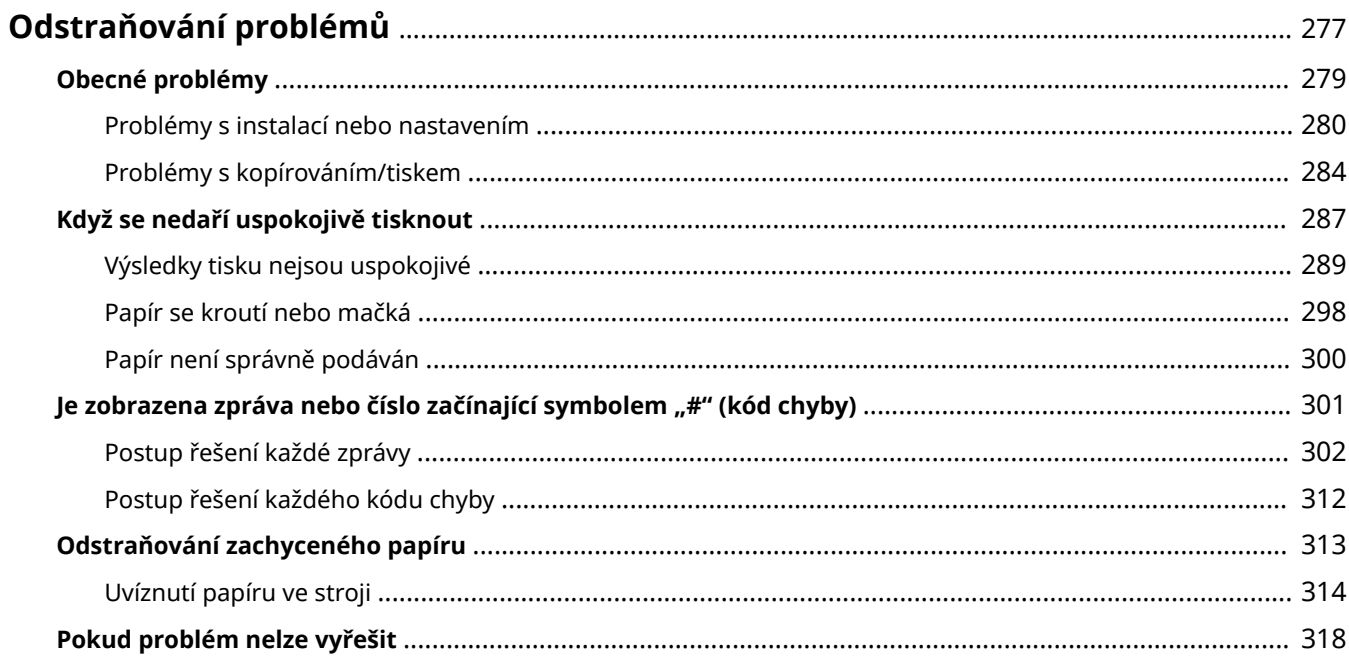

<span id="page-282-0"></span>Když se vyskytne problém, zkuste najít řešení v této kapitole, než se obrátíte na společnost Canon.

### ■ Obecné problémy

V této části je popsáno, jak postupovat při podezření, že zařízení nefunguje správně. **[Obecné problémy\(P. 279\)](#page-284-0)** 

### ■ Když se nedaří uspokojivě tisknout

V této části je popsáno, jak postupovat, když jsou výsledky tisku neuspokojivé nebo se papír mačká nebo kroutí. **[Když](#page-292-0) [se nedaří uspokojivě tisknout\(P. 287\)](#page-292-0)** 

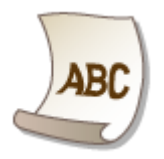

### $\blacksquare$ Je zobrazena zpráva nebo číslo začínající symbolem "#" (kód chyby)

V této části je popsáno, jak postupovat, když se na displeji zobrazí zpráva nebo kód chyby (tříciferné číslo). **[Je](#page-306-0)** zobrazena zpráva nebo číslo začínající symbolem "#" (kód chyby)(P. 301)

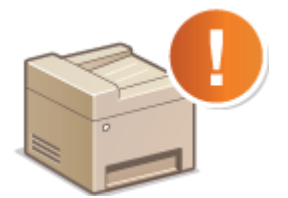

### ■ Odstraňování zachyceného papíru

V této části je popsáno, jak postupovat, když dojde k zachycení papíru. **[Odstraňování zachyceného papíru\(P. 313\)](#page-318-0)** 

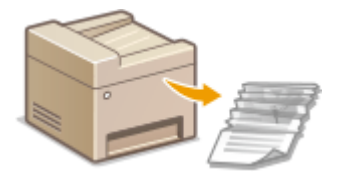

### ■ Pokud problém nelze vyřešit

Pokud problém přetrvává, vyhledejte kontaktní údaje v části **PPokud problém nelze vyřešit(P. 318)**.

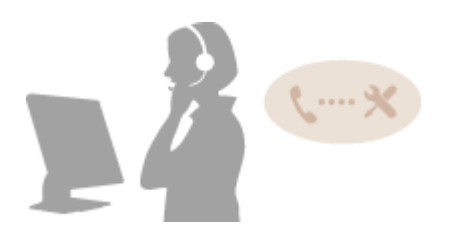

## <span id="page-284-0"></span>**Obecné problémy**

#### 3R3A-05X

Pokud se při použití zařízení vyskytnou problémy, nejprve zkontrolujte skutečnosti popsané v této části, než se rozhodnete kontaktovat společnost Canon. Pokud problémy přetrvávají, kontaktujte místního autorizovaného prodejce společnosti Canon nebo se obraťte na linku pomoci společnosti Canon.

### Zkontrolujte následující:

### **Je stroj zapnutý? Je napájecí kabel připojen ke zdroji napájení?**

● Pokud je zařízení zapnuto, a přesto nereaguje, vypněte je. Zkontrolujte, zda je kabel napájení správně připojen ke zdroji napájení, a znovu zařízení zapněte. Informace o připojení napájecího kabelu najdete v části Začínáme. **[Příručky a jejich obsah\(P. 340\)](#page-345-0)** 

## **Je stroj připojen prostřednictvím bezdrátové sítě LAN, kabelové sítě LAN nebo**

### **kabelu USB?**

● Zkontrolujte, zda je stroj správně připojen. Pokud stroj připojujete na bezdrátovou síť LAN, zkontrolujte, zda se na obrazovce zobrazuje ikona Wi-Fi. Pokud není ikona Wi-Fi zobrazena, není stroj připojen k bezdrátové síti LAN.

### **[Součásti a jejich funkce\(P. 69\)](#page-74-0)  [Když se zařízení nemůže připojit k bezdrátové síti LAN\(P. 281\)](#page-286-0)**

### **Je aktivován režim spánku?**

● Pokud zařízení po určitou dobu nepoužíváte, přejde do režimu spánku, aby uspořilo energii, a nelze je v tomto režimu používat. Chcete-li zrušit režim spánku, stiskněte jakékoli jiné tlačítko než vypínač.

### **Zobrazuje se na obrazovce nějaká zpráva?**

● Zpráva se zobrazí při výskytu nějakého problému. **[Postup řešení každé zprávy\(P. 302\)](#page-307-0)** 

### **Pokud problém přetrvává i po provedené kontrole**

Klikněte na odkaz související s problémem.

**[Problémy s instalací nebo nastavením\(P. 280\)](#page-285-0)  [Problémy s kopírováním/tiskem\(P. 284\)](#page-289-0)** 

## <span id="page-285-0"></span>**Problémy s instalací nebo nastavením**

3R3A-05Y

Informace naleznete také v části **[Obecné problémy\(P. 279\)](#page-284-0)** .

**Problémy s připojením ke kabelové / bezdrátové síti LAN(P. 280) [Problém s připojením USB\(P. 283\)](#page-288-0)  [Problém s připojením tiskového serveru\(P. 283\)](#page-288-0)** 

### Problémy s připojením ke kabelové / bezdrátové síti LAN

### **Bezdrátová síť LAN a kabelová síť LAN nemohou být připojeny zároveň.**

● Bezdrátová síť LAN a kabelová síť LAN nemohou být připojeny zároveň. Současně lze použít následující: připojení prostřednictvím kabelu USB spolu s připojením k bezdrátové síti LAN a připojení prostřednictvím kabelu USB spolu s připojením ke kabelové síti LAN.

### **Vzdálené uživatelské rozhraní se nezobrazuje.**

- Je možnost <Použít HTTP> a <Použít vzdálené UR> nastavena na hodnotu <Zapnuto>? **[Zákaz komunikace HTTP\(P. 197\)](#page-202-0)  [Deaktivace Vzdáleného uživatelského rozhraní\(P. 198\)](#page-203-0)**
- Pokud je zařízení připojeno k bezdrátové síti LAN, zkontrolujte, zda je na obrazovce Domů zobrazena ikona Wi-Fi a zda je správně nastavena IP adresa. Poté znovu spusťte Vzdálené uživatelské rozhraní. **[Obrazovka Domů\(P. 80\)](#page-85-0)  [Zobrazení nastavení sítě\(P. 35\)](#page-40-0)**
- Pokud je stroj připojen ke kabelové síti LAN, ověřte, zda je kabel pevně připojen a zda je správně nastavená adresa IP. Poté znovu spusťte Vzdálené uživatelské rozhraní. **[Připojení ke kabelové síti LAN\(P. 14\)](#page-19-0)  [Zobrazení nastavení sítě\(P. 35\)](#page-40-0)**
- Používáte server proxy? Pokud ano, přidejte IP adresu zařízení do seznamu [Výjimky] (adresy, které nepoužívají proxy server) v dialogovém okně nastavení proxy v internetovém prohlížeči.
- Není komunikace na vašem počítači omezena bránou firewall? Pokud jsou IP adresy nebo MAC adresa zadány nesprávně, nebudete moci k zařízení získat přístup. V takovém případě musíte na ovládacím panelu nastavit <Filtr adres IPv4>, <Filtr adres IPv6> nebo <Filtr adres MAC> na hodnotu <Vypnuto>.

```
Omezení komunikace pomocí bran firewall(P. 172)
```
- **[<Filtr adres IPv4>\(P. 246\)](#page-251-0)**
- **[<Filtr adres IPv6>\(P. 246\)](#page-251-0)**
- **[<Filtr adres MAC>\(P. 247\)](#page-252-0)**

### **Nelze navázat připojení k síti.**

- IP adresa může být zadána chybně. Zadejte adresu IP znovu. **[Nastavení adres IP\(P. 28\)](#page-33-0)**
- Pokud zařízení připojujete k počítači přes bezdrátovou síť LAN, zkontrolujte, zda je zařízení správně nainstalováno a připraveno na připojení k síti.

**[Když se zařízení nemůže připojit k bezdrátové síti LAN\(P. 281\)](#page-286-0)** 

### <span id="page-286-0"></span>Nejste si jisti zadanou IP adresou. **OZobrazení nastavení sítě(P. 35)**

### **Nelze přepnout způsob připojení mezi připojením ke kabelové a bezdrátové síti LAN.**

● Vybrali jste pomocí ovládacího panelu zařízení možnost bezdrátové sítě LAN nebo kabelové sítě LAN? Pro nastavení zařízení podle vašich požadavků je třeba provést tento výběr. **[Výběr kabelové nebo bezdrátové sítě LAN\(P. 13\)](#page-18-0)** 

### **Nejste si jisti identiȴk£torem SSID nebo síťovým klíčem pro připojovaný** bezdrátový směrovač. Identifikátor SSID není zobrazen na obrazovce.

- Zkontrolujte, zda naleznete identifikátor SSID na bezdrátovém směrovači nebo na jeho balení.
- Pomocí nástroje Průvodce nastavením bezdrátové sítě zařízení Canon MF/LBP zkontrolujte identifikátor SSID nebo síťový klíč bezdrátového směrovače. **[Kontrola SSID a síťového klíče\(P. 27\)](#page-32-0)**

### **Identifikátor SSID připojovaného bezdrátového směrovače se nezobrazuje v seznamu přístupových bodů.**

- Zkontrolujte, zda je identifikátor SSID správný. **[Kontrola SSID a síťového klíče\(P. 27\)](#page-32-0)**
- Je-li identifikátor SSID bezdrátového směrovače skrytý (používá se neviditelný režim<sup>\*</sup>), nastavte identifikátor SSID tak, aby byl na bezdrátovém směrovači viditelný.

\* Režim zakazující automatickou detekci identifikátoru SSID jiných zařízení.

● Zkontrolujte, zda je přístroj správně nainstalován a připraven na připojení k síti. **Když se zařízení nemůže připojit k bezdrátové síti LAN(P. 281)** 

### **Stroj vytáčí připojení pro nesprávná místa určení (pokud je směrovač telefonického připojení připojen k síti).**

- Pokud směrovač telefonického připojení nevyžaduje propouštění paketů všesměrového vysílání, nastavte ho tak, aby pakety všesměrového vysílání byly blokovány. Pokud směrovač telefonického připojení vyžaduje propouštění paketů všesměrového vysílání, zkontrolujte, zda je nastavení správné.
- Pokud je server DNS umístěn v externí síti, zadejte pro připojení adresu IP namísto názvu hostitele, a to i v případě, že se jedná o připojení k zařízením, která se nacházejí v síti, ke které je připojeno i zde popisované zařízení.
- Pokud je server DNS umístěn v síti, k níž je připojeno i zde popisované zařízení, a pokud jsou informace o zařízeních připojených k externí síti uloženy na serveru DNS, zkontrolujte, zda jsou nastavení správná.

### **Když se zařízení nemůže připojit k bezdrátové síti LAN**

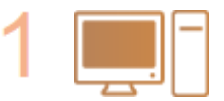

**Ověřte stav počítače.**

- Byla provedena nastavení počítače a bezdrátového směrovače?
- Jsou správně zapojené kabely bezdrátového směrovače (včetně napájecího kabelu a kabelu LAN)?
- Je bezdrátový směrovač zapnutý?

#### **Pokud potíže trvají i po uvedených kontrolách:**

- Vypněte zařízení a znovu je zapněte.
- Chvíli vyčkejte a znovu se zkuste připojit k síti.

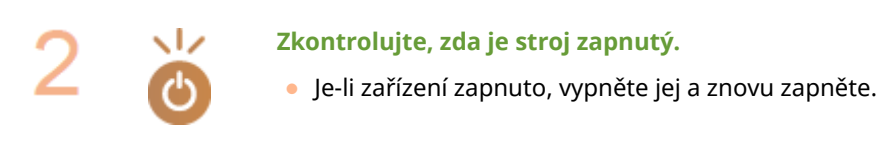

#### **Zkontrolujte místo instalace stroje a bezdrátového směrovače.**

- Není zařízení příliš daleko od bezdrátového směrovače?
- Nenachází se mezi zařízením a bezdrátovým směrovačem překážky, například zdi?
- Nenacházejí se v blízkosti zařízení přístroje, jako jsou mikrovlnné trouby nebo digitální bezdrátové telefony, které vysílají rádiové vlny?

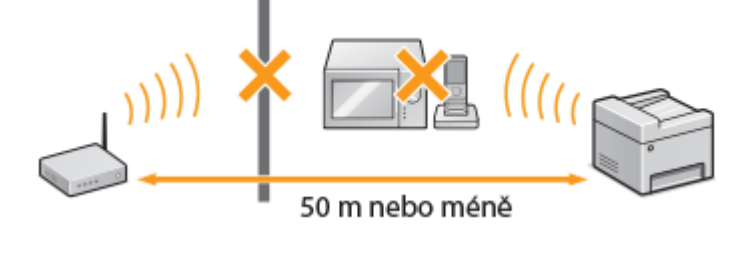

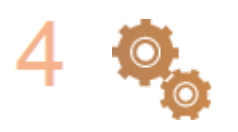

#### **Znovu proveďte jedno z následujících nastavení.**

**[Nastavení připojení pomocí funkce WPS v režimu Push Button\(P. 17\)](#page-22-0)  [Nastavení připojení pomocí funkce WPS v režimu kódu PIN\(P. 19\)](#page-24-0)  [Nastavení připojení výběrem bezdrátového směrovače\(P. 21\)](#page-26-0)  [Vytvoření připojení zadáním podrobných nastavení\(P. 24\)](#page-29-0)** 

## **POZNÁMKA**

#### **Když potřebujete ručně nastavit připojení**

Je-li bezdrátový směrovač nastaven podle popisu níže, ručně zadejte veškeré požadované údaje týkající se připojení k bezdrátové síti LAN ( **[Vytvoření připojení zadáním podrobných nastavení\(P. 24\)](#page-29-0)** ).

- $\bullet$  Je aktivováno odmítnutí připojení typu ANY $^\star$ .
- Je vybrán klíč WEP, který byl automaticky vygenerován (hexadecimální).
- Je aktivován neviditelný režim.

\* Funkce, při níž bezdrátový směrovač odmítá připojení v případě, že identifikátor SSID na připojovaném zařízení je nastaven na hodnotu "ANY" nebo je prázdný.

#### **Když potřebujete změnit nastavení bezdrátového směrovače**

Je-li bezdrátový směrovač nastaven podle popisu níže, změňte jeho nastavení.

· Je nastaveno filtrování paketů na základě adresy MAC.
<span id="page-288-0"></span>● Pokud se pro bezdrátovou komunikaci používá pouze standard IEEE 802.11n, je vybrána možnost WEP nebo je způsob šifrování WPA/WPA2 nastaven na TKIP.

# Problém s připojením USB

## **Nelze komunikovat.**

- Vyměňte kabel USB. Pokud používáte dlouhý kabel USB, nahraďte ho krátkým kabelem.
- Pokud používáte rozbočovač USB, připojte zařízení přímo k vašemu zařízení pomocí kabelu USB.

# Problém s připojením tiskového serveru

## **Nelze najít tiskový server, k němuž se máte připojit.**

- Jsou tiskový server a počítač připojeny správně?
- Je tiskový server zapnutý?
- Máte uživatelská oprávnění pro připojení k tiskovému serveru? Pokud si nejste jistí, obraťte se na správce serveru.
- Je povolena služba [Zjišťování sítě]? **[Povolení služby \[Zjišťování sítě\]\(P. 346\)](#page-351-0)**

# **Nelze se připojit ke sdílené tiskárně.**

● Zobrazuje se zařízení na síti mezi ostatními tiskárnami tiskového serveru? Pokud ne, obraťte se na správce sítě nebo serveru.

**[Zobrazení sdílených tiskáren na tiskovém serveru\(P. 347\)](#page-352-0)** 

# **Problémy s kopírováním/tiskem**

3R3A-060

Informace naleznete také v části **[Obecné problémy\(P. 279\)](#page-284-0)** .

# **Výsledky tisku / kopírování nejsou uspokojivé. Papír se kroutí nebo mačká. [Když se nedaří uspokojivě tisknout\(P. 287\)](#page-292-0)**

## **Nelze tisknout.**

● Můžete vytisknout testovací stránku Windows? Pokud můžete vytisknout testovací stránku Windows, není problém v zařízení ani s ovladačem tiskárny. Zkontrolujte nastavení tisku ve vaší aplikaci. **[Tisk zkušební stránky v systému Windows\(P. 348\)](#page-353-0)** 

Pokud nemůžete vytisknout testovací stránku, zkontrolujte následující položky podle prostředí, které používáte.

**Připojení bezdrátové sítě LAN** 

● Zkontrolujte stav připojení (sílu signálu) bezdrátové sítě LAN. **[Zobrazení nastavení sítě\(P. 35\)](#page-40-0)** 

# **POZNÁMKA:**

- Pokud je připojení špatné, proveďte následující kroky.
	- Změňte kanál bezdrátového směrovače sítě LAN. Pokud máte více než jeden směrovač, nastavte kanály tak, aby jich bylo minimálně pět oddělených.
	- Pokud můžete změnit výstupní výkon vysílání směrovače bezdrátové sítě LAN, zvyšte ho.
- Pokud je počítač připojen k bezdrátové síti LAN, používá počítač i zařízení stejný identifikátor SSID směrovače bezdrátové sítě LAN? Pokud se liší, resetujte nastavení připojení k bezdrátové síti LAN na tomto zařízení.

**[Zobrazení nastavení sítě\(P. 35\)](#page-40-0)  OKontrola identifikátoru SSID, k němuž je počítač připojen(P. 352) [Připojení k bezdrátové síti LAN\(P. 15\)](#page-20-0)** 

# **POZNÁMKA:**

#### **Když resetujete nastavení pro připojení k bezdrátové síti LAN**

- · Jako směrovač bezdrátové sítě LAN vyberte směrovač s identifikátorem SSID, k němuž je připojen počítač.
	- Vybrali jste správný port? Pokud nelze použít žádný port, vytvořte jej. **[Kontrola portu tiskárny\(P. 350\)](#page-355-0)  OKonfigurace portů tiskáren(P. 41)**
	- Není komunikace na vašem počítači omezena bránou firewall? Pokud jsou IP adresy zadány nesprávně, nebudete moci získat k zařízení přístup. V takovém případě musíte na ovládacím panelu nastavit <Filtr adres IPv4> nebo <Filtr adres IPv6> na hodnotu <Vypnuto>.

**Omezení komunikace pomocí bran firewall(P. 172)** 

- **[<Filtr adres IPv4> \(P. 246\)](#page-251-0)**
- **[<Filtr adres IPv6> \(P. 246\)](#page-251-0)**
- Deaktivujte zabezpečovací software i další rezidentní software.
- Nainstalujte znovu ovladač tiskárny.

#### **[Instalace ovladačů\(P. 62\)](#page-67-0)**

● Lze tisknout z jiných počítačů v síti? Pokud ne, spojte se s místním autorizovaným prodejcem Canon nebo s linkou pomoci společnosti Canon.

**Připojení kabelové sítě LAN** 

● Vybrali jste správný port? Pokud nelze použít žádný port, vytvořte jej.

**[Kontrola portu tiskárny\(P. 350\)](#page-355-0)  OKonfigurace portů tiskáren(P. 41)** 

● Není komunikace na vašem počítači omezena bránou ȴrewall? Pokud jsou IP adresy nebo adresa MAC zadány nesprávně, nebudete moci získat k zařízení přístup. V takovém případě musíte na ovládacím panelu nastavit <Filtr adres IPv4>, <Filtr adres IPv6> nebo <Filtr adres MAC> na hodnotu <Vypnuto>.

```
Omezení komunikace pomocí bran firewall(P. 172)
<Filtr adres IPv4>(P. 246)
```

```
<Filtr adres IPv6>(P. 246)
```

```
<Filtr adres MAC>(P. 247)
```
- Deaktivujte zabezpečovací software i další rezidentní software.
- Nainstalujte znovu ovladač tiskárny.

```
Instalace ovladačů(P. 62)
```
● Lze tisknout z jiných počítačů v síti? Pokud ne, spojte se s místním autorizovaným prodejcem Canon nebo s linkou pomoci společnosti Canon.

#### **Připojení USB**

- Vybrali jste správný port? Pokud nelze použít žádný port nebo si nejste jistí, přeinstalujte ovladač tiskárny. Když přeinstalujete ovladač tiskárny, správný port se vytvoří automaticky. **[Kontrola portu tiskárny\(P. 350\)](#page-355-0)  [Instalace ovladačů\(P. 62\)](#page-67-0)**
- Je aktivována obousměrná komunikace? Aktivujte obousměrnou komunikaci a restartujte počítač. **[Kontrola obousměrné komunikace\(P. 351\)](#page-356-0)**
- Deaktivujte zabezpečovací software i další rezidentní software.
- Připojte se k jinému portu USB na počítači.
- Můžete tisknout z připojení USB na jiném počítači? Pokud ne, spojte se s místním autorizovaným prodejcem Canon nebo s linkou pomoci společnosti Canon.

#### **Přes tiskový server**

● Můžete tisknout z tiskového serveru? Pokud ne, zkontrolujte připojení mezi tiskovým serverem a vaším počítačem.

#### **[Problém s připojením tiskového serveru\(P. 283\)](#page-288-0)**

- Deaktivujte zabezpečovací software i další rezidentní software.
- Nainstalujte znovu ovladač tiskárny. **[Instalace ovladačů\(P. 62\)](#page-67-0)**
- Můžete tisknout z jiných počítačů přes tiskový server? Pokud ne, spojte se s místním autorizovaným prodejcem Canon nebo s linkou pomoci společnosti Canon.
- Došlo k chybě? Zkontrolujte výpis úloh. **[Kontrola stavu kopírování\(P. 111\)](#page-116-0)  [Kontrola stavu a protokolů tisku\(P. 125\)](#page-130-0)**

### **Tisk se zdá být pomalý.\***

● Vytiskněte nebo odstraňte data z paměti.

\* Se snižujícím se volným místem v paměti se snižuje také rychlost zpracování zařízení stejně jako rychlost počítače. Nedošlo k ničemu mimořádnému.

**Nelze tisknout pomocí služby Google Cloud Print. [Použití služby Google](#page-164-0) [Cloud Print\(P. 159\)](#page-164-0)** 

## **Trvá dlouhou dobu, než se zahájí tisk.**

● Tiskli jste na úzký papír? Po tisku na úzký papír se zařízení možná musí zchladit, aby se zachovala kvalita tisku. Proto může určitou chvíli trvat, než se provede další tisková úloha. Počkejte, dokud zařízení nebude připraveno k tisku. Tisk se obnoví, až teplota uvnitř zařízení klesne.

# <span id="page-292-0"></span>**Když se nedaří uspokojivě tisknout**

3R3A-061

Pokud nejsou výsledky tisku uspokojivé nebo se papír mačká či kroutí, vyzkoušejte následující řešení. Pokud problémy přetrvávají, kontaktujte místního autorizovaného prodejce společnosti Canon nebo se obraťte na linku pomoci společnosti Canon.

# ■ Problémy s kvalitou obrazu **OVýsledky tisku nejsou uspokojivé(P. 289)**

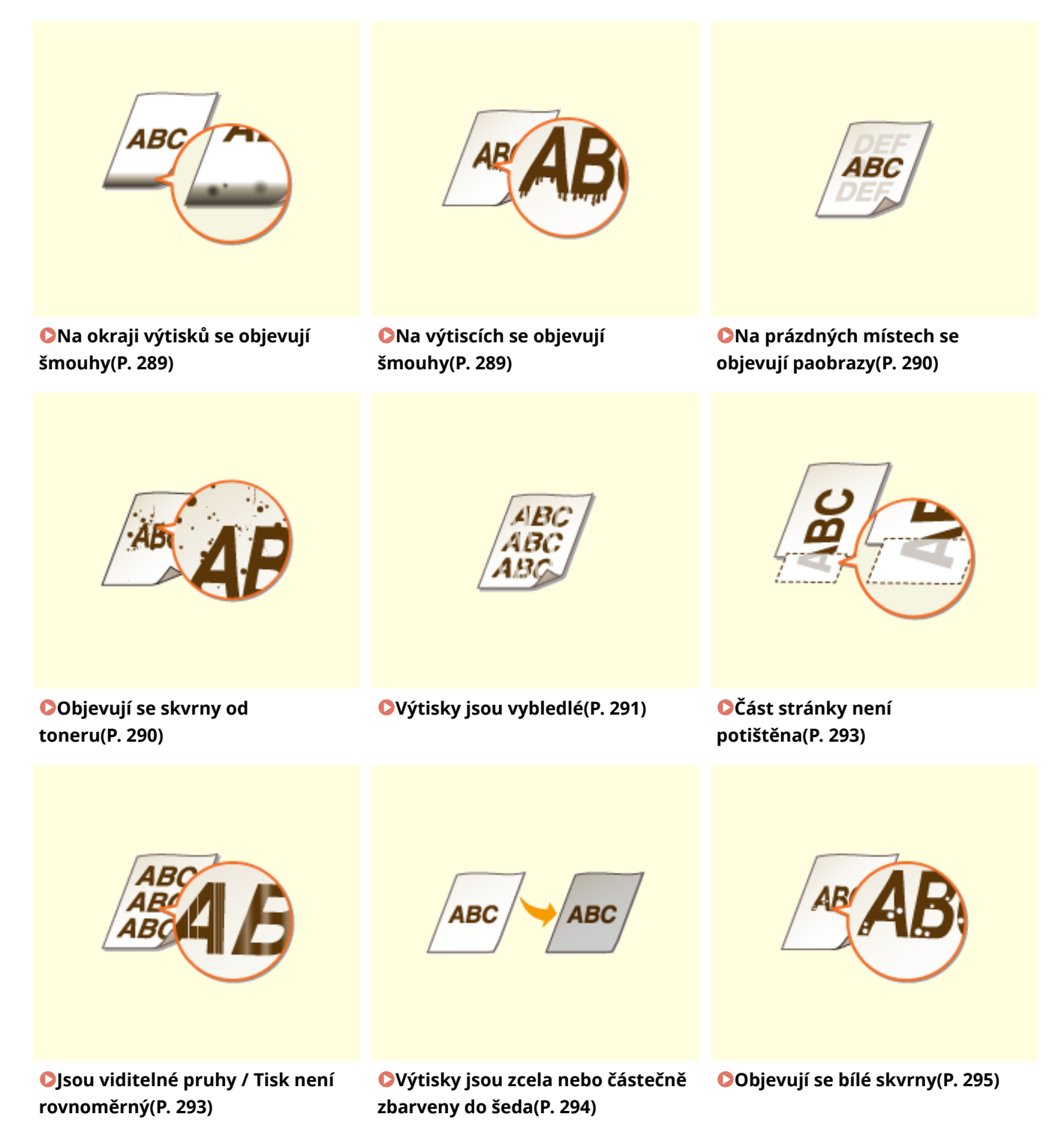

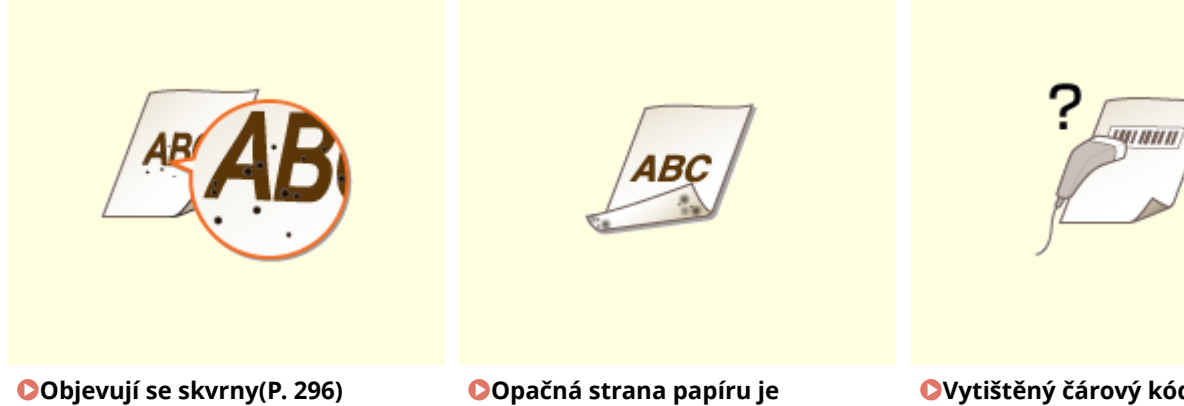

**[špinavá\(P. 297\)](#page-302-0)** 

**[Vytištěný čárový kód nelze](#page-302-0) [načíst\(P. 297\)](#page-302-0)** 

# ■ Problémy s kvalitou papíru výtisku **DPapír se kroutí nebo mačká(P. 298)**

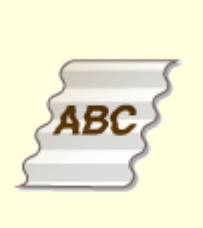

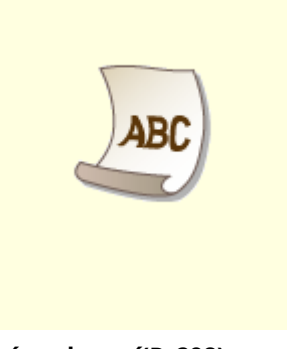

**Papír se mačká(P. 298) Papír se kroutí(P. 298)** 

# ■ Problémy s podáváním papíru **OPapír není správně podáván(P. 300)**

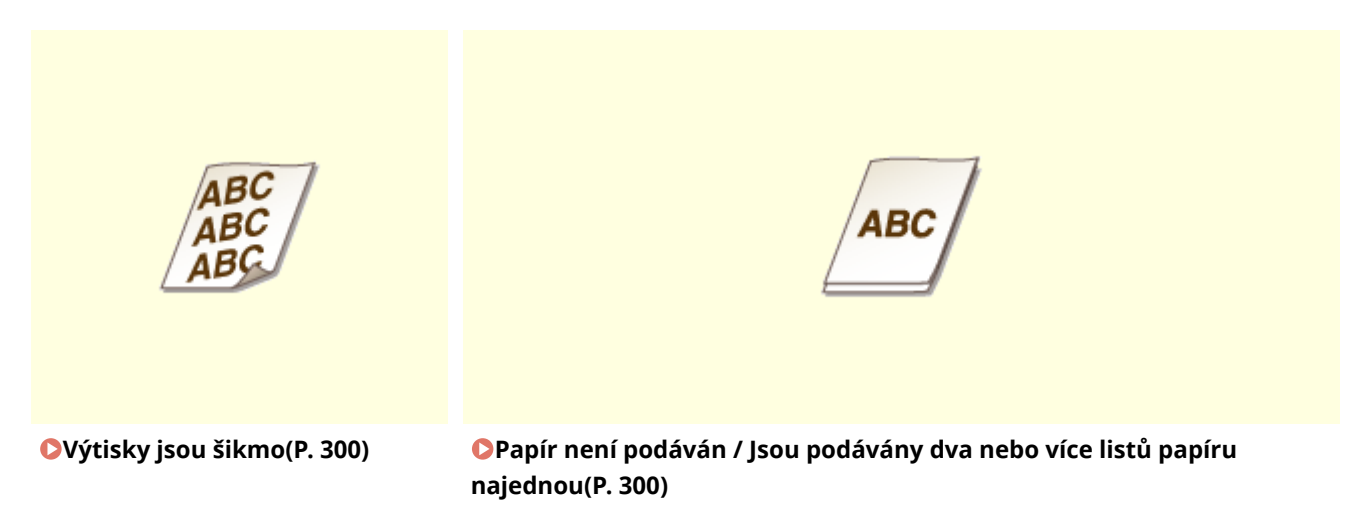

# <span id="page-294-0"></span>**Výsledky tisku nejsou uspokojivé**

#### 3R3A-062

Výsledky tisku mohou být ovlivněny přítomností nečistot uvnitř zařízení. Nejprve proveďte údržbu a čištění zařízení. **[Pravidelné čištění\(P. 256\)](#page-261-0)** 

# Na okraji výtisků se objevují šmouhy

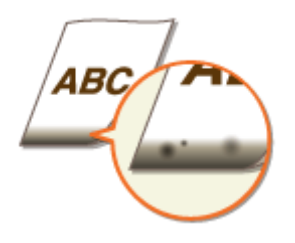

## **→ Používáte vhodný papír?**

● Zkontrolujte podporované typy papíru a použijte vhodný typ. Také nastavte správnou velikost a typ papíru. **[Použitelný papír\(P. 333\)](#page-338-0)  [Vkládání papíru\(P. 88\)](#page-93-0)  [Zadání velikosti a typu papíru\(P. 97\)](#page-102-0)** 

### **Tisknete data bez okrajů?**

● Tyto příznaky se objevují, pokud je v ovladači tiskárny nastaven tisk bez okrajů. Zařízení neumožňuje tisknout okraj 5 mm nebo méně od okraje papíru nebo 10 mm nebo méně od okraje obálek. Ujistěte se, že jsou všechny okraje dokumentu nastaveny v tiskové oblasti.

Karta [Kompletace] > [Rozšířená nastavení] > [Rozšíření oblasti tisku a tisk] > [Vypnuto]

# Na výtiscích se objevují šmouhy

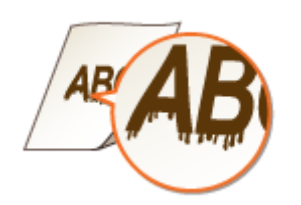

## **Používáte vhodný papír?**

- Zkontrolujte použitelnost papíru a vyměňte ho za vhodný papír. **[Použitelný papír\(P. 333\)](#page-338-0)  [Vkládání papíru\(P. 88\)](#page-93-0)**
- Pokud výměna za vhodný papír problém nevyřešila, může jej vyřešit změna nastavení <Režim speciálního tisku A> nebo <Režim speciálního tisku Z>. <Režim 2> může vylepšit kvalitu významněji než <Režim 1>. **[<Speciální zpracování>\(P. 240\)](#page-245-0)**

# <span id="page-295-0"></span>Na prázdných místech se objevují paobrazy

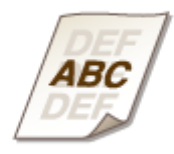

## **Používáte vhodný papír?**

● Zkontrolujte použitelnost papíru a vyměňte ho za vhodný papír. **[Použitelný papír\(P. 333\)](#page-338-0)  [Vkládání papíru\(P. 88\)](#page-93-0)** 

## **Dochází v tonerových kazetách toner?**

- Zkontrolujte zbývající množství toneru v kazetě a v případě potřeby tonerovou kazetu vyměňte.
- Bez ohledu na zbývající množství v tonerové kazetě může tonerová kazeta dosáhnout konce své životnosti v závislosti na prostředí ve kterém je používána nebo na zhoršení stavu materiálů v tonerové kazetě. **[Výměna tonerové kazety\(P. 260\)](#page-265-0)**

## **Dochází v kazetě válce toner?**

- Zkontrolujte zbývající množství toneru v kazetě válce a v případě potřeby kazetu válce vyměňte.
- Bez ohledu na zbývající množství v kazetě válce může kazeta válce dosáhnout konce své životnosti v závislosti na prostředí ve kterém je používána nebo na zhoršení stavu materiálů v kazetě válce. **[Výměna kazety válce\(P. 263\)](#page-268-0)**

# Objevují se skvrny od toneru

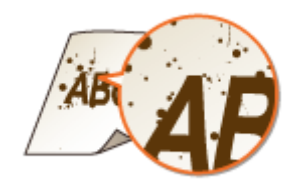

## **Používáte vhodný papír?**

- Zkontrolujte použitelnost papíru a vyměňte ho za vhodný papír. **[Použitelný papír\(P. 333\)](#page-338-0)  [Vkládání papíru\(P. 88\)](#page-93-0)**
- Problém může vyřešit nastavení možnosti <Režim speciálního tisku U> na hodnotu <Zapnuto>. **[<Speciální zpracování>\(P. 240\)](#page-245-0)**

## <span id="page-296-0"></span>**Používáte papír, který obsahuje velké množství papírového prachu nebo jiných**

### **prachových částic?**

● Na výtisku se mohou objevit šmouhy, pokud papír obsahuje velké množství papírového prachu nebo jiných prachových částic. Problém může vyřešit nastavení možnosti <Režim speciálního tisku L> na hodnotu <Zapnuto>.

**[<Speciální zpracování>\(P. 240\)](#page-245-0)** 

## **Dochází v tonerových kazetách toner?**

- Zkontrolujte zbývající množství toneru v kazetě a v případě potřeby tonerovou kazetu vyměňte.
- Bez ohledu na zbývající množství v tonerové kazetě může tonerová kazeta dosáhnout konce své životnosti v závislosti na prostředí ve kterém je používána nebo na zhoršení stavu materiálů v tonerové kazetě. **[Výměna tonerové kazety\(P. 260\)](#page-265-0)**

## **Dochází v kazetě válce toner?**

- Zkontrolujte zbývající množství toneru v kazetě válce a v případě potřeby kazetu válce vyměňte.
- Bez ohledu na zbývající množství v kazetě válce může kazeta válce dosáhnout konce své životnosti v závislosti na prostředí ve kterém je používána nebo na zhoršení stavu materiálů v kazetě válce. **[Výměna kazety válce\(P. 263\)](#page-268-0)**

# Výtisky jsou vybledlé

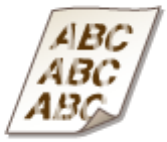

## **Používáte vhodný papír?**

● Zkontrolujte použitelnost papíru a vyměňte ho za vhodný papír. Určete velikost papíru a správně zadejte nastavení.

**[Použitelný papír\(P. 333\)](#page-338-0)  [Vkládání papíru\(P. 88\)](#page-93-0)  [Zadání velikosti a typu papíru\(P. 97\)](#page-102-0)** 

## **Používáte papír, který obsahuje velké množství prachu?**

● Na papíru, který obsahuje velké množství prachu, mohou být výtisky vybledlé nebo obsahovat pruhy. Problém může vyřešit nastavení možnosti <Režim speciálního tisku G> na hodnotu <Zapnuto>. **[<Speciální zpracování>\(P. 240\)](#page-245-0)** 

## **Používáte papír s drsným povrchem?**

● Vytištěné obrazy mohou být bledé, pokud jsou vytištěny na papíru s drsným povrchem. Problém může vyřešit nastavení možnosti <Režim speciálního tisku Q> na hodnotu <Zapnuto>. **[<Speciální zpracování>\(P. 240\)](#page-245-0)** 

# POZNÁMKA:

● Nastavení této položky na hodnotu <Zapnuto> může ovlivnit kvalitu obrazu.

## **Používáte stroj v prostředí s vysokou vlhkostí?**

● Problém může vyřešit nastavení možnosti <Režim speciálního tisku T> na hodnotu <Zapnuto>. **[<Speciální zpracování>\(P. 240\)](#page-245-0)** 

# **POZNÁMKA:**

● Když tuto položku nastavíte na <Zapnuto> a tisknete v prostředí s nízkou vlhkostí, mohou být vytištěné obrazy a text rozmazané.

## **Tisknete na zadní stranu vytištěného listu?**

● Při tisku na zadní strany vytištěného listu může být tisk vybledlý. Problém může vyřešit nastavení možnosti <Režim speciálního tisku R> na hodnotu <Zapnuto>. **[<Speciální zpracování>\(P. 240\)](#page-245-0)** 

## **POZNÁMKA:**

● Pokud nastavíte hodnotu <Zapnuto>, může být ovlivněna kvalita obrazu nebo může dojít k uvíznutí papíru, pokud uběhne jistá doba po vytištění přední strany, nebo v závislosti na vlhkosti okolí.

## **Je stroj instalován v odpovídajícím prostředí?**

● Tiskárnu je možné umístit na následující místa.

## **Dochází v tonerových kazetách toner?**

- Zkontrolujte zbývající množství toneru v kazetě a v případě potřeby tonerovou kazetu vyměňte.
- Bez ohledu na zbývající množství v tonerové kazetě může tonerová kazeta dosáhnout konce své životnosti v závislosti na prostředí ve kterém je používána nebo na zhoršení stavu materiálů v tonerové kazetě. **[Výměna tonerové kazety\(P. 260\)](#page-265-0)**

## **Dochází v kazetě válce toner?**

- Zkontrolujte zbývající množství toneru v kazetě válce a v případě potřeby kazetu válce vyměňte.
- Bez ohledu na zbývající množství v kazetě válce může kazeta válce dosáhnout konce své životnosti v závislosti na prostředí ve kterém je používána nebo na zhoršení stavu materiálů v kazetě válce. **[Výměna kazety válce\(P. 263\)](#page-268-0)**

# <span id="page-298-0"></span>Část stránky není potištěna

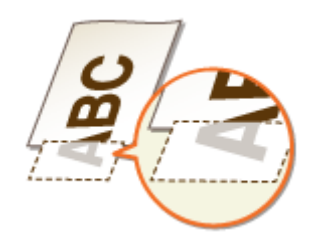

## **Tisknete data bez okrajů?**

● Tyto příznaky se objevují, pokud je v ovladači tiskárny nastaven tisk bez okrajů. Zařízení neumožňuje tisknout okraj 5 mm nebo méně od okraje papíru nebo 10 mm nebo méně od okraje obálek. Ujistěte se, že jsou všechny okraje dokumentu nastaveny v tiskové oblasti.

Karta [Kompletace] • [Rozšířená nastavení] • [Rozšíření oblasti tisku a tisk] • [Vypnuto]

## **Jsou vodítka papíru zarovnána s okraji papíru?**

● Pokud jsou vodítka papíru příliš volná nebo příliš těsná, část dokumentu se nemusí vytisknout. **[Vkládání papíru\(P. 88\)](#page-93-0)** 

# Jsou viditelné pruhy / Tisk není rovnoměrný

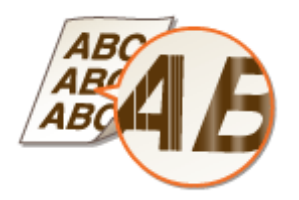

### **Používáte vhodný papír?**

● Zkontrolujte použitelnost papíru a vyměňte ho za vhodný papír. **[Použitelný papír\(P. 333\)](#page-338-0)  [Vkládání papíru\(P. 88\)](#page-93-0)** 

#### **Je kopírovací deska znečištěná?**

● Očistěte kopírovací desku. **[Čištění kopírovací desky\(P. 258\)](#page-263-0)** 

### **→ Vyčistili jste fixační jednotku?**

· Vyčistěte fixační jednotku. **O**Čištění fixační sestavy(P. 259)

## <span id="page-299-0"></span>**Používáte papír s drsným povrchem?**

● Vytištěné obrazy mohou být bledé, pokud jsou vytištěny na papíru s drsným povrchem. Problém může vyřešit nastavení možnosti <Režim speciálního tisku Q> na hodnotu <Zapnuto>. **[<Speciální zpracování>\(P. 240\)](#page-245-0)** 

# **POZNÁMKA:**

● Nastavení této položky na hodnotu <Zapnuto> může ovlivnit kvalitu obrazu.

## **Používáte stroj v prostředí s vysokou vlhkostí?**

● Změňte nastavení možnosti <Režim speciálního tisku T>. Problém může vyřešit nastavení <Zapnuto>. **[<Speciální zpracování>\(P. 240\)](#page-245-0)** 

# **POZNÁMKA:**

● Když tuto položku nastavíte na <Zapnuto> a tisknete v prostředí s nízkou vlhkostí, mohou být vytištěné obrazy a text rozmazané.

## **Používáte papír, který obsahuje velké množství prachu?**

● Na papíru, který obsahuje velké množství prachu, mohou být výtisky vybledlé nebo obsahovat pruhy. Problém může vyřešit nastavení možnosti <Režim speciálního tisku G> na hodnotu <Zapnuto>. **[<Speciální zpracování>\(P. 240\)](#page-245-0)** 

## **Dochází v tonerových kazetách toner?**

- Zkontrolujte zbývající množství toneru v kazetě a v případě potřeby tonerovou kazetu vyměňte.
- Bez ohledu na zbývající množství v tonerové kazetě může tonerová kazeta dosáhnout konce své životnosti v závislosti na prostředí ve kterém je používána nebo na zhoršení stavu materiálů v tonerové kazetě. **[Výměna tonerové kazety\(P. 260\)](#page-265-0)**

## **Dochází v kazetě válce toner?**

- Zkontrolujte zbývající množství toneru v kazetě válce a v případě potřeby kazetu válce vyměňte.
- Bez ohledu na zbývající množství v kazetě válce může kazeta válce dosáhnout konce své životnosti v závislosti na prostředí ve kterém je používána nebo na zhoršení stavu materiálů v kazetě válce. **[Výměna kazety válce\(P. 263\)](#page-268-0)**

Výtisky jsou zcela nebo částečně zbarveny do šeda

 $ABC$  ABC

# <span id="page-300-0"></span>**Není položka <Oprava sytosti> v části <Nastavení kopírování> nastavena na**

### **příliš tmavou?**

● Upravte nastavení sytosti na nižší hodnotu. **[<Oprava sytosti>\(P. 235\)](#page-240-0)** 

**Je na originálu barevné pozadí, je dokument znečištěný nebo kopírujete originál, jako například noviny, který je na tenkém papíru, takže prosvítá text nebo obrázky na druhé straně?**

● Zkontrolujte originál a poté nastavte správnou sytost. **[Základní operace kopírování\(P. 107\)](#page-112-0)** 

# **→ Používáte specifický typ papíru?**

● Potištěná strana může být u jistých typů papíru zbarvena do šeda. Zkontrolujte typ papíru, který používáte a vyzkoušejte jiný typ.

**[Použitelný papír\(P. 333\)](#page-338-0)** 

● Problém může vyřešit nastavení možnosti <Režim speciálního tisku U> nebo <Režim speciálního tisku G> na hodnotu <Zapnuto>. **[<Speciální zpracování>\(P. 240\)](#page-245-0)** 

## **POZNÁMKA:**

● Požadovaného efektu nemusí být dosaženo ani s použitím těchto nastavení.

## **Je stroj instalován v odpovídajícím prostředí?**

- Tiskárnu je možné umístit na následující místa.
- Uložte tonerovou kazetu na dvě až tři hodiny na vhodné místo, poté tisk opakujte. Problém by to mohlo vyřešit. Pokud problém přetrvává, vyměňte tonerovou kazetu. **[Výměna tonerové kazety\(P. 260\)](#page-265-0)**

## **Nebyla kazeta válce delší dobu vystavena přímému slunečnímu záření?**

● Uložte kazetu válce na dvě až tři hodiny na vhodné místo, poté tisk opakujte. Problém by to mohlo vyřešit. Pokud problém přetrvává, vyměňte kazetu válce. **[Výměna kazety válce\(P. 263\)](#page-268-0)** 

# Objevují se bílé skvrny

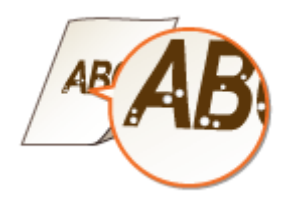

## <span id="page-301-0"></span>**Používáte navlhlý papír?**

● Vyměňte ho za vhodný papír. **[Vkládání papíru\(P. 88\)](#page-93-0)** 

## **→ Používáte vhodný papír?**

● Zkontrolujte použitelnost papíru a vyměňte ho za vhodný papír. **[Použitelný papír\(P. 333\)](#page-338-0)  [Vkládání papíru\(P. 88\)](#page-93-0)** 

## **Dochází v tonerových kazetách toner?**

- Zkontrolujte zbývající množství toneru v kazetě a v případě potřeby tonerovou kazetu vyměňte.
- Bez ohledu na zbývající množství v tonerové kazetě může tonerová kazeta dosáhnout konce své životnosti v závislosti na prostředí ve kterém je používána nebo na zhoršení stavu materiálů v tonerové kazetě. **[Výměna tonerové kazety\(P. 260\)](#page-265-0)**

## **Dochází v kazetě válce toner?**

- Zkontrolujte zbývající množství toneru v kazetě válce a v případě potřeby kazetu válce vyměňte.
- Bez ohledu na zbývající množství v kazetě válce může kazeta válce dosáhnout konce své životnosti v závislosti na prostředí ve kterém je používána nebo na zhoršení stavu materiálů v kazetě válce. **[Výměna kazety válce\(P. 263\)](#page-268-0)**

# Objevují se skvrny

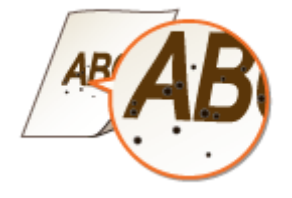

# **→ Vyčistili jste fixační jednotku?**

· Vyčistěte fixační jednotku. **O**Čištění fixační sestavy(P. 259)

# <span id="page-302-0"></span>Opačná strana papíru je špinavá

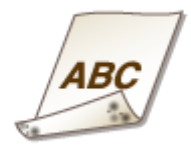

## **Vložili jste papír, který je menší než rozměr tištěných dat?**

● Ověřte si, zda velikost papíru odpovídá velikosti tištěných dat.

## **→ Vyčistili jste fixační jednotku?**

· Vyčistěte fixační jednotku. **O**Čištění fixační sestavy(P. 259)

# Vytištěný čárový kód nelze načíst

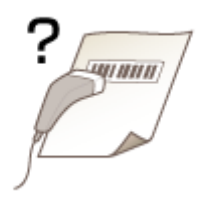

## **Pokoušíte se přečíst malý čárový kód nebo kód s tlustými čarami?**

- Čárový kód zvětšete.
- Změna nastavení hodnoty <Vybrat šířku linky> může vyřešit tento problém. **[<Speciální zpracování>\(P. 240\)](#page-245-0)**

# <span id="page-303-0"></span>**Papír se kroutí nebo mačká**

#### 3R3A-063

# Papír se mačká

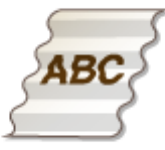

## **Je papír správně vložen?**

● Pokud množství založeného papíru přesahuje linku maximálního množství nebo pokud není papír správně srovnán, může dojít k jeho mačkání. **[Vkládání papíru\(P. 88\)](#page-93-0)** 

## **Používáte navlhlý papír?**

● Vyměňte ho za vhodný papír. **[Vkládání papíru\(P. 88\)](#page-93-0)** 

## **Používáte vhodný papír?**

● Zkontrolujte použitelnost papíru a vyměňte ho za vhodný papír. **[Použitelný papír\(P. 333\)](#page-338-0)  [Vkládání papíru\(P. 88\)](#page-93-0)** 

# Papír se kroutí

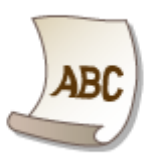

## **Používáte vhodný papír?**

● Zkontrolujte použitelnost papíru a vyměňte ho za vhodný papír. Určete velikost papíru a správně zadejte nastavení. **[Použitelný papír\(P. 333\)](#page-338-0)** 

**[Vkládání papíru\(P. 88\)](#page-93-0)  [Zadání velikosti a typu papíru\(P. 97\)](#page-102-0)** 

#### Odstraňování problémů

- Změňte nastavení <Typ papíru> na hodnotu pro tenčí papír. Pokud je například aktuálně nastavena hodnota <Běžný (71–89 g/m²)>, změňte ji na <Běžný L (61–70 g/m²)> nebo <Běžný L2 (60 g/m²)>. **[Zadání velikosti a typu papíru\(P. 97\)](#page-102-0)  [Použitelný papír\(P. 333\)](#page-338-0)**
- Vložte papír znovu s opačnou stranou k tisku (přední strana / zadní strana).

# **DŮLEŽITÉ:**

● Ve výjimečných případech u některých typů papíru se příznaky můžou zhoršit. Pokud k tomu dojde, vraťte papír na původní stranu k tisku.

## **Používáte navlhlý papír?**

● Vyměňte ho za vhodný papír. **[Vkládání papíru\(P. 88\)](#page-93-0)** 

# <span id="page-305-0"></span>**Papír není správně podáván**

3R3A-064

# Výtisky jsou šikmo

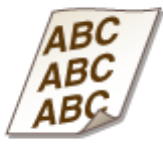

## **Jsou vodítka papíru zarovnána s okraji papíru?**

● Pokud jsou vodítka papíru příliš volná nebo příliš těsná, mohou být výtisky našikmo. **[Vkládání papíru\(P. 88\)](#page-93-0)** 

## **→ Tisknete na zkroucené obálky?**

● Obálky narovnejte a opakujte tisk. **[Vkládání obálek\(P. 94\)](#page-99-0)** 

# Papír není podáván / Jsou podávány dva nebo více listů papíru najednou

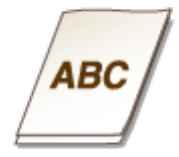

# **Je papír správně vložen?**

- Prolistuje stoh papíru, aby jednotlivé listy nedržely při sobě.
- Zkontrolujte, zda je papír vložen správně. **[Vkládání papíru\(P. 88\)](#page-93-0)**
- Zkontrolujte, zda počet vložených listů papíru je odpovídající a zda je použit odpovídající papír. **[Použitelný papír\(P. 333\)](#page-338-0)  [Vkládání papíru\(P. 88\)](#page-93-0)**
- Zkontrolujte, zda není dohromady vložen papír různých velikostí nebo typů.
- V některých případech se papír kvůli své tloušťce správně nepodává správně. Pokud k tomu dojde, změňte orientaci papíru nebo jej otočte lícem dolů.

# Je zobrazena zpráva nebo číslo začínající symbolem "#" **(kód chyby)**

3R3A-065

Když se na displeji zařízení zobrazí zpráva nebo číslo (kód chyby) začínající symbolem "#", vyhledejte řešení v následující části.

#### **[Postup řešení každé zprávy\(P. 302\)](#page-307-0)  [Postup řešení každého kódu chyby\(P. 312\)](#page-317-0)**

# <span id="page-307-0"></span>**Postup řešení každé zprávy**

#### 3R3A-066

Na displeji se zobrazí zpráva, pokud existuje problém s kopírováním nebo zpracováním tisku, když stroj nemůže komunikovat nebo když normální činnosti zabraňuje jiný problém. Podrobné informace o jednotlivých zprávách naleznete v následujícím seznamu.

# Asi používáte padělek nebo bubnovou kazetu jiné společnosti než Canon.

**Používaná kazeta válce nemusí být originálním produktem Canon.**

● Kazety válce nahrazujte pouze originálními kazetami válce Canon. **[Spotřební materiál\(P. 273\)](#page-278-0)** 

# Asi používáte padělek nebo tonerovou kazetu jiné společnosti než Canon.

**Používaná tonerová kazeta nemusí být originálním produktem Canon.**

● Tonerové kazety nahrazujte pouze originálními tonerovými kazetami Canon. **[Spotřební materiál\(P. 273\)](#page-278-0)** 

## Množství v kazetě nelze zobr. správně. (pro tonerovou kazetu)

#### **Tonerová kazeta není správně nainstalována nebo s ní něco není v pořádku.**

● Přeinstalujte tonerovou kazetu. Pokud tato zpráva nezmizí po několika přeinstalacích, tonerová kazeta je pravděpodobně poškozená. Obraťte se na obchod, kde jste tonerovou kazetu zakoupili, nebo na středisko péče o zákazníky Canon.

**[Výměna tonerové kazety\(P. 260\)](#page-265-0)** 

#### **Je možné, že nepoužíváte originální tonerovou kazetu Canon.**

● V případě výměny tonerových kazet doporučujeme používat originální tonerové kazety Canon. **[Spotřební materiál\(P. 273\)](#page-278-0)** 

## Množství v kazetě nelze zobr. správně. (pro kazetu válce)

#### **Kazeta válce není správně nainstalována nebo s ní něco není v pořádku.**

● Znovu nainstalujte kazetu válce. Pokud tato zpráva nezmizí po několika přeinstalacích, je kazeta válce pravděpodobně poškozená. Obraťte se na obchod, kde jste kazetu válce zakoupili, nebo na středisko péče o zákazníky Canon.

**[Výměna kazety válce\(P. 263\)](#page-268-0)** 

#### **Je možné, že nepoužíváte originální kazetu válce Canon.**

● V případě výměny kazet válce doporučujeme používat originální kazety válce Canon. **[Spotřební materiál\(P. 273\)](#page-278-0)** 

# Nelze vyhledat přístupový bod.

**Po pokusu o automatické nastavení pomocí funkce WPS není možné bezdrátový směrovač po určitou dobu detekovat.**

● Znovu se připojte a věnujte pozornost časovému limitu. **[Nastavení připojení pomocí funkce WPS v režimu Push Button\(P. 17\)](#page-22-0)  [Nastavení připojení pomocí funkce WPS v režimu kódu PIN\(P. 19\)](#page-24-0)** 

Byl zadán identifikátor SSID bezdrátového směrovače, ale zadání bylo chybné.

• Zkontrolujte identifikátor SSID a znovu zadejte správný údaj. **[Kontrola SSID a síťového klíče\(P. 27\)](#page-32-0)  [Vytvoření připojení zadáním podrobných nastavení\(P. 24\)](#page-29-0)** 

**Bezdrátový směrovač nemusí být možné detekovat z důvodu problémů s nastavením sítě, ke které se pokouší připojit.**

- Zkontrolujte, zda je přístroj správně nainstalován a připraven na připojení k síti. **[Problémy s instalací nebo nastavením\(P. 280\)](#page-285-0)**
- Pokud problém stále přetrvává, zkontrolujte nastavení zabezpečení bezdrátového směrovače.

# Chyba kom. kaz. Asi používáte padělek nebo bubnovou kazetu jiné společnosti než Canon.

#### **Kazeta válce je nesprávně nainstalovaná nebo je vadná.**

● Znovu nainstalujte kazetu válce. Pokud chybová zpráva po přeinstalování kazety válce nezmizí, je kazeta válce pravděpodobně vadná. Obraťte se na obchod, kde jste kazetu válce zakoupili, nebo na středisko péče o zákazníky Canon.

**[Postup výměny kazety válce\(P. 264\)](#page-269-0)** 

# Chyba kom. kaz. Asi používáte padělek nebo tonerovou kazetu jiné společnosti než Canon.

#### **Tonerová kazeta je nesprávně nainstalovaná nebo je vadná.**

● Přeinstalujte tonerovou kazetu. Pokud chybová zpráva po přeinstalování tonerové kazety nezmizí, tonerová kazeta je pravděpodobně vadná. Obraťte se na obchod, kde jste tonerovou kazetu zakoupili, nebo na středisko péče o zákazníky Canon.

**[Postup výměny tonerové kazety\(P. 261\)](#page-266-0)** 

# Zkontrolujte nastavení ověření.

#### **Způsob ověřování nastavený v zařízení se neshoduje se způsobem ověřování nastaveným na serveru RADIUS.**

● Zkontrolujte, zda je v zařízení a na serveru RADIUS nastavený stejný způsob ověřování. V případě neshody nastavte správný způsob ověřování.

**OKonfigurace nastavení pro ověřování IEEE 802.1X(P. 191)** 

# Chladnutí... Čekejte, pak to zkuste znovu.

#### Teplota fixační sestavy je vysoká.

· Chvíli počkejte, než se fixační sestava ochladí. Po poklesu teploty fixační sestavy zkuste operaci zopakovat.

# Chladnutí... Čekejte.

#### Teplota fixační sestavy je vysoká.

· Chvíli počkejte, než se fixační sestava ochladí. Po poklesu teploty fixační sestavy zpráva zmizí.

# Nelze se připojit. (pro režim připojení přístupový bod)

#### **Připojení v režimu přístupového bodu selhalo kvůli chybě.**

● Vyčkejte chvíli a zkuste akci zopakovat. Pokud se i nadále nelze připojit, vypněte stroj a pak jej opět zapněte.

**[Přímé připojení \(Režim přístupového bodu\)\(P. 144\)](#page-149-0)** 

# Nelze se připojit. (pro snadné připojení prostřednictvím připojení přes počítač)

#### **Při spouštění snadného připojení přes počítač (režim nastavení bez kabelů) nastala chyba.**

- Stisknutím tlačítka Zpět se vraťte na předchozí obrazovku a pak znovu zkuste <Snadné připoj. přes PC>.
- Pokud se po opakovaném pokusu o použití <Snadné připoj. přes PC> i nadále zobrazuje stejná zpráva, vypněte stroj a pak jej znovu zapněte.

# Nelze se připojit. Zkontrolujte nastavení PSK.

**Síťový klíč (PSK) bezdrátového směrovače, který má být připojen, není ve stroji správně nastaven.**

- Zkontrolujte síťový klíč (PSK) pro bezdrátový směrovač a znovu ho v zařízení nastavte. **[Kontrola SSID a síťového klíče\(P. 27\)](#page-32-0)  [Nastavení připojení výběrem bezdrátového směrovače\(P. 21\)](#page-26-0)  [Vytvoření připojení zadáním podrobných nastavení\(P. 24\)](#page-29-0)**
- Pokud problém přetrvává i po kontrole síťového klíče, zkontrolujte, zda je zařízení správně nainstalováno a připraveno na připojení k síti. **[Problémy s instalací nebo nastavením\(P. 280\)](#page-285-0)**

# Nelze se připojit pomocí bezdrátové sítě LAN. (pro připojení do bezdrátové sítě LAN)

#### **Připojení selhalo, protože během nastavování připojení k bezdrátové síti LAN došlo k chybě.**

- Restartujte zařízení a zopakujte nastavení.
- Pokud problém přetrvává i po restartování přístroje, zkontrolujte, zda je přístroj správně nainstalován a připraven na připojení k síti.
	- **[Problémy s instalací nebo nastavením\(P. 280\)](#page-285-0)**
- Pokud problém přetrvává i po kontrole bezdrátového připojení LAN, zkontrolujte nastavení zabezpečení bezdrátového směrovače.

# Nelze se připojit pomocí bezdrátové sítě LAN. (pro komunikaci v bezdrátové síti LAN)

#### **Bezdrátová komunikace LAN selhala kvůli chybě.**

● Chvíli počkejte a zkuste to znovu. Pokud stále nemůžete zajistit připojení, vypněte stroj a pak jej znovu spusťte.

# Nelze se připojit pomocí WPS.

#### **Po pokusu o automatické nastavení pomocí funkce WPS došlo při pokusu o připojení k chybě.**

● Chvíli počkejte a zkuste to znovu. Pokud problém přetrvává, zkontrolujte, zda bezdrátový směrovač podporuje funkci WPS.

#### **Funkce WPS je podporována:**

Zkontrolujte, zda je přístroj správně nainstalován a připraven na připojení k síti. **[Problémy s instalací nebo nastavením\(P. 280\)](#page-285-0)** 

**Funkce WPS není podporována:**

Nastavte použití jiného způsobu připojení. **[Připojení k bezdrátové síti LAN\(P. 15\)](#page-20-0)** 

# Nezjištěno žádné připojení bezdrát. zařízení.

#### **Ve vymezeném čase se nepodařilo detekovat žádná mobilní zařízení.**

● Znovu se připojte a věnujte pozornost časovému limitu. **[Přímé připojení \(Režim přístupového bodu\)\(P. 144\)](#page-149-0)** 

# Čištění nebylo možné provést.

#### **Během čištění došlo k zachycení papíru.**

● Vyjměte zachycený papír, založte papír správně a spusťte čištění znovu.

**[Odstraňování zachyceného papíru\(P. 313\)](#page-318-0)  D**Čištění fixační sestavy(P. 259)

# Ověření sdíleného klíče není možné. Ověřte nastav. WEP.

#### **Síťový klíč (klíč WEP) bezdrátového směrovače, který má být připojen, není ve stroji správně nastaven.**

- Zkontrolujte síťový klíč (klíč WEP) pro bezdrátový směrovač a znovu ho v zařízení nastavte. **[Kontrola SSID a síťového klíče\(P. 27\)](#page-32-0)  [Vytvoření připojení zadáním podrobných nastavení\(P. 24\)](#page-29-0)**
- Připojte se znovu výběrem bezdrátového směrovače nebo ruční změnou způsobu ověření WEP na <Otevřený systém>. **[Nastavení připojení výběrem bezdrátového směrovače\(P. 21\)](#page-26-0)** 
	- **[Vytvoření připojení zadáním podrobných nastavení\(P. 24\)](#page-29-0)**

**Metoda ověřování zařízení je nastavena na možnost <Sdílený klíč>, ale pro bezdrátový směrovač je** nastavena na možnost "Otevřený systém".

● Změňte v bezdrátovém směrovači metodu ověřování WEP na možnost "Sdílený klíč" a pokuste se znovu o připojení. Další informace o způsobu změny metody naleznete v příručce dodané se síťovými zařízeními nebo je získáte od výrobce.

# Nelze nastavit aktuální datum a čas.

#### **Komunikace selhala z důvodu chyby sítě a nastalo vypršení časového limitu.**

- Zkontrolujte síťové prostředí, ke kterému se stroj připojuje.
- Použijte možnost <Nastavení aktuálního data/času> k ručnímu nastavení času nebo v položce [Nastavení SNTP] zrušte zaškrtnutí pole [Použít SNTP]. **[Nastavení aktuálního data a času\(P. 9\)](#page-14-0)  OKonfigurace protokolu SNTP(P. 60)**

Nelze aktualizovat čas zařízení, protože se došla baterie. Pokud nastavení času není správné, nelze použít službu Google Cloud Print.

**Baterie stroje se vybila a nepodařilo se zachovat správné nastavení času.**

● Nastavte znovu správný čas. **[Nastavení aktuálního data a času\(P. 9\)](#page-14-0)** 

# Přímé připojení ukončeno.

#### **Připojení k mobilnímu zařízení bylo přerušeno.**

- Znovu navažte přímé připojení.
	- **[Přímé připojení \(Režim přístupového bodu\)\(P. 144\)](#page-149-0)**

## Konec živ. bubn. kaz. Dopor. výměna.

#### **Přiblížil se konec životnosti kazety válce.**

● Doporučujeme vyměnit kazetu válce. **[Výměna kazety válce\(P. 263\)](#page-268-0)** 

# Bubnová kazeta dosáhla konce životnosti.

#### **Přiblížil se konec životnosti kazety válce.**

● Vyměňte kazetu válce za novou. **[Výměna kazety válce\(P. 263\)](#page-268-0)** 

# Snadné připojení přes PC ukončeno časovým limitem.

**Připojení do počítače nebylo navázáno po dobu 30 minut po spuštění snadného připojení přes počítač (režim nastavení bez kabelů).**

● Stisknutím tlačítka Zpět se vraťte na předchozí obrazovku a pak znovu zkuste <Snadné připoj. přes PC>.

# Google Cloud Print nedost.Chyba ověř.serv

**Službě Cloud Print se nepodařilo ověřit server nebo získat informace pro registraci.**

● Zkontrolujte, zda je správně zadané nastavení data a času. **[<Nastavení data/času>\(P. 230\)](#page-235-0)** 

# Google Cloud Print nedost.Chyba kom.serv.

**Tisk ve službě Cloud není k dispozici, protože došlo k chybě.**

- Zkontrolujte, zda je stroj správně připojen k drátové nebo bezdrátové síti LAN. **[Připojení ke kabelové síti LAN\(P. 14\)](#page-19-0)  [Připojení k bezdrátové síti LAN\(P. 15\)](#page-20-0)**
- Port, který se používá pro službu Cloud Print, může být blokován branou firewall nebo jiným prostředkem zabezpečení. Pomocí počítače zkontrolujte dostupnost portu 5222.
- Používá-li se v síti server proxy, zkontrolujte, zda jsou nastavení serveru proxy na zařízení a serveru správná. Podrobnosti získáte od správce sítě. **[Nastavení serveru proxy\(P. 179\)](#page-184-0)**

# Zadán nesprávný počet znaků/zadány neplatné znaky.

**Síťový klíč (klíč WPA, WPA2-PSK nebo WEP) pro bezdrátový směrovač není správně zadán.**

#### Odstraňování problémů

● Zkontrolujte síťový klíč (klíč WPA, WPA2-PSK nebo WEP) pro bezdrátový směrovač a znovu ho v zařízení nastavte. Další informace o způsobu kontroly síťového klíče naleznete v příručce dodané se síťovými zařízeními nebo je získáte od výrobce. **[Kontrola SSID a síťového klíče\(P. 27\)](#page-32-0)  [Nastavení připojení výběrem bezdrátového směrovače\(P. 21\)](#page-26-0)  [Vytvoření připojení zadáním podrobných nastavení\(P. 24\)](#page-29-0)** 

# Vložte bubnovou kazetu.

#### **Kazeta válce není správně vložena.**

● Vložte kazetu válce správně. **[Výměna kazety válce\(P. 263\)](#page-268-0)** 

# Vložte tonerovou kazetu.

#### **Tonerová kazeta není správně vložena.**

● Vložte tonerovou kazetu správně. **[Výměna tonerové kazety\(P. 260\)](#page-265-0)** 

# Žádný papír: Zásuvka 1

#### **Do zásuvky není vložen papír.**

● Vložte papír. **[Vkládání papíru\(P. 88\)](#page-93-0)** 

**Není vložen papír, na který by bylo možné vytisknout hlášení nebo seznamy.**

● Hlášení nebo seznamy mohou být vytištěny na papír velikosti A4 nebo Letter. Vložte papír A4 nebo Letter a nastavte jeho velikost. **[Vkládání papíru\(P. 88\)](#page-93-0)  [Zadání velikosti a typu papíru\(P. 97\)](#page-102-0)** 

# Žádná odpověď z místa určení.

#### **Může být odpojený síťový kabel nebo mohl vzniknout problém na straně přepínače.**

● Zkontrolujte stav síťových kabelů a přepínačů.

# Žádná odezva od hostitele.

#### **Stroj není správně připojen k síti.**

● Zkontrolujte nastavení zařízení a sítě a pokuste se znovu o připojení. **[Nastavení síťového prostředí\(P. 11\)](#page-16-0)** 

# Zachycený papír.

#### **Došlo k zachycení papíru.**

● Vyjměte zachycený papír a opakujte tisk (obnovení tisku může proběhnout automaticky). **[Odstraňování zachyceného papíru\(P. 313\)](#page-318-0)** 

# Doporučujeme připravit bubnovou kazetu.

#### **Blíží se čas výměny kazety válce.**

● Pokud se chystáte k tisku velkého objemu dat a zobrazí se tato zpráva, vyměňte kazetu válce ještě před spuštěním tisku.

**[Spotřební materiál\(P. 273\)](#page-278-0)** 

# Doporučujeme připravit tonerovou kazetu.

#### **Blíží se čas výměny tonerové kazety.**

● Pokud se chystáte k tisku velkého objemu dat a zobrazí se tato zpráva, vyměňte tonerovou kazetu ještě před spuštěním tisku.

**[Spotřební materiál\(P. 273\)](#page-278-0)** 

# Zadejte správné informace ověření.

Údaje pro ověření klienta (klíč a certifikát, uživatelské jméno a heslo nebo certifikát CA) nejsou **nastavené správně.**

• Zkontrolujte zadaný způsob ověřování a údaje o ověřování (klíč a certifikát, uživatelské jméno a heslo a certifikát CA).

**Okonfigurace nastavení pro ověřování IEEE 802.1X(P. 191)** 

# Neshoda velik./nastav.

**Velikost papíru nastavená na ovládacím panelu neodpovídá velikosti vloženého papíru.**

● V nabídce <Nast. papíru> nastavte velikost papíru podle papíru, který je aktuálně vložen.

**Pokud chcete použít vložený papír**

Změňte nastavení položky <Nast. papíru> tak, aby odpovídalo velikosti vloženého papíru. **[Zadání velikosti a typu papíru\(P. 97\)](#page-102-0)** 

# **POZNÁMKA:**

● Pokud tisknete z počítače, zkontrolujte, zda nastavení velikosti papíru v ovladači tiskárny odpovídá velikosti vloženého papíru.

**Pokud chcete vložit papír beze změny nastavení**

Odstraňování problémů

Vložte papír o velikosti nastavené v položce <Nast. papíru>. **[Vkládání papíru\(P. 88\)](#page-93-0)** 

# Spojení s počítačem bylo přerušeno. Zkontrolujte připojení.

#### **Během skenování došlo ke ztrátě připojení k počítači.**

● Zkontrolujte připojení mezi strojem a počítačem. **[Příprava na použití zařízení jako skeneru\(P. 64\)](#page-69-0)** 

# Paměť je plná. Skenování bude zrušeno. Tisknout?

#### **Dokument nebylo možné naskenovat z důvodu nedostatku paměti.**

● Zkopírujte dokument ve dvou a více částech.

## Klíč WEP není řádně nastaven. Ověřte nastavení WEP.

#### **Síťový klíč (klíč WEP) bezdrátového směrovače, který má být připojen, není ve stroji správně nastaven.**

● Zkontrolujte síťový klíč (klíč WEP) pro bezdrátový směrovač a znovu ho v zařízení nastavte. **[Kontrola SSID a síťového klíče\(P. 27\)](#page-32-0)  [Nastavení připojení výběrem bezdrátového směrovače\(P. 21\)](#page-26-0)  [Vytvoření připojení zadáním podrobných nastavení\(P. 24\)](#page-29-0)** 

#### **Metoda ověřování zařízení je nastavena na možnost <Sdílený klíč>, ale pro bezdrátový směrovač je** nastavena na možnost "Otevřený systém".

● Připojte se znovu výběrem bezdrátového směrovače nebo ruční změnou způsobu ověření WEP na <Otevřený systém>.

**[Nastavení připojení výběrem bezdrátového směrovače\(P. 21\)](#page-26-0)  [Vytvoření připojení zadáním podrobných nastavení\(P. 24\)](#page-29-0)** 

● Změňte v bezdrátovém směrovači metodu ověřování WEP na možnost "Sdílený klíč" a pokuste se znovu o připojení. Další informace o způsobu změny metody naleznete v příručce dodané se síťovými zařízeními nebo je získáte od výrobce.

## Konec živ. ton. kaz. Dopor. výměna.

#### **Přiblížil se konec životnosti tonerové kazety.**

● Doporučujeme vyměnit tonerovou kazetu. **[Výměna tonerové kazety\(P. 260\)](#page-265-0)** 

## Tonerová kazeta dosáhla konce živ.

#### **Přiblížil se konec životnosti tonerové kazety.**

● Vyměňte tonerovou kazetu za novou.

#### **[Výměna tonerové kazety\(P. 260\)](#page-265-0)**

# Vypněte a zapněte hlavní vypínač. Pokud zařízení nezačne fungovat, kontaktujte prodejce nebo servis.

#### **Ve stroji došlo k chybě.**

● Vypněte vypínač napájení, počkejte 10 sekund a pak znovu napájení zapněte. Pokud se tím problém neodstraní, vypněte vypínač síťového napájení, odpojte napájecí kabel a obraťte se na místního autorizovaného prodejce Canon nebo linku pomoci Canon. Je třeba zadat zobrazený text <Ennn-nnnn>.

# Použijte vzdálené UR k nast. informací nutných pro ověření.

#### **Nastavení IEEE 802.1X nejsou správná.**

- Zkontrolujte, zda je možnost [Přihlašovací jméno] nastavena správně.
- Zkontrolujte, zda je zaškrtnuto políčko [Použít TLS], [Použít TTLS] nebo [Použít PEAP].
- · Pokud je používán protokol TLS, zkontrolujte, zda je uložen "klíč a certifikát".
- Pokud je používán protokol TTLS nebo PEAP, zkontrolujte, zda je nastaveno správné jméno a heslo. **OKonfigurace nastavení pro ověřování IEEE 802.1X(P. 191)**

# <span id="page-317-0"></span>**Postup řešení každého kódu chyby**

#### 3R3A-067

Pokud dojde k chybě, například se nepodaří tisk, na obrazovce protokolu úloh se zobrazí příslušný kód chyby formou tříciferného čísla. Dále je uveden popis příčin a řešení náležející k jednotlivým chybovým kódům. Podrobnosti o obrazovce protokolu úloh najdete v části **[Obrazovka <Monitor stavu>\(P. 81\)](#page-86-0)** .

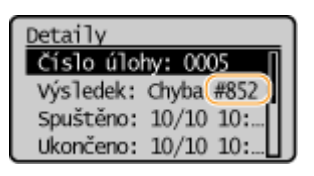

### #852

#### **Stroj se z nějakého důvodu vypíná.**

● Zkontrolujte, zda je zástrčka pevně zasunuta v zásuvce.

## #853

#### **Dokument nebylo možné vytisknout, protože objem dat je vyšší, než jaký dokáže stroj zpracovat.**

● Zařízení nemusí být schopno vytisknout dokumenty s mnoha stránkami. Snižte počet stran na jednu tiskovou úlohu nebo tiskněte, když ve frontě není žádná tisková úloha a neprobíhá tisk žádného dokumentu. Pokud stále není možné dokument vytisknout, zkontrolujte, zda nejsou poškozena data.

#### **Tisk byl zrušen z počítače.**

● Pokud zrušíte nějakou operaci při odesílání tiskových dat z počítače do zařízení, zobrazí se tento chybový kód. Nejedná se o nic mimořádného. Podle potřeby tisk zopakujte.

# <span id="page-318-0"></span>**Odstraňování zachyceného papíru**

#### 3R3A-068

Pokud dojde k zachycení papíru, zobrazí se na obrazovce zpráva <Zachycený papír.>. Stisknutím tlačítka z zobrazíte jednoduchá řešení. Pokud potřebujete odstranit zachycený papír a postupy na displeji jsou obtížně pochopitelné, podívejte se do následujících částí.

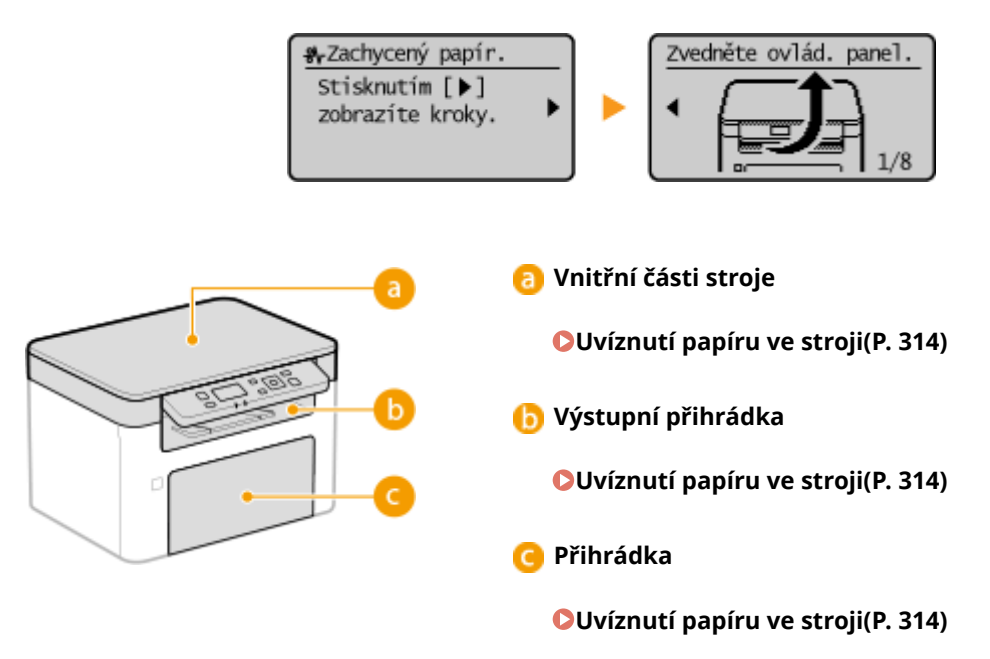

# DŮI FŽITÉ

#### **Při vyjímání zachyceného papíru zařízení nevypínejte**

● Pokud byste zařízení vypnuli, došlo by k odstranění právě tisknutých dat.

#### **Pokud se papír roztrhne**

● Odstraňte všechny kousky papíru, aby nemohlo dojít k jejich zachycení.

#### **Pokud se papír zachycuje v přístroji opakovaně**

- Před vložením papíru do zařízení sklepněte hrany stohu papíru o rovnou plochu a zarovnejte okraje.
- Zkontrolujte, zda papír odpovídá požadavkům zařízení. **[Použitelný papír\(P. 333\)](#page-338-0)**
- Zkontrolujte, zda v zařízení nezůstaly zbytky zachyceného papíru.
- Pokud používáte papír s hrubým povrchem, nastavte <Typ papíru> na <Klížený 1 (60–104 g/m²)> nebo <Klížený 2 (105–163 g/m²)>. **[Zadání velikosti a typu papíru v zásuvce\(P. 98\)](#page-103-0)** 
	- **[Tisk z počítače\(P. 121\)](#page-126-0)**

#### **Nevytahujte zachycený papír ze zařízení silou.**

● Pokud byste papír vytahovali silou, mohlo by dojít k poškození částí zařízení. Pokud nejste schopni papír vyjmout, kontaktujte místního autorizovaného prodejce společnosti Canon nebo linku podpory společnosti Canon. **[Pokud problém nelze vyřešit\(P. 318\)](#page-323-0)** 

# <span id="page-319-0"></span>**Uvíznutí papíru ve stroji**

Uvízlý papír vyjměte podle postupu uvedeného dále. Nevytahujte zachycený papír ze zařízení silou. Pokud zachycený papír nelze snadno vytáhnout, přejděte k dalšímu kroku.

## **1 Zvedněte ovládací panel, zavřete zarážku papíru a pak otevřete kryt toneru.**

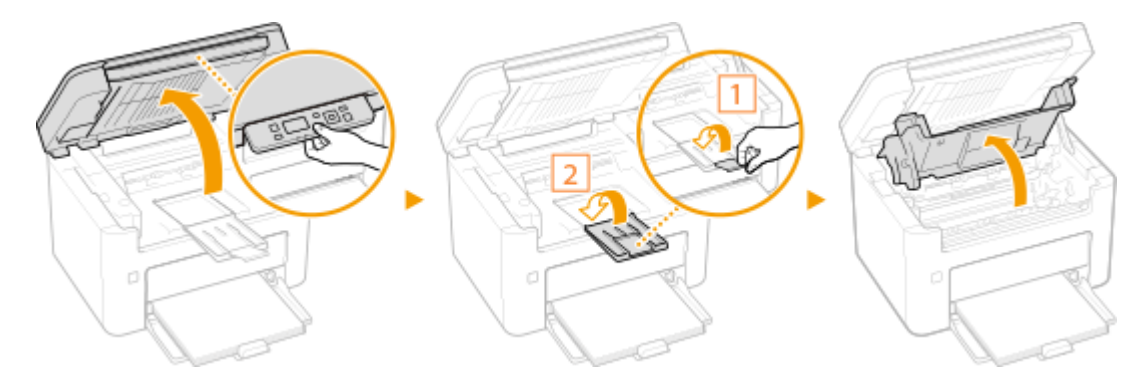

# **2 Vyjměte kazety.**

**1** Vyjměte tonerovou kazetu.

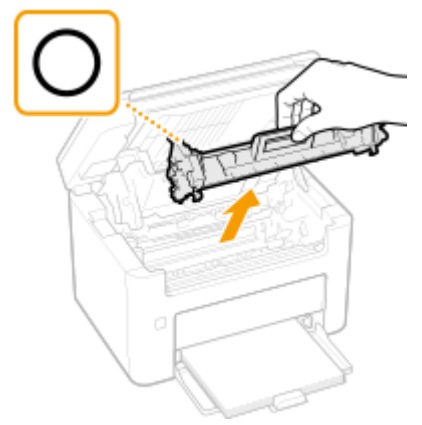

# **DŮLEŽITÉ:**

Tonerovou kazetou netřeste ani ji nenaklánějte. Dbejte také na to, aby kazeta nebyla vystavena otřesům, jako jsou nárazy do jiných předmětů. Může dojít k vysypání zbývajícího toneru v tonerové kazetě. Tonerovou kazetu vyjměte jemně pod stejným úhlem jako otvor.

**2** Vyjměte kazetu válce.

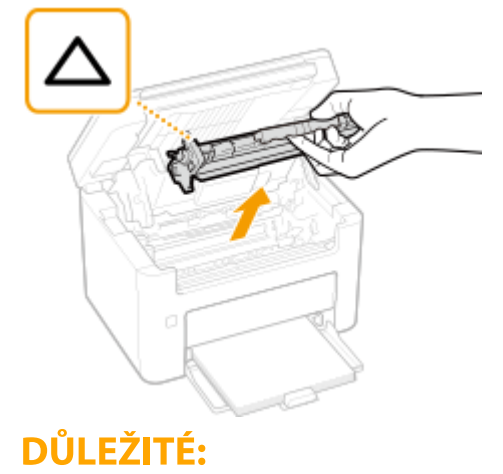

#### Odstraňování problémů

Kazetou válce netřeste ani ji nenaklánějte. Dbejte také na to, aby kazeta válce nebyla vystavena otřesům, jako jsou nárazy do jiných předmětů. Může dojít k vysypání zbývajícího toneru v kazetě válce. Kazetu válce vyjměte jemně pod stejným úhlem jako otvor.

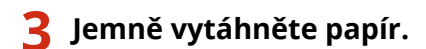

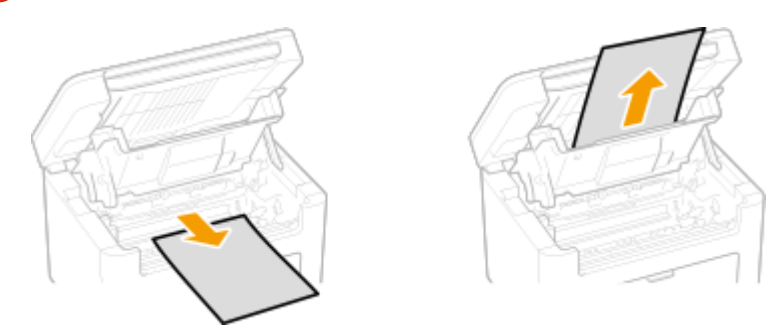

## **Zkontrolujte, zda se papír nezachytil uvnitř zařízení.**

- Jemně vytáhněte papír.
	- Uchopte oba okraje papíru, zatáhněte přední okraj papíru dolů a pak jej vytáhněte ven.

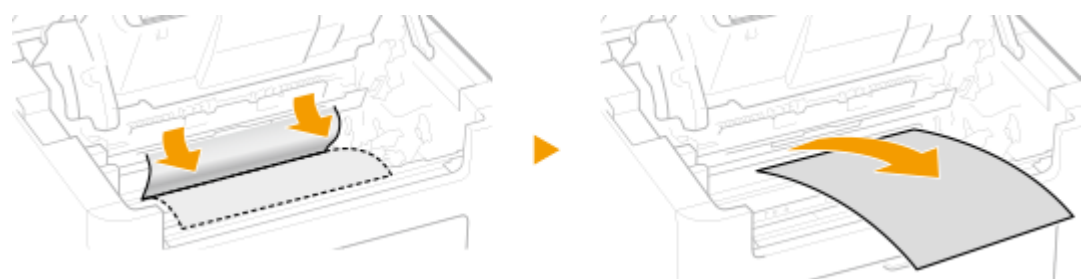

- **Zkontrolujte, zda se papír nezachytil v zásuvce.**
	- Odstraňte kryt papíru.

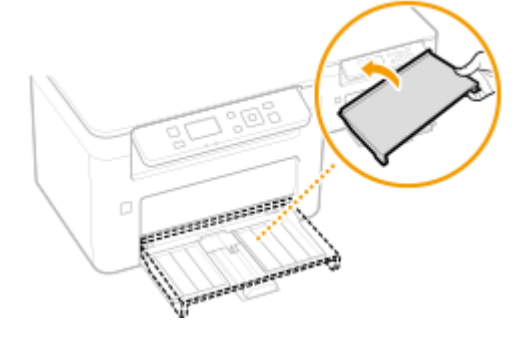

Odstraňte veškerý vložený papír.

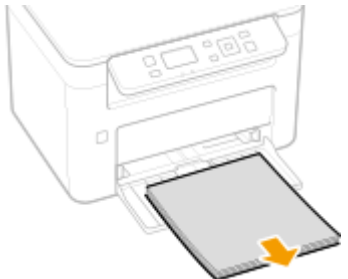

Jemně vytáhněte uvízlý papír.

## Odstraňování problémů

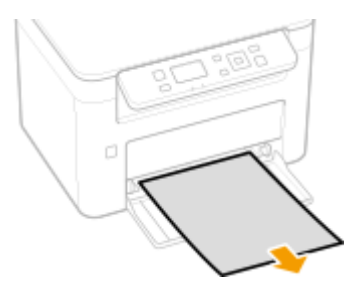

Vložte papír.

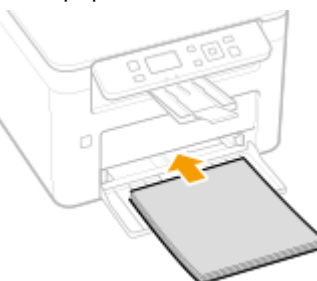

Vraťte zpět kryt papíru.

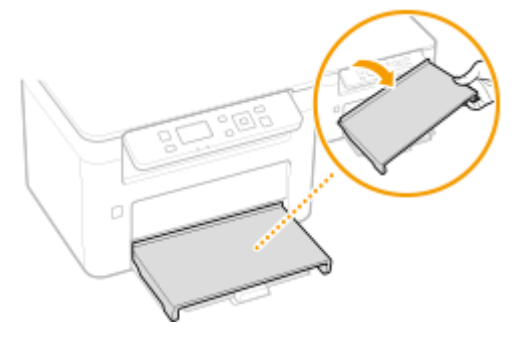

# **Vložte kazety.**

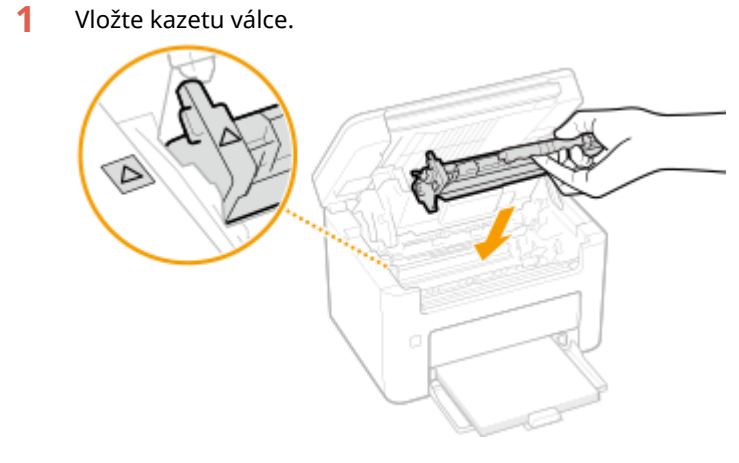

Vložte tonerovou kazetu.

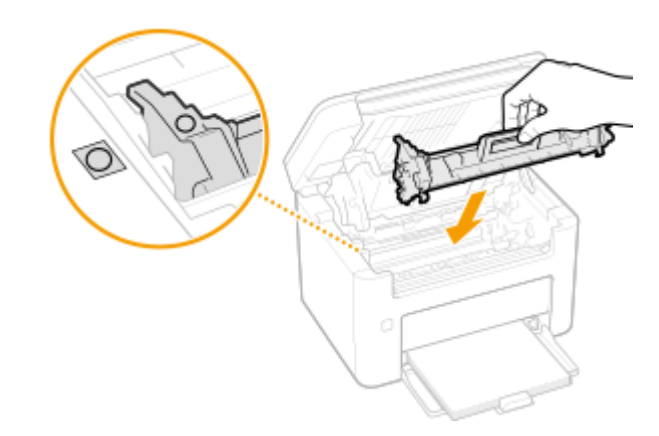

# **7 Zavřete kryt toneru.**

➠Hlášení o zachycení papíru zmizí a stroj je připraven tisknout.

# <span id="page-323-0"></span>**Pokud problém nelze vyřešit**

3R3A-06A

Jestliže nemůžete problém vyřešit ani po přečtení této kapitoly, kontaktujte autorizovaného prodejce společnosti Canon nebo se obraťte na linku pomoci společnosti Canon.

# **DŮLEŽITÉ**

## **Zařízení nerozebírejte ani jej sami neopravujte**

● Pokud zařízení sami rozeberete nebo opravíte, nemusí se na něj vztahovat záruka.

## ■ Kdy kontaktovat společnost Canon

Pokud se rozhodnete kontaktovat společnost Canon, připravte si následující informace:

- Název produktu (MF113w / MF112)
- Prodejce, u kterého jste zařízení zakoupili
- Podrobné informace o problému (např. jakou činnost jste vykonávali a jaký byl výsledek této činnosti)
- Sériové číslo (nachází se na štítku na zadní straně zařízení)

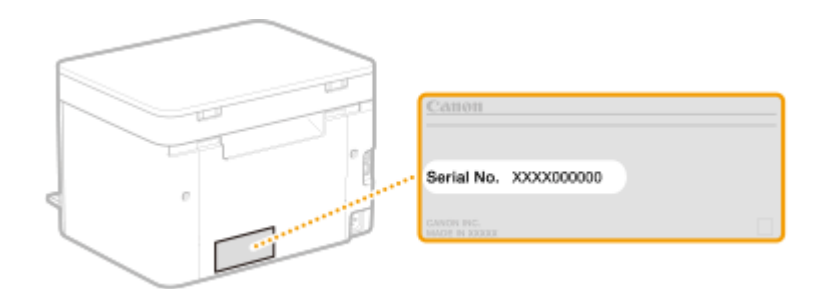

# **POZNÁMKA**

#### **Kontrola sériového čísla pomocí ovládacího panelu**

● Vyberte možnost <Monitor stavu> ▶ <Informace o zařízení> ▶ <Sériové číslo>.
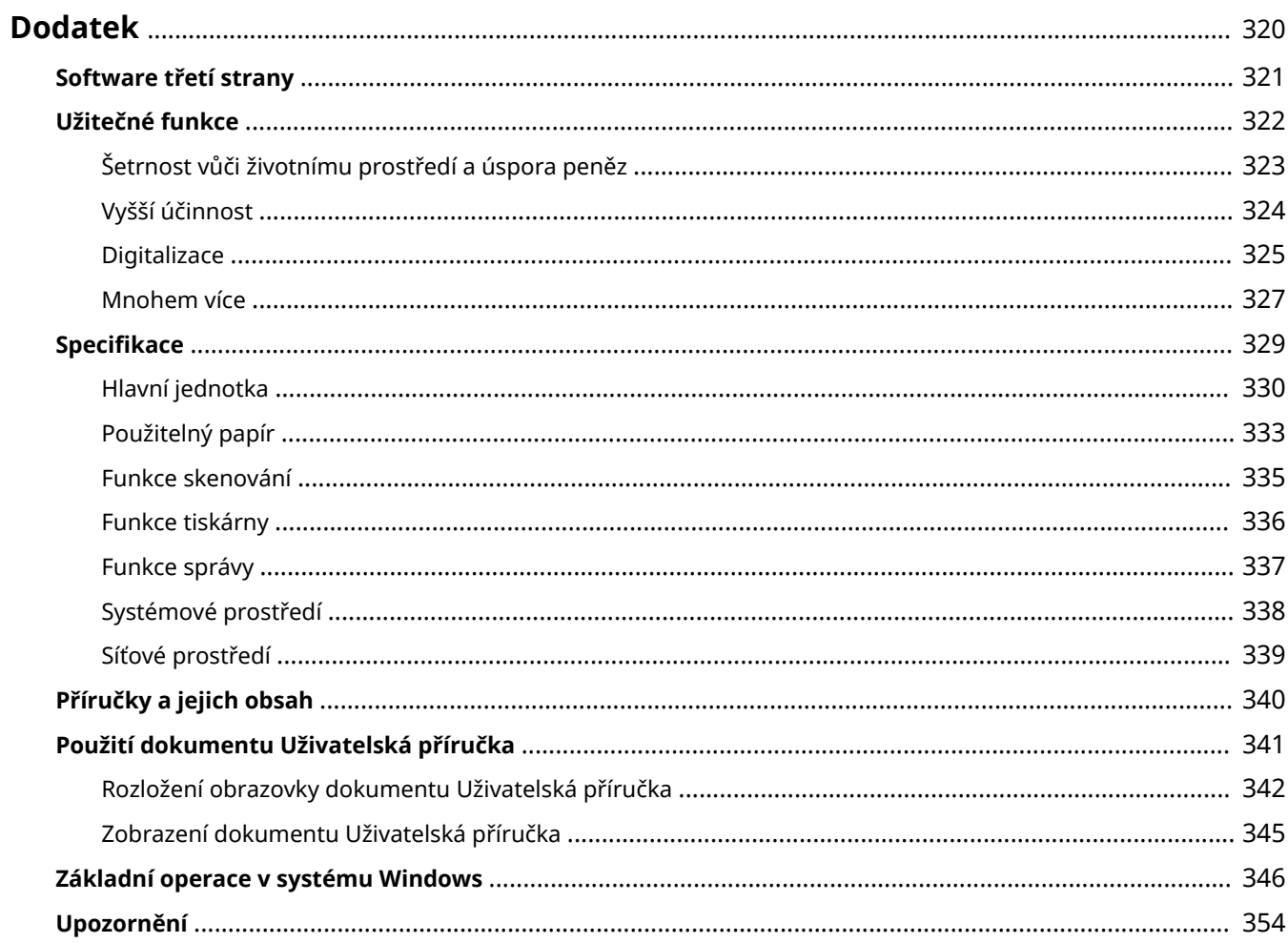

## <span id="page-325-0"></span>**Dodatek**

Tato kapitola obsahuje technické specifikace tohoto zařízení, pokyny k používání dokumentu Uživatelská příručka, odmítnutí odpovědnosti, informace o autorských právech a další důležité informace pro zákazníky.

## ■Specifikace zařízení

Chcete-li zkontrolovat specifikace stroje, síťového prostředí, funkcí tisku a podobně, projděte si následující část(i).

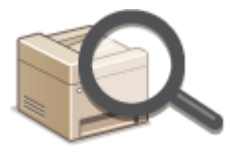

**OSpecifikace(P. 329)** 

## ■ Odkazy na příručku tohoto zařízení

Nejprve si projděte následující části, pokud se chcete ujistit o druzích příruček popisujících funkce zařízení a dozvědět se, jak příslušné zařízení obsluhovat. Jestliže chcete vědět, jak číst a používat Uživatelská příručka (tuto příručku), projděte si druhou část.

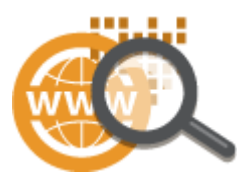

**[Příručky a jejich obsah\(P. 340\)](#page-345-0)  [Použití dokumentu Uživatelská příručka\(P. 341\)](#page-346-0)** 

## ■ Ostatní

Chcete-li získat užitečné informace a zkontrolovat odmítnutí odpovědnosti a informace o autorských právech, projděte si následující část(i).

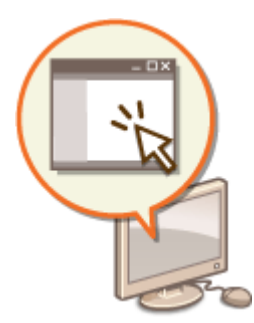

**[Software třetí strany\(P. 321\)](#page-326-0)  [Užitečné funkce\(P. 322\)](#page-327-0)  [Základní operace v systému Windows\(P. 346\)](#page-351-0)  [Upozornění\(P. 354\)](#page-359-0)** 

# <span id="page-326-0"></span>**Software třetí strany**

3R3A-06E

Informace týkající se softwaru třetích stran získáte kliknutím na následující ikonu(y).

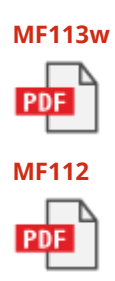

## <span id="page-327-0"></span>**Užitečné funkce**

3R3A-06F

Tato část popisuje tipy na využití funkcí zařízení podle kategorie. Příslušné funkce můžete využívat v souladu se zamýšleným účelem a provozním prostředím.

**[Šetrnost vůči životnímu prostředí a úspora peněz\(P. 323\)](#page-328-0)** 

**[Vyšší účinnost\(P. 324\)](#page-329-0)  [Digitalizace\(P. 325\)](#page-330-0)** 

**[Mnohem více\(P. 327\)](#page-332-0)** 

# <span id="page-328-0"></span>**Šetrnost vůči životnímu prostředí a úspora peněz**

3R3A-06H

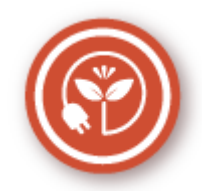

Existuje mnoho způsobů, jak ušetřit za papír, tonerové kazety, elektřinu a další výdaje.

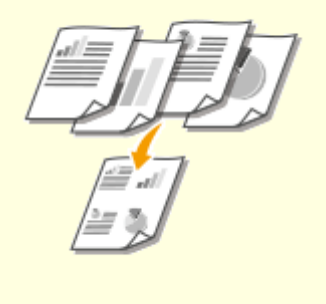

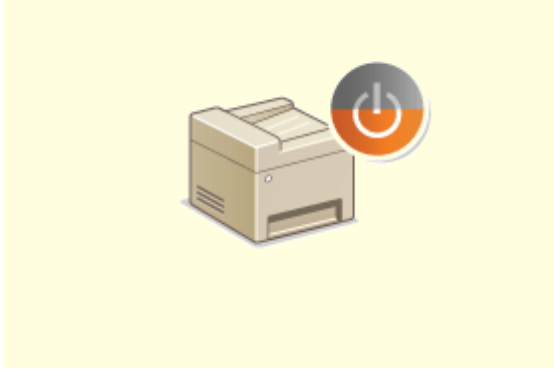

#### Tisk více stránek na jeden list **Režim spánku**

Pokud opravdu chcete ušetřit papír, tiskněte více stránek na jednu stranu listu – 2 až 4 stránky pro kopírování a až 16 stránek pro tiskové úlohy odesílané z počítače.

**[Kopírování více dokumentů na jeden list \(N na 1\)\(P. 116\)](#page-121-0)  [Tisk z počítače\(P. 121\)](#page-126-0)** 

 Chcete-li ušetřit energii a peníze, je důležitou funkcí režim spánku, který zařízení vypne, pokud je nikdo nepoužívá. Stroj automaticky přejde do režimu spánku.

**[Přepnutí do režimu spánku\(P. 104\)](#page-109-0)** 

## <span id="page-329-0"></span>**Vyšší účinnost**

3R3A-06J

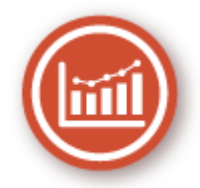

Tady je několik jednoduchých operací, které mohou zefektivnit složité úkoly.

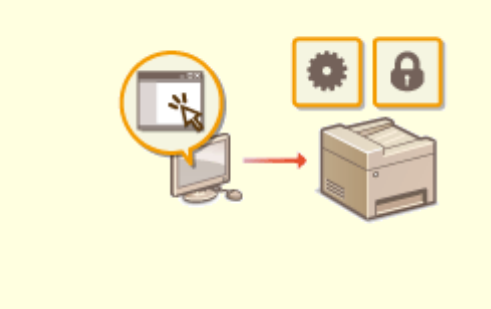

### **Vzdálená správa pomocí Vzdáleného uživatelského rozhraní**

Ve Vzdáleném uživatelském rozhraní můžete spravovat spoustu věcí z počítače, aniž byste museli přecházet k zařízení. Konfigurujte nastavení a sledujte stav zařízení pomocí intuitivního a jednoduchého rozhraní webového prohlížeče, se kterým se ihned snadno seznámíte. Šetřete čas a energii na důležitější věci, než je péče o zařízení. **[Správa zařízení z počítače \(Vzdálené uživatelské](#page-204-0) [rozhraní\)\(P. 199\)](#page-204-0)** 

### **Rychlé nastavení tisku pomocí intuitivního postupu**

 Umožňuje snadné a intuitivní nastavení rozložení stránky a také umístění vazby apod. prostřednictvím náhledu obrazu v ovladači tisku. Nastavení lze provádět jednoduchým kliknutím za současného náhledu vybraného nastavení. **[Tisk z počítače\(P. 121\)](#page-126-0)** 

## <span id="page-330-0"></span>**Digitalizace**

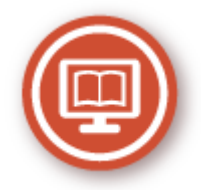

Digitalizace dokumentů umožňuje editaci pomocí počítače i snížení nákladů a času použitím e-mailu.

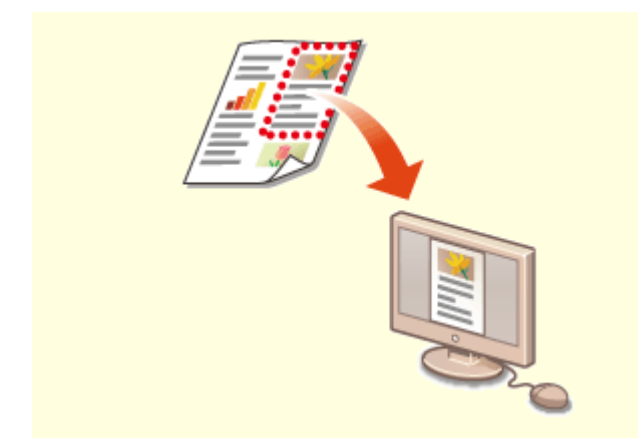

#### **Skenování pouze potřebných informací Prohledávatelné soubory PDF**

Skenujete celou stránku novin, ale potřebujete vlastně jen titulek a fotograȴi? Použijte ScanGear MF. Z náhledu můžete vybrat požadované informace a skener pak zbytek dokumentu vynechá. V opačném případě byste museli použít program pro úpravy a oříznout vše, co nepotřebujete.

**[Použití dokumentu ScanGear MF\(P. 139\)](#page-144-0)** 

## **DŮLEŽITÉ**

● Použití vašeho stroje ke skenování, tisku nebo jinému způsobu reprodukce určitých dokumentů a použití takových obrazů, naskenovaných, vytištěných nebo jinak reprodukovaných, vaším strojem může být zakázáno zákonem a jako takové může vést ke vzniku trestní a/nebo občanskoprávní odpovědnosti. Pokud si nejste jisti, zda je zákonné použití vašeho produktu ke skenování, tisku nebo jinak k reprodukci jakéhokoli konkrétního dokumentu a/nebo použití obrazů naskenovaných, vytištěných nebo jinak reprodukovaných, měli byste se předem poradit s právníkem.

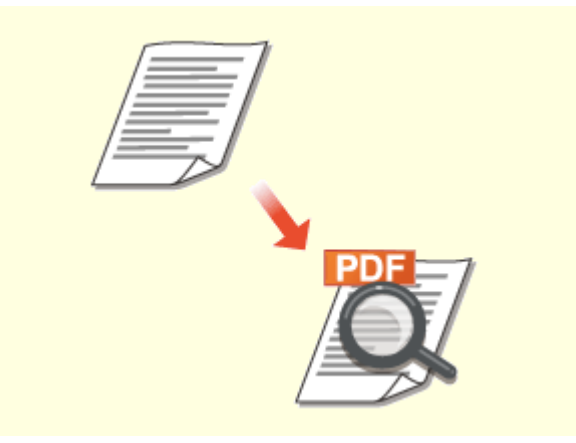

 V souborech PDF, které umožňují hledání, můžete snadno hledat text. Naskenováním předlohy s textem i obrázky se textové části převedou na textová data za použití funkce optického rozpoznávání znaků (OCR). Kromě možnosti hledání textových informací můžete také zkopírovat požadované části do tabulky Excel nebo dokumentu Word v sadě Microsoft Office. Díky tomu nemusíte ručně přepisovat například zákaznická data, adresy atd.

**[Základní operace pro skenování originálů\(P. 129\)](#page-134-0)  [Skenování pomocí počítače \(vzdálené skenování\)](#page-141-0) [\(P. 136\)](#page-141-0)** 

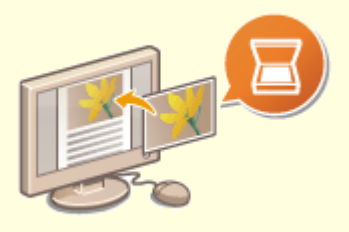

#### **Přidávání obrázků do rozdělané práce**

Některé aplikace se zařízením spolupracují, takže můžete snadno importovat naskenované obrázky přímo do dokumentů, na kterých pracujete. Nemusíte tak otevírat další samostatnou aplikaci, jen abyste obdrželi naskenované obrázky, a poté je exportovat do aplikace, kterou opravdu používáte.

**[Skenování dokumentů z aplikace\(P. 137\)](#page-142-0)** 

## <span id="page-332-0"></span>**Mnohem více**

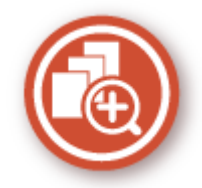

Existuje velké množství funkcí pro veškeré vaše potřeby, ať jste doma, v kanceláři nebo na cestách.

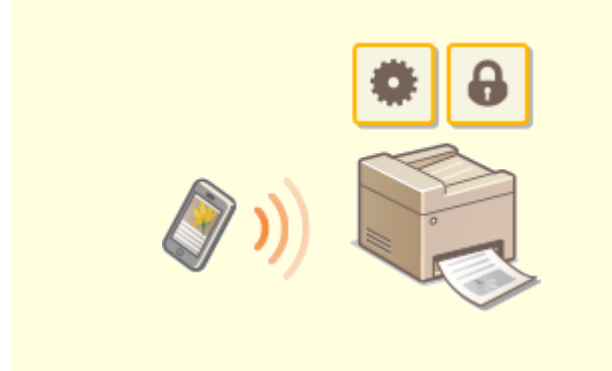

Když potřebujete rychle vytisknout návrh vytvořený v tabletu při služební cestě, oceníte službu Canon PRINT Business. K zařízení se můžete připojit pomocí mobilního zařízení bezdrátově a přímo i v prostředí, kde není směrovač bezdrátové sítě LAN.

To vše snadno a rychle a zcela bez počítače! Rozsáhlejší možnosti pro práci i zábavu díky funkcím, které byly navrženy pro naši rychlou dobu.

### **[Propojení s mobilními zařízeními\(P. 141\)](#page-146-0)**

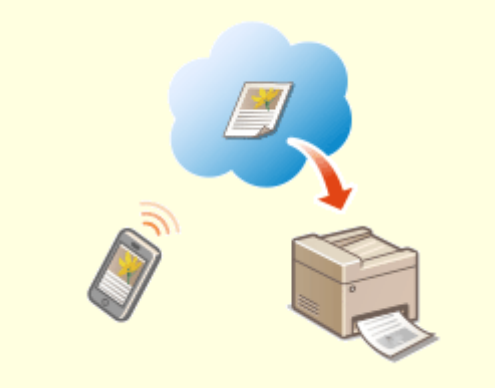

#### **Použití zařízení smartphone/tablet Snadný tisk pomocí služby Google Cloud Print**

 Připojte se ke službě Google Cloud Print pomocí notebooku nebo mobilního telefonu, odešlete svá data a počkejte na vytištěné dokumenty. Pomocí tohoto zařízení, služby Google Cloud Print a svého mobilního zařízení můžete tisknout cokoli potřebujete, odkudkoli to potřebujete.

**[Použití služby Google Cloud Print\(P. 159\)](#page-164-0)** 

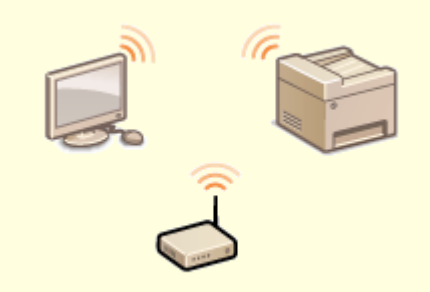

#### **Vše bezdrátově**

Žádné kabely, snadná instalace a jednoduchá údržba. Pokud máte směrovač bezdrátové sítě LAN, který podporuje funkci WPS, můžete kompletně vynechat proces nastavení a být ihned připraveni k práci. Vychutnejte si systém dokumentů, jenž se jednoduše používá, nevyžaduje kabely a který vám zajistí pouze bezdrátové řešení. Kompatibilní s IEEE 802.11b/g/n pro bezproblémové bezdrátové řešení a podporuje také metody šifrování WEP a WPA/WPA2-PSK (TKIP/AES-CCMP) pro vyšší zabezpečení.

**[Připojení k bezdrátové síti LAN\(P. 15\)](#page-20-0)** 

## <span id="page-334-0"></span>**Specifikace**

Specifikace se mohou bez předchozího upozornění změnit z důvodů vylepšení zařízení nebo budoucí verze.

## ■Specifikace zařízení

**[Hlavní jednotka\(P. 330\)](#page-335-0)  [Použitelný papír\(P. 333\)](#page-338-0)** 

## ■ Funkční specifikace

**[Funkce skenování\(P. 335\)](#page-340-0)  [Funkce tiskárny\(P. 336\)](#page-341-0)  [Funkce správy\(P. 337\)](#page-342-0)** 

## ◼Prostředí pro používání zařízení

**[Systémové prostředí\(P. 338\)](#page-343-0)  [Síťové prostředí\(P. 339\)](#page-344-0)** 

## <span id="page-335-0"></span>**Hlavní jednotka**

# **POZNÁMKA**

• Informace o velikostech a typech papíru pro tento stroj viz " **PPoužitelný papír(P. 333)** ".

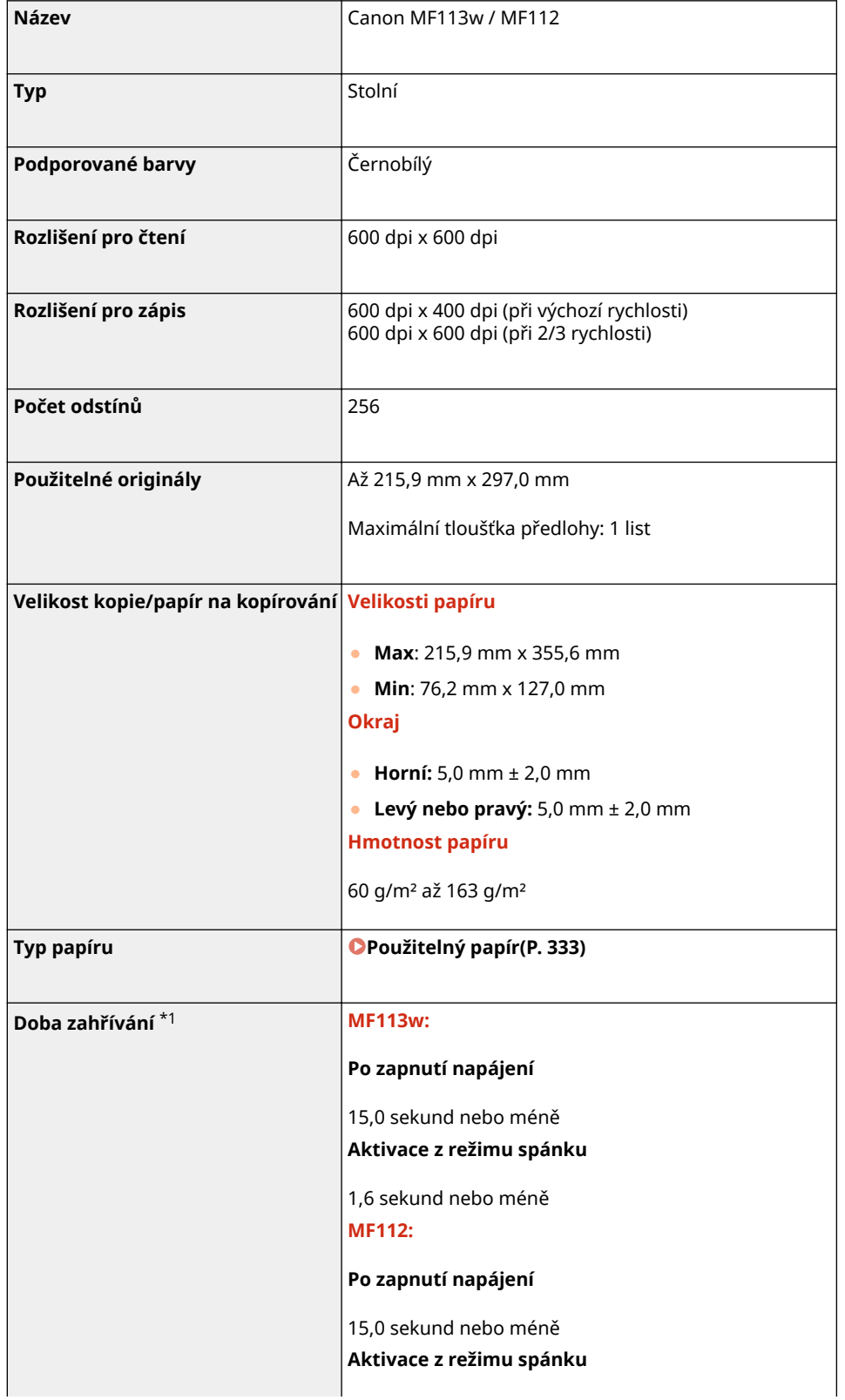

3R3A-06S

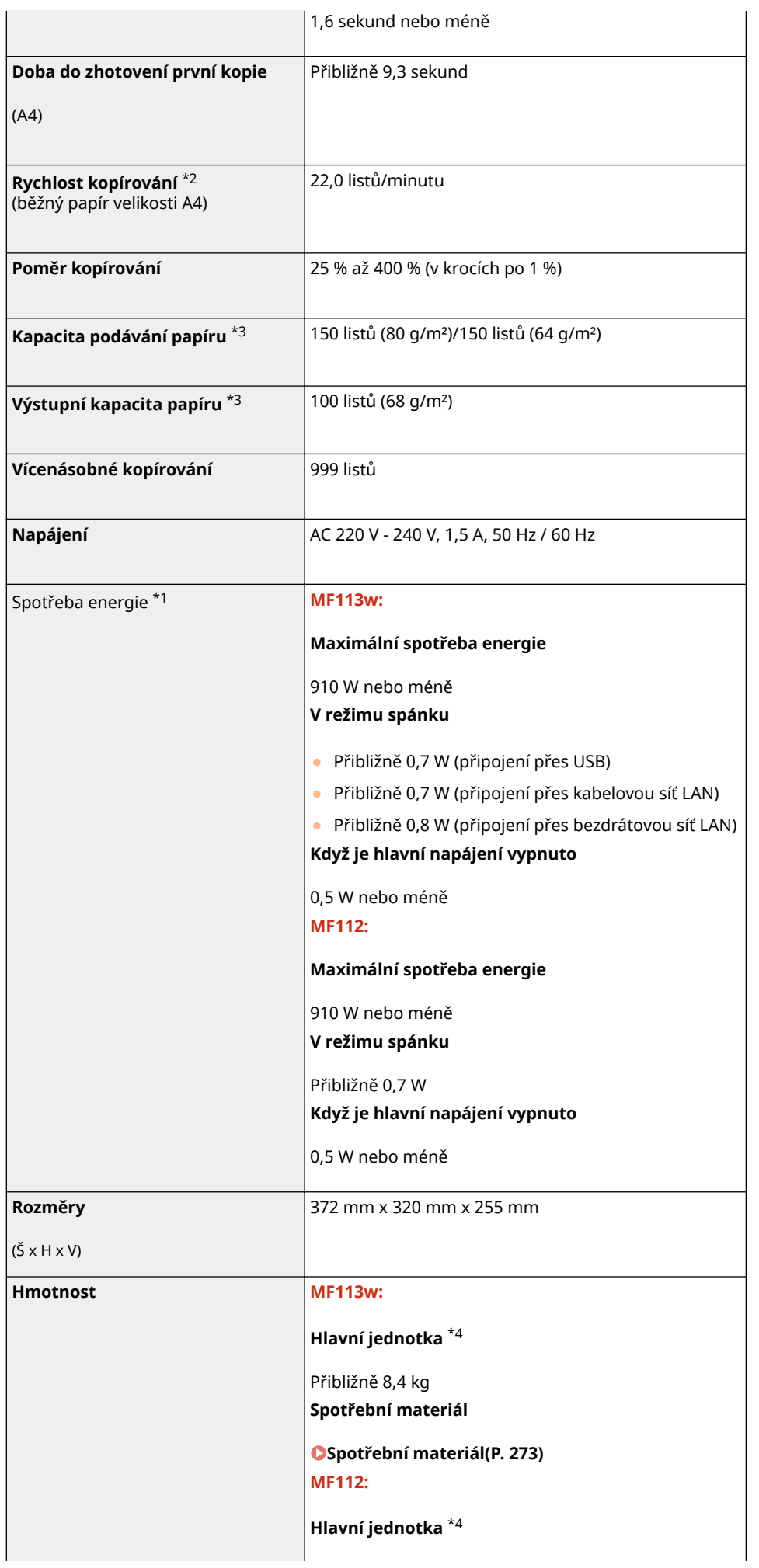

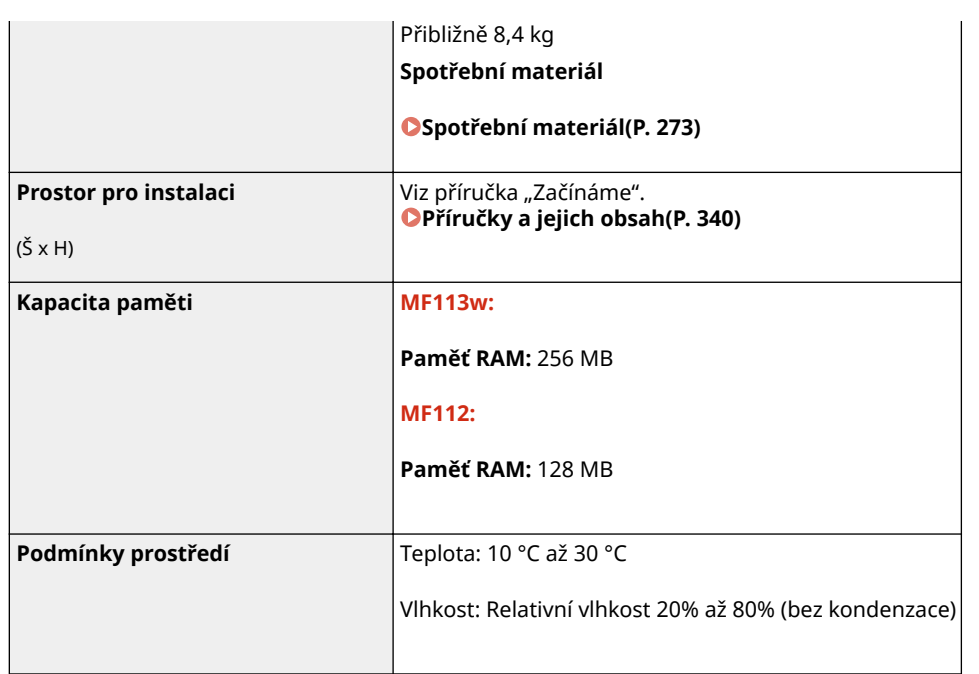

\*1Může se lišit v závislosti na prostředí a podmínkách, v nichž je zařízení používáno.

\*2Rychlost kopírování nebo tisku se měří na základě interního testování při použití papíru velikosti A4 a jednostranném kopírování nebo tisku v poměru 100 % vůči předloze. Interní testování zahrnovalo nepřetržité kopírování nebo tisk stejné jedné stránky obsahu na běžný papír (rychlost kopírování se testuje kopírováním z kopírovací desky). Rychlost kopírování nebo tisku se může lišit v závislosti na typu papíru, velikosti papíru nebo směru podávání papíru. Zařízení může automaticky přerušit nebo zpomalit činnost kvůli úpravě stavu tiskárny, například kontrole teploty některé

jednotky nebo udržení kvality obrazu během nepřetržitého kopírování nebo tisku.

\*3Může se lišit v závislosti na prostředí instalace a typu použitého papíru.

\*4Tonerová kazeta a kazeta válce není zahrnuta.

## <span id="page-338-0"></span>**Použitelný papír**

3R3A-06U

V následující tabulce jsou uvedeny typy papíru, které lze v tomto zařízení použít.

## ■ Podporované velikosti papíru

Velikosti papíru, které je možné vložit do zásuvky, jsou uvedeny níže.

**A4** (210,0 mm x 297,0 mm) **B5** (182,0 mm x 257,0 mm) **A5** (148,0 mm x 210,0 mm) **A6** (105,0 mm x 148,0 mm) \*1 **Letter** (215,9 mm x 279,4 mm) **Legal** (215,9 mm x 355,6 mm) **Executive** (184,1 mm x 266,7 mm) **Statement** (139,7 mm x 215,9 mm) **Oficio** (215,9 mm x 317,5 mm) **Oficio (Brazil)** (215,9 mm x 355,0 mm) **Oficio (Mexico)** (215,9 mm x 341,0 mm) **Envelope Monarch** (98,4 mm x 190,5 mm) **Obálka No. 10 (COM10)** (104,7 mm x 241,3 mm) **Envelope DL** (110,0 mm x 220,0 mm) **Envelope C5** (162,0 mm x 229,0 mm) **Letter (Government)** (203,2 mm x 266,7 mm) **Legal (Government)** (203,2 mm x 330,2 mm) **Legal (India)** (215,0 mm x 345,0 mm) **F4A** (215,9 mm x 343,0 mm) **Foolscap** (215,9 mm x 330,2 mm) **Foolscap (Australia)** (206,0 mm x 338,0 mm) **3x5 palců** (76,2 mm x 127,0 mm) **Vlastní** \*2

\*1K dispozici pouze z ovladače tiskárny.

\*2Do zásuvky lze vložit papír vlastní velikosti o šířce 76,2 mm až 215,9 mm a délce 127,0 mm až 355,6 mm.

## ■ Podporované typy papíru

V tomto přístroji je možné používat papír bez chlóru.

 $\blacktriangleright$ : K dispozici

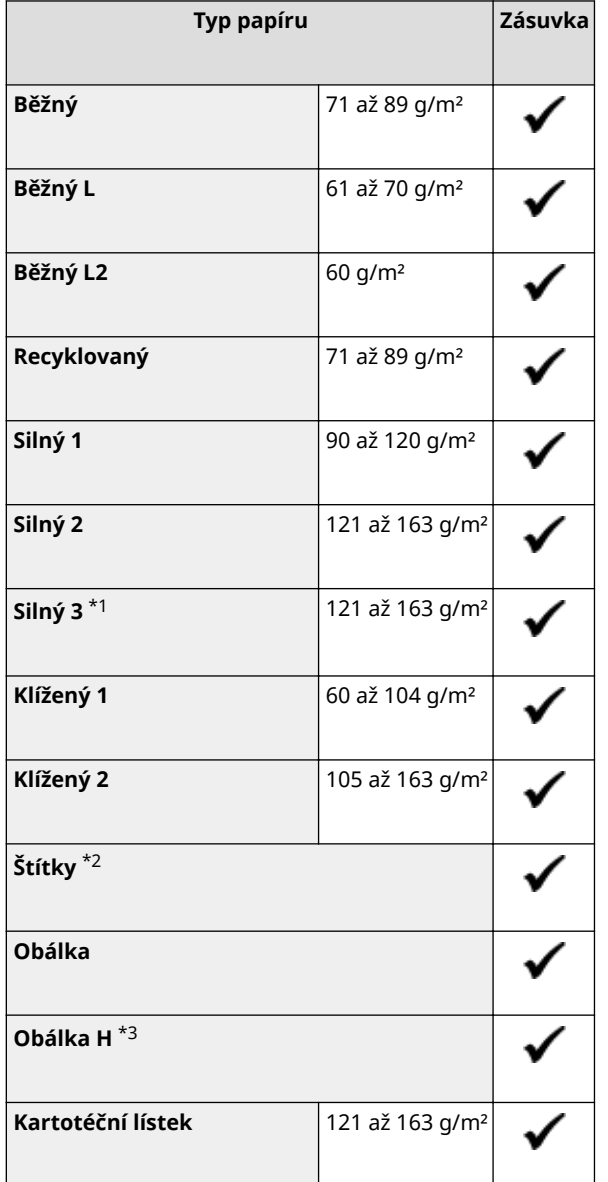

\*1Při používání papíru o hmotnosti 121 až 163 g/m² se zvoleným nastavením <Silný 2>, vyberte tento typ papíru, pokud není toner zcela zafixován a výtisky jsou vybledlé.

\*2Používejte pouze velikost formátu A4 nebo Letter.

 $*$ 3Tento typ papíru vyberte, pokud není toner zcela zafixován a výtisky jsou vybledlé, když je typ papíru nastaven na <Obálka>.

## <span id="page-340-0"></span>**Funkce skenování**

3R3A-06W

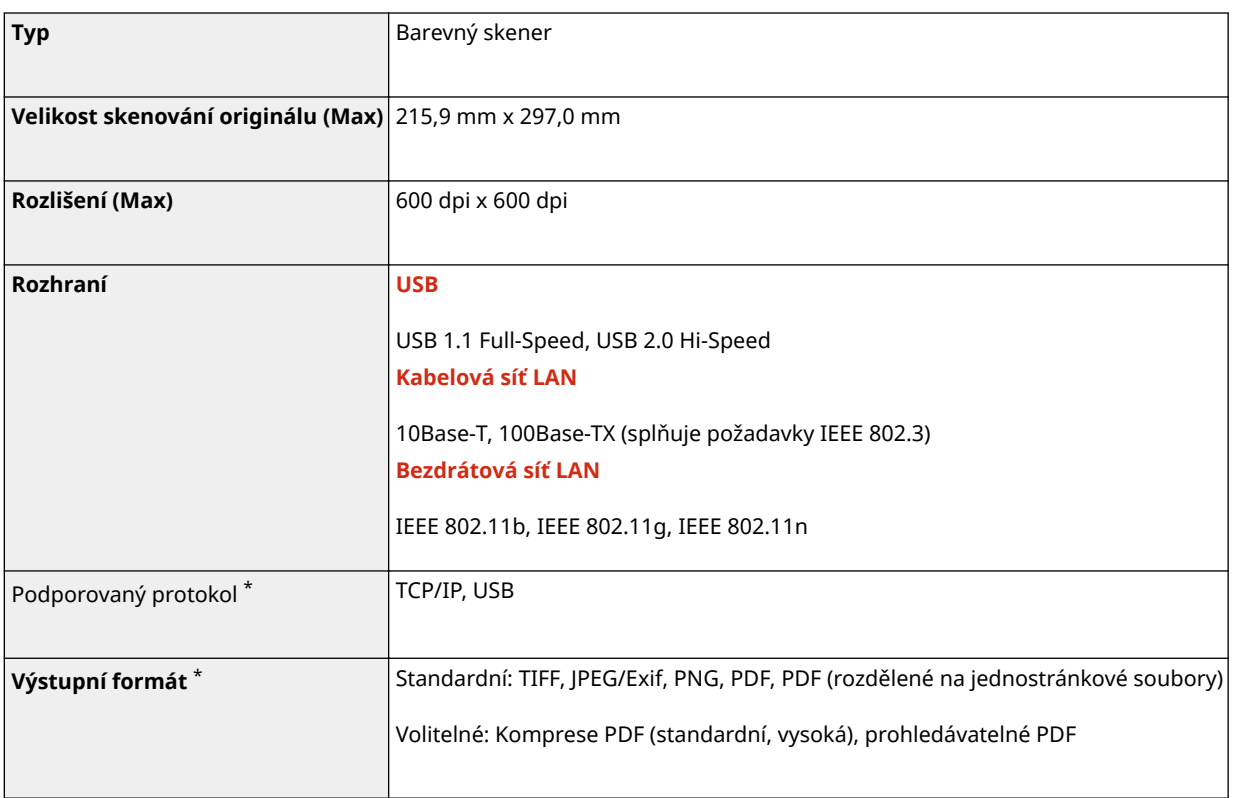

\*Některé formáty nejsou v závislosti na funkci podporované.

# <span id="page-341-0"></span>**Funkce tiskárny**

3R3A-06X

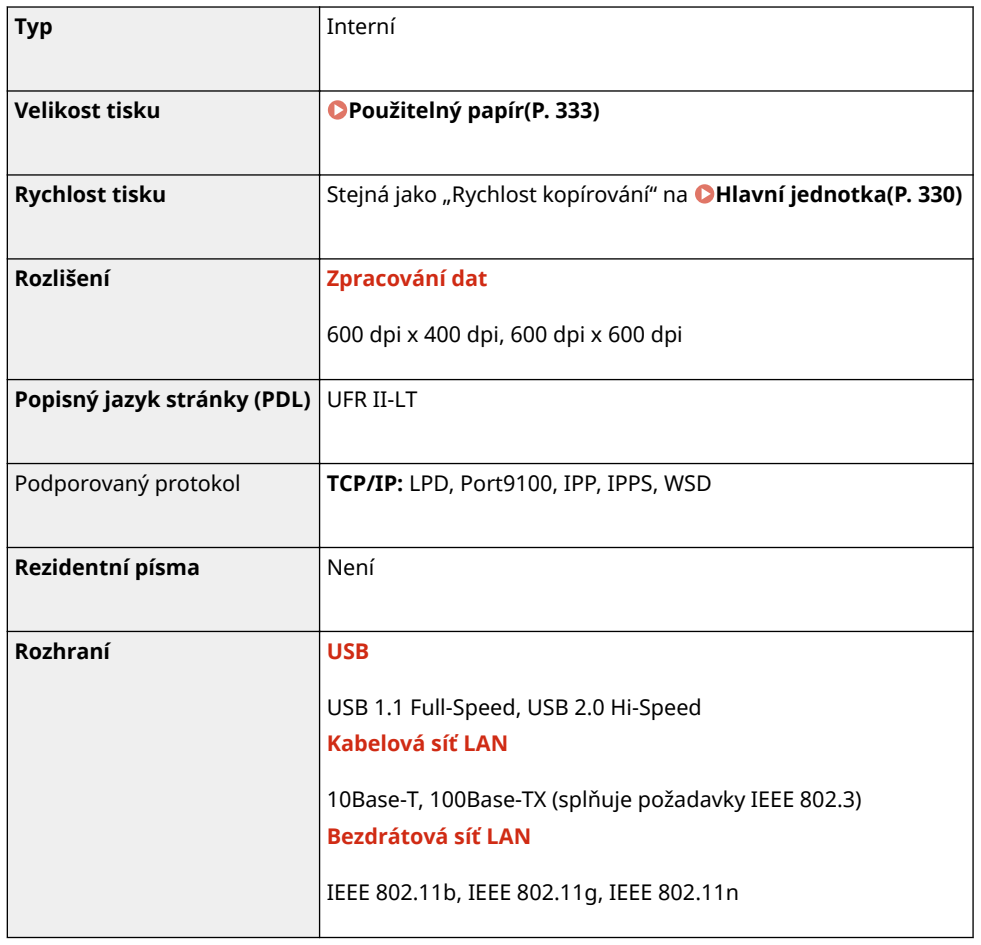

## <span id="page-342-0"></span>**Funkce správy**

## ■ Nastavení brány firewall

- Lze zadat až 4 IP adresy (nebo rozsahy IP adres) jak pro IPv4, tak pro IPv6.
- Lze zadat až 10 adres MAC.

## ■ Registrace klíčů a certifikátů

· Při instalaci klíče nebo certifikátu CA z počítače musí být splněny následující požadavky:

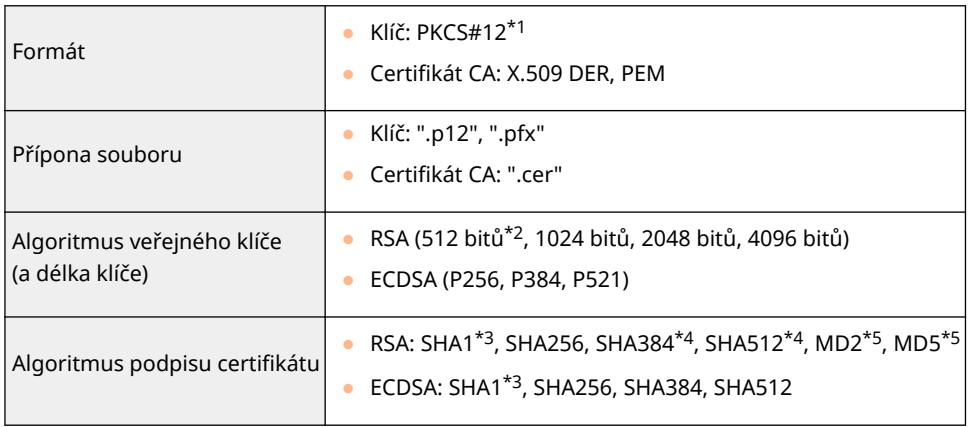

\*1Požadavky na certifikát obsažený v klíči jsou v souladu s certifikáty CA.

\*2Algoritmus podpisu je dostupný pouze pro SHA1-RSA nebo SHA256-RSA.

\*3K dispozici pouze pro generovaný klíč a žádost o podepsání certifikátu (CSR) nebo instalaci ze Vzdáleného uživatelského rozhraní.

\*4 K dispozici pouze v případě, že je algoritmus klíče 1024 bitů nebo více.

\*5 K dispozici pouze v případě instalace ze Vzdáleného uživatelského rozhraní.

## **POZNÁMKA**

• Zařízení nepodporuje použití seznamu odvolaných certifikátů (CRL).

## <span id="page-343-0"></span>**Systémové prostředí**

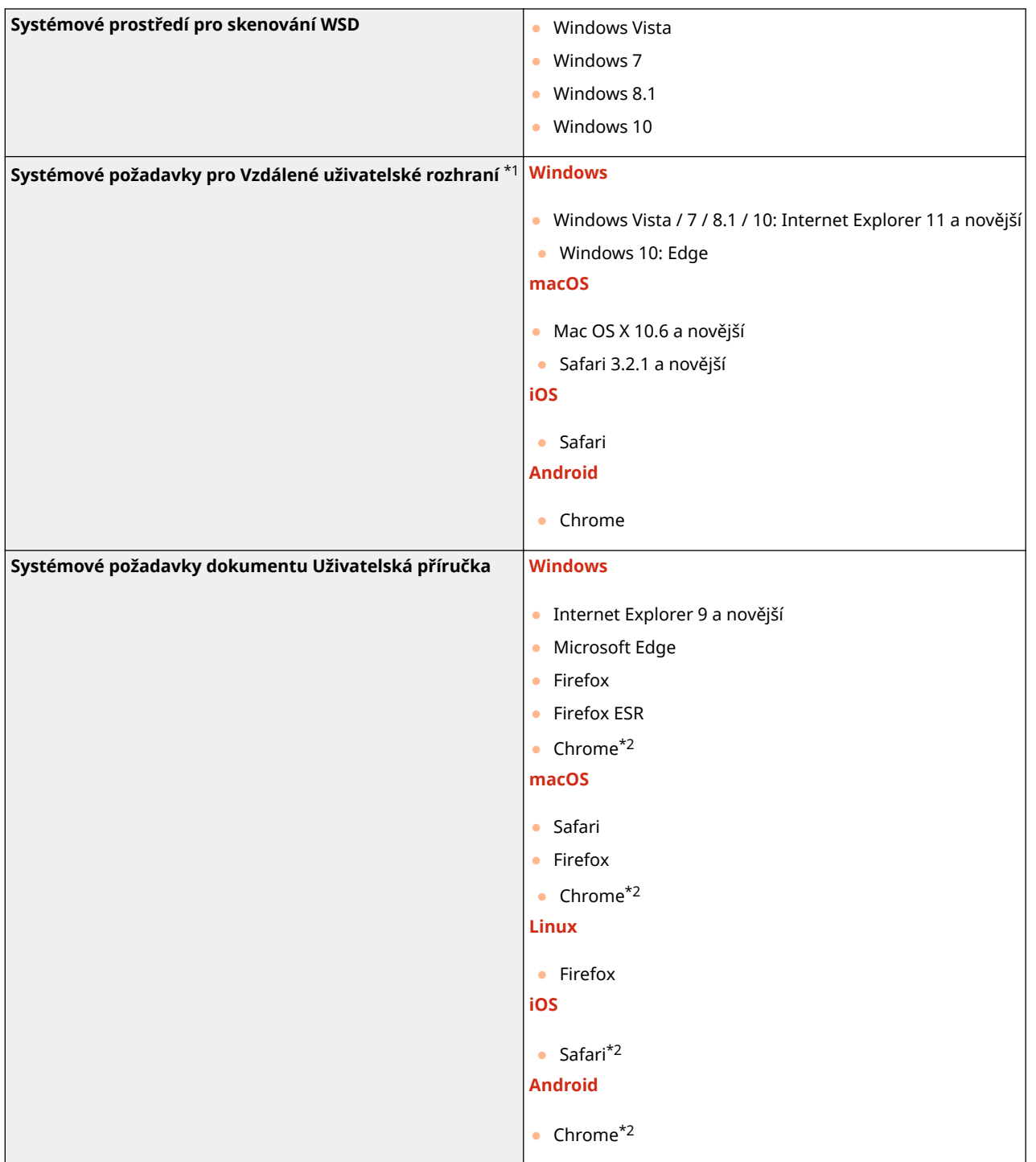

\*1Před provedením změn nastavení zařízení nastavte svůj webový prohlížeč, aby povoloval všechny soubory cookie a používal JavaScript.

\*2Pouze při prohlížení příruček na internetu

## <span id="page-344-0"></span>**Síťové prostředí**

## ■Všeobecné specifikace

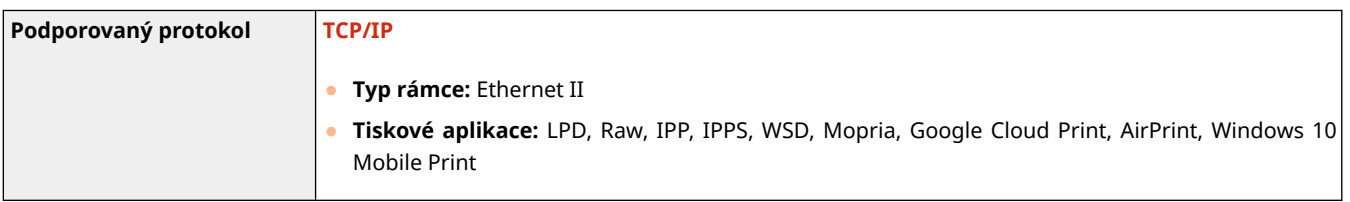

## ■ Specifikace kabelové sítě LAN

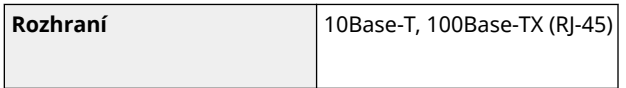

## ■ Specifikace bezdrátové sítě LAN

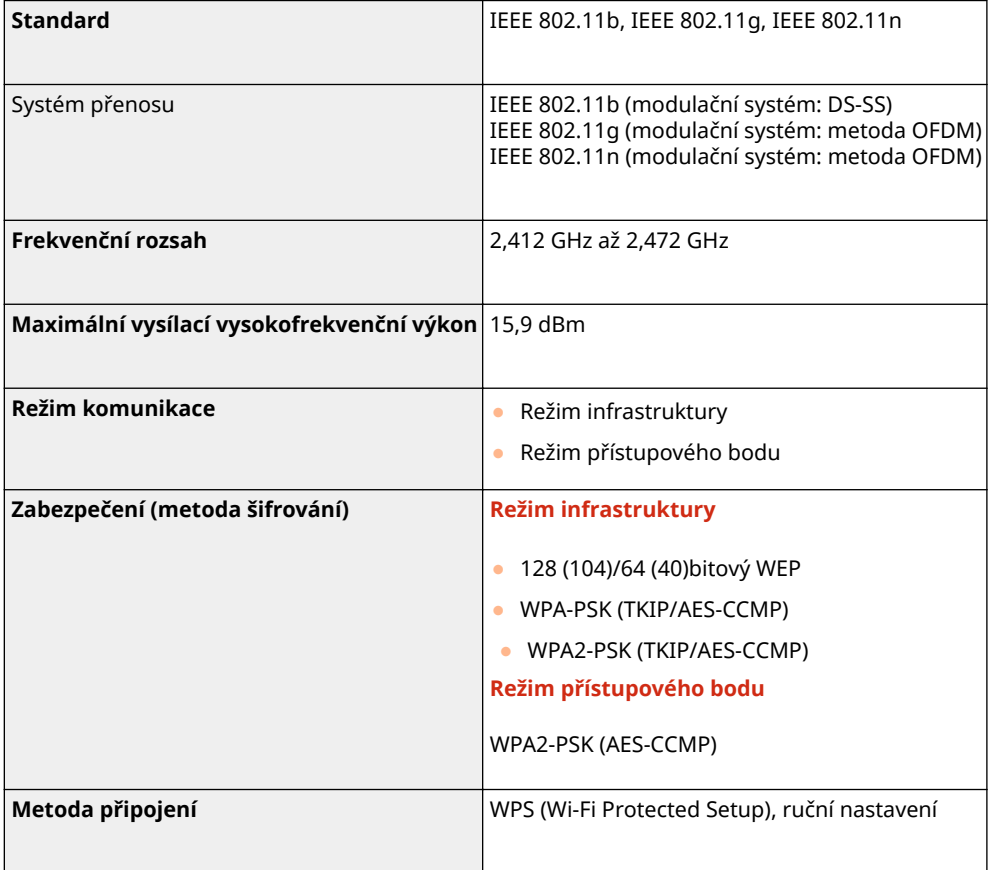

# <span id="page-345-0"></span>**Příručky a jejich obsah**

### 3R3A-072

Se zařízením se dodávají následující příručky. Podle potřeby do nich nahlédněte.

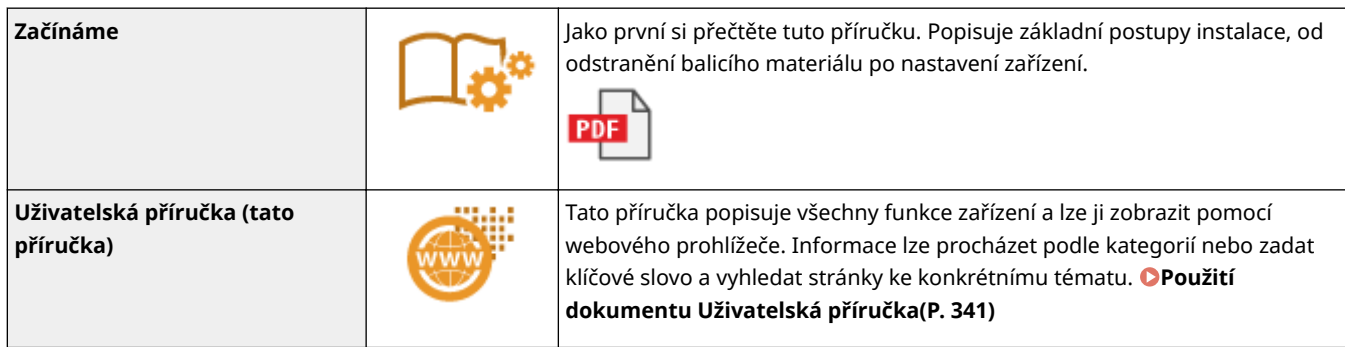

## <span id="page-346-0"></span>**Použití dokumentu Uživatelská příručka**

3R3A-073

Uživatelská příručka je dokument, který lze zobrazit v počítači nebo mobilním zařízení, popisující veškeré funkce zařízení. Můžete vyhledávat ze zamýšleného použití nebo zadat klíčové slovo, a tak rychle najít hledanou stránku. Tato část popisuje rozložení obrazovky dokumentu Uživatelská příručka a jak tuto příručku číst. Můžete nastavit, jak bude vypadat vzhled dokumentu Uživatelská příručka.

## ■ Rozložení obrazovky dokumentu Uživatelská příručka

V této části jsou popsána konfigurace obrazovek dokumentu Uživatelská příručka a způsob používání tlačítek na obrazovce. **[Rozložení obrazovky dokumentu Uživatelská příručka\(P. 342\)](#page-347-0)** 

### ■ Zobrazení dokumentu Uživatelská příručka

Tato část popisuje význam značek použitých v dokumentu Uživatelská příručka, jak jsou znázorněny klávesy na ovládacím panelu a tlačítka na displeji počítače a další fakta, která slouží k pochopení informací obsažených v dokumentu Uživatelská příručka. **[Zobrazení dokumentu Uživatelská příručka\(P. 345\)](#page-350-0)** 

## ◼Nastavení, jak bude vypadat vzhled dokumentu Uživatelská příručka.

Můžete změnit velikost znaků použitých v dokumentu Uživatelská příručka a přepnout rozvržení obrazovky, čímž přizpůsobíte zobrazení dokumentu Uživatelská příručka zařízení, které používáte.

## **POZNÁMKA**

● Pokud nemáte přístup k aplikaci Adobe Reader, abyste si prohlédli příručky ve formátu PDF, zkuste další programy, například PDF Preview vyvíjený společností Vivid Document Imaging Technologies.

### **Vyhledání požadovaného tématu**

### **Vyhledávání v obsahu**

● Hledanou stránku můžete najít výběrem tématu na kartě "Obsah" v levé části obrazovky.

### **Hledání podle klíčového slova**

• Vyhledávejte zadáním klíčového slova, například "obálka" nebo "tonerová kazeta". Zobrazí se stránky obsahující dané klíčové slovo. Z výsledků pak můžete vybrat hledanou stránku. Můžete také zadávat slovní spojení, například "připojení k síti". Vyhledávání pomocí klíčového slova podporuje také použití logického operátoru AND k vyhledávání více klíčových slov. Uspořádání obrazovky vyhledávání a způsob jejího používání naleznete pod heslem **[Hledat\(P. 344\)](#page-349-0)** .

## <span id="page-347-0"></span>**Rozložení obrazovky dokumentu Uživatelská příručka**

3R3A-074

Dokument Uživatelská příručka je rozdělený na několik obrazovek, jejichž obsah se liší.

### **Domovská stránka**

Zobrazí se při otevření dokumentu Uživatelská příručka.

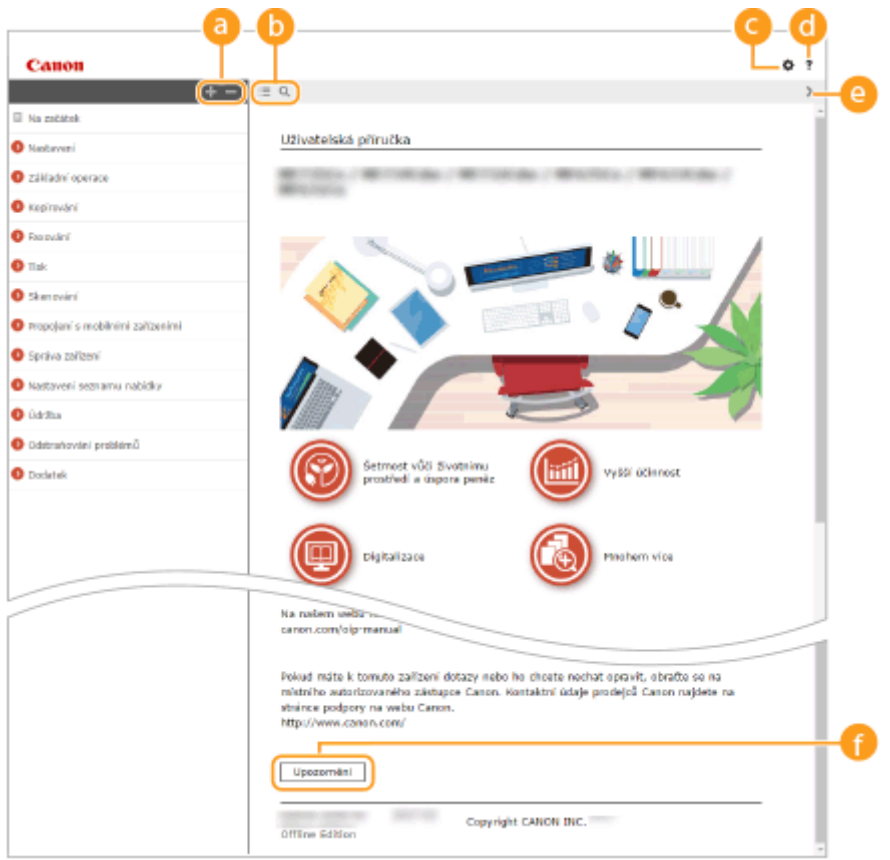

## $\bullet$  H/ $\Box$

Kliknutím na tlačítko  $\Box$  též zobrazíte veškeré sekce v kapitolách. Kliknutím na tlačítko  $\Box$  se vrátíte k předchozímu zobrazení na displeji.

## $\mathbf{D} \equiv \mathbf{Q}$

Kliknutím přepnete zobrazení mezi obsahem a vyhledáváním. Pokud je zobrazen obsah, přepíná se každým kliknutím na tlačítko  $\equiv$  mezi skrytím a zobrazením obrazovky. Jestliže je zobrazena obrazovka vyhledávání, přepíná se každým kliknutím na tlačítko Q mezi skrytím a zobrazením obrazovky.

## Θö

Kliknutím nastavíte parametry, které určují zobrazení například velikosti znaků nebo rozvržení dokumentu Uživatelská příručka.

### a ?

Kliknutím zobrazíte informace o zobrazení dokumentu Uživatelská příručka, jak v něm vyhledávat a další informace.

## $\odot$  </>

Kliknutím zobrazíte předchozí nebo následující téma.

### **[Upozornění]**

Kliknutím zobrazíte důležité informace, které byste při používání zařízení měli vědět.

### **Stránka s tématy**

Obsahuje informace o způsobu konfigurace a použití zařízení.

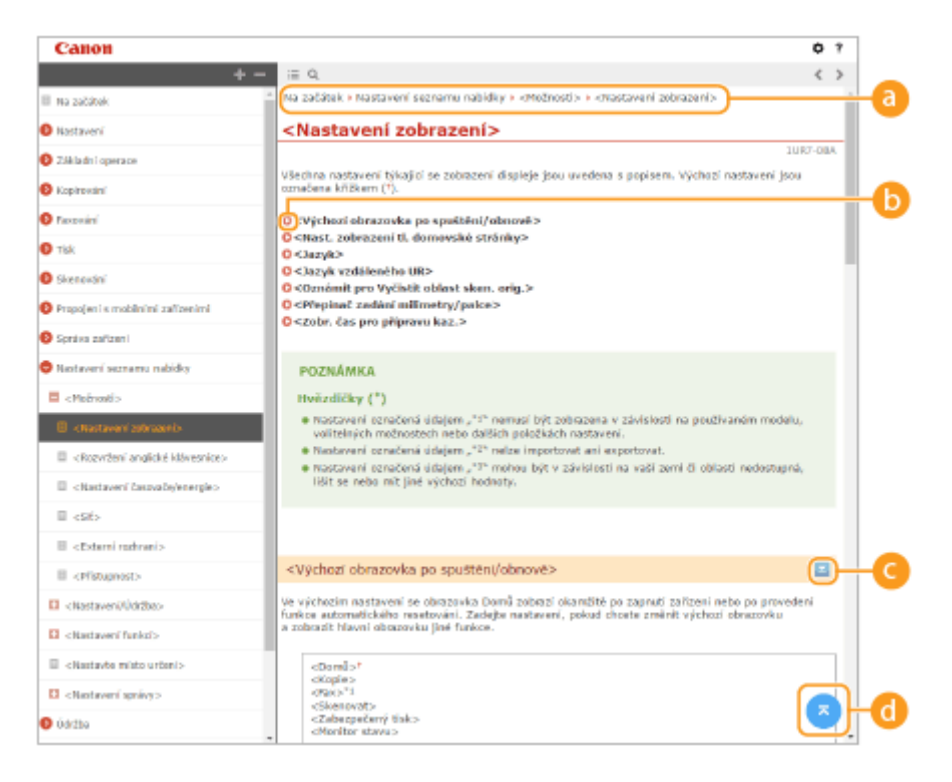

#### **Navigace**

Podívejte se, které téma kapitoly je právě zobrazené.

### 60 Q

Kliknutím se vrátíte na příslušnou stránku. Kliknutím na tlačítko "Zpět" ve webovém prohlížeči se vrátíte na předchozí stránku.

## **POZNÁMKA:**

● Když kliknete na tuto ikonu, aktuální stránka může ztmavnout a může se zobrazit automaticky otevírané okno. Pro návrat na stránku klikněte v automaticky otevíraném okně na možnost [Zavřít].

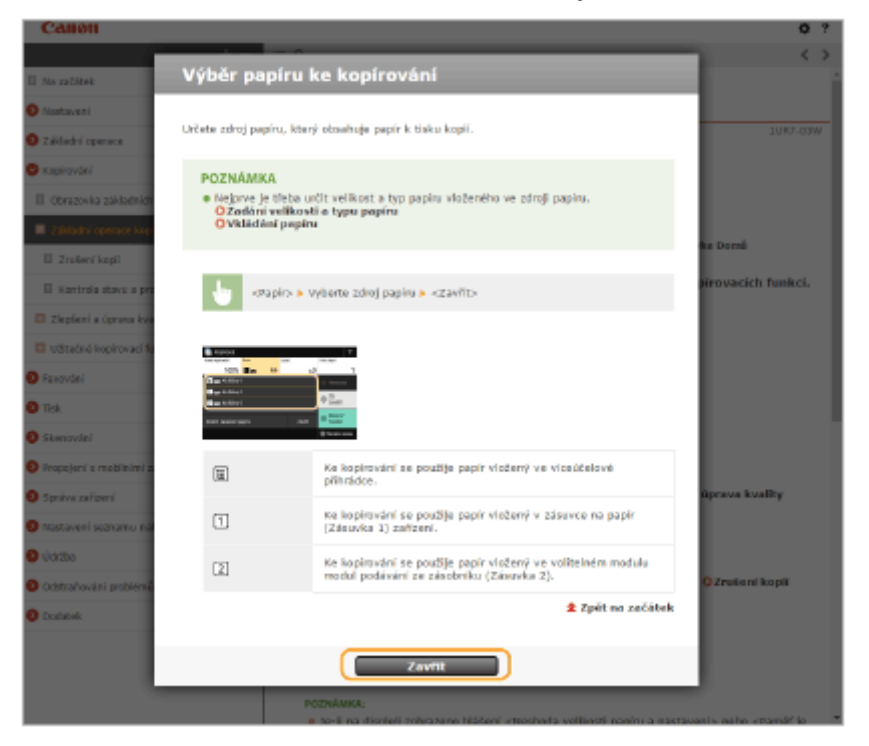

## <span id="page-349-0"></span> $O = 12$

Kliknutím na tlačítko z zobrazíte skryté podrobné popisy. Kliknutím na tlačítko z zavřete podrobné popisy.

## a a

Kliknutím se vrátíte nahoru na začátek stránky.

### **Hledat**

Kliknutím na tlačítko Q zobrazíte obrazovku vyhledávání. Obsahuje textové pole, pomocí něhož lze hledat podle klíčového slova a vyhledat požadovanou stránku.

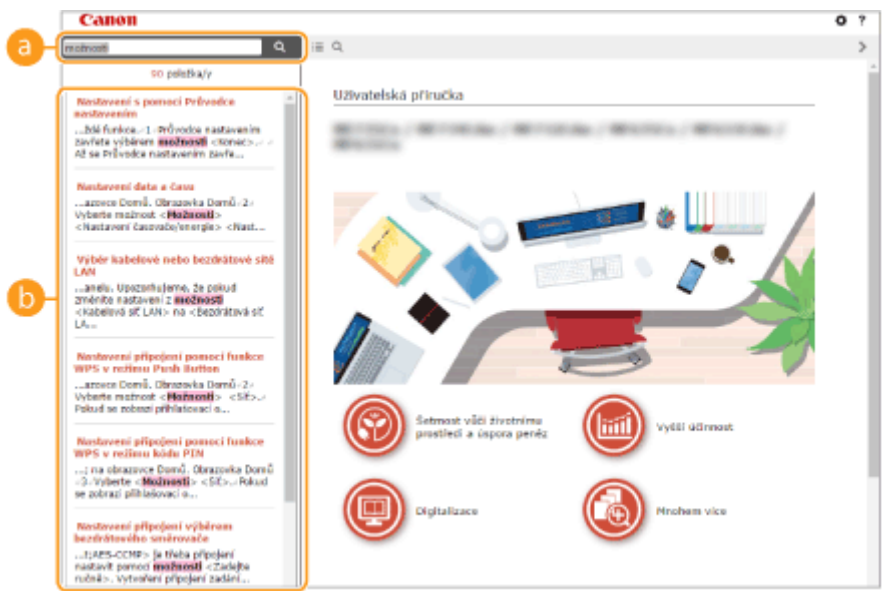

### **[Zde zadejte klíčové slovo(a)]**

Zadejte klíčové slovo nebo slova a kliknutím na tlačítko  $\alpha$  zobrazte výsledky hledání. Když klíčová slova oddělíte mezerou (prázdným znakem), můžete vyhledat stránky obsahujících všechna klíčová slova. Stránky, obsahující přesnou frázi, můžete vyhledat pouze pokud uzavřete klíčová slova do dvojitých uvozovek.

### **Výsledek hledání**

Zobrazí výsledky vyhledávání stránek obsahujících zadaná klíčová slova. Ve výsledcích vyhledejte požadovanou stránku a klikněte na název tématu dané stránky.

## **POZNÁMKA:**

● Zadaná klíčová slova se ve výsledcích hledání objeví tučně.

## <span id="page-350-0"></span>**Zobrazení dokumentu Uživatelská příručka**

V této části jsou popsány značky, tlačítka, obrazovky a další položky použité v dokumentu Uživatelská příručka. Varování a upozornění jsou též uvedeny v části "Důležité bezpečnostní pokyny" v dokumentu "Začínáme" dodávaném se zařízením. Viz též tyto pokyny.

### **Značky**

Upozornění týkající se bezpečnosti, omezení a manipulace se zařízením, užitečné tipy a další informace jsou označeny následujícími značkami.

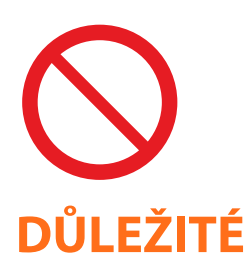

 Označuje operaci, která nesmí být provedena. Pečlivě si tyto pokyny přečtěte a neprovádějte popsané operace.

 Označuje provozní požadavky a omezení. Tyto položky si pečlivě přečtěte, abyste mohli přístroj správně obsluhovat a aby nedošlo k poškození přístroje nebo majetku.

**POZNÁMKA** TIPY

Označuje potvrzení operace nebo obsahuje dodatečné vysvětlení postupu.

 Upozorňuje na praktické funkce a poskytuje tipy, které mohou být užitečné při používání zařízení.

### **Tlačítka použitá v příručce**

Tlačítka na ovládacím panelu a tlačítka na obrazovce počítače jsou zobrazena následujícím způsobem:

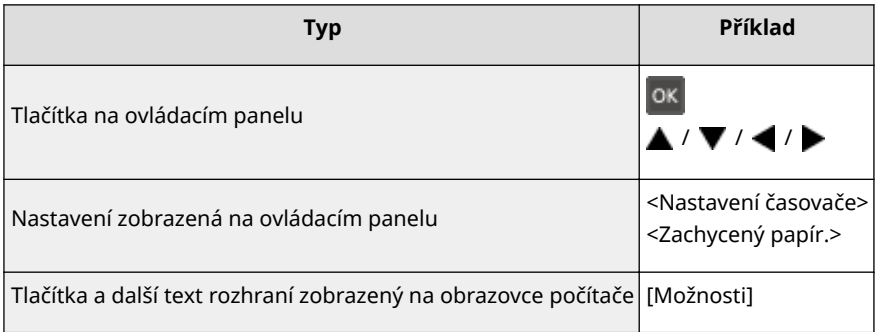

## **/ /**

Klávesy  $\blacktriangle$ ,  $\nabla$  a ox na ovládacím panelu se používají k výběru cílové položky v nastaveních, ale jejich popis je v dokumentu Uživatelská příručka vynechán. Operace pro výběr <XXXXX> pomocí tlačítka ▲ nebo ▼ a stisknutí tlačítka ok je představena podle vyobrazení dále v dokumentu Uživatelská příručka.

**1** Vyberte <XXXXX>.

## **Obrazovky počítače použité v této příručce**

V závislosti na použitém modelu nebo operačním systému se dialogová okna použitá v této příručce mohou mírně odlišovat od oken, která skutečně vidíte. Také vzhled ovladačů a softwaru se může lišit podle verze.

## <span id="page-351-0"></span>**Základní operace v systému Windows**

3R3A-077

**Zobrazení složky tiskárny(P. 346) Povolení služby [Zjišťování sítě](P. 346) [Zobrazení sdílených tiskáren na tiskovém serveru\(P. 347\)](#page-352-0)  [Zobrazení obrazovky \[Software Programs/Manuals Setup\]\(P. 348\)](#page-353-0)  [Tisk zkušební stránky v systému Windows\(P. 348\)](#page-353-0)  [Kontrola bitové architektury\(P. 349\)](#page-354-0)  [Kontrola portu tiskárny\(P. 350\)](#page-355-0)  [Kontrola obousměrné komunikace\(P. 351\)](#page-356-0)  C**Kontrola identifikátoru SSID, k němuž je počítač připojen(P. 352) **[Při tisku z aplikace Windows Store\(P. 353\)](#page-358-0)** 

## **POZNÁMKA**

● V závislosti na použitém počítači se obsluha může lišit.

### ■ Zobrazení složky tiskárny

**Windows Vista** [Start] vyberte [Ovládací panely] [Tiskárna].

**Windows 7/Server 2008 R2** [Start] vyberte [Zařízení a tiskárny].

#### **Windows 8/Server 2012**

Klikněte pravým tlačítkem na levý dolní roh obrazovky • vyberte [Ovládací panely] • [Zobrazit zařízení a tiskárny].

**Windows 8.1/Server 2012 R2** Klikněte pravým tlačítkem na nabídku [Start] > vyberte [Ovládací panely] > [Zobrazit zařízení a tiskárny].

**Windows 10** [  $\Box$  ] vyberte [Systém Windows] > [Ovládací panely] > [Hardware a zvuk] > [Zařízení a tiskárny].

**Windows Server 2008** [Start] ▶ vyberte [Ovládací panely] ▶ dvakrát klikněte na možnost [Tiskárny].

#### **Windows Server 2016**

Klikněte pravým tlačítkem na možnost [ ] > vyberte [Ovládací panely] > [Hardware] > [Zařízení a tiskárny].

### ■ Povolení služby [Zjišťování sítě]

Povolte službu [Zjišťování sítě], aby bylo vidět počítače na síti.

#### **Windows Vista**

[Start] vyberte [Ovládací panely] L [Zobrazit úlohy a stav sítě] L vyberte [Zapnout zjišťování sítě] v nabídce [Zjišťování sítě].

#### **Windows 7/Server 2008 R2**

[Start] vyberte [Ovládací panely] > [Zobrazit úlohy a stav sítě] > [Změnit pokročilé nastavení sdílení] vyberte [Zapnout zjišťování sítě] v nabídce [Zjišťování sítě].

#### **Windows 8/Server 2012**

<span id="page-352-0"></span>Klikněte pravým tlačítkem na levý dolní roh obrazovky • vyberte [Ovládací panely] • [Zobrazit úlohy a stav sítě] [Změnit pokročilé nastavení sdílení] vyberte [Zapnout zjišťování sítě] v nabídce [Zjišťování sítě].

#### **Windows 8.1/Server 2012 R2**

Klikněte pravým tlačítkem na nabídku [Start] > vyberte [Ovládací panely] > [Zobrazit úlohy a stav sítě] [Změnit pokročilé nastavení sdílení] vyberte [Zapnout zjišťování sítě] v nabídce [Zjišťování sítě].

#### **Windows 10**

[ | | | | | vyberte [Systém Windows] | [Ovládací panely] | [Zobrazit úlohy a stav sítě] | [Změnit pokročilé nastavení sdílení] vyberte [Zapnout zjišťování sítě] v nabídce [Zjišťování sítě].

#### **Windows Server 2008**

[Start] vyberte [Ovládací panely] • dvakrát klikněte na možnost [Centrum síťových připojení a sdílení] vyberte [Zapnout zjišťování sítě] v nabídce [Zjišťování sítě].

#### **Windows Server 2016**

Klikněte pravým tlačítkem na možnost [ $\Box$ ] byberte [Ovládací panely] b [Zobrazit úlohy a stav sítě] b [Změnit pokročilé nastavení sdílení] vyberte [Zapnout zjišťování sítě] v nabídce [Zjišťování sítě].

### ■ Zobrazení sdílených tiskáren na tiskovém serveru

### **1 Otevřete Windows Explorer.**

#### **Windows Vista/7/Server 2008**

[Start] vyberte [Všechny programy] nebo [Programy] > [Příslušenství] > [Průzkumník Windows].

#### **Windows 8/Server 2012** Klikněte pravým tlačítkem na levý dolní roh obrazovky v vyberte [Průzkumník souborů].

#### **Windows 8.1/Server 2012 R2**

Klikněte pravým tlačítkem na možnost [Start] > vyberte [Průzkumník souborů].

#### **Windows 10/Server 2016**

Klikněte pravým tlačítkem na možnost [  $\Box$  ] vyberte [Průzkumník souborů].

## **2 Ve složce [Síť] nebo [Místa v síti] vyberte tiskový server.**

● Chcete-li zobrazit počítače v síti, může být nutné zapnout funkci zjišťování sítě nebo vyhledat počítače v síti.

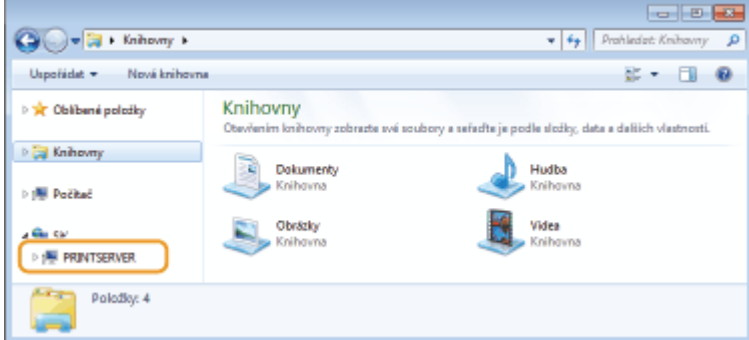

➠Zobrazí se sdílené tiskárny.

<span id="page-353-0"></span>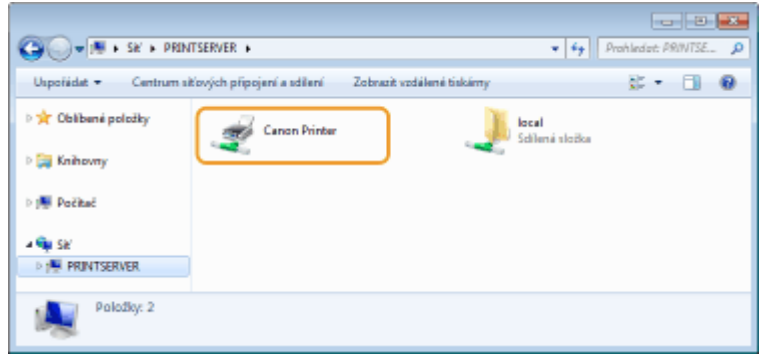

### ■Zobrazení obrazovky [Software Programs/Manuals Setup]

Pokud se po vložení dodaného disku CD-ROM/DVD-ROM nezobrazí obrazovka [Software Programs/Manuals Setup], postupujte podle následujících kroků. Název diskové jednotky CD-ROM/DVD-ROM je v této příručce označen jako "D:". Písmeno jednotky CD-ROM/DVD-ROM se může lišit v závislosti na počítači, který používáte.

#### **Windows Vista/7/Server 2008**

[Start] > zadejte "D:\MInst.exe" do možnosti [Prohledat programy a soubory] nebo [Spustit hledání] > Stiskněte klávesu [ENTER].

#### **Windows 8/Server 2012**

Klikněte pravým tlačítkem na levý dolní roh obrazovky • vyberte příkaz [Spustit] • zadejte "D:\MInst.exe" • klikněte na tlačítko [OK]

#### **Windows 8.1/Server 2012 R2**

Klikněte pravým tlačítkem na nabídku [Start] L [Spustit] L zadejte příkaz "D:\MInst.exe" L klikněte na tlačítko [OK]

#### **Windows 10**

Zadejte text "D:\MInst.exe" do vyhledávacího pole ▶ v zobrazených výsledcích hledání klikněte na položku [D:\MInst.exe].

#### **Windows Server 2016**

Klikněte na tlačítko [  $\triangleright$  ]  $\triangleright$  zadejte text "D:\MInst.exe"  $\triangleright$  ve výsledcích hledání klikněte na položku [D:\MInst.exe].

### ■ Tisk zkušební stránky v systému Windows

Můžete zkontrolovat, zda je ovladač tiskárny funkční, a to vytištěním zkušební stránky v systému Windows.

- **1 Do zásuvky vložte vhodný papír velikosti A4. [Vkládání papíru do zásuvky\(P. 90\)](#page-95-0)**
- **2 Otevřete složku tiskárny. [Zobrazení složky tiskárny\(P. 346\)](#page-351-0)**
- **3 Klikněte pravým tlačítkem na ikonu ovladače tiskárny pro dané zařízení a klikněte na možnost [Vlastnosti tiskárny] nebo [Vlastnosti].**

<span id="page-354-0"></span>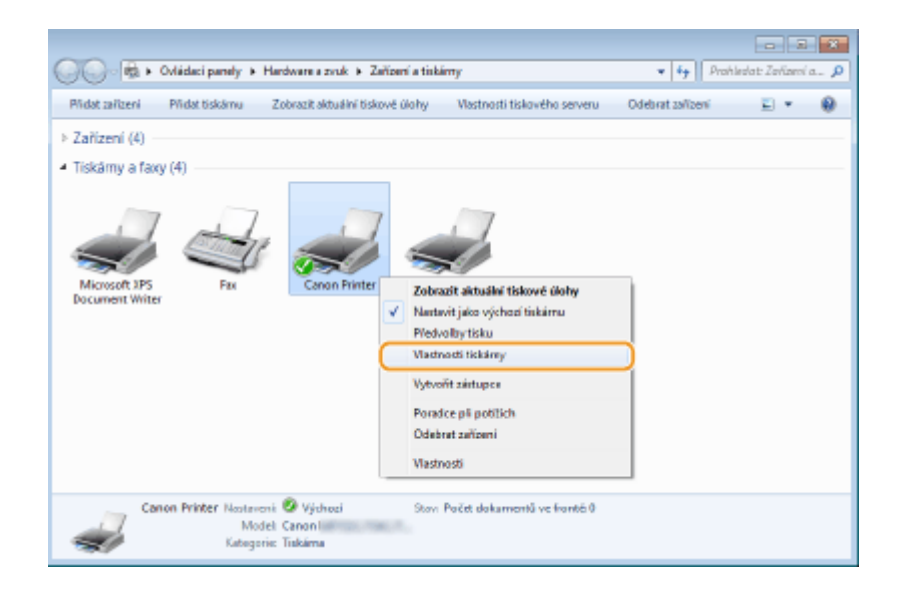

**4 Klikněte na možnost [Tisk zkušební stránky] na kartě [Obecné].**

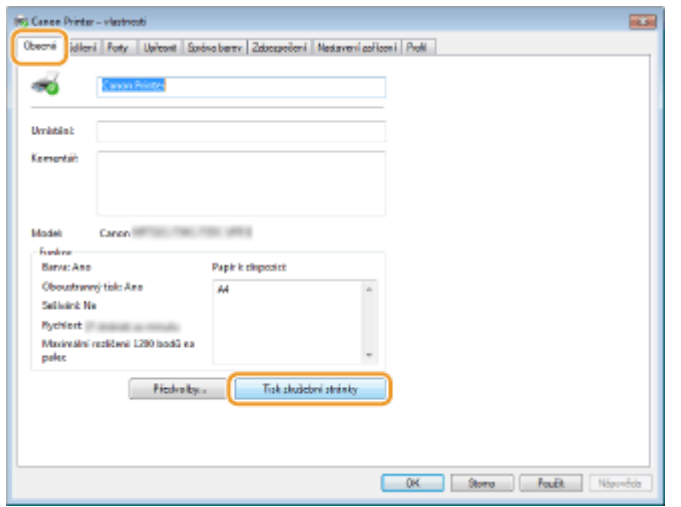

➠Vytiskne se zkušební stránka.

### ■ Kontrola bitové architektury

Pokud si nejste jisti, zda se v počítači používá 32- nebo 64bitový systém Windows, postupujte podle následujících pokynů.

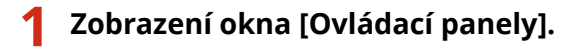

## **Windows Vista/7/Server 2008**

[Start] vyberte [Ovládací panely].

### **Windows 8/Server 2012**

Klikněte pravým tlačítkem na levý dolní roh obrazovky • vyberte [Ovládací panely].

#### **Windows 8.1/Server 2012 R2**

Klikněte pravým tlačítkem na nabídku [Start] > vyberte [Ovládací panely].

#### **Windows 10/Server 2016** Pokračujte krokem 2.

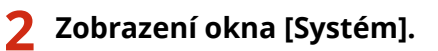

## <span id="page-355-0"></span>**Windows Vista/7/8/Server 2008 R2/Server 2012**

Klikněte na možnost [Systém a údržba] nebo [Systém a zabezpečení] > [Systém].

### **Windows 10/Server 2016**

Klikněte na možnost [ | ] ▶ [Nastavení] ▶ [Systém] ▶ vyberte [Informace o produktu].

#### **Windows Server 2008**

Dvakrát klikněte na možnost [Systém].

## **3 Zkontrolujte bitovou architekturu.**

#### **Pro 32bitové verze je zobrazeno**

[32bitový operační systém].

#### **Pro 64bitové verze je zobrazeno**

[64bitový operační systém].

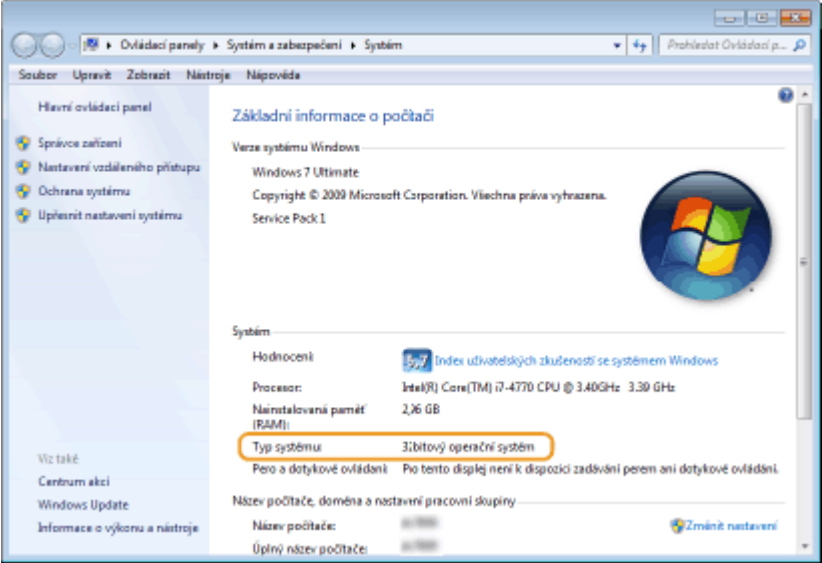

## ■ Kontrola portu tiskárny

- **1 Otevřete složku tiskárny. [Zobrazení složky tiskárny\(P. 346\)](#page-351-0)**
- **2 Klikněte pravým tlačítkem na ikonu ovladače tiskárny pro dané zařízení a klikněte na možnost [Vlastnosti tiskárny] nebo [Vlastnosti].**

<span id="page-356-0"></span>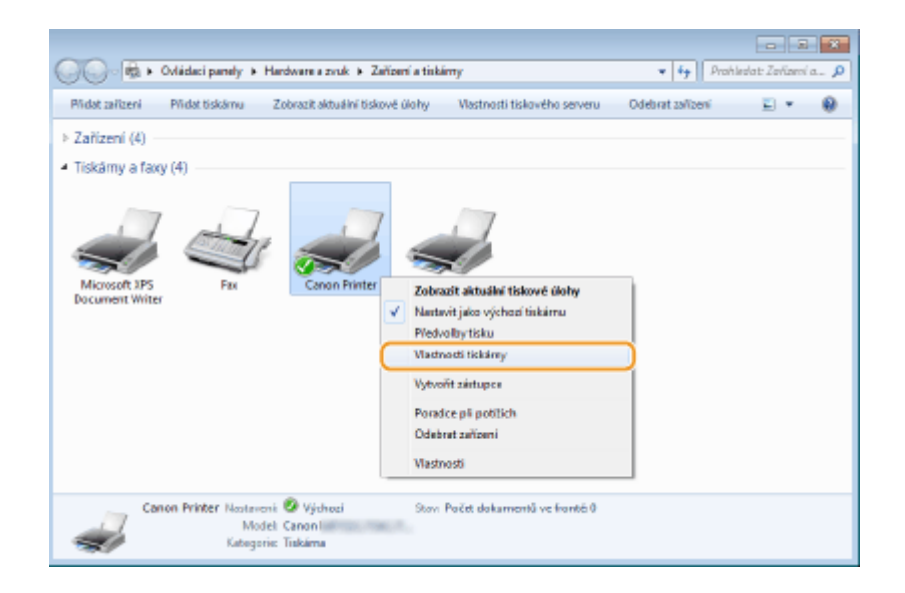

## **3 Na kartě [Porty] zkontrolujte, zda je port vybrán správně.**

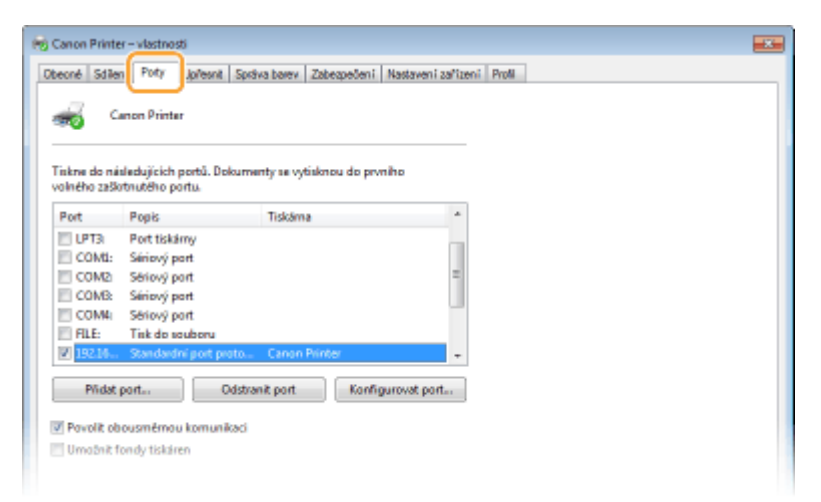

## **POZNÁMKA**

### **Pokud používáte síťové připojení a změnili jste IP adresu zařízení**

● Pokud [Popis] pro vybraný port je [Canon MFNP Port] a stroj i počítač jsou ve stejné podsíti, připojení se uchová. Nemusíte přidávat nový port. Pokud je [Standardní port protokolu TCP/IP], musíte přidat nový port. **OKonfigurace portů tiskáren(P. 41)** 

### ◼Kontrola obousměrné komunikace

- **1 Otevřete složku tiskárny. [Zobrazení složky tiskárny\(P. 346\)](#page-351-0)**
- **2 Klikněte pravým tlačítkem na ikonu ovladače tiskárny pro dané zařízení a klikněte na možnost [Vlastnosti tiskárny] nebo [Vlastnosti].**

<span id="page-357-0"></span>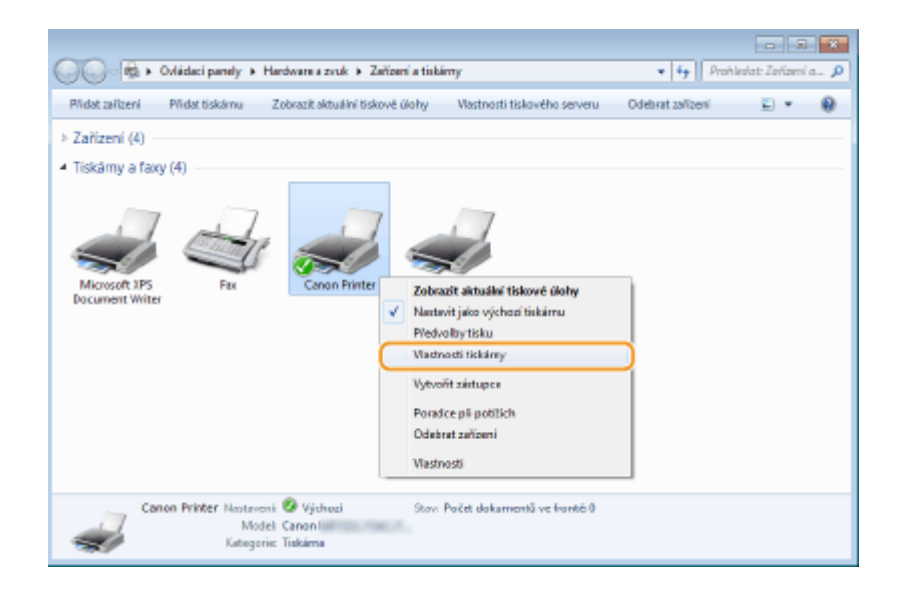

**3 Na kartě [Porty] se ujistěte, zda je zaškrtnuté pole [Povolit obousměrnou komunikaci].**

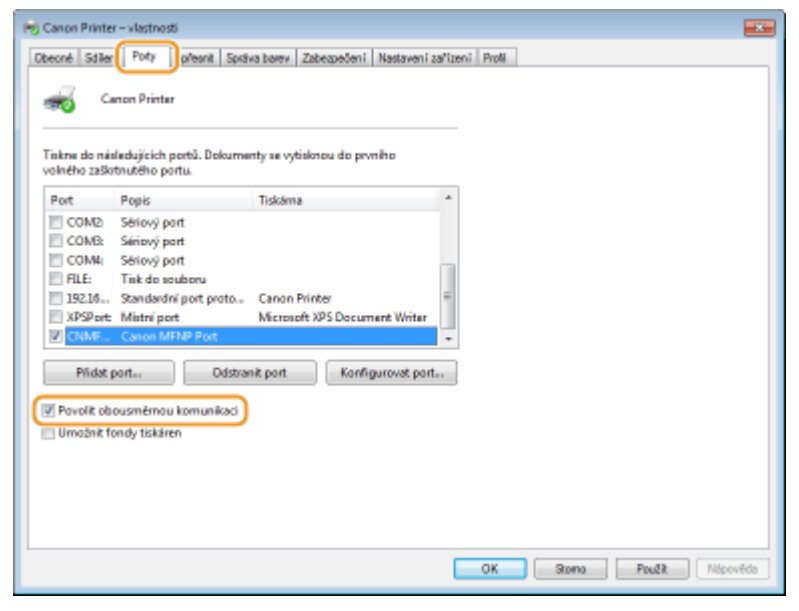

## ■ Kontrola identifikátoru SSID, k němuž je počítač připojen

Pokud máte počítač připojený k bezdrátové síti LAN, klikněte na hlavním panelu systému na možnost <sub>afil</sub>l, <sub>a</sub>n, **an** nebo <sub>(c</sub>) a zobrazte tak SSID připojeného směrovače bezdrátové sítě.

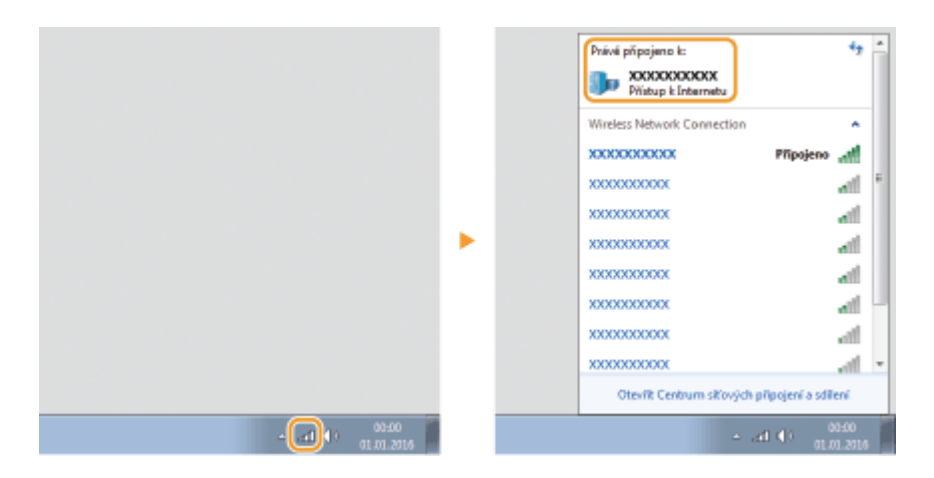

### <span id="page-358-0"></span>■ Při tisku z aplikace Windows Store

### **Windows Server 2012**

Zobrazte symboly na pravé straně obrazovky ▶ Klepněte nebo klikněte na možnost [Zařízení] ▶ Ovladač, který používáte [Tisk].

#### **Windows 8.1/Server 2012 R2**

Zobrazte symboly na pravé straně obrazovky ▶ Klepněte nebo klikněte na možnost [Zařízení] ▶ [Tisk]  $\blacktriangleright$  Ovladač, který používáte  $\blacktriangleright$  [Tisk].

#### **Windows 10**

Klepněte nebo klikněte na možnost [Tisk] v aplikaci ▶ Ovladač, který používáte ▶ [Tisk].

## **POZNÁMKA**

- Pokud tisknete tímto způsobem, je k dispozici pouze omezené množství nastavení tisku.
- Pokud se zobrazí zpráva [Tiskárna vyžaduje vaši pozornost. Přepněte na plochu a podívejte se, co je potřeba udělat.], přejděte na plochu a postupujte podle pokynů v zobrazeném dialogovém okně. Tato zpráva se zobrazí, pokud je zařízení nastavené na možnost zobrazení uživatelského jména při tisku a podobných činnostech.

## <span id="page-359-0"></span>**Upozornění**

3R3A-078

## ■ Logo IPv6 Ready

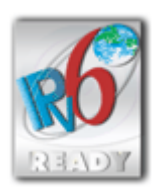

 Sada protokolů, které toto zařízení podporuje, získala logo IPv6 Ready Phase-1 ustanovené organizací IPv6 Forum.

## ◼Informace o produktu požadované podle NAŘÍZENÍ KOMISE (EU) č. 801/2013 ve znění nařízení (ES) č. 1275/2008

Spotřeba elektrické energie výrobku v pohotovostním režimu při připojení na síť, když jsou všechny pevné síťové porty připojeny a všechny bezdrátové síťové porty aktivovány (jestliže jsou k dispozici současně).

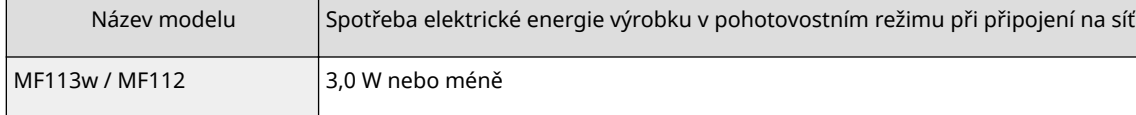

## **POZNÁMKA**

● Výše uvedené hodnoty jsou aktuální hodnoty pro jednotlivá zařízení, které byly vybrané arbitrárně, a mohou se lišit od hodnot zjištěných během provozu zařízení. Volitelné síťové porty nejsou během měření připojené nebo aktivované.

## ■ Směrnice OEEZ a o bateriích

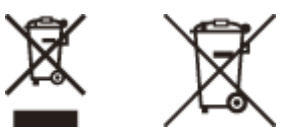

Pouze Evropská unie a EHP (Norsko, Island a Lichtenštejnsko)

Tento symbol znamená, že podle směrnice OEEZ (2012/19/EU), směrnice o bateriích (2006/66/ES) a/nebo podle vnitrostátních právních prováděcích předpisů k těmto směrnicím nemá být tento výrobek likvidován s odpadem z domácností.

Je‑li v souladu s požadavky směrnice o bateriích vytištěna pod výše uvedeným symbolem chemická značka, udává, že tato baterie nebo akumulátor obsahuje těžké kovy (Hg = rtuť, Cd = kadmium, Pb = olovo) v koncentraci vyšší, než je příslušná hodnota předepsaná směrnicí.

Tento výrobek má být vrácen do určeného sběrného místa, např. v rámci autorizovaného systému odběru jednoho výrobku za jeden nově prodaný podobný výrobek, nebo do autorizovaného sběrného místa pro recyklaci odpadních elektrických a elektronických zařízení (OEEZ), baterií a akumulátorů. Nevhodné nakládání s tímto druhem odpadu by mohlo mít negativní dopad na životní prostředí a lidské zdraví, protože elektrická a elektronická zařízení zpravidla obsahují potenciálně nebezpečné látky. Vaše spolupráce na správné likvidaci tohoto výrobku napomůže efektivnímu využívání přírodních zdrojů.

Chcete‑li získat podrobné informace týkající se recyklace tohoto výrobku, obraťte se prosím na místní úřad, orgán pro nakládání s odpady, schválený systém nakládání s odpady či společnost zajišťující likvidaci domovního odpadu, nebo navštivte webové stránky www.canon-europe.com/weee nebo www.canon-europe.com/battery.
Baterie nejsou součástí dodávky zařízení MF112.

# ■ Environmental Information

### **Reducing your environmental impact while saving money**

### **Power Consumption and Activation Time**

The amount of electricity a device consumes depends on the way the device is used. This product is designed and set in a way to allow you to reduce your electricity costs. After the last print it switches to Ready Mode. In this mode it can print again immediately if required. If the product is not used for a time, the device switches to its Power Save Mode. The devices consume less power (Watt) in these modes.

If you wish to set a longer Activation Time or would like to completely deactivate the Power Save Mode, please consider that this device may then only switch to a lower energy level after a longer period of time or not at all. Canon does not recommend extending the Activation Times from the optimum ones set as default.

### **Energy Star** ®

The Energy Star® programme is a voluntary scheme to promote the development and purchase of energy efficient models, which help to minimise environmental impact.

Products which meet the stringent requirements of the Energy Star® programme for both environmental benefits and the amount of energy consumption will carry the Energy Star® logo accordingly.

### **Paper types**

This product can be used to print on both recycled and virgin paper (certified to an environmental stewardship scheme), which complies with EN12281 or a similar quality standard. In addition it can support printing on media down to a weight of 64g/m².

Lighter paper means less resources used and a lower environmental footprint for your printing needs.

### **Duplex printing (Standard duplex printing products only)**

Duplex printing capability enables you to print on both sides automatically, and therefore helps to reduce the use of valuable resources by reducing your paper consumption.

The duplex function has been auto enabled during the set up and driver installation and Canon strongly recommends that you do not disable this function. You should continue to use the duplex function to reduce the environmental impact of your work with this product at all times.

# ■ Odmítnutí odpovědnosti

● Informace obsažené v tomto dokumentu podléhají změnám bez předchozího upozornění.

● SPOLEČNOST CANON INC. NEPOSKYTUJE NA TENTO MATERIÁL ZÁRUKY JAKÉHOKOLIV DRUHU, VÝSLOVNÉ ANI VYPLÝVAJÍCÍ, NENÍ-LI ZDE UVEDENO JINAK, ZAHRNUJÍCÍ BEZ OMEZENÍ ZÁRUKY PRODEJNOSTI, OBCHODOVATELNOSTI, VHODNOSTI PRO URČITÝ ÚČEL POUŽITÍ NEBO NEPORUŠENÍ CIZÍCH PRÁV. SPOLEČNOST CANON INC. NENÍ ODPOVĚDNÁ ZA ŽÁDNÉ PŘÍMÉ, NÁHODNÉ NEBO NÁSLEDNÉ ŠKODY JAKÉKOLI POVAHY, ZTRÁTY NEBO NÁKLADY VYPLÝVAJÍCÍ Z POUŽÍVÁNÍ TOHOTO MATERIÁLU.

## ■ Ochranné známky

Adobe, Acrobat a Reader jsou registrované ochranné známky společnosti Adobe Systems Incorporated v USA a/nebo dalších zemích.

Apple, Bonjour, iPad, iPhone, iPod touch, Mac, macOS, OS X a Safari jsou ochranné známky společnosti Apple Inc. Microsoft, Windows, Windows Vista, Windows Server, Internet Explorer, Word a Excel jsou registrované ochranné známky nebo ochranné známky společnosti Microsoft Corporation v USA a/nebo dalších zemích.

iOS je ochranná známka nebo registrovaná ochranná známka společnosti Cisco v USA a dalších zemích a používá se v rámci licence.

Google Cloud Print, Google Chrome a Android jsou registrované ochranné známky nebo ochranné známky společnosti Google Inc.

Mopria®, logo Mopria® a logo Mopria® Alliance jsou registrované ochranné známky společnosti Mopria Alliance, Inc. v USA a dalších zemích. Neoprávněné používání je přísně zakázáno.

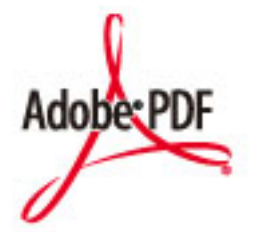

Logo Adobe PDF je ochranná známka nebo registrovaná ochranná známka společnosti Adobe Systems Incorporated v USA a dalších zemích.

Copyright © 2008 Adobe Systems Incorporated. All rights reserved.

Protected by U.S. Patents 6,185,684; 6,205,549; 7,213,269; 7,272,628; 7,278,168; Patents pending in the U.S. and other countries.

All instances of the name PostScript in the text are references to the PostScript language as defined by Adobe Systems Incorporated unless otherwise stated. The name PostScript also is used as a product trademark for Adobe Systems' implementation of the PostScript language interpreter.

Except as otherwise stated, any reference to a "PostScript printing device," "PostScript display device," or similar item refers to a printing device, display device or item (respectively) that contains PostScript technology created or licensed by Adobe Systems Incorporated and not to devices or items that purport to be merely compatible with the PostScript language.

Adobe, the Adobe logo, Adobe LiveCycle® Policy Server, InDesign, PostScript, the PostScript Logo, and PostScript 3 are either registered trademarks or trademarks of Adobe Systems Incorporated in the United States and/or other countries.

All other trademarks are the property of their respective owners.

Portions of this software are copyright © 2007 The FreeType Project (www.freetype.org). All rights reserved.

Všechny další názvy produktů a značek jsou registrovanými ochrannými známkami, ochrannými známkami nebo servisními značkami příslušných vlastníků.

# ■ Copyright

Reprodukce obsahu tohoto dokumentu zčásti nebo vcelku je bez předchozího povolení zakázána.

V\_180118

# **Software podléhající jiným Licenčním podmínkám**

Podrobnější informace a odpovídající licenční podmínky naleznete v níže uvedené tabulce softwaru a příslušných licenčních podmínek.

## Tabulka softwaru

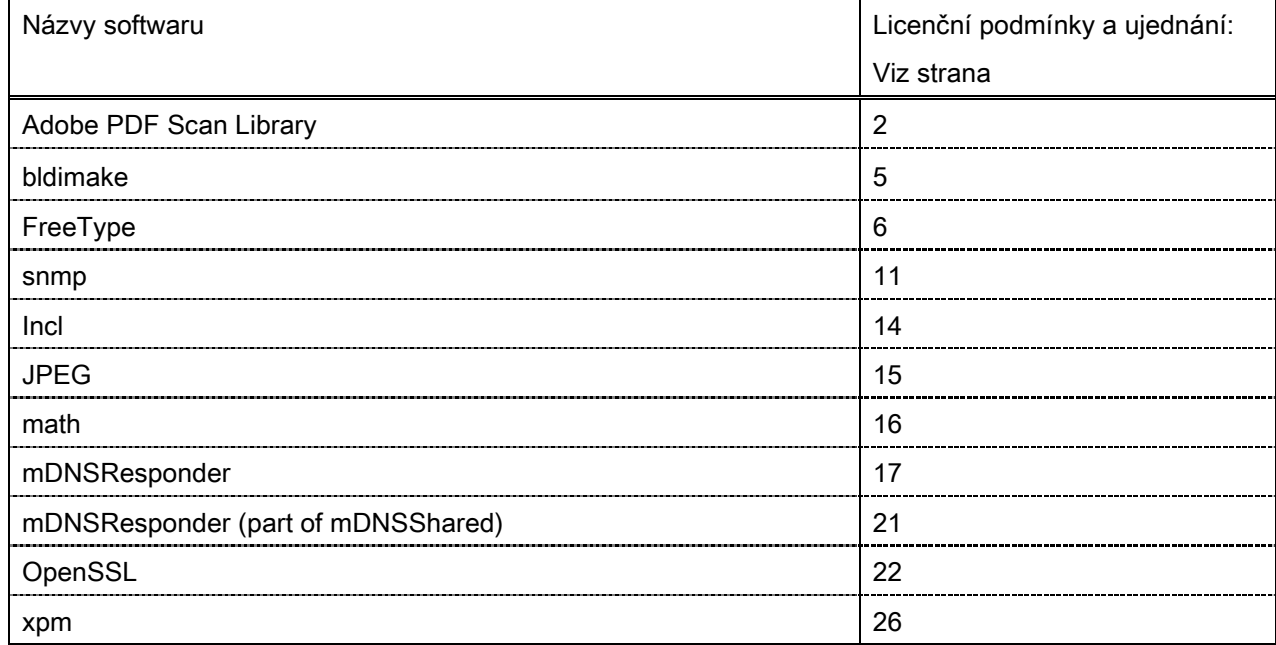

### Adobe PDF Scan Library

Portions use software under the following terms:

This product contains either BSAFE and/or TIPEM software by RSA Security Inc.

This product includes software developed by the Apache Software Foundation [\(http://www.apache.org/\)](http://www.apache.org/). Copyright (c) 1998-2000 The Apache Software Foundation. All rights reserved.

 $\_$  . The contribution of the contribution of the contribution of the contribution of the contribution of  $\mathcal{L}_\text{max}$ 

 $\_$  , and the set of the set of the set of the set of the set of the set of the set of the set of the set of the set of the set of the set of the set of the set of the set of the set of the set of the set of the set of th

Redistribution and use in source and binary forms, with or without modification, are permitted provided that the following conditions are met:

1. Redistributions of source code must retain the above copyright notice, this list of conditions and the following disclaimer.

2. Redistributions in binary form must reproduce the above copyright notice, this list of conditions and the following disclaimer in the documentation and/or other materials provided with the distribution.

3. The end-user documentation included with the redistribution, if any, must include the following acknowledgment:

"This product includes software developed by the Apache Software Foundation (http://www.apache.org/)."

Alternately, this acknowledgment may appear in the software itself, if and wherever such third-party acknowledgments normally appear.

4. The names "Xerces" and "Apache Software Foundation" must not be used to endorse or promote products derived from this software without prior written permission. For written permission, please contact apache@apache.org.

5. Products derived from this software may not be called "Apache", nor may "Apache" appear in their name, without prior written permission of the Apache Software Foundation.

THIS SOFTWARE IS PROVIDED ``AS IS'' AND ANY EXPRESSED OR IMPLIED WARRANTIES, INCLUDING, BUT NOT LIMITED TO, THE IMPLIED WARRANTIES OF MERCHANTABILITY AND FITNESS FOR A PARTICULAR PURPOSE ARE DISCLAIMED. IN NO EVENT SHALL THE APACHE SOFTWARE FOUNDATION OR ITS CONTRIBUTORS BE LIABLE FOR ANY DIRECT, INDIRECT, INCIDENTAL, SPECIAL, EXEMPLARY, OR CONSEQUENTIAL DAMAGES (INCLUDING, BUT NOT LIMITED TO, PROCUREMENT OF SUBSTITUTE GOODS OR SERVICES; LOSS OF USE, DATA, OR PROFITS; OR BUSINESS INTERRUPTION) HOWEVER CAUSED AND ON ANY THEORY OF LIABILITY, WHETHER IN CONTRACT, STRICT LIABILITY, OR TORT (INCLUDING NEGLIGENCE OR OTHERWISE) ARISING IN ANY WAY OUT OF THE USE OF THIS SOFTWARE, EVEN IF ADVISED OF THE POSSIBILITY OF SUCH DAMAGE.

This software consists of voluntary contributions made by many individuals on behalf of the Apache Software Foundation and was originally based on software copyright (c) 1999, International Business Machines, Inc., http://www.ibm.com. For more information on the Apache Software Foundation, please see <http://www.apache.org/>.

 $\_$  , and the set of the set of the set of the set of the set of the set of the set of the set of the set of the set of the set of the set of the set of the set of the set of the set of the set of the set of the set of th

March 27, 2003

Portions of this product are based on Modifications created from the Original Code known as the "Sablotron XSLT Processor". The Sablotron XSLT Processor is subject to the Mozilla Public License Version 1.1 (the "License"). You may obtain a copy of the License at http://www.mozilla.org/MPL/

Software distributed under the License is distributed on an "AS IS" basis, WITHOUT WARRANTY OF ANY KIND, either express or implied. See the License for the specific language governing rights and limitations under the License.

The Original Code is the Sablotron XSLT Processor.

The Initial Developer of the Original Code is Ginger Alliance Ltd. Portions created by Ginger Alliance are Copyright (C) 2000 Ginger Alliance Ltd. All Rights Reserved.

Pursuant to sections 3.2 and 3.6 of the License, the Modifications created by Adobe Systems Incorporated are available as Source Code. The Modifications may be downloaded via the Internet from:

http://partners.adobe.com/asn/tech/xml/sablotron/index.jsp

The Original Code may be downloaded via the Internet from:

https://sourceforge.net/projects/sablotron/

Portions Copyright (c) 1997-1999 Silicon Graphics Computer Systems, Inc.

Permission to use, copy, modify, distribute and sell this software and its documentation for any purpose is hereby granted without fee, provided that the above copyright notice appear in all copies and that both that copyright notice and this permission notice appear in supporting documentation. Silicon Graphics makes no representations about the suitability of this software for any purpose. It is provided "as is" without express or implied warranty.

 $\_$  , and the set of the set of the set of the set of the set of the set of the set of the set of the set of the set of the set of the set of the set of the set of the set of the set of the set of the set of the set of th

\_\_\_\_\_\_\_\_\_\_\_\_\_\_\_\_\_\_\_\_\_\_\_\_\_\_\_\_\_\_\_\_\_\_\_\_\_\_\_\_\_\_\_\_\_\_\_\_\_\_\_\_\_\_\_\_\_\_\_\_\_\_\_\_\_\_\_\_\_\_\_\_\_\_\_\_\_\_\_\_\_\_\_\_\_\_

The Loki Library

Portions Copyright (c) 2001 by Andrei Alexandrescu . This code accompanies the book: Alexandrescu, Andrei. "Modern C++ Design: Generic Programming and Design Patterns Applied".

Portions Copyright (c) 2001. Addison-Wesley. Permission to use, copy, modify, distribute and sell this software for any purpose is hereby granted without fee, provided that the above copyright notice appear in all copies and that both that copyright notice and this permission notice appear in supporting documentation. The author or Addison-Wesley Longman make no representations about the suitability of this software for any purpose. It is provided "as is" without express or implied warranty.

Updated Information/Additional Third Party Code Information available at<http://www.adobe.com/go/thirdparty>.

 $\_$  , and the set of the set of the set of the set of the set of the set of the set of the set of the set of the set of the set of the set of the set of the set of the set of the set of the set of the set of the set of th

 $\_$  , and the set of the set of the set of the set of the set of the set of the set of the set of the set of the set of the set of the set of the set of the set of the set of the set of the set of the set of the set of th

## bldimake

Copyright (c) 1985, 1986, 1987, 1988 The Open Group All right Reserved.

Permission to use, copy, modify, distribute, and sell this software and its documentation for any purpose is hereby granted without fee, provided that the above copyright notice appear in all copies and that both that copyright notice and this permission notice appear in supporting documentation. The above copyright notice and this permission notice shall be included in all copies or substantial portions of the Software.

THE SOFTWARE IS PROVIDED "AS IS", WITHOUT WARRANTY OF ANY KIND, EXPRESS OR IMPLIED, INCLUDING BUT NOT LIMITED TO THE WARRANTIES OF MERCHANTABILITY, FITNESS FOR A PARTICULAR PURPOSE AND NONINFRINGEMENT. IN NO EVENT SHALL THE OPEN GROUP BE LIABLE FOR ANY CLAIM, DAMAGES OR OTHER LIABILITY, WHETHER IN AN ACTION OF CONTRACT, TORT OR OTHERWISE, ARISING FROM, OUT OF OR IN CONNECTION WITH THE SOFTWARE OR THE USE OR OTHER DEALINGS IN THE SOFTWARE.

Except as contained in this notice, the name of The Open Group shall not be used in advertising or otherwise to promote the sale, use or other dealings in this Software without prior written authorization from The Open Group.

FreeType

The FreeType Project LICENSE

----------------------------

2006-Jan-27

 Copyright 1996-2002, 2006 by David Turner, Robert Wilhelm, and Werner Lemberg

#### Introduction

============

 The FreeType Project is distributed in several archive packages; some of them may contain, in addition to the FreeType font engine, various tools and contributions which rely on, or relate to, the FreeType Project.

 This license applies to all files found in such packages, and which do not fall under their own explicit license. The license affects thus the FreeType font engine, the test programs, documentation and makefiles, at the very least.

 This license was inspired by the BSD, Artistic, and IJG (Independent JPEG Group) licenses, which all encourage inclusion and use of free software in commercial and freeware products alike. As a consequence, its main points are that:

- o We don't promise that this software works. However, we will be interested in any kind of bug reports. (`as is' distribution)
- o You can use this software for whatever you want, in parts or full form, without having to pay us. (`royalty-free' usage)
- o You may not pretend that you wrote this software. If you use it, or only parts of it, in a program, you must acknowledge

 somewhere in your documentation that you have used the FreeType code. (`credits')

 We specifically permit and encourage the inclusion of this software, with or without modifications, in commercial products. We disclaim all warranties covering The FreeType Project and assume no liability related to The FreeType Project.

 Finally, many people asked us for a preferred form for a credit/disclaimer to use in compliance with this license. We thus encourage you to use the following text:

"""

 Portions of this software are copyright © <year> The FreeType Project (www.freetype.org). All rights reserved. """

 Please replace <year> with the value from the FreeType version you actually use.

# Legal Terms

#### ===========

## 0. Definitions

 Throughout this license, the terms `package', `FreeType Project', and `FreeType archive' refer to the set of files originally distributed by the authors (David Turner, Robert Wilhelm, and Werner Lemberg) as the `FreeType Project', be they named as alpha, beta or final release.

 `You' refers to the licensee, or person using the project, where `using' is a generic term including compiling the project's source code as well as linking it to form a `program' or `executable'. This program is referred to as `a program using the FreeType engine'.

 This license applies to all files distributed in the original FreeType Project, including all source code, binaries and documentation, unless otherwise stated in the file in its original, unmodified form as distributed in the original archive. If you are unsure whether or not a particular file is covered by this license, you must contact us to verify this.

 The FreeType Project is copyright (C) 1996-2000 by David Turner, Robert Wilhelm, and Werner Lemberg. All rights reserved except as specified below.

1. No Warranty

--------------

 THE FREETYPE PROJECT IS PROVIDED `AS IS' WITHOUT WARRANTY OF ANY KIND, EITHER EXPRESS OR IMPLIED, INCLUDING, BUT NOT LIMITED TO, WARRANTIES OF MERCHANTABILITY AND FITNESS FOR A PARTICULAR PURPOSE. IN NO EVENT WILL ANY OF THE AUTHORS OR COPYRIGHT HOLDERS BE LIABLE FOR ANY DAMAGES CAUSED BY THE USE OR THE INABILITY TO USE, OF THE FREETYPE PROJECT.

### 2. Redistribution

-----------------

 This license grants a worldwide, royalty-free, perpetual and irrevocable right and license to use, execute, perform, compile, display, copy, create derivative works of, distribute and sublicense the FreeType Project (in both source and object code forms) and derivative works thereof for any purpose; and to authorize others to exercise some or all of the rights granted herein, subject to the following conditions:

 o Redistribution of source code must retain this license file (`FTL.TXT') unaltered; any additions, deletions or changes to the original files must be clearly indicated in accompanying documentation. The copyright notices of the unaltered,  original files must be preserved in all copies of source files.

 o Redistribution in binary form must provide a disclaimer that states that the software is based in part of the work of the FreeType Team, in the distribution documentation. We also encourage you to put an URL to the FreeType web page in your documentation, though this isn't mandatory.

 These conditions apply to any software derived from or based on the FreeType Project, not just the unmodified files. If you use our work, you must acknowledge us. However, no fee need be paid to us.

### 3. Advertising

--------------

 Neither the FreeType authors and contributors nor you shall use the name of the other for commercial, advertising, or promotional purposes without specific prior written permission.

We suggest, but do not require, that you use one or more of the following phrases to refer to this software in your documentation or advertising materials: `FreeType Project', `FreeType Engine', `FreeType library', or `FreeType Distribution'.

 As you have not signed this license, you are not required to accept it. However, as the FreeType Project is copyrighted material, only this license, or another one contracted with the authors, grants you the right to use, distribute, and modify it. Therefore, by using, distributing, or modifying the FreeType Project, you indicate that you understand and accept all the terms of this license.

## 4. Contacts

-----------

There are two mailing lists related to FreeType:

o freetype@nongnu.org

 Discusses general use and applications of FreeType, as well as future and wanted additions to the library and distribution. If you are looking for support, start in this list if you haven't found anything to help you in the documentation.

o freetype-devel@nongnu.org

 Discusses bugs, as well as engine internals, design issues, specific licenses, porting, etc.

Our home page can be found at

http://www.freetype.org

--- end of FTL.TXT ---

### snmp

Copyright 1988, 1989 by Carnegie Mellon University

All Rights Reserved

Permission to use, copy, modify, and distribute this software and its documentation for any purpose and without fee is hereby granted, provided that the above copyright notice appear in all copies and that both that copyright notice and this permission notice appear in supporting documentation, and that the name of CMU not be used in advertising or publicity pertaining to distribution of the software without specific, written prior permission.

CMU DISCLAIMS ALL WARRANTIES WITH REGARD TO THIS SOFTWARE, INCLUDING ALL IMPLIED WARRANTIES OF MERCHANTABILITY AND FITNESS, IN NO EVENT SHALL CMU BE LIABLE FOR ANY SPECIAL, INDIRECT OR CONSEQUENTIAL DAMAGES OR ANY DAMAGES WHATSOEVER RESULTING FROM LOSS OF USE, DATA OR PROFITS, WHETHER IN AN ACTION OF CONTRACT, NEGLIGENCE OR OTHER TORTIOUS ACTION, ARISING OUT OF OR IN CONNECTION WITH THE USE OR PERFORMANCE OF THIS SOFTWARE.

/\* Copyright (C) 1995-1998 Eric Young (eay@cryptsoft.com)

\* All rights reserved.

\* This package is an SSL implementation written

\* by Eric Young (eay@cryptsoft.com).

\* The implementation was written so as to conform with Netscapes SSL.

\*

\*

\*

\* This library is free for commercial and non-commercial use as long as

\* the following conditions are aheared to. The following conditions

\* apply to all code found in this distribution, be it the RC4, RSA,

\* lhash, DES, etc., code; not just the SSL code. The SSL documentation

\* included with this distribution is covered by the same copyright terms

\* except that the holder is Tim Hudson (tjh@cryptsoft.com).

\* Copyright remains Eric Young's, and as such any Copyright notices in

\* the code are not to be removed.

\* If this package is used in a product, Eric Young should be given attribution

\* as the author of the parts of the library used.

\* This can be in the form of a textual message at program startup or

\* in documentation (online or textual) provided with the package.

\*

\* Redistribution and use in source and binary forms, with or without

\* modification, are permitted provided that the following conditions

\* are met:

\* 1. Redistributions of source code must retain the copyright

\* notice, this list of conditions and the following disclaimer.

\* 2. Redistributions in binary form must reproduce the above copyright

\* notice, this list of conditions and the following disclaimer in the

\* documentation and/or other materials provided with the distribution.

\* 3. All advertising materials mentioning features or use of this software

\* must display the following acknowledgement:

\* "This product includes cryptographic software written by

\* Eric Young (eay@cryptsoft.com)"

\* The word 'cryptographic' can be left out if the rouines from the library

\* being used are not cryptographic related :-).

\* 4. If you include any Windows specific code (or a derivative thereof) from

\* the apps directory (application code) you must include an acknowledgement:

\* "This product includes software written by Tim Hudson (tjh@cryptsoft.com)"

\*

\* THIS SOFTWARE IS PROVIDED BY ERIC YOUNG ``AS IS'' AND

\* ANY EXPRESS OR IMPLIED WARRANTIES, INCLUDING, BUT NOT LIMITED TO, THE \* IMPLIED WARRANTIES OF MERCHANTABILITY AND FITNESS FOR A PARTICULAR PURPOSE \* ARE DISCLAIMED. IN NO EVENT SHALL THE AUTHOR OR CONTRIBUTORS BE LIABLE \* FOR ANY DIRECT, INDIRECT, INCIDENTAL, SPECIAL, EXEMPLARY, OR CONSEQUENTIAL \* DAMAGES (INCLUDING, BUT NOT LIMITED TO, PROCUREMENT OF SUBSTITUTE GOODS \* OR SERVICES; LOSS OF USE, DATA, OR PROFITS; OR BUSINESS INTERRUPTION) \* HOWEVER CAUSED AND ON ANY THEORY OF LIABILITY, WHETHER IN CONTRACT, STRICT \* LIABILITY, OR TORT (INCLUDING NEGLIGENCE OR OTHERWISE) ARISING IN ANY WAY \* OUT OF THE USE OF THIS SOFTWARE, EVEN IF ADVISED OF THE POSSIBILITY OF \* SUCH DAMAGE.

\*

\* The licence and distribution terms for any publically available version or

\* derivative of this code cannot be changed. i.e. this code cannot simply be

\* copied and put under another distribution licence \* [including the GNU Public Licence.] \*/

Copyright 1988, 1989 by Carnegie Mellon University Copyright 1989 TGV, Incorporated

## All Rights Reserved

Permission to use, copy, modify, and distribute this software and its documentation for any purpose and without fee is hereby granted, provided that the above copyright notice appear in all copies and that both that copyright notice and this permission notice appear in supporting documentation, and that the name of CMU and TGV not be used in advertising or publicity pertaining to distribution of the software without specific, written prior permission.

CMU AND TGV DISCLAIMS ALL WARRANTIES WITH REGARD TO THIS SOFTWARE, INCLUDING ALL IMPLIED WARRANTIES OF MERCHANTABILITY AND FITNESS, IN NO EVENT SHALL CMU OR TGV BE LIABLE FOR ANY SPECIAL, INDIRECT OR CONSEQUENTIAL DAMAGES OR ANY DAMAGES WHATSOEVER RESULTING FROM LOSS OF USE, DATA OR PROFITS, WHETHER IN AN ACTION OF CONTRACT, NEGLIGENCE OR OTHER TORTIOUS ACTION, ARISING OUT OF OR IN CONNECTION WITH THE USE OR PERFORMANCE OF THIS SOFTWARE.

## Incl

Copyright (c) 1994-96 SunSoft, Inc.

Permission is hereby granted, free of charge, to any person obtaining a copy of this software and associated documentation files (the "Software"), to deal in the Software without restriction, including without limitation the rights to use, copy, modify, merge, publish, distribute, sublicense, and/or sell copies of the Software, and to permit persons to whom the Software is furnished to do so, subject to the following conditions:

The above copyright notice and this permission notice shall be included in all copies or substantial portions of the Software.

THE SOFTWARE IS PROVIDED "AS IS", WITHOUT WARRANTY OF ANY KIND, EXPRESS OR IMPLIED, INCLUDING BUT NOT LIMITED TO THE WARRANTIES OF MERCHANTABILITY, FITNESS FOR A PARTICULAR PURPOSE AND NONINFRINGEMENT. IN NO EVENT SHALL SUNSOFT INC. OR ITS PARENT COMPANY BE LIABLE FOR ANY CLAIM, DAMAGES OR OTHER LIABILITY, WHETHER IN AN ACTION OF CONTRACT, TORT OR OTHERWISE, ARISING FROM, OUT OF OR IN CONNECTION WITH THE SOFTWARE OR THE USE OR OTHER DEALINGS IN THE SOFTWARE.

Except as contained in this notice, the name of SunSoft, Inc. shall not be used in advertising or otherwise to promote the sale, use or other dealings in this Software without prior written authorization from SunSoft, Inc.

# JPEG

"this software is based in part on the work of the Independent JPEG Group.".

## math

Copyright (c) 1993 by Sun Microsystems, Inc. All rights reserved.

Developed at SunPro, a Sun Microsystems, Inc. business.

Permission to use, copy, modify, and distribute this software is freely granted, provided that this notice is preserved.

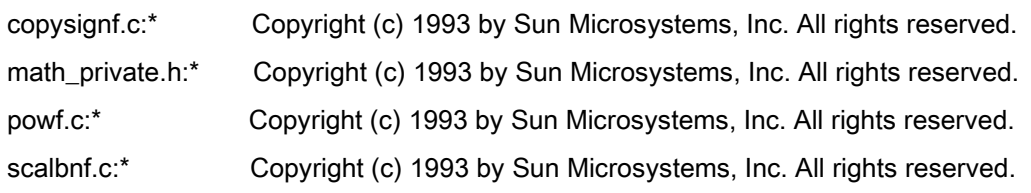

# Apache License Version 2.0, January 2004 <http://www.apache.org/licenses/>

## TERMS AND CONDITIONS FOR USE, REPRODUCTION, AND DISTRIBUTION

## **1. Definitions**.

"License" shall mean the terms and conditions for use, reproduction, and distribution as defined by Sections 1 through 9 of this document.

"Licensor" shall mean the copyright owner or entity authorized by the copyright owner that is granting the License.

"Legal Entity" shall mean the union of the acting entity and all other entities that control, are controlled by, or are under common control with that entity. For the purposes of this definition, "control" means (i) the power, direct or indirect, to cause the direction or management of such entity, whether by contract or otherwise, or (ii) ownership of fifty percent (50%) or more of the outstanding shares, or (iii) beneficial ownership of such entity.

"You" (or "Your") shall mean an individual or Legal Entity exercising permissions granted by this License.

"Source" form shall mean the preferred form for making modifications, including but not limited to software source code, documentation source, and configuration files.

"Object" form shall mean any form resulting from mechanical transformation or translation of a Source form, including but not limited to compiled object code, generated documentation, and conversions to other media types.

"Work" shall mean the work of authorship, whether in Source or Object form, made available under the License, as indicated by a copyright notice that is included in or attached to the work (an example is provided in the Appendix below).

"Derivative Works" shall mean any work, whether in Source or Object form, that is based on (or derived from) the Work and for which the editorial revisions, annotations, elaborations, or other modifications represent, as a whole, an original work of authorship. For the purposes of this License, Derivative Works shall not include works that remain separable from, or merely link (or bind by name) to the interfaces of, the Work and Derivative Works thereof.

"Contribution" shall mean any work of authorship, including the original version of the Work and any modifications or additions to that Work or Derivative Works thereof, that is intentionally submitted to Licensor for inclusion in the Work by the copyright owner or by an individual or Legal Entity authorized to submit on behalf of the copyright owner. For the purposes of this definition, "submitted" means any form of electronic, verbal, or written communication sent to the Licensor or its representatives, including but not limited to communication on electronic mailing lists, source code control systems, and issue tracking systems that are managed by, or on behalf of, the Licensor for the purpose of discussing and improving the Work, but excluding communication that is conspicuously marked or otherwise designated in writing by the copyright owner as "Not a Contribution."

"Contributor" shall mean Licensor and any individual or Legal Entity on behalf of whom a Contribution has been received by Licensor and subsequently incorporated within the Work.

**2. Grant of Copyright License**. Subject to the terms and conditions of this License, each Contributor hereby grants to You a perpetual, worldwide, non-exclusive, no-charge, royalty-free, irrevocable copyright license to reproduce, prepare Derivative Works of, publicly display, publicly perform, sublicense, and distribute the Work and such Derivative Works in Source or Object form.

**3. Grant of Patent License**. Subject to the terms and conditions of this License, each Contributor hereby grants to You a perpetual, worldwide, non-exclusive, no-charge, royalty-free, irrevocable (except as stated in this section) patent license to make, have made, use, offer to sell, sell, import, and otherwise transfer the Work, where such license applies only to those patent claims licensable by such Contributor that are necessarily infringed by their Contribution(s) alone or by combination of their Contribution(s) with the Work to which such Contribution(s) was submitted. If You institute patent litigation against any entity (including a cross-claim or counterclaim in a lawsuit) alleging that the Work or a Contribution incorporated within the Work constitutes direct or contributory patent infringement, then any patent licenses granted to You under this License for that Work shall terminate as of the date such litigation is filed.

**4. Redistribution**. You may reproduce and distribute copies of the Work or Derivative Works thereof in any medium, with or without modifications, and in Source or Object form, provided that You meet the following conditions:

- a. You must give any other recipients of the Work or Derivative Works a copy of this License; and
- b. You must cause any modified files to carry prominent notices stating that You changed the files; and
- c. You must retain, in the Source form of any Derivative Works that You distribute, all copyright, patent, trademark, and attribution notices from the Source form of the Work, excluding those notices that do not pertain to any part of the Derivative Works; and

d. If the Work includes a "NOTICE" text file as part of its distribution, then any Derivative Works that You distribute must include a readable copy of the attribution notices contained within such NOTICE file, excluding those notices that do not pertain to any part of the Derivative Works, in at least one of the following places: within a NOTICE text file distributed as part of the Derivative Works; within the Source form or documentation, if provided along with the Derivative Works; or, within a display generated by the Derivative Works, if and wherever such third-party notices normally appear. The contents of the NOTICE file are for informational purposes only and do not modify the License. You may add Your own attribution notices within Derivative Works that You distribute, alongside or as an addendum to the NOTICE text from the Work, provided that such additional attribution notices cannot be construed as modifying the License.

You may add Your own copyright statement to Your modifications and may provide additional or different license terms and conditions for use, reproduction, or distribution of Your modifications, or for any such Derivative Works as a whole, provided Your use, reproduction, and distribution of the Work otherwise complies with the conditions stated in this License.

**5. Submission of Contributions**. Unless You explicitly state otherwise, any Contribution intentionally submitted for inclusion in the Work by You to the Licensor shall be under the terms and conditions of this License, without any additional terms or conditions. Notwithstanding the above, nothing herein shall supersede or modify the terms of any separate license agreement you may have executed with Licensor regarding such Contributions.

**6. Trademarks**. This License does not grant permission to use the trade names, trademarks, service marks, or product names of the Licensor, except as required for reasonable and customary use in describing the origin of the Work and reproducing the content of the NOTICE file.

**7. Disclaimer of Warranty**. Unless required by applicable law or agreed to in writing, Licensor provides the Work (and each Contributor provides its Contributions) on an "AS IS" BASIS, WITHOUT WARRANTIES OR CONDITIONS OF ANY KIND, either express or implied, including, without limitation, any warranties or conditions of TITLE, NON-INFRINGEMENT, MERCHANTABILITY, or FITNESS FOR A PARTICULAR PURPOSE. You are solely responsible for determining the appropriateness of using or redistributing the Work and assume any risks associated with Your exercise of permissions under this License.

**8. Limitation of Liability**. In no event and under no legal theory, whether in tort (including negligence), contract, or otherwise, unless required by applicable law (such as deliberate and grossly negligent acts) or agreed to in writing, shall any Contributor be liable to You for damages, including any direct, indirect, special, incidental, or consequential damages of any character arising as a result of this License or out of the use or inability to use the Work (including but not limited to damages for loss of goodwill, work stoppage, computer

failure or malfunction, or any and all other commercial damages or losses), even if such Contributor has been advised of the possibility of such damages.

**9. Accepting Warranty or Additional Liability**. While redistributing the Work or Derivative Works thereof, You may choose to offer, and charge a fee for, acceptance of support, warranty, indemnity, or other liability obligations and/or rights consistent with this License. However, in accepting such obligations, You may act only on Your own behalf and on Your sole responsibility, not on behalf of any other Contributor, and only if You agree to indemnify, defend, and hold each Contributor harmless for any liability incurred by, or claims asserted against, such Contributor by reason of your accepting any such warranty or additional liability.

## END OF TERMS AND CONDITIONS

## **APPENDIX: How to apply the Apache License to your work**

To apply the Apache License to your work, attach the following boilerplate notice, with the fields enclosed by brackets "[]" replaced with your own identifying information. (Don't include the brackets!) The text should be enclosed in the appropriate comment syntax for the file format. We also recommend that a file or class name and description of purpose be included on the same "printed page" as the copyright notice for easier identification within third-party archives.

Copyright [yyyy] [name of copyright owner] Licensed under the Apache License, Version 2.0 (the "License"); you may not use this file except in compliance with the License. You may obtain a copy of the License at http://www.apache.org/licenses/LICENSE-2.0 Unless required by applicable law or agreed to in writing, software distributed under the License is distributed on an "AS IS" BASIS, WITHOUT WARRANTIES OR CONDITIONS OF ANY KIND, either express or implied. See the License for the specific language governing permissions and limitations under the License.

## mDNSResponder (part of [mDNSShared](http://opensource.apple.com/source/mDNSResponder/mDNSResponder-258.13/mDNSShared/))

\* Copyright (c) 2003-2004, Apple Computer, Inc. All rights reserved.

\*

\* Redistribution and use in source and binary forms, with or without

\* modification, are permitted provided that the following conditions are met:

\*

\* 1. Redistributions of source code must retain the above copyright notice,

- \* this list of conditions and the following disclaimer.
- \* 2. Redistributions in binary form must reproduce the above copyright notice,
- \* this list of conditions and the following disclaimer in the documentation
- \* and/or other materials provided with the distribution.
- \* 3. Neither the name of Apple Computer, Inc. ("Apple") nor the names of its
- contributors may be used to endorse or promote products derived from this
- \* software without specific prior written permission.
- \*

\* THIS SOFTWARE IS PROVIDED BY APPLE AND ITS CONTRIBUTORS "AS IS" AND ANY

\* EXPRESS OR IMPLIED WARRANTIES, INCLUDING, BUT NOT LIMITED TO, THE IMPLIED

\* WARRANTIES OF MERCHANTABILITY AND FITNESS FOR A PARTICULAR PURPOSE ARE

\* DISCLAIMED. IN NO EVENT SHALL APPLE OR ITS CONTRIBUTORS BE LIABLE FOR ANY

\* DIRECT, INDIRECT, INCIDENTAL, SPECIAL, EXEMPLARY, OR CONSEQUENTIAL DAMAGES

\* (INCLUDING, BUT NOT LIMITED TO, PROCUREMENT OF SUBSTITUTE GOODS OR SERVICES;

\* LOSS OF USE, DATA, OR PROFITS; OR BUSINESS INTERRUPTION) HOWEVER CAUSED AND

\* ON ANY THEORY OF LIABILITY, WHETHER IN CONTRACT, STRICT LIABILITY, OR TORT

\* (INCLUDING NEGLIGENCE OR OTHERWISE) ARISING IN ANY WAY OUT OF THE USE OF THIS \* SOFTWARE, EVEN IF ADVISED OF THE POSSIBILITY OF SUCH DAMAGE.

\*/

# **OpenSSL**

OpenSSL License

---------------

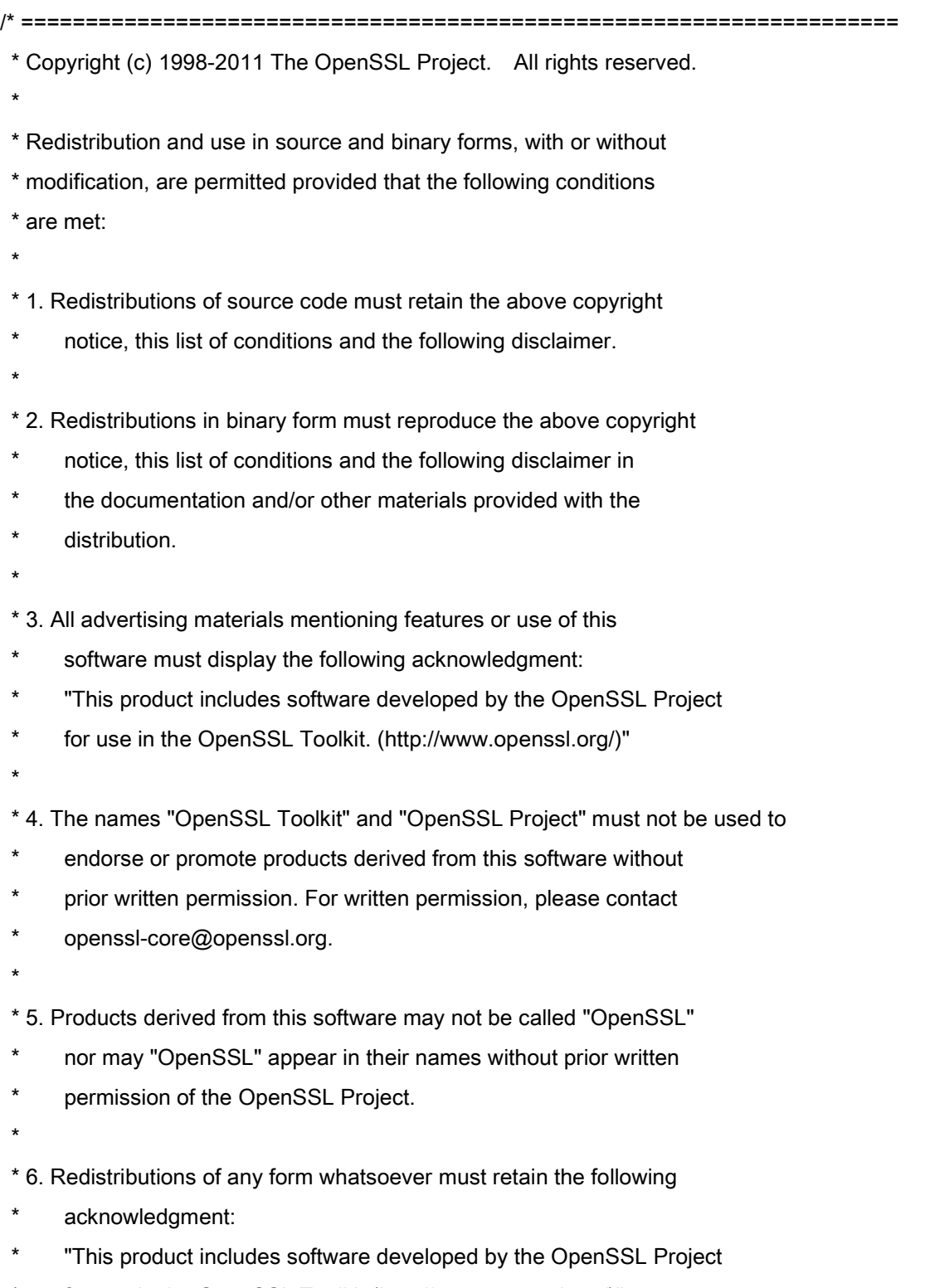

\* for use in the OpenSSL Toolkit (http://www.openssl.org/)"

\* THIS SOFTWARE IS PROVIDED BY THE OpenSSL PROJECT ``AS IS'' AND ANY \* EXPRESSED OR IMPLIED WARRANTIES, INCLUDING, BUT NOT LIMITED TO, THE \* IMPLIED WARRANTIES OF MERCHANTABILITY AND FITNESS FOR A PARTICULAR \* PURPOSE ARE DISCLAIMED. IN NO EVENT SHALL THE OpenSSL PROJECT OR \* ITS CONTRIBUTORS BE LIABLE FOR ANY DIRECT, INDIRECT, INCIDENTAL, \* SPECIAL, EXEMPLARY, OR CONSEQUENTIAL DAMAGES (INCLUDING, BUT \* NOT LIMITED TO, PROCUREMENT OF SUBSTITUTE GOODS OR SERVICES; \* LOSS OF USE, DATA, OR PROFITS; OR BUSINESS INTERRUPTION) \* HOWEVER CAUSED AND ON ANY THEORY OF LIABILITY, WHETHER IN CONTRACT, \* STRICT LIABILITY, OR TORT (INCLUDING NEGLIGENCE OR OTHERWISE) \* ARISING IN ANY WAY OUT OF THE USE OF THIS SOFTWARE, EVEN IF ADVISED \* OF THE POSSIBILITY OF SUCH DAMAGE. \* ==================================================================== \* \* This product includes cryptographic software written by Eric Young

\* (eay@cryptsoft.com). This product includes software written by Tim

\* Hudson (tjh@cryptsoft.com).

\*

\*

\*/

Original SSLeay License

-----------------------

/\* Copyright (C) 1995-1998 Eric Young (eay@cryptsoft.com)

\* All rights reserved.

\*

\* This package is an SSL implementation written

\* by Eric Young (eay@cryptsoft.com).

\* The implementation was written so as to conform with Netscapes SSL.

\*

\* This library is free for commercial and non-commercial use as long as

\* the following conditions are aheared to. The following conditions

\* apply to all code found in this distribution, be it the RC4, RSA,

\* lhash, DES, etc., code; not just the SSL code. The SSL documentation

\* included with this distribution is covered by the same copyright terms

\* except that the holder is Tim Hudson (tjh@cryptsoft.com).

\*

\* Copyright remains Eric Young's, and as such any Copyright notices in

\* the code are not to be removed.

\* If this package is used in a product, Eric Young should be given attribution

\* as the author of the parts of the library used.

\* This can be in the form of a textual message at program startup or

\* in documentation (online or textual) provided with the package.

\*

\* Redistribution and use in source and binary forms, with or without

\* modification, are permitted provided that the following conditions

\* are met:

\* 1. Redistributions of source code must retain the copyright

notice, this list of conditions and the following disclaimer.

\* 2. Redistributions in binary form must reproduce the above copyright

- \* notice, this list of conditions and the following disclaimer in the
- \* documentation and/or other materials provided with the distribution.

\* 3. All advertising materials mentioning features or use of this software

- must display the following acknowledgement:
- \* "This product includes cryptographic software written by
- \* Eric Young (eay@cryptsoft.com)"
- \* The word 'cryptographic' can be left out if the rouines from the library
- \* being used are not cryptographic related :-).
- \* 4. If you include any Windows specific code (or a derivative thereof) from
- the apps directory (application code) you must include an acknowledgement:
- \* "This product includes software written by Tim Hudson (tjh@cryptsoft.com)"

\*

\* THIS SOFTWARE IS PROVIDED BY ERIC YOUNG ``AS IS'' AND

\* ANY EXPRESS OR IMPLIED WARRANTIES, INCLUDING, BUT NOT LIMITED TO, THE

\* IMPLIED WARRANTIES OF MERCHANTABILITY AND FITNESS FOR A PARTICULAR PURPOSE

\* ARE DISCLAIMED. IN NO EVENT SHALL THE AUTHOR OR CONTRIBUTORS BE LIABLE

\* FOR ANY DIRECT, INDIRECT, INCIDENTAL, SPECIAL, EXEMPLARY, OR CONSEQUENTIAL

\* DAMAGES (INCLUDING, BUT NOT LIMITED TO, PROCUREMENT OF SUBSTITUTE GOODS

\* OR SERVICES; LOSS OF USE, DATA, OR PROFITS; OR BUSINESS INTERRUPTION)

\* HOWEVER CAUSED AND ON ANY THEORY OF LIABILITY, WHETHER IN CONTRACT, STRICT

\* LIABILITY, OR TORT (INCLUDING NEGLIGENCE OR OTHERWISE) ARISING IN ANY WAY

\* OUT OF THE USE OF THIS SOFTWARE, EVEN IF ADVISED OF THE POSSIBILITY OF

\* SUCH DAMAGE.

\*

\* The licence and distribution terms for any publically available version or

- \* derivative of this code cannot be changed. i.e. this code cannot simply be
- \* copied and put under another distribution licence
- \* [including the GNU Public Licence.]

\*/

## xpm

## Copyright (c) 1989-95 GROUPE BULL

Permission is hereby granted, free of charge, to any person obtaining a copy of this software and associated documentation files (the "Software"), to deal in the Software without restriction, including without limitation the rights to use, copy, modify, merge, publish, distribute, sublicense, and/or sell copies of the Software, and to permit persons to whom the Software is furnished to do so, subject to the following conditions:

The above copyright notice and this permission notice shall be included in all copies or substantial portions of the Software.

THE SOFTWARE IS PROVIDED "AS IS", WITHOUT WARRANTY OF ANY KIND, EXPRESS OR IMPLIED, INCLUDING BUT NOT LIMITED TO THE WARRANTIES OF MERCHANTABILITY, FITNESS FOR A PARTICULAR PURPOSE AND NONINFRINGEMENT. IN NO EVENT SHALL GROUPE BULL BE LIABLE FOR ANY CLAIM, DAMAGES OR OTHER LIABILITY, WHETHER IN AN ACTION OF CONTRACT, TORT OR OTHERWISE, ARISING FROM, OUT OF OR IN CONNECTION WITH THE SOFTWARE OR THE USE OR OTHER DEALINGS IN THE SOFTWARE.

Except as contained in this notice, the name of GROUPE BULL shall not be used in advertising or otherwise to promote the sale, use or other dealings in this Software without prior written authorization from GROUPE BULL.

# **Software podléhající jiným Licenčním podmínkám**

Podrobnější informace a odpovídající licenční podmínky naleznete v níže uvedené tabulce softwaru a příslušných licenčních podmínek.

## Tabulka softwaru

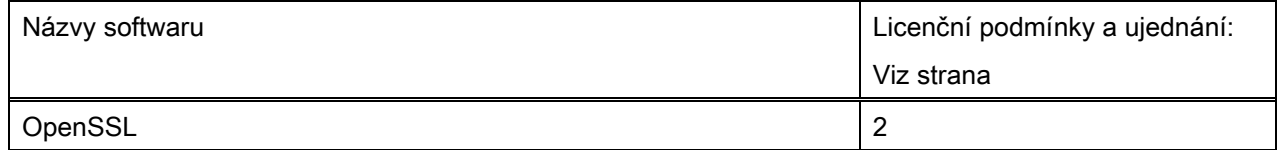

# **OpenSSL**

OpenSSL License

---------------

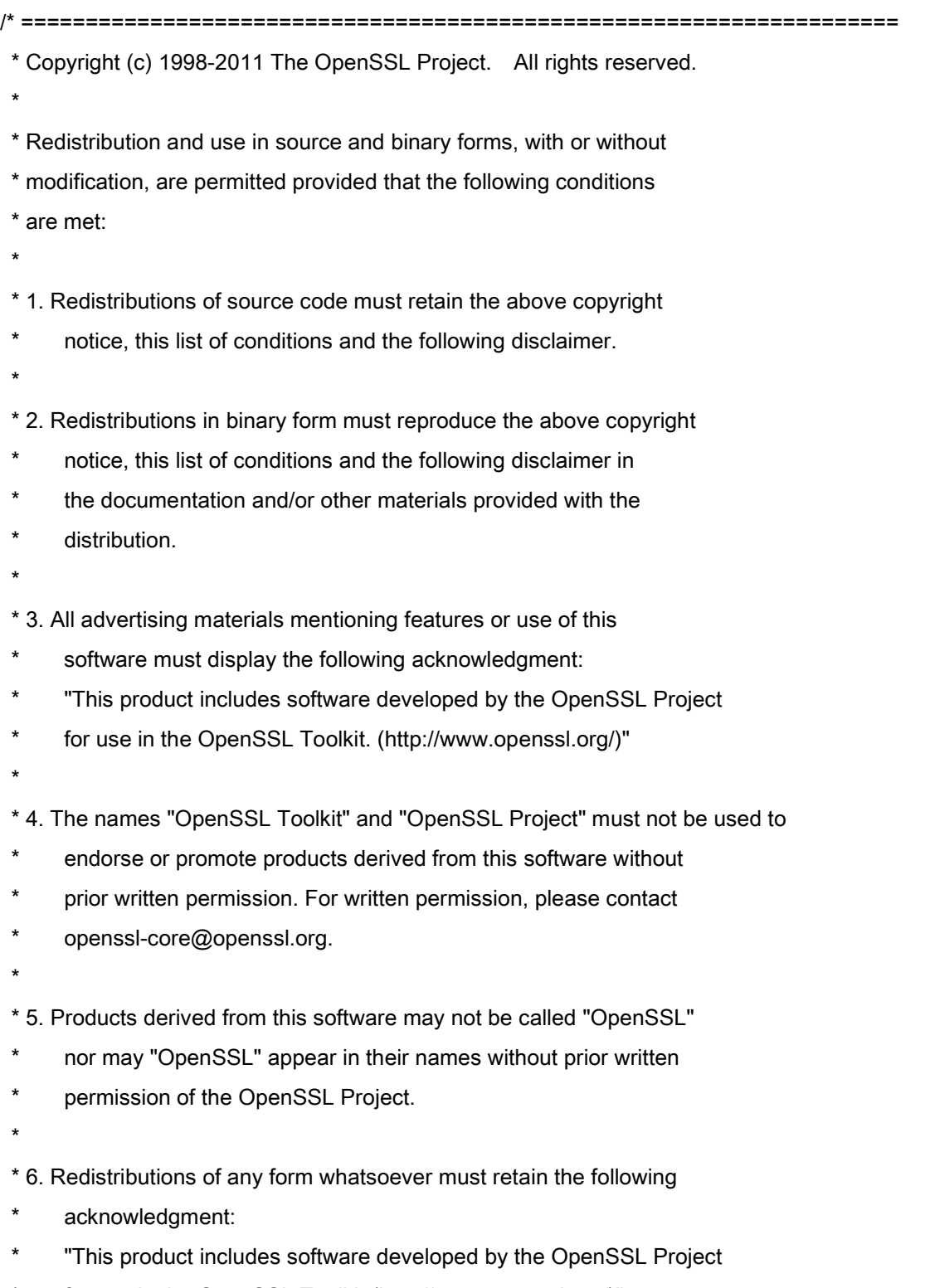

\* for use in the OpenSSL Toolkit (http://www.openssl.org/)"

\* THIS SOFTWARE IS PROVIDED BY THE OpenSSL PROJECT ``AS IS'' AND ANY \* EXPRESSED OR IMPLIED WARRANTIES, INCLUDING, BUT NOT LIMITED TO, THE \* IMPLIED WARRANTIES OF MERCHANTABILITY AND FITNESS FOR A PARTICULAR \* PURPOSE ARE DISCLAIMED. IN NO EVENT SHALL THE OpenSSL PROJECT OR \* ITS CONTRIBUTORS BE LIABLE FOR ANY DIRECT, INDIRECT, INCIDENTAL, \* SPECIAL, EXEMPLARY, OR CONSEQUENTIAL DAMAGES (INCLUDING, BUT \* NOT LIMITED TO, PROCUREMENT OF SUBSTITUTE GOODS OR SERVICES; \* LOSS OF USE, DATA, OR PROFITS; OR BUSINESS INTERRUPTION) \* HOWEVER CAUSED AND ON ANY THEORY OF LIABILITY, WHETHER IN CONTRACT, \* STRICT LIABILITY, OR TORT (INCLUDING NEGLIGENCE OR OTHERWISE) \* ARISING IN ANY WAY OUT OF THE USE OF THIS SOFTWARE, EVEN IF ADVISED \* OF THE POSSIBILITY OF SUCH DAMAGE. \* ==================================================================== \* \* This product includes cryptographic software written by Eric Young

\* (eay@cryptsoft.com). This product includes software written by Tim

\* Hudson (tjh@cryptsoft.com).

\*

\*

\*/

Original SSLeay License

-----------------------

/\* Copyright (C) 1995-1998 Eric Young (eay@cryptsoft.com)

\* All rights reserved.

\*

\* This package is an SSL implementation written

\* by Eric Young (eay@cryptsoft.com).

\* The implementation was written so as to conform with Netscapes SSL.

\*

\* This library is free for commercial and non-commercial use as long as

\* the following conditions are aheared to. The following conditions

\* apply to all code found in this distribution, be it the RC4, RSA,

\* lhash, DES, etc., code; not just the SSL code. The SSL documentation

\* included with this distribution is covered by the same copyright terms

\* except that the holder is Tim Hudson (tjh@cryptsoft.com).

\*

\* Copyright remains Eric Young's, and as such any Copyright notices in

\* the code are not to be removed.

\* If this package is used in a product, Eric Young should be given attribution

\* as the author of the parts of the library used.

\* This can be in the form of a textual message at program startup or

\* in documentation (online or textual) provided with the package.

\*

\* Redistribution and use in source and binary forms, with or without

\* modification, are permitted provided that the following conditions

\* are met:

\* 1. Redistributions of source code must retain the copyright

notice, this list of conditions and the following disclaimer.

\* 2. Redistributions in binary form must reproduce the above copyright

- \* notice, this list of conditions and the following disclaimer in the
- \* documentation and/or other materials provided with the distribution.

\* 3. All advertising materials mentioning features or use of this software

- must display the following acknowledgement:
- \* "This product includes cryptographic software written by
- \* Eric Young (eay@cryptsoft.com)"
- \* The word 'cryptographic' can be left out if the rouines from the library
- \* being used are not cryptographic related :-).
- \* 4. If you include any Windows specific code (or a derivative thereof) from
- the apps directory (application code) you must include an acknowledgement:
- \* "This product includes software written by Tim Hudson (tjh@cryptsoft.com)"

\*

\* THIS SOFTWARE IS PROVIDED BY ERIC YOUNG ``AS IS'' AND

\* ANY EXPRESS OR IMPLIED WARRANTIES, INCLUDING, BUT NOT LIMITED TO, THE

\* IMPLIED WARRANTIES OF MERCHANTABILITY AND FITNESS FOR A PARTICULAR PURPOSE

\* ARE DISCLAIMED. IN NO EVENT SHALL THE AUTHOR OR CONTRIBUTORS BE LIABLE

\* FOR ANY DIRECT, INDIRECT, INCIDENTAL, SPECIAL, EXEMPLARY, OR CONSEQUENTIAL

\* DAMAGES (INCLUDING, BUT NOT LIMITED TO, PROCUREMENT OF SUBSTITUTE GOODS

\* OR SERVICES; LOSS OF USE, DATA, OR PROFITS; OR BUSINESS INTERRUPTION)

\* HOWEVER CAUSED AND ON ANY THEORY OF LIABILITY, WHETHER IN CONTRACT, STRICT

\* LIABILITY, OR TORT (INCLUDING NEGLIGENCE OR OTHERWISE) ARISING IN ANY WAY

\* OUT OF THE USE OF THIS SOFTWARE, EVEN IF ADVISED OF THE POSSIBILITY OF

\* SUCH DAMAGE.

\*

\* The licence and distribution terms for any publically available version or

- \* derivative of this code cannot be changed. i.e. this code cannot simply be
- \* copied and put under another distribution licence
- \* [including the GNU Public Licence.]

\*/

This Font Software is licensed under the SIL Open Font License, Version 1.1

This license is copied below, and is also available with a FAQ at: http://scripts.sil.org/OFL

-----------------------------------------------------------

SIL OPEN FONT LICENSE Version 1.1 - 26 February 2007

-----------------------------------------------------------

### PREAMBLE

The goals of the Open Font License (OFL) are to stimulate worldwide development of collaborative font projects, to support the font creation efforts of academic and linguistic communities, and to provide a free and open framework in which fonts may be shared and improved in partnership with others.

The OFL allows the licensed fonts to be used, studied, modified and redistributed freely as long as they are not sold by themselves. The fonts, including any derivative works, can be bundled, embedded, redistributed and/or sold with any software provided that any reserved names are not used by derivative works. The fonts and derivatives, however, cannot be released under any other type of license. The requirement for fonts to remain under this license does not apply to any document created using the fonts or their derivatives.

### **DEFINITIONS**

"Font Software" refers to the set of files released by the Copyright Holder(s) under this license and clearly marked as such. This may include source files, build scripts and documentation.

"Reserved Font Name" refers to any names specified as such after the copyright statement(s).

"Original Version" refers to the collection of Font Software components as distributed by the Copyright Holder(s).

"Modified Version" refers to any derivative made by adding to, deleting, or substituting -- in part or in whole -- any of the components of the Original Version, by changing formats or by porting the Font Software to a new environment.

"Author" refers to any designer, engineer, programmer, technical writer or other person who contributed to the Font Software.

### PERMISSION & CONDITIONS

Permission is hereby granted, free of charge, to any person obtaining a copy of the Font Software, to use, study, copy, merge, embed, modify, redistribute, and sell modified and unmodified copies of the Font Software, subject to the following conditions:

1) Neither the Font Software nor any of its individual components, in Original or Modified Versions, may be sold by itself.

2) Original or Modified Versions of the Font Software may be bundled, redistributed and/or sold with any software, provided that each copy contains the above copyright notice and this license. These can be included either as stand-alone text files, human-readable headers or in the appropriate machine-readable metadata fields within text or binary files as long as those fields can be easily viewed by the user.

3) No Modified Version of the Font Software may use the Reserved Font Name(s) unless explicit written permission is granted by the corresponding Copyright Holder. This restriction only applies to the primary font name as presented to the users.

4) The name(s) of the Copyright Holder(s) or the Author(s) of the Font Software shall not be used to promote, endorse or advertise any Modified Version, except to acknowledge the contribution(s) of the Copyright Holder(s) and the Author(s) or with their explicit written permission.

5) The Font Software, modified or unmodified, in part or in whole, must be distributed entirely under this license, and must not be distributed under any other license. The requirement for fonts to remain under this license does not apply to any document created using the Font Software.

## TERMINATION

This license becomes null and void if any of the above conditions are not met.

### DISCI AIMER

THE FONT SOFTWARE IS PROVIDED "AS IS", WITHOUT WARRANTY OF ANY KIND, EXPRESS OR IMPLIED, INCLUDING BUT NOT LIMITED TO ANY WARRANTIES OF MERCHANTABILITY, FITNESS FOR A PARTICULAR PURPOSE AND NONINFRINGEMENT OF COPYRIGHT, PATENT, TRADEMARK, OR OTHER RIGHT. IN NO EVENT SHALL THE COPYRIGHT HOLDER BE LIABLE FOR ANY CLAIM, DAMAGES OR OTHER LIABILITY, INCLUDING ANY GENERAL, SPECIAL, INDIRECT, INCIDENTAL, OR CONSEQUENTIAL DAMAGES, WHETHER IN AN ACTION OF CONTRACT, TORT OR OTHERWISE, ARISING FROM, OUT OF THE USE OR INABILITY TO USE THE FONT SOFTWARE OR FROM OTHER DEALINGS IN THE FONT SOFTWARE.